# **Bedienungsanleitung**

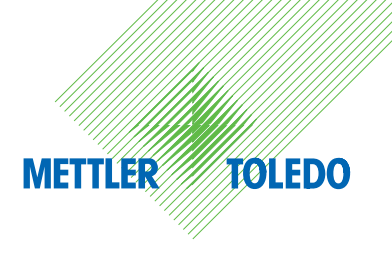

# **METTLER TOLEDO Excellence Plus XP Präzisions-Waagen**

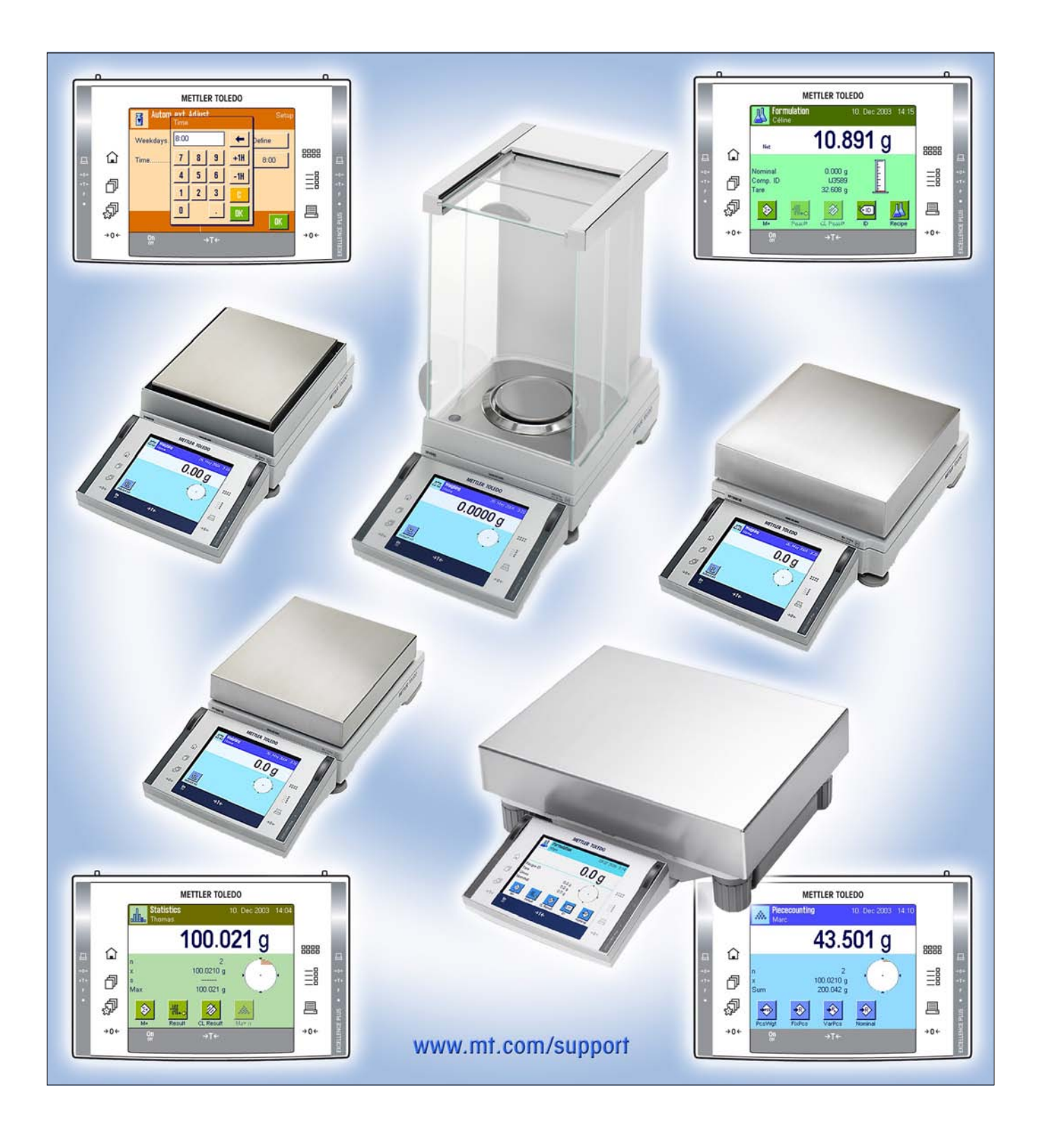

## **Excellence Plus XP Präzisions-Waagen im Überblick**

 **L-Wägeplattform siehe Kapitel 3**

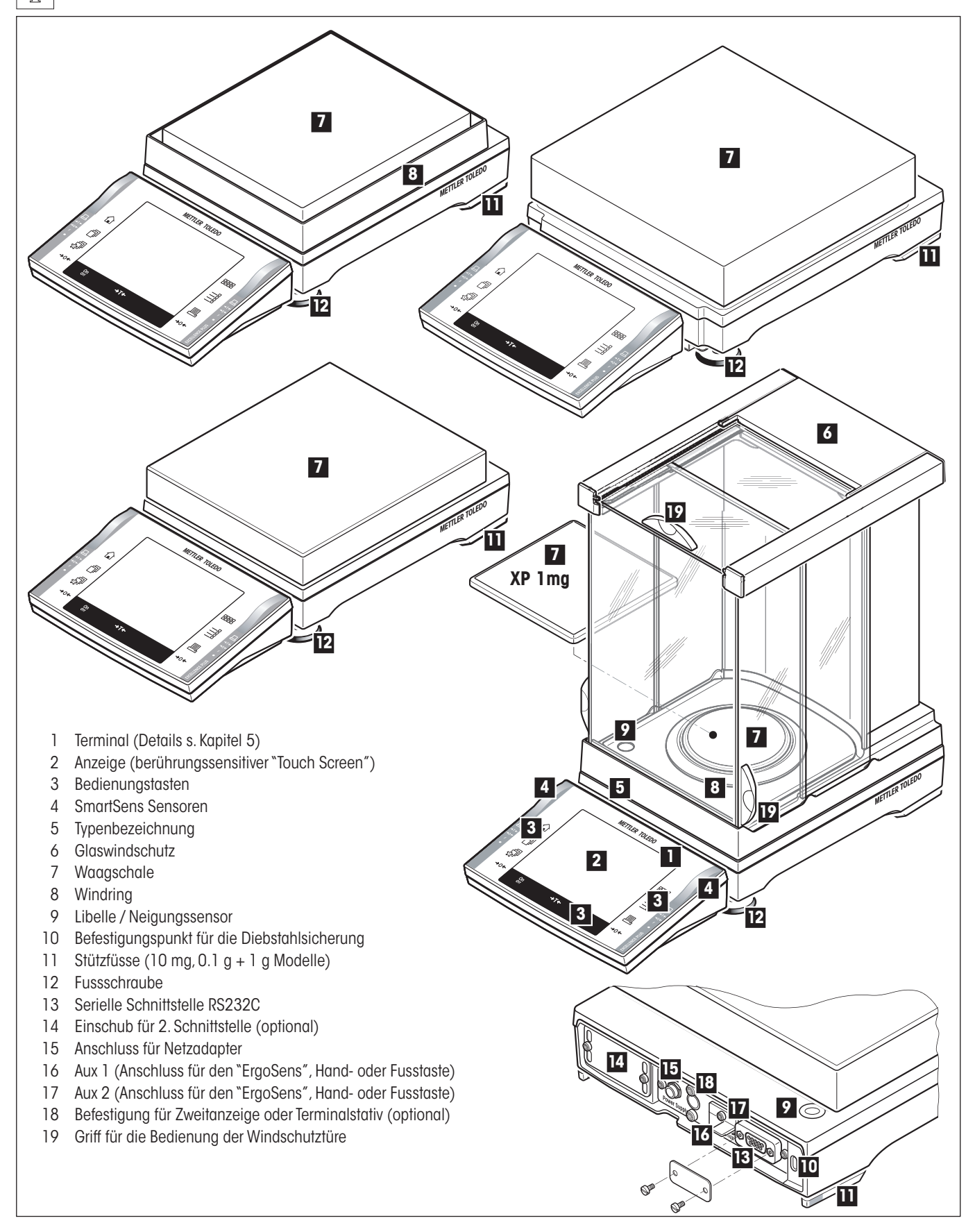

## **Inhaltsverzeichnis**

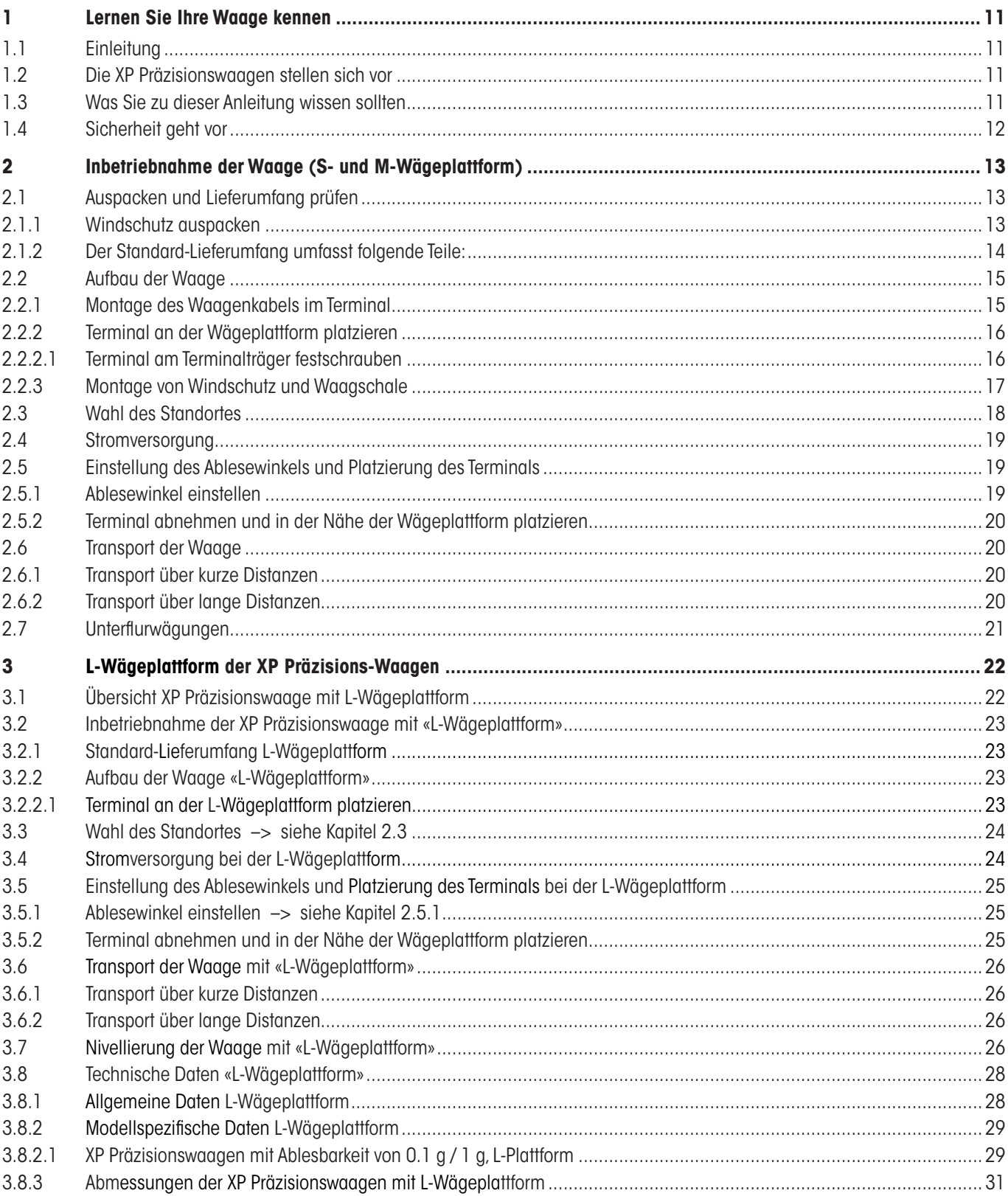

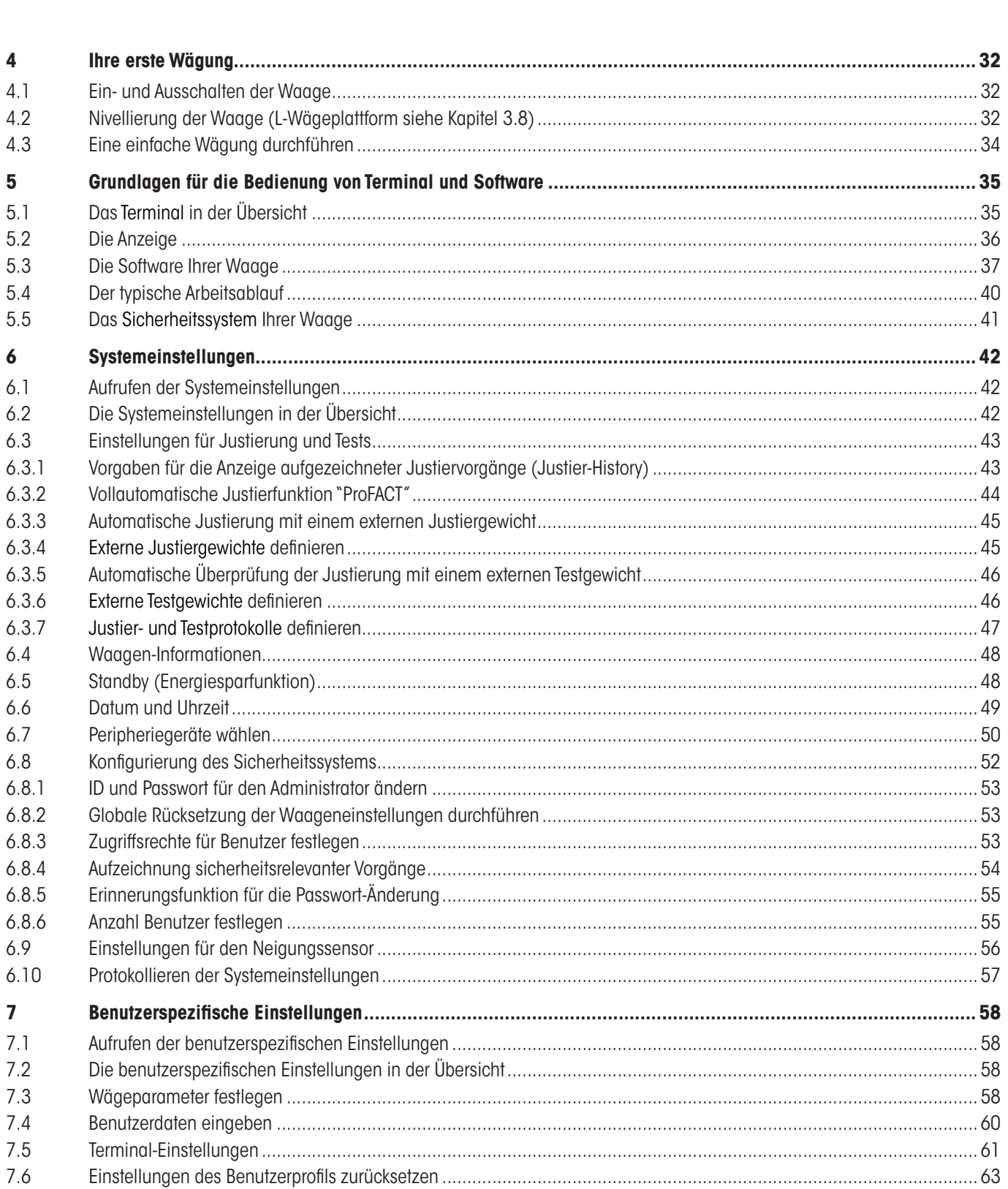

 $\overline{\mathbf{4}}$  $4.1$  $4.2$ 4.3  $5\phantom{a}$  $5.1$  $5.2$ 5.3  $5.4$ 5.5  $\overline{6}$  $6.1$  $6.2$ 6.3

 $6.4$ 6.5 6.6 6.7  $6.8$ 

6.9

 $\overline{7}$  $7.1$  $7.2$  $7.3$  $7.4$ 7.5 7.6

 $7.7$ 

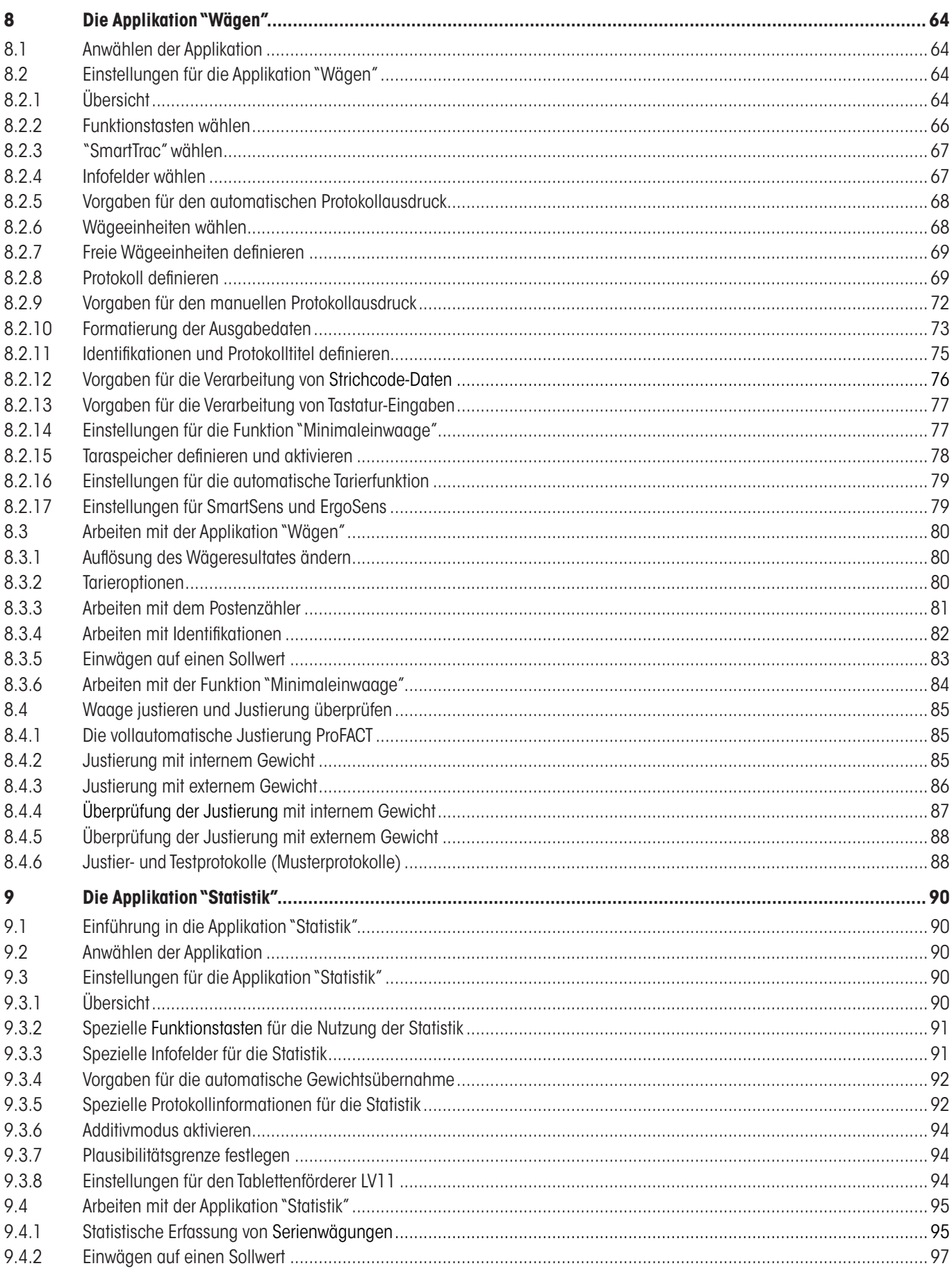

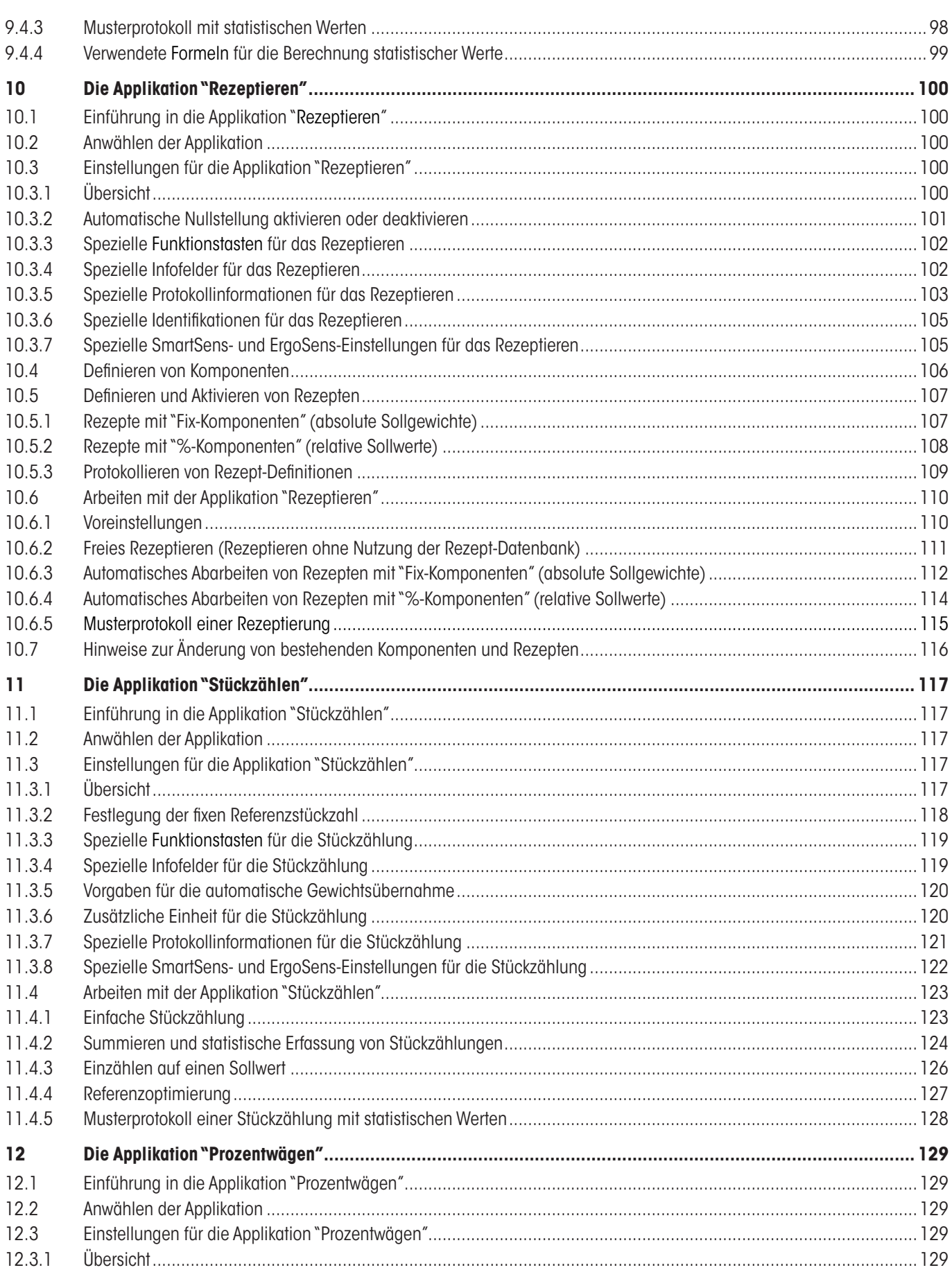

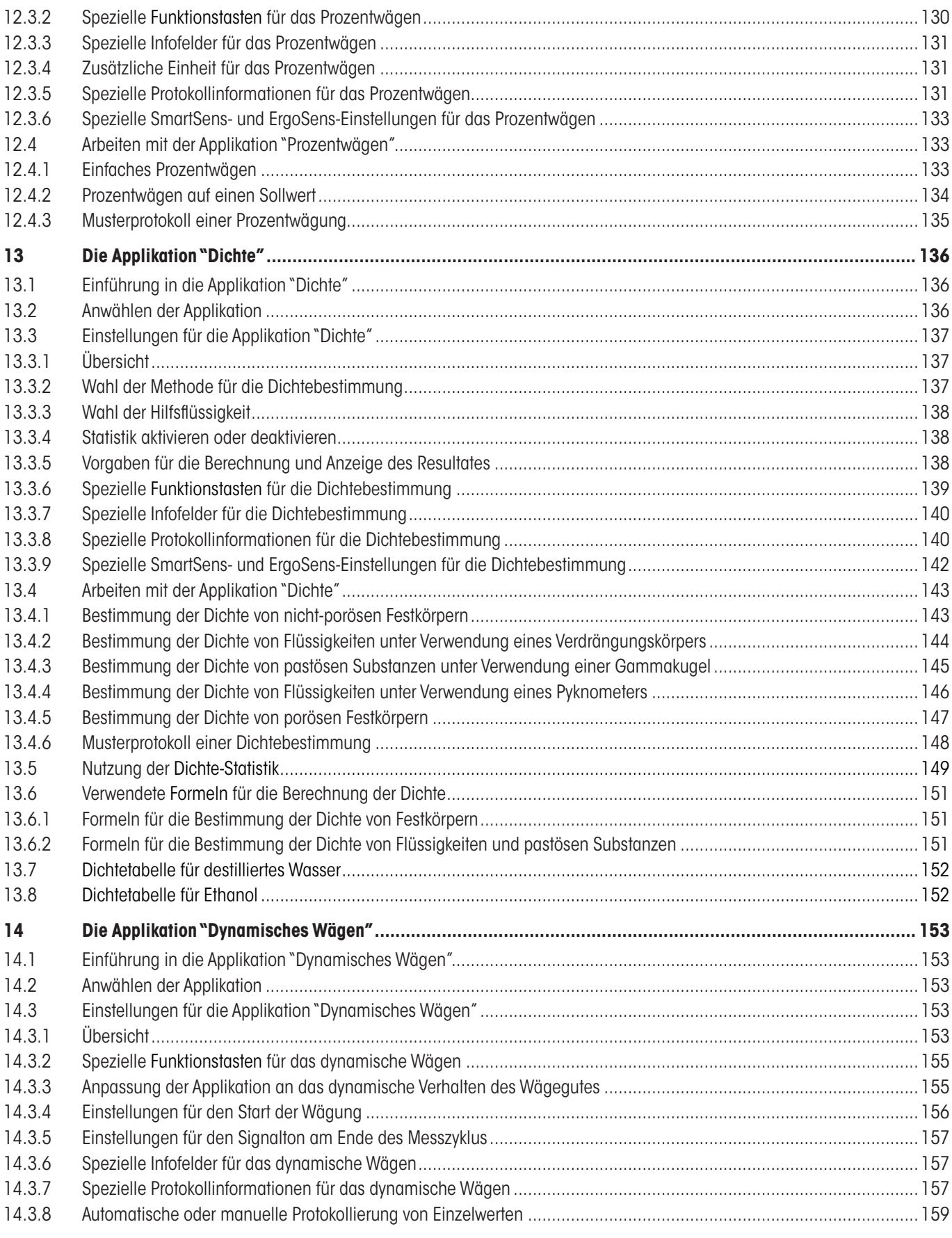

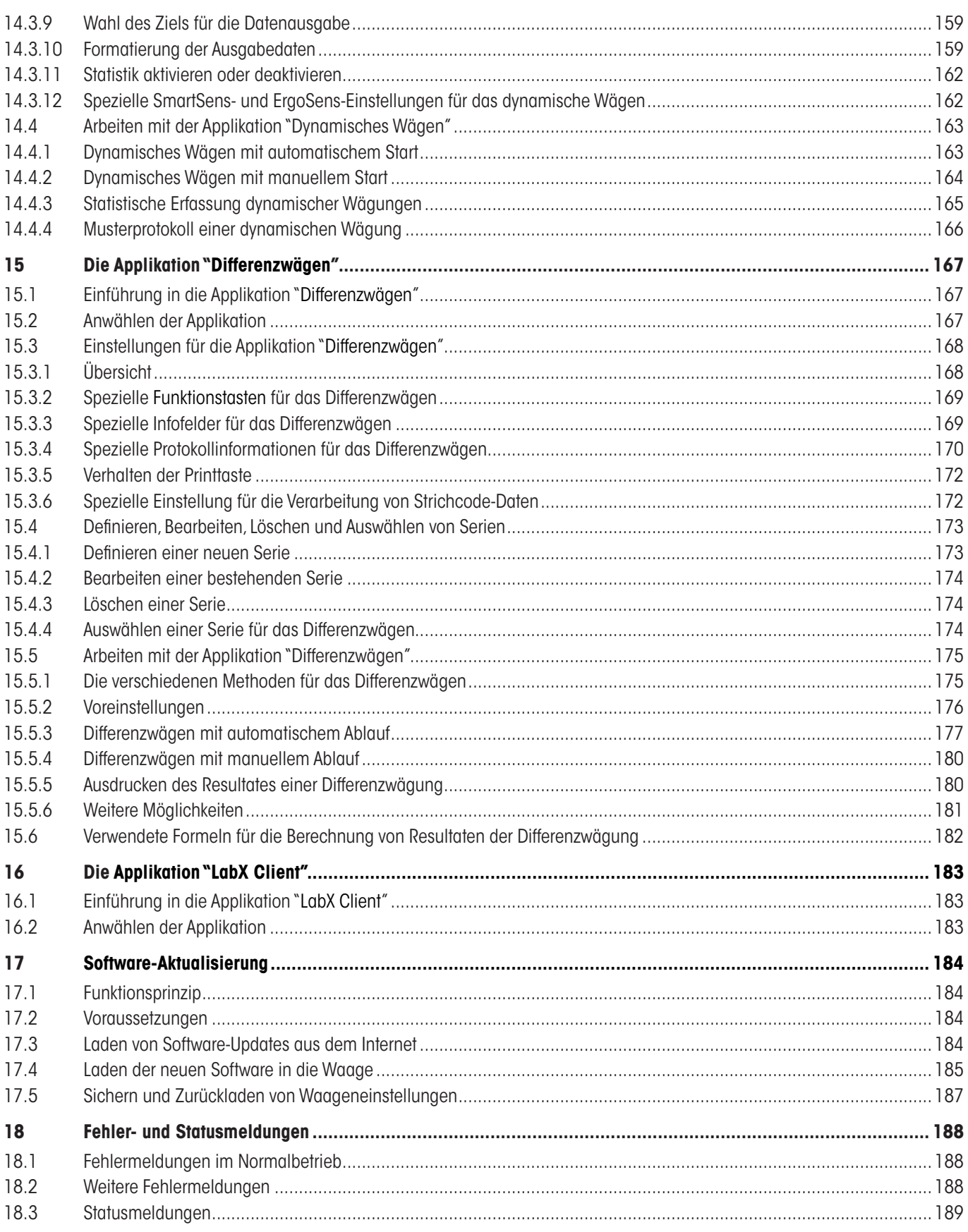

## $\overline{9}$

Inhalt **10**

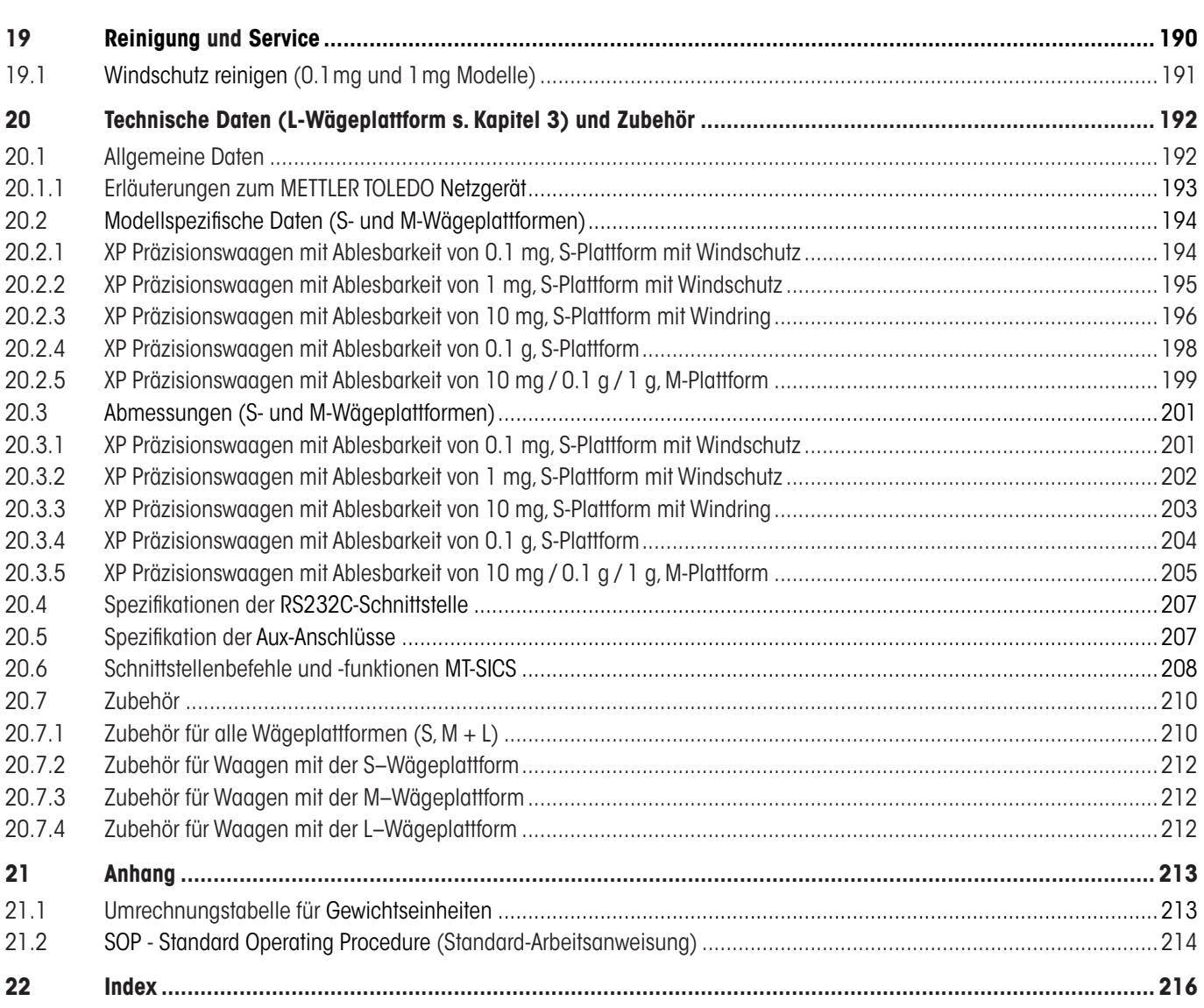

## <span id="page-10-0"></span>**1 Lernen Sie Ihre Waage kennen**

In diesem Kapitel erhalten Sie grundlegende Informationen zu Ihrer Waage. Bitte lesen Sie dieses Kapitel aufmerksam durch, selbst wenn Sie bereits Erfahrungen mit METTLER TOLEDO Waagen haben. Beachten Sie unbedingt die Sicherheitshinweise!

## **1.1 Einleitung**

Wir danken Ihnen, dass Sie sich für eine Waage von METTLER TOLEDO entschieden haben.

Die Präzisionswaagen der XP-Linie vereinigen eine Vielzahl von Wäge- und Einstellmöglichkeiten mit aussergewöhnlichem Bedienungskomfort. Diese Waagen erlauben das Laden von Software-Updates über das Internet.

Diese Bedienungsanleitung gilt für alle Waagen der XP Präzisions-Waagenlinie. Die verschiedenen Modelle weisen unterschiedliche Leistungsmerkmale auf. Wo dies für die Bedienung von Bedeutung ist, wird im Text speziell darauf hingewiesen.

## **1.2 Die XP Präzisionswaagen stellen sich vor**

Die XP Präzisions-Waagenfamilie umfasst verschiedene Waagen, die sich durch ihren Wägebereich und die Auflösung unterscheiden.

Alle Modelle der XP Präzisions-Waagenlinie verfügen über folgende Merkmale:

- Vollautomatische Justierung "ProFACT" mit internem Gewicht.
- Eingebauter Neigungssensor, beleuchtete Libelle und Nivellierungs-Assistent für einfache und schnelle Nivellierung.
- Eingebaute Applikationen für normale Wägungen, Statistik, Rezeptieren, Stückzählung, Prozentwägen, Dichte, Dynamisch Wägen, Differenzwägen und LabX Client.
- Eingebaute RS232C-Schnittstelle.
- Berührungssensitives Terminal ("Touch Screen") mit farbiger Anzeige.
- Zwei berührungslose programmierbare Sensoren ("SmartSens") beschleunigen häufige Arbeitsschritte.

Ein kurzes Wort zu Normen, Richtlinien und Verfahren zur Qualitätssicherung: Die XP Präzisionswaagen sind konform mit gängigen Standards und Richtlinien. Sie unterstützen Standardabläufe, Vorgaben, Arbeitstechniken und Protokolle nach **GLP** (**G**ood **L**aboratory **P**ractice) und erlauben die Erstellung von **SOP's** (**S**tandard **O**perating **P**rocedure – Standard-Arbeitsanweisung). Der Protokollierung von Arbeitsabläufen und Justierarbeiten kommt in diesem Zusammenhang eine wichtige Bedeutung zu; wir empfehlen Ihnen dazu einen Drucker aus dem Angebot von METTLER TOLEDO. Dieser ist optimal auf Ihre Waage abgestimmt. Die XP Präzisionswaagen sind konform mit den für sie anwendbaren Normen und Richtlinien und verfügen über eine EG-Konformitätserklärung. METTLER TOLEDO als Hersteller ist nach ISO 9001 und ISO 14001 zertifiziert.

## **1.3 Was Sie zu dieser Anleitung wissen sollten**

Die folgenden Konventionen gelten für die gesamte Bedienungsanleitung:

– Tastenbezeichnungen sind in doppelten spitzen Klammern aufgeführt (z.B. «**On/Off**» oder «E»).

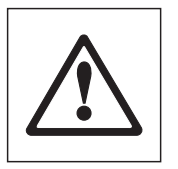

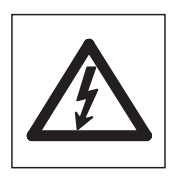

Diese Symbole kennzeichnen Sicherheits- und Gefahrenhinweise. Deren Missachtung kann zu einer persönlichen Gefährdung des Anwenders, zur Beschädigung der Waage oder weiterer Sachwerte oder zu Fehlfunktionen führen.

Dieses Symbol kennzeichnet zusätzliche Informationen und Hinweise. Die Beachtung erleichtert Ihnen den Umgang mit Ihrer Waage, und trägt zu einem sachgerechten und wirtschaftlichen Einsatz des Gerätes bei.

## <span id="page-11-0"></span>**1.4 Sicherheit geht vor**

Bedienen und verwenden Sie Ihre Waage ausschliesslich gemäss den Angaben in dieser Bedienungsanleitung.

Beachten Sie unbedingt die Hinweise zur Inbetriebnahme Ihrer neuen Waage.

#### **Wenn das Gerät nicht entsprechend der Bedienungsanleitung des Herstellers benutzt wird, kann der vorgesehene Schutz des Gerätes beeinträchtigt werden.**

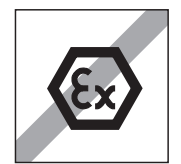

Der Betrieb in explosionsgefährdeter Umgebung ist nicht zulässig.

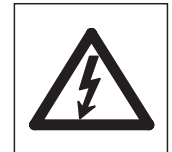

Verwenden Sie ausschliesslich den mit Ihrer Waage gelieferten Netzadapter und stellen Sie sicher, dass der aufgedruckte Spannungswert mit der lokalen Netzspannung übereinstimmt. Schliessen Sie den Adapter nur an Steckdosen mit Erdanschluss an.

**Hinweis**: Bei der L-Wägeplattform ist das Netzteil eingebaut!

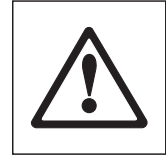

Bedienen Sie die Tastatur Ihrer Waage nicht mit spitzen Gegenständen!

Ihre Waage ist sehr robust gebaut, sie ist aber dennoch ein Präzisionsinstrument. Behandeln Sie sie entsprechend sorgfältig.

Öffnen Sie die Waage nicht, sie enthält keine Teile, die durch den Anwender gewartet, repariert oder ausgetauscht werden können. Falls Sie einmal Probleme mit Ihrer Waage haben sollten, wenden Sie sich bitte an Ihre zuständige METTLER TOLEDO-Vertretung.

Verwenden Sie mit Ihrer Waage ausschliesslich Zubehör und Peripheriegeräte von METTLER TOLEDO; diese sind optimal auf Ihre Waage abgestimmt.

#### **Entsorgung**

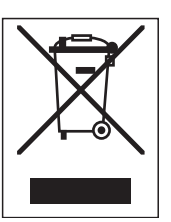

In Übereinstimmung mit den Anforderungen der Europäischen Richtlinie 2002/96/EG über Elektro- und Elektronik-Altgeräte (WEEE) darf dieses Gerät nicht mit dem Hausmüll entsorgt werden.

Sinngemäss gilt dies auch für Länder ausserhalb der EU entsprechend den geltenden nationalen Regelungen.

Bitte entsorgen Sie dieses Produkt gemäss den örtlichen Bestimmungen in einer getrennten Sammlung für Elektro- und Elektronikgeräte.

Bei allfälligen Fragen wenden Sie sich bitte an die zuständige Behörde oder den Händler, bei dem Sie dieses Gerät erworben haben.

Bei Weitergabe dieses Gerätes (z.B. für private oder gewerbliche/industrielle Weiternutzung) ist diese Bestimmung sinngemäss weiterzugeben.

Vielen Dank für Ihren Beitrag zum Schutz der Umwelt.

## <span id="page-12-0"></span>**2 Inbetriebnahme der Waage (S- und M-Wägeplattform)**

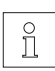

### **L-Wägeplattform siehe Kapitel 3**

In diesem Kapitel erfahren Sie, wie Sie Ihre neue Waage auspacken, aufstellen und für den Betrieb vorbereiten. Nach Abschluss der in diesem Kapitel beschriebenen Schritte ist Ihre Waage betriebsbereit.

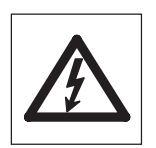

**Achtung**: Für alle Aufbau- oder Montagearbeiten, sowie wenn Sie im alltäglichen Betrieb das Terminalgehäuse öffnen, muss die Waage vom Stromnetz getrennt sein.

## **2.1 Auspacken und Lieferumfang prüfen**

Öffnen Sie die Verpackung und entnehmen Sie vorsichtig alle Teile.

### **2.1.1 Windschutz auspacken**

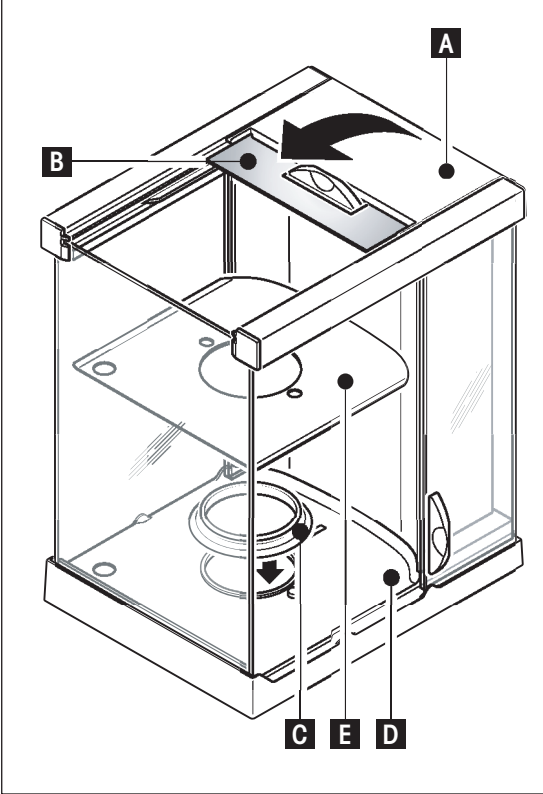

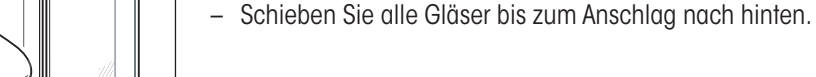

nach hinten weg.

## **XP Präzisionswaage mit Ablesbarkeit von 0.1 mg**

– Stellen Sie den Windschutz auf eine saubere Unterlage.

– Drehen Sie den Deckel (A) Senkrecht nach oben.

werden und runterfallen!

– Schliessen Sie den Deckel (A) wieder.

– Setzen Sie den Dichtring (C) von oben her in den Windschutzboden (D) ein.

– Heben Sie den Karton (B)über den Griff hinweg an, und ziehen den Karton

**Achtung**: Halten Sie die Gläser fest, damit diese nicht weggezogen

• Ganzen Dichtring (C) durch die Öffnung im Windschutzboden nach unten stossen, und anschliessend die Oberkante durch die Öffnung nach oben ziehen, bis der Rand rundum auf- und anliegt.

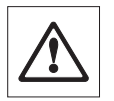

**Achtung**: Kontrollieren Sie, durch rundum fahren mit dem Finger, den satten Sitz des Dichtringes (C) in der Öffnung des Windschutzbodens (D), siehe Bild unten.

– Setzen Sie das Bodenblech (E) ein.

#### **XP Präzisionswaage mit Ablesbarkeit von 1 mg**

– Setzen Sie das Bodenblech (E) ein.

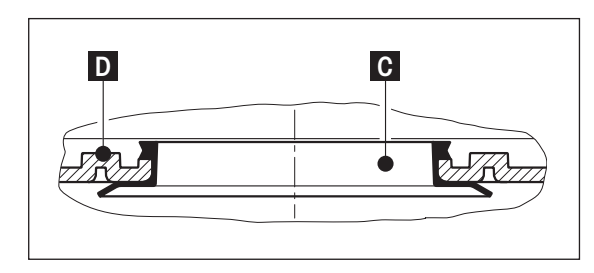

## <span id="page-13-0"></span>**2.1.2 Der Standard-Lieferumfang umfasst folgende Teile:**

#### **Alle S- und M-Wägeplattform Typen**

- Wägeplattform und Terminal
- Netzadapter und länderspezifisches Netzkabel
- Bedienungsanleitung
- Produktionszertifikat
- EG-Konformitätserklärung

#### **XP Präzisionswaagen mit Ablesbarkeit von 0.1 mg**

- Wägeplattform
- Windschutz mit Bodenblech und Dichtring
- Windring
- Waagschale ø 90 mm
- Terminalträger
- Terminal mit Schutzhülle

#### **XP Präzisionswaagen mit Ablesbarkeit von 1 mg**

- Wägeplattform
- Windschutz mit Bodenblech
- Waagschalenträger
- Waagschale 127 x 127 mm
- Terminalträger
- Terminal mit Schutzhülle

#### **XP Präzisionswaagen mit Ablesbarkeit von 10 mg (S+M Plattform)**

- Wägeplattform mit Schutzhülle
- Waagschalenträger
- Waagschale
	- S-Plattform: 170 x 205 mm
	- M-Plattform: 237 x 237 mm
- Windring (nur S-Plattform)
- Terminalträger
- Terminal mit Schutzhülle

#### **XP Präzisionswaagen mit Ablesbarkeit von 0.1 g (S+M-Plattform) und 1 g (M-Plattform)**

- Wägeplattform mit Schutzhülle
- Waagschalenträger
- Waagschale
	- S-Plattform: 190 x 223 mm
	- M-Plattform: 237 x 237 mm
- Terminalträger
- Terminal mit Schutzhülle

## <span id="page-14-0"></span>**2.2 Aufbau der Waage**

Das Terminal ist bei allen XP Präzisions-Waagen identisch. Die Grösse der Waagschale hängt von der Ablesbarkeit und Höchstlast der Waage ab.

### **2.2.1 Montage des Waagenkabels im Terminal**

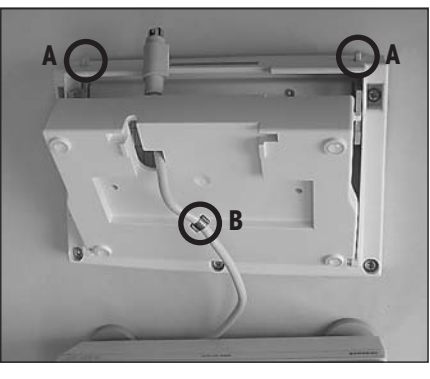

- Legen Sie das Terminal auf die Bedienungsoberfläche. **Hinweis**: Achten Sie auf eine weiche, saubere Unterlage damit die Oberfläche des Terminals nicht beschädigt wird.
- Öffnen Sie das Gehäuse indem Sie auf die 2 Knöpfe (A) für die Terminalverstellung drücken und das Gehäuseunterteil nach oben aufdrehen.
- Ziehen Sie das Kabel mit der Rückhaltesicherung (B) durch die Öffnung am Gehäuseunterteil (siehe Bild).

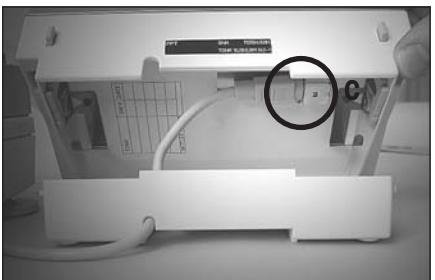

- Drehen Sie das Terminal wieder in Normallage und öffnen Sie es soweit, dass Sie Zugriff zum Kabel haben.
- Stecken Sie das Kabel im Gehäuseoberteil ein (C).

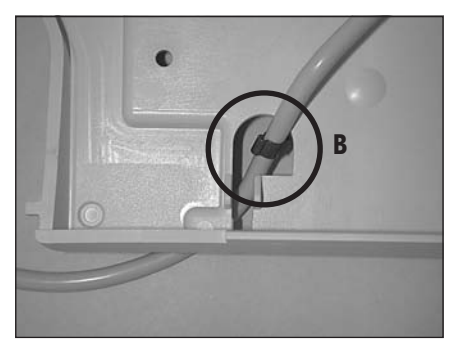

– Schliessen Sie die Gehäusehälften soweit bis Sie die Rückzugssicherung (B) bei der Kabeldurchführung des Gehäuseunterteils positioniert haben.

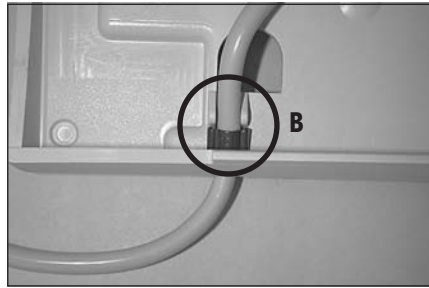

– Platzieren Sie die Rückhaltesicherung (B) hinter den zwei Stegen und kontrollieren Sie den guten Halt (Auszugssicherung).

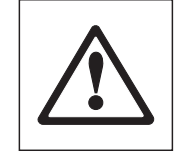

**Achtung**: Bevor Sie das Gehäuse schliessen ist es unerlässlich zu kontrollieren, ob der Stecker satt in der Steckverbindung des Terminals eingesetzt ist.

– Schliessen Sie nun das Gehäuse indem Sie auf die beiden Knöpfe (A) der Terminalverstellung drücken bis das Gehäuseunterteil im Gehäuseoberteil einrastet.

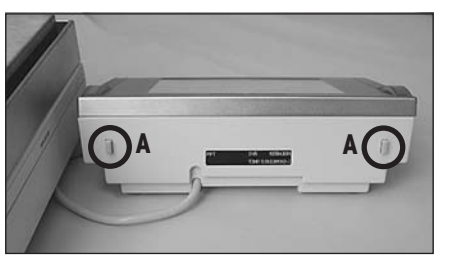

#### <span id="page-15-0"></span>**2.2.2 Terminal an der Wägeplattform platzieren**

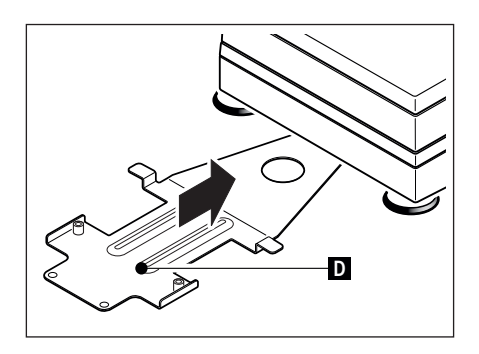

– Schieben Sie den Terminalträger (D) von vorne unter der Wägeplattform soweit ein bis er spürbar einrastet.

**Hinweis**: Für diesen Vorgang muss die Wägeplattform nicht angehoben werden, sondern mit Vorteil am Wägestandort platziert sein. Terminalträger "waagrecht" auf dem Tisch aufliegend einschieben.

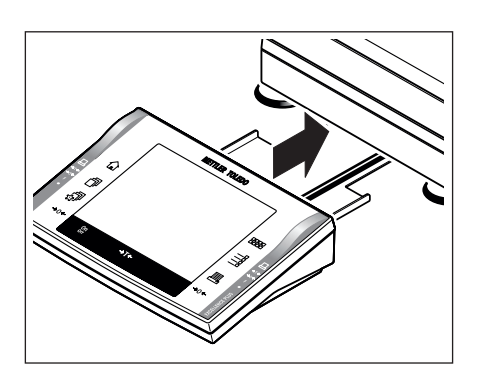

– Setzen Sie das Terminal in der Mitte des Terminalträgers auf und schieben es gegen die Wägeplattform, bis das Terminal leicht nach unten kippt.

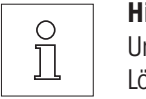

**Hinweis**: Sie können das Terminal auch frei, ohne den Terminalträger, im Umkreis der Wägeplattform platzieren, soweit es die Länge des Kabels zulässt. Lösen Sie dafür das Kabel aus der Kabelführung unter der Wägeplattform.

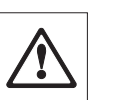

Die Wägeplattform und das Terminal sind durch den Terminalträger nicht fest verbunden!

#### **2.2.2.1 Terminal am Terminalträger festschrauben**

Wenn Sie den Wägestandort öfters wechseln empfehlen wir Ihnen das Terminal am Terminalträger festzuschrauben.

– Platzieren Sie das Terminal wie unter Kapitel 2.2.2 beschrieben.

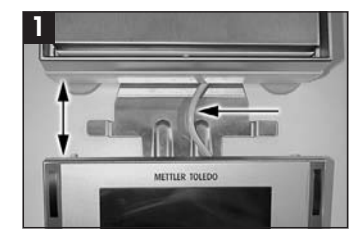

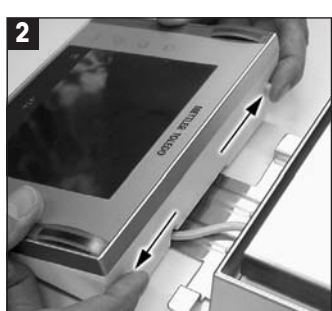

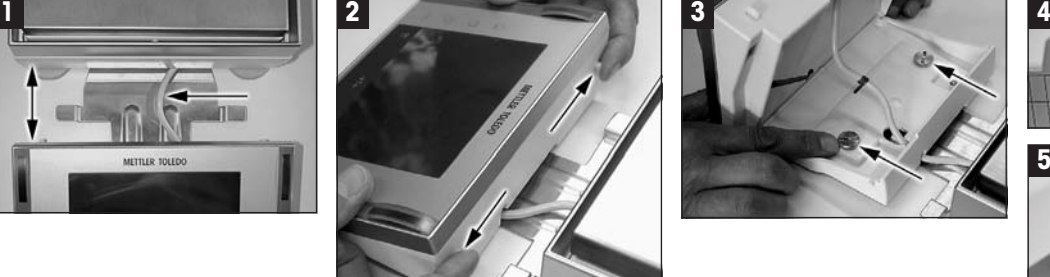

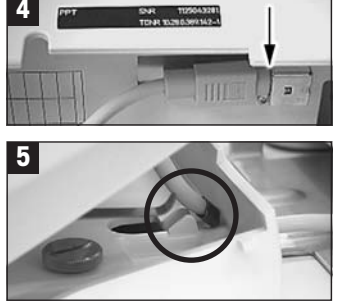

- Ziehen Sie das Terminal, zusammen mit dem Terminalträger ca. 5 cm von der Wägeplattform weg (Bild 1).
- Ziehen Sie das Terminalkabel soweit als möglich in Richtung Terminal (Bild 1).
- Öffnen Sie durch Drücken auf die 2 Knöpfe das Terminal (Bild 2).
- Schrauben Sie das Terminal mit den 2 Rändelschrauben (im Lieferumfang enthalten) an den Terminalträger (Bild 3).
- Kontrollieren Sie vor dem Schliessen des Terminals den guten Halt des Terminalsteckers (Bild 4).
- Beim Schliessen muss die Rückhaltevorrichtung des Kabels richtig positioniert sein (Bild 5).
- Schieben Sie den Terminalträger mit dem angeschraubten Terminal unter der Wägeplattform ein (Waage nicht anheben!), bis er spürbar einrastet.

### <span id="page-16-0"></span>**2.2.3 Montage von Windschutz und Waagschale**

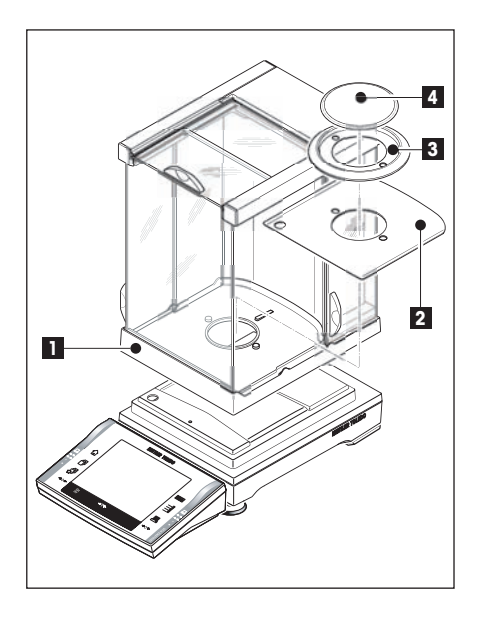

**XP Präzisionswaagen mit Ablesbarkeit von 0.1 mg**

Setzen Sie die folgenden Teile in der aufgeführten Reihenfolge auf:

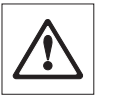

**Achtung**: Schieben Sie die Seitenfenster ganz nach hinten und fassen den Windschutz mit beiden Händen an den oberen Holmen.

- Windschutz (1) mit eingesetztem Dichtring (Kapitel 2.1.1).
- Bodenblech (2), wenn nicht schon eingesetzt (Kapitel 2.1.1) !
- Windring (3)
- Waagschale (4)

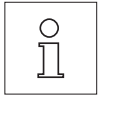

**Hinweis**: Reinigung des Windschutzes siehe Kap. 19.1

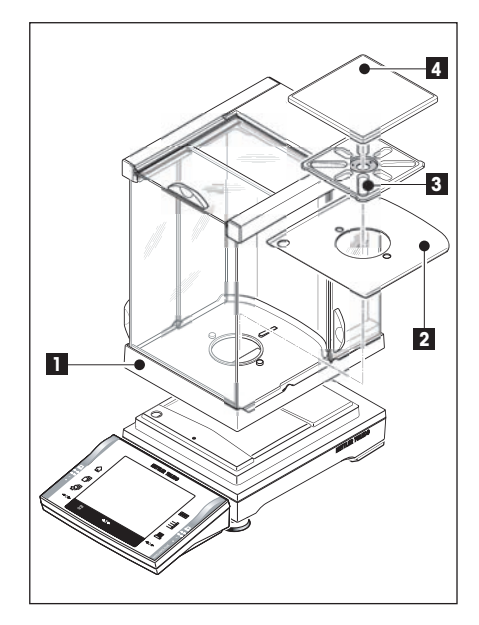

#### **XP Präzisionswaagen mit Ablesbarkeit von 1 mg**

Setzen Sie die folgenden Teile in der aufgeführten Reihenfolge auf:

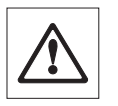

**Achtung**: Schieben Sie die Seitenfenster ganz nach hinten und fassen den Windschutz mit beiden Händen an den oberen Holmen.

- Windschutz (1)
- Bodenblech (2), wenn nicht schon eingesetzt (Kapitel 2.1.1) !
- Schalenträger (3)
- Waagschale (4)

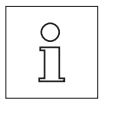

**Hinweis**: Reinigung des Windschutzes siehe Kap. 19.1

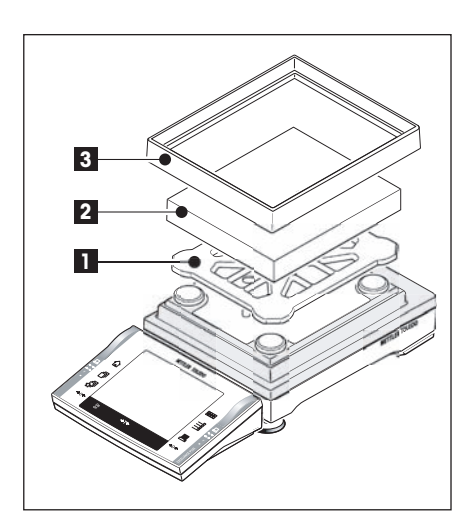

#### **XP Präzisionswaagen mit Ablesbarkeit von 10 mg (S-Plattform)**

Setzen Sie die folgenden Teile in der aufgeführten Reihenfolge auf:

- Schalenträger (1)
- Waagschale (2)
- Windring (3) **. . . . . . –>**

 $\overline{\Gamma}$ 

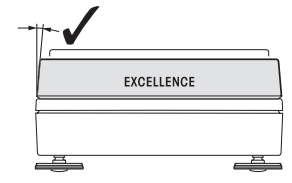

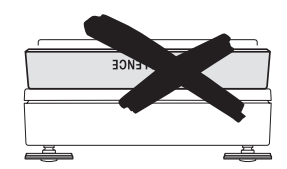

**Hinweis**: Sie können auch ohne den Windring (3) arbeiten. Allerdings kann die Anzeige des Resultates, je nach Umgebungsbedingungen, weniger stabil sein.

<span id="page-17-0"></span>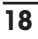

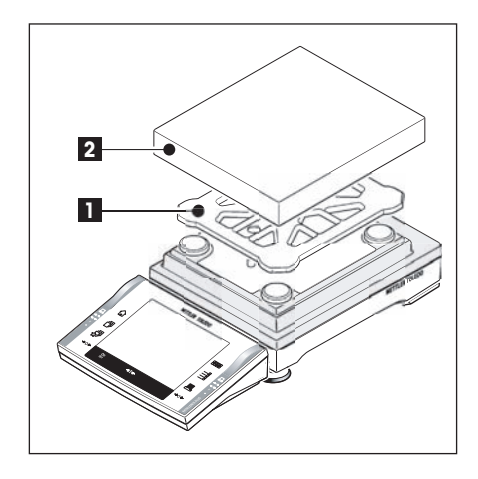

#### **XP Präzisionswaagen mit Ablesbarkeit von 10 mg (M-Plattform), 0.1 g (S+M-Plattform) und 1 g (M-Plattform)**

Setzen Sie die folgenden Teile in der aufgeführten Reihenfolge auf:

- Schalenträger (1)
- Waagschale (2)

## **2.3 Wahl des Standortes**

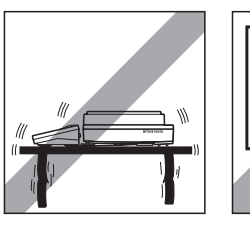

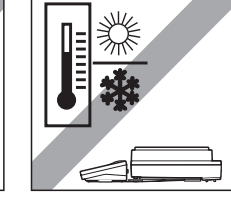

Stabile, erschütterungsfreie und möglichst horizontale Lage wählen. Der Untergrund muss das Gewicht der voll belasteten Waage sicher tragen können.

Umgebungsbedingungen beachten (siehe Kap. 20.1).

Vermeiden Sie:

- Direkte Sonneneinstrahlung
- Starken Luftzug (z.B. von Ventilatoren oder Klimaanlagen)
- Übermässige Temperaturschwankungen.

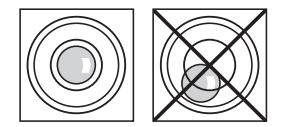

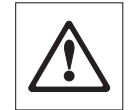

**Steht die Waage nicht von Beginn weg horizontal, muss sie bei der Inbetriebnahme nivelliert werden:**

- **Für Waagen mit S– und M–Plattform siehe Kapitel 4.2.**
- **Für Waagen mit L–Plattform siehe Kapitel 3.7**

## <span id="page-18-0"></span>**2.4 Stromversorgung**

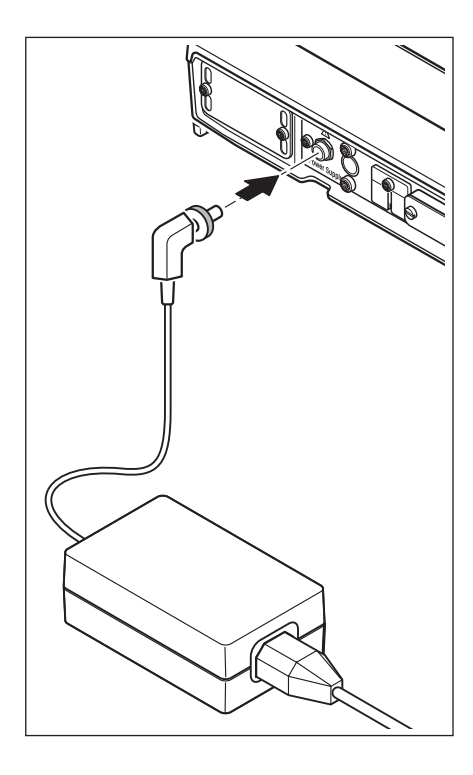

Ihre Waage wird mit einem Netzadapter und einem länderspezifischen Netzkabel ausgeliefert. Der Netzadapter eignet sich für alle Netzspannungen im Bereich von:

100 – 240 VAC, 50/60Hz (genaue Spezifikationen siehe Kapitel 20).

Prüfen Sie, ob die lokale Netzspannung in diesem Bereich liegt. **Sollte dies nicht der Fall sein, schliessen Sie die Waage bzw. den Netzadapter auf keinen Fall ans Stromnetz an** und wenden Sie sich an die zuständige METTLER TOLEDO-Vertretung.

Schliessen Sie den Netzadapter an die Anschlussbuchse auf der Rückseite Ihrer Waage (siehe Abbildung) und ans Stromnetz an. Sichern Sie die Verbindung an der Waage indem Sie den Stecker festschrauben.

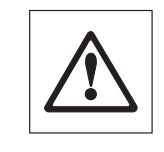

**Wichtig: Verlegen Sie die Kabel so, dass sie nicht beschädigt werden und den Wägevorgang nicht behindern! Achten Sie darauf, dass der Netzadapter nicht mit Flüssigkeiten in Berührung kommen kann!**

Nach dem Anschliessen ans Stromnetz führt die Waage einen Selbsttest durch und ist dann betriebsbereit.

**Hinweis**: Sollte das Displayfeld dunkel bleiben, obwohl die Netzverbindung funktioniert, dann trennen Sie zuerst die Waage vom Netz. Kontrollieren Sie ob das Terminalkabel richtig eingesteckt ist (siehe Kapitel 2.2.1).

## **2.5 Einstellung des Ablesewinkels und Platzierung des Terminals**

#### **2.5.1 Ablesewinkel einstellen**

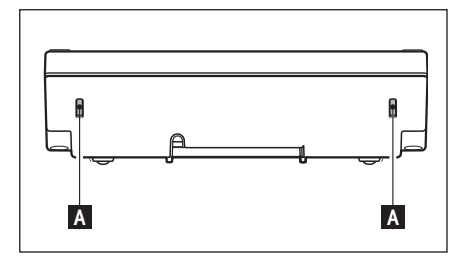

Um den Ablesewinkel zu ändern drücken Sie an der Rückseite des Terminals die beiden Knöpfe (A) nach innen. Sie können jetzt das Terminaloberteil nach oben oder unten ziehen, bis es in der gewünschten Position einrastet. Insgesamt stehen 3 Einstellpositionen zur Verfügung.

#### <span id="page-19-0"></span>**2.5.2 Terminal abnehmen und in der Nähe der Wägeplattform platzieren**

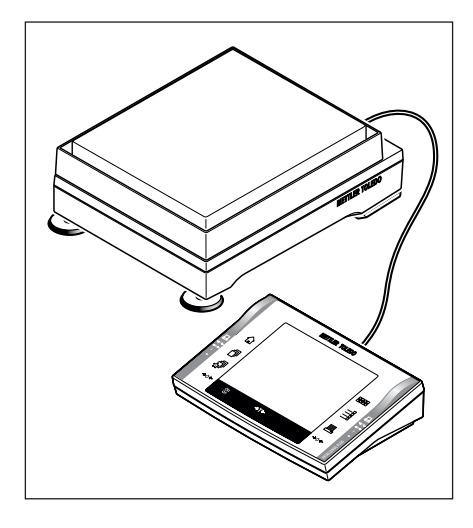

Das Terminal ist durch ein Kabel mit der Wägeplattform verbunden. Damit Sie Ihren Arbeitsplatz optimal einrichten können lässt sich das Terminal von der Wägeplattform abnehmen und individuell platzieren.

#### **Terminal separat aufstellen (siehe Bild).**

- Schalten Sie die Waage aus.
- Heben Sie das Terminal vorsichtig vom Terminalträger ab. Ziehen Sie den Terminalträger von der Wägeplattform weg.
- Kippen Sie die Wägeplattform seitlich hoch und ziehen das Kabel vorsichtig aus der Kabelführung unter der Wägeplattform.
- Platzieren Sie das Terminal so wie Sie es wünschen.

Das Kabel kann bei der Wägeplattform auch hinten oder seitlich herausgeführt werden.

## **2.6 Transport der Waage**

Schalten Sie die Waage aus und entfernen Sie das Kabel des Netzadapters und allfällige Schnittstellenkabel von der Waage.

#### **2.6.1 Transport über kurze Distanzen**

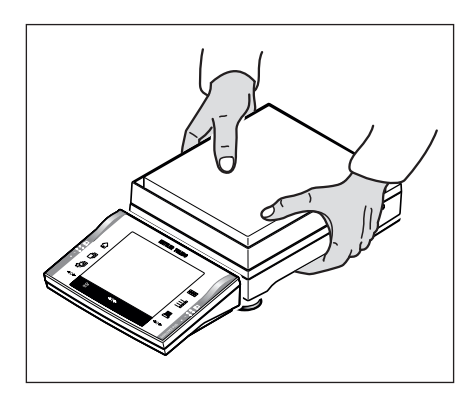

Beachten Sie die folgenden Hinweise, wenn Sie Ihre Waage über kurze Distanz zu einem neuen Standort bringen wollen.

Fassen Sie mit beiden Händen die Wägeplattform und heben sie in waagrechter Position an. Tragen Sie die Waage in waagrechter Position an den neuen Standort (beachten Sie die Hinweise in Kapitel 2.3 zur Wahl eines optimalen Standortes).

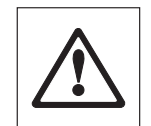

**Das Terminal ist nicht fest mit der Wägeplattform verbunden, daher muss die Waage in waagrechter Position getragen werden.**

**Wir empfehlen das Terminal vom Terminalträger abzunehmen und auf der Waagschale zu platzieren. So können Sie die Wägeplattform und das Terminal besser festhalten.**

**Für Waagen mit "Windschutz": Heben Sie die Waage niemals am Glaswindschutz an, da der Windschutz nicht fest mit der Waage verbunden ist!**

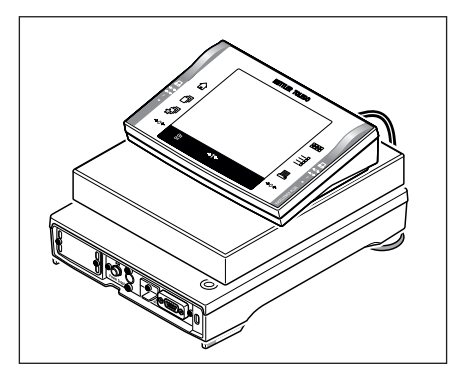

#### **2.6.2 Transport über lange Distanzen**

Wenn Sie Ihre Waage über weite Strecken transportieren oder verschicken wollen, oder falls nicht sichergestellt ist dass die Waage stehend transportiert wird, dann verwenden Sie die **komplette Originalverpackung**.

## <span id="page-20-0"></span>**2.7 Unterflurwägungen**

Zur Durchführung von Wägungen unterhalb der Arbeitsfläche (Unterflurwägungen) ist Ihre Waage mit einer Gehängedurchführung ausgestattet.

- Schalten Sie die Waage aus, schrauben Sie die Kabelverbindung des Netzadapters von der Rückseite der Wägeplattform ab und nehmen das Kabel ab.
- Lösen Sie allfällige Schnittstellenkabel.
- Nehmen Sie die Waagschale ab (0.1 mg Modelle)
- Nehmen Sie den Windring ab (0.1 mg und 10 mg Modelle [nur S-Plattform])
- Nehmen Sie die Waagschale und den Schalenträger ab.

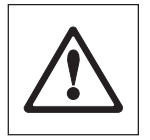

**Achtung**: Modelle mit Glaswindschutz: Heben Sie den Windschutz vorsichtig von der Wägeplattform ab und stellen diesen zur Seite.

- Heben Sie das Terminal vom Terminalträger ab. Stellen Sie das Terminal seitlich von der Wägeplattform ab.
- Ziehen Sie den Terminalträger ab.
	- Kippen Sie die Wägeplattform soweit nach hinten bis Sie das Abdeckblech (B) sehen.

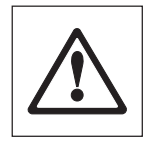

**Hinweis**: Legen Sie die Wägeplattform, bei 0.1 mg und 1 mg Modellen, nicht auf den Aufnahmebolzen für den Schalenträger.

– Entfernen Sie die 2 Schrauben (A) und nehmen Sie das Abdeckblech (B) ab. Die Gehängedurchführung ist jetzt zugänglich.

Anschliessend bringen Sie die Wägeplattform in Normallage und montieren alle Komponenten in umgekehrter Reihenfolge.

#### **XP16001M / XP16001MDR / XP20001M / XP20000M**

∕<br>◎

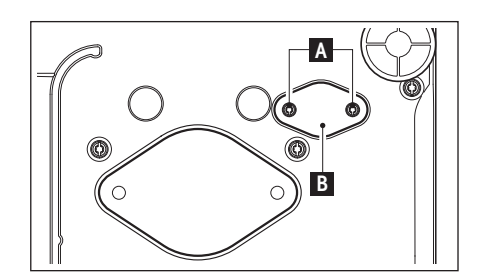

**A**

**B**

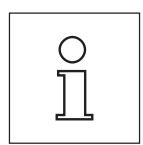

**Hinweis**: Für die M-Modelle (XP16001M/ XP20001M) sowie sämtliche L-Modelle benötigen Sie für die Unterflurwägung den Haken 11132565 aus dem Zubehör!

## <span id="page-21-0"></span>**L-Wägeplattform der XP Präzisions-Waagen**

## **3.1 Übersicht XP Präzisionswaage mit L-Wägeplattform**

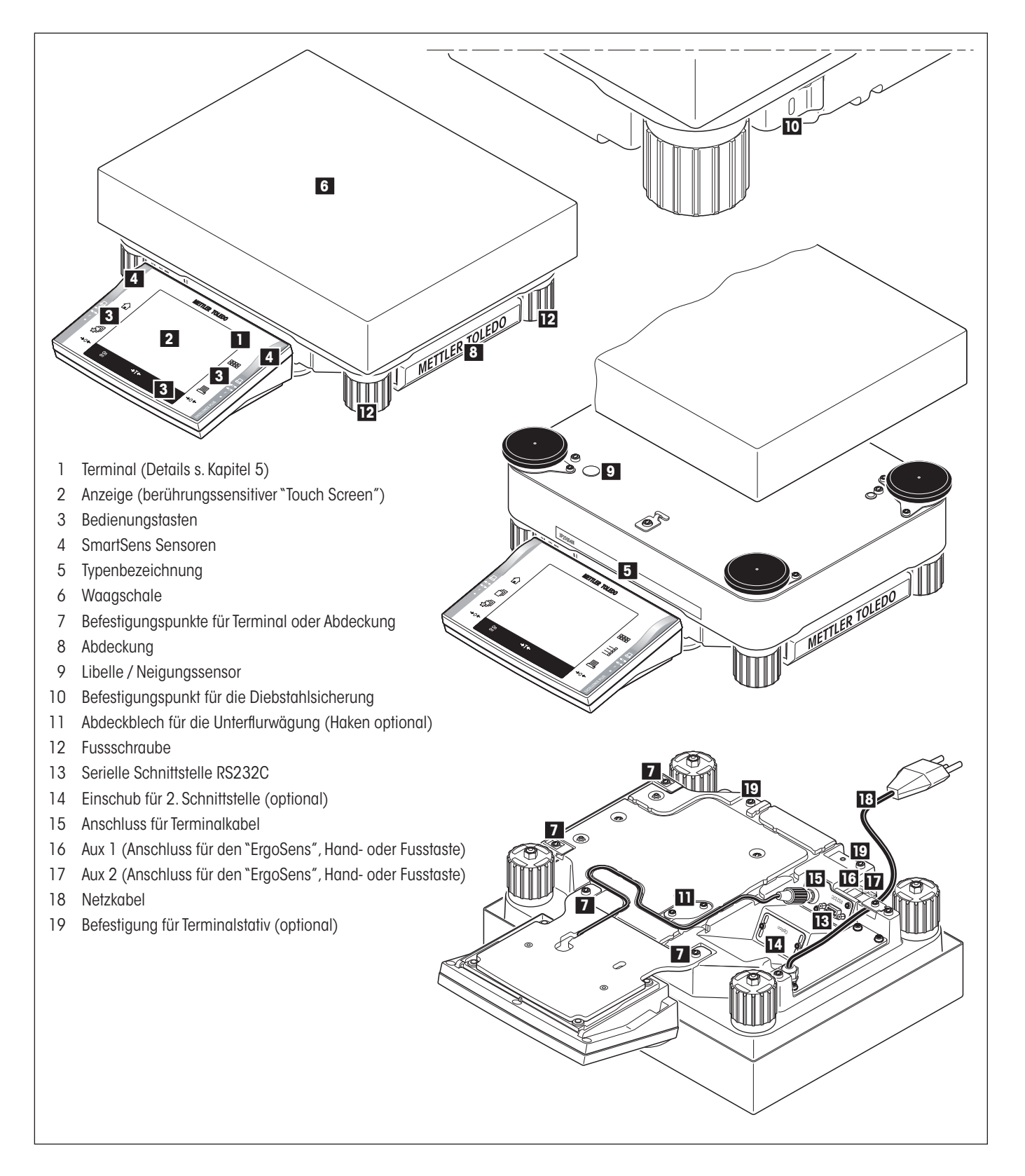

## <span id="page-22-0"></span>**3.2 Inbetriebnahme der XP Präzisionswaage mit «L-Wägeplattform»**

In diesem Kapitel erfahren Sie, wie Sie Ihre neue Waage mit der L-Platttform aufstellen und für den Betrieb vorbereiten. Nach Abschluss der in diesem Kapitel beschriebenen Schritte ist Ihre Waage betriebsbereit.

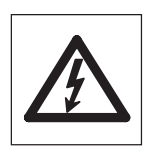

**Achtung**: Für alle Aufbau- oder Montagearbeiten, sowie wenn Sie im alltäglichen Betrieb das Terminalgehäuse öffnen, muss die Waage vom Stromnetz getrennt sein.

### **3.2.1 Standard-Lieferumfang L-Wägeplattform**

#### **XP Präzisionswaagen mit L-Wägeplattform**

- Wägeplattform
- Waagschale 280 x 360 mm
- Terminal mit Terminalträger und Schutzhülle
- Länderspezifisches Netzkabel
- Bedienungsanleitung
- Produktionszertifikat
- EG-Konformitätserklärung

### **3.2.2 Aufbau der Waage «L-Wägeplattform»**

#### **3.2.2.1 Terminal an der L-Wägeplattform platzieren**

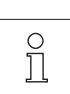

Das Terminal kann an der Längs- oder Breitseite der Waage befestigt werden.

- Setzen Sie die Waagschale auf.
- Drehen Sie die Wägeplattform vorsichtig um und legen sie auf die Waagschale ab.

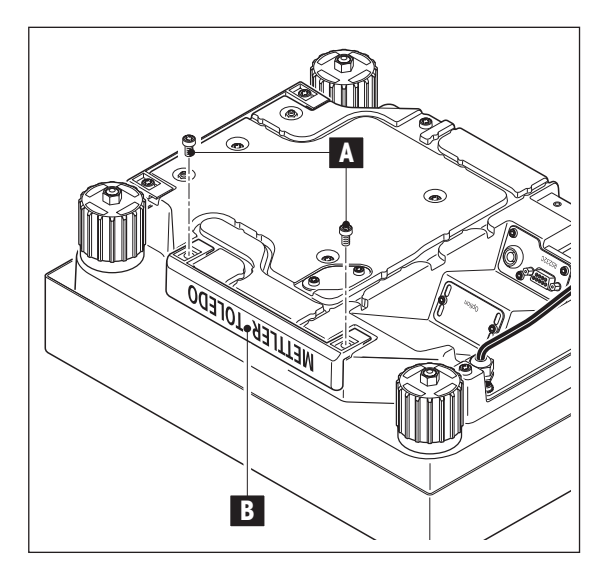

#### **Terminal an der Längsseite montieren:**

– Demontieren Sie die Abdeckung (B) indem Sie die 2 Schrauben (A) entfernen.

<span id="page-23-0"></span>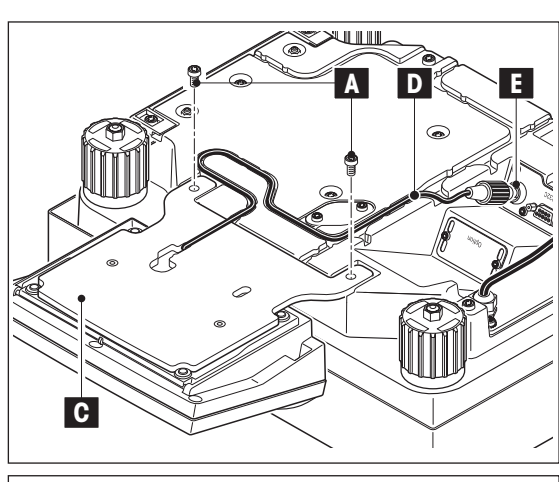

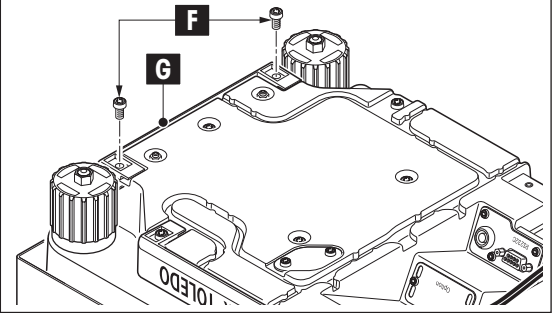

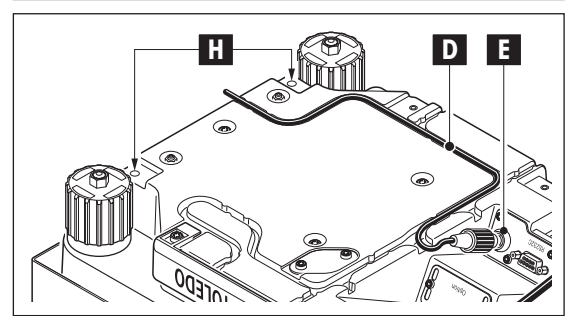

- Befestigen Sie das Terminal mit Terminalträger (C), wie abgebildet, mit den Schrauben (A) der demontierten Abdeckung.
- Fixieren Sie das Terminalkabel (D) im Kabelkanal, wie abgebildet.
- Schrauben Sie den Stecker des Terminalkabels beim Anschluss (E) ein.
- Drehen Sie die Waage zurück in Arbeitsposition.

## **Terminal an der Breitseite montieren:**

- Demontieren Sie die Abdeckung (G) indem Sie die 2 Schrauben (F) entfernen.
- Befestigen Sie das Terminal mit Terminalträger mit den Schrauben (F) an den Befestigungspunkten (H).
- Fixieren Sie das Terminalkabel (D) im Kabelkanal, wie abgebildet.
- Schrauben Sie den Stecker des Terminalkabels beim Anschluss (E) ein.
- Drehen Sie die Waage zurück in Arbeitsposition.

## **3.3 Wahl des Standortes –> siehe Kapitel 2.3**

## **3.4 Stromversorgung bei der L-Wägeplattform**

Ihre Waage wird mit einem länderspezifischen Netzkabel ausgeliefert.

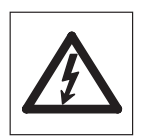

Prüfen Sie zuerst, ob der Netzstecker zu Ihrem lokalen Netzanschluss passt. **Sollte dies nicht der Fall sein, schliessen Sie die Waage auf keinen Fall ans Stromnetz an** und wenden Sie sich an die zuständige METTLER TOLEDO-Vertretung.

Schliessen Sie die Waage ans Netz an. **Schliessen Sie die Waage ausschliesslich an Netzsteckdosen mit Schutzkontakt an! Verwenden Sie keine Verlängerungskabel ohne Schutzleiter!**

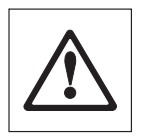

**Wichtig: Verlegen Sie die Kabel so, dass sie nicht beschädigt werden und den Wägevorgang nicht behindern! Achten Sie darauf, dass die Steckverbindungen nicht mit Flüssigkeiten in Berührung kommen!**

Nach dem Anschliessen ans Stromnetz führt die Waage einen Selbsttest durch und ist dann betriebsbereit.

**Hinweis**: Sollte das Displayfeld dunkel bleiben, obwohl die Netzverbindung funktioniert, dann trennen Sie zuerst die Waage vom Netz. Kontrollieren Sie ob das Terminalkabel richtig eingesteckt ist (siehe Kapitel 3.5.2, Bild 3).

## <span id="page-24-0"></span>**3.5 Einstellung des Ablesewinkels und Platzierung des Terminals bei der L-Wägeplattform**

### **3.5.1 Ablesewinkel einstellen –> siehe Kapitel 2.5.1**

#### **3.5.2 Terminal abnehmen und in der Nähe der Wägeplattform platzieren**

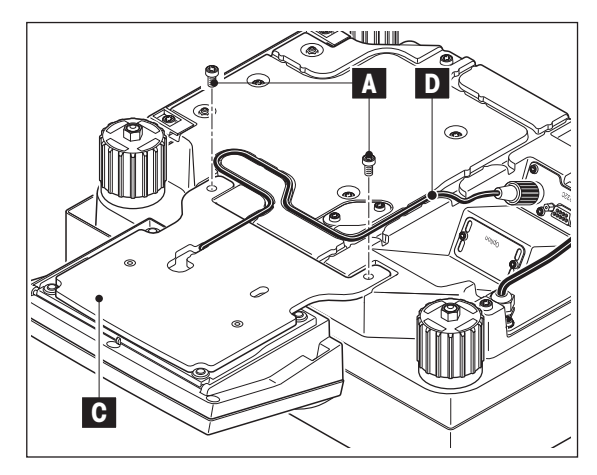

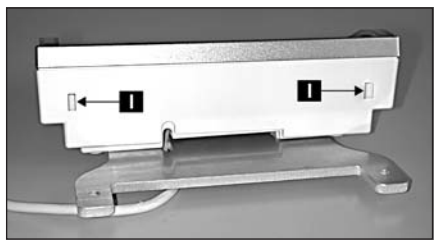

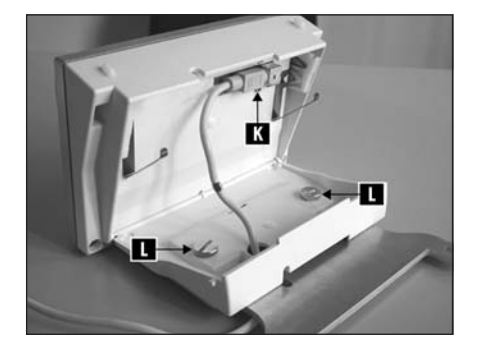

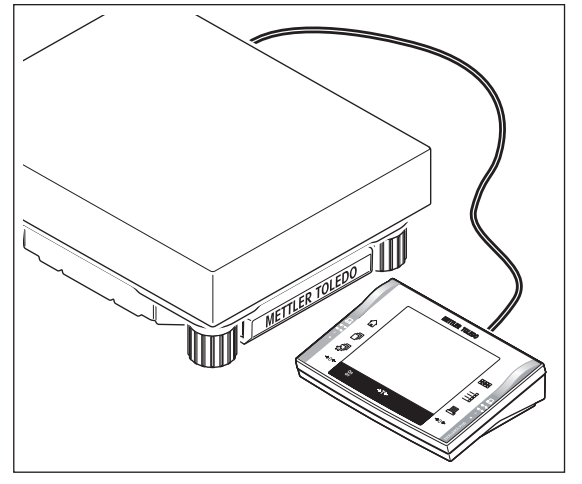

Das Terminal ist durch ein Kabel mit der Wägeplattform verbunden. Damit Sie Ihren Arbeitsplatz optimal einrichten können lässt sich das Terminal von der Wägeplattform abnehmen und individuell platzieren.

#### **Terminal separat aufstellen**

- Schalten Sie die Waage aus.
- Drehen Sie die Wägeplattform vorsichtig um und legen sie auf der Waagschale ab.
- Ziehen Sie das Terminalkabel (D) vorsichtig aus dem Kabelkanal.
- Entfernen Sie die Schrauben (A) und heben das Terminal mit Terminalträger (C) von der Wägeplattform ab.
- Öffnen Sie das Gehäuse indem Sie auf die 2 Knöpfe (I) für die Terminalverstellung drücken und das Gehäuse öffnen.
- Stecken Sie das Kabel (K) aus und ziehen es durch die Öffnung aus dem Gehäuse.
- Entfernen Sie die 2 Rändelschrauben (L) und nehmen Sie den Terminalträger ab.
- Ziehen Sie das Kabel wieder durch das Gehäuseunterteil ein und stecken es ein.
- Schliessen Sie das Terminal und platzieren Sie das Terminal so wie Sie es wünschen.
- Setzen Sie das Terminalkabel (D), je nach Möglichkeit, wieder im Kabelkanal ein.
- Drehen Sie die Waage zurück in die Arbeitsposition.

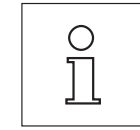

Das Kabel kann bei der Wägeplattform auch hinten oder seitlich herausgeführt werden.

Wenn Sie das Terminal weiter weg von der Waage platzieren möchten, dann empfehlen wir Ihnen das Verlängerungskabel aus unserem Zubehörprogramm (siehe Kapitel 20.7).

## <span id="page-25-0"></span>**3.6 Transport der Waage mit «L-Wägeplattform»**

Schalten Sie die Waage aus und trennen Sie die Waage vom Stromnetz. Entfernen Sie allfällige Schnittstellenkabel von der Waage.

#### **3.6.1 Transport über kurze Distanzen**

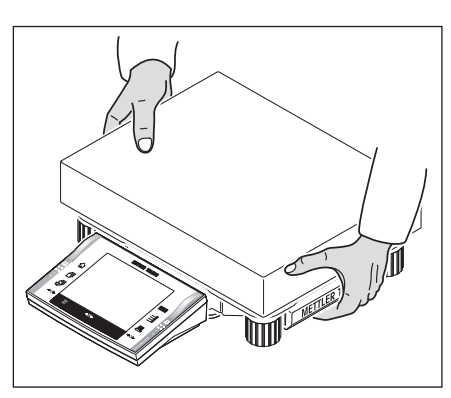

Beachten Sie die folgenden Hinweise, wenn Sie Ihre Waage über kurze Distanz zu einem neuen Standort bringen wollen.

Fassen Sie mit beiden Händen die Wägeplattform und heben sie an. Tragen Sie die Waage an den neuen Standort.

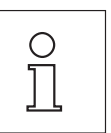

Beachten Sie die Hinweise in Kapitel 2.3 zur Wahl eines optimalen Standortes.

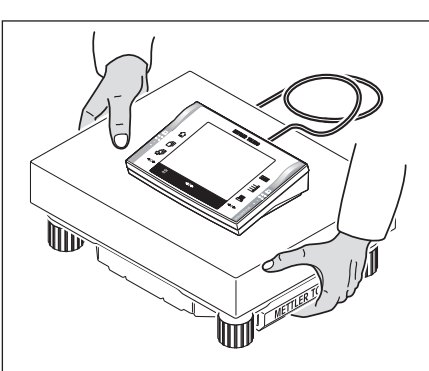

#### **3.6.2 Transport über lange Distanzen**

Wenn Sie Ihre Waage über weite Strecken transportieren oder verschicken wollen, dann verwenden Sie die komplette Originalverpackung.

## **3.7 Nivellierung der Waage mit «L-Wägeplattform»**

Ihre Waage verfügt über einen eingebauten Neigungssensor, der permanent die korrekte horizontale Ausrichtung überprüft und Sie gegebenenfalls auffordert, eine Nivellierung durchzuführen.

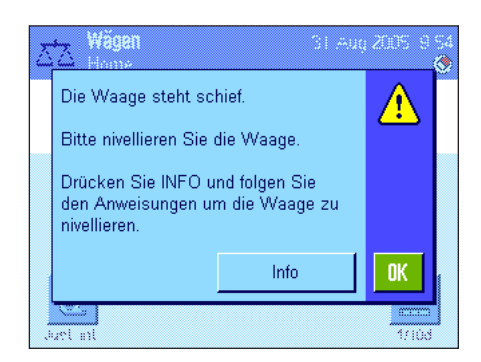

Wenn der Neigungssensor eine inkorrekte Nivellierung feststellt, erscheint der nebenstehende Warntext und es ertönt ein Warnton. Zusätzlich erscheint in der rechten oberen Ecke der Anzeige (unterhalb der Uhrzeit) ein entsprechendes Status-Icon.

Zur Durchführung der Nivellierung drücken Sie die Schaltfläche "**Info**", dies startet den Nivellierungs-Assistenten. Der Nivellierungs-Assistent führt Sie Schritt-für-Schritt durch den Nivellierungsvorgang.

Wenn Sie stattdessen "**OK**" drücken, kehrt die Waage in den Wägebetrieb zurück. Das Status-Icon wird jedoch weiterhin angezeigt und der Warntext erscheint nach 15 Minuten erneut.

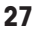

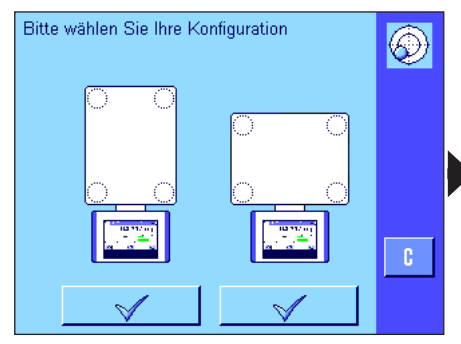

Drücken Sie die Schaltfläche die Ihrem Standort und Ihrer Konfiguration entspricht.

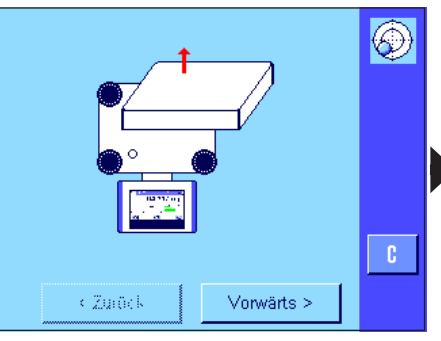

Entfernen Sie die Waagschale, damit Sie die Libelle überwachen können. Anschliessend drücken Sie "**Vorwärts**".

Drücken Sie die entsprechende Taste, um  $\circledS$ die Drehrichtung der Stellfüsse anzuzeigen c.  $< 7$ urück Vorwärts >

Drücken Sie die Schaltfläche, die der Position der Luftblase in der Libelle entspricht.

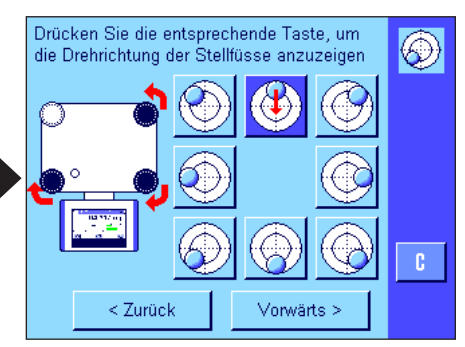

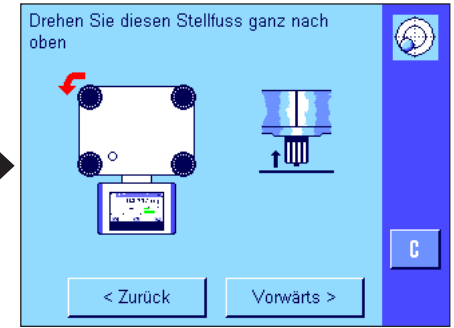

Drehen Sie den Stellfuss ganz nach oben, entsprechend dem roten Pfeil.

Anschliessend drücken Sie "**Vorwärts**".

Die roten Pfeile zeigen Ihnen, in welche Richtung Sie die Fussschrauben drehen müssen.

Drehen Sie die Fussschrauben in der angegebenen Richtung, bis sich die Luftblase im inneren Kreis der Libelle befindet. Gelingt dies nicht auf Anhieb, drücken Sie erneut auf die Schaltfläche, die der aktuellen Position der Luftblase entspricht.

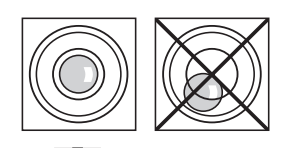

Sobald sich die Luftblase im inneren Kreis der Libelle befindet, ist die Waage korrekt nivelliert (linke Abbildung = korrekt nivelliert, rechte Abbildung = nicht korrekt nivelliert) und Sie können die Schaltfläche "**Vorwärts**" drücken.

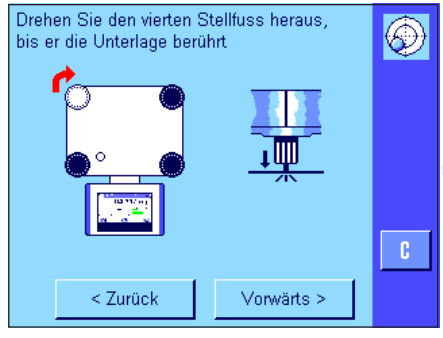

Drehen Sie den Stellfuss soweit heraus bis er auf der Unterlage "**leicht**" aufliegt.

Anschliessend drücken Sie "**Vorwärts**".

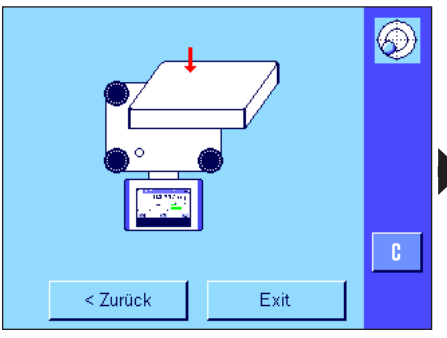

Drücken Sie die Schaltfläche "**Exit**" um den Nivellierungs-Assistenten zu verlassen.

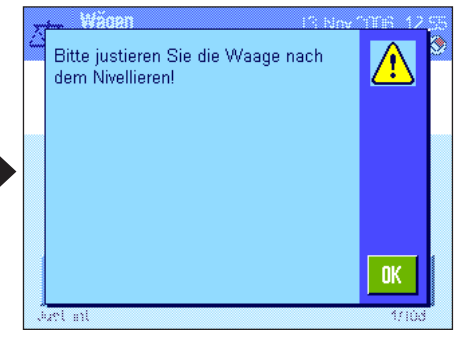

Bevor die Waage in den Wägemodus zurückkehrt, erscheint eine Meldung mit der Empfehlung, die Waage nach der Nivellierung zu justieren. Bestätigen Sie die Meldung mit "**OK**".

Wurde die Waage korrekt nivelliert, wird das Status-Icon in der rechten oberen Ecke der Anzeige nicht mehr angezeigt.

**Hinweis**: Sie können die Waage jederzeit auch ohne den Nivellierungs-Assistenten nivellieren. Sobald die Warnmeldung erscheint, drücken Sie die Schaltfläche "**OK**" um den Dialog abzubrechen. Nivellieren Sie die Waage durch Drehen der Fussschrauben, wie oben beschrieben. Sobald die Nivellierung korrekt ist, verschwindet das Status-Icon in der rechten oberen Ecke der Anzeige.

## <span id="page-27-0"></span>**3.8 Technische Daten «L-Wägeplattform»**

In diesem Kapitel finden Sie die wichtigsten technischen Daten Ihrer Waage. Das Zubehör aus dem METTLER TOLEDO-Sortiment steigert die Funktionalität Ihrer Waage und erschliesst Ihnen zusätzliche Einsatzbereiche (siehe Kapitel 20.7).

### **3.8.1 Allgemeine Daten L-Wägeplattform**

#### **Stromversorgung**

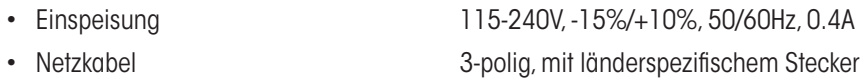

#### **Schutz und Normen**

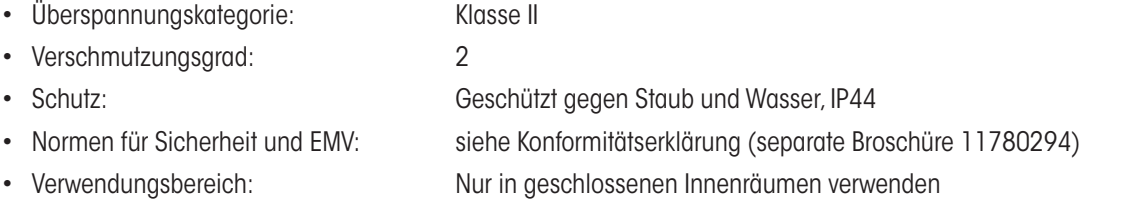

#### **Umgebungsbedingungen**

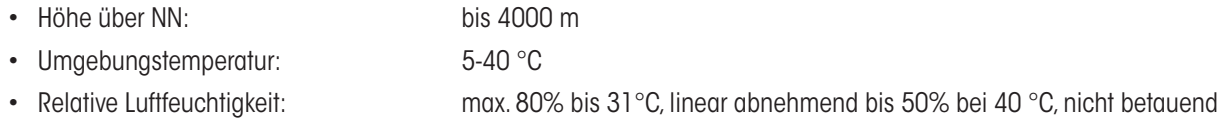

#### **Materialien**

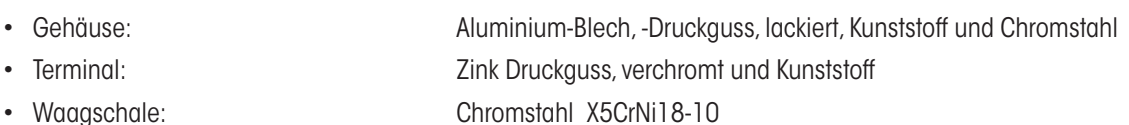

#### **Standardausrüstung**

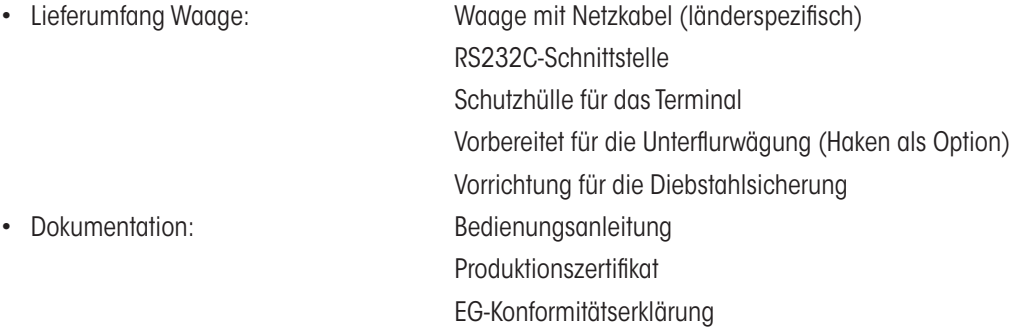

#### <span id="page-28-0"></span>**3.8.2 Modellspezifische Daten L-Wägeplattform**

#### **3.8.2.1 XP Präzisionswaagen mit Ablesbarkeit von 0.1 g / 1 g, L-Plattform**

#### **Technische Daten (Grenzwerte)**

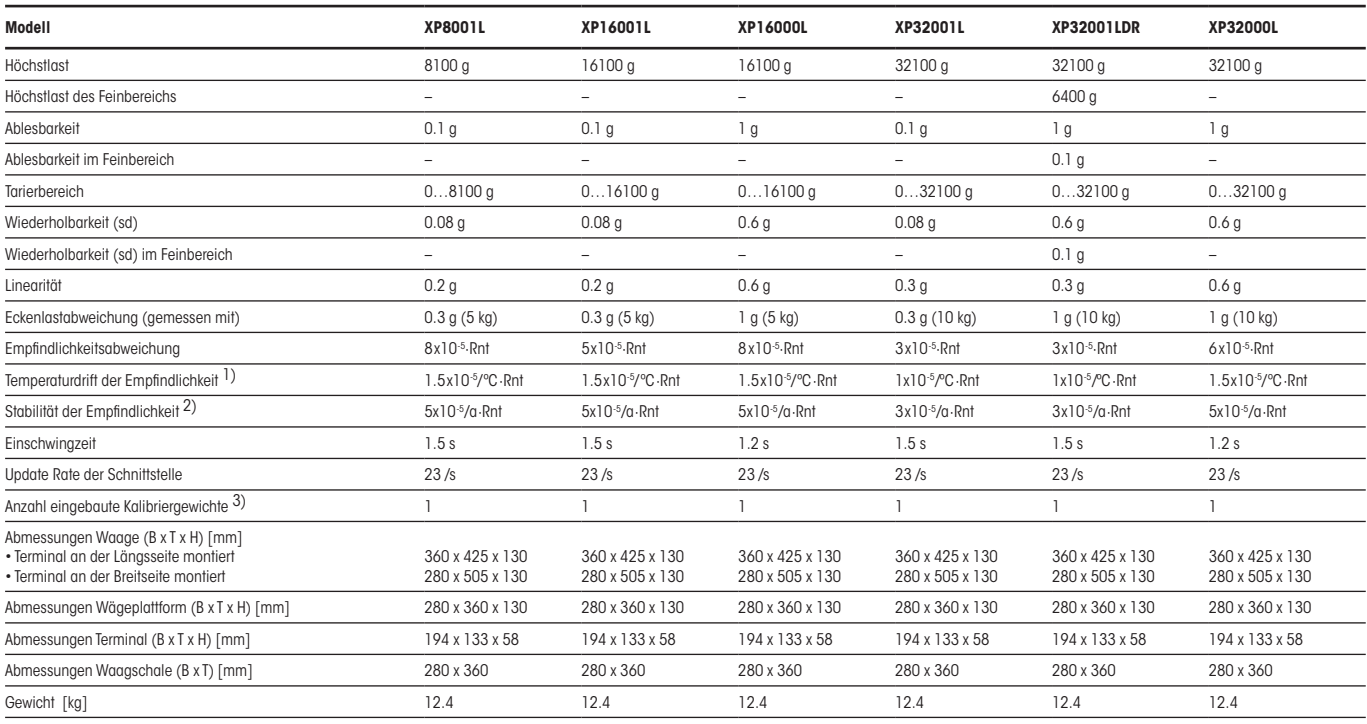

#### **Typische Daten zur Bestimmung der Messunsicherheit**

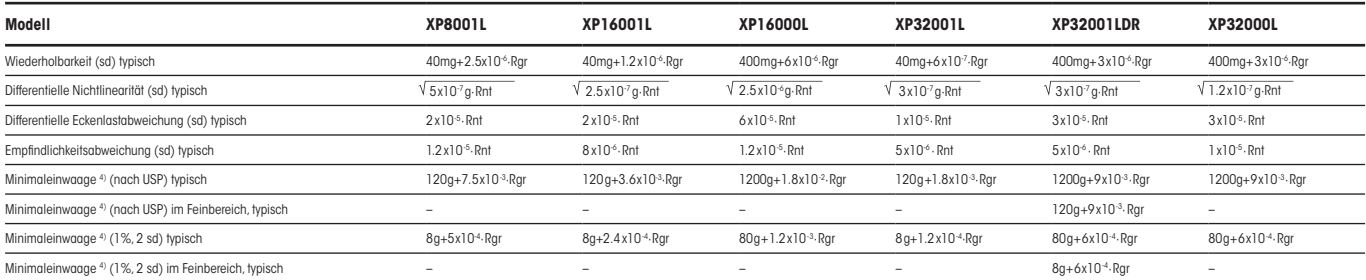

Rgr = Bruttogewicht

- Rnt = Nettogewicht (Einwaage)
- sd = Standardabweichung
- $a =$  Jahr (annum)
- 1) Im Temperaturbereich 10…30°C
- 2) Stabilität der Empfindlichkeit ab erster Inbetriebnahme mit eingeschalteter Selbstjustierung ProFACT
- 3) Die Kalibriergewichte der XP Präzisions-Waagen sind aus nichtrostendem, antimagnetischem Chromnickelstahl. Die Masse der Kalibriergewichte ist auf das Urkilogramm zurückführbar, welches die Einheit der Masse darstellt und in Paris aufbewahrt ist.
- 4) Die Minimaleinwaage kann durch folgende Massnahmen verbessert werden:
	- Auswahl geeigneter Wägeparameter
	- Wahl eines besseren Standortes
	- Verwendung von kleineren Taragefässen

#### **Technische Daten (Grenzwerte)**

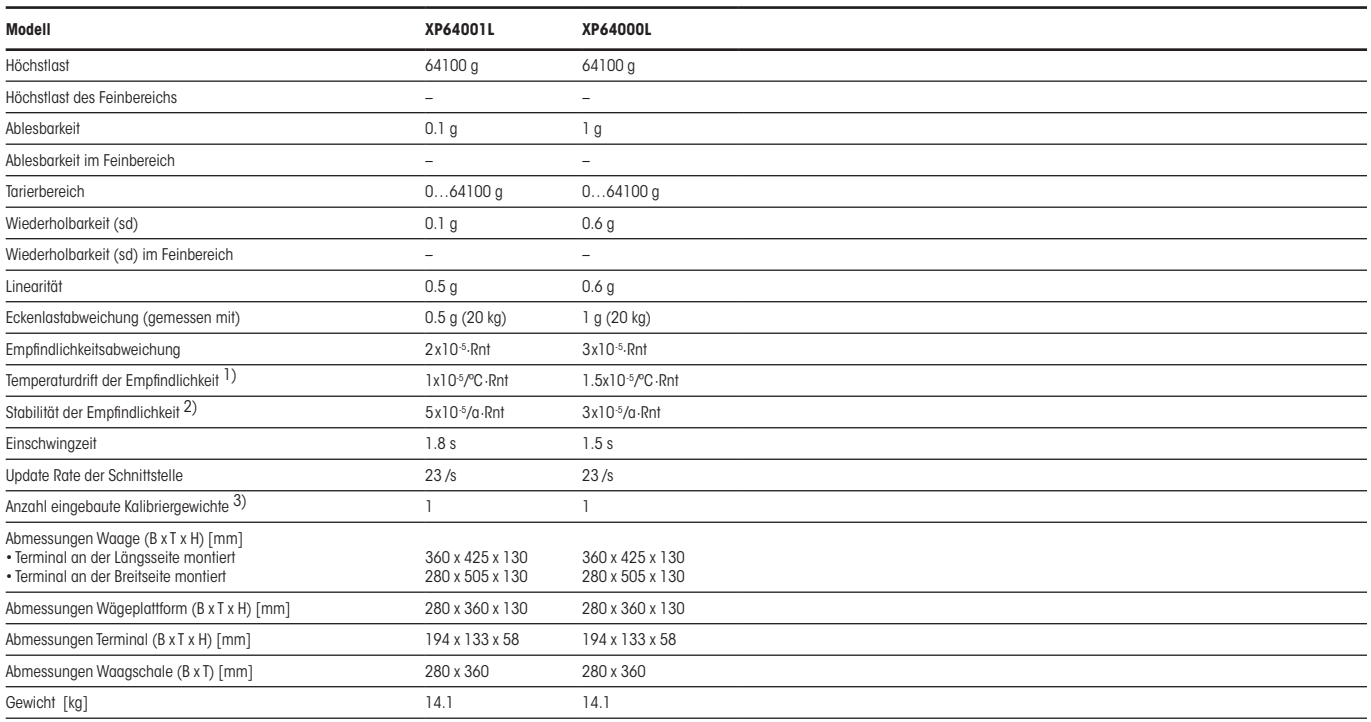

#### **Typische Daten zur Bestimmung der Messunsicherheit**

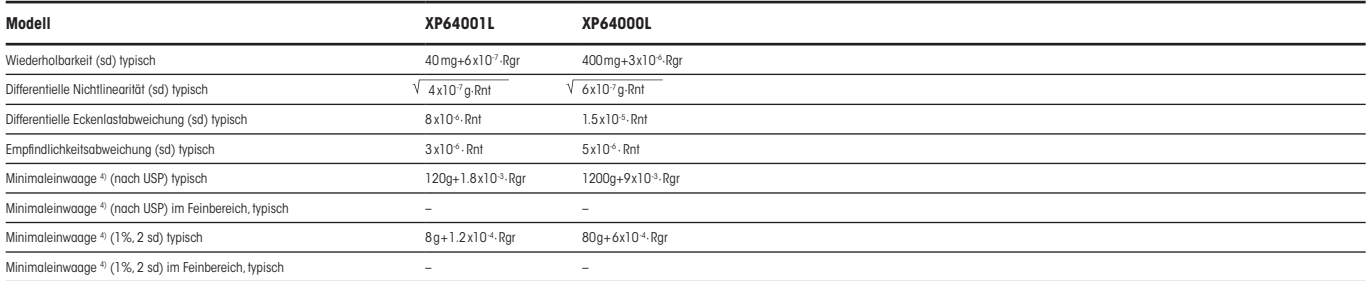

- Rgr = Bruttogewicht
- Rnt = Nettogewicht (Einwaage)
- sd = Standardabweichung
- $a =$  Jahr (annum)
- 1) Im Temperaturbereich 10…30°C
- <sup>2)</sup> Stabilität der Empfindlichkeit ab erster Inbetriebnahme mit eingeschalteter Selbstjustierung ProFACT
- 3) Die Kalibriergewichte der XP Präzisions-Waagen sind aus nichtrostendem, antimagnetischem Chromnickelstahl. Die Masse der Kalibriergewichte ist auf das Urkilogramm zurückführbar, welches die Einheit der Masse darstellt und in Paris aufbewahrt ist.
- 4) Die Minimaleinwaage kann durch folgende Massnahmen verbessert werden:
	- Auswahl geeigneter Wägeparameter
	- Wahl eines besseren Standortes
	- Verwendung von kleineren Taragefässen

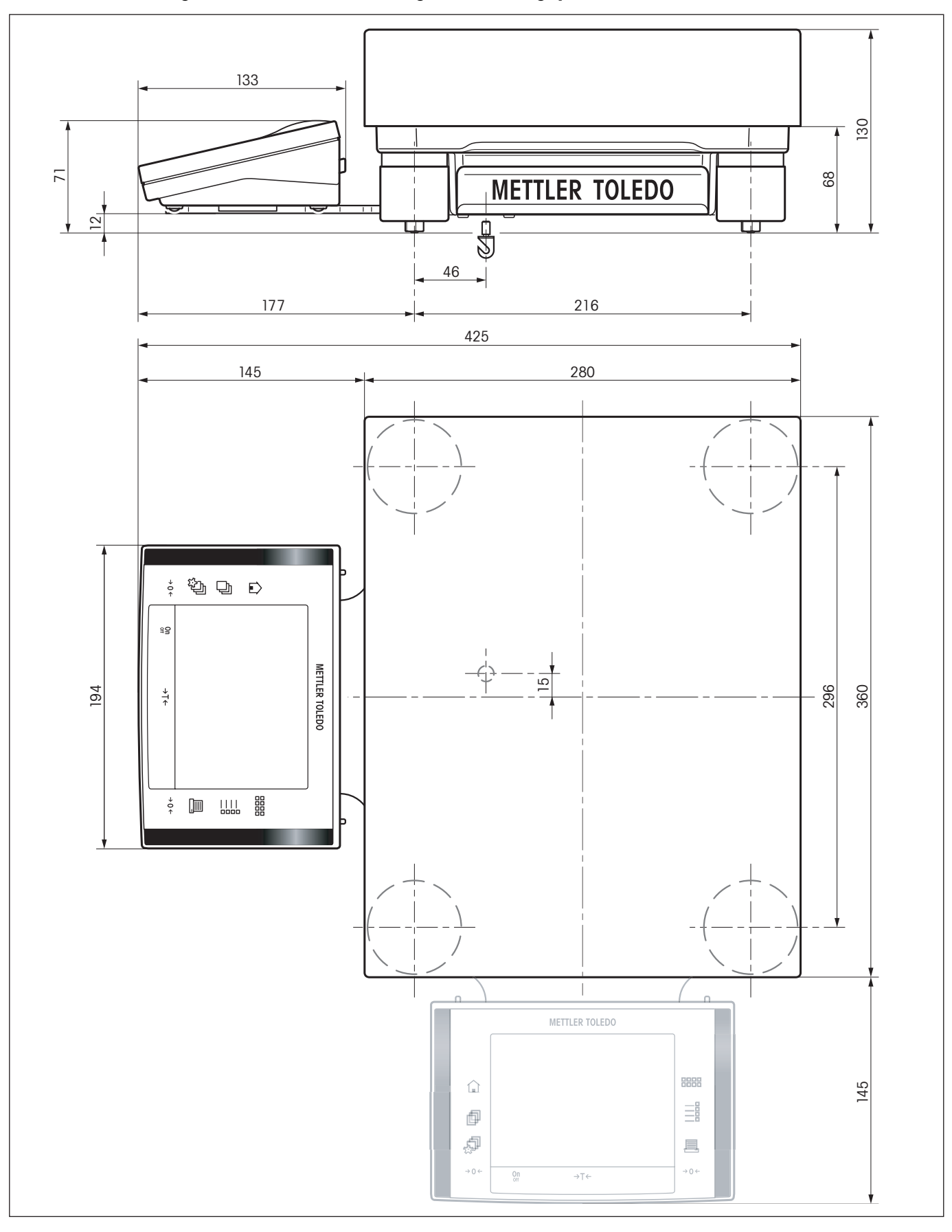

## <span id="page-30-0"></span>**3.8.3 Abmessungen der XP Präzisionswaagen mit L-Wägeplattform**

## <span id="page-31-0"></span>**4 Ihre erste Wägung**

Zur Durchführung einfacher Wägungen benötigen Sie lediglich einige wenige Tasten, die wir Ihnen in diesem Kapitel vorstellen.

## **4.1 Ein- und Ausschalten der Waage**

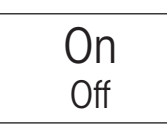

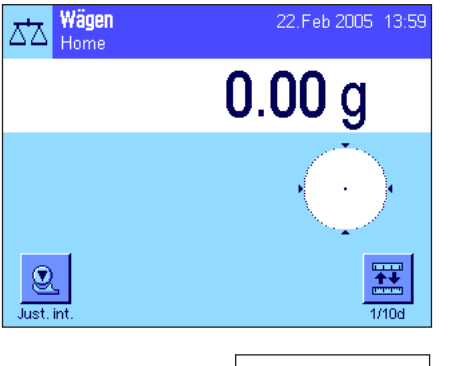

On Off

**Waage einschalten:** Drücken Sie kurz die Taste «**On/Off**». Die Waage führt einen Test aus und ist anschliessend wägebereit.

Nach dem **erstmaligen Einschalten** erscheint die nebenstehende Anzeige.

**Hinweis**: Wenn die Waage nicht exakt horizontal ausgerichtet ist, erscheint kurz nach dem Einschalten ein Warntext mit der Aufforderung, die Waage zu nivellieren. Dieser Arbeitsschritt ist in Kapitel 4.2 beschrieben.

**Waage ausschalten:** Drücken Sie die Taste «**On/Off**» und halten Sie diese gedrückt, bis in der Anzeige "OFF" erscheint. Anschliessend erlischt die Anzeige und die Waage ist ausgeschaltet.

## **4.2 Nivellierung der Waage (L-Wägeplattform siehe Kapitel 3.8)**

Ihre Waage verfügt über einen eingebauten Neigungssensor, der permanent die korrekte horizontale Ausrichtung überprüft und Sie gegebenenfalls auffordert, eine Nivellierung durchzuführen.

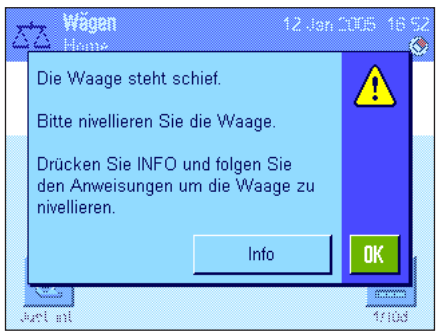

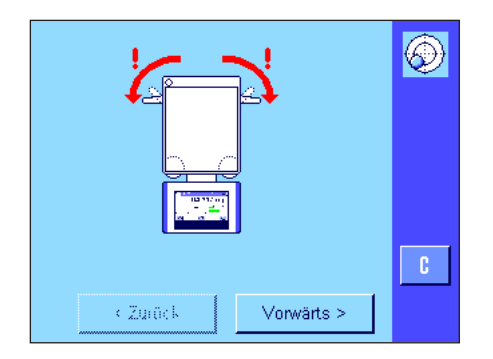

Wenn der Neigungssensor eine inkorrekte Nivellierung feststellt, erscheint der nebenstehende Warntext und es ertönt ein Warnton. Zusätzlich erscheint in der rechten oberen Ecke der Anzeige (unterhalb der Uhrzeit) ein entsprechendes Status-Icon.

Zur Durchführung der Nivellierung drücken Sie die Schaltfläche "**Info**", dies startet den Nivellierungs-Assistenten. Der Nivellierungs-Assistent führt Sie Schritt-für-Schritt durch den Nivellierungsvorgang.

Wenn Sie stattdessen "**OK**" drücken, kehrt die Waage in den Wägebetrieb zurück. Das Status-Icon wird jedoch weiterhin angezeigt und der Warntext erscheint nach 15 Minuten erneut.

Als erstes fordert Sie der Nivellierungs-Assistent auf, die Fixierungen für die Stützfüsse zu lösen.

**Hinweis**: Nur die Waagen mit einer **Ablesbarkeit von 10mg, 0.1g und 1g** verfügen über solche Fixierungen.

Hat Ihre Waage eine **Ablesbarkeit von 1mg** können Sie den folgenden Arbeitsschritt überspringen und direkt die Schaltfläche "**Vorwärts**" drücken.

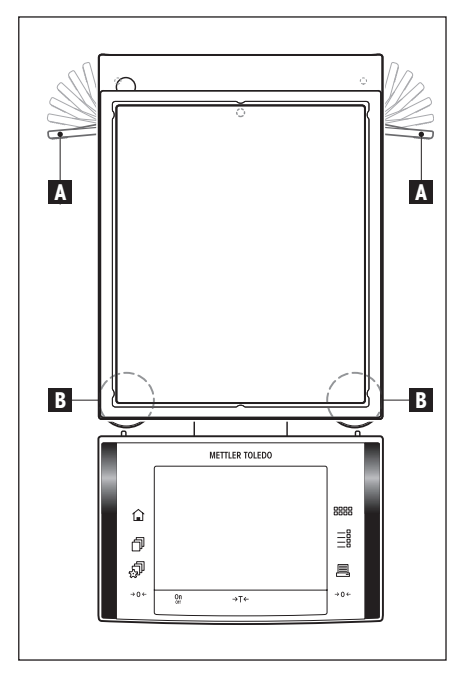

#### **Nur für Waagen mit einer Ablesbarkeit von 10mg, 0.1g und 1g**

Lösen Sie die Fixierungen (A) für die Stützfüsse, indem Sie diese nach aussen drehen.

**Hinweis**: Drehen Sie die Fixierungen (A) **ganz** nach aussen (~ 90°), damit die Stützfüsse frei beweglich sind.

Nachdem Sie die Fixierungen der Stützfüsse gelöst haben, drücken Sie die Schaltfläche "**Vorwärts**".

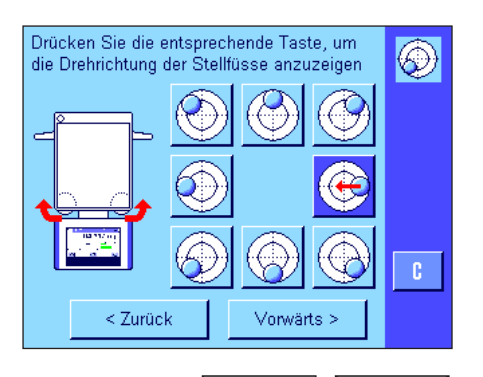

Beobachten Sie die Libelle Ihrer Waage (diese ist bei eingeschaltetem Neigungssensor beleuchtet) und drücken Sie die Schaltfläche, die der aktuellen Position der Luftblase in der Libelle entspricht. Der Nivellierungs-Assistent zeigt Ihnen anschliessend mit roten Pfeilen, in welche Richtung Sie die beiden Fussschrauben (Position "B" in obiger Abbildung) drehen müssen.

Drehen Sie die Fussschraube(n) in der angegebenen Richtung, bis sich die Luftblase im inneren Kreis der Libelle befindet. Sollte Ihnen dies nicht auf Anhieb gelingen, können Sie jederzeit erneut auf die Schaltfläche drücken, die der aktuellen Position der Luftblase entspricht.

Sobald sich die Luftblase im inneren Kreis der Libelle befindet, ist die Waage korrekt nivelliert (linke Abbildung = korrekt nivelliert, rechte Abbildung = nicht korrekt nivelliert) und Sie können die Schaltfläche "**Vorwärts**" drücken.

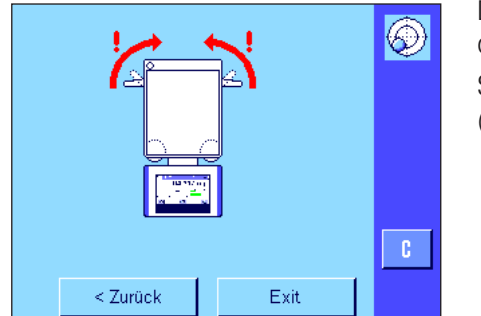

Der Nivellierungs-Assistent fordert Sie jetzt auf, die Fixierungen für die Stützfüsse zu arretieren.

Sichern Sie die Stützfüsse indem Sie die Fixierungen ganz nach innen zurückschwenken (nur bei Waagen mit einer **Ablesbarkeit von 10mg, 0.1g und 1g**).

Drücken Sie die Schaltfläche "**Exit**" um den Nivellierungs-Assistenten zu verlassen.

<span id="page-33-0"></span>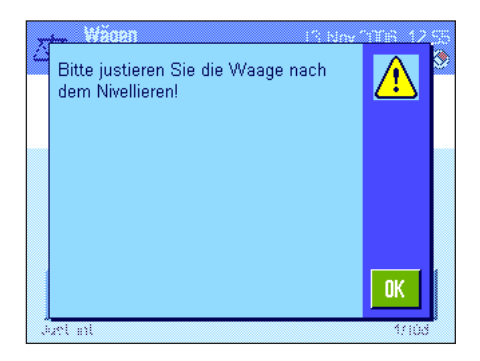

Bevor die Waage in den Wägemodus zurückkehrt, erscheint eine Meldung mit der Empfehlung, die Waage nach der Nivellierung zu justieren. Bestätigen Sie die Meldung mit "**OK**".

Wurde die Waage korrekt nivelliert, wird das Status-Icon in der rechten oberen Ecke der Anzeige nicht mehr angezeigt.

**Hinweis**: Sie können die Waage natürlich jederzeit auch ohne den Nivellierungs-Assistenten nivellieren. Sobald die Warnmeldung erscheint, drücken Sie die Schaltfläche "**OK**" um den Dialog abzubrechen. Nivellieren Sie Waage durch Drehen der Fussschrauben, wie oben beschrieben. Sobald die Nivellierung korrekt ist, verschwindet das Status-Icon in der rechten oberen Ecke der Anzeige.

## **4.3 Eine einfache Wägung durchführen**

Um eine einfache Wägung durchzuführen, benötigen Sie lediglich die Tasten im unteren Teil des Terminals. Ihre Waage verfügt über getrennte Tasten für die Nullstellung («→0←») und die Tarierung («→T←»).

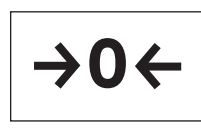

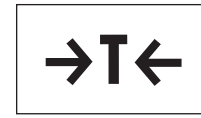

**Nullstellen:** Mit der Taste «→0←» wird ein neuer Nullpunkt gesetzt und alle Gewichtswerte (auch das Taragewicht) werden bezogen auf diesen Nullpunkt gemessen. Nach dem Nullstellen gilt: Taragewicht = 0, Nettogewicht (= Bruttogewicht) = 0. Benutzen Sie die Nullstelltasten «→0←» immer bevor Sie mit einer Wägung beginnen, insbesondere vor dem Erfassen eines Taragewichtes (mit der Taste « $\rightarrow$ T $\leftarrow$ »).

**Tarieren:** Falls Sie mit einem Wägebehälter arbeiten, stellen Sie die Waage zuerst auf Null. Legen Sie den Behälter auf und drücken Sie die Taste «→T←», um die Waage zu tarieren. Das Gewicht des Behälters wird als neues Taragewicht gesetzt und die bisherige Tara (falls vorhanden) überschrieben. Die Anzeige "Net" signalisiert, dass alle angezeigten Gewichtswerte Nettowerte sind. Hinweis: Wenn Sie versuchen, einen negativen Gewichtswert zu tarieren, erscheint eine Fehlermeldung, da dies nicht zulässig ist. Stellen Sie die Waage auf Null und tarieren Sie erneut.

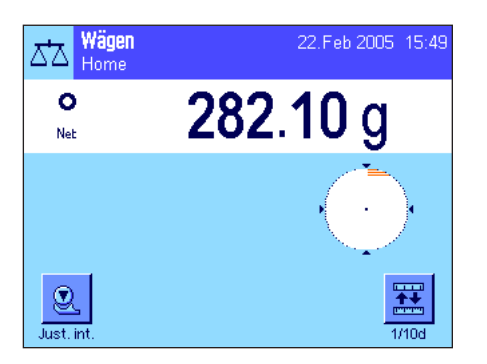

**Wägen:** Legen Sie das Wägegut auf. Sobald das Symbol der Stillstandskontrolle (der kleine Ring links von der Gewichtsanzeige) erlischt, ist die Anzeige stabil und Sie können das Wägeresultat ablesen. In nebenstehender Abbildung ist das Symbol der Stillstandskontrolle noch sichtbar und das Wägeresultat folglich noch nicht stabil.

## <span id="page-34-0"></span>**5 Grundlagen für die Bedienung von Terminal und Software**

Dieses Kapitel erklärt die Bedienungs- und Anzeigeelemente Ihres Terminals und erläutert das Bedienungskonzept der Software Ihrer Waage. Bitte lesen Sie dieses Kapitel aufmerksam durch, es ist die Basis für alle Bedienungsschritte, die in den weiteren Kapiteln aufgeführt sind.

## **5.1 Das Terminal in der Übersicht**

In diesem Kapitel stellen wir Ihnen zuerst die Bedienungselemente des Terminals vor (mit Ausnahme der Tasten «On/Off», «→O←» und «→T←», die Sie bereits im vorhergehenden Kapitel kennen gelernt haben).

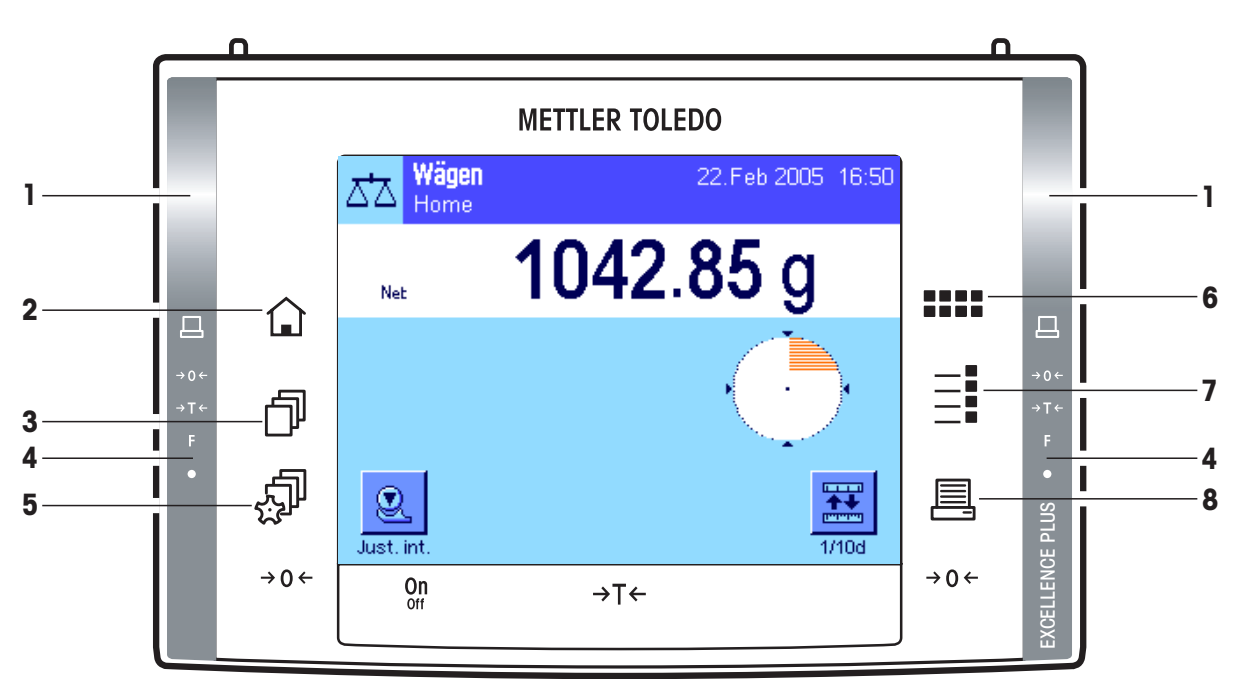

#### **1 SmartSens**

Jedem dieser beiden berührungslosen Sensoren lässt sich eine Tasten- oder Menüfunktion zuordnen (z.B. Nullstellen, Drucken oder Ändern der Anzeigeauflösung, etc.). Um die entsprechende Funktion auszulösen fahren Sie mit der Hand über den jeweiligen Sensor (Maximalabstand ca. 5cm). Der Sensor bestätigt mit einem Piepston, dass er den Befehl erkannt hat und führt diesen aus. Ab Werk sind beide Sensoren deaktiviert.

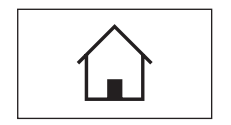

#### **2 Taste** «A»

Mit dieser Taste gelangen Sie aus jeder beliebigen Menüebene in jeder beliebigen Applikation in das Benutzerprofil "Home" zurück (weitere Informationen zu Applikationen und Benutzerprofilen finden Sie später in diesem Kapitel).

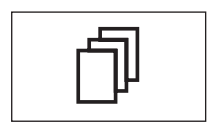

#### **3 Taste** «B»

Mit dieser Taste rufen Sie das gewünschte Benutzerprofil auf. In einem Benutzerprofil lassen sich verschiedene Einstellungen abspeichern. Damit lässt sich die Waage optimal an den Anwender oder an bestimmte Wägeaufgaben anpassen.

#### **4 Statusleiste**

Wurde dem linken oder rechten SmartSens eine Tastenfunktion zugeordnet, leuchtet das entsprechende Symbol ("昌", "→O←" oder "→T←") in der linken oder rechten Statusleiste grün auf. Leuchtet das Symbol "**F**", wurde dem entsprechenden SmartSens eine der Menüfunktionen zugeordnet.

Die gelbe Leuchtdiode zuunterst in der Statusleiste leuchtet als Bestätigung kurz auf, wenn eine Taste gedrückt oder eine Menüfunktion ausgeführt wurde. Ab Werk ist diese optische Rückmeldung deaktiviert.

<span id="page-35-0"></span>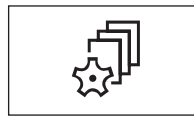

#### **5 Taste** «C»

Mit dieser Taste können die Grundeinstellungen für jedes Benutzerprofil festgelegt werden. Diese Einstellungen gelten für alle Applikationen, mit denen der jeweilige Benutzer arbeitet.

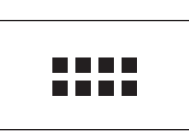

#### **6 Taste** «::::»

Ihre Waage wird ab Werk mit Standardapplikationen ausgeliefert (z.B. für normales Wägen, Statistik, Rezeptieren, Stückzählen, Prozentwägen, Dichtebestimmung und dynamisches Wägen). Mit dieser Taste können Sie die Applikation wählen, mit der Sie arbeiten möchten.

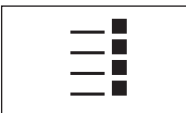

#### **7 Taste** «E»

Jede Applikation lässt sich mit einer Vielzahl von Einstellungen optimal an die jeweilige Aufgabe anpassen. Mit dieser Taste rufen Sie die Menüs zur Konfigurierung der aktuellen Applikation auf.

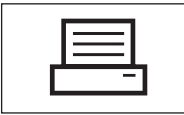

#### **8 Taste** «F»

Durch Drücken dieser Taste werden Daten über die Schnittstelle übermittelt, z.B. zu einem Drucker. Es können aber auch andere Geräte, wie zum Beispiel ein PC, angeschlossen werden. Die Daten, die übertragen werden sollen, lassen sich frei festlegen.

## **5.2 Die Anzeige**

Die beleuchtete, farbige Anzeige Ihres Terminals ist ein "Touch Screen", also ein berührungssensitiver Bildschirm. Sie können nicht nur Daten ablesen, sondern durch Antippen der Anzeigefläche auch Einstellungen vornehmen und Funktionen ausführen.

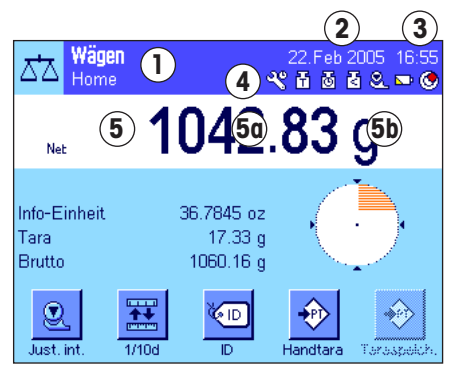

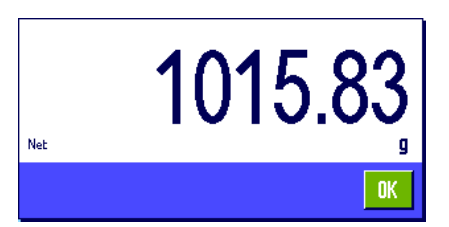

Die Anzeige ist in verschiedene Zonen unterteilt (die Abbildung zeigt die Anzeige mit Infofeldern und "SmartTrac"):

- **1** Im linken oberen Teil der Anzeige wird die gerade **aktive Applikation** angezeigt. Durch Antippen dieser Zone rufen Sie das Menü auf, in dem Sie die gewünschte Applikation auswählen können (in dieses Menü gelangen Sie auch mit der Taste «....»).
- **2** Anzeige des aktuellen **Datums**. Durch Antippen dieser Zone können Sie das Datum ändern.
- **3** Anzeige der aktuellen **Uhrzeit**. Durch Antippen dieser Zone können Sie die Uhrzeit ändern.
- **4 Status-Icons**: Diese Symbole erscheinen nach Bedarf und zeigen spezielle Zustände der Waage an (z.B. Service fällig, Justierung erforderlich, Batteriewechsel, etc.). Eine Liste aller Status-Icons finden Sie in Kapitel 18.3.
- **5** In dieser Zone erscheint das aktuelle **Wägeresultat**. Wenn Sie die Wägeeinheit (**5b**) antippen, erscheint ein Fenster, in dem Sie die gewünschte Wägeeinheit wählen können.

Wenn Sie das Wägeresultat (**5a**) antippen, erscheint ein Fenster, in dem das aktuelle Wägeresultat gross dargestellt wird. Dies kann praktisch sein, wenn Sie das Wägeresultat aus einer gewissen Distanz ablesen müssen. Durch Drücken der Schaltfläche "**OK**" können Sie dieses Fenster wieder schliessen.
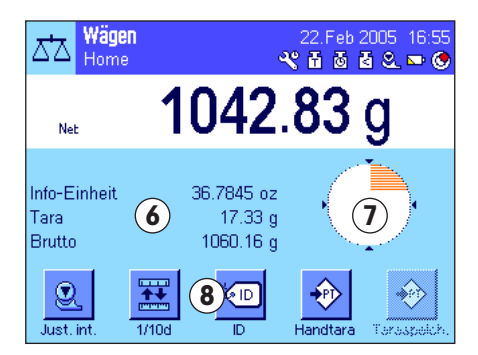

- **6** In diesem Bereich werden zusätzliche Informationen (**Infofelder**) zur aktiven Applikation angezeigt, die Ihnen die Arbeit erleichtern. Durch Antippen dieser Zone können Sie ohne Umweg über das Menü festlegen, welche Infofelder (und Funktionstasten, siehe unten) angezeigt werden sollen und ausserdem können Sie den Nivellierungs-Assistenten starten (siehe Kapitel 3.7 und 4.2).
- **7** In dieser Zone wird der "**SmartTrac**" angezeigt, eine grafische Restbereichsanzeige, die Ihnen auf einen Blick den bereits belegten und den noch verfügbaren Wägebereich zeigt. Durch Antippen dieses Bereichs können Sie zwischen verschiedenen Darstellungsarten für den "SmartTrac" auswählen oder diesen ganz ausschalten.
- **8** Dieser Bereich ist für die **Funktionstasten** reserviert, die Ihnen einen direkten Zugriff auf häufig benötigte Funktionen und Einstellungen für die aktive Applikation ermöglichen. Sind mehr als 5 Funktionstasten aktiviert, können Sie mit den Pfeiltasten (in der Abbildung nicht dargestellt) zwischen diesen umschalten.

#### **Bildschirmschoner**

Wird die Waage während 15 Minuten nicht gebraucht, wird die Hintergundbeleuchtung der Anzeige automatisch ausgeschaltet und die Pixel werden in einem Intervall von ca. 15 Sekunden invertiert. Sobald Sie mit der Waage wieder arbeiten (Gewicht auflegen, Taste drücken, etc.) kehrt die Anzeige in den normalen Zustand zurück.

## **5.3 Die Software Ihrer Waage**

Die Software steuert alle Funktionen Ihrer Waage. Sie ermöglicht ausserdem die Anpassung der Waage an Ihre spezifische Arbeitsumgebung. Bitte beachten Sie die folgenden Ausführungen, sie sind die Grundlage für die Bedienung Ihrer Waage.

Die Software ist wie folgt gegliedert:

- Benutzerprofile
- Benutzerspezifische Einstellungen
- Applikationen
- Applikationsspezifische Einstellungen
- Systemeinstellungen

#### **Benutzerprofile**

Benutzerprofile dienen der Anpassung der Waage und ihrer Applikationen an persönliche Arbeitstechniken oder an bestimmte Wägeaufgaben. Ein Benutzerprofil ist eine Sammlung von Einstellungen, die Sie selbst festlegen können und die Ihnen auf Tastendruck zur Verfügung stehen. Beim Einschalten der Waage wird automatisch das zuletzt aktive Benutzerprofil geladen.

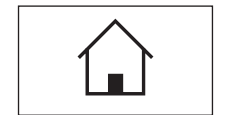

Das "Home"-Profil ist ein Ausgangspunkt, zu dem Sie jederzeit durch Drücken der Taste « $\bigtriangleup$ » zurückkehren können. Es enthält ab Werk Standardeinstellungen, mit denen jeder Anwender arbeiten kann. Selbstverständlich können Sie diese Voreinstellungen ändern, wir empfehlen Ihnen jedoch, die werkseitigen Einstellungen des "Home"-Profils nicht zu verändern, sondern Anpassungen in den 7 weiteren Benutzerprofilen vorzunehmen.

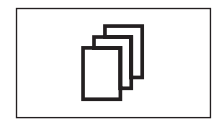

Neben dem "Home"-Profil stehen insgesamt 7 weitere Benutzerprofile zur Verfügung, deren Einstellungen Sie nach Belieben ändern können. Mit der Taste « $\mathbb{D}$ » rufen Sie das gewünschte Benutzerprofil auf. Alle Einstellungen die Sie vornehmen, während ein bestimmtes Benutzerprofil aktiv ist, werden unter diesem Profil abgespeichert. Dazu gehören die applikationsspezifischen Einstellungen und die benutzerspezifischen Einstellungen, nicht jedoch die Systemeinstellungen (siehe unten).

Mit dem Sicherheitssystem Ihrer Waage (siehe Kapitel 5.5) lassen sich Zugriffsberechtigungen für die Benutzerprofile festlegen, um diese vor nicht autorisierten Änderungen zu schützen.

#### **Benutzerspezifische Einstellungen**

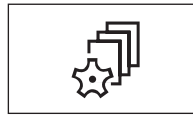

Mit diesen Einstellungen, die unter der Taste «<br />
zur Verfügung stehen, lässt sich die Waage an Aufgabenstellungen und Arbeitstechniken des jeweiligen Benutzers anpassen. Die Einstellungen lassen sich für jedes der 7 Benutzerprofile und für das "Home"-Profil separat festlegen. Beim Aufrufen eines Benutzerprofils werden automatisch die zugehörigen benutzerspezifischen Einstellungen geladen.

#### **Applikationen**

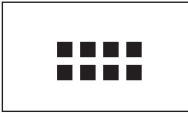

Applikationen sind Software-Module zur Ausführung bestimmter Wägeaufgaben. Ab Werk wird die Waage mit verschiedenen Applikationen ausgeliefert (z.B. für normales Wägen, Statistik, Rezeptieren, Stückzählen, Prozentwägen, Dichtebestimmung und dynamisches Wägen). Nach dem Einschalten lädt die Waage das zuletzt aktive Benutzerprofil und die Applikation mit der der Benutzer zuletzt gearbeitet hat. Die Applikationen stehen unter der Taste « zur Verfügung. Hinweise zum Arbeiten mit Standard-Applikationen finden Sie in den Kapiteln 8ff.

#### **Applikationsspezifische Einstellungen**

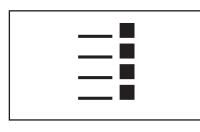

Mit diesen Einstellungen lassen sich die Applikationen an die Bedürfnisse des jeweiligen Benutzers anpassen. Die zur Verfügung stehenden Einstellmöglichkeiten unterscheiden sich je nach angewählter Applikation. Ein Druck auf die Taste «E» öffnet das mehrseitige Menü mit den Einstellungen für die momentan aktive Applikation. Informationen zu den einzelnen Einstellmöglichkeiten finden Sie im Kapitel zur jeweiligen Applikation. Die Einstellungen lassen sich für jedes der 7 Benutzerprofile und für das "Home"-Profil separat festlegen. Beim Aufrufen eines Benutzerprofils werden automatisch die zugehörigen applikationsspezifischen Einstellungen geladen.

#### **Systemeinstellungen**

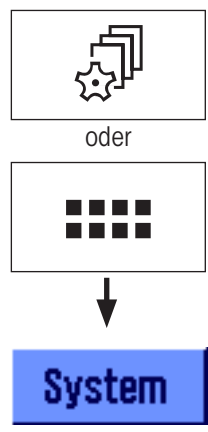

Die Systemeinstellungen (z.B. Einstellungen für Peripheriegeräte) sind unabhängig von den Benutzerprofilen und den Applikationen und gelten für das gesamte Wägesystem. Um die Systemeinstellungen aufzurufen, drücken Sie die Taste «C» oder «D» und anschliessend die Schaltfläche "**System**". Hinweise zu den einzelnen Einstellmöglichkeiten finden Sie in Kapitel 6.

Die Abbildung auf der folgenden Seite verdeutlicht die Zusammenhänge zwischen den einzelnen Teilen der Software und gibt einen ersten Überblick über den typischen Bedienungsablauf.

**Hinweis**: Durch erneutes Drücken der Taste mit der Sie ein Menü aufgerufen haben («fl», « $\mathbb{D}$ », «....» oder « $\equiv$ i»), können Sie dieses auch jederzeit wieder verlassen.

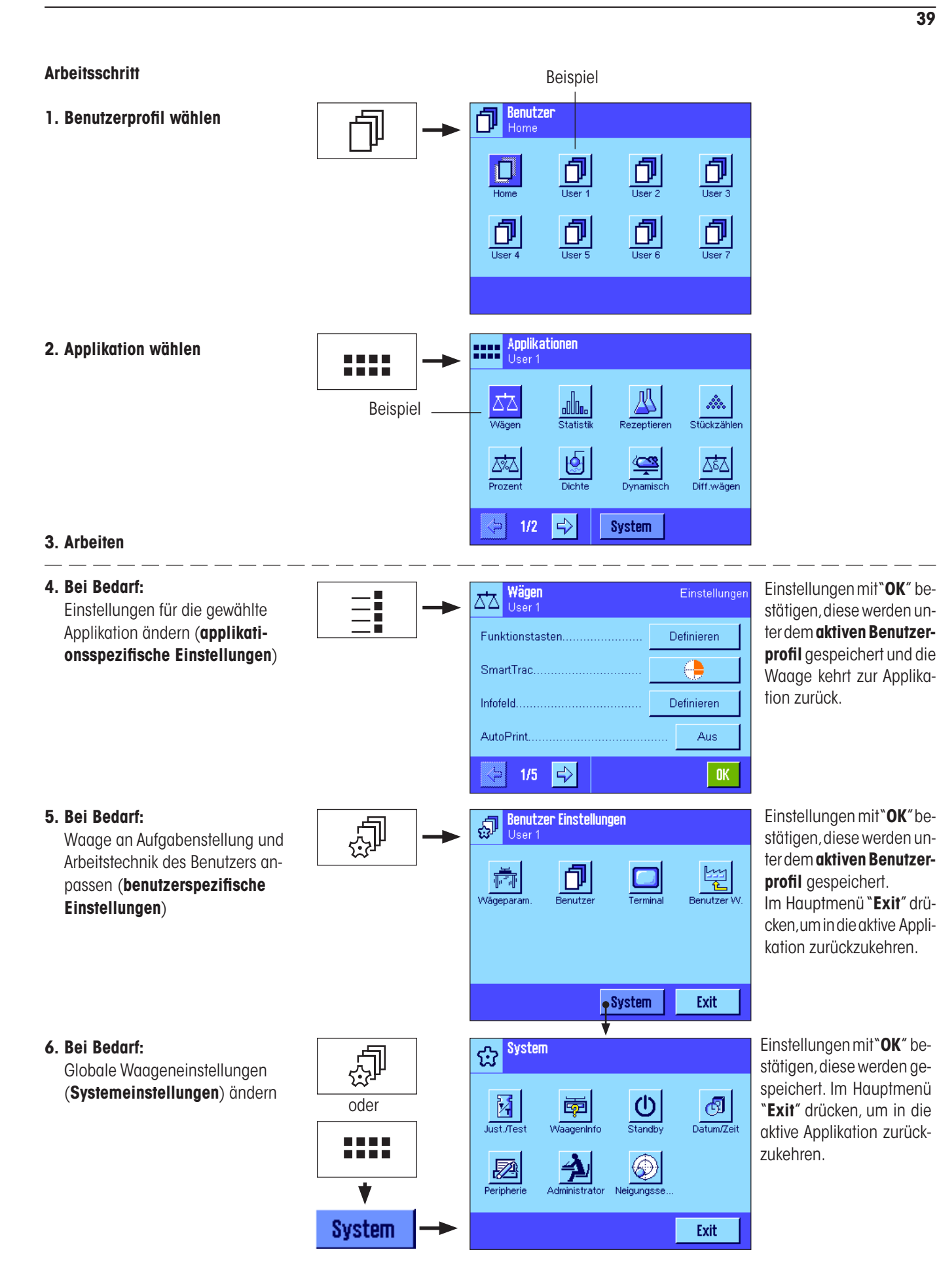

## **5.4 Der typische Arbeitsablauf**

Nachfolgend ist in Kürze der typische Arbeitsablauf beschrieben, ohne auf applikationsspezifische Besonderheiten einzugehen**. Hinweis**: Benutzerprofile und Einstellungen lassen sich durch das Sicherheitssystem der Waage (siehe Kapitel 5.5) gegen nicht autorisierte Zugriffe schützen und sind dann nur über ein Passwort zugänglich. Die folgende Beschreibung geht davon aus, dass für keinen Bereich des Menüsystems ein Passwortschutz definiert wurde und alle Einstellungen frei zugänglich sind.

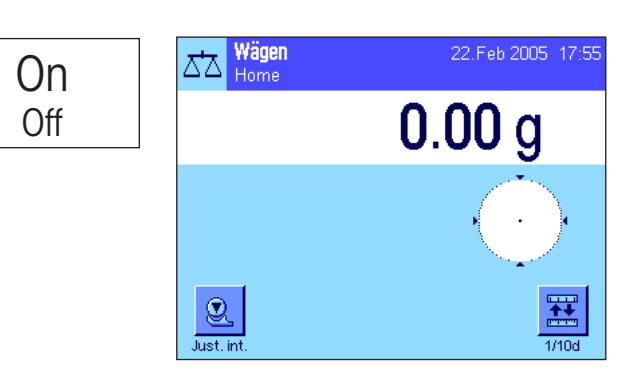

B  $\mathbf{\overline{\mathbb{P}}}$  Benutzer  $\Box$ 门 门 巾  $H<sub>cm</sub>$  $\frac{1}{1}$  lser: 印 ð 印 n

**Applikationen** 

allo.

Statist

囹

 $\Rightarrow$ 

ŵ. Stückzähler

ΔξΩ

Diff.wäd

m

792

 $1/2$ 

**Waage einschalten**: Schalten Sie die Waage durch kurzes Drücken der Taste «**On/Off**» ein. Beim Einschalten lädt die Waage das zuletzt verwendete Benutzerprofil und die Applikation, die zum Zeitpunkt des Ausschaltens aktiv war. Die Bezeichnungen der Applikation und des Benutzerprofils erscheinen in der linken oberen Ecke der Anzeige**.**

**Hinweis**: Abhängig vom zuletzt verwendeten Benutzerprofil und den gewählten Einstellungen kann die Anzeige Ihrer Waage vom gezeigten Beispiel abweichen.

**Benutzerprofil wählen**: Falls Sie nicht mit dem aktuellen Profil arbeiten möchten, rufen Sie mit der Taste «B» das Profilmenü auf und wählen das gewünschte Benutzerprofil durch Antippen des entsprechenden Symbols aus (z.B. "User 4"). Damit aktivieren Sie die unter dem gewählten Profil abgespeicherten benutzer- und applikationsspezifischen Einstellungen**.** 

**Hinweis**: In nebenstehender Abbildung tragen die Benutzerprofile noch die werkseitig vorgegebenen Namen, diese lassen sich jedoch ändern (Kapitel 7.4).

**Applikation wählen**: Falls Sie nicht mit der aktuellen Applikation arbeiten möchten, wählen Sie mit der Taste «....» das Applikationsmenü an (alternativ können Sie auch die entsprechende Zone im linken oberen Teil der Anzeige antippen). Tippen Sie das Symbol der gewünschten Applikation an, und die Software lädt die gewählte Applikation.

**Applikationsspezifische Einstellungen ändern**: Falls Sie die Einstellungen für die aktive Applikation ändern möchten, drücken Sie die Taste «E». Die Einstellungen, die Sie hier vornehmen,werden unter dem aktiven Benutzerprofil abgespeichert, stellen Sie also sicher, dass das gewünschte Benutzerprofil aktiv ist, bevor Sie Einstellungen vornehmen! Informationen zu den applikationsspezifischen Einstellungen finden Sie bei der Beschreibung der jeweiligen Applikation (Kapitel 8ff).

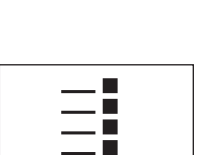

**DE SE** 

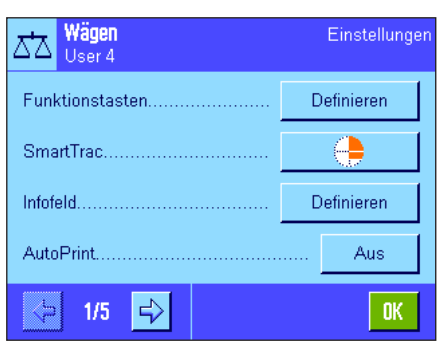

System

C<br>C2 **Benutzer Einstellungen** බූ User 4 營 Exit **System** C<br>C2 **System** ☆ (1) ලු oder Datum/Zeit ₹ 6€ 匢 **BBBB** Exit System On **Off** 

**Benutzerspezifische Einstellungen ändern**: In diesem Menü, das sich mit der Taste « $\mathbb{R}^n$  aufrufen lässt, können Sie die Waage an Ihre Arbeitstechnik und an spezifische Aufgabestellungen anpassen (Kapitel 7). Die Einstellungen, die Sie hier vornehmen, werden unter dem aktiven Benutzerprofil abgespeichert und gelten für das Arbeiten mit allen Applikationen innerhalb dieses Profils. Stellen Sie also sicher, dass das gewünschte Benutzerprofil aktiv ist, bevor Sie Einstellungen vornehmen!

**Systemeinstellungen ändern**: Falls Sie die Systemeinstellungen, die für das ganze Wägesystem resp. für alle Benutzerprofile und Applikationen gelten, ändern möchten, drücken Sie die Taste « $\mathbb{P}^*$ oder «**....**» und anschliessend die Schaltfläche "System". Die Systemeinstellungen sind in Kapitel 6 im Detail beschrieben.

**Arbeiten**: Führen Sie die gewünschten Arbeitsgänge durch. Informationen zum Arbeiten mit den einzelnen Applikationen finden Sie ab Kapitel 8**.**

**Waage ausschalten**: Nach Abschluss der Arbeiten schalten Sie die Waage durch anhaltendes Drücken der Taste «**On/Off**» aus.

## **5.5 Das Sicherheitssystem Ihrer Waage**

Ihre Waage verfügt über ein umfassendes Sicherheitssystem, mit dem sich auf Administrator- und Benutzerebene individuelle Zugriffsrechte festlegen lassen. Für jedes einzelne Benutzerprofil lässt sich festlegen, welche Einstellungen geändert werden dürfen. Der Zugriff auf geschützte Menübereiche erfordert die Eingabe einer Identifikation (ID) und eines Passwortes. Bei der Auslieferung der Waage ab Werk sind nur die "Administrator"-Einstellungen (in den Systemeinstellungen) geschützt. Weitere Informationen zur Einrichtung des Sicherheitssystems finden Sie in den Kapiteln 6.8 und 7.4.

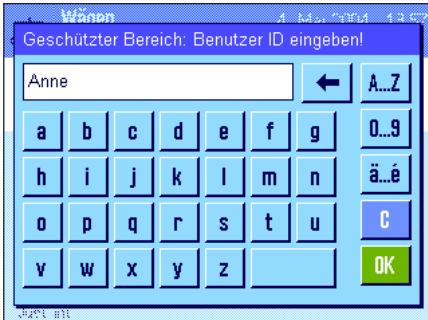

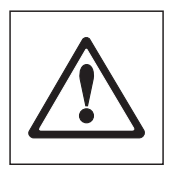

Wollen Sie einen Menübereich aufrufen, der mit ID und Passwort geschützt ist, erscheint in der Anzeige zuerst eine alphanumerische Tastatur für die Eingabe der ID. Tippen Sie Ihre ID ein (Gross-/Kleinschreibung beachten, Umschaltung mit der Schaltfläche "**a...z**" bzw. "**A...Z**"; zur Eingabe nummerischer Zeichen ist die Schaltfläche "**0...9**" zu betätigen). Mit der Pfeiltaste können Sie falsche Eingaben zeichenweise löschen**.** 

**Hinweis**: Mit "**C**" können Sie den Dialog jederzeit abbrechen.

Sobald Sie die ID komplett eingegeben haben, drücken Sie "**OK**". Es erscheint ein weiterer Dialog zur Eingabe des Passwortes. Tippen Sie Ihr Passwort ein (wird aus Sicherheitsgründen nicht in Klartext, sondern mit Sternsymbolen angezeigt) und bestätigen Sie mit "**OK**". Sind ID und Passwort korrekt, wird der gewählte Menübereich aufgerufen bzw. die gewünschte Aktion ausgeführt (andernfalls erscheint eine Fehlermeldung und die Aufforderung, die Eingaben zu wiederholen)**.**

**WARNUNG: Merken Sie sich Ihre IDs und Passwörter genau! Haben Sie eine ID oder ein Passwort vergessen, gibt es keine Möglichkeit, den Zugang zu einem geschützten Menübereich wieder herzustellen! Wir empfehlen Ihnen, die IDs und Passwörter zu notieren und an einem sicheren Ort aufzubewahren!**

# **6 Systemeinstellungen**

In diesem Kapitel erfahren Sie, wie Sie das Wägesystem an Ihre Anforderungen anpassen können. Die **Systemeinstellungen** gelten für das gesamte Wägesystem und somit für alle Benutzerprofile und Applikationen. **Hinweis:** Die benutzerspezifischen Einstellungen stellen wir Ihnen in Kapitel 7 vor, die applikationsabhängigen Einstellungen lernen Sie bei der Beschreibung der jeweiligen Applikation kennen (ab Kapitel 8).

## **6.1 Aufrufen der Systemeinstellungen**

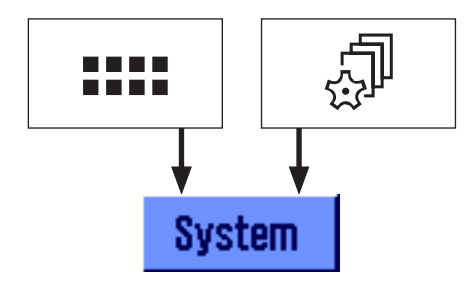

O Channel Mählen Sie mit der Taste «::::» das Applikationsmenü oder mit der Taste « $\mathbb{F}$ das Menü für die<br>Benutzereinstellungen an und drücken Sie anschliessend die Schaltfläche "System". Benutzereinstellungen an und drücken Sie anschliessend die Schaltfläche "**System**".

## **6.2 Die Systemeinstellungen in der Übersicht**

Die Systemeinstellungen werden durch Symbole dargestellt. Durch Antippen der Symbole lassen sich die einzelnen Einstellungen aufrufen und ändern. Detaillierte Hinweise zu den Einstellmöglichkeiten finden Sie in den folgenden Kapiteln.

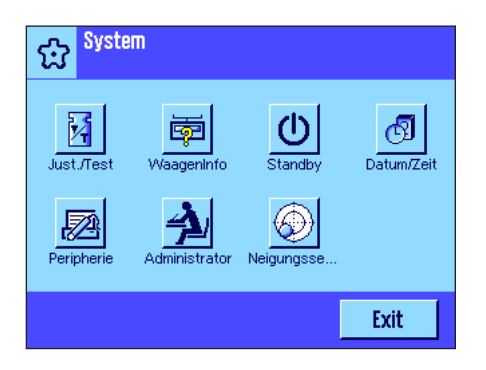

Die folgenden Systemeinstellungen stehen zur Verfügung:

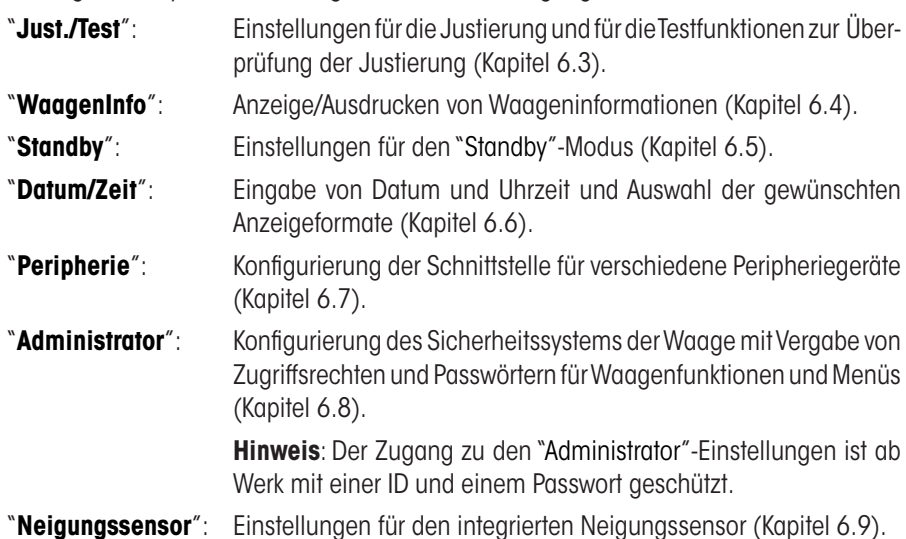

Nachdem Sie alle erforderlichen Einstellungen vorgenommen haben, drücken Sie die Schaltfläche "**Exit**", um in die aktive Applikation zurückzukehren. In den folgenden Kapiteln stellen wir Ihnen die verschiedenen Systemeinstellungen im Detail vor.

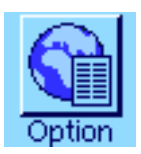

**Hinweis**: Nach der Installation spezieller Schnittstellen-Optionen (z.B. Ethernet) erscheint in den Systemeinstellungen zusätzlich das nebenstehende Symbol mit globalen Einstellungen für diese Schnittstellen. Diese sind in der Anleitung beschrieben, die Sie mit der optionalen Schnittstelle erhalten haben.

## **6.3 Einstellungen für Justierung und Tests**

In diesen Menüs nehmen Sie alle Einstellungen im Zusammenhang mit der Justierung Ihrer Waage vor.

In den nachfolgenden Unterkapiteln finden Sie Informationen zu allen Einstellmöglichkeiten für Justier- und Testvorgänge und zu deren Protokollierung.

Hinweise zur Durchführung von Justierungen und Tests finden Sie in Kapitel 8.4.

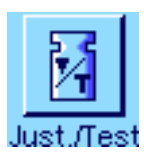

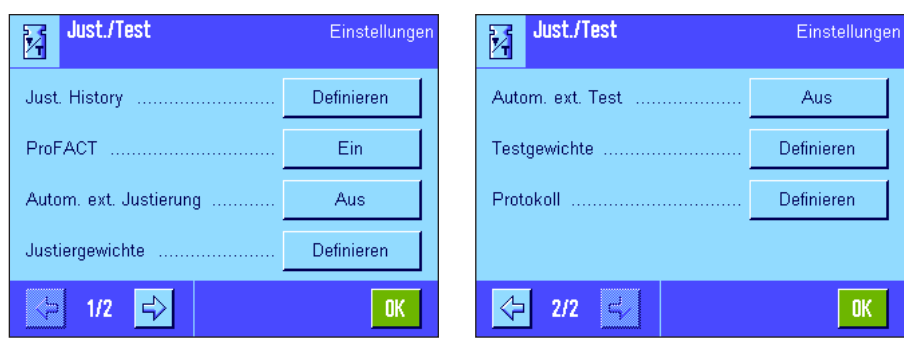

## **6.3.1 Vorgaben für die Anzeige aufgezeichneter Justiervorgänge (Justier-History)**

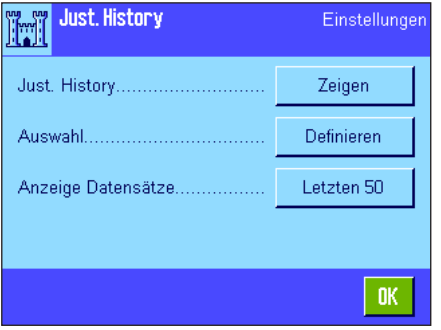

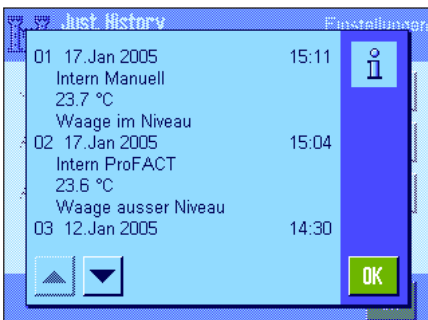

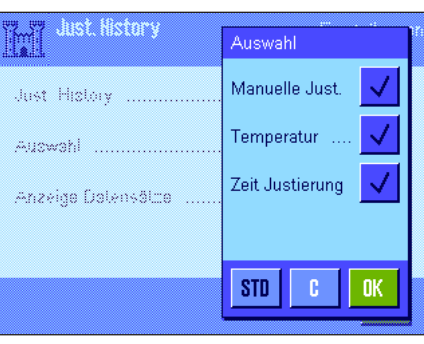

Die Waage zeichnet grundsätzlich alle durchgeführten Justiervorgänge auf und speichert diese netzausfallsicher. In diesem Menü können Sie eine Liste dieser Vorgänge ansehen und festlegen, welche Art von Justiervorgängen diese enthalten soll und wie umfangreich die Liste sein soll.

**Hinweis**: Wenn der Speicher voll ist (nach 50 durchgeführten Justiervorgängen), wird der älteste Vorgang automatisch gelöscht. Wenn Ihre Labornormen eine lückenlose Nachvollziehbarkeit aller durchgeführten Justierungen verlangen, sollten Sie deshalb die Liste von Zeit zu Zeit ausdrucken und archivieren.

Die folgenden Optionen stehen zur Verfügung:

#### "**Just. History**"

Nach Drücken der Schaltfläche "**Zeigen**" erscheint ein Fenster mit einer Liste der durchgeführten Justierungen. Obwohl die Waage permanent alle durchgeführten Justierungen aufzeichnet, werden in der Liste nur diejenigen Vorgänge aufgeführt, die zur Anzeige ausgewählt wurden (im Menü "Auswahl", siehe unten). Für jeden Justiervorgang werden spezifische Daten angezeigt (Datum und Uhrzeit, Art der Justierung, Temperatur, Nivellierung). Durch Drücken der Taste « $\equiv$ » können Sie die Liste ausdrucken (vorausgesetzt ein Drucker ist angeschlossen und in den Peripherieeinstellungen als Ausgabegerät aktiviert).

#### "**Auswahl**"

Hier können Sie festlegen, welche Arten von Justiervorgängen in der Liste angezeigt werden sollen. So können Sie die Liste (und damit auch einen allfälligen Ausdruck) gezielt kürzen und damit übersichtlicher gestalten. Zur Wahl stehen manuell durchgeführte Justiervorgänge, sowie zeit- und temperaturgesteuerte Justierungen (siehe auch Kapitel 6.3.2). Zur Erinnerung: Die Waage zeichnet immer sämtliche Justiervorgänge auf, mit den Einstellungen in diesem Menü steuern Sie lediglich die Anzeige des Listeninhaltes.

**Werkseinstellung:** "Manuelle Just.", "Temperatur" und "Zeit Justierung" aktiviert.

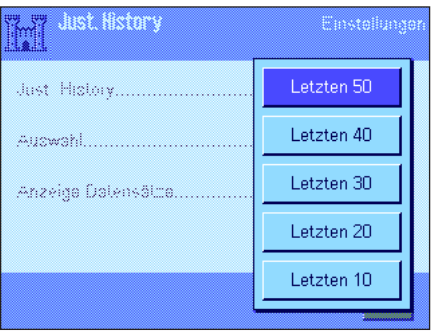

#### "**Anzeige Datensätze**"

In diesem Menü legen Sie fest, wieviele der zuletzt aufgezeichneten Justiervorgänge in der Liste angezeigt werden sollen (max. 50). Mit dieser Einstellung lässt sich die Liste (und damit auch ein allfälliger Ausdruck) gezielt verkürzen.

**Werkseinstellung:** "Letzten 50"

## **6.3.2 Vollautomatische Justierfunktion "ProFACT"**

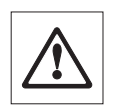

**Hinweis**: Für Waagen in Eichversion ist diese Funktion nicht verfügbar, d.h. ProFACT ist immer aktiv.

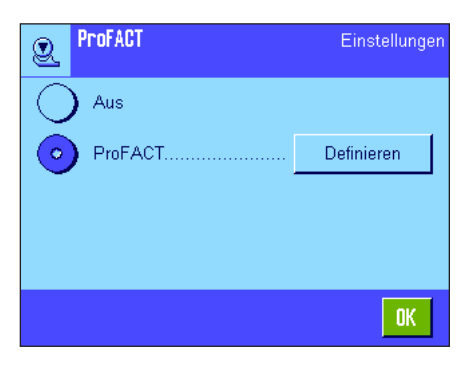

In diesem Menü legen Sie die Einstellungen für die vollautomatische Justierung mit dem **internen** Justiergewicht fest (ProFACT). ProFACT (**Pro**fessional **F**ully **A**utomatic **C**alibration **T**echnology) justiert die Waage vollautomatisch aufgrund vorgewählter Zeit- und/oder Temperaturkriterien.

Die folgenden Einstellungen stehen zur Verfügung:

- "**Aus**": Die vollautomatische Justierung ProFACT ist **ausgeschaltet**.
- "**ProFACT**": Die vollautomatische Justierung ProFACT ist **eingeschaltet** (Werkseinstellung)

Über die Schaltfläche "**Definieren**" können Sie das Verhalten der ProFACT-Justierfunktion festlegen:

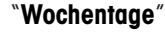

Hier legen Sie fest, an welchen Wochentagen eine vollautomatische Justierung durchgeführt werden soll. Sollten Sie keine zeitgesteuerte Justierung wünschen, deaktivieren Sie alle Wochentage.

**Werkseinstellung:** Alle Wochentage aktiviert.

#### "**Zeit 1**" ... "**Zeit 3**"

Für die vorgewählten Wochentage können Sie bis zu 3 Zeitpunkte festlegen, an denen eine vollautomatische Justierung durchgeführt werden soll.

**Werkseinstellung:** "Zeit 1" = 9:00, "Zeit 2" und "Zeit 3" = "Aus".

#### "**Temp.kriterium**"

Das "Temperaturkriterium" legt fest, welche Änderung der Umgebungstemperatur eine automatische Justierung auslösen soll. Wählen Sie "Aus" erfolgt keine automatische Justierung aufgrund eines Temperaturkriteriums.

**Werkseinstellung:** modellabhängig.

#### "**Protokoll-Auslösung**"

Hier legen Sie fest, ob automatisch ein Justierprotokoll ausgedruckt wird. Wählen Sie "Aus" erfolgt keine automatische Protokollierung. Mit der Einstellung "Ein" wird automatisch ein Protokoll erstellt, wenn die Waage vollautomatisch justiert wurde.

**Werkseinstellung:** "Ein".

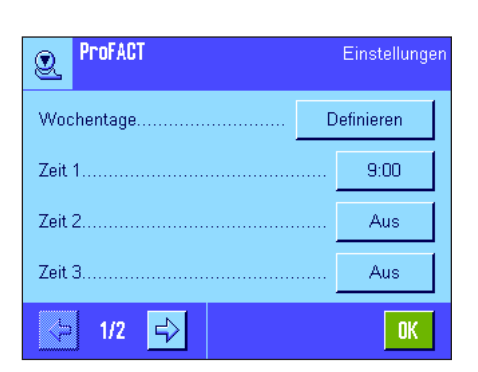

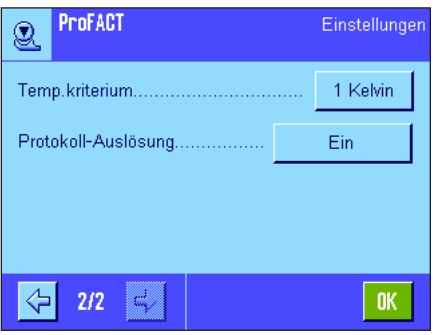

## **6.3.3 Automatische Justierung mit einem externen Justiergewicht**

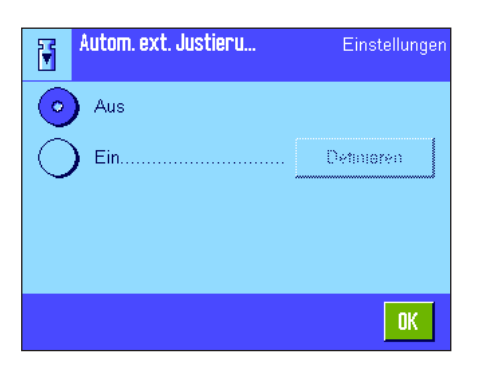

Falls Sie mit einem externen Justiergewicht arbeiten, können Sie hier festlegen, an welchen Wochentagen und zu welcher Uhrzeit die Waage Sie an die Durchführung der Justierung erinnern soll. Informationen zum Ablauf einer (automatischen) Justierung mit einem externen Justiergewicht finden Sie in Kapitel 8.4.3.

Über die Schaltfläche "**Definieren**" können Sie das Verhalten der automatischen externen Justierfunktion festlegen. Es stehen die gleichen Einstellmöglichkeiten zur Verfügung wie beim Zeitkriterium der vollautomatischen Justierfunktion ProFACT (Kapitel 6.3.2), allerdings steht nur eine Uhrzeit pro Tag zur Verfügung.

**Werkseinstellung:** Automatische externe Justierung ausgeschaltet ("Aus").

## **6.3.4 Externe Justiergewichte definieren**

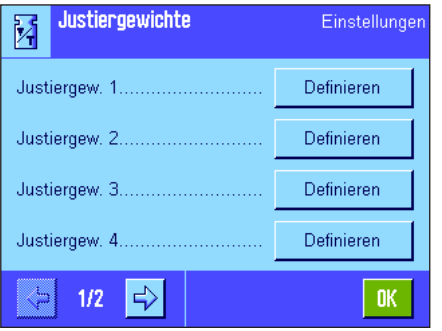

Falls Sie mit externen Justiergewichten arbeiten, können Sie hier deren Eigenschaften festlegen. Auf den beiden Menüseiten können Sie bis zu 5 externe Justiergewichte definieren. Bei der Durchführung der Justierung (Kapitel 8.4.3) können Sie dann auswählen, mit welchem der definierten Gewichte Sie die Justierung ausführen wollen.

Nach Drücken der Schaltfläche "**Definieren**" stehen für jedes der 5 externen Justiergewichte die folgenden Einstellungen zur Verfügung:

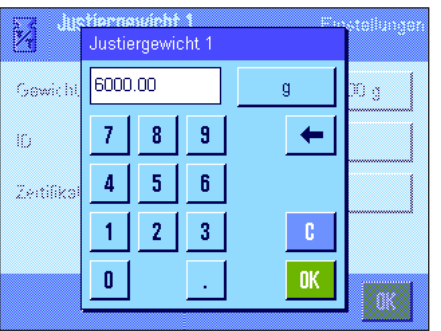

#### "**Gewicht**"

Hier legen Sie das Gewicht des externen Justiergewichtes fest. Es erscheint ein nummerisches Eingabefenster. Geben Sie das Gewicht des externen Justiergewichtes ein (in Gramm).

**Werkseinstellung:** modellabhängig.

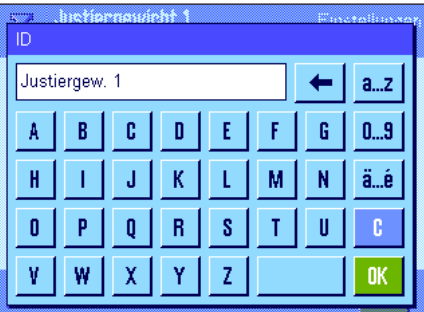

#### "**ID**"

Hier können Sie jedem externen Justiergewicht eine Bezeichnung zuweisen (max. 20 Zeichen). Dies erleichtert die Identifikation des jeweiligen Justiergewichtes. Die Gewichtsidentifikation kann auf den Justierprotokollen mit ausgedruckt werden. Das Eingabefenster ermöglicht die Eingabe alphanumerischer Zeichen.

**Werkseinstellung:** "Justiergew. x" (x = Nummer des Justiergewichtes)

**Hinweis**: Bei der Durchführung der Justierung (Kapitel 8.4.3) wird eine Liste angezeigt, aus der Sie das gewünschte Justiergewicht wählen können. Wir empfehlen Ihnen, eine möglichst kurze Bezeichnung zu wählen, die in der Liste vollständig angezeigt werden kann (max. 15 Zeichen).

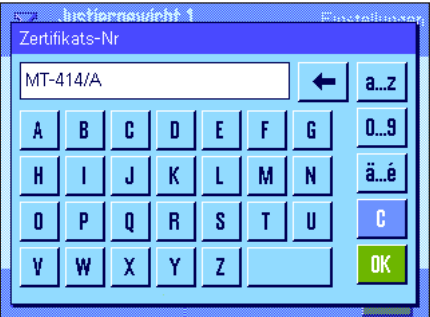

#### "**Zertifikats-Nr.**"

Justiergewichte werden meist mit einem Zertifikat ausgeliefert. Hier können Sie die Bezeichnung bzw. die Nummer des mit dem jeweiligen Justiergewicht gelieferten Zertifikates eingeben (max. 20 Zeichen). Damit lässt sich jedes externe Justiergewicht eindeutig einem bestimmten Zertifikat zuordnen. Die Zertifikatsbezeichnung kann auf den Justierprotokollen mit ausgedruckt werden. Es erscheint dasselbe alphanumerische Eingabefenster wie für die ID.

**Werkseinstellung:** kein Eintrag vorgegeben

### **6.3.5 Automatische Überprüfung der Justierung mit einem externen Testgewicht**

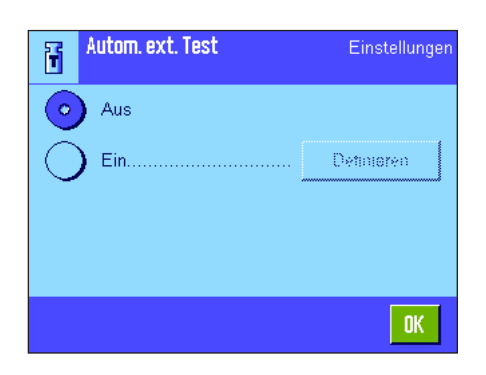

Falls Sie Justierungen mit einem externen Testgewicht überprüfen wollen, können Sie hier festlegen, an welchen Wochentagen und zu welcher Uhrzeit die Waage Sie an die Durchführung der Überprüfung erinnern soll. Informationen zum Ablauf einer (automatischen) Überprüfung der Justierung mit einem externen Testgewicht finden Sie in Kapitel 8.4.5.

Über die Schaltfläche "**Definieren**" können Sie das Verhalten der automatischen externen Testfunktion festlegen. Es stehen die gleichen Einstellmöglichkeiten zur Verfügung wie bei der Definition der automatischen Justierung mit einem externen Justiergewicht (Kapitel 6.3.3).

**Werkseinstellung:** Automatische externe Überprüfung ausgeschaltet ("Aus").

### **6.3.6 Externe Testgewichte definieren**

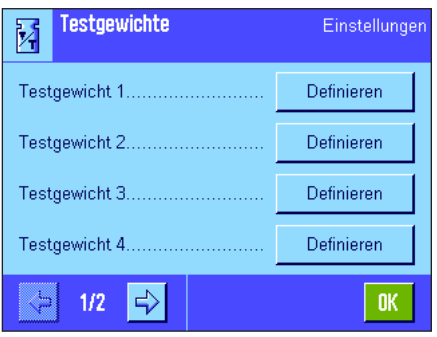

Falls Sie mit externen Gewichten zur Überprüfung der Justierung arbeiten, können Sie hier deren Eigenschaften (Gewicht, ID und Zertifikats-Nummer) festlegen.

Es stehen die selben Eingabefenster und Einstellungen wie bei der Definierung der externen Justiergewichte zur Verfügung (Kapitel 6.3.4).

**Werkseinstellung:** Gewicht: modellabhängig ID: "Testgewicht  $x''$  ( $x =$  Nummer des Testgewichtes) Zertifikats-Nummer: kein Eintrag vorgegeben.

**Hinweis**: Bei der Durchführung des Tests (Kapitel 8.4.5) können Sie aus einer Liste wählen, mit welchem der definierten Testgewichte Sie die Überprüfung der Justierung ausführen wollen. Wir empfehlen, eine möglichst kurze Bezeichnung zu wählen, die in der Liste vollständig angezeigt werden kann (max. 15 Zeichen).

## **6.3.7 Justier- und Testprotokolle definieren**

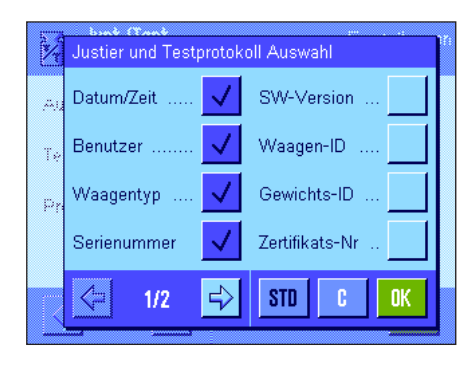

Justier und Testprotokoll Auswahl Temperatur Neigungssensor Sollgewicht Unterschrift Istgewicht b Differenz ⇦  $\mathbb{Z}^4$ **STD c OK**  $2/2$ 

Muster-Protokoll einer Überprüfung mit externem Testgewicht (alle Protokolloptionen aktiviert)

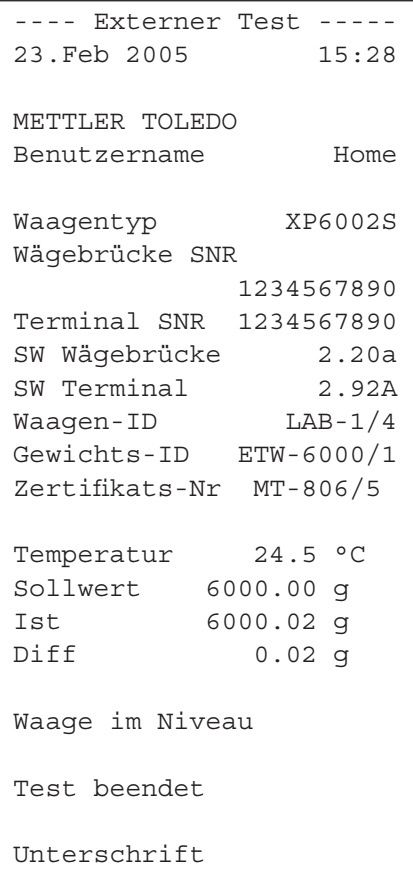

In diesem Menü, das zwei Seiten umfasst, legen Sie die Informationen fest, die auf den Justier- und Testprotokollen ausgedruckt werden sollen. Durch Antippen der entsprechenden Kästchen aktivieren Sie die gewünschten Informationen. Die mit einem Häkchen versehenen Informationen werden protokolliert. Mit "**STD**" können Sie zur Werkseinstellung zurückkehren. Drücken Sie "**OK**" zur Speicherung der Änderungen (mit "**C**" verlassen Sie das Eingabefenster ohne Speicherung). Die folgenden Protokollinformationen stehen zur Verfügung:

#### "**Datum/Zeit**"

Ausgedruckt werden das Datum und die Uhrzeit der Justierung im festgelegten Datumsund Zeitformat (Kapitel 6.6).

#### "**Benutzer**"

Ausgedruckt wird der Name des Benutzers (Bezeichnung des Benutzerprofils), der die Justierung ausgeführt hat (entfällt bei der automatischen ProFACT-Justierung).

#### "**Waagentyp**"

Diese Informationen sind in der Wägebrücke und im Terminal abgespeichert und können vom Anwender nicht verändert werden.

#### "**Serienummer**"

Ausgedruckt werden die Serienummern des Terminals und der Wägebrücke. Diese sind in der Wägebrücke bzw. im Terminal abgespeichert und können vom Anwender nicht verändert werden.

#### "**SW-Version**"

Ausgedruckt werden die Versionsnummern der Waagen-Software (je eine Nummer für Terminal und Wägebrücke).

#### "**Waagen-ID**"

Ausgedruckt wird die festgelegte Identifikation der Waage (Kapitel 6.4).

#### "**Gewichts-ID**"

Ausgedruckt wird die festgelegte Identifikation des verwendeten externen Justiergewichtes (Kapitel 6.3.4).

#### "**Zertifikats-Nr.**"

Ausgedruckt wird die festgelegte Bezeichnung für das Zertifikat des verwendeten externen Justiergewichtes (Kapitel 6.3.4).

#### "**Temperatur**"

Ausgedruckt wird die Temperatur zum Zeitpunkt der Justierung.

#### "**Sollgewicht**"

Ausgedruckt wird das Sollgewicht für die Justierung/Überprüfung (nur bei Justierung/ Überprüfung mit einem externen Gewicht, Kapitel 6.3.4).

#### "**Istgewicht**"

Ausgedruckt wird das Resultat (Istgewicht) der Überprüfung (nur bei Überprüfung mit einem externen Gewicht, Kapitel 6.3.6).

#### "**Differenz**"

Ausgedruckt wird die Differenz zwischen Soll- und Istgewicht (nur bei Überprüfung mit einem externen Gewicht).

#### "**Neigungssensor**"

Protokolliert ob die Waage korrekt nivelliert ist oder nicht.

#### "**Unterschrift**"

Ausgedruckt wird eine zusätzliche Zeile zur Unterzeichnung des Protokolls.

**Werkseinstellung**: "Datum/Zeit", "Benutzer", "Waagentyp", "Serienummer", "Sollgewicht", "Istgewicht", "Differenz" und "Unterschrift".

And you Waagen-ID Lab A/1

7 8 9

4 5 6 Ŧ ė

> $\overline{2}$  $\overline{\mathbf{3}}$

Ō

#### **48**

## **6.4 Waagen-Informationen**

In diesem Menü können Sie eine Identifikation für Ihre Waage festlegen und Waageninformationen abrufen.

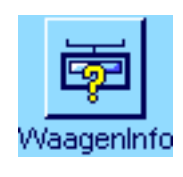

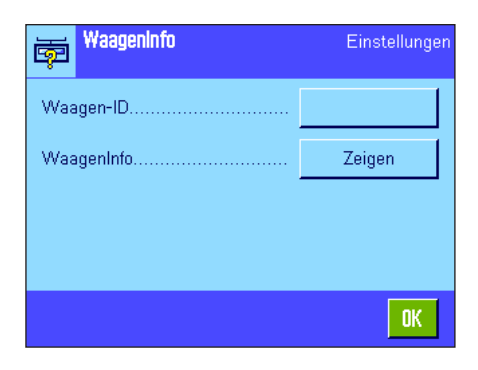

Die folgenden Optionen stehen zur Verfügung:

#### "**Waagen-ID**"

 $a...z$  $A...Z$ 

ä…é

0K

T

ĭ.

Hier können Sie Ihrer Waage eine Bezeichnung zuweisen (max. 20 Zeichen). Dies erleichtert die Identifikation einzelner Waagen in Betrieben, in denen mehrere Waagen eingesetzt werden. Diese Bezeichnung wird auch in den Protokollen mit ausgedruckt. Das Eingabefenster ermöglicht die Eingabe alphanumerischer Zeichen.

**Werkseinstellung:** kein Eintrag vorgegeben

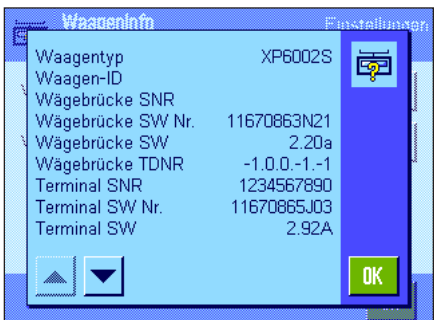

ċ

#

#### "**WaagenInfo**"

Nach Drücken der Schaltfläche "**Zeigen**" erscheint ein Fenster mit Informationen zur Waage und den eingebauten Optionen. Diese Informationen sind vor allem für den Servicetechniker von Bedeutung. Wenn Sie den METTLER TOLEDO-Kundendienst anrufen, sollten Sie diese Informationen zur Hand haben.

Durch Drücken der Taste «E» können Sie die Waagen-Informationen protokollieren (vorausgesetzt ein Drucker ist angeschlossen und in den Peripherieeinstellungen als Ausgabegerät aktiviert).

## **6.5 Standby (Energiesparfunktion)**

In diesem Menü können Sie festlegen, nach welcher Zeit der Inaktivität die Waage automatisch in den "Standby"-Modus versetzt wird.

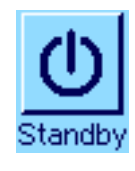

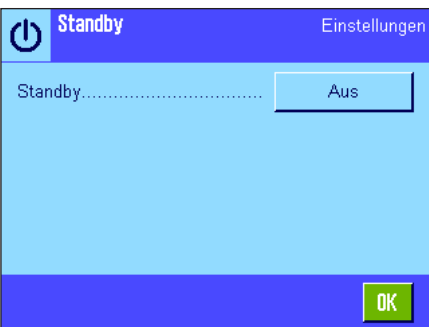

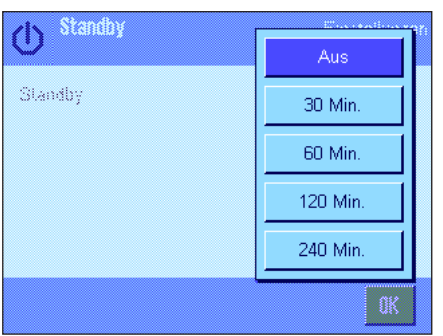

Sie können die Energiesparfunktion ausschalten ("Aus") oder eine Zeit von 30, 60, 120 oder 240 Minuten festlegen, nach der die Waage in den "Standby"-Modus wechseln soll. Der "Standby"-Modus entspricht dem Zustand, in dem sich die Waage nach dem Ausschalten mit der Taste «**On/Off**» befindet. Zum Wiedereinschalten der Waage ist die Taste «**On/Off**» zu drücken.

**Werkseinstellung:** "Aus" ("Standby"-Modus deaktiviert)

**Hinweis:** Unabhängig von der Einstellung für den "Standby"-Modus, wird die Helligkeit der Anzeige automatisch reduziert, wenn die Waage während 15 Minuten nicht benutzt wurde.

## **6.6 Datum und Uhrzeit**

In diesem Menü können Sie Datum und Uhrzeit eingeben und deren Anzeigeformate wählen.

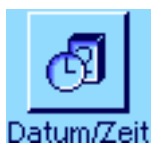

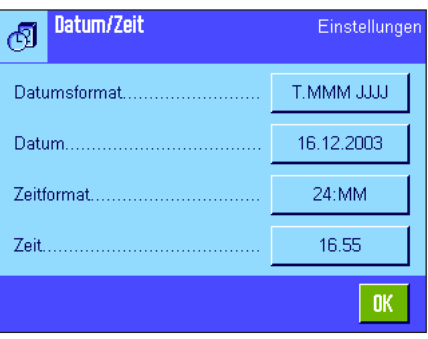

Die folgenden Einstelloptionen stehen zur Verfügung:

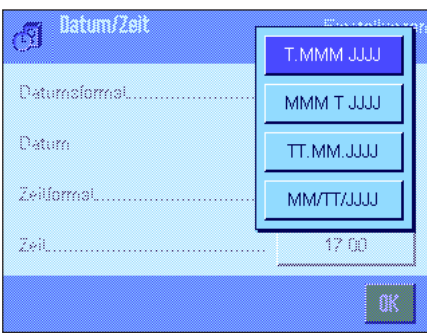

#### "**Datumsformat**"

Zur Verfügung stehen die folgenden Datumsformate:

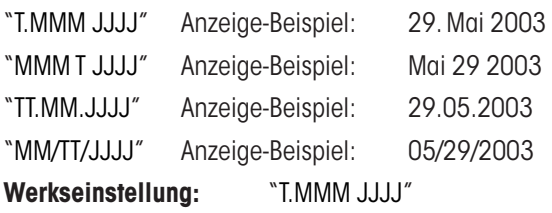

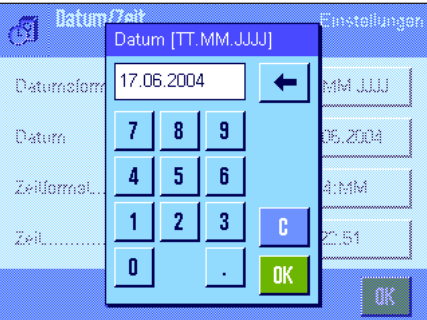

#### "**Datum**"

Einstellung des aktuellen Datums. Es erscheint ein nummerisches Eingabefenster.Geben Sie das aktuelle Datum im **Format Tag–Monat–Jahr (TT.MM.JJJJ)** ein, unabhängig davon, welches Datumsformat Sie für die Anzeige gewählt haben.

**Hinweis:** Diese Einstellung können Sie auch direkt vornehmen, indem Sie im Wägemodus das Datum antippen. Es erscheint ein Fenster, in dem Sie das Datum direkt eingeben können.

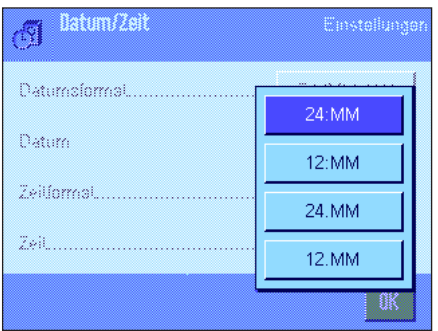

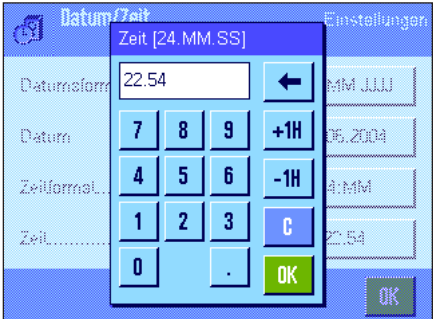

#### "**Zeitformat**"

Hier legen Sie fest, in welchem Format die Uhrzeit angezeigt werden soll. Zur Verfügung stehen die folgenden Zeitformate:

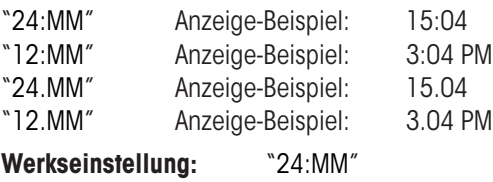

#### "**Zeit**"

Einstellung der aktuellen Uhrzeit. Geben Sie die aktuelle Uhrzeit im **24-Stunden-Format** ein (**24.MM.SS**, die Eingabe der Sekunden ist fakultativ**)**, unabhängig davon, welches Zeitformat Sie für die Anzeige gewählt haben. Das Eingabefenster entspricht demjenigen für das Datum. Zusätzlich stehen jedoch die Tasten "+1H" und "–1H" zur Verfügung, mit denen die aktuelle Zeit um eine Stunde vor- oder zurückgestellt werden kann. Dies erlaubt eine schnelle Anpassung an die Sommer- bzw. Winterzeit. **Hinweis:** Die Einstellung der Uhrzeit können Sie auch direkt vornehmen, indem Sie im Wägemodus die Zeitanzeige antippen.

## **6.7 Peripheriegeräte wählen**

An die Schnittstelle(n) Ihrer Waage lassen sich verschiedene Peripheriegeräte anschliessen. In diesem Menü legen Sie fest, welches Gerät angeschlossen werden soll und mit welchen Parametern die Schnittstelle arbeiten soll.

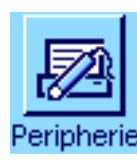

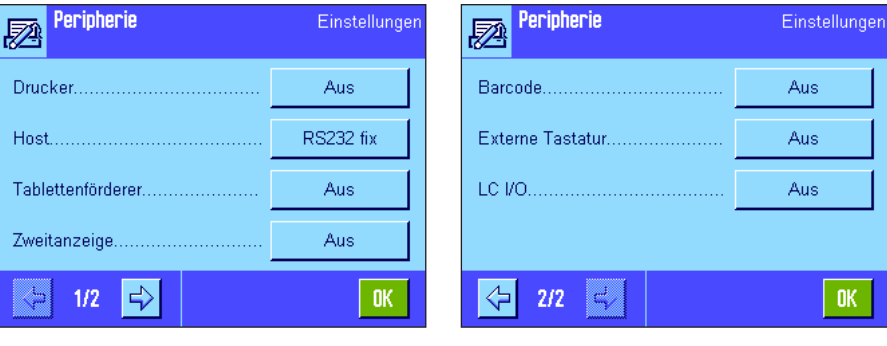

Die folgenden Einstellungen stehen zur Wahl:

- "**Drucker**": Drucker
- 

– "**Host**": Externer Rechner (bidirektionale Kommunikation; die Waage kann Daten zum PC senden und von diesem Befehle oder Daten empfangen)

- "**Tablettenförderer**": Tablettenförderer LV11 von METTLER TOLEDO
- "**Zweitanzeige**": Zweitanzeige
- "**Barcode**": Strichcodeleser
- "**Externe Tastatur**": PC-Tastatur
- 
- "**LC I/O**": Programmierbares Relais-Interface von METTLER TOLEDO

Für jedes dieser Geräte stehen spezifische Einstellmöglichkeiten für die Schnittstelle zur Einstellunger Verfügung: "Aus" bedeutet, dass kein Gerät dieses Typs angeschlossen werden soll. "RS232 fix" bezeichnet die ab Werk eingebaute RS232C-Schnittstelle. Sind weitere, optionale Schnittstellen vorhanden, werden diese angezeigt (wie in nebenstehendem Beispiel Dømmeren die zweite serielle Schnittstelle "RS232 Option"). An dieser Stelle werden jedoch nur die Parameter der ab Werk eingebauten RS232C-Schnittstelle erläutert. **Wichtig:** Sie können Definieren für jede vorhandene Schnittstelle nur ein einziges Gerät aktivieren, alle anderen Geräte müssen deaktiviert sein ("Aus"). Wenn Sie ein neues Gerät aktivieren, wird das bisher gewählte Gerät automatisch deaktiviert. OK.

**Hinweis**: Detaillierte Informationen zu den optionalen Schnittstellen und zu den verschiedenen Peripheriegeräten finden Sie in den Dokumentationen, die mit diesen Produkten mitgeliefert werden.

Wenn Sie ein Gerät aktiviert haben, können Sie über die Schaltfläche "**Definieren**" die Schnittstellenparameter für die Kommunikation mit diesem Gerät einstellen, d.h. Baudrate, Datenformat, Stoppbits, Handshake, Zeilenende-Zeichen, Zeichensatz und "Continuous mode" (nur für Peripheriegerät "Host").

**Werkseinstellung:** "Host"

(9600 Baud, 8 Datenbits/keine Parität, 1 Stoppbit, Xon/Xoff-Protokoll, Zeilenende-Zeichen <CR><LF>, ANSI/Windows-Zeichensatz, "Continuous mode" = aus).

**Wichtig:** Damit Sonderzeichen (z.B. "°C") auf Druckern von METTLER TOLEDO korrekt ausgedruckt werden, müssen **Waage und Drucker** auf **8 Datenbits** eingestellt sein.

> **Hinweis**: Für den Betrieb mit einem Drucker muss unter "**Char Set**" die Einstellung **IBM/DOS** ausgewählt sein.

### **Hinweise zum "Continuous mode"**

Im "Continuous mode" werden die Wägedaten fortlaufend über die Schnittstelle übermittelt. Der "Continuous mode" steht nur für das Peripheriegerät "Host" und für die ab Werk eingebaute RS232C-Schnittstelle ("RS232 fix") zur Verfügung. Wird der "Continuous mode" aktiviert, stehen zusätzliche Einstellmöglichkeiten zur Verfügung:

### "**Output format**" (Ausgabeformat)

- Mit der Einstellung "MT-SICS" (Werkseinstellung) werden die Daten im MT-SICS Format übermittelt (**M**ettler **T**oledo **S**tandard **I**nterface **C**ommand **S**et). MT-SICS arbeitet bidirektional, d.h die Waage kann auch Rückmeldungen oder Befehle des Hosts empfangen. Zu MT-SICS ist ein separates Referenzhandbuch verfügbar (unter "www.mt.com/xp-precision").
- Die Einstellung "PM" emuliert das Datenformat der PM-Waagen (unidirektional).
- Mit der Einstellung "AT/MT" werden die Daten im Format der Mettler-Toledo AT- und MT-Waagen übermittelt (unidirektional).

### "**Updates/sec.**"

End of Line

Continuous mode

 $2/2$ 

Char Set...

Diese Einstellung bestimmt, wieviele Datensätze pro Sekunde über die Schnittstelle übermittelt werden (2, 5, 6 oder 10, Werkseinstellung: 5).

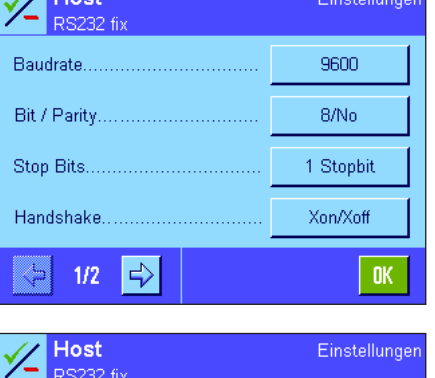

 $<$ CR> $<$ LF>

Ansi/Win

 $0<sup>th</sup>$ 

OK.

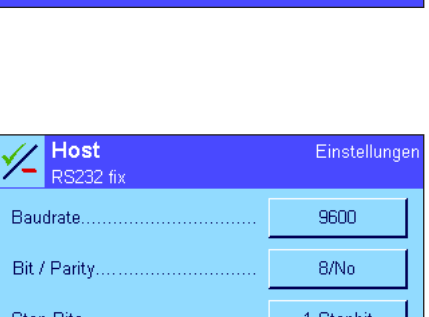

Drucker

Aus

RS232 fix

RS232 Option

#### **Hinweise zur Zusammenarbeit der einzelnen Peripheriegeräte mit den verschiedenen Applikationen**:

Jede Applikation Ihrer Waage unterstützt bestimmte Peripheriegeräte. Die Ansteuerung von Peripheriegeräten kann von Applikation zu Applikation unterschiedlich sein.

**Beispiel**: Das programmierbare Relais-Interface LC-I/O von METTLER TOLEDO wird sowohl von der Applikation "Statistik" als auch von der Applikation "Stückzählen" unterstützt, jedoch von beiden Applikationen unterschiedlich angesteuert. Detaillierte Informationen zur Zusammenarbeit der Applikationen Ihrer Waage mit verschiedenen externen Geräten finden Sie im "**Solution Guide**", den Sie über das Internet beziehen können (www.mt.com/xp-precision).

## **6.8 Konfigurierung des Sicherheitssystems**

In diesem Menü können Sie die ID und das Passwort für den Administrator ändern, eine generelle Rücksetzung aller Waagen Einstellungen durchführen, Zugriffsrechte für die einzelnen Benutzer vergeben und Vorgaben festlegen für die Aufzeichnung sicherheitsrelevanter Vorgänge.

**Wichtig: Dieses Menü ist ab Werk mit einer ID und einem Passwort geschützt!** Nach dem Aufrufen des Menüs erscheinen die beiden folgenden Dialoge für die Eingabe der Administrator-ID und des Administrator-Passwortes:

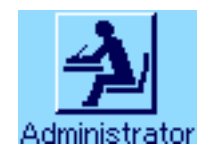

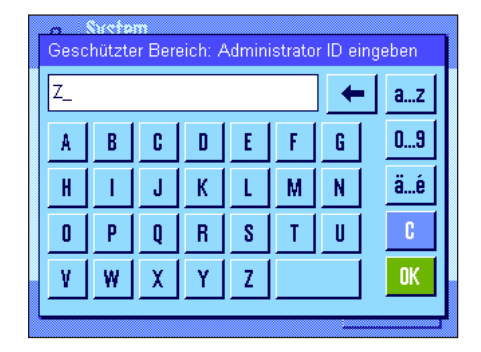

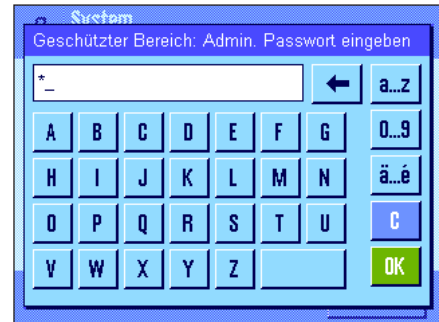

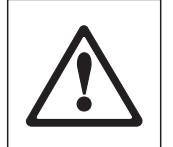

Ab Werk ist das Zeichen "**Z**" für die Administrator-ID und das Administrator-Passwort vorgegeben. Tippen Sie dieses Zeichen in beiden Dialogen ein und bestätigen Sie jeweils mit "**OK**". Sind ID und/oder Passwort falsch, werden Sie aufgefordert, die Eingaben zu wiederholen. Sind die Eingaben korrekt, erscheint das Menü:

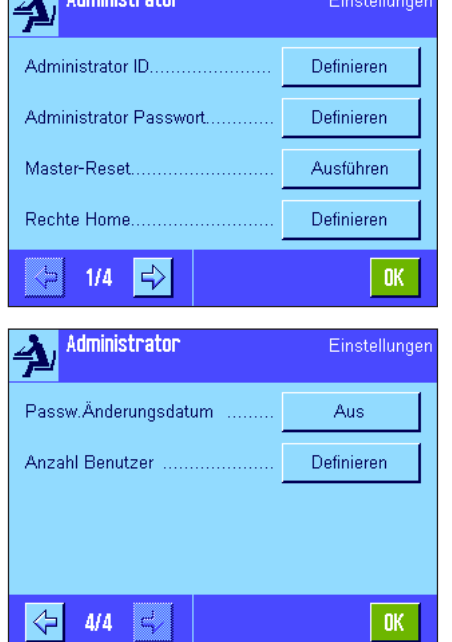

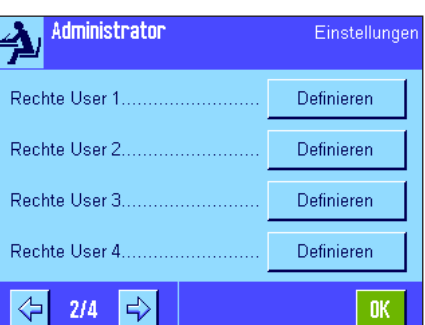

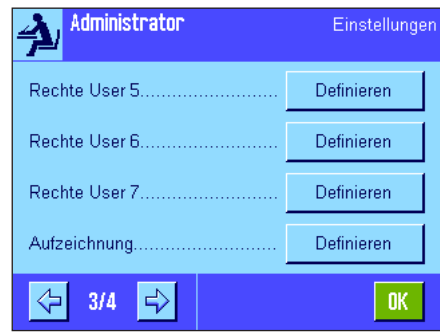

In den folgenden Kapiteln finden Sie detaillierte Informationen zu den verfügbaren Optionen für das Sicherheitssystem Ihrer Waage.

#### **Achtung!**

- ID und Passwort müssen immer in derjenigen Sprache verwendet werden, in der sie definiert wurden. Wechseln Sie die Dialogsprache (Kapitel 7.4), können die Zugangscodes unter Umständen nicht mehr eingegeben werden!
- Wird die Waage mit Befehlen über einen externen Host gesteuert, ist der Passwortschutz ausser Funktion!

## **6.8.1 ID und Passwort für den Administrator ändern**

In den Menüs "Administrator ID" und "Administrator Passwort" können Sie die ab Werk festgelegten Zugangscodes ("**Z**" für ID und Passwort) ändern. **Hinweis**: Es müssen sowohl eine ID wie ein Passwort definiert sein (max. 20 Zeichen)! Wenn Sie den vorhandenen Code löschen und keinen neuen eingeben, erscheint eine Fehlermeldung.

**WARNUNG: Merken Sie sich die ID und das Passwort für den Administrator genau! Haben Sie einen der beiden Codes vergessen, gibt es keine Möglichkeit, den Zugang zu den Menübereichen wieder herzustellen, die mit diesen Zugangscodes geschützt sind! Wir empfehlen Ihnen, ID und Passwort zu notieren und an einem sicheren Ort aufzubewahren!**

## **6.8.2 Globale Rücksetzung der Waageneinstellungen durchführen**

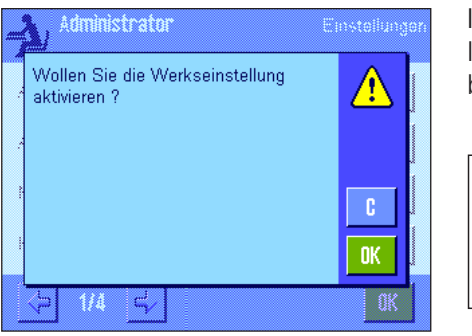

Im Menü "Master-Reset" können Sie sämtliche Waageneinstellungen auf die Werkseinstellungen zurücksetzen. Nach dem Drücken der Schaltfläche "**Ausführen**" erscheint die nebenstehende Rückfrage. Wollen Sie die Rücksetzung nicht ausführen, drücken Sie "**C**".

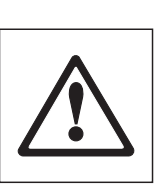

**ACHTUNG: Wenn Sie die Rücksetzung mit "OK" bestätigen, startet die Waage neu und sämtliche benutzer- und applikationsspezifischen Einstellungen werden auf die Werkseinstellungen zurückgesetzt, Sie verlieren also sämtliche individuellen Einstellungen! Mit Ausnahme der aufgezeichneten Justiervorgänge (Kapitel 6.3.1) und von Datum und Uhrzeit werden auch sämtliche Systemeinstellungen zurückgesetzt, inklusive Administrator-ID und Administrator-Passwort!**

## **6.8.3 Zugriffsrechte für Benutzer festlegen**

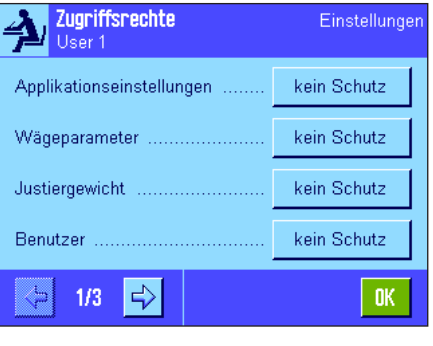

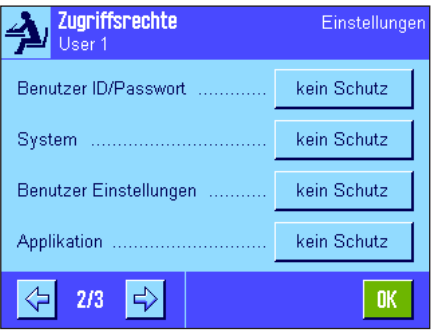

In den Menüs "Rechte Home" und "Rechte User 1" ... "Rechte User 7" können Sie Zugriffsrechte für alle 8 Benutzerprofile festlegen. Ausserdem können Sie die Auswahl an Applikationen für jedes Benutzerprofil festlegen. **Hinweis**: Die Bezeichnungen der Benutzerprofile ("User 1" etc.) entsprechen der Werkseinstellung, diese können Sie in den benutzerspezifischen Einstellungen ändern (Kapitel 7.4).

Nach dem Drücken der Schaltfläche "**Definieren**" können Sie für das gewählte Benutzerprofil festlegen, ob und welche Menübereiche mit ID und Passwort geschützt werden sollen:

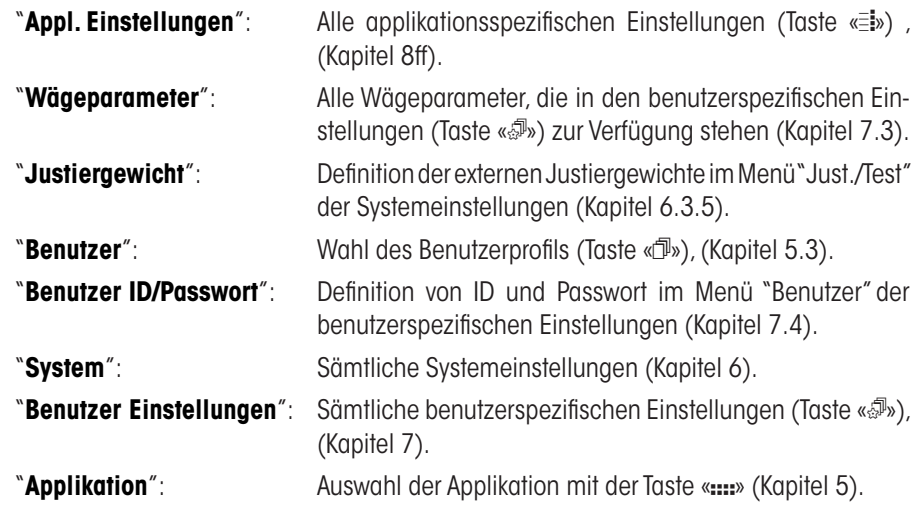

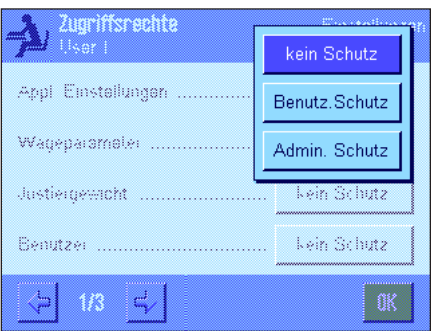

Für jeden der obigen Menübereiche lässt sich der Schutz individuell festlegen:

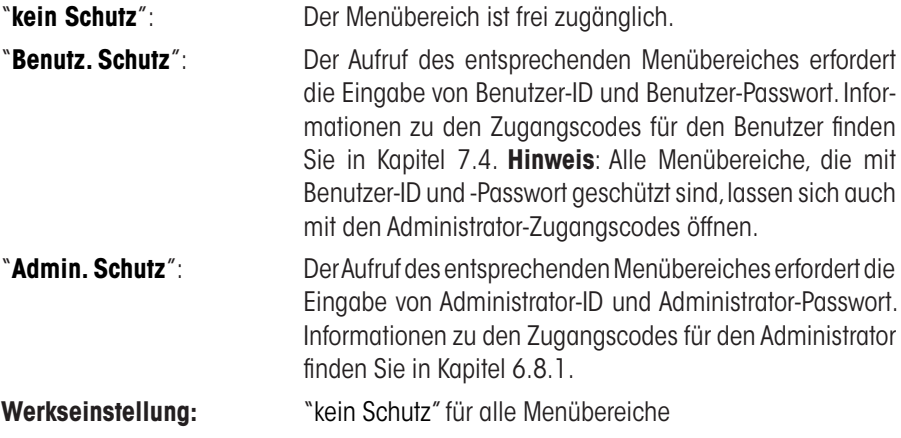

#### "**Applikationsauswahl**"

Auf der dritten Seite des Menüs für die Zugriffsrechte können Sie festlegen, welche Applikationen für das gewählte Benutzerprofil zur Verfügung stehen sollen.

Nur die aktivierten Applikationen werden im Menü zur Applikationsauswahl (Taste «....») angezeigt und können angewählt werden.

**Hinweis**: Die hell dargestellte Applikation ist diejenige, die für das gewählte Benutzerprofil gerade aktiv ist. Diese Applikation kann nicht deaktiviert werden.

**Werkseinstellung:** Alle Applikationen aktiviert

### **6.8.4 Aufzeichnung sicherheitsrelevanter Vorgänge**

**OK** 

√

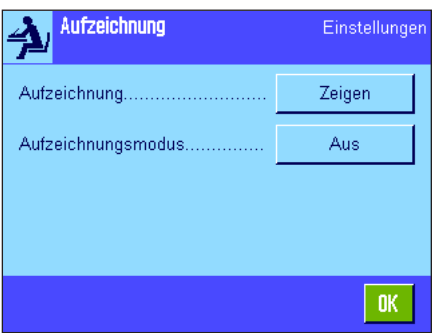

Die Waage kann Änderungen an geschützten Einstellungen dokumentieren. Im Menü "Aufzeichnung" können Sie eine Liste dieser Vorgänge ansehen und die Aufzeichnung ein- oder ausschalten.

**Hinweis**: Wenn der Speicher voll ist (nach 50 aufgezeichneten Änderungen), wird der älteste Vorgang automatisch gelöscht. Wenn Ihre Labornormen oder Ihr QS-System eine lückenlose Nachvollziehbarkeit aller durchgeführten Änderungen verlangen, sollten Sie deshalb die Liste von Zeit zu Zeit ausdrucken und archivieren.

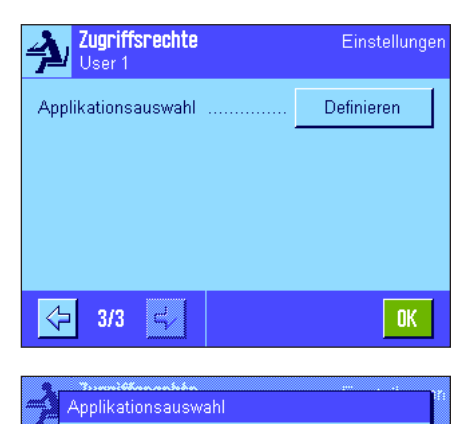

U)

Dynamisch

Dichte

Statistik

**STD** 

c

Wägen

Prozent

Stückzählen

Rezeptieren

Die folgenden Optionen stehen zur Verfügung:

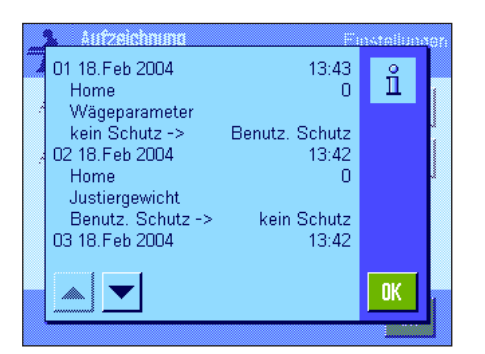

"**Aufzeichnung**"

Nach Drücken der Schaltfläche "**Zeigen**" erscheint ein Fenster mit einer Liste der an geschützten Einstellungen durchgeführten Änderungen. Für jede Änderung werden spezifische Daten angezeigt (Datum und Uhrzeit, Benutzer, durchgeführte Änderung). Durch Drücken der Taste «<sup>--</sup> können Sie die Liste ausdrucken, vorausgesetzt ein Drucker ist angeschlossen und in den Peripherieeinstellungen als Ausgabegerät aktiviert (alternativ können Sie die Liste mit einem MT-SICS Schnittstellenbefehl auslesen).

#### "**Aufzeichnungsmodus**"

In diesem Menü können Sie die Aufzeichnung ein- oder ausschalten.

**Werkseinstellung:** Aufzeichnung deaktiviert ("Aus").

### **6.8.5 Erinnerungsfunktion für die Passwort-Änderung**

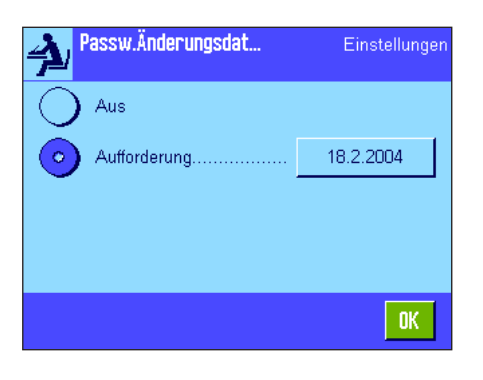

Passwörter sollten aus Sicherheitsgründen regelmässig geändert werden. Im Menü "Passw. Änderungsdatum" können Sie festlegen ob und wann die Waage Sie an die Änderung von Passwörtern erinnern soll.

Wollen Sie die Erinnerungsfunktion aktivieren, wählen Sie "Aufforderung" und drücken anschliessend die zugehörige Schaltfläche. Es erscheint ein nummerisches Eingabefenster. Geben Sie das Datum ein (im Format TT.MM.JJJJ), an dem die Waage Sie an die Passwort-Änderung erinnern soll.

**Werkseinstellung:** Erinnerungsfunktion deaktiviert ("Aus")

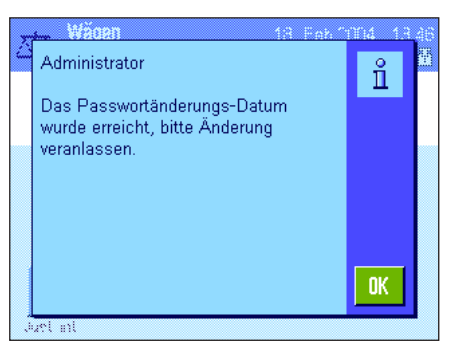

Sobald das gewählte Datum erreicht ist, erscheint die nebenstehende Meldung. Es liegt jetzt in der Verantwortung des Administrators, dass alle Passwörter geändert werden, die Waage überprüft dies nicht. Wenn Sie die Meldung mit "**OK**" löschen, erscheint diese alle 3 Stunden erneut, bis Sie ein neues Datum festsetzen oder die Erinnerungsfunktion ausschalten.

### **6.8.6 Anzahl Benutzer festlegen**

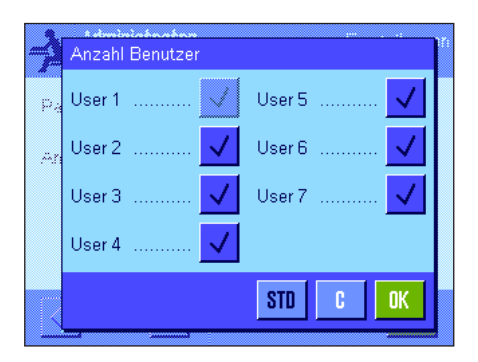

Im Menü "Anzahl Benutzer" können Sie festlegen, welche Benutzerprofile unter der Taste «B» verfügbar sein sollen.

**Hinweis**: Das momentan geladene Benutzerprofil (in diesem Beispiel "User 1") ist hell dargestellt und kann nicht deaktiviert werden. Das Benutzerprofil "Home" erscheint nicht in dieser Auswahl, da sich dieses Profil nicht deaktivieren lässt.

**Werkseinstellung:** Alle Benutzerprofile aktiv.

## **6.9 Einstellungen für den Neigungssensor**

Der eingebaute Neigungssensor überwacht permanent die korrekte horizontale Ausrichtung Ihrer Waage. In diesem Menü können Sie den Neigungssensor aktivieren oder deaktivieren und Einstellungen für die Ausgabe von Warnungen bei inkorrekter Nivellierung festlegen. Informationen zur Durchführung der Nivellierung finden Sie in Kapitel 4 (für die **L**-Wägeplattform siehe Kapitel 3.8). **Hinweis**: Bei einigen Modellen lässt sich der Neigungssensor **nicht** ausschalten.

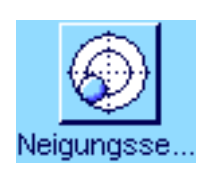

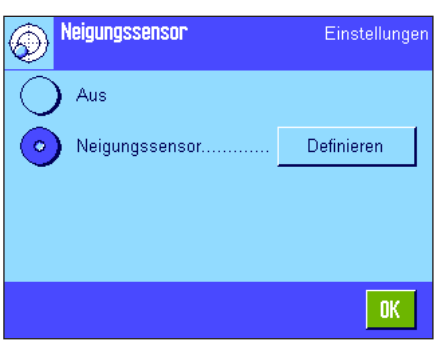

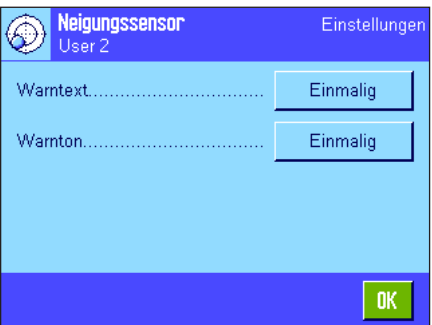

Ist der Neigungssensor aktiviert, können Sie nach dem Drücken der Schaltfläche "**Definieren**" festlegen, ob und wie oft ein Warntext und/oder ein entsprechender Warnton ausgegeben werden sollen, wenn die Waage nicht exakt nivelliert ist.

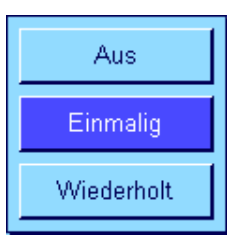

Für den "Warntext" und den "Warnton" stehen folgende Einstellungen zur Verfügung:

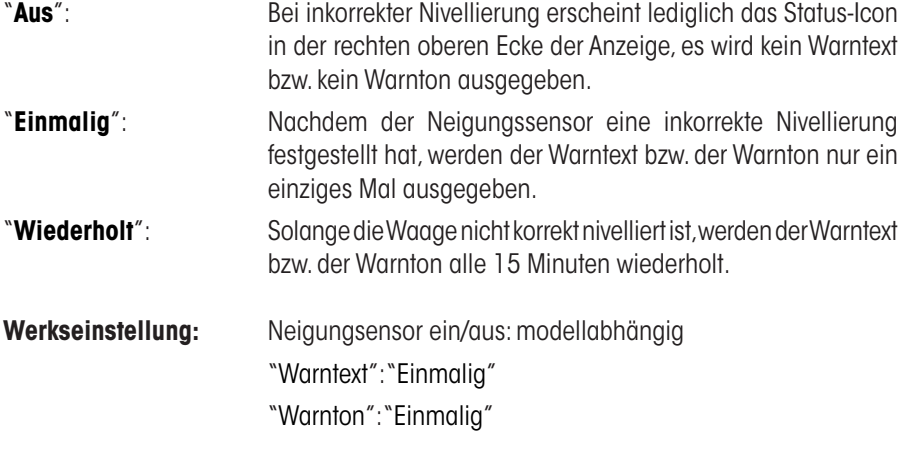

#### **Hinweise**:

- Der Nivellierungs-Assistent (siehe Kapitel 4 [für die **L**-Wägeplattform s. Kapitel 3.8]) erleichtert Ihnen die Durchführung der Nivellierung. Diesen Assistenten rufen Sie direkt aus dem "Warntext"-Fenster auf, das bei inkorrekter Nivellierung eingeblendet wird. Wenn Sie den "Warntext" deaktivieren, müssen Sie den Nivellierungs-Assistenten durch Antippen der Infofeld-Zone in der Anzeige starten (siehe Kap. 5.2).
- Der Neigungssensor ist mit der Hinterleuchtung der Libelle gekoppelt. Bei eingeschaltetem Neigungssensor ist die Libelle beleuchtet, bei deaktiviertem Sensor ist auch die Beleuchtung der Libelle ausgeschaltet.

## **6.10 Protokollieren der Systemeinstellungen**

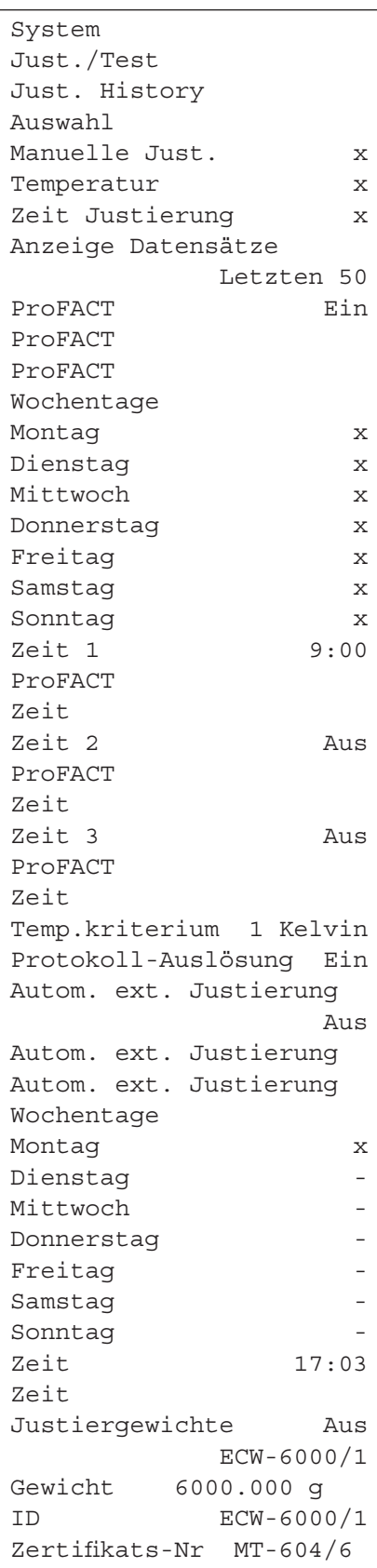

Solange Sie sich in den Systemeinstellungen befinden, können Sie diese jederzeit durch Drücken der Taste «<sup>

</sup>
<sub>protokollieren (vorausgesetzt ein Drucker ist angeschlossen und</sub> in den Peripherieeinstellungen als Ausgabegerät aktiviert).

Die nebenstehende Abbildung zeigt einen Ausschnitt aus einem Protokoll der Systemeinstellungen.

**Hinweis**: Der Umfang des Protokolls hängt davon ab, an welcher Stelle in den Systemeinstellungen Sie den Ausdruck auslösen. Drücken Sie die Taste «E» in der obersten Ebene der Systemeinstellungen, werden sämtliche Systemeinstellungen protokolliert. Starten Sie jedoch den Ausdruck beispielsweise im Untermenü "Peripherie", werden nur die Einstellungen für die Peripheriegeräte protokolliert.

## **7 Benutzerspezifische Einstellungen**

In diesem Kapitel erfahren Sie, wie Sie für jeden Benutzer eigene Grundeinstellungen vornehmen können. Damit lässt sich die Waage an die jeweilige Arbeitstechnik und an spezifische Aufgabestellungen anpassen. Die Einstellungen werden unter dem aktiven Benutzerprofil abgespeichert und gelten für das Arbeiten mit allen Applikationen innerhalb dieses Profils. Beim Aufrufen eines Benutzerprofils werden die zugehörigen Einstellungen automatisch geladen.

## **7.1 Aufrufen der benutzerspezifischen Einstellungen**

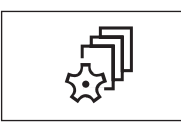

Stellen Sie zuerst sicher, dass das Benutzprofil aktiv ist, dessen Grundeinstellungen Sie<br>
ändern möchten. Die 8 Benutzerprofile stehen unter der Taste « $\mathbb{P}$ » zur Verfügung.<br>
Wählen Sie mit der Taste « $\mathbb{P}$ » das Men ändern möchten. Die 8 Benutzerprofile stehen unter der Taste «fli» zur Verfügung.

Wählen Sie mit der Taste « $\sqrt[3]{\ }$ » das Menü für die benutzerspezifischen Einstellungen an. **Hinweis**: Falls der Zugang zum Menü vom Administrator geschützt wurde, müssen Sie die entsprechende ID und das Passwort eingeben.

## **7.2 Die benutzerspezifischen Einstellungen in der Übersicht**

Die benutzerspezifischen Einstellungen werden durch Symbole dargestellt. Durch Antippen der Symbole lassen sich die einzelnen Einstellungen aufrufen und ändern. Detaillierte Hinweise zu den Einstellmöglichkeiten finden Sie in den folgenden Kapiteln.

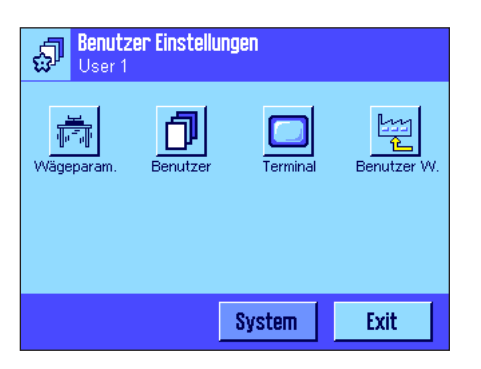

Die folgenden benutzerspezifischen Einstellungen stehen zur Verfügung:

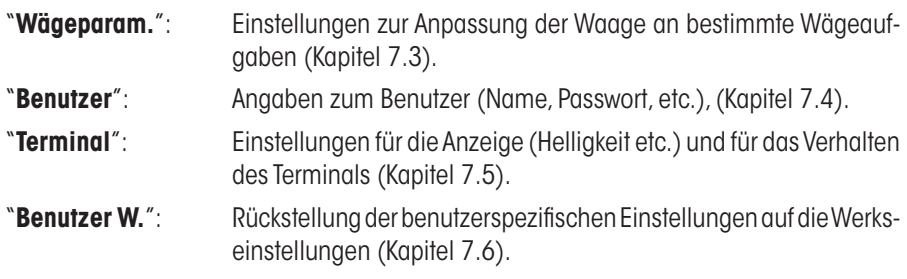

Nachdem Sie alle erforderlichen Einstellungen vorgenommen haben, drücken Sie die Schaltfläche "**Exit**", um in die aktive Applikation zurückzukehren. In den folgenden Kapiteln stellen wir Ihnen die benutzerspezifischen Einstellungen im Detail vor.

## **7.3 Wägeparameter festlegen**

In diesem Menü können Sie die Waage an Ihre spezifischen Anforderungen anpassen. **Hinweis**: Falls der Zugang zu diesem Menü vom Administrator geschützt wurde, müssen Sie die entsprechende ID und das Passwort eingeben.

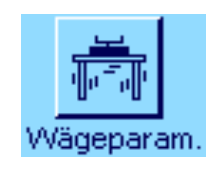

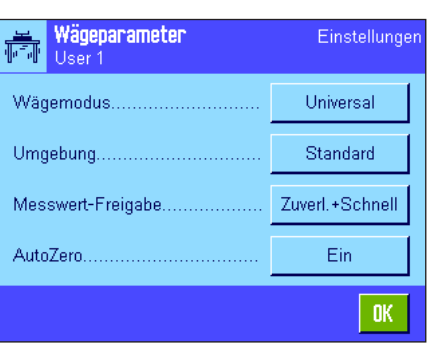

Die folgenden Optionen stehen zur Verfügung:

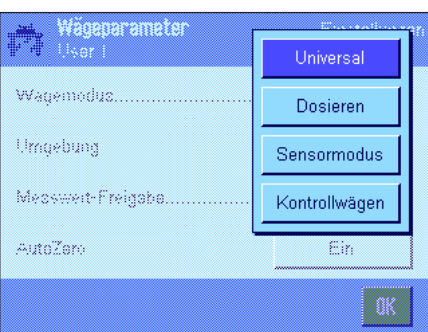

"**Wägemodus**"

Mit der Einstellung des Wägemodus passen Sie die Waage an die Wägeart an. Wählen Sie den Wägemodus "Universal" für alle üblichen Wägevorgänge oder "Dosieren" für das Dosieren von flüssigen oder pulverförmigen Wägegütern. Bei dieser Einstellung reagiert die Waage sehr schnell auf kleinste Gewichtsveränderungen. Die Einstellung "Sensormodus" liefert je nach Einstellung der Umgebungsbedingung ein unterschiedlich stark gefiltertes Wägesignal. Der Filter verhält sich zeitlich linear (nicht adaptiv) und ist geeignet für die kontinuierliche Messwertverarbeitung. Bei der Einstellung "Kontrollwägen" reagiert die Waage nur auf grössere Gewichtsveränderungen und das Wägeresultat ist sehr stabil. **Hinweis**: Die Anzahl der zur Verfügung stehenden Einstellungen ist modelllabhängig.

**Werkseinstellung:** "Universal"

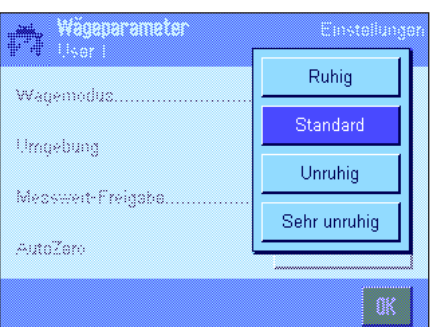

#### "**Umgebung**"

Mit dieser Einstellung können Sie die Waage optimal an die Umgebungsbedingungen am Standort anpassen. Arbeiten Sie in einer Umgebung, die praktisch frei von Luftzug und Vibrationen ist, wählen Sie die Einstellung"Ruhig". Arbeiten Sie hingegen in einer Umgebung mit stetig ändernden Bedingungen, wählen Sie "Unruhig" oder "Sehr unruhig". Die Einstellung "Standard" entspricht einer durchschnittlichen Arbeitsumgebung mit mässigen Schwankungen der Umgebungsbedingungen. **Hinweis**: Die Anzahl der zur Verfügung stehenden Einstellungen ist modellabhängig.

**Werkseinstellung:** "Standard"

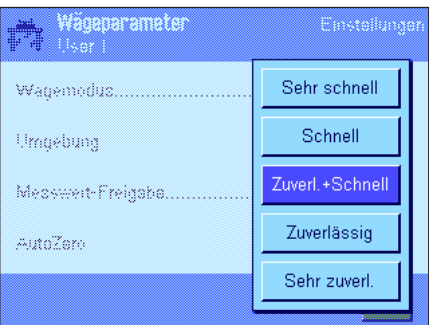

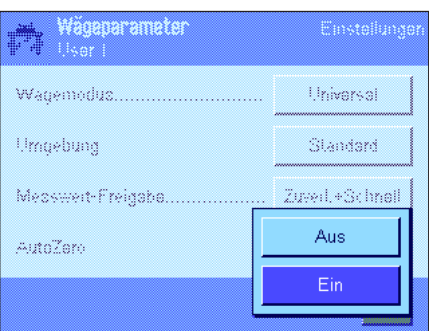

#### "**Messwert-Freigabe**"

Mit dieser Einstellung legen Sie fest, wie schnell die Waage den Messwert als stabil betrachtet und freigibt. Die Einstellung "Sehr schnell" ist empfehlenswert, wenn Sie schnelle Resultate benötigen und deren Wiederholbarkeit von untergeordneter Bedeutung ist. Die Einstellung "Sehr zuverlässig" führt zu einer sehr guten Wiederholbarkeit der Messresultate, verlängert aber die Einschwingzeit. Dazwischen stehen 3 weitere Einstellungen für die Messwert-Freigabe zur Wahl.

**Werkseinstellung:** "Zuverlässig + Schnell"

#### "**AutoZero**"

**Hinweis**: Bei Eichwaagen steht dieser Menüpunkt nicht zur Verfügung!

Die automatische Nullpunktkorrektur ("AutoZero") korrigiert fortlaufend allfällige Abweichungen des Nullpunktes, die z.B. aufgrund geringfügiger Verschmutzungen auf der Waagschale entstehen können.

In diesem Menü können Sie die automatische Nullpunktkorrektur ein- oder ausschalten.

**Werkseinstellung:** "Ein" (eingeschaltet)

## **7.4 Benutzerdaten eingeben**

In diesem Menü können Sie den Benutzernamen festlegen, die Dialogsprache wählen und Zugangscodes für den Benutzer festlegen.

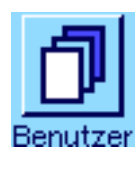

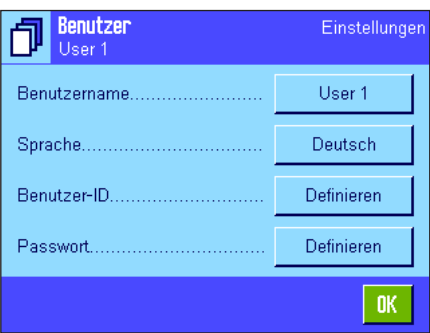

Die folgenden Optionen stehen zur Verfügung:

#### "**Benutzername**"

Hier können den Namen des aktuellen Benutzerprofils ändern (max. 20 Zeichen). Das Eingabefenster ermöglicht die Eingabe alphanumerischer Zeichen. **Hinweis**: Wenn der eingegebene Name bereits vorhanden ist, erscheint eine Fehlermeldung.

Nach der Änderung erscheint das Benutzerprofil links oben in der Anzeige und im Profilmenü (Taste «B») unter dem neuen Namen. Der Benutzername wird auch in den Protokollen mit ausgedruckt.

**Werkseinstellung:** "User x" (x = 1 .. 7) und "Home"

#### "**Sprache**"

In diesem Menü wählen Sie die Dialogsprache, in der Sie mit der Waage kommunizieren wollen. Die Umschaltung erfolgt sofort. Alle Menüs und Meldungen erscheinen in der gewählten Sprache, mit Ausnahme der Schnittstellenparameter in den Systemeinstellungen (diese sind immer in Englisch).

**Achtung!** Ein Wechsel die Dialogsprache kann dazu führen, dass die Zugangscodes für Administrator und Benutzer (Passwort und ID) nicht mehr eingegeben werden können. ID und Passwort müssen deshalb immer in derjenigen Sprache verwendet werden, in der sie definiert wurden.

**Werkseinstellung:** Abhängig vom installierten Sprachpaket. In der Regel ist die Sprache des Bestimmungslandes voreingestellt.

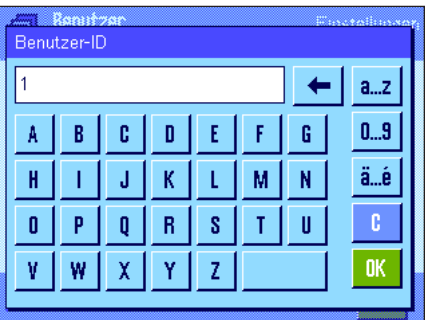

#### "**Benutzer-ID**" und "**Passwort**"

In diesen beiden Menüs mit identischen Dialogen können Sie die aktuellen Zugangscodes (ID und Passwort) für den Benutzer ändern (jeweils max. 20 Zeichen). Diese Codes werden benötigt für den Zugang zu Menübereichen, die vom Administrator auf Benutzerebene geschützt wurden (Kapitel 6.8.3). Wenn Sie die vorhandene ID oder das Passwort löschen und keinen neuen Code eingeben, erscheint eine Fehlermeldung. **Hinweis**: Falls der Zugang zu diesen beiden Menüs vom Administrator geschützt wurde, müssen Sie die aktuelle ID und das Passwort eingeben, bevor Sie die Codes ändern können.

#### **Werkseinstellung:** für ID und Passwort:

"0" (Null) für das "Home"-Profil

"1" für das Profil "User 1" ... "7" für das Profil "User 7"

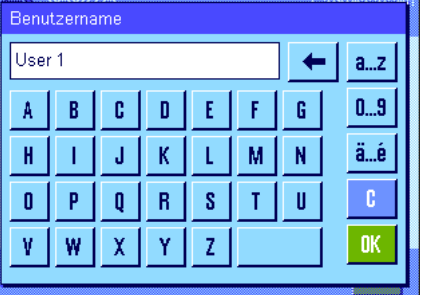

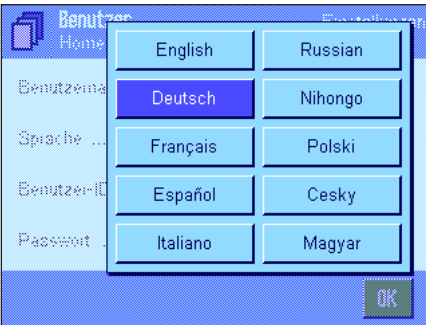

## **7.5 Terminal-Einstellungen**

In diesem Menü können Sie das Terminal an Ihre Bedürfnisse anpassen und die Anzeige justieren.

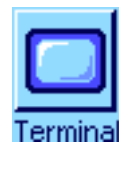

Terminal

Helligkeit.

Kontragt.

T<sub>ri</sub>n

Farhauswahl

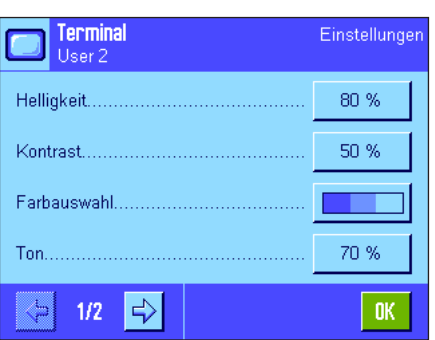

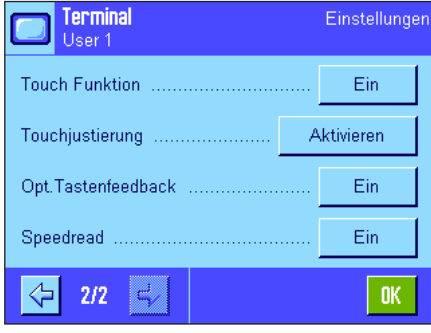

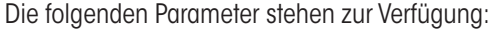

#### "**Helligkeit**"

Hier können Sie die Helligkeit der Anzeige einstellen. Verstellen Sie bei Bedarf die Helligkeit mit den Pfeiltasten zwischen 20% und 100% (in Stufen von 20%). Bei jedem Druck auf eine der beiden Pfeiltasten wird die Helligkeit sofort verstellt, so dass Sie die Änderung sofort sehen.

#### **Werkseinstellung:** 80%

**Hinweis:** Wenn die Waage während 15 Minuten nicht benutzt wurde, wird die Helligkeit der Anzeige automatisch reduziert. Dies verlängert die Lebensdauer der Hinterleuchtung. Sobald eine Taste gedrückt wird oder eine Gewichtsänderung erfolgt, wird die Helligkeit wieder auf den hier gewählten Wert zurück gestellt.

#### "**Kontrast**"

Einstellung des Anzeigekontrastes (Einstellbereich 0% – 100% Kontrast). Die Einstellung erfolgt analog zur Helligkeit, jedoch in 2%-Stufen.

#### **Werkseinstellung:** 50%

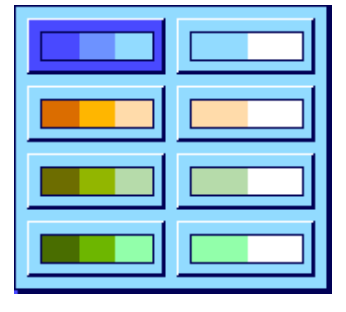

Helligkeit

c.

 $\blacktriangle$ 

80 %

 $\overline{\blacktriangledown}$ 

**OK** 

| ox

#### "**Farbauswahl**"

Hier können Sie die Farbdarstellung der Anzeige an Ihren persönlichen Geschmack anpassen. Die Farben lassen sich jedoch auch als Orientierungshilfe verwenden: Wenn Sie für die verschiedenen Benutzerprofile unterschiedliche Farben verwenden, ist auf den ersten Blick ersichtlich, welches Profil gerade aktiv ist. Es stehen insgesamt 8 Farbpaletten zur Wahl.

**Hinweis**: Die Farbpaletten in der linken Spalte bieten eine visuell ansprechende Darstellung mit weichem Kontrast, während die Paletten in der rechten Spalte eine kontrastreichere Anzeige für eine verbesserte Ablesbarkeit unter schlechten Lichtbedingungen bieten.

**Werkseinstellung:** Farbpalette 1 (Blau mit weichem Kontrast)

#### "**Ton**"

Einstellung der Lautstärke des Piepstons (Einstellbereich 0% – 100% in Stufen von 10%). Die Einstellung auf 0% schaltet den Ton aus. Zur Einstellung steht ein Schieberegler zur Verfügung, analog zur Einstellung der Helligkeit und des Kontrastes.

**Werkseinstellung:** 70%

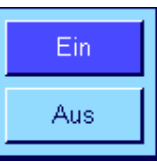

#### "**Touch Funktion**"

Wenn Sie die Berührungsfunktion für den "Touch Screen" ausschalten, reagiert die Anzeige im Wägemodus nicht mehr auf Berührung und Sie können somit keine Einstellungen mehr vornehmen durch einfaches Antippen der Anzeige (Ausnahme: Funktionstasten). **Wichtig:** Im Einstellmodus ist die Berührungsfunktion immer aktiv, da Sie sonst keine Einstellungen mehr vornehmen könnten.

**Werkseinstellung:** "Ein"

#### "**Touchjustierung**"

Wenn Sie den Eindruck haben, dass die Waage nicht mehr korrekt reagiert, wenn Sie eine bestimmte Stelle der Anzeige antippen, können Sie den "Touch Screen" justieren. Nach dem Drücken der Taste "**Aktivieren**" erscheint ein Fenster und Sie werden aufgefordert, die blinkende Fläche anzutippen. Dieser Vorgang wird mehrmals wiederholt (ein Abbrechen ist jederzeit mit der Taste "**C**" möglich).

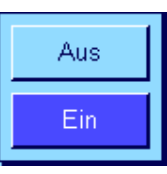

#### "**Opt. Tastenfeedback**"

Jedes Mal wenn eine Taste gedrückt oder eine Menüfunktion ausgeführt wurde, ertönt zur Bestätigung ein kurzer Piepston. Wenn Sie eine zusätzliche optische Rückmeldung wünschen, können Sie die Funktion "Opt. Tastenfeedback" einschalten. Zusätzlich zum Ertönen des Piepstons leuchten kurz die untersten, gelben LEDs in der Statusleiste links und rechts am Terminal auf.

**Werkseinstellung:** "Ein"

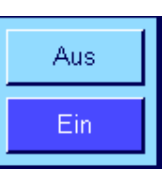

#### "**Speedread**"

Wenn diese Funktion aktiviert ist, wird das Wägeresultat in hellerer Farbe angezeigt solange es instabil ist. Bei Stabilität wird das Resultat in dunkler Farbe angezeigt. Ist die Funktion "Speedread" deaktiviert, wird das Wägeresultat immer in derselben Farbe angezeigt, unabhängig davon ob es stabil ist oder nicht.

**Werkseinstellung:** "Ein"

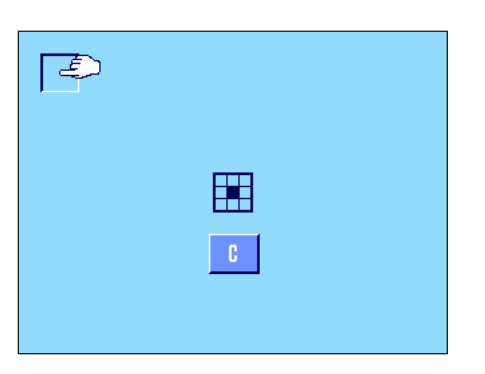

## **7.6 Einstellungen des Benutzerprofils zurücksetzen**

In diesem Menü können Sie sämtliche Einstellungen für das aktive Benutzerprofil auf die Werkseinstellungen zurücksetzen.

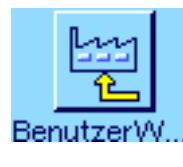

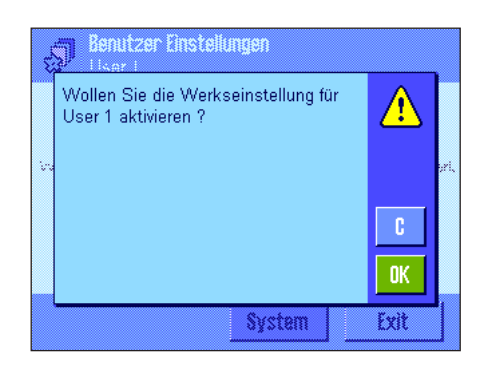

Aus Sicherheitsgründen erscheint die obige Rückfrage. Wollen Sie die Rücksetzung nicht ausführen, drücken Sie "**C**".

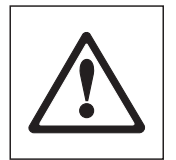

**ACHTUNG: Wenn Sie die Rücksetzung mit "OK" bestätigen, startet die Waage neu und sämtliche benutzer- und applikationsspezifischen Einstellungen für das aktive Benutzerprofil werden auf die Werkseinstellungen zurückgesetzt, Sie verlieren also sämtliche individuellen Einstellungen, inklusive Benutzer-ID und Benutzer-Passwort, sowie gespeicherte Messwerte!**

## **7.7 Protokollieren der benutzerspezifischen Einstellungen**

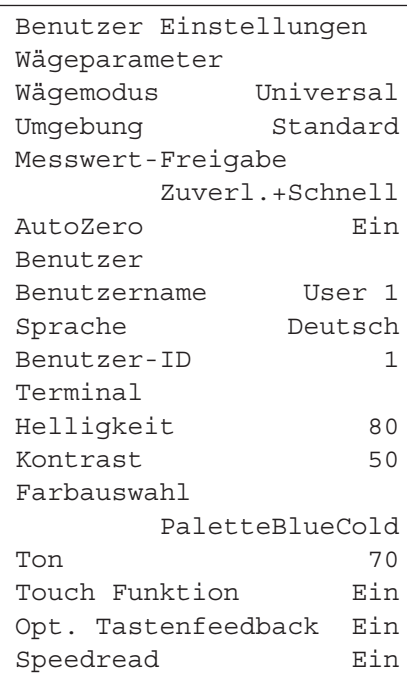

Solange Sie sich im Menü für die benutzerspezifischen Einstellungen befinden, können Sie diese jederzeit durch Drücken der Taste «F» protokollieren (vorausgesetzt ein Drucker ist angeschlossen und in den Peripherieeinstellungen als Ausgabegerät aktiviert). Protokolliert werden die Einstellungen für das aktive Benutzerprofil.

Die nebenstehende Abbildung zeigt ein Protokoll mit spezifischen Einstellungen für das Benutzerprofil "User 1".

**Hinweis**: Der Umfang des Protokolls hängt davon ab, an welcher Stelle in den benutzerspezifischen Einstellungen Sie den Ausdruck auslösen. Drücken Sie die Taste «F» in der obersten Ebene der benutzerspezifischen Einstellungen, werden sämtliche Einstellungen protokolliert. Starten Sie jedoch den Ausdruck beispielsweise im Untermenü "Terminal", werden nur die Einstellungen für das Terminal protokolliert.

# **8 Die Applikation "Wägen"**

In diesem Kapitel stellen wir Ihnen die Applikation "Wägen" vor. Sie finden Informationen zum praktischen Arbeiten mit dieser Applikation und zu deren Einstellmöglichkeiten. **Beachten Sie, dass alle Einstellungen für die Applikation "Wägen" unter dem aktiven Benutzerprofil abgespeichert werden, jeder Benutzer kann also eigene Einstellungen für diese Applikation vornehmen**. **Vergewissern Sie sich deshalb zuerst, dass das gewünschte Benutzerprofil angewählt ist.**

## **8.1 Anwählen der Applikation**

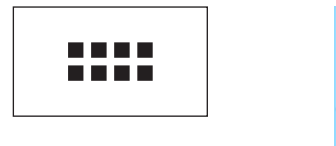

Falls die Applikation "Wägen" nicht bereits aktiv ist, drücken Sie die Taste «....». Tippen Sie im Auswahlfenster auf das Symbol "Wägen". Die Waage ist anschliessend bereit für die Wägung.

## **8.2 Einstellungen für die Applikation "Wägen"**

Wie Sie eine einfache Wägung durchführen, haben Sie bereits in Kapitel 4 gelernt. Neben den dort beschriebenen Arbeitsvorgängen (Nullstellung, Tarierung und Durchführung einer einfachen Wägung) bietet Ihre Waage eine Vielzahl von Möglichkeiten zur Anpassung der Applikation "Wägen" an Ihre spezifischen Anforderungen.

## **8.2.1 Übersicht**

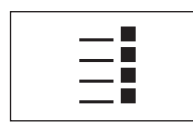

Die applikationsabhängigen Einstellungen sind über die Taste «E» zugänglich. Nach dem Drücken dieser Taste erscheint die erste von insgesamt 5 Menüseiten.

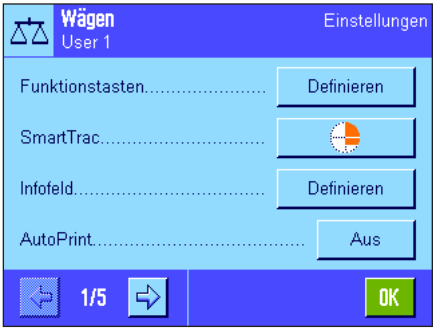

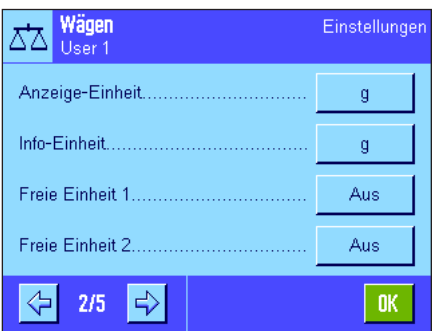

Für die Applikation "Wägen" stehen die folgenden Einstellungen zur Verfügung:

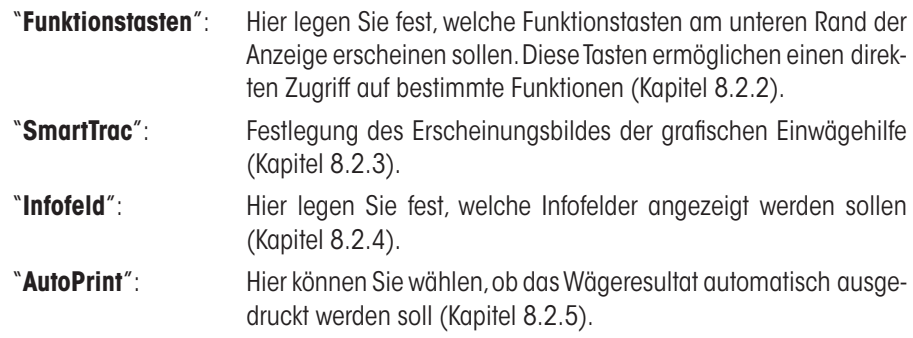

Durch Drücken der Schaltfläche mit dem Pfeilsymbol gelangen Sie zur nächsten Menüseite.

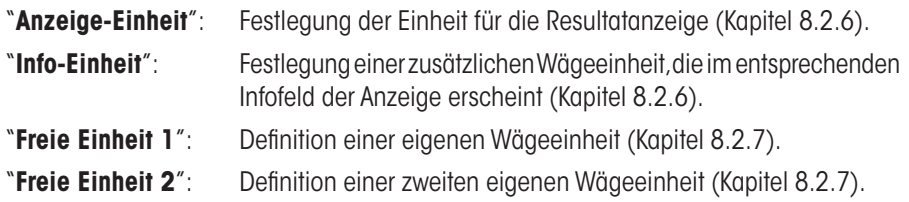

Durch Drücken einer der Schaltflächen mit dem Pfeilsymbol können Sie zur vorhergehenden Menüseite zurückkehren oder zur nächsten Seite weiterblättern.

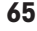

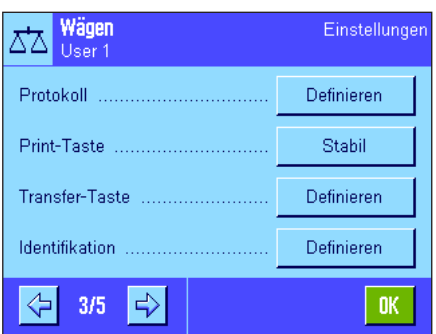

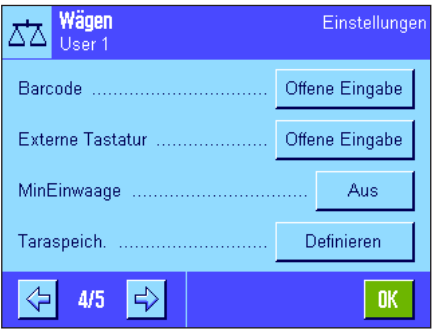

Auf der dritten Menüseite stehen die folgenden Einstellungen zur Verfügung:

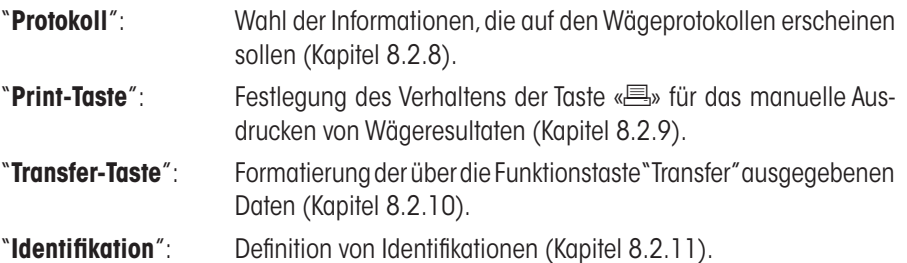

Auf der vierten Menüseite stehen die folgenden Einstellungen zur Verfügung:

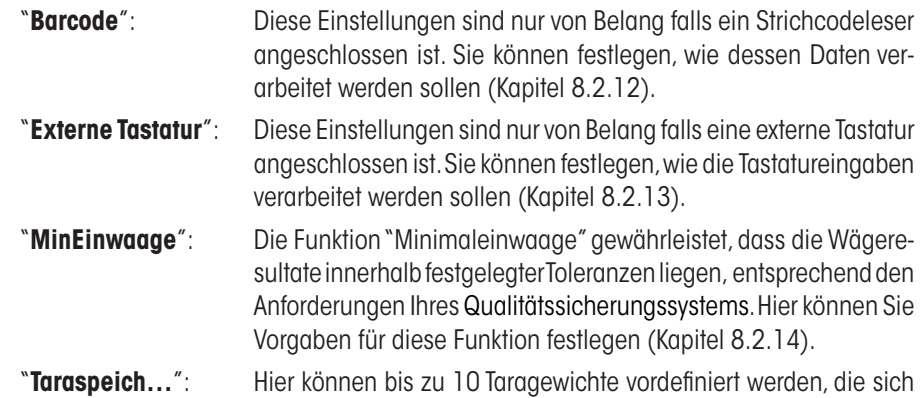

Auf der fünften Menüseite stehen die folgenden Einstellungen zur Verfügung:

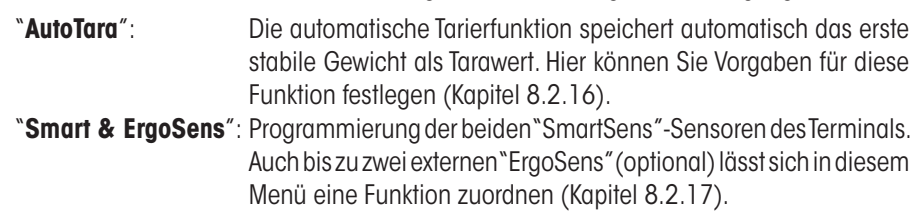

im Wägebetrieb abrufen lassen (Kapitel 8.2.15).

Nachdem Sie alle erforderlichen Einstellungen vorgenommen haben, drücken Sie die Schaltfläche "**OK**", um in die Applikation zurückzukehren.

In den folgenden Kapiteln stellen wir Ihnen die verschiedenen Einstellungen für die Applikation "Wägen" im Detail vor.

#### **Protokollieren der applikationsabhängigen Einstellungen:**

Solange Sie sich in den Menüs für die applikationsabhängigen Einstellungen befinden, können Sie die Einstellungen jederzeit durch Drücken der Taste «<sup>=</sup> » protokollieren (vorausgesetzt ein Drucker ist angeschlossen und in den Systemeinstellungen als Ausgabegerät aktiviert).

Die nebenstehende Abbildung zeigt einen Ausschnitt aus einem Protokoll der applikationsabhängigen Einstellungen.

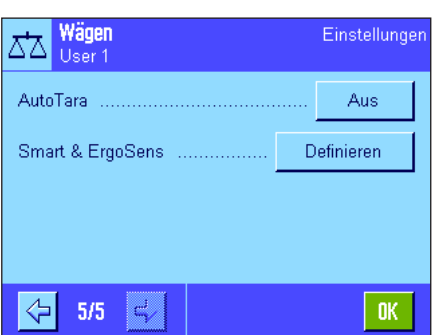

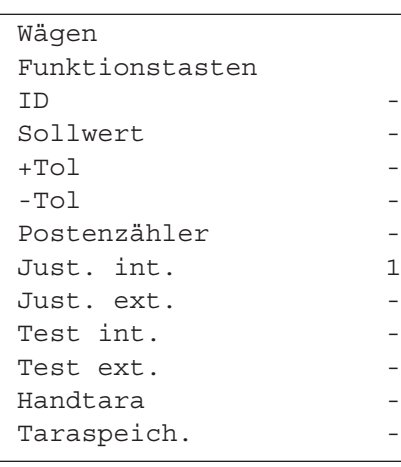

### **8.2.2 Funktionstasten wählen**

Funktionstasten ermöglichen Ihnen einen direkten Zugriff auf bestimmte Funktionen und Einstellungen der Applikation. Die Funktionstasten werden in der Applikation am unteren Rand der Anzeige dargestellt (siehe Kapitel 5.2). Durch Antippen einer Taste lösen Sie die entsprechende Funktion aus. In diesem Menü legen Sie fest, welche Funktionstasten in der Applikation zur Verfügung stehen sollen.

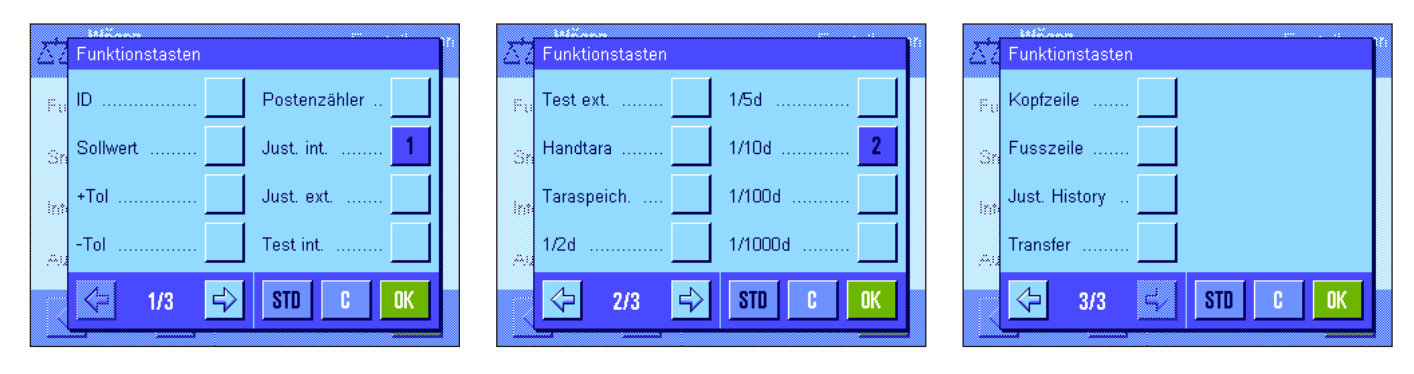

Die mit einer Nummer versehenen Funktionstasten werden in der Applikation angezeigt. Die Nummern bestimmen die Reihenfolge der Funktionstasten in der Anzeige. Wenn Sie eine Funktionstaste durch Antippen aktivieren oder deaktivieren, wird die Reihenfolge der Tasten automatisch aktualisiert. Um die Reihenfolge komplett neu festzulegen, deaktivieren Sie zuerst alle Funktionstasten und aktivieren sie anschliessend in der gewünschten Reihenfolge. Mit "**STD**" können Sie zur Werkseinstellung zurückkehren. Drücken Sie "**OK**" zur Speicherung der Änderungen (mit "**C**" verlassen Sie das Eingabefenster ohne Speicherung).

Die folgenden Funktionstasten stehen zur Verfügung:

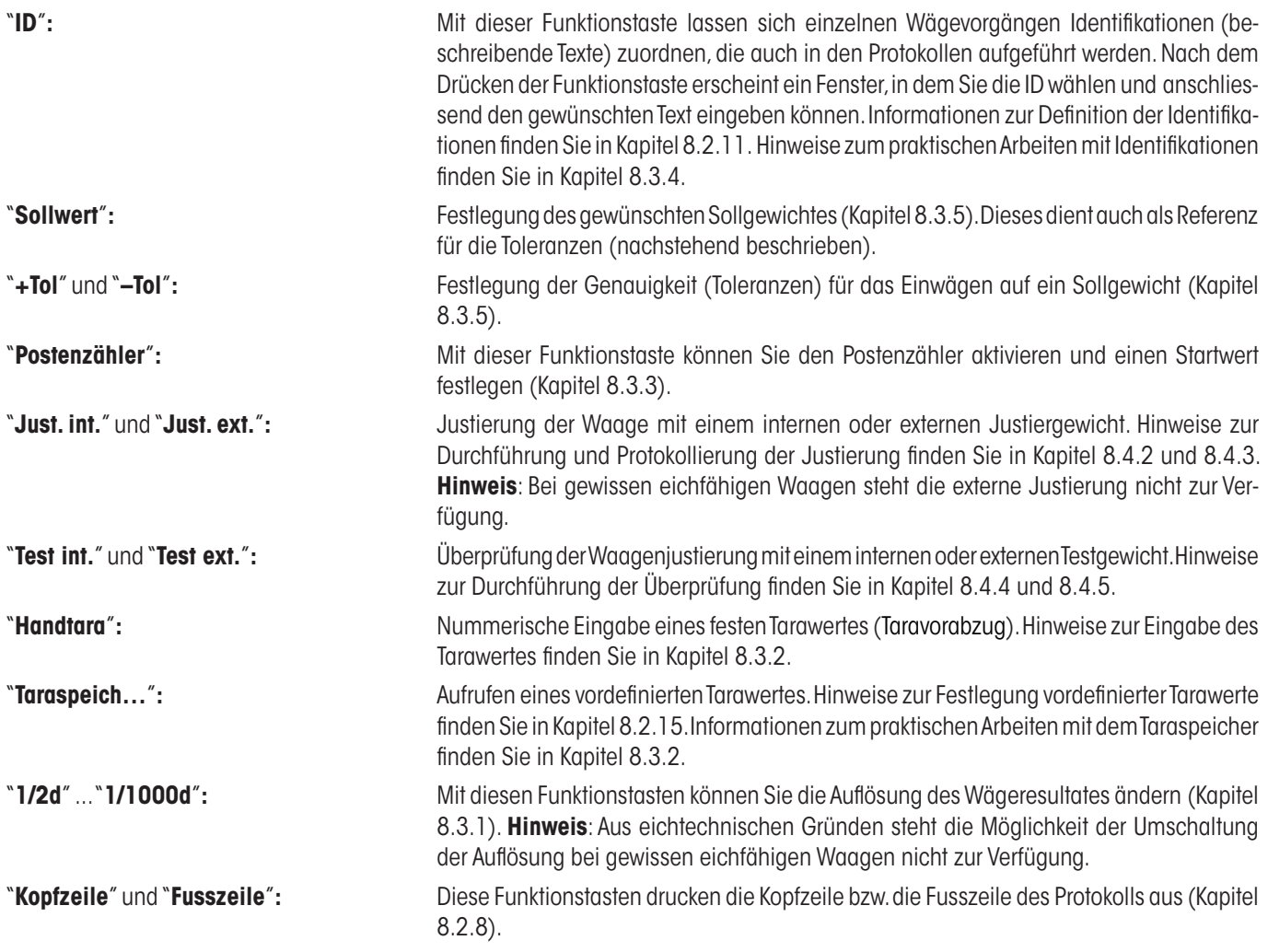

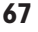

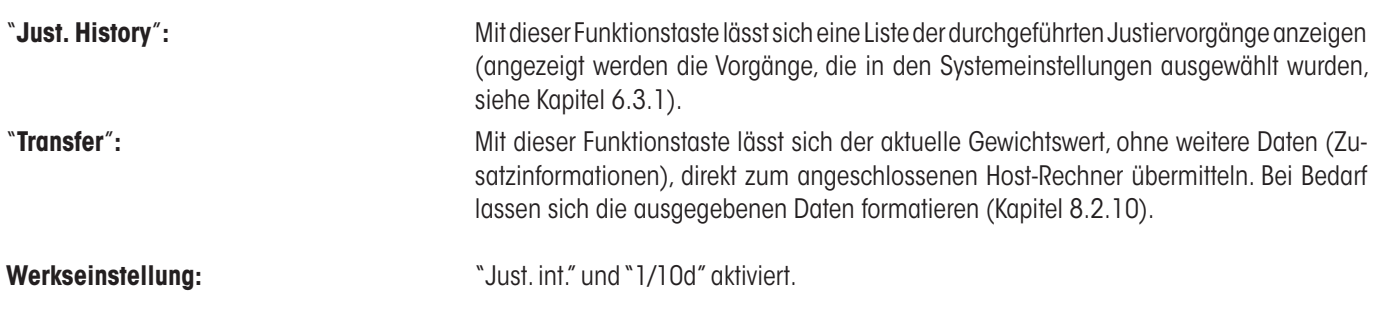

### **8.2.3 "SmartTrac" wählen**

Der "SmartTrac" ist eine grafische Restbereichsanzeige, die Ihnen jederzeit den bereits belegten und den noch verfügbaren Wägebereich zeigt (in gewissen Applikationen erleichtert Ihnen der SmartTrac auch das Einwägen auf einen bestimmten Sollwert). In der Applikation erscheint der "SmartTrac" unterhalb des Wägeresultates auf der rechten Seite der Anzeige (Kapitel 5.2).

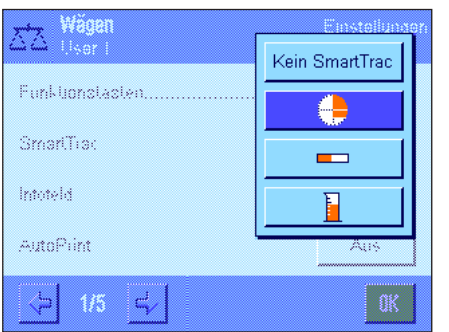

In diesem Menü wählen Sie die Darstellungsart des "SmartTracs" oder schalten diesen aus.

**Hinweis:** Sie können dieses Menü auch direkt aus der Applikation aufrufen, indem Sie den "SmartTrac" antippen.

**Werkseinstellung:** runder "SmartTrac" eingeschaltet

### **8.2.4 Infofelder wählen**

Die Infofelder informieren Sie laufend über eingestellte Werte, ermittelte Resultate, etc. Die Infofelder werden in der Applikation auf der linken Seite der Anzeige, unterhalb des Wägeresultates dargestellt.

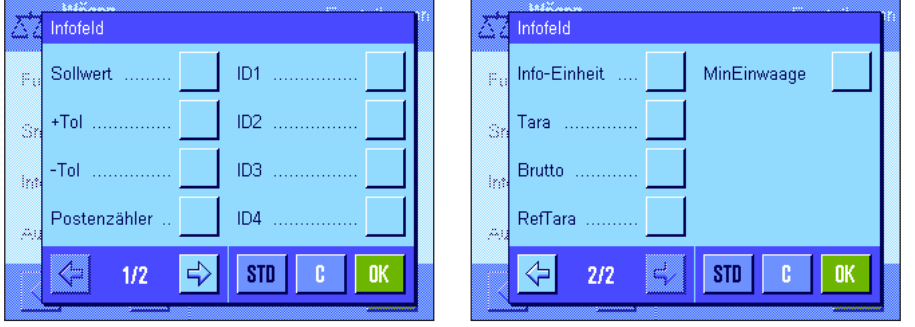

In diesem Menü legen Sie fest, welche Infofelder angezeigt werden sollen. Die mit einer Nummer versehenen Felder werden in der Applikation angezeigt. Die Nummern bestimmen die Reihenfolge der Infofelder in der Anzeige. **Wichtig:** Aus Platzgründen können Sie maximal 4 Infofelder aktivieren. Wenn Sie ein Infofeld durch Antippen aktivieren oder deaktivieren, wird die Reihenfolge der Felder automatisch aktualisiert. Um die

Reihenfolge komplett neu festzulegen, deaktivieren Sie zuerst alle Infofelder und aktivieren sie anschliessend in der gewünschten Reihenfolge. Mit "**STD**" können Sie zur Werkseinstellung zurückkehren, mit "**C**"verlassen Sie das Eingabefenster ohne Speicherung. Wenn Sie Ihre Änderungen speichern möchten, drücken Sie "**OK**".

Die folgenden Infofelder stehen zur Verfügung:

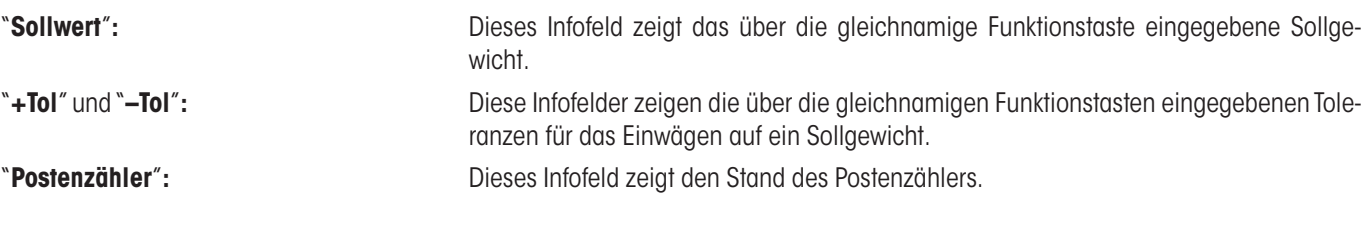

## "**ID1**", "**ID2**", "**ID3**" und "**ID4**"**:** Diese Infofelder zeigen die über die Funktionstaste "ID" eingegebenen Identifikationen. **Hinweis:** Anstelle von "ID1", "ID2", "ID3" und "ID4" erscheinen die festgelegten Bezeichnungen (Kapitel 8.2.11). "**Info-Einheit**"**:** Dieses Infofeld stellt das Wägeresultat in der zweiten, von Ihnen gewählten Wägeeinheit dar (Kapitel 8.2.6). "**Tara**"**:** Dieses Infofeld zeigt den aktuellen Tarawert (in der gleichen Gewichtseinheit wie das Wägeresultat in der Hauptanzeige). "**Brutto**"**:** Dieses Infofeld zeigt den aktuellen Bruttogewichtswert (in der gleichen Gewichtseinheit wie das Wägeresultat in der Hauptanzeige). "**Ref. Tara**"**:** Falls die Funktion "Minimaleinwaage" aktiviert ist (Kapitel 8.2.14), zeigt dieses Infofeld die obere Grenze der Referenztara. "**MinEinwaage**"**:** Falls die Funktion "Minimaleinwaage" aktiviert ist (Kapitel 8.2.14), zeigt dieses Infofeld die erforderliche Minimaleinwaage bezogen auf die Referenztara. Werkseinstellung: Werkseinstellung:

## **8.2.5 Vorgaben für den automatischen Protokollausdruck**

In diesem Menüpunkt legen Sie fest, ob und unter welchen Bedingungen die Waage das Wägeresultat automatisch protokollieren soll. Ausgedruckt werden die Informationen, die Sie für die Protokollierung der Einzelwerte festgelegt haben (Kapitel 8.2.8).

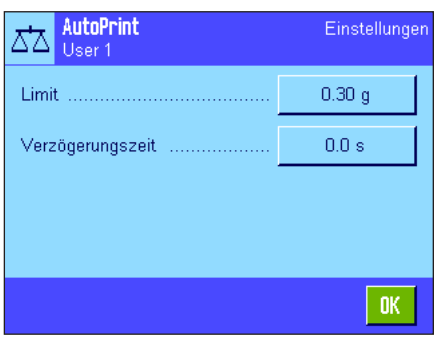

Wenn Sie die "AutoPrint"-Funktion aktivieren ("Ein")" können Sie über die Schaltfläche "Definieren" die Kriterien für den automatischen Protokollausdruck festlegen: "**Limit**"**:** Damit ein automatischer Protokollausdruck erfolgt, muss die festgelegte Limite unter- und anschliessend überschritten werden. "**Verzögerungszeit**"**:** Sobald die Limite überschritten ist, startet die "Verzögerungszeit", nach deren Ablauf der Gewichtswert erfasst und protokolliert wird. Mit dieser Einstellung lässt sich das Wägeresultat bei Bedarf mit einer definierten Verzögerung ausdrucken. **Werkseinstellung:** "Aus" (automatischer Protokollausdruck deaktiviert).

### **8.2.6 Wägeeinheiten wählen**

In den Menüs "Anzeige-Einheit" und "Info-Einheit" legen Sie fest, mit welchen Wägeeinheiten Sie arbeiten möchten. Durch die Wahl unterschiedlicher Einheiten können Sie das Wägeresultat gleichzeitig in zwei verschiedenen Wägeeinheiten anzeigen lassen.

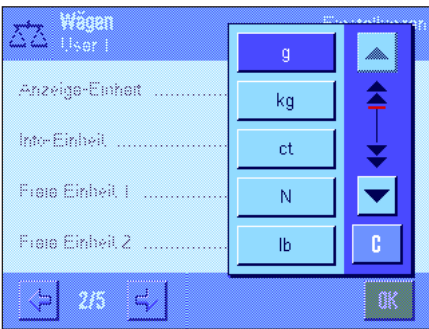

Für die "Anzeige-Einheit" und für die "Info-Einheit" stehen dieselben Einheiten zur Auswahl (siehe auch Umrechnungstabelle in Kapitel 21.1). Die Anzahl der zur Verfügung stehenden Wägeeinheiten ist modellabhängig.

Nach einer Änderung der "**Anzeige-Einheit**" erscheinen das aktuelle Wägeresultat, sowie die Werte in den Infofeldern "Tara" und "Brutto" (Kapitel 8.2.4) in der neuen Wägeeinheit. Die "**Info-Einheit**" wird für das gleichnamige Infofeld verwendet (Kapitel 8.2.4).

**Werkseinstellung:** modellabhängig (für beide Einheiten).

## **8.2.7 Freie Wägeeinheiten definieren**

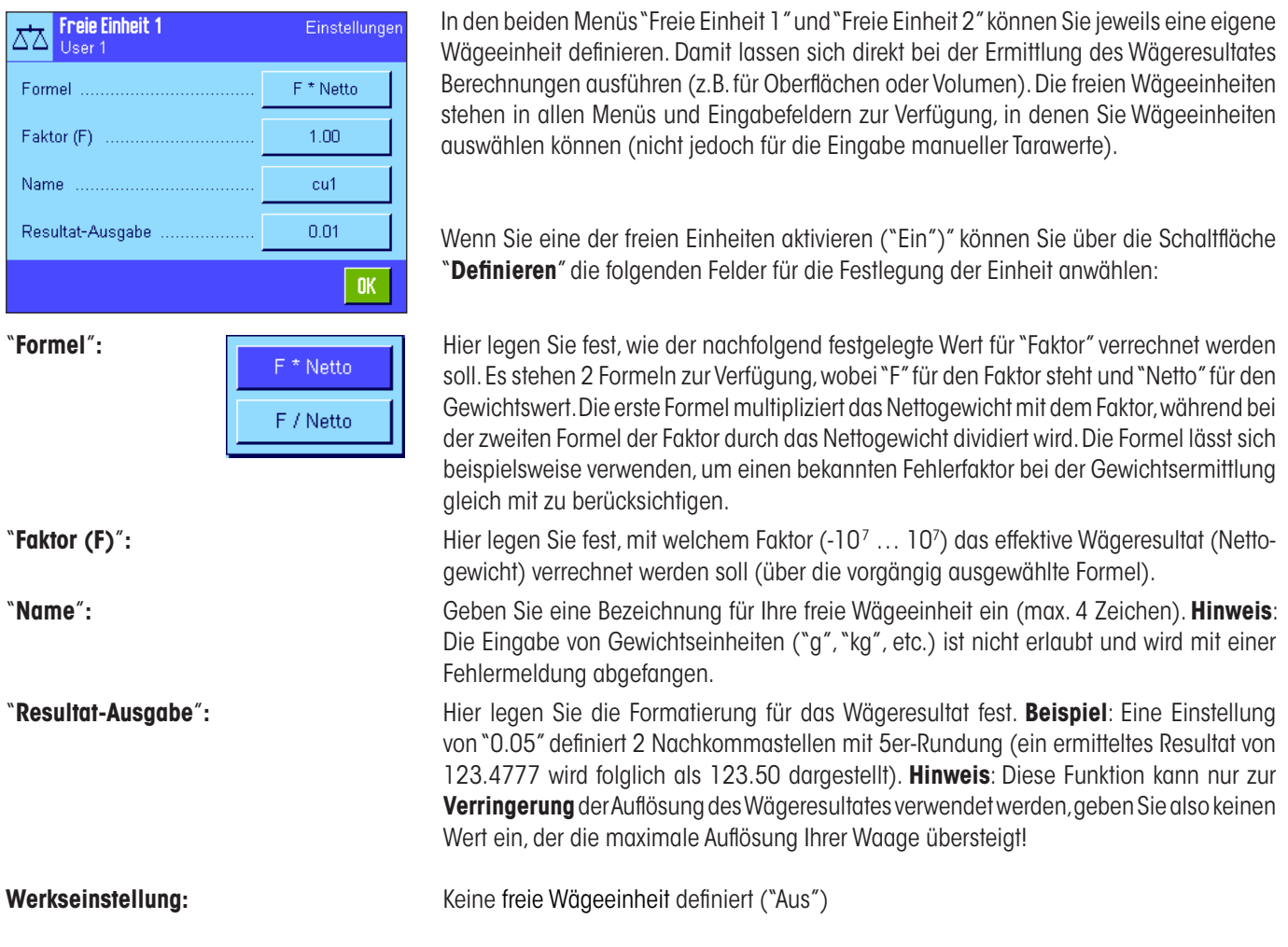

### **8.2.8 Protokoll definieren**

In diesem Menü legen Sie fest, welche Informationen in den Wägeprotokollen erscheinen sollen.

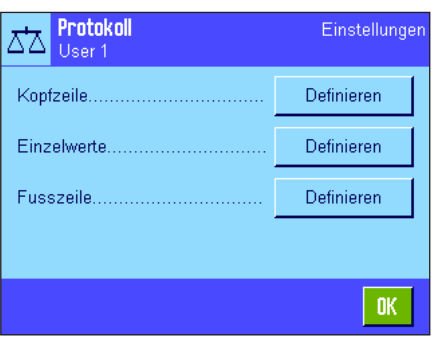

Der Übersichtlichkeit halber ist dieses umfangreiche Menü in 3 Untermenüs aufgeteilt, in denen Sie die Optionen für die Kopfzeile der Protokolle, für die Protokollierung der einzelnen Werte und für die Fusszeile festlegen können.

**Hinweis**: Musterprotokolle finden Sie am Ende dieses Kapitels.

#### **Optionen für die Kopfzeile der Protokolle**

In diesem Untermenü legen Sie die Informationen fest, die im Kopf der Wägeprotokolle (vor den Resultaten) ausgedruckt werden sollen. Die Kopfzeile wird automatisch ausgedruckt, wenn sie als Bestandteil des Wägeprotokolls definiert wurde (siehe "Optionen für die Protokollierung der Einzelwerte" auf der nächsten Seite). Sie kann aber auch durch Drücken der Funktionstaste "Kopfzeile" separat ausgedruckt werden.

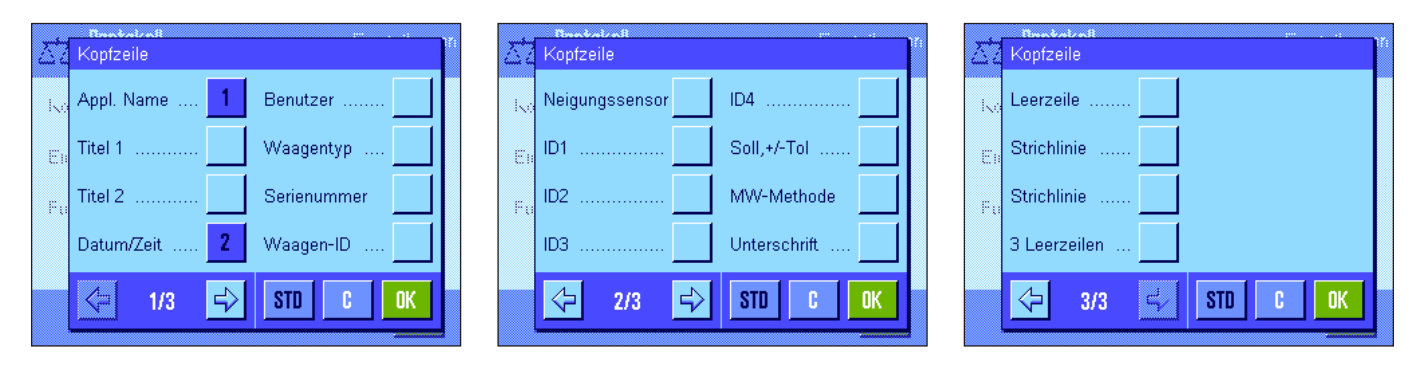

Durch Antippen der entsprechenden Kästchen aktivieren Sie die gewünschten Informationen. Die mit einem Häkchen versehenen Informationen werden protokolliert. Mit "**STD**" können Sie zur Werkseinstellung zurückkehren, mit "**C**" verlassen Sie das Eingabefenster ohne Speicherung. Wenn Sie Ihre Änderungen speichern möchten, drücken Sie "**OK**".

Die folgenden Kopfzeilenoptionen stehen zur Verfügung:

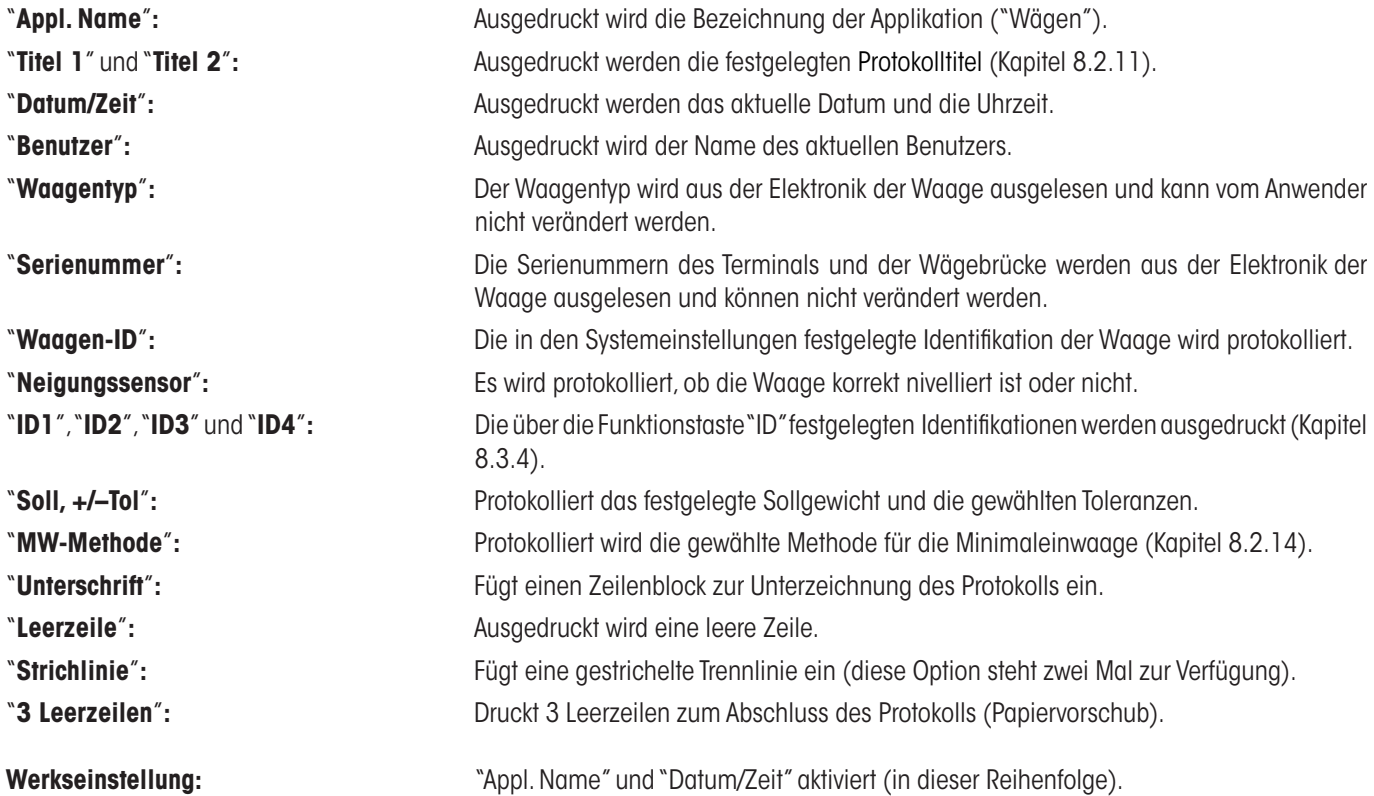

#### **Optionen für die Protokollierung der Einzelwerte**

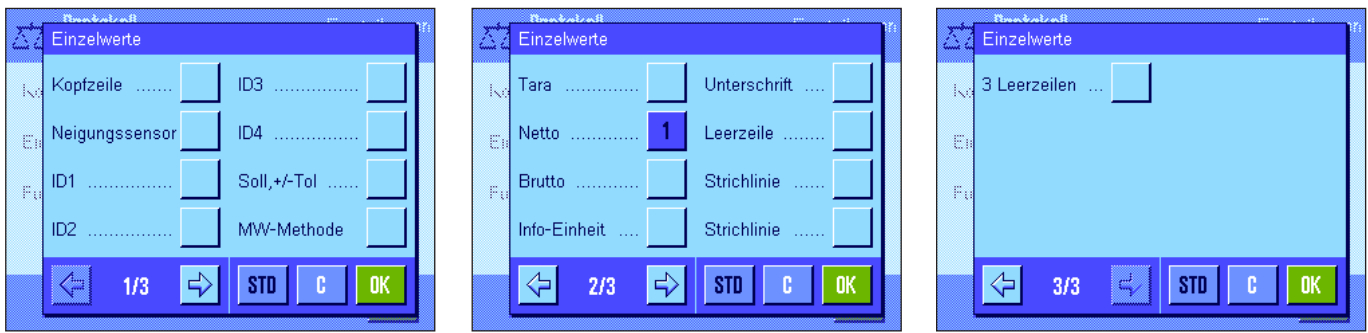

In diesem Untermenü legen Sie fest, welche Informationen für jedes einzelne Wägeresultat protokolliert werden sollen. Der Ausdruck erfolgt nach Drücken der Taste «<sup>三</sup>» oder automatisch (falls die automatische Druckfunktion aktiviert ist, siehe Kapitel 8.2.5).

Die folgenden Informationen für die Protokollierung von Wägeresultaten stehen zur Verfügung:

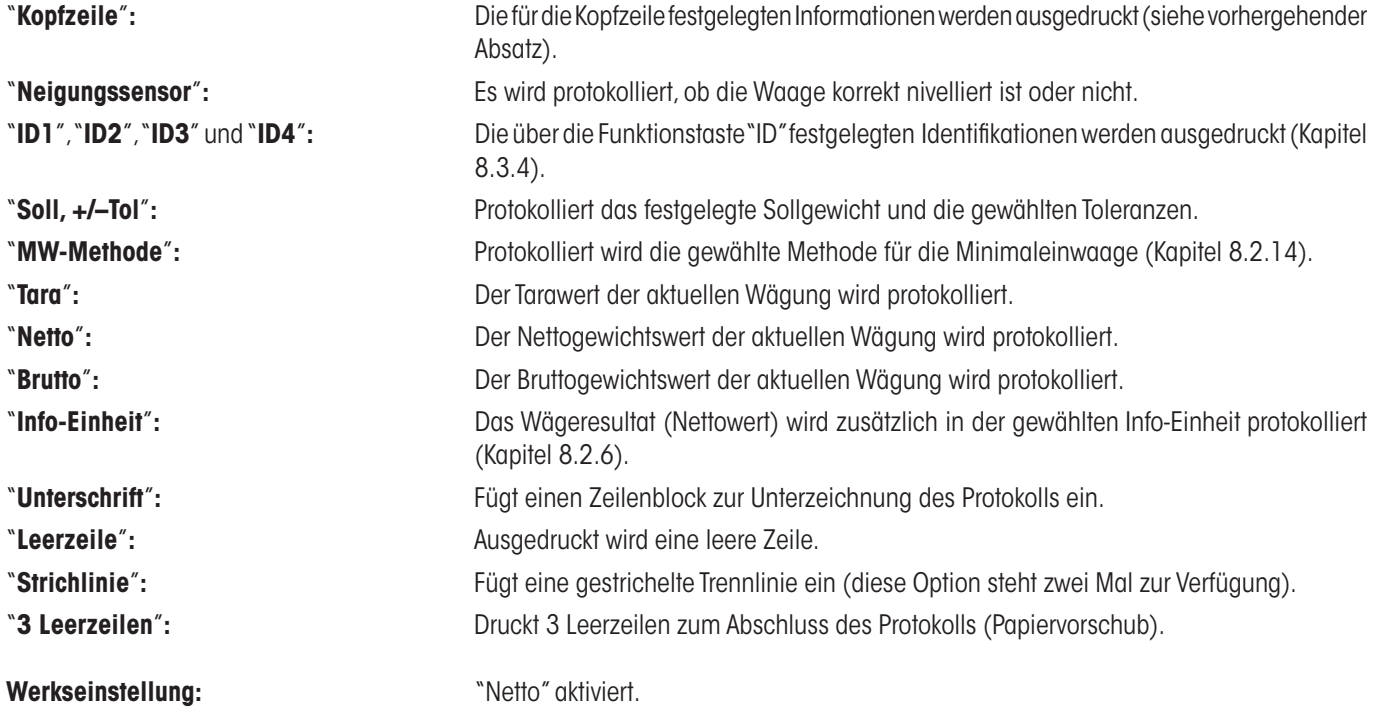

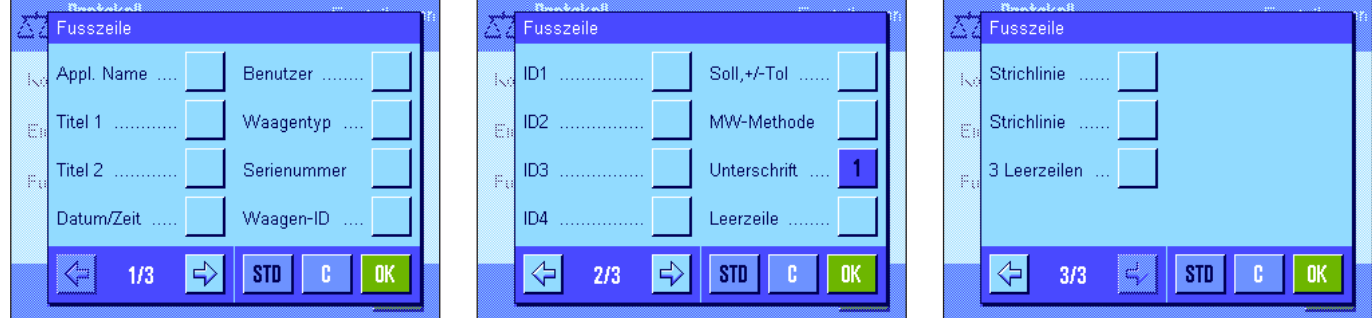

#### **Optionen für die Fusszeile der Protokolle**

In diesem Untermenü legen Sie die Informationen fest, die im Fuss der Wägeprotokolle nach den Resultaten (Einzelwerten) ausgedruckt werden sollen. Die Fusszeile wird ausgedruckt, wenn die Funktionstaste "Fusszeile" gedrückt wird. Die Fusszeilenoptionen sind identisch mit denjenigen für die Kopfzeile, lediglich die Option "Neigungssensor" ist nicht verfügbar.

**Werkseinstellung:** "Unterschrift" aktiviert.

#### **Musterprotokolle**

"Kopfzeile" / "Fusszeile" "Einzelwerte"

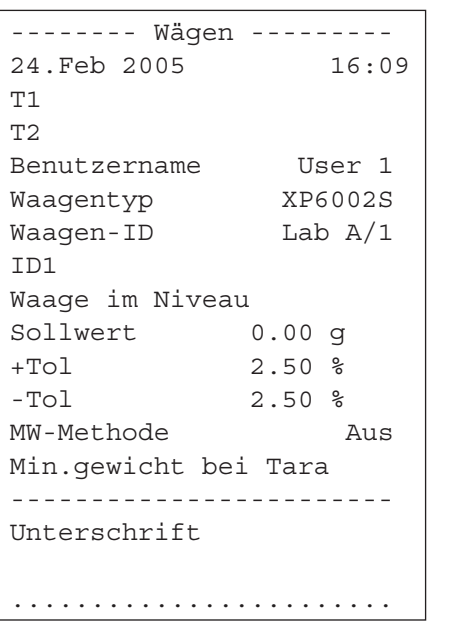

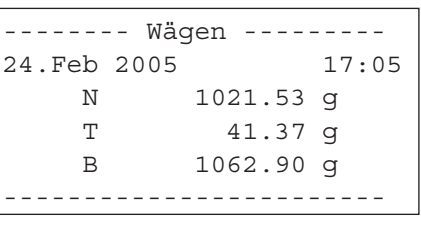

## **8.2.9 Vorgaben für den manuellen Protokollausdruck**

Mit den Einstellungen im Menü "Print-Taste" können Sie das Verhalten der Taste «■» (Protokollausdruck) festlegen.

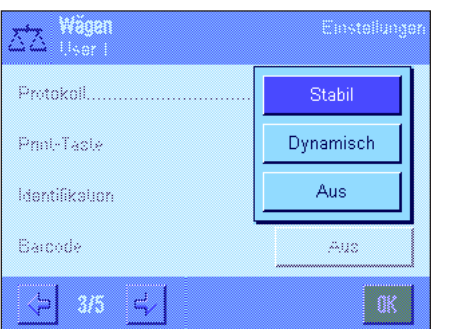

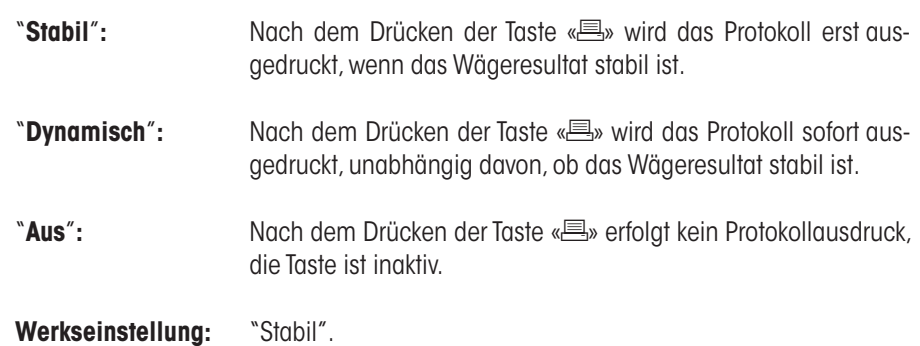
# **8.2.10 Formatierung der Ausgabedaten**

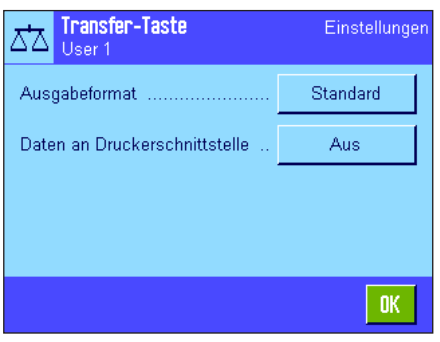

Mit der Funktionstaste "Transfer" können Sie den stabilen Gewichtswert über die Schnittstelle zu einem Host-Rechner übermitteln (Kapitel 8.2.2). In diesem Menü können Sie festlegen, wie die ausgegebenen Werte formatiert sein sollen. Dies kann erforderlich sein, wenn Sie Ihre Waage zusammen mit anderen Instrumenten, Programmen oder Peripheriegeräten betreiben, die ein bestimmtes Datenformat voraussetzen. Zusätzlich können Sie in diesem Menü festlegen, ob die Daten nur an den Host oder zusätzlich auch an den Drucker ausgegeben werden sollen.

Ab Werk erfolgt die Datenausgabe in einem **Standardformat**, das grundsätzlich dem am Terminal angezeigten Gewichtswert entspricht, gefolgt vom Zeilenende-Zeichen, das für den Host festgelegt wurde (Kapitel 6.7). Bei negativen Gewichtswerten wird dem Wert ein Minuszeichen vorangestellt. Der ausgegebene Gewichtswert wird linksbündig angeordnet.

Beispiel (–12.8934 g):

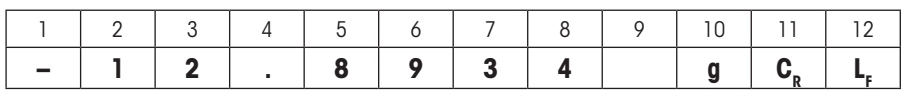

**Hinweis**: Wenn Sie die Auflösung des Anzeigewertes reduzieren, wird der Gewichtswert auch mit reduzierter Auflösung an den Host übermittelt.

Wenn die Waage zum Zeitpunkt der Datenübertragung Unterlast oder Überlast aufweist, wird anstelle des Gewichtswertes "UNDERLOAD" oder "OVERLOAD" übermittelt.

Wenn Sie das Ausgabeformat ändern möchten, tippen Sie die Schaltfläche neben "**Ausgabeformat**" an.

Aktivieren Sie "**Anpassen**" und tippen Sie anschliessend die Schaltfläche "**Definieren**" an.

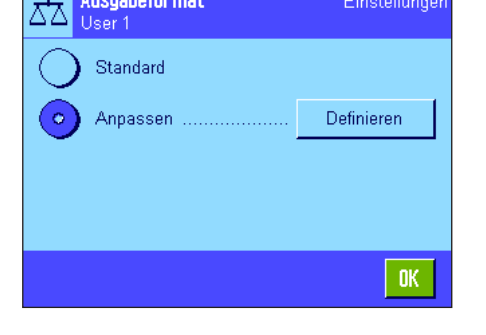

Einstellunger

Ausgabeformat

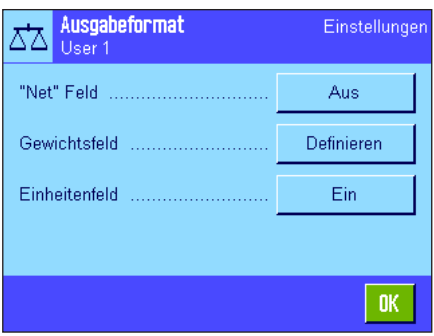

In diesem Menü stehen Einstellungen für die folgenden Datenfelder zur Verfügung:

- Nettogewichtssymbol
- Gewichtswert
- Gewichtseinheit

Bei der Datenausgabe werden diese Felder jeweils durch ein Leerzeichen getrennt. Der gesamte Datensatz wird mit dem für den Host festgelegten Zeilenende-Zeichen abgeschlossen (Kapitel 6.7).

Die Einstellungen für die einzelnen Datenfelder sind nachstehend erläutert.

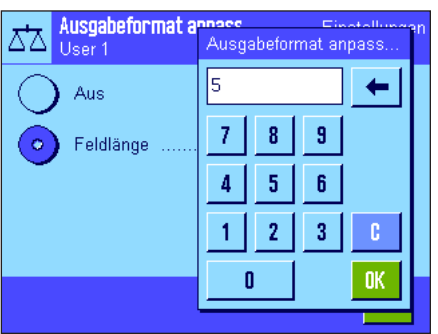

#### **Nettogewichts-Symbol**

Im Standard-Ausgabeformat werden Nettogewichte nicht speziell gekennzeichnet. Wenn Sie den Nettowerten ein "**N**" voranstellen wollen, können Sie diese Funktion aktivieren und zusätzlich die Feldlänge festlegen (1 – 10 Zeichen). Das Nettosymbol wird im Feld linksbündig angeordnet. **Hinweis**: Wurde die Waage nicht tariert, wird das Nettosymbol nicht übermittelt, stattdessen werden Leerzeichen entsprechend der gewählten Feldlänge übertragen.

**Werkseinstellung:** Nettogewichts-Symbol deaktiviert. Feldlänge 5 Zeichen.

#### **Format des Gewichtswertes**

Für die Formatierung des Gewichtswertes stehen die folgenden Optionen zur Verfügung:

"**Feldlänge**"**:** Gesamtlänge des Datenfeldes für den Gewichtswert inklusive Vorzeichen, Dezimalpunkt und Nachkommastellen (1 – 20 Zeichen). **Hinweis**: Unabhängig von Ihrer Einstellung werden soviele Stellen ausgegeben, dass der am Terminal angezeigte Gewichtswert vollständig übertragen wird. Der Gewichtswert wird rechtsbündig ausgegeben. **Werkseinstellung**: 10.

"**Nachkommastellen**"**:** Anzahl Dezimalstellen (0 – 6 Zeichen). Liegt der eingestellte Wert unter der Anzahl der am Terminal angezeigten Nachkommastellen, wird ein gerundeter Wert mit der gewählten Anzahl Dezimalstellen übermittelt. **Werkseinstellung**: max. Anzahl Nachkommastellen der Waage.

"**Vorzeichen**"**:** Mit der Einstellung "**Immer**" wird jedem Gewichtswert ein Plus- bzw. Minuszeichen vorangestellt. Wählen Sie "**Neg. Werte**" wird lediglich negativen Werten ein Minuszeichen vorangestellt, positive Werte werden ohne Vorzeichen übermittelt. **Werkseinstellung**: "Neg. Werte".

-ххх.үү XXX.YY

"**Vorzeichenpos.**"**:** Mit dieser Einstellung legen Sie fest, ob das Vorzeichen unmittelbar vor dem Gewichtswert stehen soll (rechtsbündige Anordnung) oder linksbündig. **Werkseinstellung**: rechtsbündige Anordnung (unmittelbar vor dem Gewichtswert).

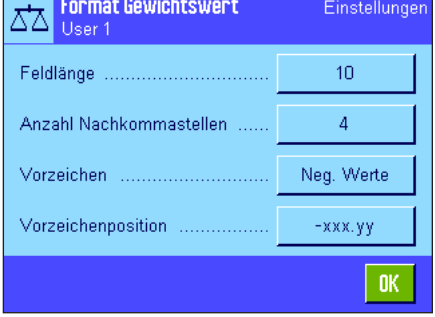

#### **Feld für Gewichtseinheit**

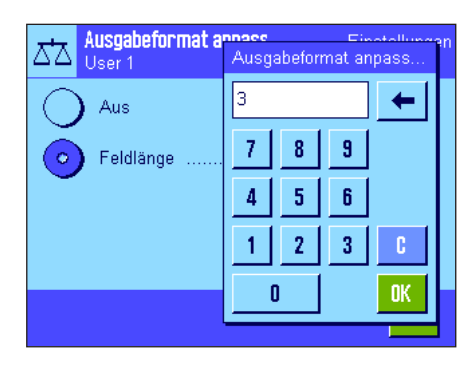

Im Standard-Ausgabeformat wird jeder Gewichtswert mit der Gewichtseinheit ausgegeben (entsprechend der aktuellen Anzeigeeinheit). In diesem Menü können Sie wählen, ob Gewichtswerte mit oder ohne Einheit übermittelt werden sollen und zusätzlich die Feldlänge für die Gewichtseinheit festlegen (1 – 5 Zeichen). Unabhängig von Ihrer Einstellung für die Feldlänge werden immer soviele Stellen ausgegeben, dass die am Terminal angezeigte Gewichtseinheit vollständig übertragen wird. Die Gewichtseinheit wird linksbündig ausgegeben (durch ein Leerzeichen abgetrennt vom Gewichtswert).

**Werkseinstellung:** Ausgabe der Gewichtseinheit aktiviert. Feldlänge 3 Zeichen.

#### **Datenausgabe an den Drucker**

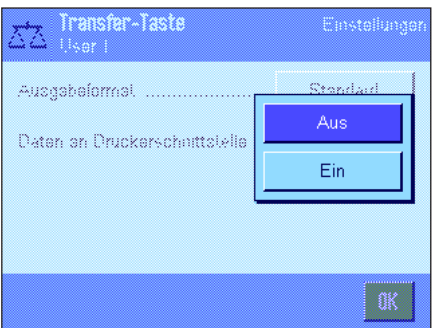

Beim Drücken der Funktionstaste "**Transfer**" werden die Daten normalerweise nur an den Host übermittelt. Wenn Sie die Daten zusätzlich an den Drucker senden wollen, aktivieren Sie die Einstellung "**Daten an Druckerschnittstelle**". **Hinweis**: Die vorgehend beschriebenen Einstellungen für die Formatierung der Daten haben keinen Einfluss auf die Datenausgabe an den Drucker, diese wird ausschliesslich durch die Protokolleinstellungen bestimmt (Kapitel 8.2.8).

**Werkseinstellung:** Datenausgabe an den Drucker deaktiviert ("**Aus**").

# **8.2.11 Identifikationen und Protokolltitel definieren**

In diesem Menü können Sie die 4 Identifikationen aktivieren, die unter der Funktionstaste "ID" zur Verfügung stehen (Kapitel 8.2.2) und deren Bezeichnungen ändern. Ausserdem können Sie zwei Titel für die Wägeprotokolle festlegen.

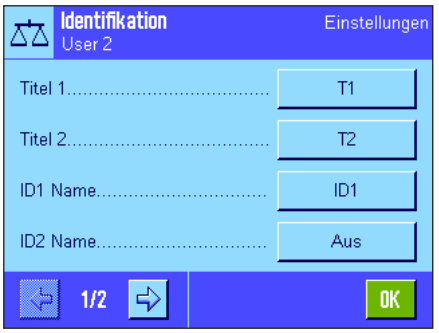

#### **Protokolltitel** ("**Titel 1**" und "**Titel 2**"):

Die eingegebenen Bezeichnungen (z.B. der Firmenname) lassen sich in den Wägeprotokollen ausdrucken. Die maximale Länge für die Protokolltitel beträgt 20 Zeichen.

#### **Identifikationen** ("**ID 1 Name**" ... "**ID 4 Name**"):

Wählen Sie die ID, die Sie aktivieren/deaktivieren oder deren Bezeichnung Sie ändern möchten. **Hinweis**: Deaktivierte IDs ("Aus") stehen unter der Funktionstaste "ID" nicht mehr zur Auswahl.

Darauf erscheint ein Fenster, in dem Sie die ID aktivieren und die Bezeichnung ändern können.

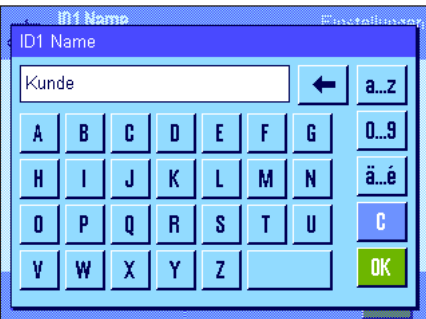

Ab Werk lauten die Bezeichnungen der IDs "ID1", "ID2", "ID3" und "ID4". Diese können Sie durch eigene Bezeichnungen ersetzen, z.B. durch "Kunde" für "ID1", "Auftrag" für "ID2", "Los" für "ID3" und "Charge" für "ID 4".

Zum Ändern der aktuellen Bezeichnung einer ID drücken Sie die zugehörige Schaltfläche. Es erscheint ein alphanumerisches Eingabefeld, in dem Sie die neue Bezeichnung eintippen können (max. 20 Zeichen). Die ID steht anschliessend mit der neuen Bezeichnung unter der Funktionstaste "ID" zur Verfügung.

Die eingegebenen Bezeichnungen erscheinen auch als Name der jeweiligen Infofelder (Kapitel 8.2.4) und lassen sich auf den Wägeprotokollen mit ausdrucken (Kapitel 8.2.8).

Hinweise zum Arbeiten mit Identifikationen finden Sie in Kapitel 8.3.4.

**Werkseinstellung:** "T1" und "T2" als Protokolltitel "ID1" aktiviert (Bezeichnung "ID1")

# **8.2.12 Vorgaben für die Verarbeitung von Strichcode-Daten**

Falls ein Strichcodeleser (Barcodeleser) an Ihre Waage angeschlossen ist, können Sie in diesem Menü festlegen, wie dessen Daten verarbeitet werden sollen. Die folgenden Einstellungen stehen zur Wahl:

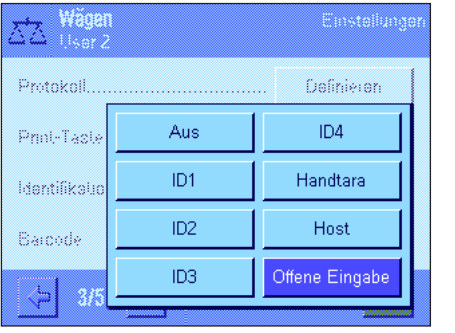

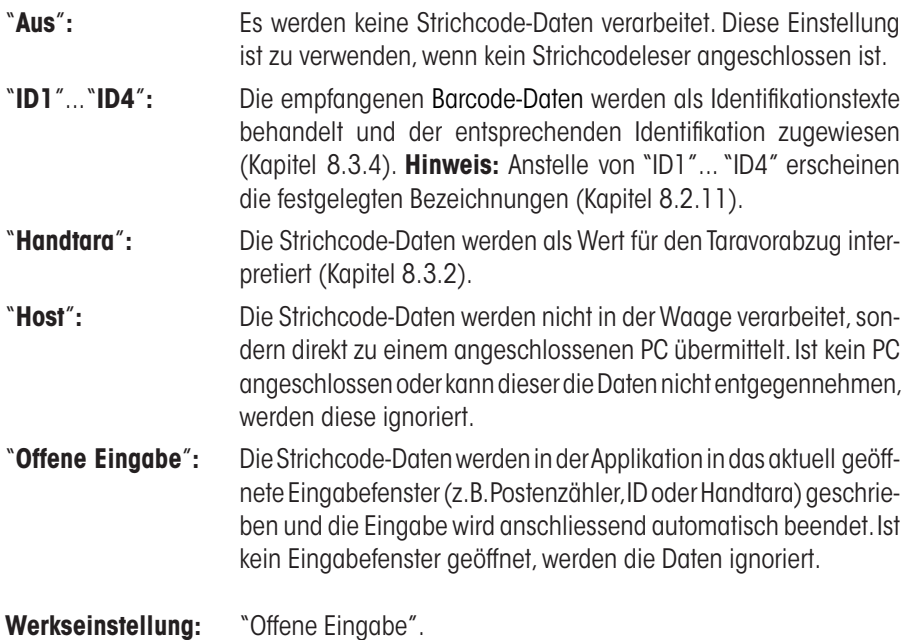

**Hinweis:** Wenn Sie einen Strichcodeleser an Ihre Waage anschliessen, müssen Sie in den Systemeinstellungen die Schnittstelle entsprechend konfigurieren (Kapitel 6.7).

# **8.2.13 Vorgaben für die Verarbeitung von Tastatur-Eingaben**

Falls eine **externe Tastatur** an Ihre Waage angeschlossen ist, können Sie in diesem Menü festlegen, wie deren Daten verarbeitet werden sollen. Die folgenden Einstellungen stehen zur Wahl:

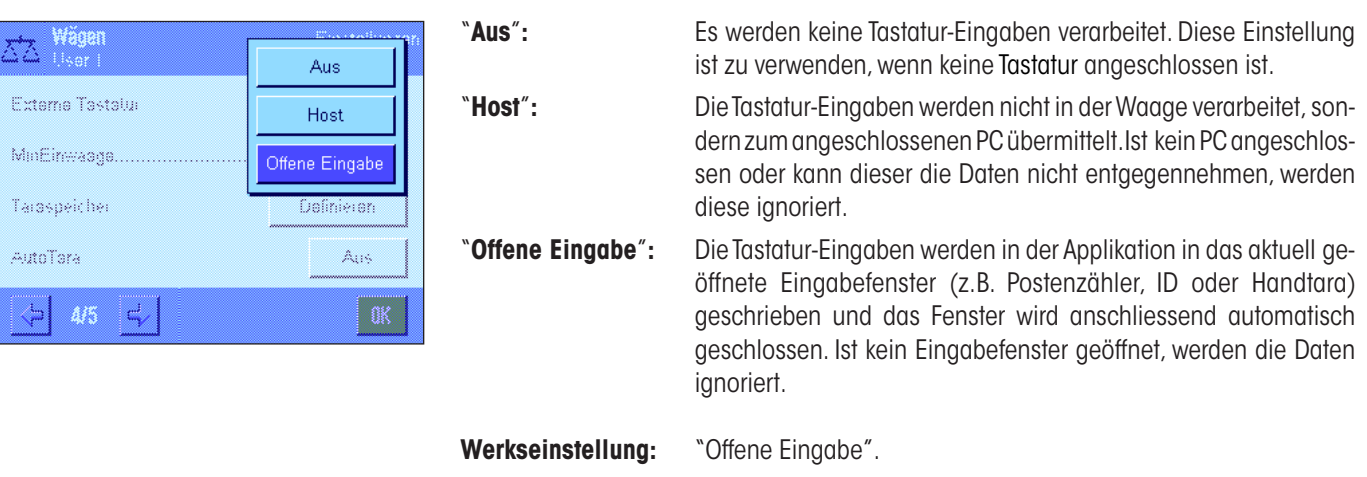

**Hinweis:** Wenn Sie eine externe Tastatur an Ihre Waage anschliessen, müssen Sie in den Systemeinstellungen die Schnittstelle entsprechend konfigurieren (Kapitel 6.7).

# **8.2.14 Einstellungen für die Funktion "Minimaleinwaage"**

**Ab Werk ist das Menü mit den Einstellungen für die Funktion "Minimaleinwaage" deaktiviert und nicht zugänglich. Die Funktion "Minimaleinwaage" muss durch einen Servicetechniker freigeschaltet und programmiert werden. Wenn Sie diese Funktion benötigen, diese jedoch im Menü nicht zugänglich ist, nehmen Sie bitte mit Ihrer METTLER TOLEDO-Vertretung Kontakt auf**.

Mit der Funktion "Minimaleinwaage" wird gewährleistet, dass die Wägeresultate innerhalb festgelegter Toleranzen liegen, entsprechend den Anforderungen Ihres Qualitätssicherungssystems.

Der Servicetechniker wird anhand Ihrer QS-Vorgaben vor Ort mit Gewichten die erforderlichen Minimaleinwaagen ermitteln und diese Werte anschliessend in die Waage laden. Es können bis zur 3 Tarawerte mit den zugehörigen Minimaleinwaagen definiert werden. Ausserdem setzt der Servicetechniker die **Wägeparameter** (Kapitel 7.3) auf die Werte, die für die Einhaltung der Toleranzen erforderlich sind. **Diese Einstellungen können vom Anwender nicht mehr verändert werden, solange die Funktion "Minimaleinwaage" aktiv ist!**

Nach Abschluss der Programmierung der Waage erstellt der Servicetechniker ein **Zertifikat**, in dem die Messungen sowie die Toleranzen

und die zugehörigen Tara- und die Minimalgewichte für die Einwaage protokolliert sind. Wenn Sie mit der Funktion "Minimaleinwaage" arbeiten, ist gewährleistet, dass die Wägeresultate den Spezifikationen des Zertifikates und damit Ihren QS-Richtlinien entsprechen. Informationen zum Arbeiten mit der Funktion "Minimaleinwaage" finden Sie in Kapitel 8.3.6.

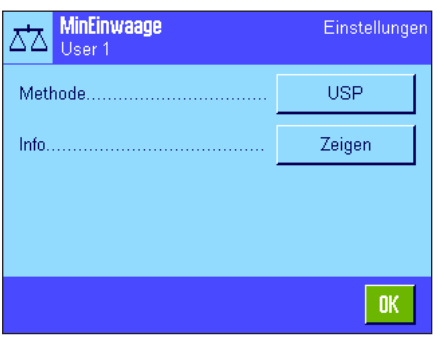

Wurde die Funktion "Minimaleinwaage" freigeschaltet, können Sie diese im Menü aktivieren oder deaktivieren. Drücken Sie bei aktivierter Funktion die Schaltfläche "Definieren", stehen folgende Optionen zur Verfügung:

"**Methode**"**:** Dies ist die Bezeichnung des QS-Standards, nach dem Sie arbeiten. Es stehen maximal 3 Methoden zur Verfügung, z.B. "USP", "SOP" und "GLP". **Hinweis**: Es handelt sich bei diesen Namen lediglich um vordefinierte Bezeichnungen, der Servicetechniker kann diese an Ihre Bedürfnisse anpassen, zum Beispiel wenn Sie mit firmeneigenen QS-Methoden arbeiten.

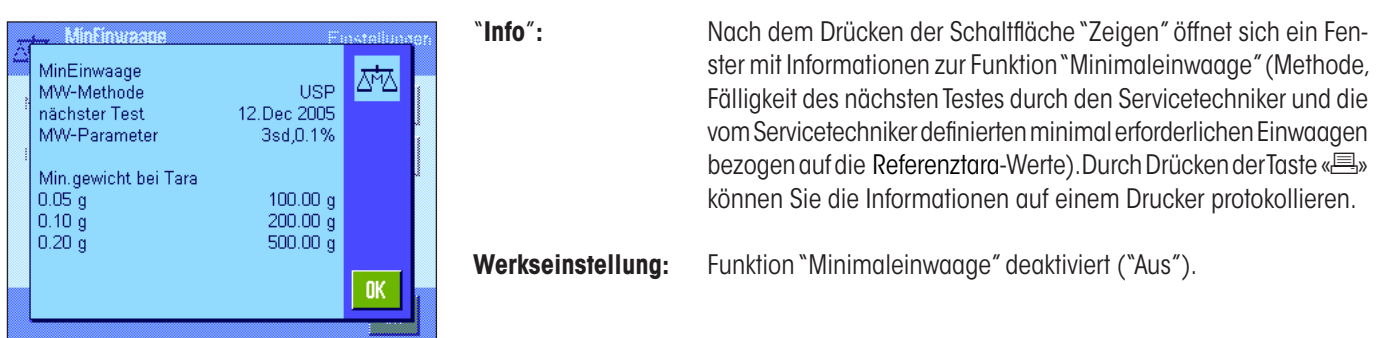

## **8.2.15 Taraspeicher definieren und aktivieren**

In diesem Menü können Sie bis zu 10 Tarawerte definieren, die unter der Funktionstaste "Taraspeich." zur Verfügung stehen (Kapitel 8.2.2) und deren Bezeichnungen ändern.

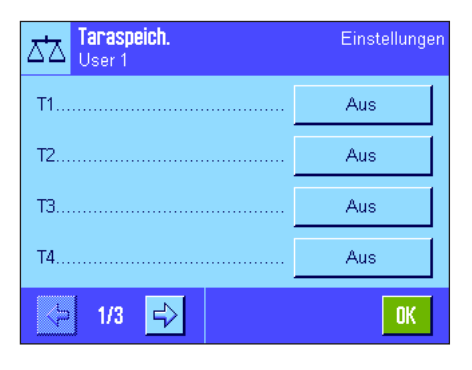

Wählen Sie den Taraspeicher, den Sie aktivieren/deaktivieren oder dessen Bezeichnung oder Gewichtswert Sie ändern möchten. **Hinweis**: Deaktivierte Taraspeicher ("Aus") stehen unter der Funktionstaste "Taraspeich." nicht zur Auswahl.

Darauf erscheint ein Fenster, in dem Sie den gewünschten Taraspeicher aktivieren und dessen Bezeichnung und Gewichtswert ändern können.

Ab Werk lauten die Bezeichnungen der Taraspeicher "T1" ... "T10". Diese können Sie durch eigene Namen ersetzen, z.B. durch die Bezeichnung eines Taragefässes.

Zum Ändern des aktuellen Namens eines Taraspeichers drücken Sie die zugehörige Schaltfläche. Es erscheint ein alphanumerisches Eingabefeld, in dem Sie die neue Bezeichnung eintippen können (max. 20 Zeichen). Der Taraspeicher steht anschliessend mit der neuen Bezeichnung unter der Funktionstaste "Taraspeich." zur Verfügung. **Hinweis**: Obwohl die Bezeichnung bis zu 20 Zeichen umfassen darf, empfehlen wir Ihnen, kurze Bezeichnungen zu verwenden, denn unter der Funktionstaste "Taraspeich."können max. 10 Zeichen angezeigt werden.

Zur Eingabe des Gewichtswertes drücken Sie die zugehörige Schaltfläche. Es erscheint ein nummerisches Eingabefeld, in dem Sie den Tarawert eintippen können. **Hinweis**: Statt den Wert einzutippen, können Sie das entsprechende Taragefäss auf die Waagschale legen und anschliessend die Schaltfläche mit dem Waagensymbol drücken. Damit wird der aufliegende Gewichtswert direkt übernommen.

Hinweise zum Arbeiten mit den Taraspeichern finden Sie in Kapitel 8.3.2.

**Werkseinstellung:** Alle Taraspeicher deaktiviert ("Aus")

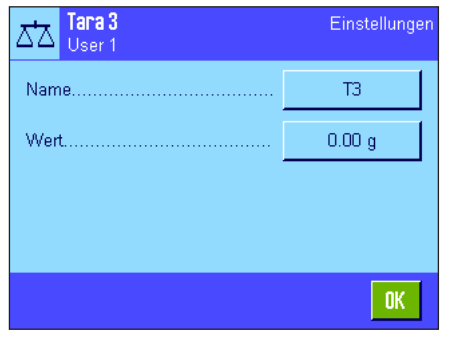

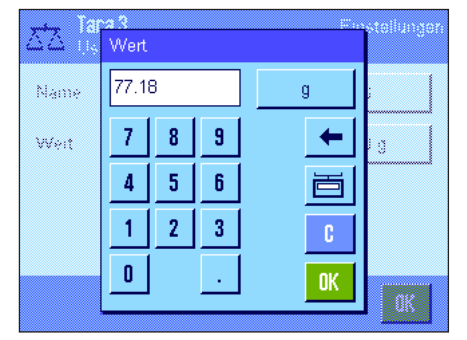

# **8.2.16 Einstellungen für die automatische Tarierfunktion**

In diesem Menüpunkt legen Sie fest, ob und unter welchen Bedingungen die Waage das erste nach einer Nullsetzung aufgelegte Gewicht automatisch als Tara interpretieren soll. Hinweise zum Arbeiten mit der automatischen Tarierfunktion finden Sie in Kapitel 8.3.2.

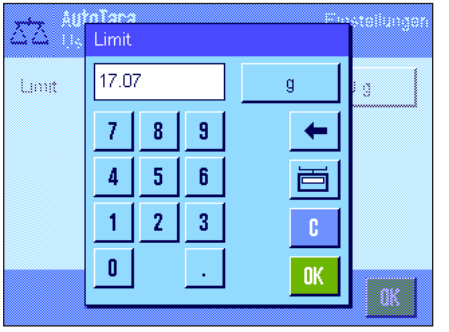

Wenn Sie die "AutoTara"-Funktion aktivieren ("Ein")" können Sie über die Schaltfläche das Gewichtskriterium für die automatische Tarierfunktion festlegen:

"**Limit**"**:** Dieser Wert legt fest, welches minimale Gewicht auf der Waagschale aufliegen muss, damit dieses automatisch als Tara gespeichert wird. Liegt das Gewicht unter der Limite, erfolgt keine automatische Übernahme in den Taraspeicher.

> **Hinweis**: Statt den Wert einzutippen, können Sie Ihr leichtestes Taragefäss auf die Waagschale legen und anschliessend die Schaltfläche mit dem Waagensymbol drücken. Damit wird der aufliegende Gewichtswert direkt als Limite übernommen.

**Werkseinstellung:** "Aus" (automatische Tarierfunktion deaktiviert).

# **8.2.17 Einstellungen für SmartSens und ErgoSens**

In diesem Menüpunkt können Sie jeden der beiden berührungslosen Sensoren (SmartSens) in der linken und rechten oberen Ecke des Terminals aktivieren oder deaktivieren und jedem Sensor eine Funktion zuordnen. Die gleichen Einstellungen stehen auch für maximal zwei externe ErgoSens zur Verfügung. Der ErgoSens ist ein optional erhältlicher externer Sensor, dessen Funktionalität den eingebauten SmartSens entspricht. Es lassen sich maximal 2 externe ErgoSens an die Waage anschliessen.

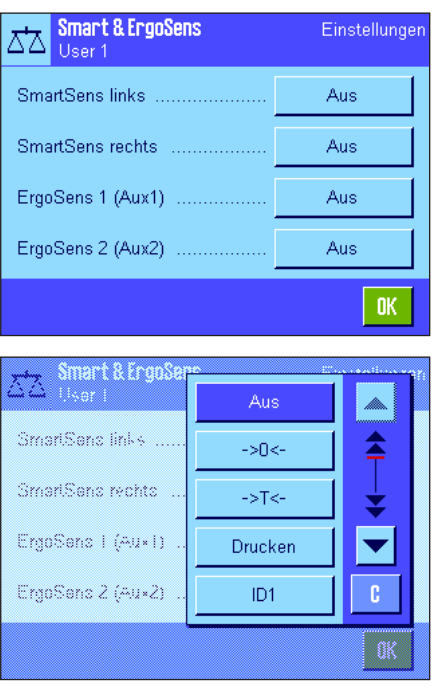

Nach Antippen der entsprechenden Schaltfläche lässt sich jedem der 4 Sensoren eine der folgenden Funktionen zuordnen:

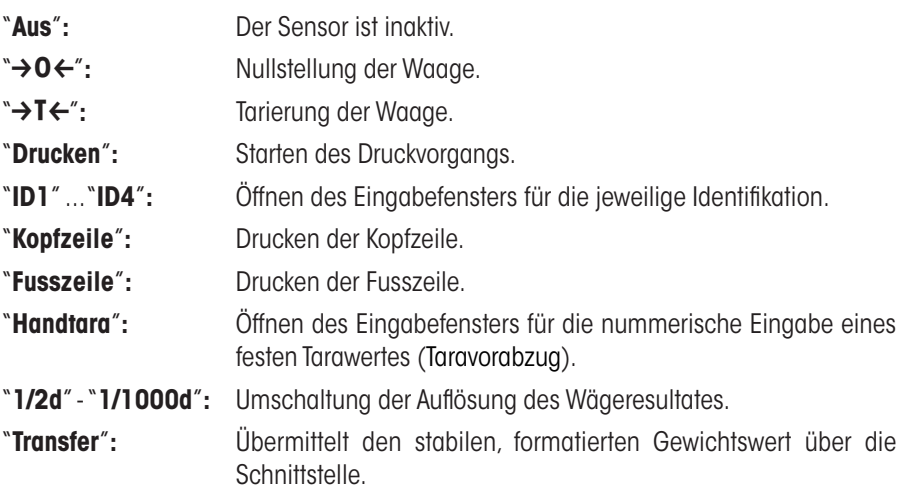

**Hinweis**: Wird eine der Funktionen aktiviert, die eine Taste am Terminal emulieren, leuchtet in der Statusleiste unterhalb des entsprechenden Sensors das jeweilige Symbol auf ("→0←", "→T←" oder "昌"). Bei allen anderen Einstellungen (welche die gleichnamigen Funktionstasten emulieren), leuchtet das grüne Symbol "**F**" (Funktion). Bei deaktiviertem Sensor leuchtet kein Symbol.

**Werkseinstellung:** "Aus" für alle 4 Sensoren.

# **8.3 Arbeiten mit der Applikation "Wägen"**

Wie Sie eine einfache Wägung durchführen, haben Sie bereits in Kapitel 4 erfahren. In diesem Kapitel zeigen wir Ihnen, wie Sie die verschiedenen Funktionen der Applikation "Wägen" in der Praxis nutzen.

# **8.3.1 Auflösung des Wägeresultates ändern**

Ab Werk ist die Waage so eingestellt, dass sie das Wägeresultat mit der maximalen, modellabhängigen Auflösung anzeigt (entsprechend 1d). Während Ihrer Arbeit können Sie die Auflösung des Wägeresultates jederzeit ändern.

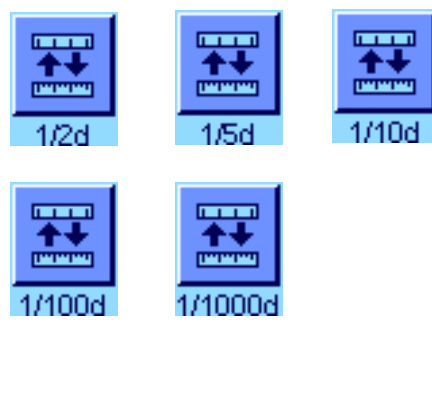

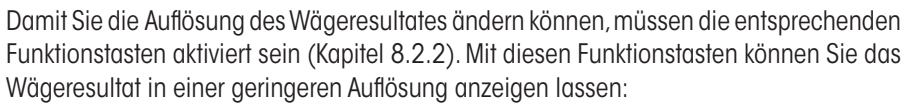

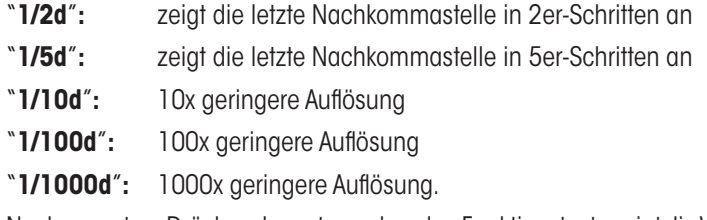

Nach erneutem Drücken der entsprechenden Funktionstaste zeigt die Waage das Resultat wieder in der normalen Auflösung an. **Hinweis**: Diese Funktionstasten sind inaktiv wenn die Funktion "Minimaleinwaage" eingeschaltet ist (Kapitel 8.2.14) oder wenn Sie mit einer freien Wägeeinheit arbeiten (Kapitel 8.2.7).

# **8.3.2 Tarieroptionen**

Üblicherweise ermitteln Sie die Tara durch Auflegen des Wägebehälters und anschliessendes Drücken der Taste « $\rightarrow$ T $\leftarrow$ ». Ihre Waage stellt Ihnen jedoch weitere Tarieroptionen zur Verfügung, die Ihnen die tägliche Arbeit erleichtern.

#### **Manuelle Eingabe des Tarawertes (Taravorabzug bzw. Handtara)**

Falls Sie über längere Zeit mit dem gleichen Wägebehälter arbeiten, können Sie dessen Gewicht manuell eingeben. Dies erspart Ihnen den Tariervorgang beim Auflegen des Wägebehälters. Beim Abheben des Wägebehälters wird das Taragewicht als negativer Wert angezeigt, beim erneuten Auflegen steht die Anzeige auf Null und die Waage ist sofort wägebereit.

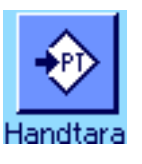

Damit Sie einen Taravorabzug eingeben können, muss die entsprechende Funktionstaste aktiviert sein (Kapitel 8.2.2). Nach Drücken der Funktionstaste erscheint das Fenster zur Eingabe des Tarawertes.

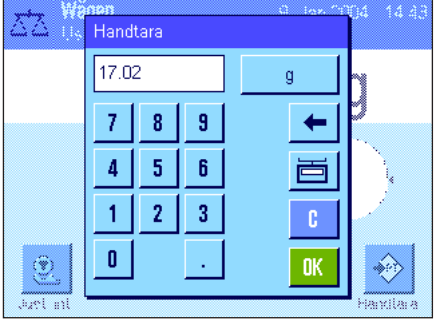

Tippen Sie den gewünschten Tarawert ein. Überprüfen Sie die Wägeeinheit, diese wird rechts vom Tarawert angezeigt (freie Wägeeinheiten stehen für die manuelle Eingabe des Tarawertes nicht zur Verfügung).

**Hinweis**: Statt den Wert einzutippen, können Sie das entsprechende Taragefäss auf die Waagschale legen und anschliessend die Schaltfläche mit dem Waagensymbol drücken. Warten Sie, bis der angezeigte Wert stabil ist, bevor Sie ihn mit "**OK**" übernehmen!

Nach Eingabe des Wertes drücken Sie "**OK**", um den Taravorabzug zu aktivieren.

Der Wert für den Taravorabzug bleibt gespeichert, bis Sie einen neuen Wert eingeben, die Taste «→0←» oder «→T←» drücken, oder die Waage ausschalten.

## **Nutzung der automatischen Tarierfunktion**

Sie können Ihre Waage so konfigurieren, dass sie immer das erste aufgelegte Gewicht automatisch als Tara interpretiert. Zur Nutzung der "AutoTara"-Funktion muss diese im Menü aktiviert sein (Kapitel 8.2.16).

Zum Starten der automatischen Tarierung drücken Sie die Taste « $\rightarrow$ O $\leftarrow$ » (andernfalls funktioniert die automatische Übernahme des Taragewichtes nicht!) Legen Sie anschliessend den leeren Behälter auf die Waagschale. Sobald der Gewichtswert stabil ist, wird dieser als Tarawert übernommen, die Gewichtsanzeige wird auf Null gesetzt und das Symbol "Net" erscheint. Sie können jetzt mit dem Einwägen beginnen.Nach Abheben des vollen Behälters erlischt das Symbol "Net" und der gespeicherte Tarawert wird gelöscht .

# **Arbeiten mit den Taraspeichern**

Falls Sie mit verschiedenen Taragefässen arbeiten, können Sie deren Gewichte abspeichern und im Wägebetrieb auf Tastendruck jederzeit wieder aufrufen. Es lassen sich bis zu 10 Taraspeicher definieren.

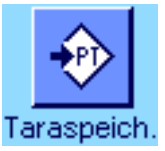

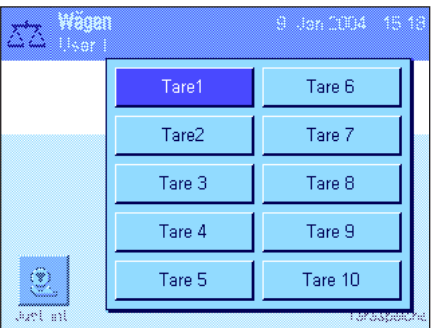

Damit Sie die Taraspeicher nutzen können, muss die Funktionstaste "Taraspeich." aktiviert sein (Kapitel 8.2.2) und die gewünschten Taraspeicher müssen definiert und aktiviert sein (Kapitel 8.2.15).

Nach Drücken der Funktionstaste "Taraspeich." erscheint ein Fenster zur Auswahl des gewünschten Taraspeichers. Die Bezeichnungen der Speicher entsprechen denjenigen, die Sie im Menü definiert haben (die nebenstehenden Bezeichnungen "Tare1" ..."Tare10" sind lediglich ein Beispiel).

Wählen Sie den gewünschten Speicher und der zugehörige Tarawert wird sofort geladen. Der Tarawert bleibt aktiv, bis Sie einen neuen Taraspeicher anwählen, die Taste «→0←» oder «→T←» drücken, die Applikation wechseln, ein anderes Benutzerprofil anwählen oder die Waage ausschalten.

# **8.3.3 Arbeiten mit dem Postenzähler**

Der Postenzähler stellt beim Protokollausdruck jedem Gewichtswert eine Nummer voran, die bei jedem erneuten Ausdruck automatisch um 1 erhöht wird.

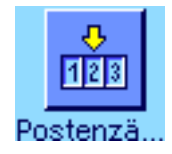

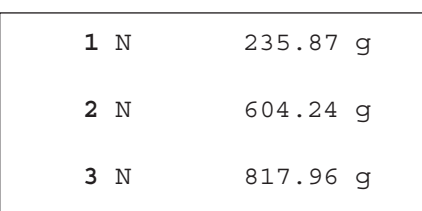

Damit Sie mit dem Postenzähler arbeiten können, muss die entsprechende Funktionstaste aktiviert sein (Kapitel 8.2.2). **Hinweis**: Für das Arbeiten mit dem Postenzähler empfehlen wir Ihnen, auch das zugehörige Infofeld zu aktivieren (Kapitel 8.2.4), damit können Sie sich jederzeit über den aktuellen Stand des Postenzählers informieren.

Wenn Sie die Funktionstaste drücken, erscheint ein nummerisches Eingabefeld, in dem Sie den Startwert für den Postenzähler festlegen können. Ab Werk ist ein Wert von 0 voreingestellt, d.h. der Postenzähler ist ausgeschaltet. Wenn Sie den Postenzähler aktivieren wollen, geben Sie einen Startwert im Bereich von 1 ... 999 ein.

Bei jedem Ausdruck eines Wägeprotokolls mit der Taste «<sup>■</sup>» wird den Gewichtswerten ein Postenzähler vorangestellt, der bei jedem erneuten Ausdruck um 1 erhöht wird. Hat der Zähler den Maximalwert von 999 erreicht, startet die Nummerierung wieder bei 1.

**Hinweis**: Der Postenzähler funktioniert auch beim automatischen Protokollausdruck (Kapitel 8.2.5).

# **8.3.4 Arbeiten mit Identifikationen**

Identifikationen sind beschreibende Texte zu einzelnen Wägevorgängen, die eine einwandfreie Zuordnung von Wägegütern zu bestimmten Aufträgen oder Kunden erlauben. Die Identifikationen werden auf den Protokollen mit ausgedruckt (oder zu einem angeschlossenen Rechner übermittelt).

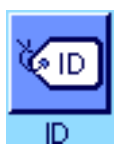

Damit Sie mit den Identifikationen arbeiten können, muss die "ID"-Funktionstaste aktiviert sein (Kapitel 8.2.2). Mit dieser Funktionstaste können Sie die maximal 4 zur Verfügung stehenden Identifikationen aufrufen. **Hinweis**: Sind die IDs deaktiviert, wird die Funktionstaste abgeschwächt dargestellt und kann nicht betätigt werden. In diesem Falle müssen Sie die IDs zuerst aktivieren, bevor Sie diese nutzen können (Kapitel 8.2.11).

Ab Werk sind die 4 Identifikationen mit "ID1", "ID2", "ID3" und "ID4" bezeichnet. Sie können diese Bezeichnungen entsprechend Ihrer Anwendung durch aussagekräftigere Titel ersetzen (Kapitel 8.2.11). Die gewählten Bezeichnungen (z.B. "Kunde" für die ID1,"Auftrag" für die ID2, "Los" für die ID3 und "Charge" für die ID4) stehen anschliessend unter der Funktionstaste "ID" zur Verfügung.

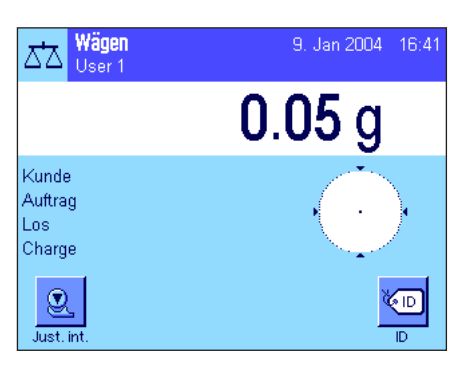

Für das Arbeiten mit den Identifikationen empfehlen wir Ihnen, auch die entsprechenden Infofelder zu aktivieren (Kapitel 8.2.4). Die Infofelder tragen die Bezeichnungen, die Sie für die 4 Identifikationen gewählt haben.

Das nebenstehende Beispiel zeigt die Anzeige der Waage nach der Aktivierung der ID-Funktionstaste und der ID-Infofelder.

Das nachstehende Arbeitsbeispiel basiert auf den ID-Bezeichnungen, wie sie im obigen Muster definiert wurden.

Wenn Sie in der Applikation einen Auftrag für einen Kunden ausführen wollen, drücken Sie die Funktionstaste "ID". Anschliessend können Sie die Identifikation wählen, für die Sie einen Text eingeben möchten (z.B. "Kunde").

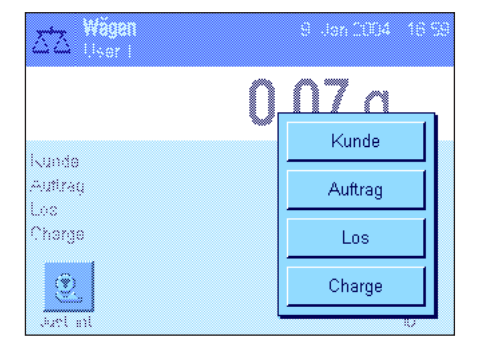

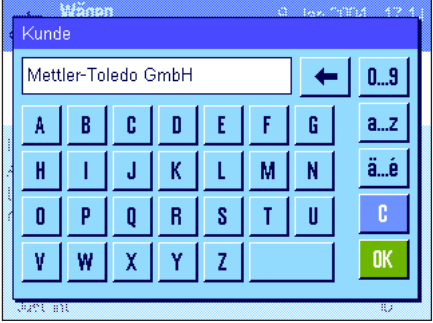

Es erscheint ein Feld zur Eingabe des Kundennamens (siehe nebenstehende Abbildung). Geben Sie den Namen ein und bestätigen Sie Ihre Eingabe mit "**OK**".

Nach Drücken der Funktionstaste "ID" und Anwählen der ID "Auftrag" erscheint ein analoges Feld zur Eingabe der Auftragsbezeichnung. Auf dieselbe Weise können Sie anschliessend die Texte für die IDs "Los" und "Charge" eingeben. Jede Identifikation kann bis zu 24 Zeichen lang sein.

Wägen<br>User 1 9. Jan 2004 17:15 ದ∆  $0.04<sub>g</sub>$ Kunde Mettler-Toledo GmbH MT-18/2004 Auftrac 18/2B I ns Charge  $1/4$  $^\circledR$ **KID** Just in  $\overline{m}$ -------- Wägen ---9.Jan 2004 17:21 Kunde Mettler-Toledo GmbH Auftrag MT-18/2004 Los 18/2B Charge 1/4 N 242.83 g T 20.76 g B 263.59 g

Nach Abschluss aller Eingaben können Sie die gewählten Identifikationen nochmals anhand der Infofelder in der Anzeige überprüfen.

Alle Identifikationstexte bleiben gespeichert, bis sie durch neue ersetzt werden.

Wenn Sie das Wägeprotokoll so definiert haben, dass die Identifikationen mit ausgedruckt werden sollen (Kapitel 8.2.8), werden sowohl die festgelegten ID-Bezeichnungen (z.B. "Kunde") wie auch der eingegebene Text (z.B. "Mettler-Toledo GmbH") ausgedruckt. Die nebenstehende Abbildung zeigt ein Protokoll mit den Identifikationen gemäss obigem Beispiel.

## **8.3.5 Einwägen auf einen Sollwert**

Die Applikation "Wägen" bietet Ihnen Zusatzfunktionen, die Ihnen das Einwägen auf ein festgelegtes Sollgewicht erleichtern.

# +Toleranz -Toleranz

#### **Voreinstellungen**

Damit Sie einen Sollwert und die zugehörigen Toleranzen eingeben können, müssen die nebenstehenden Funktionstasten aktiviert sein (Kapitel 8.2.2). Damit die festgelegten Werte in der Anzeige sichtbar sind, können Sie bei Bedarf auch die gleichnamigen Infofelder aktivieren (Kapitel 8.2.4).

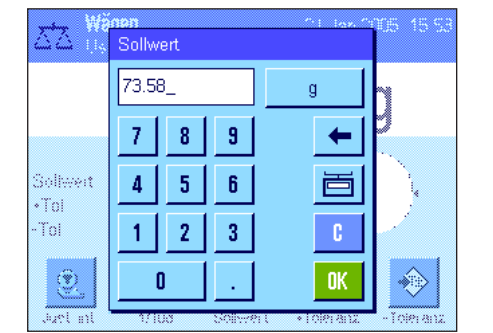

# **Arbeitsablauf**

Drücken Sie die Funktionstaste "**Sollwert**". Tippen Sie den gewünschten Wert ein. Überprüfen Sie die Wägeeinheit, diese wird rechts vom Sollwert angezeigt. Durch Antippen der Wägeeinheit erscheint eine Auswahl der zur Verfügung stehenden Einheiten. **Hinweis:** Die Einheiten werden nicht automatisch umgerechnet, d.h. wenn Sie einen Wert in einer Einheit eingeben haben, bleibt dieser Wert bestehen, auch wenn Sie die Einheit ändern. Nach Eingabe des Wertes drücken Sie "**OK**", um den Sollwert zu aktivieren.

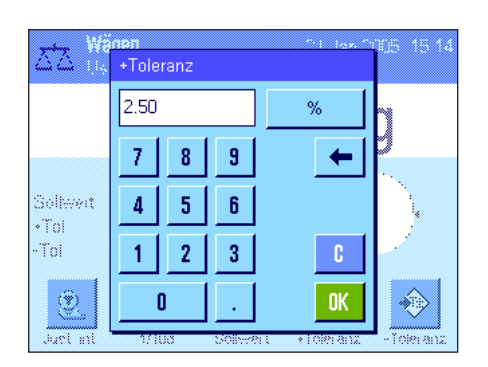

Mit den beiden Funktionstasten "**+Tol**" und "**–Tol**" können Sie festlegen, mit welcher Genauigkeit Sie wägen wollen. Das Eingabefenster gleicht demjenigen für den Sollwert. Ab Werk sind beide Toleranzwerte auf 2,5% eingestellt. Anstelle eines prozentualen Wertes können Sie auch eine absolute Toleranz in einer beliebigen Einheit (z.B. "g") eingeben. Nach Eingabe des entsprechenden Wertes drücken Sie "**OK**", um die Toleranz zu aktivieren.

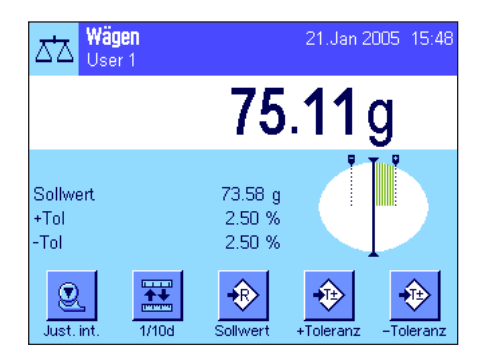

Sobald Sie den Sollwert und die Toleranzen eingegeben haben, erscheint in der Anzeige die grafische Einwägehilfe ("SmartTrac") mit Toleranzmarken, die Ihnen das Einwägen auf den Sollwert erleichtern: Sie können Ihre Proben grob einwägen, bis der untere Toleranzwert erreicht ist und anschliessend bei Bedarf fein dosieren bis zum Sollwert.

# **8.3.6 Arbeiten mit der Funktion "Minimaleinwaage"**

Die Funktion "Minimaleinwaage" stellt sicher, dass die Wägeresultate innerhalb festgelegter Toleranzen liegen, entsprechend den Anforderungen Ihres Qualitätssicherungssystems. Diese Funktion muss von einem Servicetechniker freigeschaltet und programmiert werden. Damit Sie mit der Funktion "Minimaleinwaage" arbeiten können, muss diese im Menü aktiviert werden (Kapitel 8.2.14). Sobald die Funktion aktiv ist, erscheint in der Anzeige oberhalb des Wägeresultates ein kleines Gewichtssymbol mit dem Zeichen"<". Wir empfehlen Ihnen, zusätzlich die drei Infofelder "MinEinwaage", "Ref. Tara" und "Tara" zu aktivieren (Kapitel 8.2.4).

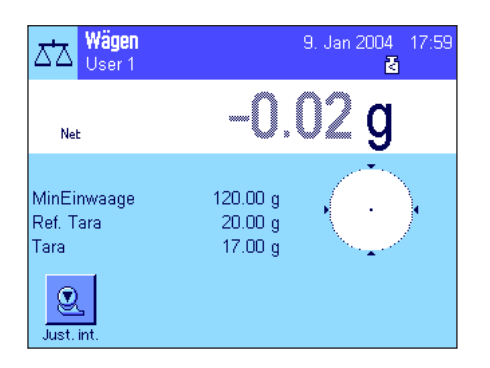

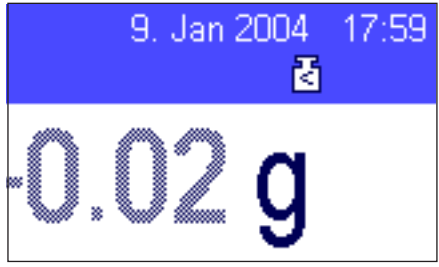

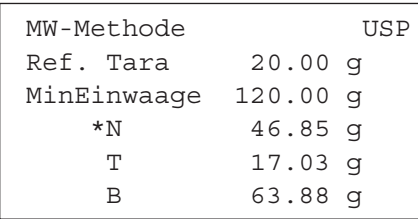

Drücken Sie die Taste «→0←», um die Anzeige auf Null zu stellen. Legen Sie die Tara (Wägebehälter) auf die Waagschale und drücken Sie die Taste «→T←», um die Waage zu tarieren. Die Waage ermittelt den Tarawert und zeigt diesen im Infofeld "Tara" an. Neben der Gewichtsanzeige erscheint das Symbol "**Net**" (Nettogewicht).

Im Infofeld "MinEinwaage" erscheint die erforderliche Minimaleinwaage, die bei der aktuellen Tara erforderlich ist (120.00g in nebenstehendem Beispiel). Zusätzlich wird im Infofeld "Ref. Tara" der Tara-Referenzwert (der die Minimaleinwaage bestimmt) angezeigt. **Hinweis**: Wurden vom Servicetechniker mehrere Referenztarawerte (und die zugehörigen Minimaleinwaagen) einprogrammiert, wechselt der angezeigte Wert automatisch in den Bereich, der dem aufgelegten Taragewicht entspricht. Gleichzeitig verändert sich damit auch die erforderliche Minimaleinwaage.

Im nebenstehenden Beispiel signalisieren das kleine **Gewichtssymbol** oberhalb des Wägeresultates (Status-Icon) und die **abgeschwächten** Ziffern des Gewichtswertes, dass die Minimaleinwaage im Moment noch nicht erreicht ist und der aktuelle Gewichtswert deshalb nicht in den vom QS-System vorgegebenen Toleranzen liegt.

Legen Sie jetzt das Wägegut auf. Sobald die erforderliche Minimaleinwaage erreicht ist, wird das Wägeresultat in **dunklen, gut ablesbaren** Ziffern angezeigt und das kleine Gewichtssysmbol oberhalb des Wägeresultates erlischt.

Mit der Taste « $\equiv$ » können Sie das Wägeresultat ausdrucken. Die nebenstehende Abbildung zeigt einen Ausschnitt aus einem Musterprotokoll, in dem die Vorgaben für die Funktion "Minimaleinwaage" (Methode, Referenztara und erforderliche Minimaleinwaage) sowie die aktuellen Gewichtswerte aufgeführt sind. Der Stern links vom Nettogewicht signalisiert, dass die Minimaleinwaage gemäss obigem Beispiel nicht erreicht wurde und der Wert den QS-Vorgaben nicht genügt.

# 20. Feb 2004  $14:00$ 砑

#### **Hinweis**

Erscheint in der Anzeige rechts oben (unterhalb von Datum und Uhrzeit) das nebenstehende Status-Icon (kleines Gewichtssymbol mit Uhr) ist der nächste Test für die Funktion "Minimaleinwaage" fällig. Kontaktieren Sie den Kundendienst Ihrer Verkaufsstelle, damit der Servicetechniker den Test raschmöglichst durchführen kann.

# **8.4 Waage justieren und Justierung überprüfen**

Werkseitig ist Ihre Waage auf die vollautomatische Justierung ProFACT eingestellt. ProFACT justiert die Waage vollautomatisch aufgrund vorgegebener Kriterien. Sie können jedoch jederzeit eine manuelle Justierung und/oder Überprüfung mit dem internen oder einem externen Gewicht durchführen.

Für die folgenden Beschreibungen wird vorausgesetzt, dass die entsprechenden Funktionstasten für Justierung und Tests (Kapitel 8.2.2) aktiviert sind.

# **8.4.1 Die vollautomatische Justierung ProFACT**

ProFACT justiert Ihre Waage vollautomatisch aufgrund eines vorgegebenen Temperaturkriteriums (Kapitel 6.3.2).

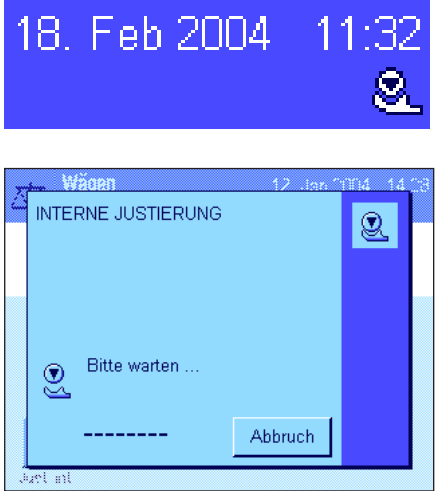

Sobald ein vorgegebenes Zeit- und/oder das Temperaturkriterium erfüllt ist (Kapitel 6.3.2), erscheint rechts oben in der Anzeige, unterhalb der Uhrzeit, das kleine ProFACT-Symbol (Status-Icon). Die Waage zeigt damit an, dass sie eine ProFACT-Justierung durchführen möchte. **Hinweis**: in den ersten 24 Stunden nach dem Anschluss ans Netz, wird ProFACT mehrmals ausgeführt, unabhängig von den gewählten Kriterien.

Sobald die Waage entlastet ist, und während 2 Minuten keine Taste betätigt wurde, startet die Justierung automatisch. Während der Justierung wird ein Fenster eingeblendet, das Sie über den laufenden Justiervorgang informiert. Die Symbole sind animiert, so dass Sie den Justiervorgang auch visuell mitverfolgen können. Falls Sie zum Zeitpunkt der Justierung gerade mit der Waage arbeiten, können Sie ProFACT mit der Schaltfläche "**Abbruch**" beenden. Die Waage wird die Justierung bei nächster Gelegenheit erneut starten.

Nach abgeschlossener Justierung kehrt die Waage automatisch in die Applikation zurück. Entsprechend Ihren Einstellungen wird jede ProFACT-Justierung automatisch protokolliert (Kapitel 6.3.2). Welche Informationen zusätzlich zu den Justierdaten protokolliert werden, hängt von Ihren Einstellungen für die Justier- und Testprotokolle ab (Kapitel 6.3.7). Ein Musterprotokoll finden Sie in Kapitel 8.4.6.

## **8.4.2 Justierung mit internem Gewicht**

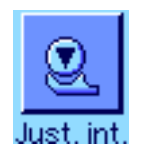

Durch Drücken dieser Funktionstaste lösen Sie eine Justierung der Waage mit dem eingebauten Kalibriergewicht aus. Diese können Sie zu jedem beliebigen Zeitpunkt ausführen.

Sie können hören, wie das interne Gewicht motorisch aufgelegt und wieder abgehoben wird. Während der Justierung wird das selbe Fenster eingeblendet wie bei der ProFact-Justierung (siehe oben).

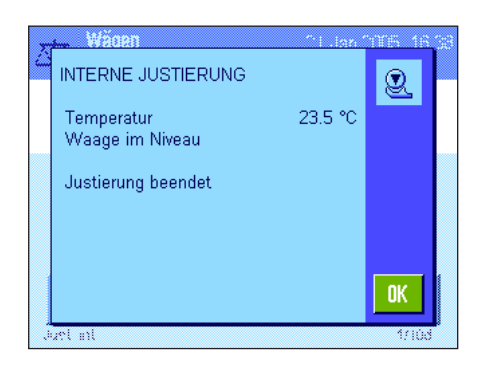

Nach Abschluss des Vorgangs erscheint eine der beiden folgenden Meldungen:

**Die Justierung wurde erfolgreich abgeschlossen**. Drücken Sie "**OK**", um in die Applikation zurückzukehren.

Falls ein Drucker an die Waage angeschlossen ist, wird die Justierung automatisch protokolliert gemäss den Vorgaben, die Sie in den Systemeinstellungen für die Protokollierung von Justierungen gewählt haben (Kapitel 6.3.7). Ein Musterprotokoll finden Sie in Kapitel 8.4.6.

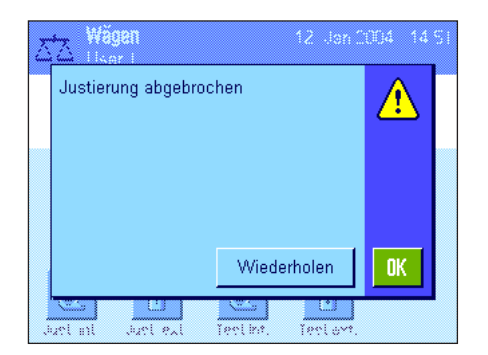

**Beim Justieren trat ein Fehler auf und der Vorgang wurde abgebrochen**. Diese Meldung erscheint auch, wenn Sie die Justierung selbst abbrechen. Sie können den Justiervorgang wiederholen oder durch Drücken von "**OK**" in die Applikation zurückkehren.

# **8.4.3 Justierung mit externem Gewicht**

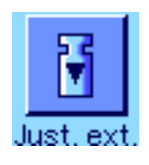

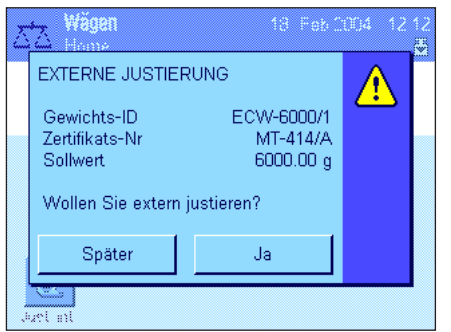

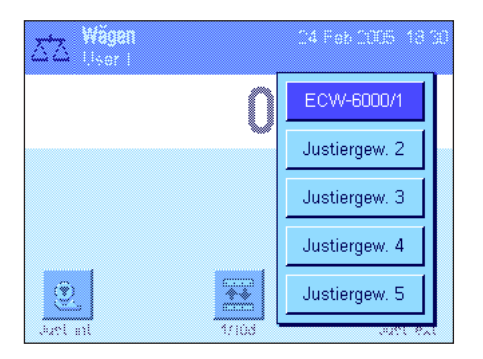

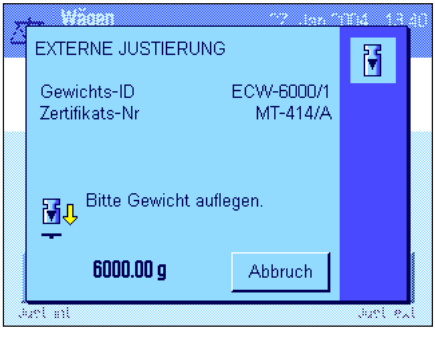

Durch Drücken dieser Funktionstaste lösen Sie eine Justierung der Waage mit einem externen Kalibriergewicht aus. Diese können Sie zu jedem beliebigen Zeitpunkt ausführen; Sie können aber auch in den Systemeinstellungen festlegen, dass die Waage Sie an bestimmten Wochentagen und zu einer bestimmten Uhrzeit zur Justierung auffordert (Kapitel 6.3.3). **Hinweis:** Je nach länderspezifischen Vorschriften ist die Justierung mit einem externen Gewicht bei Eichwaagen unter Umständen nicht verfügbar.

**Nur bei automatischer externer Justierung**: Wenn Sie in den Systemeinstellungen festgelegt haben, dass die Waage Sie automatisch zur Justierung auffordern soll (Kapitel 6.3.3), erscheint zum gewählten Zeitpunkt das nebenstehende Fenster. Wenn Sie die Justierung ausführen wollen, drücken Sie "**Ja**", um den nachstehend beschriebenen Justierablauf zu starten. Wenn Sie stattdessen "**Später**" drücken, werden Sie nach 15 Minuten erneut zur Justierung aufgefordert. Für die automatische externe Justierung wird immer das zuletzt gewählte Justiergewicht verwendet. **Hinweis**: Das kleine Gewichtssymbol (Status-Icon) für die automatische externe Justierung rechts oben in der Anzeige, erlischt nachdem die Justierung erfolgreich durchgeführt wurde oder wenn Sie bei der zweiten Aufforderung definitiv entscheiden, die Justierung nicht durchzuführen ("**Nein**").

Nach dem Drücken der Funktionstaste "Just. ext." erscheint eine Liste zur Auswahl des Justiergewichtes. **Hinweis**: In nebenstehender Abbildung tragen alle Justiergewichte noch die ab Werk vorgegebenen Bezeichnungen, mit Ausnahme des ersten Gewichtes, dem eine eigene Bezeichnung zugewiesen wurde (Kapitel 6.3.4). Die Justierung startet unmittelbar nach der Auswahl des Gewichtes.

Nach dem Starten des Justiervorgangs werden Sie aufgefordert, das Justiergewicht aufzulegen. Falls vorhanden, werden die ID und die Zertifikatsnummer des entsprechenden Gewichtes angezeigt. Der geforderte Gewichtswert wird am unteren Rand des Fensters blinkend dargestellt.

**Wichtig:** Stellen Sie sicher, dass Sie das korrekte Gewicht auflegen, andernfalls wird der Justiervorgang nicht fortgesetzt und nach einer gewissen Zeit mit einer Fehlermeldung abgebrochen. Das Justiergewicht lässt sich in den Systemeinstellungen festlegen (Kapitel 6.3.4).

**Hinweis**: Mit der Schaltfläche "**Abbruch**" können Sie den laufenden Justiervorgang jederzeit beenden.

**EXTERNE JUSTIERUNG** 冏 ECW-6000/1 Gewichts-ID MT-414/A Zertifikats-Ni **Bitte Gewicht entfernen** 団分  $0.00<sub>a</sub>$ Abbruch Sund e ۰ **EXTERNE JUSTIERUNG**  $\overline{\mathbf{N}}$ 26.1 °C Temperatur Gewichts-ID ECW-6000/1 Zertifikats-Nr MT-414/A

6000.00 g

Sollwert

Waage ausser Niveau Justierung beendet

Nachdem Sie das verlangte Gewicht aufgelegt haben, wird der Justiervorgang automatisch fortgesetzt. Am Ende des Justiervorgangs werden Sie aufgefordert, das Gewicht abzuheben. Entfernen Sie das Justiergewicht von der Waagschale.

Die Waage bestätigt den erfolgreichen Abschluss der Justierung. Drücken Sie "**OK**", um in die Applikation zurückzukehren.

Falls ein Drucker an die Waage angeschlossen ist, wird die Justierung automatisch protokolliert gemäss den Vorgaben, die Sie in den Systemeinstellungen für die Protokollierung von Justierungen gewählt haben (Kapitel 6.3.7). Ein Musterprotokoll finden Sie in Kapitel 8.4.6.

Falls bei der Justierung ein Fehler auftrat, erscheint eine entsprechende Meldung, analog derjenigen beim Justieren mit dem internen Gewicht (siehe vorhergehendes Kapitel).

# **8.4.4 Überprüfung der Justierung mit internem Gewicht**

0K Just e.

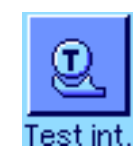

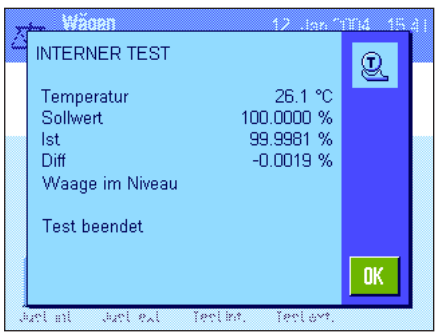

Durch Drücken dieser Funktionstaste können Sie die korrekte Justierung Ihrer Waage überprüfen unter Verwendung des internen Gewichtes.

Der Ablauf des Prüfvorgangs ist analog zu demjenigen beim Justieren mit dem internen Gewicht (Kapitel 8.4.2).

Der erfolgreiche Abschluss des Prüfvorgangs wird mit nebenstehendem Fenster bestätigt. Falls ein Drucker an die Waage angeschlossen ist, wird die Überprüfung automatisch protokolliert gemäss den Vorgaben, die Sie in den Systemeinstellungen für die Protokollierung gewählt haben (Kapitel 6.3.7). Ein Musterprotokoll finden Sie in Kapitel 8.4.6.

Falls der Prüfvorgang aufgrund eines Fehlers abgebrochen wird, erscheint eine entsprechende Meldung.

# **8.4.5 Überprüfung der Justierung mit externem Gewicht**

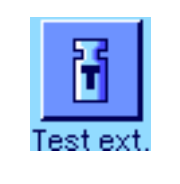

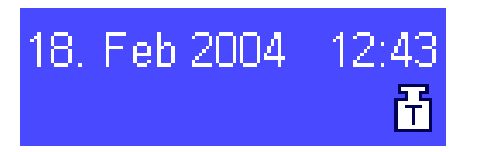

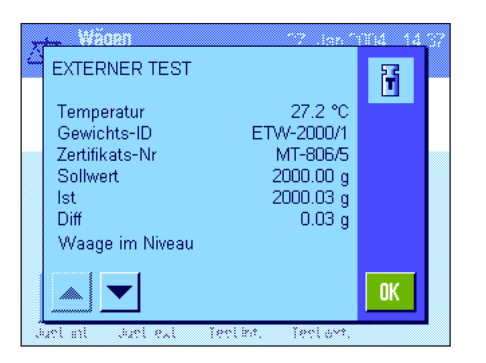

Durch Drücken dieser Funktionstaste können Sie die korrekte Justierung Ihrer Waage überprüfen unter Verwendung eines externen Gewichtes. Diesen Vorgang können Sie zu jedem beliebigen Zeitpunkt ausführen.

Sie können aber auch in den Systemeinstellungen festlegen, dass die Waage Sie an bestimmten Wochentagen und zu einer bestimmten Uhrzeit zur Überprüfung der Justierung mit einem externen Gewicht auffordert (Kapitel 6.3.5). In diesem Fall wird das kleine Gewichtssymbol (Status-Icon) für die automatische Überprüfung der Justierung solange angezeigt, bis die Überprüfung erfolgreich durchgeführt wurde oder Sie bei der zweiten Aufforderung definitiv entscheiden, die Überprüfung nicht durchzuführen.

Der Ablauf des Prüfvorgangs ist analog zu demjenigen beim Justieren mit einem externen Gewicht (Kapitel 8.4.3).

Nach erfolgreichem Abschluss der Überprüfung erscheint das nebenstehende Fenster. Falls ein Drucker an die Waage angeschlossen ist, wird die Überprüfung automatisch protokolliert gemäss den Vorgaben, die Sie in den Systemeinstellungen für die Protokollierung gewählt haben (Kapitel 6.3.7). Ein Musterprotokoll finden Sie in Kapitel 8.4.6.

## **8.4.6 Justier- und Testprotokolle (Musterprotokolle)**

#### **Protokoll einer internen oder ProFACT-Justierung Protokoll einer externen Justierung**

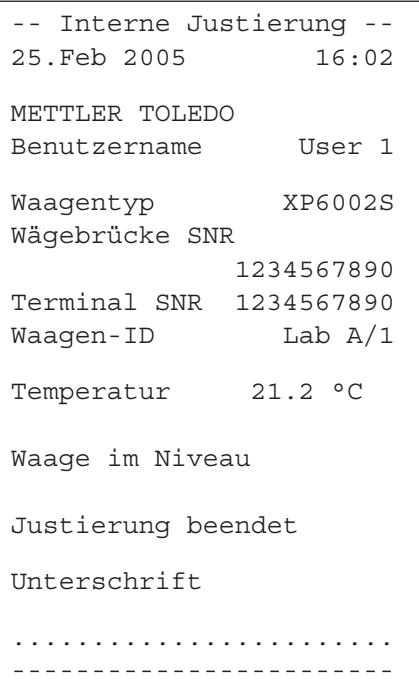

Hinweis: Bei der ProFACT-Justierung wird keine Unterschriftszeile ausgedruckt.

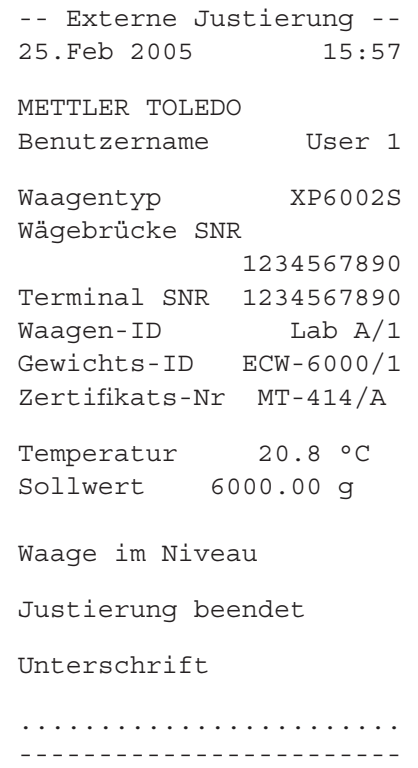

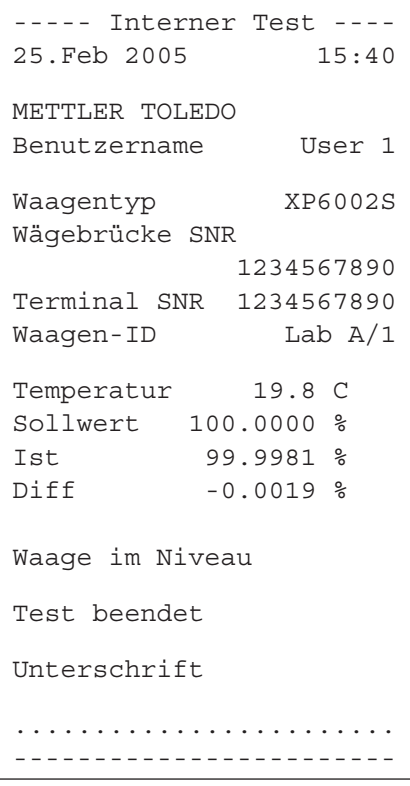

#### **Protokoll eines internen Tests Protokoll eines externen Tests**

```
---- Externer Test -----
25.Feb 2005 15:43
METTLER TOLEDO
Benutzername User 1
Waagentyp XP6002S
Wägebrücke SNR
            1234567890
Terminal SNR 1234567890
Waagen-ID Lab A/1
Gewichts-ID ETW-2000/1
Zertifikats-Nr MT-806/5
Temperatur 20.2 °C
Sollwert 2000.00 g 
Ist 1999.90 g 
Diff -0.10 g 
Waage im Niveau 
Test beendet
Unterschrift
........................
------------------------
```
# **9 Die Applikation "Statistik"**

In diesem Kapitel stellen wir Ihnen die Applikation "Statistik" vor. Sie finden Informationen zum praktischen Arbeiten mit dieser Applikation und zu deren Einstellmöglichkeiten. **Beachten Sie, dass alle Einstellungen für die Applikation "Statistik" unter dem aktiven Benutzerprofil abgespeichert werden, jeder Benutzer kann also eigene Einstellungen für diese Applikation vornehmen**. **Vergewissern Sie sich deshalb zuerst, dass das gewünschte Benutzerprofil angewählt ist.**

# **9.1 Einführung in die Applikation "Statistik"**

Die Applikation "Statistik" bietet grundsätzlich die gleichen Möglichkeiten wie die Applikation "Wägen", enthält jedoch zusätzlich Einstellungen und Funktionen zur statistischen Erfassung und Auswertung von Serienwägungen. In den folgenden Beschreibungen werden nur diejenigen Einstellungen und Funktionen im Detail erläutert, die von der Applikation "Wägen" abweichen.

**Hinweis**: Wenn Sie die Statistik zusammen mit dem Relais-Interface LC-I/O oder dem Tablettenförderer LV11 verwenden, beachten Sie bitte die Informationen im "**Solution Guide**", den Sie über das Internet beziehen können (www.mt.com/xp-precision).

# **9.2 Anwählen der Applikation**

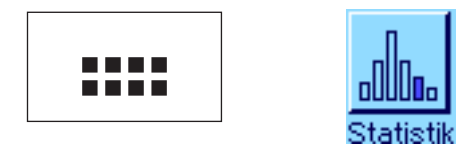

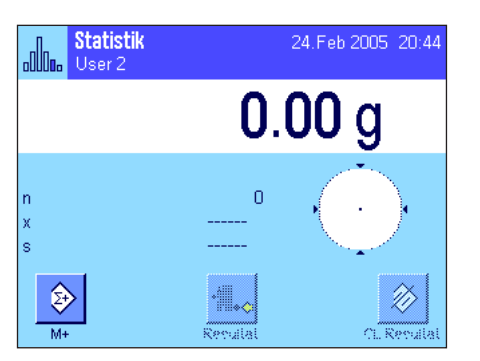

Falls die Applikation "Statistik" nicht bereits aktiv ist, drücken Sie die Taste «....». Tippen Sie im Auswahlfenster auf das Symbol der Applikation.

Nach dem Anwählen der Applikation erscheint die nebenstehende Anzeige. Ab Werk sind einige der speziellen Funktionstasten und Infofelder für die Statistik aktiviert. Diese und weitere Einstellungen können Sie an Ihre Bedürfnisse anpassen, gemäss der Beschreibung in den folgenden Kapiteln.

**Hinweis**: Die beiden Funktionstasten "Resultat" und "CL Resultat" sind inaktiv und deshalb abgeschwächt dargestellt, da die Statistik zu diesem Zeitpunkt noch keine Werte enthält.

# **9.3 Einstellungen für die Applikation "Statistik"**

Für die Statistik stehen unter der Taste «E» verschiedene spezifische Einstellungen zur Verfügung, mit denen Sie die Applikation an Ihre Bedürfnisse anpassen können.

# **9.3.1 Übersicht**

Von wenigen Ausnahmen abgesehen, sind die Einstellmöglichkeiten für die Applikation "Statistik" identisch mit denjenigen für die Applikation "Wägen" (Kapitel 8.2). Nachfolgend sind lediglich die abweichenden Einstellungen beschrieben. Diese betreffen die folgenden Menüseiten:

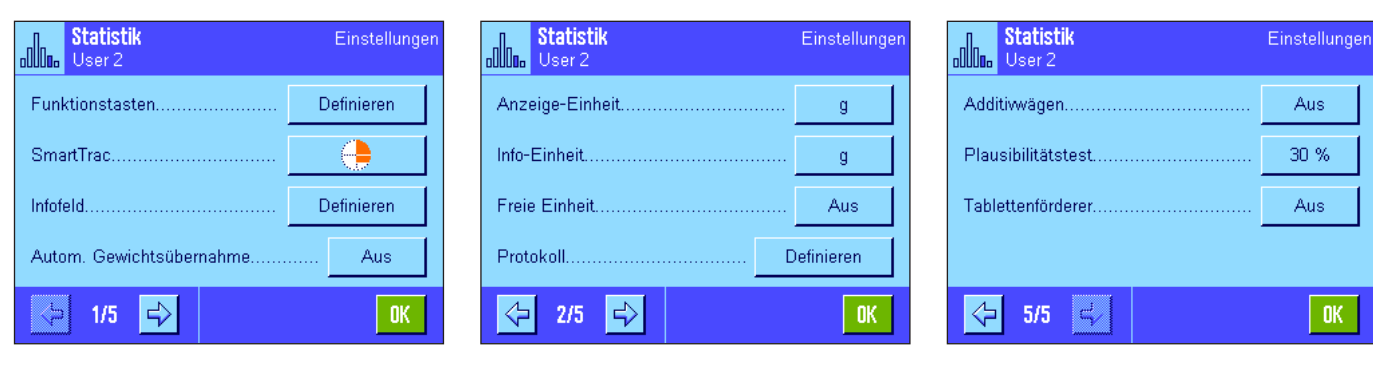

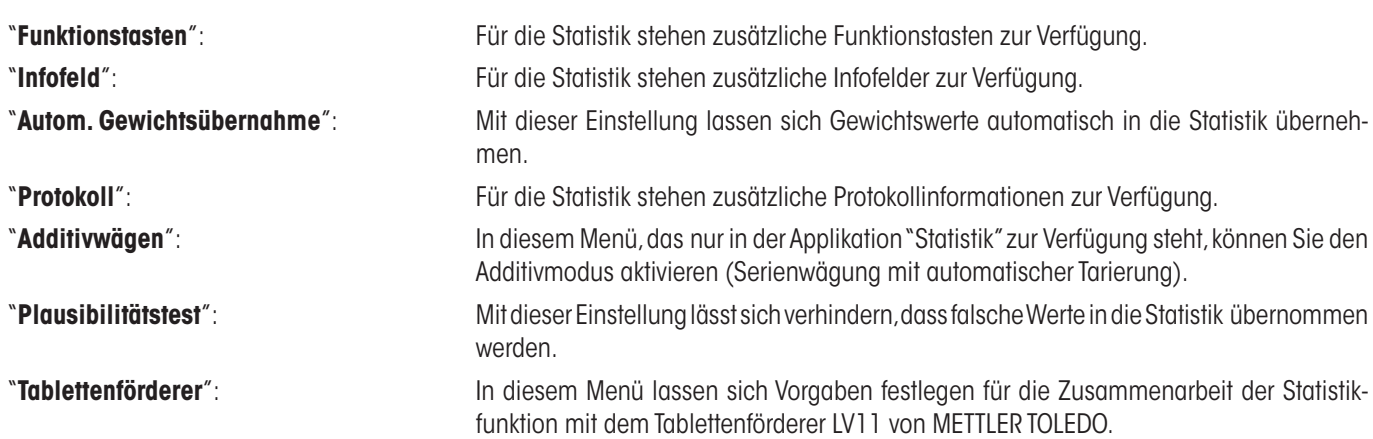

In den folgenden Kapiteln stellen wir Ihnen die spezifischen Einstellungen für die Applikation "Statistik" im Detail vor.

# **9.3.2 Spezielle Funktionstasten für die Nutzung der Statistik**

Im Funktionstasten-Menü können Sie für die Nutzung der Statistik die folgenden speziellen Funktionstasten aktivieren:

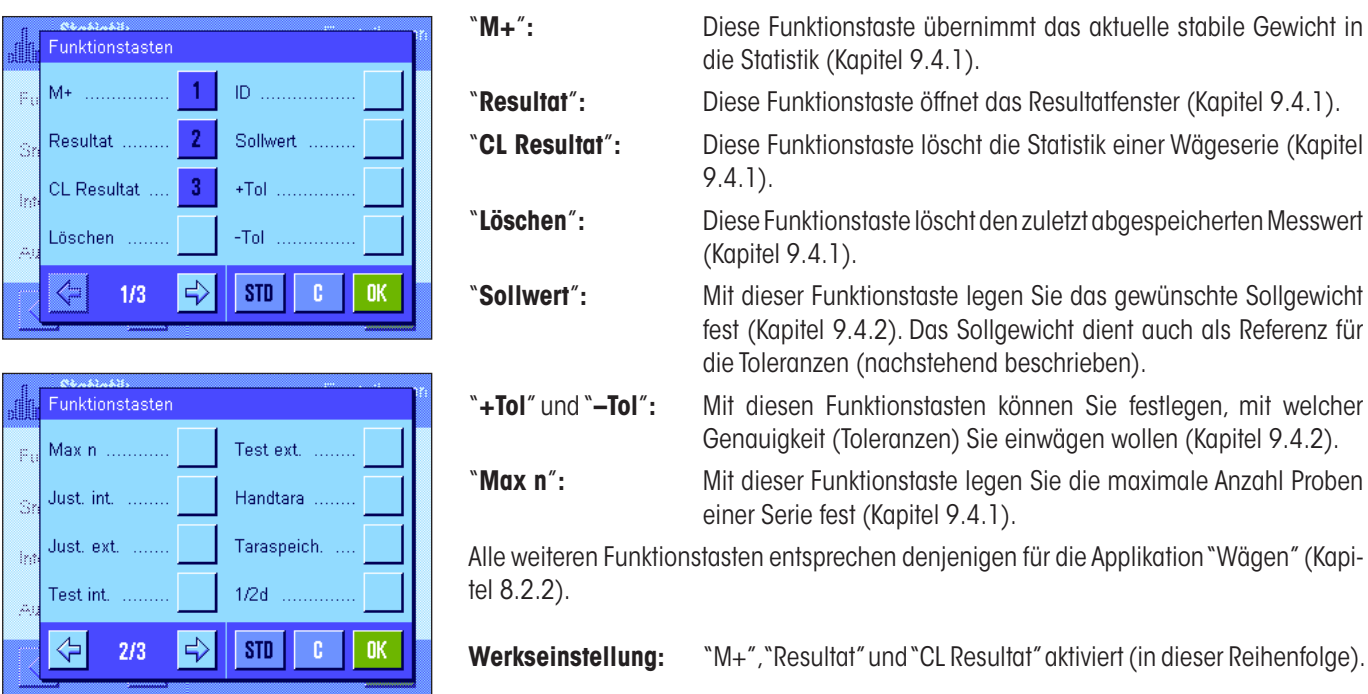

# **9.3.3 Spezielle Infofelder für die Statistik**

Im Menü für die Infofelder stehen Ihnen für die **Anzeige statistischer Werte** die folgenden Einstellungen zur Verfügung:

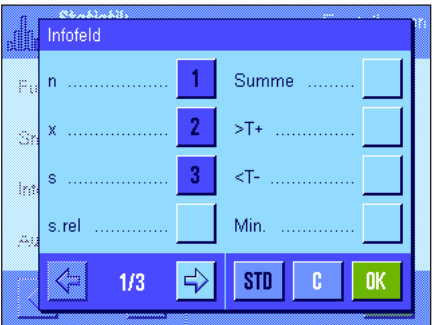

<u> Maria Barat de Ba</u>

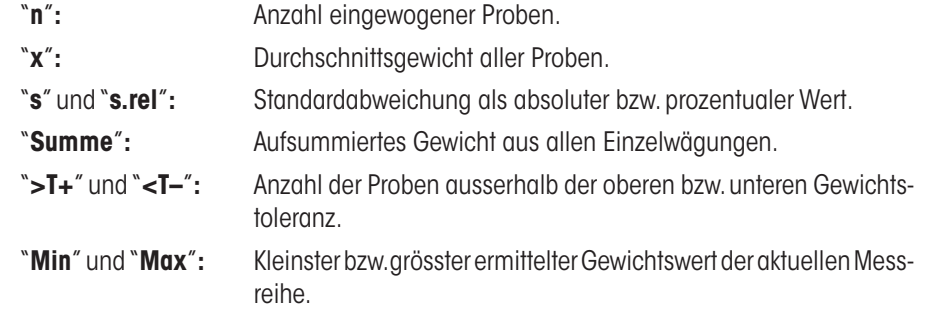

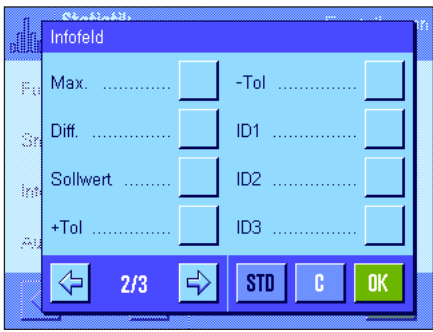

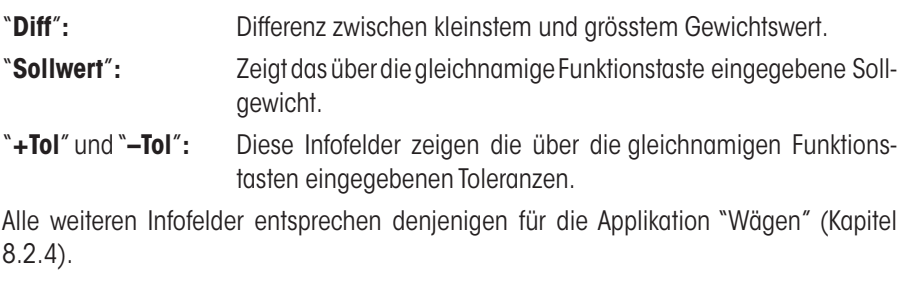

**Werkseinstellung:** "n", "x" und "s" aktiviert (in dieser Reihenfolge).

# **9.3.4 Vorgaben für die automatische Gewichtsübernahme**

In diesem Menüpunkt legen Sie fest, ob und unter welchen Bedingungen die Waage einen stabilen Gewichtswert automatisch in die Statistik übernehmen soll (dies erspart Ihnen das Drücken der Funktionstaste "**M+**"). Zusätzlich wird der Gewichtswert auch automatisch ausgedruckt.

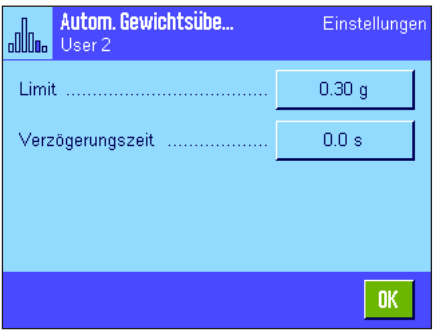

Wenn Sie diese Funktion aktivieren ("Ein")" können Sie über die Schaltfläche "Definieren" die Kriterien für die automatische Gewichtsübernahme festlegen: "**Limit**"**:** Dieser Wert legt fest, welche Gewichtslimite überschritten werden muss, damit eine automatische Gewichtsübernahme erfolgt.

"**Verzögerungszeit**"**:** Sobald die Gewichtslimite überschritten ist, startet die "Verzögerungszeit", nach deren Ablauf der Gewichtswert erfasst und in die Statistik übernommen bzw. über die Schnittstelle übertragen wird.

**Werkseinstellung:** "Aus" (automatische Gewichtsübernahme deaktiviert).

# **9.3.5 Spezielle Protokollinformationen für die Statistik**

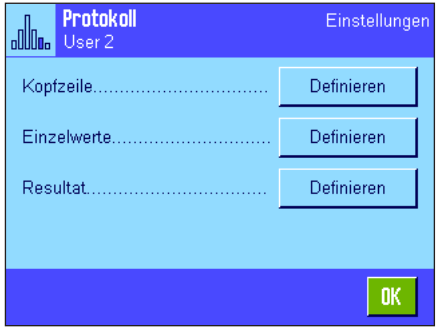

In den drei Untermenüs, in denen Sie die Optionen für die Kopfzeile der Protokolle, für die Protokollierung der einzelnen Werte und für das Resultat festlegen können, stehen Ihnen für die Statistik zusätzliche Einstellungen zur Verfügung, die nachstehend beschrieben sind.

**Hinweis**: Die weiteren verfügbaren Protokollinformationen entsprechen denjenigen der Applikation "Wägen" (Kapitel 8.2.8) und sind hier nicht aufgeführt.

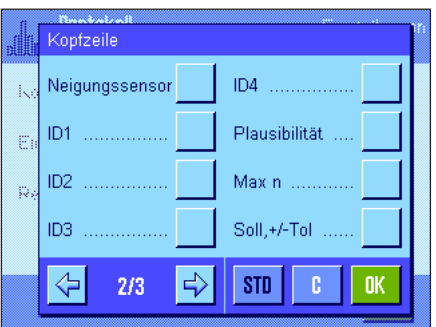

#### **Kopfzeile der Protokolle**

Auf der zweiten Seite dieses Untermenüs stehen für die Statistik zusätzliche Einstellungen zur Verfügung:

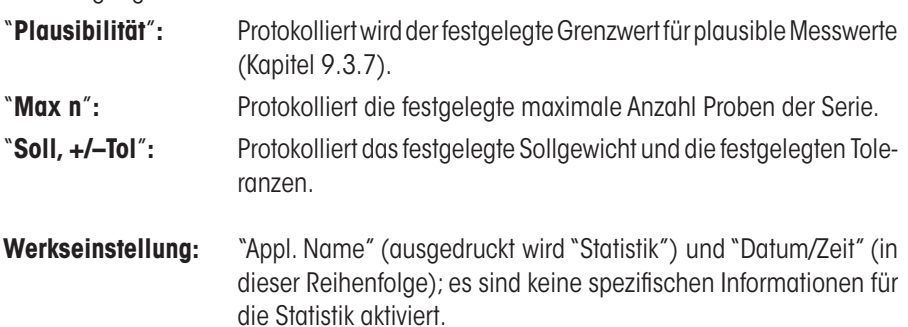

Die Kopfzeile wird automatisch ausgedruckt, wenn bei Serienwägungen der erste Gewichtswert durch Drücken der Funktionstaste "M+" in die Statistik übernommen wurde. Die Kopfzeile kann aber auch durch Drücken der Funktionstaste "Kopfzeile" separat ausgedruckt werden.

#### **Protokollierung der Einzelwerte**

In diesem Untermenü stehen Ihnen für die Statistik die gleichen zusätzlichen Einstellungen zur Verfügung wie für die Kopfzeile ("Plausibilität", "Max n", "Soll, +/–Tol").

**Werkseinstellung:** "Netto" (Nettogewichtswert der aktuellen Wägung), es sind also keine spezifischen Informationen für die Statistik aktiviert.

Ein Einzelwert wird automatisch ausgedruckt, wenn bei Serienwägungen die Funktionstaste "M+" gedrückt wird. Ein Einzelwert kann aber auch durch Drücken der Taste « $\equiv$ » separat ausgedruckt werden.

#### **Protokollierung des Resultates**

Auf der zweiten und dritten Seite dieses Untermenüs legen Sie fest, welche zusätzlichen statistischen Informationen im Resultatprotokoll aufgeführt werden sollen:

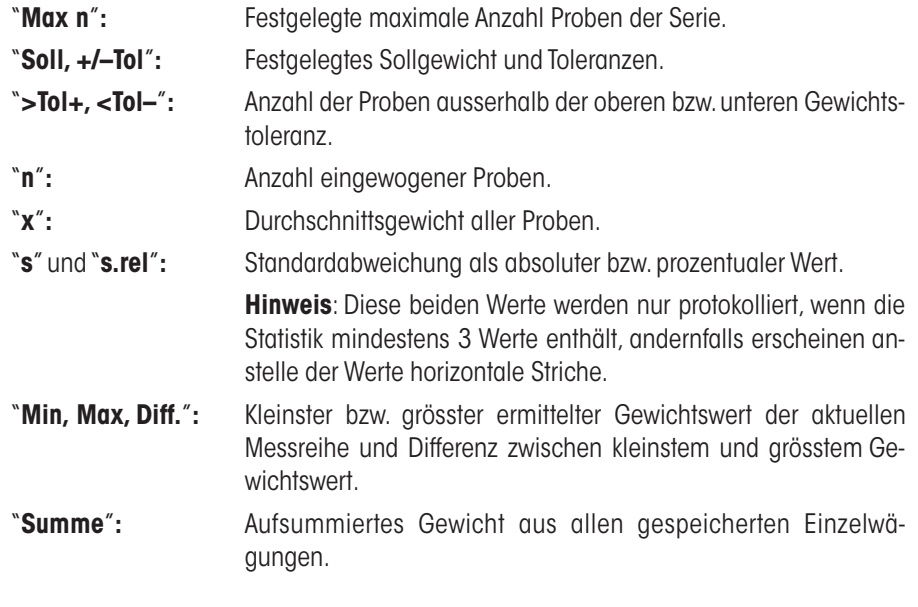

**Werkseinstellung:** "n", "x", "s" und "s.rel" aktiviert (in dieser Reihenfolge).

Das Resultatprotokoll wird ausgedruckt, wenn bei geöffnetem Resultatfenster die Taste «F» gedrückt wird. Ist für eine Serienwägung eine bestimmte Anzahl Proben definiert ("Max n") wird das Resultatprotokoll automatisch ausgedruckt, sobald der Gewichtswert der letzten Probe in die Statistik übernommen wurde.

Ein **Musterprotokoll mit statistischen Werten** finden Sie in Kapitel 9.4.3.

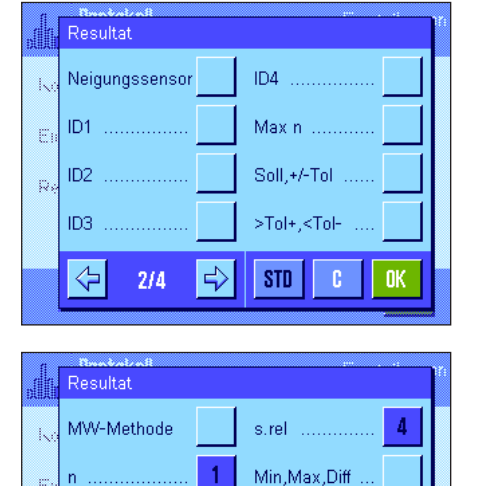

 $\overline{2}$ 

 $\overline{3}$ 

 $\Rightarrow$ 

Summe

STD

Unterschrift

**c** 

**OK** 

F

Ŕ

⇦

 $3/4$ 

# **9.3.6 Additivmodus aktivieren**

In diesem Menü, das nur in der Applikation "Statistik" zur Verfügung steht, können Sie den Additivmodus ein- oder ausschalten. Bei Serienwägungen mit aktiviertem Additivmodus müssen die Proben nicht von der Waagschale entfernt werden.

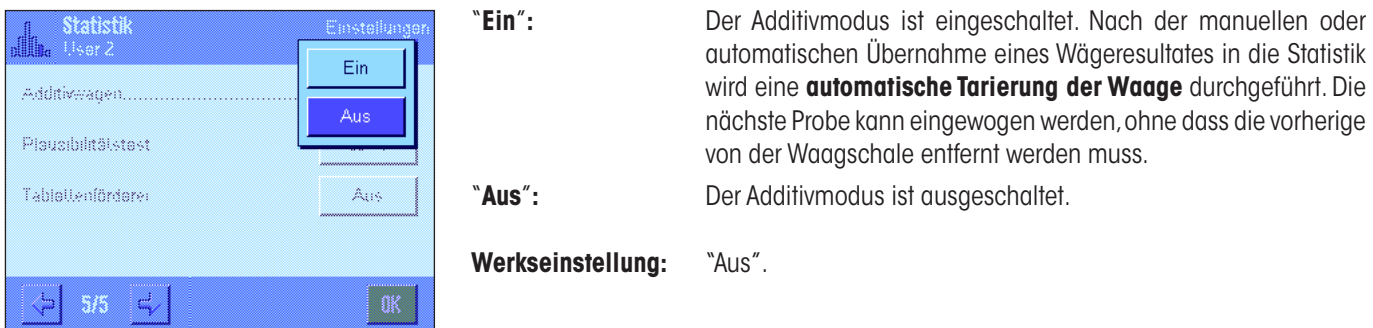

# **9.3.7 Plausibilitätsgrenze festlegen**

Der Plausibilitätstest ist eine Sicherheitsvorkehrung. Er verhindert, dass falsche Werte in die Statistik übernommen werden. In diesem Menü können Sie den prozentualen Grenzwert für plausible Wägeresultate festlegen.

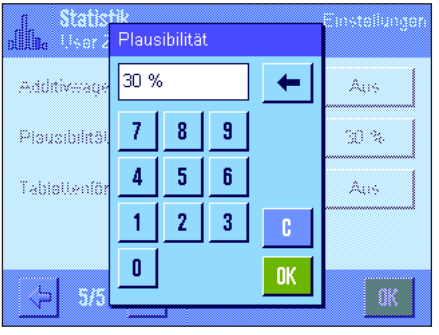

Geben Sie den Grenzwert für plausible Werte ein. Die prozentuale Angabe bezieht sich auf den festgelegten Sollwert. Ist kein Sollwert definiert, bezieht sich der Grenzwert auf den Mittelwert der bereits eingewogenen Proben einer Wägeserie. Beispiel: Bei einer Plausibilitätsgrenze von 30% gelten alle Gewichtswerte, die um maximal ±30% vom Soll- oder Mittelwert abweichen als plausibel und werden in die Statistik übernommen. Alle anderen Gewichtswerte werden ignoriert und nicht in die Statistik aufgenommen. **Hinweis**: Wenn Sie auf einen Sollwert einwägen wollen und Toleranzen definieren (Kapitel 9.4.2) achten Sie darauf, dass der Grenzwert für plausible Gewichtswerte grösser ist, als die gewählten Toleranzen, andernfalls können Werte in der Statistik fehlen, obwohl Sie innerhalb der Toleranzen liegen.

**Werkseinstellung:** "30%".

# **9.3.8 Einstellungen für den Tablettenförderer LV11**

Wenn Sie mit dem Tablettenförderer LV11 von METTLER TOLEDO arbeiten, können Sie in diesem Menü einige Einstellungen für dieses Peripheriegerät vornehmen. **Hinweis**: Wenn Sie einen LV11 an Ihre Waage anschliessen, müssen Sie in den Systemeinstellungen die Schnittstelle entsprechend konfigurieren (Kapitel 6.7).

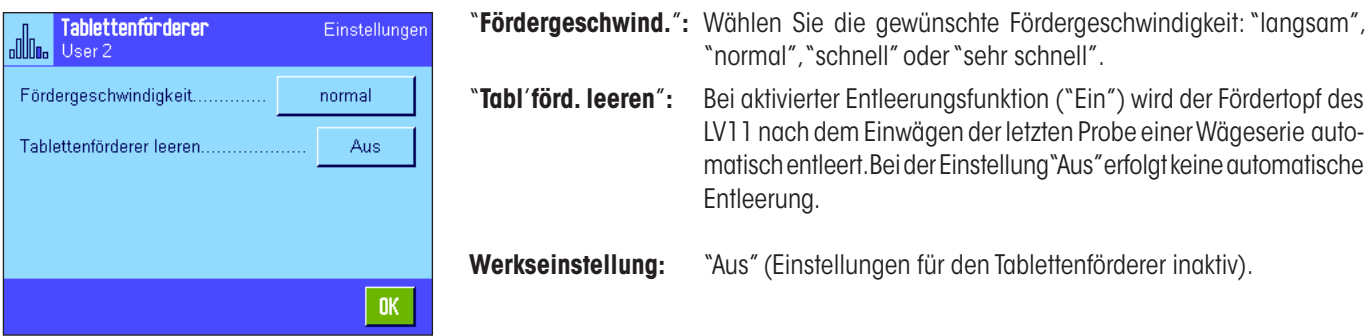

# **9.4 Arbeiten mit der Applikation "Statistik"**

In diesem Kapitel erfahren Sie, wie Sie mit der Applikation "Statistik" arbeiten. Selbstverständlich können Sie eine Tara bestimmen, die Auflösung des Wägeresultates ändern, mit Identifikationen arbeiten, usw. Diese Möglichkeiten kennen Sie bereits von der Applikation "Wägen" (Kapitel 8.3) und sie werden deshalb an dieser Stelle nicht noch einmal erläutert.

# **9.4.1 Statistische Erfassung von Serienwägungen**

öschen

#### **Voreinstellungen**

Damit Sie die Statistik nutzen können, müssen mindestens die nebenstehenden 3 Funktionstasten aktiviert sein (Kapitel 9.3.2).

Zusätzlich wird empfohlen, die beiden nebenstehenden Funktionstasten zu aktivieren, sie ermöglichen die Löschung fehlerhafter Werte ("Löschen") und die Festlegung der Anzahl Proben, die eine Wägeserie umfassen soll ("Max n").

Zur optimalen Nutzung der statistischen Funktionen sollte ein Drucker an Ihre Waage angeschlossen sein. Ist dies nicht der Fall, empfehlen wir Ihnen, die vier für Ihre Anwendung wichtigsten Infofelder für die Statistik zu aktivieren (z.B. "n", "x", "s" und "Summe", siehe Kapitel 9.3.3).

**Hinweis**: Wenn Sie zu Beginn einer Serienwägung eine "freie Wägeeinheit" verwenden (Kapitel 8.2.7), kann die Gewichtseinheit erst nach Abschluss der Messserie wieder geändert werden.

#### **Arbeitsablauf**

Wenn die Anzahl einzuwägender Proben für eine Serie vorgegeben ist, können Sie die Funktionstaste "**Max n**" drücken und die Anzahl Proben eingeben (1...999). Nach Einwägen der letzten Probe wird die Serie automatisch abgeschlossen, das Resultatfenster wird geöffnet und das Resultatprotokoll ausgedruckt. **Hinweise**: Diese Funktionstaste ist nur aktiv, wenn die Statistik noch keinen Messwert enthält. Geben Sie für"**Max n**" den Wert 0 (Null) ein, ist die Serie nicht limitiert und Sie können bis zu 999 Proben einwägen.

Falls Sie mit einem Wägebehälter arbeiten, legen Sie diesen auf und drücken Sie die Taste «→T←» um die Waage zu tarieren (alternativ können Sie auch mit den Taraspeichern arbeiten oder die automatische Tarierfunktion nutzen; diese Funktionen sind bei der Applikation "Wägen" in Kapitel 8 beschrieben).

Legen Sie die erste Probe auf und drücken Sie die Funktionstaste "**M+**" um das Gewicht in die Statistik zu übernehmen. Sobald der Gewichtswert stabil ist (horizontale Striche verschwinden), wird er in die Statistik übernommen. Die Kopfzeile des Protokolls wird ausgedruckt, zusammen mit dem Resultat (Einzelwert) der aktuellen Wägung (Kapitel 9.3.5).

Heben Sie die erste Probe ab. **Hinweis**: Falls Sie den Additivmodus aktiviert haben (Kapitel 9.3.6), können Sie die Probe auf der Waagschale belassen, da die Waage nach jeder Übernahme eines Gewichtswertes in die Statistik automatisch tariert wird.

Legen Sie der Reihe nach die weiteren Proben auf. Bestätigen Sie jeden Gewichtswert mit der Funktionstaste "**M+**" (nicht erforderlich, falls die automatische Gewichtsübernahme aktiviert ist, siehe Kapitel 9.3.4). Heben Sie anschliessend die Probe ab und tarieren Sie die Waage (nicht erforderlich bei aktiviertem Additivmodus, siehe Kapitel 9.3.6). Bei jeder Übernahme eines Wertes in die Statistik wird dieser automatisch protokolliert.

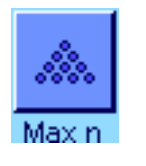

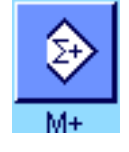

 $\mathsf{n}$ 

s.rel

Min.

Max

Diff

Summe

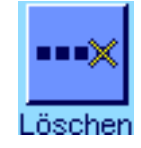

**Hinweise:**

- Wenn Sie die Funktionstaste "**M+**" drücken, ohne dass eine Gewichtsveränderung stattgefunden hat, erscheint eine Fehlermeldung. Damit wird verhindert, dass Sie zweimal dieselbe Probe erfassen.
- **–** Liegt ein Gewichtswert ausserhalb der Plausibilitätsgrenze (Kapitel 9.3.7), erscheint nach dem Drücken der Taste "**M+**" eine entsprechende Fehlermeldung und der Wert kann nicht in die Statistik übernommen werden. Ist die automatische Gewichtsübernahme aktiviert (Kapitel 9.3.4) erscheint keine Fehlermeldung, der Wert wird jedoch nicht in die Statistik übernommen und erscheint auch nicht im Statistik-Protokoll.
- Falls Sie irrtümlicherweise ein falsches Gewicht aufgelegt und das Wägeresultat abgespeichert haben, können Sie den letzten Wert mit der Funktionstaste "**Löschen**" annullieren (nur verfügbar, wenn bereits Werte im Speicher vorhanden sind, andernfalls wird die Taste abgeschwächt dargestellt und kann nicht betätigt werden). Nach dem Löschen eines Wertes wird die Taste inaktiv und funktioniert erst wieder, nachdem der nächste Wert in die Statistik übernommen wurde.

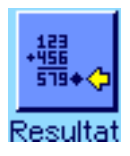

du.

**OK** 

24.665 g  $0.517$  g

 $2.10%$ 

24.22 g  $25.25$  g

 $1.03<sub>g</sub>$ 

 $98.66g$ 

Nachdem Sie alle Proben eingewogen haben, drücken Sie die Funktionstaste "**Resultat**" (nur verfügbar, wenn Werte im Speicher vorhanden sind, andernfalls wird die Taste abgeschwächt dargestellt und kann nicht betätigt werden). Dies schliesst den Messvorgang vorläufig ab und öffnet das Resultatfenster (Sie können die Serie jedoch jederzeit weiterführen). **Hinweis**: Wenn Sie vor Beginn der Wägung die Anzahl Proben der Serie mit der Funktionstaste "**Max n**" festgelegt haben, wird nach dem Einwägen der letzten Probe automatisch das Resultatfenster geöffnet mit dem Hinweis, dass die maximale Anzahl Proben erreicht wurde.

Das Resultatfenster enthält die Ergebnisse der Wägeserie (angezeigt werden die Informationen, die Sie für die Protokollierung des Resultates ausgewählt haben, siehe Kapitel 9.3.5). Bitte beachten Sie die Hinweise in Kapitel 9.4.3 zu den Einheiten, zur Auflösung und zur Genauigkeit der angezeigten Werte.

Falls das Resultatfenster mehrere Bildschirmseiten umfasst, erscheinen am unteren Bildrand zwei Pfeiltasten, mit denen Sie zwischen den einzelnen Seiten hin- und herschalten können. Durch Drücken der Taste « $\equiv$ » können Sie das Resultatprotokoll ausdrucken.

Ein komplettes Musterprotokoll mit allen statistischen Werten finden Sie in Kapitel 9.4.3.

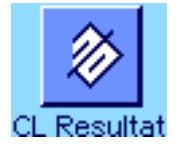

Wenn Sie den Messvorgang definitiv beenden und den Speicher für eine nächste Serie löschen wollen, drücken Sie die Funktionstaste "**CL Resultat**" (aus Sicherheitsgründen erscheint eine Rückfrage, die Sie bestätigen müssen, bevor die Statistik tatsächlich gelöscht wird). **Hinweis**: Enthält die Statistik keine Werte, ist die Taste inaktiv und wird abgeschwächt dargestellt.

# **9.4.2 Einwägen auf einen Sollwert**

Die Applikation "Statistik" bietet Ihnen Zusatzfunktionen, die Ihnen das Einwägen auf einen festgelegten Sollwert erleichtern. Diese Funktionen können Sie für Einzelwägungen, wie auch für Serienwägungen unter Nutzung der Statistik verwenden.

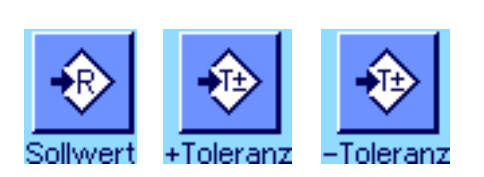

#### **Voreinstellungen**

Damit Sie ein Sollgewicht und die zugehörigen Toleranzen eingeben können, müssen die nebenstehenden Funktionstasten aktiviert sein (Kapitel 9.3.2). Damit die festgelegten Werte in der Anzeige sichtbar sind, können Sie bei Bedarf auch die gleichnamigen Infofelder aktivieren (Kapitel 9.3.3).

#### **Arbeitsablauf**

**Hinweis**: Sind in der Statistik bereits Werte vorhanden, sind die Funktionstasten für die Eingabe des Sollgewichtes und der Toleranzen inaktiv. In diesem Fall müssen Sie die Statistik mit der Funktionstaste "**CL Resultat**" löschen, bevor Sie das Sollgewicht und die Toleranzen festlegen können.

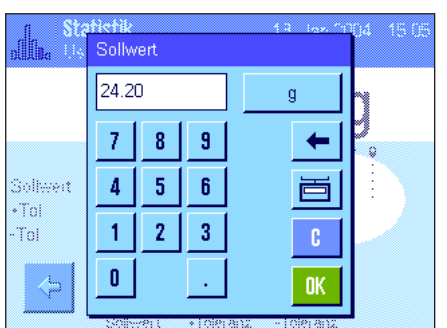

Drücken Sie die Funktionstaste "**Sollwert**", um das gewünschte Sollgewicht einzugeben. Tippen Sie den gewünschten Sollwert ein (falls bereits ein Gewicht auf der Waage liegt, das dem Sollgewicht entspricht, können Sie dieses durch Antippen der Schaltfläche mit dem Waagensymbol direkt übernehmen). Überprüfen Sie die Wägeeinheit, diese wird rechts vom Sollwert angezeigt. Durch Antippen der Wägeeinheit erscheint eine Auswahl der zur Verfügung stehenden Einheiten. **Hinweis:** Die Einheiten werden nicht automatisch umgerechnet, d.h. wenn Sie einen Wert in einer Einheit eingegeben haben, bleibt dieser Wert bestehen, auch wenn Sie die Wägeeinheit ändern.

Nach Eingabe des Wertes drücken Sie "**OK**" um das Sollgewicht zu aktivieren.

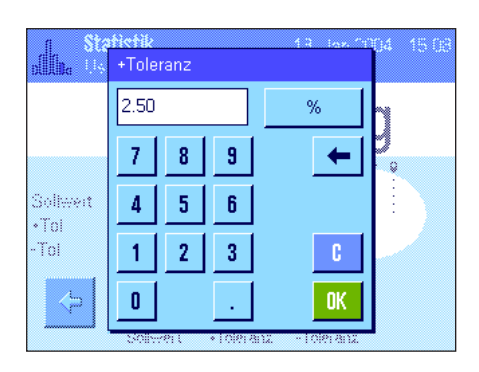

Mit den beiden Funktionstasten "**+Toleranz**" und "**–Toleranz**" können Sie festlegen mit welcher Genauigkeit Sie einwägen wollen. Das Eingabefenster gleicht demjenigen für den Sollwert. Ab Werk sind beide Toleranzwerte auf 2,5% eingestellt. Anstelle eines prozentualen Wertes können Sie auch eine absolute Toleranz in einer beliebigen Wägeeinheit eingeben. Nach Eingabe des entsprechenden Wertes drücken Sie "**OK**" um die Toleranz zu aktivieren. Proben, die ausserhalb der Toleranzen liegen, werden bei der Protokollierung der Einzelwerte speziell gekennzeichnet (mit ">T" bzw. "<T").

**Wichtig**: Stellen Sie sicher, dass die Plausibilitätsgrenze grösser ist als die festgelegten Toleranzen: Gewichtswerte, die zwar innerhalb der Toleranzen liegen, jedoch die Plausibilitätsgrenze verletzen, können nicht in die Statistik aufgenommen werden! Ändern Sie gegebenenfalls den Grenzwert für plausible Gewichtswerte (Kapitel 9.3.7).

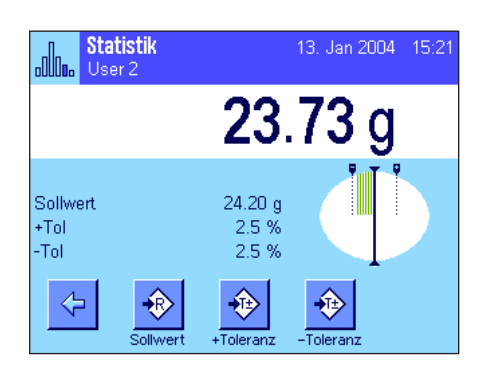

Sobald Sie den Sollwert und die Toleranzen eingegeben haben, erscheint in der Anzeige die grafische Einwägehilfe ("SmartTrac") mit Toleranzmarken, die Ihnen das Einwägen auf den Sollwert erleichtern: Sie können Ihre Proben grob einwägen, bis der untere Toleranzwert erreicht ist und anschliessend bei Bedarf fein dosieren bis zum Sollwert.

## **9.4.3 Musterprotokoll mit statistischen Werten**

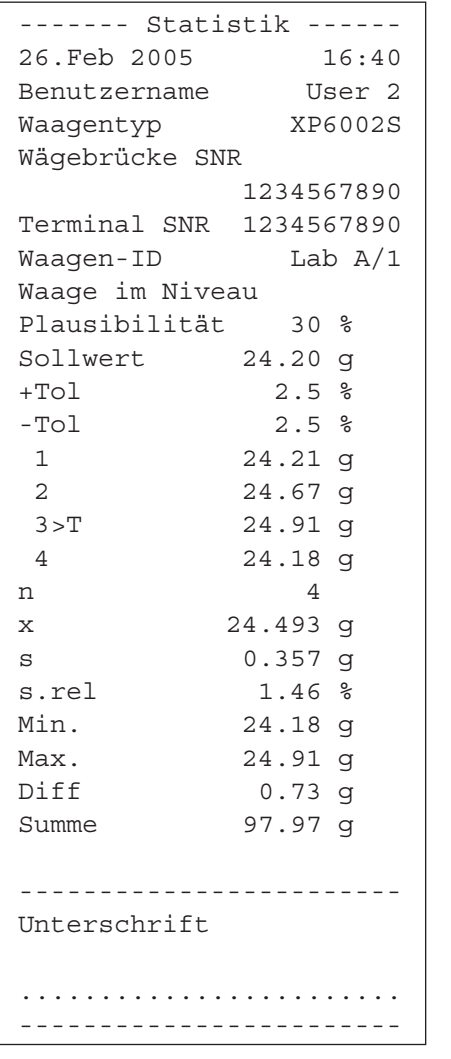

Die nebenstehende Abbildung zeigt ein Musterprotokoll mit statistischen Werten. Welche Werte in der Kopfzeile, als Einzelwert und als Resultat protokolliert werden, hängt von Ihren individuellen Protokoll-Einstellungen ab (Kapitel 9.3.5).

Nachstehend sind lediglich die **statistischen Informationen** im nebenstehenden Musterprotokoll erläutert. Hinweise zu den weiteren Protokollinformationen finden Sie in Kapitel 8.2.8:

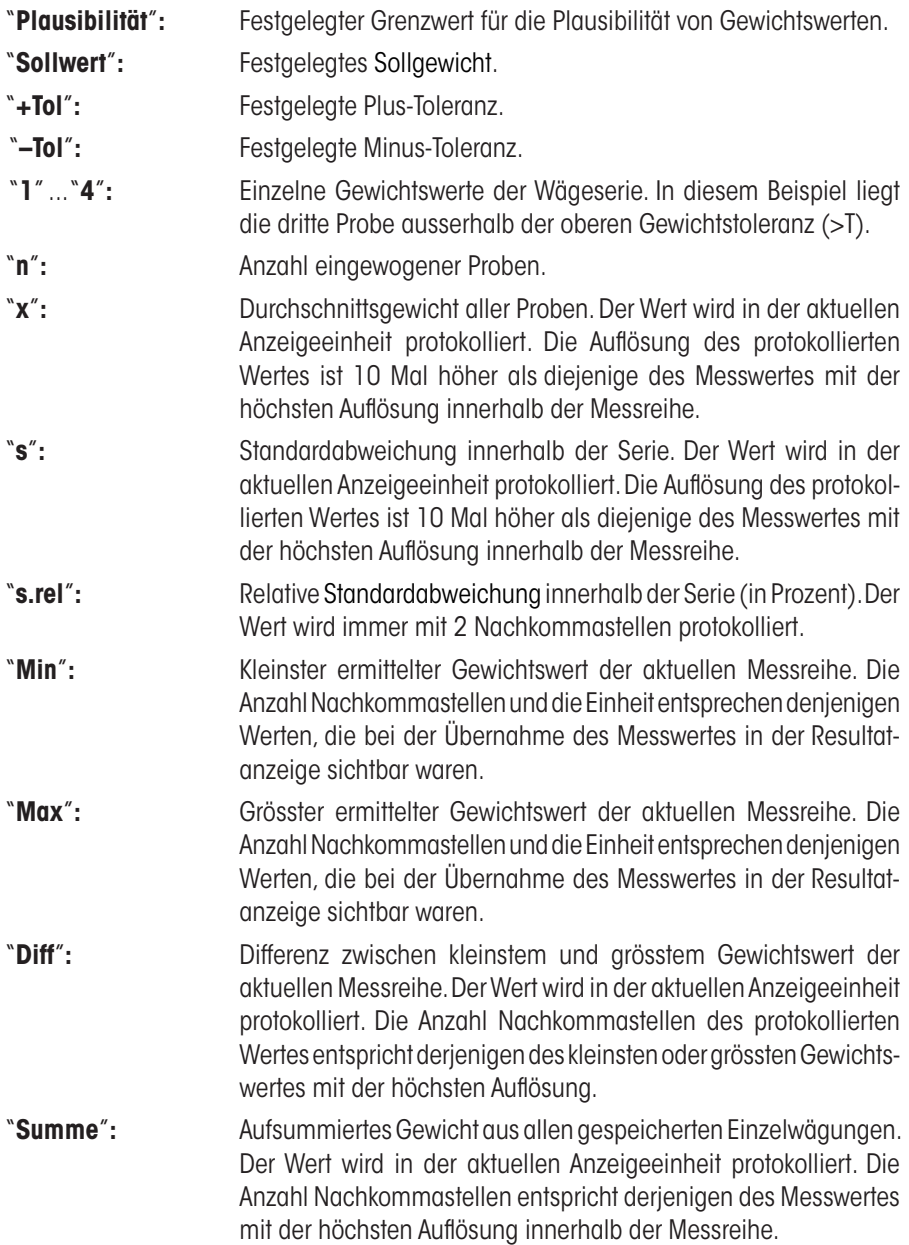

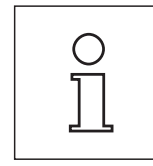

#### **Wichtige Information zur Interpretation der protokollierten Resultate**

Bei den Werten für "**x**" und "**s**" handelt es sich um berechnete Resultate, die mit einer höheren Auflösung angezeigt werden als die einzelnen Messwerte. Bei kleineren Messreihen (weniger als ca. 10 Messwerte) und bei Messreihen, die kleine Abweichungen aufweisen, kann die Signifikanz der letzten Nachkommastelle nicht garantiert werden.

## **9.4.4 Verwendete Formeln für die Berechnung statistischer Werte**

#### **Berechnung von Mittelwert und Standardabweichung**

#### **Bezeichnungen**

 $x_i :=$  Einzelne Messwerte einer Mess-Serie von *n* Messwerten  $i = 1..n$ 

 $\bar{x}$  := Mittelwert und *s* Standardabweichung dieser Messwerte

Für den Mittelwert gilt:

$$
\overline{x} = \frac{1}{n} \sum_{i=1}^{n} x_i
$$
 (1)

Die aus der Literatur bekannte Formel zur Berechnung der Standardabweichung *s*

$$
s = \sqrt{\frac{1}{n-1} \sum \left( x_i - \overline{x} \right)^2}
$$
 (2)

ist für die nummerische Berechnung nicht geeignet, da bei Mess-Serien mit sehr kleinen Abweichungen zwischen den Einzelwerten das Quadrat der Differenz (Einzelwert-Mittelwert) zu Auslöschung führen kann. Darüber hinaus müsste bei Anwendung dieser Formel jeder einzelne Messwert abgespeichert werden, bevor die Standardabweichung am Schluss bestimmt werden kann.

Die folgende Formel ist mathematisch äquivalent, aber nummerisch wesentlich stabiler. Sie kann durch geeignete Umformung aus (1) und (2) hergeleitet werden:

$$
s = \sqrt{\frac{1}{n-1} \left\{ \sum_{i=1}^{n} x_i^2 - \frac{1}{n} \left( \sum_{i=1}^{n} x_i \right)^2 \right\}}
$$

Für die Berechnung des Mittelwertes und der Standardabweichung müssen zur Anwendung dieser Formel nur *n,*  $\sum x_i$  und  $\sum x_i^2$ abgespeichert werden.

#### **Standardabweichung**

Durch Skalierung der Messwerte kann die nummerische Stabilität noch weiter verbessert werden:

Mit <sup>0</sup> ∆*xi* := *xi* − *X* wobei *X*0 (je nach Anwendungsfall) entweder der erste Messwert einer Mess-Serie oder der Sollwert einer Mess-Serie ist, ergibt sich:

$$
s = \sqrt{\frac{1}{n-1} \left\{ \sum_{i=1}^{n} (\Delta x_i)^2 - \frac{1}{n} \left( \sum_{i=1}^{n} \Delta x_i \right)^2 \right\}}
$$

#### **Mittelwert**

Entsprechend berechnet sich dann der Mittelwert:

$$
\overline{x} = X_0 + \frac{1}{n} \sum_{i=1}^n \Delta x_i
$$

#### **Relative Standardabweichung**

Die relative Standardabweichung berechnet sich nach der Formel:

$$
s_{rel} = \frac{s}{\overline{x}} 100
$$
 Prozent

#### **Stellenzahl der Resultate**

Mittelwert und Standardabweichung werden grundsätzlich mit einer Nachkommastelle mehr angezeigt und ausgedruckt, als die entsprechenden einzelnen Messwerte. Bei der Interpretation der Resultate ist zu beachten, dass diese zusätzliche Dezimalstelle bei kleinen Mess-Serien (weniger als ca. 10 Messwerte) nicht aussagekräftig ist!

Das gleiche gilt auch für Prozentangaben (wie zum Beispiel bei der relativen Standardabweichung), die immer mit zwei Nachkommastellen erfolgen (zum Beispiel 13.45 Prozent). Auch hier ist die Aussagekraft der Nachkommastellen abhängig von der Grössenordnung der Ausgangsdaten!

**99**

# **10 Die Applikation "Rezeptieren"**

In diesem Kapitel stellen wir Ihnen die Applikation "Rezeptieren" vor. Sie finden Informationen zum praktischen Arbeiten mit dieser Applikation und zu deren spezifischen Einstellmöglichkeiten. **Beachten Sie, dass die meisten Einstellungen für die Applikation "Rezeptieren" unter dem aktiven Benutzerprofil abgespeichert werden, jeder Benutzer kann also eigene Einstellungen für diese Applikation vornehmen**. **Vergewissern Sie sich deshalb zuerst, dass das gewünschte Benutzerprofil angewählt ist.**

# **10.1 Einführung in die Applikation "Rezeptieren"**

Die Applikation "Rezeptieren" ermöglicht Ihnen das Einwägen von Komponenten, die in einem bestimmten Verhältnis zueinander stehen. Für Rezepte und Komponenten stehen Datenbanken zur Verfügung, in denen sich alle zugehörigen Parameter permanent abspeichern lassen. Beim Rezeptiervorgang wird das ausgewählte Rezept automatisch abgearbeitet und die Waage führt Sie Schritt für Schritt durch das Einwägen sämtlicher Komponenten. Selbstverständlich ist auch ein "freies Rezeptieren" möglich, ohne die Verwendung von Rezepten aus der Datenbank. Am Ende einer Rezeptierung lässt sich das Resultat detailliert protokollieren.

Viele der applikationsabhängigen Einstellungen sind identisch mit denjenigen der Applikation "Wägen". Es stehen Ihnen jedoch für das Rezeptieren zusätzliche Einstellungen und Funktionen zur Verfügung. In den folgenden Beschreibungen werden nur diejenigen Einstellungen und Funktionen im Detail erläutert, die von der Applikation "Wägen" abweichen.

# **10.2 Anwählen der Applikation**

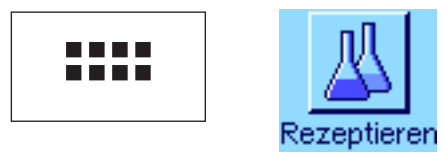

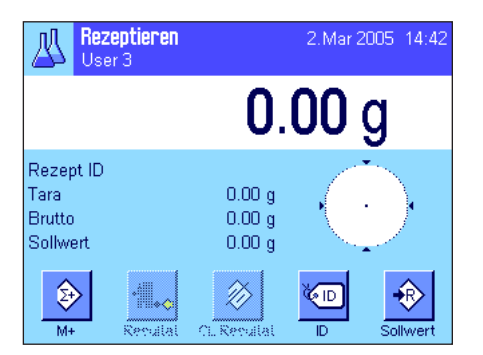

Falls die Applikation "Rezeptieren" nicht bereits aktiv ist, drücken Sie die Taste «....». Tippen Sie im Auswahlfenster auf das Symbol der Applikation.

Nach dem Anwählen der Applikation erscheint die nebenstehende Anzeige. Ab Werk sind die speziellen Funktionstasten und Infofelder für das Rezeptieren aktiviert. Diese und weitere Einstellungen können Sie an Ihre Bedürfnisse anpassen, gemäss der Beschreibung in den folgenden Kapiteln.

**Hinweis**: Da zu diesem Zeitpunkt noch keine Rezeptierung durchgeführt wurde, sind die beiden Funktionstasten "Resultat" und "CL Resultat" inaktiv und deshalb abgeschwächt dargestellt.

# **10.3 Einstellungen für die Applikation "Rezeptieren"**

Für das Rezeptieren stehen verschiedene spezifische Einstellungen zur Verfügung, mit denen Sie die Applikation an Ihre Bedürfnisse anpassen können.

# **10.3.1 Übersicht**

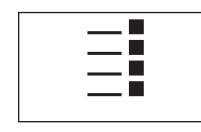

Die applikationsabhängigen Einstellungen sind über die Taste «E» zugänglich. Nach dem Drücken dieser Taste erscheint die erste von insgesamt 4 Menüseiten.

Von wenigen Ausnahmen abgesehen, sind die Einstellmöglichkeiten der Applikation "Rezeptieren" identisch mit denjenigen der Applikation "Wägen" (Kapitel 8.2). Nachfolgend sind lediglich die abweichenden Einstellungen beschrieben. Diese betreffen die folgenden Menüs:

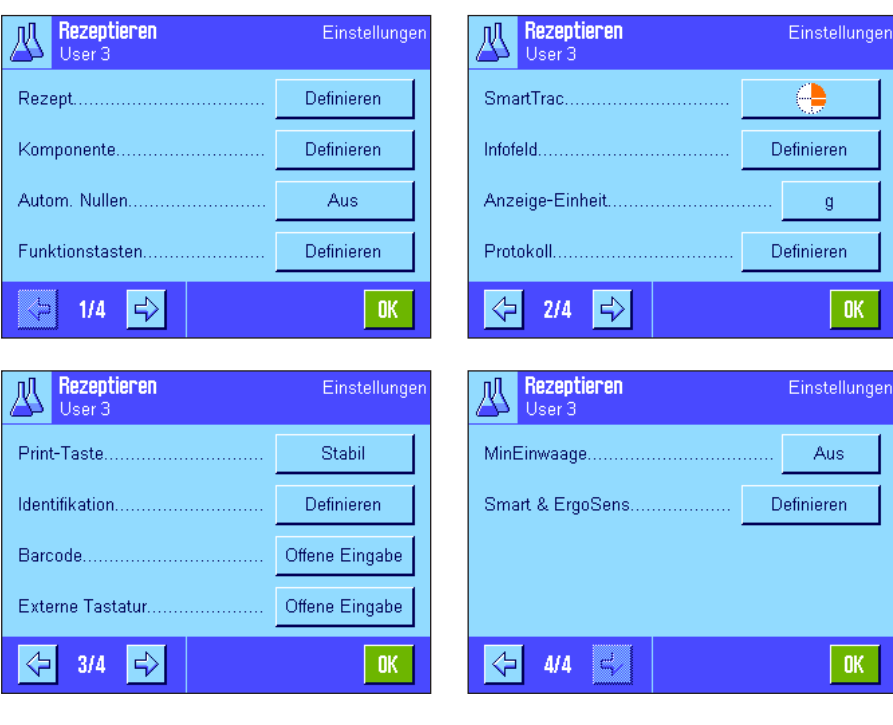

"**Rezept**":

Definition von Rezepten.

#### "**Komponente**":

Definition von Komponenten.

#### "**Autom. Nullen**":

Automatische Nullstellung bei Abheben des Tarabehälters.

#### "**Funktionstasten**":

Für das Rezeptieren stehen zusätzliche Funktionstasten zur Verfügung.

#### "**Infofeld**":

Für das Rezeptieren stehen zusätzliche Infofelder zur Verfügung.

#### "**Protokoll**":

Für das Rezeptieren stehen zusätzliche Protokollinformationen zur Verfügung.

#### "**Identifikation**":

Für das Rezeptieren sind ab Werk spezielle ID-Bezeichnungen vordefiniert.

#### "**Smart & ErgoSens**":

Den Sensoren lassen sich spezielle Funktionen für das Rezeptieren zuordnen.

Bitte beachten Sie, dass im Gegensatz zur Applikation "Wägen" keine "Info-Einheit" zur Verfügung steht. In den folgenden Kapiteln stellen wir Ihnen die spezifischen Einstellungen für die Applikation "Rezeptieren" im Detail vor. **Hinweis**: Die Menüs für die Definition von Komponenten und Rezepten sind sehr umfangreich und werden deshalb separat beschrieben (Kapitel 10.4 und 10.5).

# **10.3.2 Automatische Nullstellung aktivieren oder deaktivieren**

Im Menü "Autom. Nullen" legen Sie fest, ob die Anzeige nach Abheben des Tarabehälters automatisch auf Null zurück gestellt werden soll.

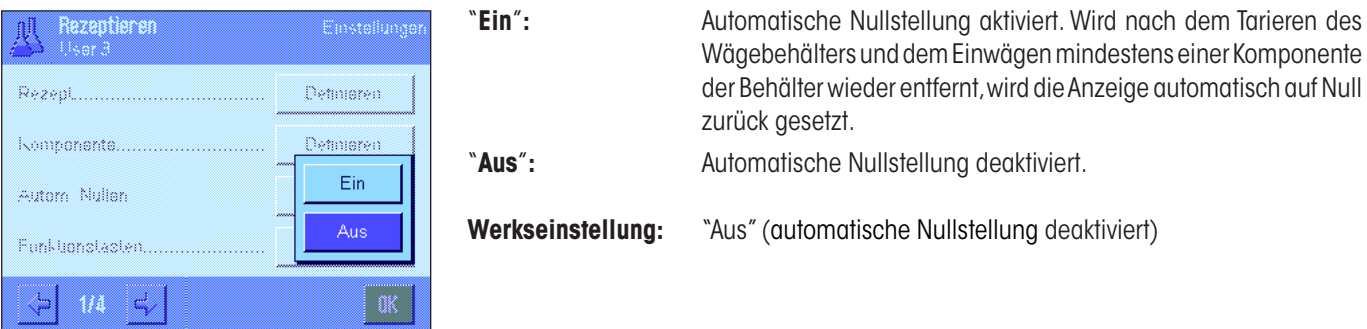

# **10.3.3 Spezielle Funktionstasten für das Rezeptieren**

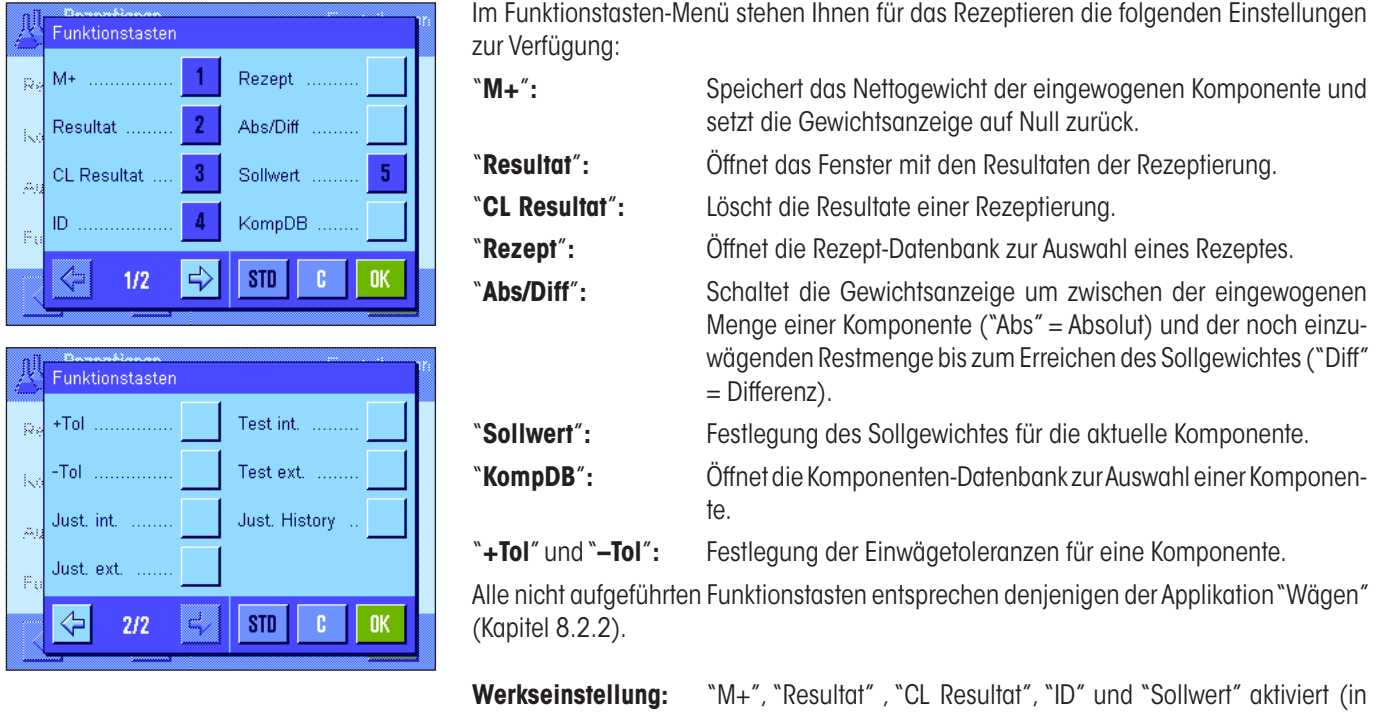

# **10.3.4 Spezielle Infofelder für das Rezeptieren**

Auf den ersten beiden Seiten des Menüs für die Infofelder stehen für das Rezeptieren die folgenden Einstellungen zur Verfügung:

dieser Reihenfolge).

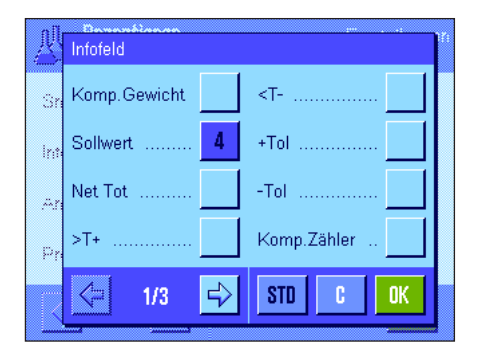

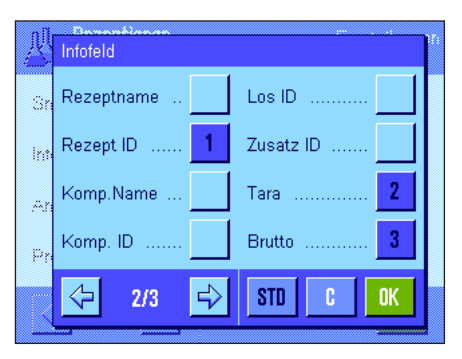

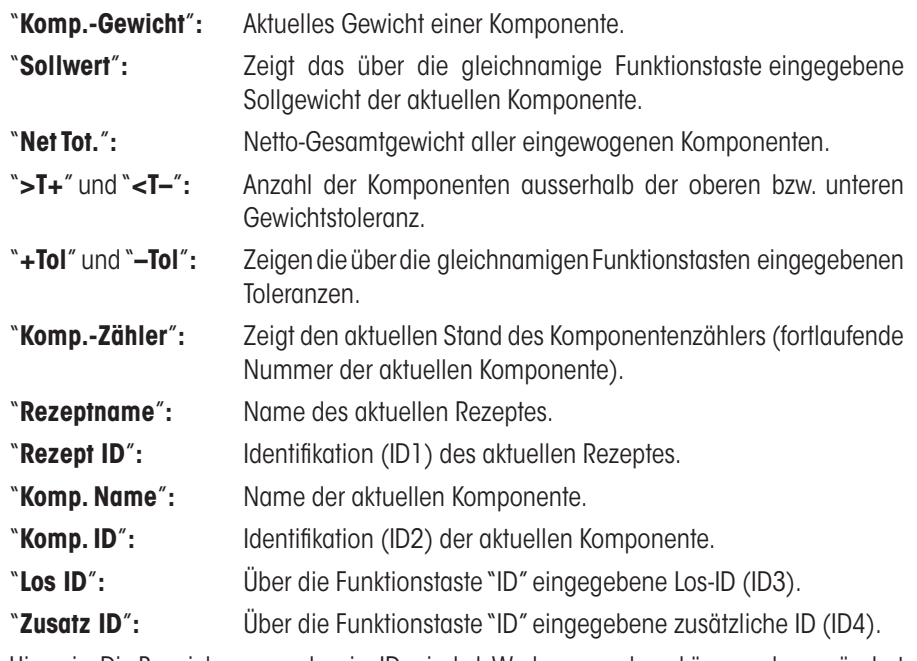

Hinweis: Die Bezeichnungen der vier IDs sind ab Werk vorgegeben, können aber geändert werden (Kapitel 10.3.6).

Alle weiteren Infofelder entsprechen denjenigen der Applikation "Wägen" (Kapitel 8.2.4).

**Werkseinstellung:** "Rezept ID", "Tara", "Brutto" und "Sollwert" aktiviert (in dieser Reihenfolge).

# **10.3.5 Spezielle Protokollinformationen für das Rezeptieren**

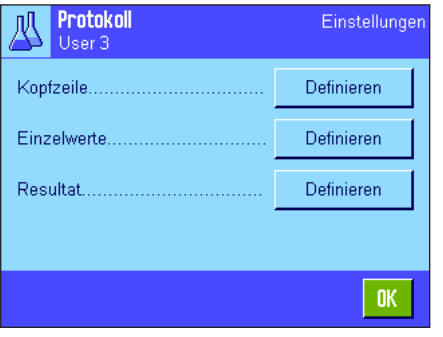

In den drei Untermenüs, in denen Sie die Optionen für die Kopfzeile der Protokolle, für die Protokollierung der Einzelwerte und für das Resultat festlegen können, stehen Ihnen für das Rezeptieren zusätzliche Einstellungen zur Verfügung, die nachstehend beschrieben sind.

**Hinweis**: Die weiteren verfügbaren Protokollinformationen entsprechen denjenigen der Applikation "Wägen" (Kapitel 8.2.8).

#### Kopfzeile Neigungssensor Komp. MW-Methode Rezeptname p 5 Unterschrift Rezept ID p Leerzeile Sollwert Tot ⇦  $\Rightarrow$  $STD$  $2/3$ **OK**

#### **Kopfzeile der Protokolle**

Auf der zweiten Seite dieses Untermenüs stehen für das Rezeptieren zusätzliche Einstellungen zur Verfügung:

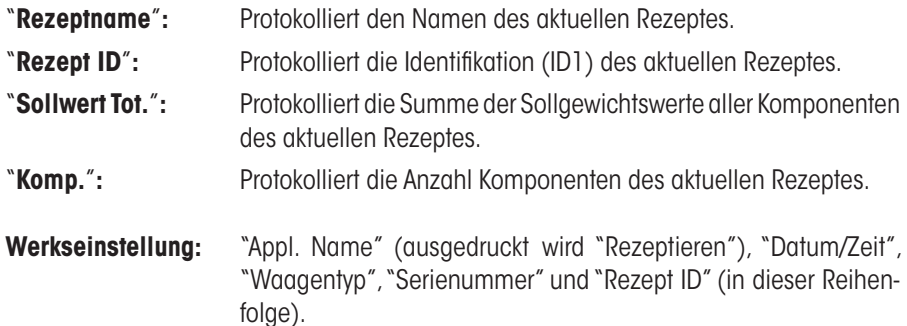

Die Kopfzeile wird automatisch ausgedruckt, wenn beim Rezeptieren die Funktionstaste "M+" gedrückt wird, um das Gewicht der ersten Komponente abzuspeichern.

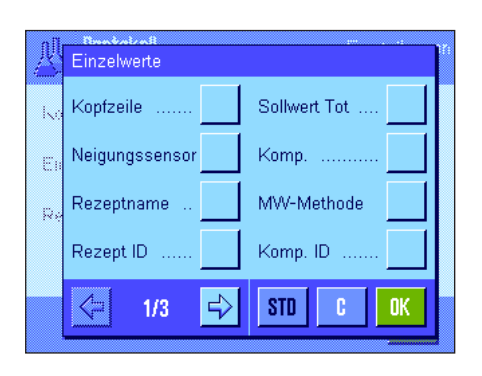

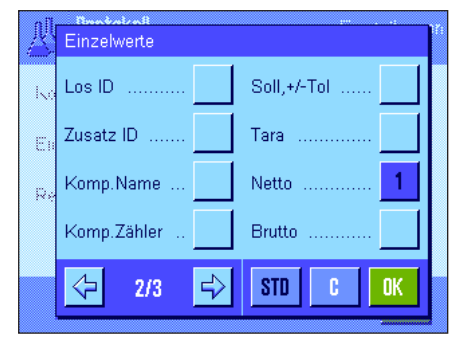

#### **Protokollierung der Einzelwerte**

In diesem Untermenü stehen Ihnen für die Rezeptierung die folgenden speziellen Einstellungen zur Verfügung:

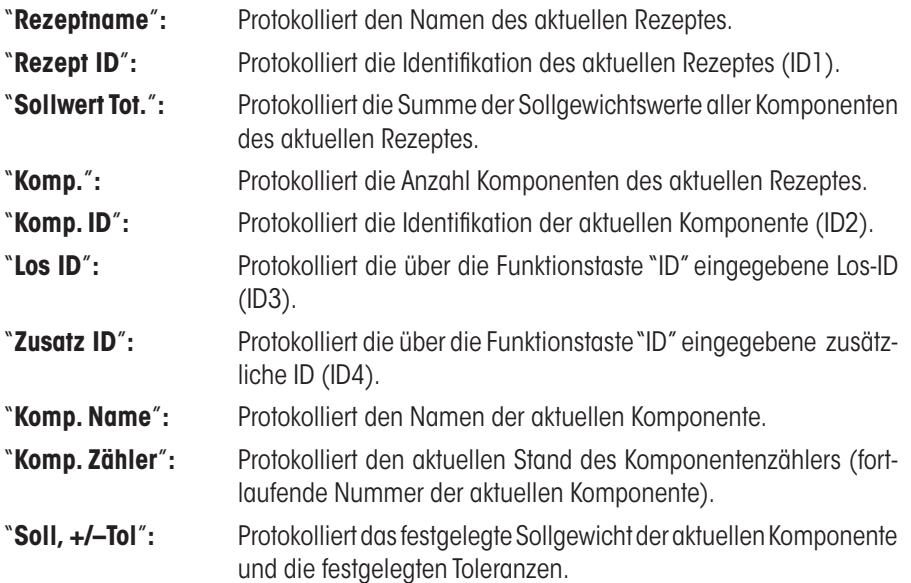

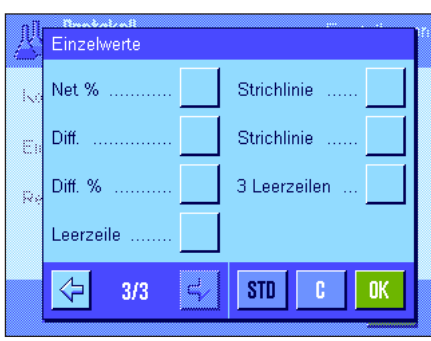

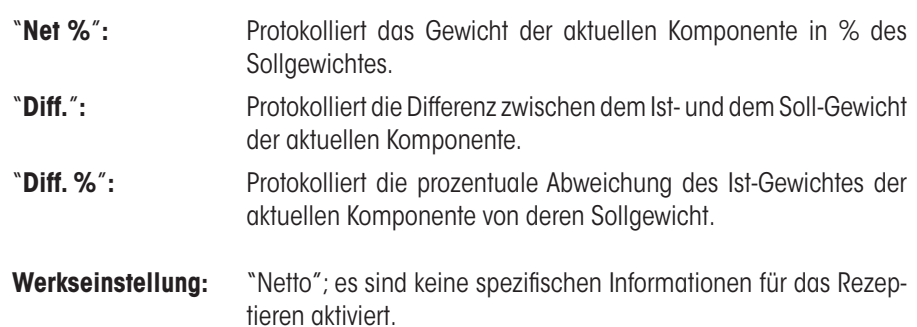

Hinweis: Die Bezeichnungen der vier IDs sind ab Werk vorgegeben, können aber geändert werden (Kapitel 10.3.6).

Ein Einzelwert wird automatisch ausgedruckt, wenn beim Rezeptieren die Funktionstaste "M+" gedrückt wird. Ein Einzelwert kann aber auch durch Drücken der Taste «<sup>=</sup>» separat ausgedruckt werden.

#### **Protokollierung des Resultates**

Auf der zweiten und dritten Seite dieses Untermenüs legen Sie fest, welche zusätzlichen Informationen für die Rezeptierung im Resultatprotokoll aufgeführt werden sollen:

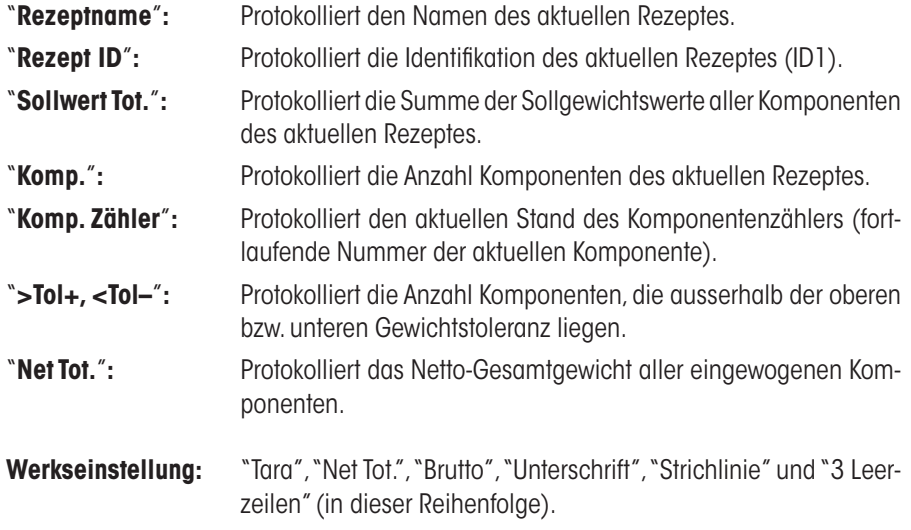

Das Resultatprotokoll wird ausgedruckt, wenn bei geöffnetem Resultatfenster die Taste «F» gedrückt wird oder automatisch nach Übernahme der letzten Komponente eines Rezeptes.

Ein **Musterprotokoll für die Rezeptierung** finden Sie in Kapitel 10.6.5.

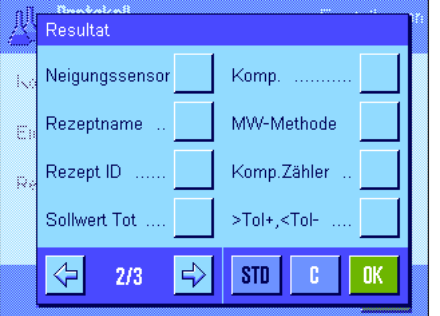

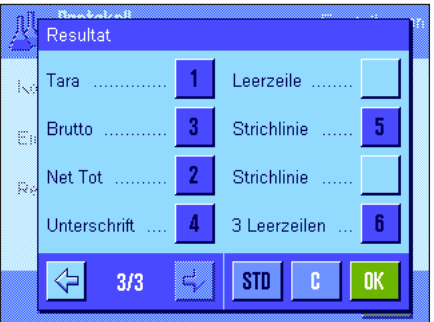

# **10.3.6 Spezielle Identifikationen für das Rezeptieren**

In diesem Menü aktivieren Sie maximal 4 Identifikationen, die beim Rezeptieren unter der Funktionstaste "ID" zur Verfügung stehen sollen und legen deren Bezeichnungen fest. Ausserdem können Sie zwei Titel für die Wägeprotokolle festlegen, die sich in den Wägeprotokollen ausdrucken lassen.

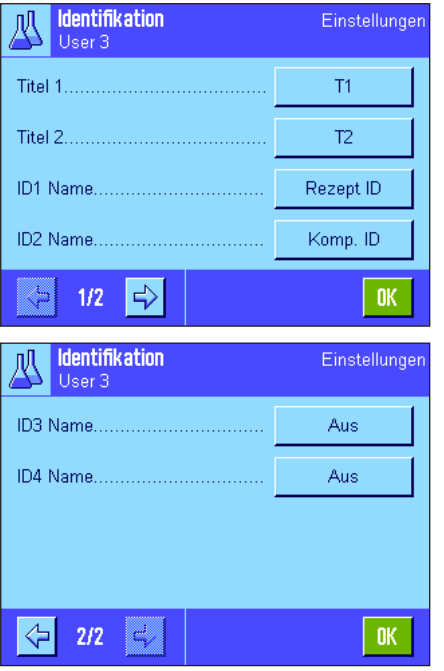

Ab Werk sind für die 4 Identifikationen die folgenden Bezeichnungen festgelegt:

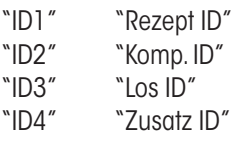

Sie können einzelne Identifikationen deaktivieren oder deren Bezeichnungen durch eigene Texte ersetzen (max. 20 Zeichen). Die eingegebenen Bezeichnungen erscheinen auch als Bezeichnung der jeweiligen Infofelder (Kapitel 10.3.4) und werden auf den Wägeprotokollen ausgedruckt (Kapitel 10.3.5).

**Werkseinstellung:** "T1" und "T2" als Protokolltitel "ID1" aktiviert, Bezeichnung siehe oben.

**Hinweis**: Für die **automatische Abarbeitung vordefinierter Rezepte** benötigen Sie die "Rezept ID" und die "Komp. ID" nicht, da diese aus der Rezept- bzw. Komponentendatenbank automatisch übernommen werden. Sie können aber die weiteren IDs aktivieren, falls Sie beim Rezeptieren zusätzliche Bezeichnungen eingeben möchten. Für das **freie Rezeptieren** (ohne Nutzung der Datenbanken) sollten Sie jedoch die "Rezept ID" und die "Komp. ID" aktivieren, damit Sie Ihren Rezepten und Komponenten eine Bezeichnung zuordnen können.

# **10.3.7 Spezielle SmartSens- und ErgoSens-Einstellungen für das Rezeptieren**

Für die SmartSens- und ErgoSens-Sensoren stehen zusätzliche Einstellungen für das Rezeptieren zur Verfügung.

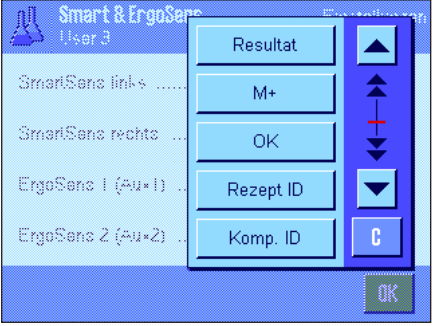

"Resultat" und "M+" emulieren die gleichnamigen Funktionstasten. "OK" emuliert einen Druck auf die gleichnamige Schaltfläche in den Rezeptierungsdialogen (nicht jedoch in den Menüs) zur Bestätigung von Eingaben und Aktionen.

**Hinweis**: Die Einstellungen "Rezept ID", "Komp. ID", "Los ID" und "Zusatz ID" entsprechen den Identifikationen ID1 ... ID4, die auch in der Applikation "Wägen" zur Verfügung stehen (Kapitel 8.2.17).

Wird eine der obigen Einstellungen aktiviert, leuchtet in der Statusleiste unterhalb des entsprechenden Sensors das grüne Symbol "**F**" (Funktion) auf.

**Werkseinstellung:** "Aus" für alle 4 Sensoren.

# **10.4 Definieren von Komponenten**

Jedes Rezept besteht aus einer oder mehreren Komponenten, die vor der Rezeptierung definiert werden müssen. Ihre Waage enthält eine Komponenten-Datenbank, in der bis zu 100 Komponenten abgelegt werden können. In diesem Kapitel erfahren Sie, wie Sie die Komponenten definieren. **Hinweis**: Die Komponenten-Datenbank ist unabhängig vom Benutzerprofil, es steht nur **eine** Komponenten-Datenbank für alle Benutzer zur Verfügung!

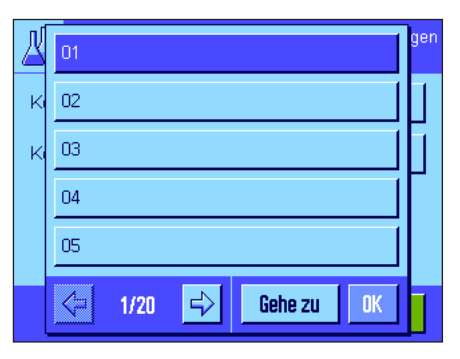

Drücken Sie die Taste «E» und wählen Sie das Menü für das Definieren von Komponenten (auf der ersten Menüseite). Die erste Seite der Komponenten-Datenbank erscheint. Die Datenbank umfasst insgesamt 20 Seiten mit jeweils 5 Komponenten. Mit den Pfeiltasten können Sie zwischen den einzelnen Seiten umschalten. Durch Drücken der Schaltfläche "Gehe zu" und anschliessender Eingabe der Komponentennummer können Sie jede der 100 Komponenten direkt anwählen. In nebenstehender Abbildung enthält die Datenbank noch keine Einträge.

Tippen Sie die Komponente an, die Sie definieren möchten.

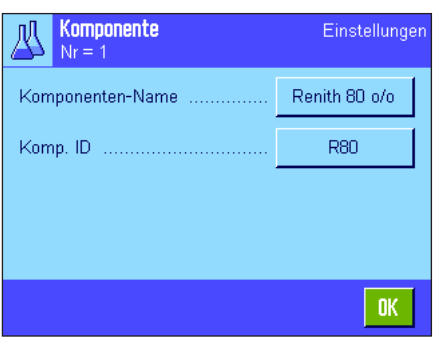

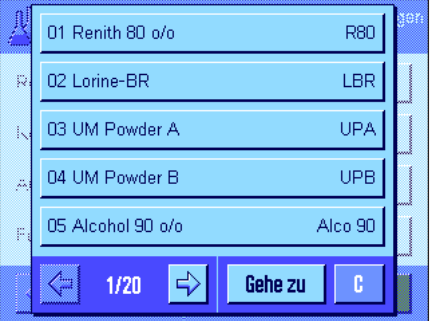

Jede Komponente besteht aus einem **Namen** und einer **Identifikation (ID)**. Durch Antippen der jeweiligen Schaltfläche öffnen Sie ein alphanumerisches Eingabefeld, in dem Sie den Namen und die Identifikation festlegen können (jeweils max. 20 Zeichen). Die Software überprüft die Plausibilität der Eingaben: Versuchen Sie einen Namen oder eine ID einzugeben, die bei einer anderen Komponente bereits verwendet wurde, erscheint eine Fehlermeldung. **Hinweis**: Die ID wird in der Praxis häufig über einen Strichcodeleser eingelesen, damit ist eine eindeutige Zuordnung der Komponente zum entsprechenden Produkt gewährleistet. Als Name können Sie die geläufige Bezeichnung des entsprechenden Produktes verwenden. In nebenstehendem Beispiel wurden für die Komponente Nr. 1 bereits ein Name und eine ID festgelegt.

Das nebenstehende Beispiel zeigt die erste Seite der Komponenten-Datenbank mit den ersten fünf Komponenten.

**Hinweis**: Durch Drücken der Taste «F» können Sie den Inhalt der Komponenten-Datenbank jederzeit auf einem Drucker protokollieren (ausgedruckt werden die Nummern der Komponenten und deren Namen).

**Hinweis**: Für die nachträgliche Änderung bereits definierter Komponenten beachten Sie bitte die Informationen in Kapitel 10.7.

# **10.5 Definieren und Aktivieren von Rezepten**

Ihre Waage enthält eine Rezept-Datenbank, in der maximal 8 Rezepte mit jeweils bis zu 12 Komponenten abgelegt werden können. Um Rezepte vollständig zu definieren, müssen die entsprechenden Komponenten in der Komponenten-Datenbank verfügbar sein (Kapitel 10.4). In diesem Kapitel erfahren Sie, wie Sie Rezepte definieren (für die nachträgliche Änderung bereits definierter Rezepte beachten Sie bitte die Informationen in Kapitel 10.7). **Hinweis**: Die Rezept-Datenbank ist unabhängig vom Benutzerprofil, es steht nur **eine** Rezept-Datenbank für alle Benutzer zur Verfügung!

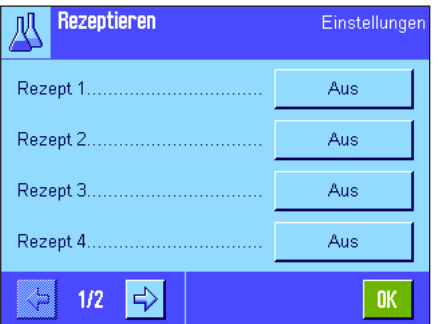

Drücken Sie die Taste «E» und wählen Sie das Menü für das Definieren von Rezepten (auf der ersten Menüseite). Die erste Seite des Rezept-Menüs erscheint. Ab Werk enthält die Waage keine Rezeptdaten, deshalb sind alle Rezepte deaktiviert ("Aus").

Tippen Sie die Schaltfläche des Rezeptes an, das Sie definieren möchten (z.B. Rezept Nr. 2).

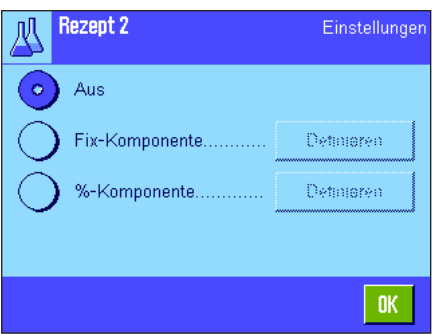

Sie müssen nun zuerst festlegen, welche Art von Rezept Sie erstellen möchten:

"**Fix-Komponente**": Für die einzelnen Komponenten werden **absolute** Sollgewichte definiert. "**%-Komponente**": Für die einzelnen Komponenten werden **relative** (prozentuale) Sollwerte definiert, entweder in Relation zum Endgewicht oder zur ersten Komponente.

Aktivieren Sie die gewünschte Art des Rezeptes und drücken Sie anschliessend die zugehörige Schaltfläche "Definieren". Das Vorgehen für das Definieren eines Rezeptes ist für die beiden Rezeptarten unterschiedlich, diese werden deshalb nachstehend in zwei separaten Kapiteln erläutert.

# **10.5.1 Rezepte mit "Fix-Komponenten" (absolute Sollgewichte)**

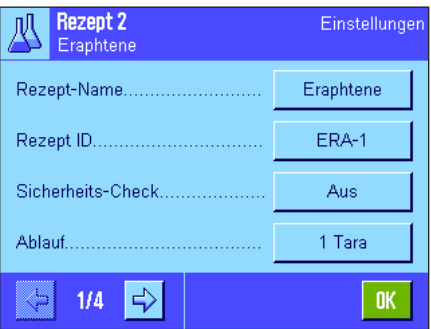

Jedes Rezept wird unter einem **Namen** abgelegt, die Eingabe eines Namens ist deshalb zwingend. Die Definition einer **Identifikation (ID)** ist nur erforderlich, wenn mit dem "Sicherheits-Check" gearbeitet wird (siehe unten) oder die ID auf den Wägeprotokollen aufgeführt werden soll. Durch Antippen der jeweiligen Schaltfläche öffnen Sie ein alphanumerisches Eingabefeld, in dem Sie den Namen und die Identifikation festlegen können (jeweils max. 20 Zeichen). In nebenstehendem Beispiel wurden für das Rezept Nr. 2 bereits ein Name und eine ID festgelegt. **Hinweis**: Die Software überprüft die Plausibilität der Eingaben: Versuchen Sie einen Namen oder eine ID einzugeben, die bei einem anderen Rezept bereits verwendet wurde, erscheint eine Fehlermeldung.

Ab Werk ist der "**Sicherheits-Check**" ausgeschaltet. Bei eingeschaltetem "**Sicherheits-Check**" wird bei jeder Rezeptur die Eingabe der Rezept-ID (und der Komponenten-IDs) verlangt und der Rezeptiervorgang wird nur fortgesetzt, wenn diese mit den Rezeptvorgaben übereinstimmen. Damit wird sichergestellt, dass der Anwender mit dem richtigen Rezept arbeitet und die korrekten Komponenten eingewogen werden.

Im Menüpunkt "**Ablauf**" lässt sich das **Verfahren für das Rezeptieren** festlegen:

- "**1 Tara**": Alle Komponenten werden in 1 Gefäss eingewogen, es ist nur eine Tarierung zu Beginn des Rezeptierens erforderlich (Werkseinstellung). "**n Tara**": Jede Komponente wird in ein eigenes Gefäss eingewogen, vor
	- jedem Einwägevorgang wird eine Tarierung durchgeführt.

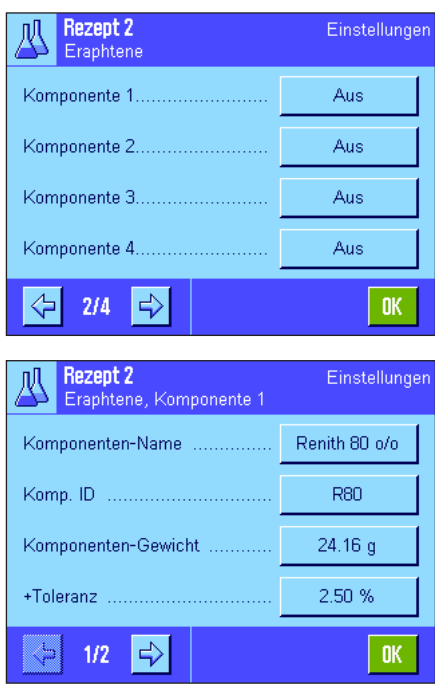

Auf den Menüseiten 2 bis 4 wählen Sie die Komponenten, die Bestandteil des aktuellen Rezeptes sein sollen und legen Vorgaben für deren Verarbeitung fest. Ab Werk sind alle Komponenten deaktiviert ("Aus").

Tippen Sie die Schaltfläche der Komponente an, die Sie in das Rezept aufnehmen möchten. Es erscheint ein Fenster, in dem Sie die Komponente aktivieren können. Um die Vorgaben für die Verarbeitung der Komponente festzulegen, drücken Sie die Schaltfläche "**Definieren**".

In diesem Menüfenster wählen Sie zuerst die gewünschte Komponente aus der Komponenten-Datenbank und legen anschliessend deren Sollgewicht und die zulässigen Toleranzen fest.

Zur **Auswahl der Komponente** drücken Sie die Schaltfläche neben dem Komponentennamen oder der Komponenten-ID. In beiden Fällen wird die Komponenten Datenbank geöffnet und Sie können die gewünschte Komponente durch Antippen auswählen. In nebenstehendem Beispiel wurde bereits eine Komponente ausgewählt.

Legen Sie anschliessend das "**Komponenten-Gewicht**" (Sollgewicht) und die zulässigen **Toleranzen** für die Komponente fest (in % oder in einer Gewichtseinheit).

Wählen Sie weitere Komponenten für das aktuelle Rezept und legen Sie die Vorgaben für deren Verarbeitung fest. Die Waage ist anschliessend bereit für das Abarbeiten des Rezeptes.

# **10.5.2 Rezepte mit "%-Komponenten" (relative Sollwerte)**

Die Definition von Rezepten mit Komponenten, deren Sollwerte relativ sind, unterscheidet sich nur in wenigen Punkten von derjenigen für Rezepte mit "absoluten Komponenten":

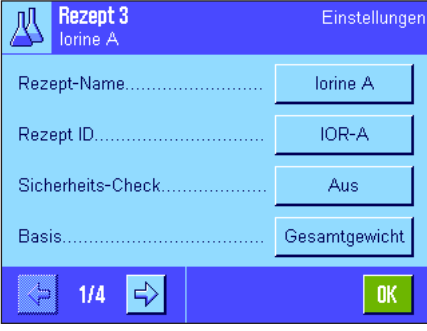

Die Eingabe von Rezept-Name und -ID, sowie die Einstellung für den "Sicherheits-Check" sind identisch (Kapitel 10.5.1).

Zusätzlich müssen Sie die "**Basis**" für das Einwägen der Komponenten festlegen:

- "**Gesamtgewicht**": Der prozentuale Sollwert jeder Komponente bezieht sich auf das Gesamtgewicht (Endgewicht) des Rezeptes. Beim Rezeptieren müssen Sie zuerst das gewünschte Endgewicht eingeben und anschliessend werden die Sollgewichte der einzelnen Komponenten prozentual dazu automatisch berechnet. Dies ist die Werkseinstellung. "**Gewicht 1. Komp.**": Beim Rezeptieren muss das Sollgewicht der ersten Komponen
	- te eingegeben werden. Dieses Gewicht entspricht dem in der Rezept-Definition festgelegten Prozentwert. Die Sollgewichte der weiteren Komponenten werden anschliessend automatisch in Relation zur ersten Komponente berechnet. **Beispiel für ein Rezept mit 2 Komponenten**: Sie legen für die erste Komponente einen prozentualen Anteil von 75% fest und für die zweite Komponente einen Anteil von 40%. Bei der Rezeptierung geben Sie für die 1. Komponente ein Sollgewicht von 100g ein. Die Waage berechnet nun für die 2. Komponente ein Sollgewicht von 53.33g  $(100 g / 75\% \cdot 40\% = 53.33g).$

**Hinweis**: Für Rezepte mit relativen Komponenten-Sollwerten können Sie kein Rezeptierungsverfahren auswählen, da alle Komponenten immer in 1 Gefäss eingewogen werden müssen.
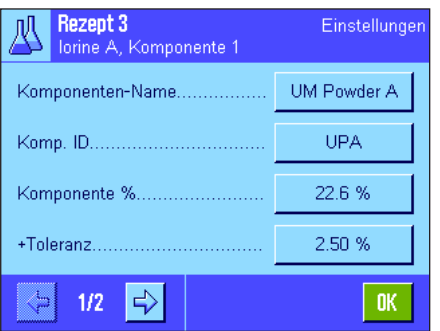

Bei der Festlegung von Vorgaben für die einzelnen Komponenten müssen Sie anstelle eines absoluten Sollgewichtes einen **prozentualen Sollwert** eingeben (dieser bezieht sich je nach gewählter "**Basis**" entweder auf das Gesamtgewicht des Rezeptes oder auf die erste Komponente).

Die restlichen Einstellungen und Vorgaben für die Komponenten sind identisch mit denjenigen für Rezepte mit "absoluten Komponenten".

**Wichtiger Hinweis** für Rezepte mit prozentualen Sollwerten, die sich auf das **Gesamtgewicht** beziehen: Die Waage überprüft nicht, ob die Summe der prozentualen Anteile aller Komponenten 100% beträgt. Liegt diese Summe über oder unter 100% werden die festgelegten Prozentanteile bzw. die einzuwägenden Sollgewichte beim Rezeptiervorgang automatisch angepasst, gem. nachstehendem **Beispiel**:

#### **Vorgaben**:

Sollwert 1. Komponente: **80%**, Sollwert 2. Komponente: **40%**, Endgewicht: **100g**

**Automatische Berechnung der einzuwägenden Sollgewichte**:

1. Komponente: 80% / 120% • 100 g = **66,67g**

2. Komponente: 40% / 120% • 100g = **33,33g**

### **10.5.3 Protokollieren von Rezept-Definitionen**

Solange Sie sich im Menü für die Definition eines bestimmten Rezeptes befinden, können Sie die Einstellungen und Vorgaben für das aktuelle Rezept jederzeit durch Drücken der Taste «<sup>=</sup>» auf einem Drucker protokollieren.

Die nachstehenden Beispiele zeigen (von links nach rechts) je ein Musterprotokoll für ein Rezept mit absoluten Sollgewichten, eines mit relativen Sollwerten bezogen auf das Gesamtgewicht und eines mit relativen Sollwerten bezogen auf die erste Komponente.

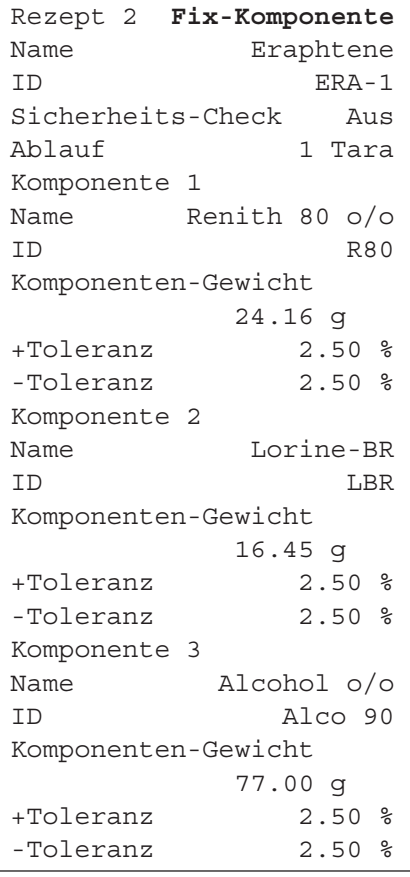

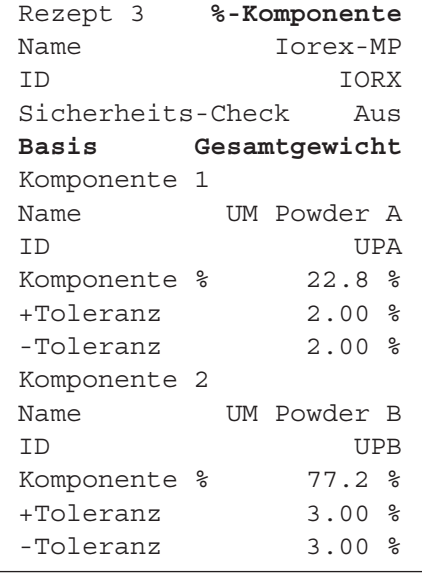

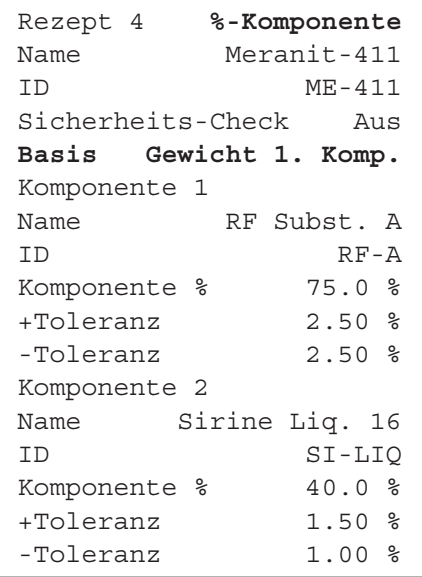

# **10.6 Arbeiten mit der Applikation "Rezeptieren"**

In diesem Kapitel erfahren Sie, wie Sie mit der Applikation "Rezeptieren" arbeiten und die Resultate protokollieren.

# **10.6.1 Voreinstellungen**

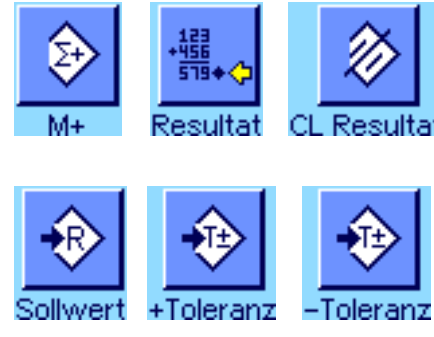

Für jede Rezeptierung müssen mindestens die 3 Funktionstasten "**M+**", "**Resultat**" und "**CL Resultat**" aktiviert sein (Kapitel 10.3.3).

Je nach Art der Rezeptierung müssen weitere Funktionstasten aktiviert werden:

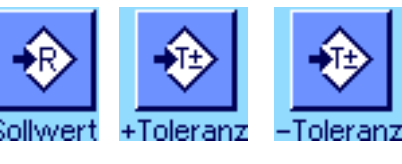

Für das **freie Rezeptieren** ohne die Verwendung von Rezepten aus der Datenbank, müssen Sie zusätzlich die Funktionstasten "**Sollwert**", "**+Toleranz**" und "**–Toleranz**" aktivieren. Über diese Tasten lassen sich die entsprechenden Werte eingeben.

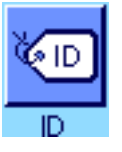

Für das **freie Rezeptieren** sollte die Funktionstaste "**ID**" aktiviert sein, damit Sie Ihren Rezepten und Komponenten die gewünschten Bezeichnungen zuordnen können. Auch für das **automatische Abarbeiten von Rezepten** kann die Aktivierung dieser Funktionstaste sinnvoll sein, wenn Sie Ihren Komponenten neben der vordefinierten auch noch eine oder zwei eigene IDs zuordnen wollen (z.B: eine Los-ID).

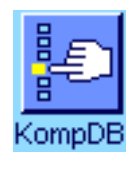

Wenn Sie beim **freien Rezeptieren** mit Komponenten aus der Komponenten-Datenbank arbeiten wollen, müssen Sie zusätzlich die Funktionstaste "**KompDB**" aktivieren, mit der Sie Komponenten aus der Datenbank aufrufen können.

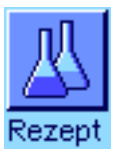

**Für das automatische Abarbeiten von Rezepten** aus der Datenbank muss die Funktionstaste "**Rezept**" aktiviert sein, mit der sich die Rezepte aufrufen lassen.

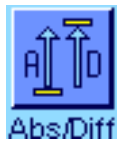

**Unabhängig von der Art der Rezeptierung** empfehlen wir Ihnen, die Funktionstaste "**Abs/Diff**" zu aktivieren, damit Sie die Gewichtsanzeige jederzeit umschalten können zwischen der bereits eingewogenen Menge einer Komponente und der noch einzuwägenden Restmenge.

Aktivieren Sie auch die für Ihre Anwendung wichtigsten **Infofelder** (z.B. "Rezept-Name", "Komp.-Name", "Sollwert.", und "Komp. ID" für das automatische Abarbeiten von Rezepten, siehe Kapitel 10.3.4).

Für die Protokollierung von Rezeptierungen sollte ein Drucker an Ihre Waage angeschlossen sein.

# **10.6.2 Freies Rezeptieren (Rezeptieren ohne Nutzung der Rezept-Datenbank)**

Es wird vorausgesetzt, dass die erforderlichen Funktionstasten und Infofelder aktiviert sind (Kapitel 10.6.1).

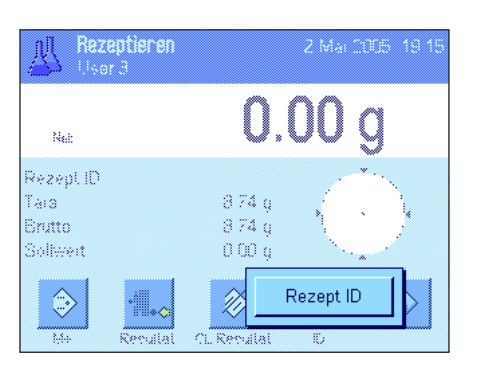

Falls Sie mit einem Wägebehälter arbeiten, legen Sie diesen auf und drücken Sie die Taste «→T←», um die Waage zu tarieren.

Drücken Sie die Funktionstaste "**ID**" und geben Sie die gewünschte Bezeichnung für das Rezept ein (falls die ID2, die ID3 und die ID4 ebenfalls aktiviert sind, können Sie zusätzliche Bezeichnungen eingeben. z.B. für die erste Komponente, etc.).

**Hinweis**: Wenn Sie für das freie Rezeptieren eine oder mehrere Komponenten aus der Komponenten-Datenbank verwenden möchten, müssen Sie die Funktionstaste "**KompDB**" aktivieren. Über diese Funktionstaste können Sie direkt auf die Komponenten-Datenbank zugreifen und die gewünschte Komponente wählen. In diesem Falle brauchen Sie keine Komponenten-ID einzugeben, diese wird direkt aus der Datenbank übernommen.

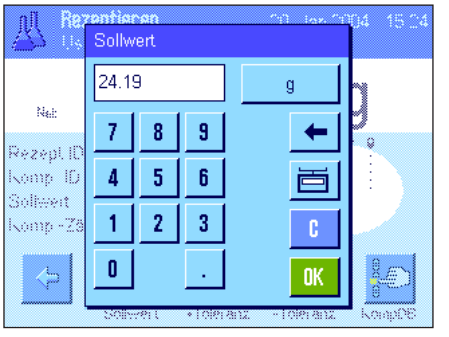

Wenn Sie auf einen Sollwert einwägen wollen, drücken Sie die Funktionstaste "**Sollwert**" und legen das Sollgewicht der **ersten Komponente** fest.

**Hinweis**: Falls Sie vor der Eingabe des Sollgewichtes mit der Funktionstaste "**Abs/Diff**" auf die Anzeige der Restmenge umgeschaltet haben (Differenz), erscheint das Sollgewicht mit negativem Vorzeichen in der Anzeige (Einwägen gegen Null).

Wenn Sie mit Toleranzen arbeiten, geben Sie die entsprechenden Werte über die Funktionstasten "**+Toleranz**" und "**–Toleranz**" ein (Proben, die ausserhalb der Toleranzen liegen, werden beim Ausdruck der Einzelwerte gekennzeichnet mit ">T" bzw. "<T").

Sobald Sie das Sollgewicht und die Toleranzen der ersten Komponente eingegeben haben, erscheint die grafische Einwägehilfe ("SmartTrac") mit Toleranzmarken, die Ihnen das Einwägen auf den Sollwert erleichtert.

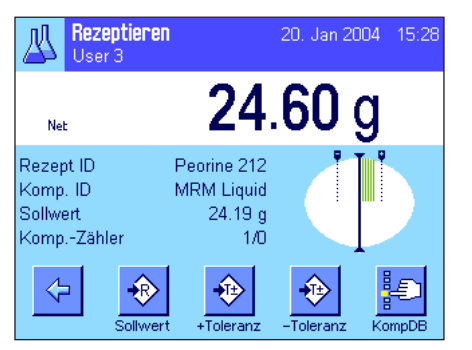

Wägen Sie die erste Komponente ein.

**Hinweis**: Mit der Funktionstaste "**Abs/Diff**" können Sie die Gewichtsanzeige jederzeit umschalten zwischen der bereits eingewogenen Menge der Komponente und der noch einzuwägenden Restmenge.

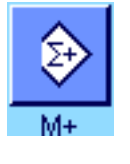

Wenn das Sollgewicht erreicht ist oder das Gewicht innerhalb der Toleranzen liegt, drücken Sie Funktionstaste "**M+**", um den Wert abzuspeichern (**verifizieren Sie vorher nochmals den Gewichtswert, denn die Waage überprüft nicht, ob das eingewogene Gewicht mit dem Sollgewicht übereinstimmt!**). Die Kopfzeile des Protokolls wird ausgedruckt, zusammen mit dem Resultat (Einzelwert) der aktuellen Komponente.

Die Waage ist jetzt bereit für das Einwägen der **zweiten Komponente**. Wenn Sie diese in einen neuen Wägebehälter einwägen wollen, legen Sie den Behälter auf und tarieren die Waage. Falls Sie die zweite Komponente in den gleichen Behälter einwägen wollen, ist keine Tarierung erforderlich.

Geben Sie das Sollgewicht und die Toleranzen ein. Wägen Sie die Komponente ein und speichern Sie das Resultat mit der Funktionstaste "**M+**".

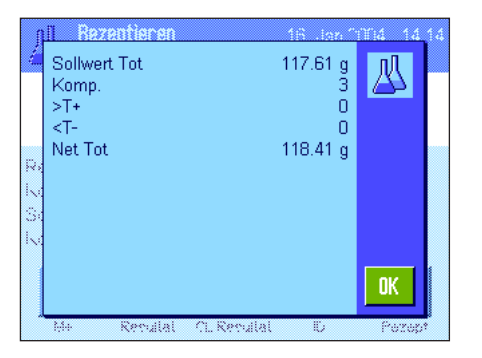

Wägen Sie die weiteren Komponenten ein, wie vorstehend beschrieben. Bei jedem Drücken von "**M+**" wird der ermittelte Einzelwert gemäss Ihren Vorgaben automatisch protokolliert (Kapitel 10.3.5).

Nachdem Sie alle Komponenten des Rezeptes eingewogen haben, drücken Sie die Funktionstaste "**Resultat**" (nur verfügbar, wenn Werte im Speicher vorhanden sind, andernfalls wird die Taste abgeschwächt dargestellt und kann nicht betätigt werden). Nachdem Sie die Funktionstaste "**Resultat**" gedrückt haben, erscheinen die Resultate der Rezeptierung in der Anzeige (angezeigt werden die Informationen, die Sie für die Protokollierung des Resultates ausgewählt haben, siehe Kapitel 10.3.5).

Durch Drücken der Taste «<sup>-</sup> können Sie das Resultat der Rezeptierung ausdrucken und damit das Rezeptprotokoll abschliessen. Ein komplettes Musterprotokoll finden Sie in Kapitel 10.6.5.

Wenn Sie die Rezeptierung beenden und den Speicher für eine nächste Rezeptierung löschen wollen, drücken Sie die Funktionstaste "**CL Resultat**" (aus Sicherheitsgründen erscheint eine Rückfrage, die Sie bestätigen müssen, bevor der Speicher tatsächlich gelöscht wird).

### **10.6.3 Automatisches Abarbeiten von Rezepten mit "Fix-Komponenten" (absolute Sollgewichte)**

Es wird vorausgesetzt, dass das entsprechende Rezept bereits definiert wurde (Kapitel 10.5.1) und die erforderlichen Funktionstasten und Infofelder aktiviert sind.

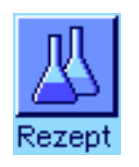

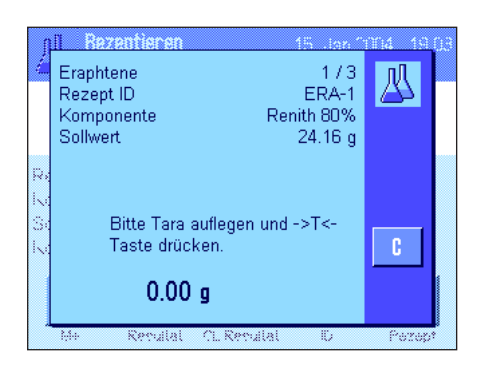

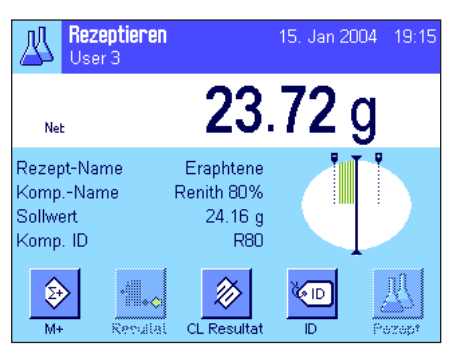

Drücken Sie die Funktionstaste "**Rezept**" und wählen Sie das gewünschte Rezept aus der Rezept-Datenbank. Die Abarbeitung des Rezeptes startet unmittelbar nach dem Aufruf. **Hinweis**: Wird die Funktionstaste "**Rezept**" abgeschwächt dargestellt, kann kein neues Rezept angewählt werden, da noch eine Rezeptierung im Gange ist. Drücken Sie in diesem Falle die Funktionstaste "**CL Resultat**", um die aktuelle Rezeptierung zu beenden.

Sie werden aufgefordert, die Waage zu tarieren. Legen Sie den Wägebehälter auf und drücken Sie die Taste «→T←».

Die Waage ist jetzt bereit für das Einwägen der ersten Komponente, deren Name, Sollwert und ID in den entsprechenden Infofeldern angezeigt werden. Wägen Sie die erste Komponente ein. Achten Sie dabei auf die grafische Einwägehilfe ("SmartTrac") mit den Toleranzmarken, die Ihnen das Einwägen auf den Sollwert erleichtern. **Beachten Sie diese Anzeige genau, denn die Waage überprüft nicht, ob das eingewogene Gewicht mit dem Sollgewicht übereinstimmt!** In nebenstehendem Beispiel hat die Komponente das Sollgewicht noch nicht ganz erreicht, liegt aber bereits innerhalb der Toleranzen.

**Hinweis**: Mit der Funktionstaste "**Abs/Diff**" können Sie die Gewichtsanzeige jederzeit umschalten zwischen der bereits eingewogenen Menge der Komponente und der noch einzuwägenden Restmenge.

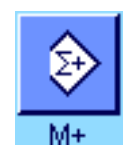

Wenn das Sollgewicht erreicht ist oder das Gewicht innerhalb der Toleranzen liegt, drücken Sie Funktionstaste "**M+**", um den Wert abzuspeichern. Die Kopfzeile des Protokolls wird ausgedruckt, zusammen mit dem Einzelwert der aktuellen Komponente (Kapitel 10.3.5). **Hinweis**: Nach dem Einwägen der ersten Komponente ist auch die Funktionstaste "**Resultat**" anwählbar und Sie können damit jederzeit das Resultatfenster öffnen und sich über den aktuellen Stand der Rezeptierung informieren.

#### Die Waage ist jetzt bereit für das Einwägen der **zweiten Komponente**.

**Hinweis**: Wenn die Rezept-Definition vorsieht, dass jede Komponente in ein eigenes Gefäss eingewogen werden soll (Kapitel 10.5.1), werden Sie vor dem Einwägen der zweiten Komponente aufgefordert, den neuen Wägebehälter aufzulegen und die Taste «→T←» zu drücken. Falls gemäss Rezept-Definition alle Komponenten in den gleichen Behälter eingewogen werden sollen, ist keine erneute Tarierung erforderlich. Ist die **automatische Nullstellung** aktiviert (Kapitel 10.3.2), wird die Anzeige beim Abheben des Taragefässes automatisch auf Null zurück gestellt.

Wägen Sie die weiteren Komponenten ein, wie vorstehend beschrieben. Bei jedem Drücken von "**M+**" wird der ermittelte Einzelwert abgespeichert und gemäss Ihren Vorgaben automatisch protokolliert.

Nachdem Sie alle Komponenten des Rezeptes eingewogen haben, erscheint automatisch das Fenster mit den Resultaten der Rezeptierung (angezeigt werden die Informationen, die Sie für die Protokollierung des Resultates ausgewählt haben, siehe Kapitel 10.3.5). Gleichzeitig wird das Rezeptprotokoll abgeschlossen (ein komplettes Musterprotokoll finden Sie in Kapitel 10.6.5).

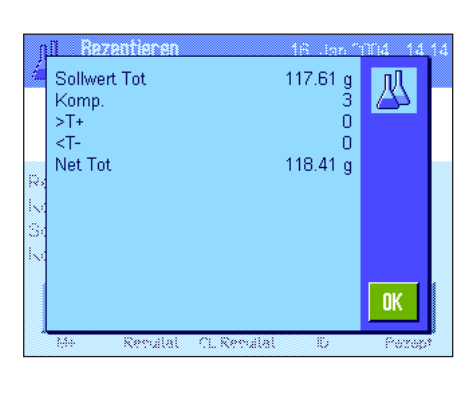

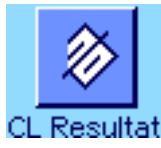

Wenn Sie die Rezeptierung beenden (oder vorzeitig abbrechen) und den Speicher für eine nächste Rezeptierung löschen wollen, drücken Sie die Funktionstaste "**CL Resultat**" (aus Sicherheitsgründen erscheint eine Rückfrage, die Sie bestätigen müssen, bevor der Speicher tatsächlich gelöscht wird). **Hinweis**: Eine neue Rezeptierung ist erst nach dem Drücken der Funktionstaste "**CL Resultat**" möglich.

#### **Wichtige Hinweise**:

- Es liegt in der Verantwortung des Anwenders sicher zu stellen, dass die eingewogenen Gewichte innerhalb der definierten Toleranzen liegen, die Waage überprüft dies nicht! Übernehmen Sie mit der Funktionstaste "**M+**" einen falschen Gewichtswert, wird auch das Resultat der Rezeptierung falsch sein.
- Sobald Sie ein Rezept aufgerufen haben, können Sie weder die Identifikation des Rezeptes ("Rezept ID") noch diejenigen der Komponenten ("Komp. ID") ändern, da diese Bestandteil der jeweiligen Rezept- bzw. Komponentendefinition in den Datenbanken sind.

### **10.6.4 Automatisches Abarbeiten von Rezepten mit "%-Komponenten" (relative Sollwerte)**

Das automatische Abarbeiten von Rezepten mit "%-Komponenten" ist grundsätzlich identisch mit demjenigen von Rezepten mit "Fix-Komponenten". Nachstehend wird deshalb der Ablauf lediglich in Kurzform beschrieben.

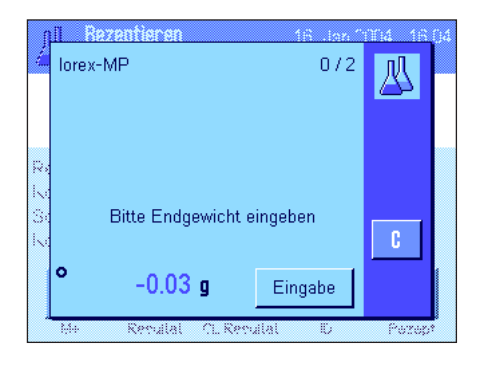

Abhängig von der in der Rezept-Definition festgelegten Basis für das Einwägen der Komponenten (Kapitel 10.5.2) werden Sie nach dem Aufrufen des Rezeptes zuerst aufgefordert, das gewünschte **Endgewicht des Rezeptes** oder das **Sollgewicht der ersten Komponente** einzugeben. Geben Sie den geforderten Wert ein.

Das nebenstehende Beispiel zeigt die Aufforderung zur Eingabe des Endgewichtes.

Nach Eingabe des Endgewichtes (bzw. des Sollgewichtes der ersten Komponente) werden Sie aufgefordert, die Waage zu tarieren. Legen Sie den Wägebehälter auf, drücken Sie die Taste «→T←» und anschliessend ist die Waage bereit zum Einwägen der ersten Komponente. Das Sollgewicht wird im Infofeld "Sollwert" angezeigt und der SmartTrac unterstützt Sie beim Einwägen auf das Sollgewicht.

Wägen Sie die erste Komponente ein. Sie können wiederum die Funktionstaste "**Abs/Diff**" nutzen, um die Gewichtsanzeige umzuschalten zwischen der bereits eingewogenen Menge der Komponente und der noch einzuwägenden Restmenge. Wenn das Sollgewicht erreicht ist oder das Gewicht innerhalb der Toleranzen liegt, drücken Sie die Funktionstaste "**M+**", um den Wert abzuspeichern.

Wägen Sie die weiteren Komponenten ein. Nach Einwägung der letzten Komponente erscheint automatisch das Resultatfenster und das Rezeptprotokoll wird abgeschlossen.

### **10.6.5 Musterprotokoll einer Rezeptierung**

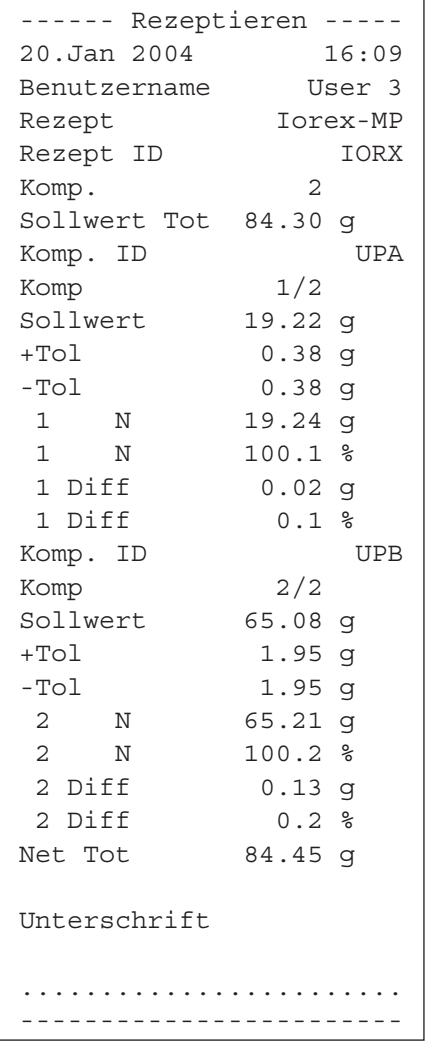

Die nebenstehende Abbildung zeigt das Musterprotokoll einer Rezeptierung (die entsprechende Rezeptdefinition finden Sie in Kapitel 10.5.3, "Rezept 3").

Welche Werte in der Kopfzeile, als Einzelwert und als Resultat protokolliert werden, hängt von Ihren individuellen Protokoll-Einstellungen ab (Kapitel 10.3.5).

Nachstehend sind lediglich die spezifischen Informationen für die Rezeptierung erläutert. Hinweise zu den weiteren Protokollinformationen finden Sie in Kapitel 8.2.8:

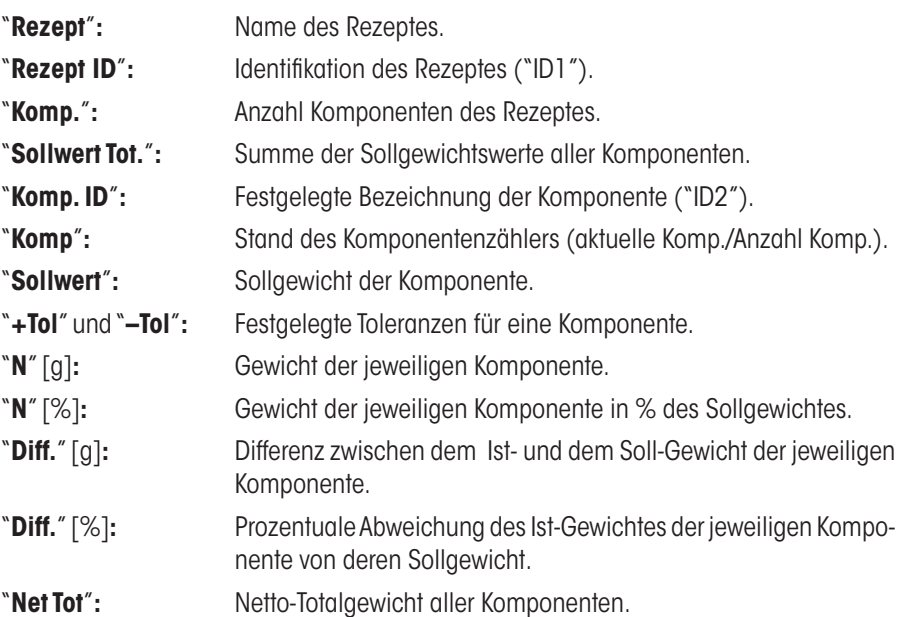

# **10.7 Hinweise zur Änderung von bestehenden Komponenten und Rezepten**

Sie können die Definition von gespeicherten Rezepten und Komponenten ändern. Dabei gelten die folgenden Regeln:

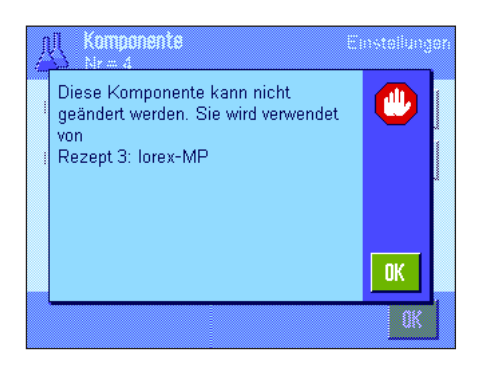

- Während ein Rezept abgearbeitet wird, können weder gespeicherte Rezepte noch Komponenten verändert werden.
- Wenn Sie eine Komponente ändern wollen, die Bestandteil eines Rezeptes ist, erscheint die nebenstehende Fehlermeldung. Falls Sie die Komponente dennoch ändern möchten, müssen Sie diese zuerst in allen entsprechenden Rezepten deaktivieren. Möchten Sie die Komponente nach der Änderung erneut in die entsprechenden Rezepte aufnehmen, müssen Sie die Komponente explizit aus der Komponenten-Datenbank auswählen, im Rezept aktivieren und die Sollwerte und Toleranzen neu eingeben. Wir empfehlen Ihnen, anschliessend den Namen und die ID des Rezeptes zu ändern. Damit vermeiden Sie Verwechslungen mit früheren Rezeptierungen, die mit dem entsprechenden Rezept (in alter Definition) durchgeführt wurden!
- Um eine Komponente aus der Datenbank zu entfernen, löschen Sie einfach deren Namen oder die ID. Dies ist allerdings nur möglich, wenn die Komponente nicht Bestandteil eines Rezeptes ist (siehe oben).
- Rezepte können nicht aus der Datenbank gelöscht werden. Falls Sie ein Rezept nicht mehr benötigen, deaktivieren Sie es. Eine definitive Entfernung aus der Datenbank ist nur möglich, indem das nicht mehr benötigte Rezept durch ein neues überschrieben wird.

# **11 Die Applikation "Stückzählen"**

In diesem Kapitel stellen wir Ihnen die Applikation "Stückzählen" vor. Sie finden Informationen zum praktischen Arbeiten mit dieser Applikation und zu deren Einstellmöglichkeiten. **Beachten Sie, dass alle Einstellungen für die Applikation "Stückzählen" unter dem aktiven Benutzerprofil abgespeichert werden, jeder Benutzer kann also eigene Einstellungen für diese Applikation vornehmen**. **Vergewissern Sie sich deshalb zuerst, dass das gewünschte Benutzerprofil angewählt ist.**

# **11.1 Einführung in die Applikation "Stückzählen"**

Die Applikation "Stückzählen" ermöglicht Ihnen das Zählen von Teilen, wobei für die Ermittlung des Referenzstückgewichtes verschiedene Methoden zur Verfügung stehen.

Viele der applikationsabhängigen Einstellungen sind identisch mit denjenigen der Applikation "Wägen". Es stehen Ihnen jedoch für die Stückzählung zusätzliche Einstellungen zur Verfügung. In den folgenden Beschreibungen werden nur diejenigen Einstellungen im Detail erläutert, die von der Applikation "Wägen" abweichen.

**Hinweis**: Wenn Sie die Applikation "Stückzählen" zusammen mit dem Relais-Interface LC-I/O von METTLER TOLEDO verwenden, beachten Sie bitte die Informationen im "**Solution Guide**", den Sie über das Internet beziehen können (www.mt.com/xp-precision).

# **11.2 Anwählen der Applikation**

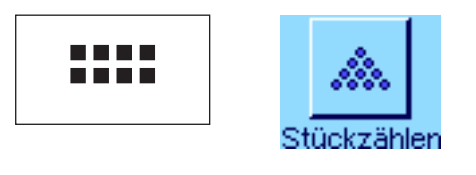

Falls die Applikation "Stückzählen" nicht bereits aktiv ist, drücken Sie die Taste «....». Tippen Sie im Auswahlfenster auf das Symbol der Applikation.

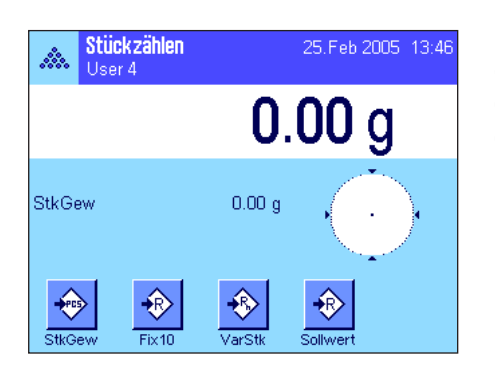

Nach dem Anwählen der Applikation erscheint die nebenstehende Anzeige. Ab Werk sind einige der speziellen Funktionstasten sowie ein spezielles Infofeld für die Stückzählung aktiviert. Diese und weitere Einstellungen können Sie an Ihre Bedürfnisse anpassen, gemäss der Beschreibung in den folgenden Kapiteln.

# **11.3 Einstellungen für die Applikation "Stückzählen"**

Für die Stückzählung stehen verschiedene spezifische Einstellungen zur Verfügung, mit denen Sie die Applikation an Ihre Bedürfnisse anpassen können.

# **11.3.1 Übersicht**

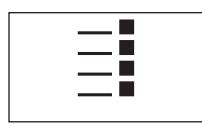

Die applikationsabhängigen Einstellungen sind über die Taste «E» zugänglich. Nach dem Drücken dieser Taste erscheint die erste von insgesamt 4 Menüseiten.

Von wenigen Ausnahmen abgesehen, sind die Einstellmöglichkeiten der Applikation "Stückzählen" identisch mit denjenigen der Applikation "Wägen" (Kapitel 8.2). Nachfolgend sind lediglich die abweichenden Einstellungen beschrieben. Diese betreffen die folgenden Menüs:

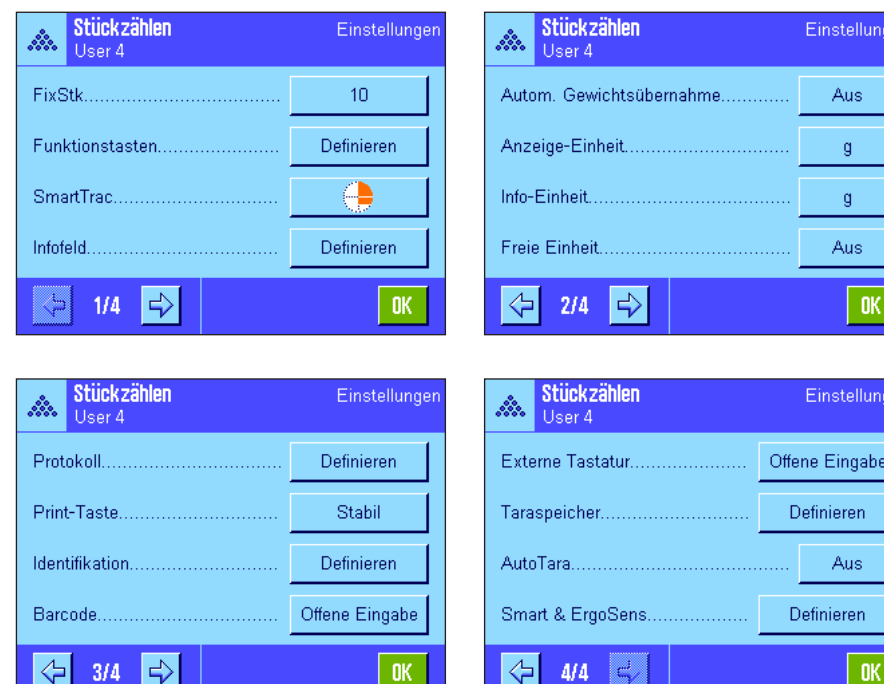

### "**FixStk**":

Festlegung einer fixen Referenzstückzahl.

### "**Funktionstasten**":

Für die Stückzählung stehen zusätzliche Funktionstasten zur Verfügung.

### "**Infofeld**":

Für die Stückzählung stehen zusätzliche Infofelder zur Verfügung.

### "**Autom. Gewichtsübernahme**":

Mit dieser Einstellung lassen sich Stückzahlen automatisch aufsummieren.

### "**Anzeige-Einheit**" und "**Info-Einheit**":

Für die Stückzählung steht zusätzlich die Einheit "PCS" (Stück) zur Verfügung.

#### "**Protokoll**":

Für die Stückzählung stehen zusätzliche Protokollinformationen zur Verfügung.

### "**Smart & ErgoSens**":

Den Sensoren lassen sich spezielle Funktionen für die Stückzählung zuordnen.

Beachten Sie, dass sich im Gegensatz zur Applikation "Wägen" nur **eine** freie Einheit festlegen lässt. Ausserdem steht die Funktion "Minimaleinwaage" nicht zur Verfügung. In den folgenden Kapiteln stellen wir Ihnen die spezifischen Einstellungen für die Applikation "Stückzählen" im Detail vor.

### **11.3.2 Festlegung der fixen Referenzstückzahl**

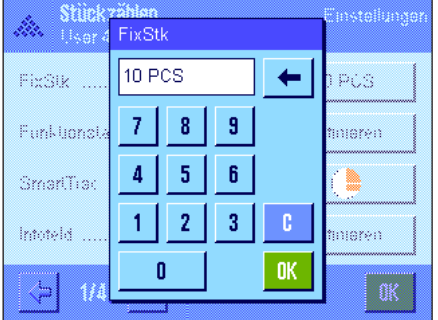

In diesem Menü legen Sie fest, auf welche fixe Referenzstückzahl sich die Funktionstaste "FixStk" (Kapitel 11.3.3) beziehen soll. Nach dem Drücken der zugehörigen Schaltfläche erscheint ein Eingabefenster, in dem Sie die gewünschte fixe Referenzstückzahl definieren können.

Bei der Durchführung einer Stückzählung wird bei jedem Drücken der Funktionstaste "FixStk" das aufliegende Gewicht durch die definierte fixe Referenzstückzahl geteilt. Damit wird das Referenzstückgewicht ermittelt, das als Basis für die Stückzählung dient.

**Hinweis**: Die Funktionstaste "FixStk" ist mit "Fix n" beschriftet, wobei "n" die hier gewählte Referenzstückzahl ist. Beispiel: "Fix10".

**Werkseinstellung:** 10 PCS.

# **11.3.3 Spezielle Funktionstasten für die Stückzählung**

 $\mu_{\rm i}$ 

p.

k.

ID  $\mathbb{S}^2$ 

i.

š,

Funktionstasten die folgenden Einstellungen zur Verfügung: FixStk  $\mathbf{2}$  $M+$ "**FixStk**"**:** Ermittelt das Referenzstückgewicht mit einer festgelegten fixen Anzahl Stücke (Kapitel 11.4.1).  $\overline{3}$ VarStk Resultat "**VarStk**"**:** Freie Wahl der Referenzstückzahl (Kapitel 11.4.1). StkGew  $\overline{1}$ CL Resultat "**StkGew**"**:** Eingabe des bekannten Gewichtes eines Referenzstückes. RefOpt Löschen "**Ref.Opt**"**:** Führt eine Referenzoptimierung durch (Kapitel 11.4.4).  $\Longleftrightarrow$  $\Rightarrow$ **STD**  $1/4$ p 0K "**M+**"**:** Übernimmt die aktuelle Stückzahl in den Speicher (Kapitel 11.4.2). "**Resultat**"**:** Öffnet das Resultatfenster (Kapitel 11.4.2). Funktionstasten "**CL Resultat**"**:** Löscht die gespeicherten Werte einer Serie von Stückzählungen -Tol (Kapitel 11.4.2). "**Löschen**"**:** Löscht die zuletzt abgespeicherte Stückzahl (Kapitel 11.4.2). Sollwert  $\overline{4}$ Max n "**Sollwert**"**:** Festlegung der gewünschten Sollstückzahl (Kapitel 11.4.3). Diese Abs/Diff Just. int. dient auch als Referenz für die Toleranzen (nachstehend beschrie-Just. ext  $+T<sub>0</sub>$ ben). "**Abs/Diff**"**:** Schaltet die Gewichtsanzeige um zwischen der bereits eingewo-⇦  $\Rightarrow$ **STD**  $2/4$ c 0K genen Stückzahl und der noch einzuwägenden Anzahl Stücke bis zum Erreichen der Sollstückzahl (Kapitel 11.4.3). "**+Tol**" und "**–Tol**"**:** Festlegung der Genauigkeit (Toleranzen) für die Stückzählung (Kapitel 11.4.3). "**Max n**"**:** Festlegung der maximalen Anzahl Stückzählungen einer Serie (Kapitel 11.4.2). Alle weiteren Funktionstasten entsprechen denjenigen für die Applikation "Wägen"(Kapitel 8.2.2).

henfolge).

**Werkseinstellung:** "StkGew" "FixStk", "VarStk" und "Sollwert" aktiviert (in dieser Rei-

# **11.3.4 Spezielle Infofelder für die Stückzählung**

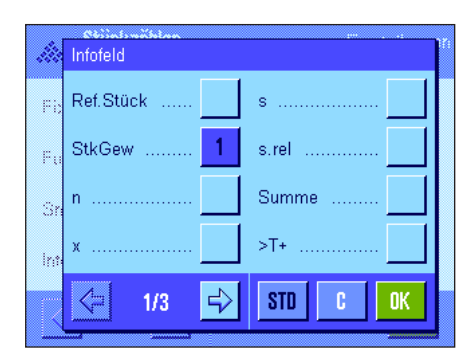

Auf den ersten beiden Seiten des Menüs für die Infofelder stehen für die Stückzählung die folgenden Einstellungen zur Verfügung:

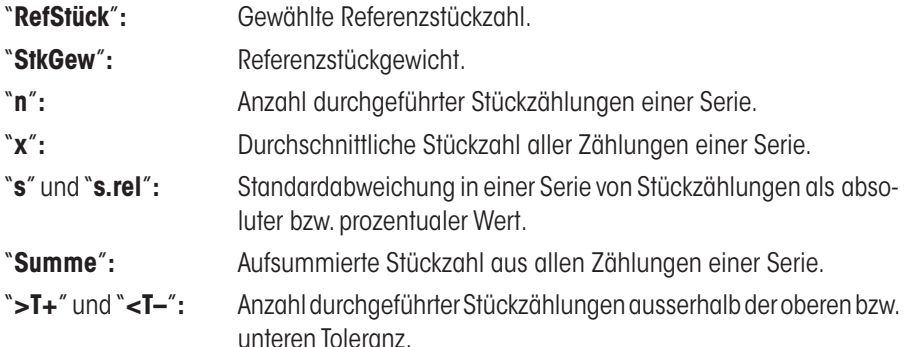

Auf den ersten beiden Seiten des Funktionstasten-Menüs stehen Ihnen für die Stückzählung

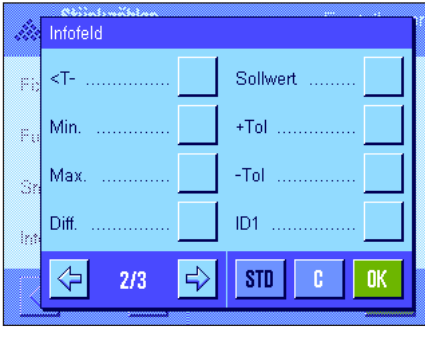

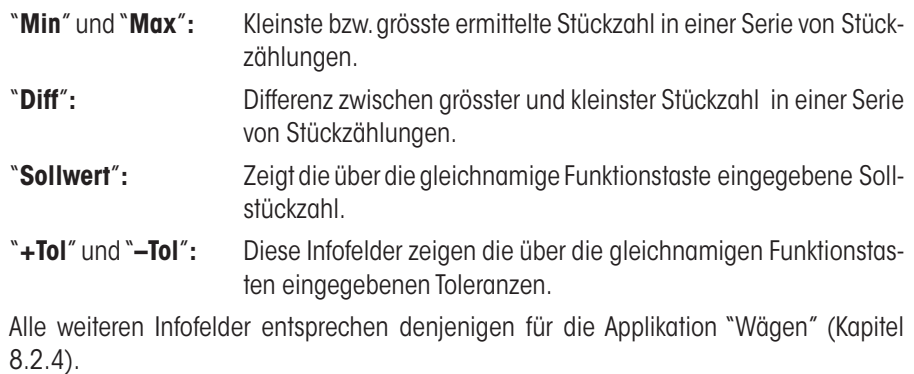

**Werkseinstellung:** "StkGew" aktiviert.

### **11.3.5 Vorgaben für die automatische Gewichtsübernahme**

In diesem Menüpunkt legen Sie fest, ob und unter welchen Bedingungen die Waage einen stabilen Messwert automatisch in den Speicher übernehmen soll (dies erspart Ihnen bei Serienzählungen das Drücken der Funktionstaste "**M+**"). Zusätzlich wird die ermittelte Stückzahl auch automatisch ausgedruckt.

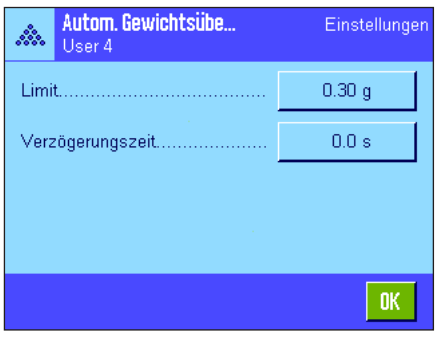

Wenn Sie diese Funktion aktivieren ("Ein") können Sie über die Schaltfläche "Definieren" die Kriterien für die automatische Gewichtsübernahme festlegen:

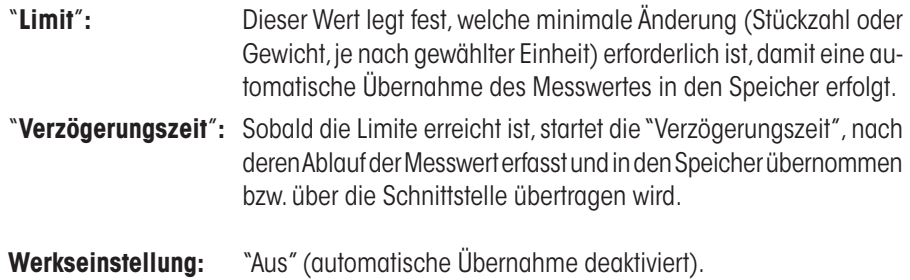

### **11.3.6 Zusätzliche Einheit für die Stückzählung**

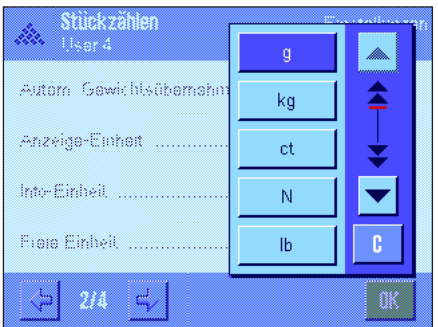

In den Menüs für die "Anzeige-Einheit" und die "Info-Einheit" steht neben den bekannten Wägeeinheiten zusätzlich die Einheit "PCS" (Stück) zur Verfügung (vorausgesetzt es wurde bereits ein Referenzstückgewicht ermittelt).

**Hinweis**: Sie brauchen für die Stückzählung nicht explizit die Einheit "PCS" zu wählen, da bei der Ermittlung des Referenzstückgewichtes die Anzeige-Einheit immer automatisch auf "PCS" umgeschaltet wird. Sie können danach jederzeit wieder die gewünschte Einheit wählen (ausser Sie haben bei einer Serie von Stückzählungen bereits einen Wert in den Speicher übernommen; in diesem Fall ist eine Umschaltung zwischen "PCS" und den weiteren Wägeeinheiten erst nach dem Löschen der Resultate möglich).

Werkseinstellung: "g" (Gramm) für "Anzeige-Einheit" und "Info-Einheit".

### **11.3.7 Spezielle Protokollinformationen für die Stückzählung**

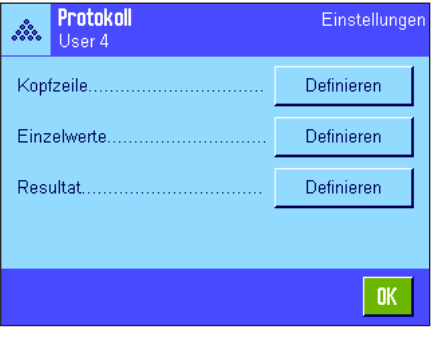

In den drei Untermenüs, in denen Sie die Optionen für die Kopfzeile der Protokolle, für die Protokollierung der einzelnen Werte und für das Resultat festlegen können, stehen Ihnen für die Stückzählung zusätzliche Einstellungen zur Verfügung, die nachstehend beschrieben sind.

**Hinweis**: Die weiteren verfügbaren Protokollinformationen entsprechen denjenigen der Applikation "Wägen" (Kapitel 8.2.8) und sind hier nicht aufgeführt.

#### Kopfzeile Neigungssensor ID4  $ID1$ Max n p Soll,+/-Tol IDZ Unterschrift ID3  $\Leftrightarrow$ ⊰  $STD$ c  $2/3$ пĸ

#### **Kopfzeile der Protokolle**

Auf der zweiten Seite dieses Untermenüs stehen für die Stückzählung zusätzliche Einstellungen zur Verfügung:

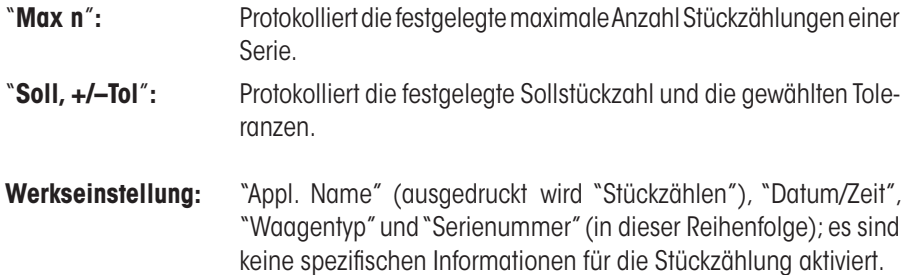

Die Kopfzeile wird automatisch ausgedruckt, wenn in einer Serie von Stückzählungen die Funktionstaste "M+" gedrückt wird, um den ersten Zählwert abzuspeichern. Die Kopfzeile kann aber auch durch Drücken der Funktionstaste "Kopfzeile" separat ausgedruckt werden.

### **Protokollierung der Einzelwerte**

Auf der ersten und zweiten Seite dieses Untermenüs stehen Ihnen für die Stückzählung die folgenden speziellen Einstellungen zur Verfügung:

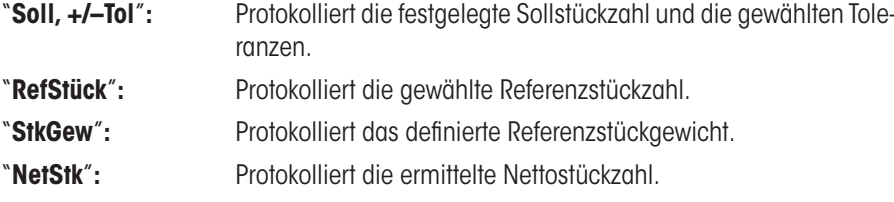

**Werkseinstellung:** "ID1", "Soll, +/– Tol", "Netto" und "NetStk" (in dieser Reihenfolge). Ein Einzelwert wird automatisch ausgedruckt, wenn bei Serienzählungen die Funktionstaste "M+" gedrückt wird. Ein Einzelwert kann aber auch durch Drücken der Taste «<sup>=</sup>» separat ausgedruckt werden (in diesem Falle wird dem Nettowert kein Postenzähler vorangestellt).

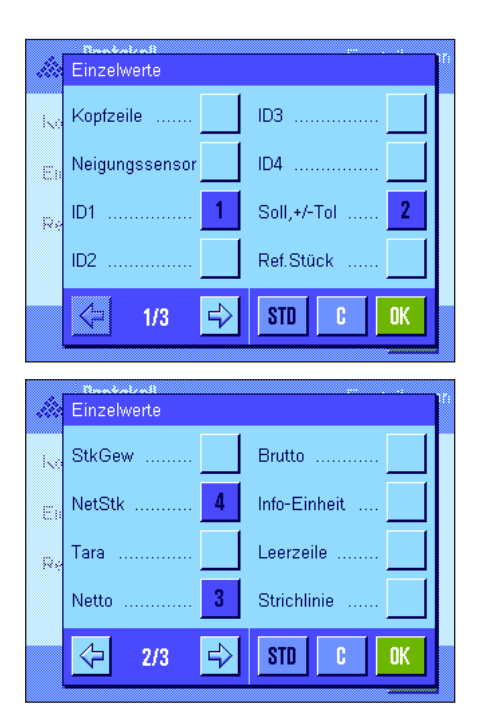

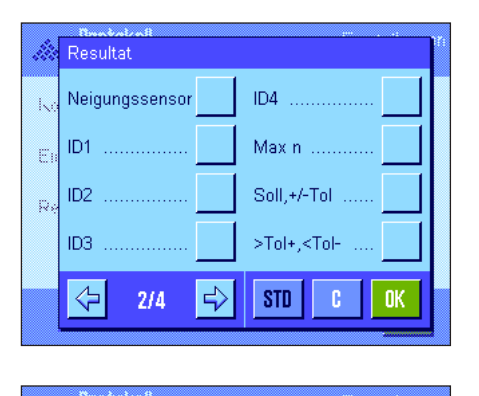

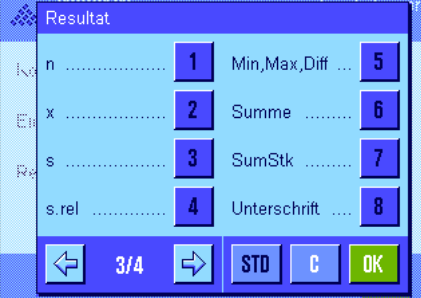

### **Protokollierung des Resultates**

Auf der zweiten und dritten Seite dieses Untermenüs legen Sie fest, welche zusätzlichen Informationen für die Stückzählung im Resultatprotokoll aufgeführt werden sollen:

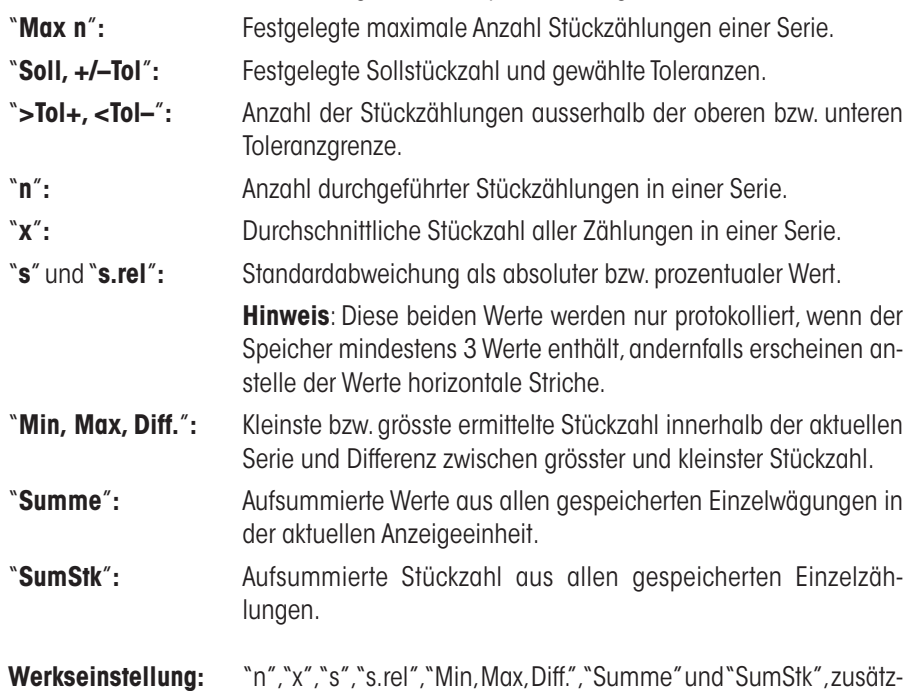

Das Resultatprotokoll wird ausgedruckt, wenn bei geöffnetem Resultatfenster die Taste «F» gedrückt wird. Ist für eine Serie von Stückzählungen eine bestimmte Anzahl Einzelzählungen definiert ("Max n") wird das Resultatprotokoll automatisch ausgedruckt, sobald das Resultat der letzten Zählung in den Speicher übernommen wurde.

lich sind die Einstellungen "Unterschrift" und "3 Leerzeilen" aktiviert

Das **Musterprotokoll einer Stückzählung** finden Sie in Kapitel 11.4.5.

(in dieser Reihenfolge).

### **11.3.8 Spezielle SmartSens- und ErgoSens-Einstellungen für die Stückzählung**

Für die SmartSens- und ErgoSens-Sensoren stehen zusätzliche Einstellungen für die Stückzählung zur Verfügung.

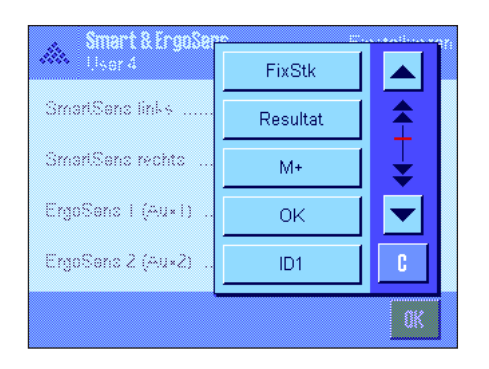

"FixStk", "Resultat" und "M+" emulieren die gleichnamigen Funktionstasten. "OK" emuliert einen Druck auf die gleichnamige Schaltfläche in den Stückzählungsdialogen (nicht jedoch in den Menüs) zur Bestätigung von Eingaben und Aktionen.

Wird eine der obigen Einstellungen aktiviert, leuchtet in der Statusleiste unterhalb des entsprechenden Sensors das grüne Symbol "**F**" (Funktion) auf.

**Werkseinstellung:** "Aus" für alle 4 Sensoren.

# **11.4 Arbeiten mit der Applikation "Stückzählen"**

In diesem Kapitel erfahren Sie, wie Sie mit der Applikation "Stückzählen" arbeiten. Selbstverständlich können Sie eine Tara bestimmen, die Auflösung des Wägeresultates ändern, mit Identifikationen arbeiten, usw. Diese Möglichkeiten kennen Sie bereits von der Applikation "Wägen" (Kapitel 8.3) und sie werden deshalb an dieser Stelle nicht noch einmal erläutert.

# **11.4.1 Einfache Stückzählung**

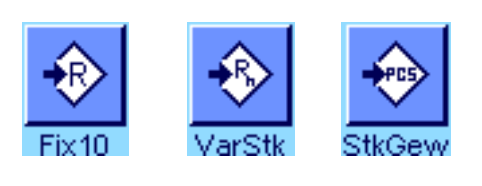

### **Voreinstellungen**

Um eine einfache Stückzählung durchzuführen, muss mindestens eine der nebenstehenden 3 Funktionstasten aktiviert sein (Kapitel 11.3.3), damit Sie die Referenz ermitteln können.

Wir empfehlen Ihnen ausserdem, die Infofelder "StkGew" (Referenzstückgewicht) und "RefStück" (Referenzstückzahl) zu aktivieren (Kapitel 11.3.4).

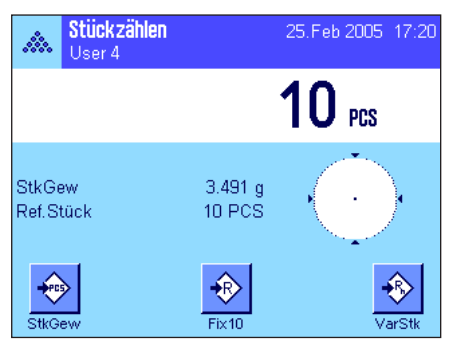

### **Ermittlung der Referenz**

Legen Sie die gewünschte Anzahl Referenzstücke auf die Waagschale. Anhand dieser Referenzstücke ermittelt die Waage das durchschnittliche Stückgewicht, das als Basis für die Stückzählung dient.

Wenn die Anzahl aufgelegter Referenzstücke genau der Anzahl entspricht, die für die Funktionstaste "**FixStk**" programmiert ist (Kapitel 11.3.2), drücken Sie diese Funktionstaste. Sobald das Wägeresultat stabil ist, wird das ermittelte durchschnittliche Stückgewicht als Referenz übernommen. In den Infofeldern erscheinen das durchschnittliche Gewicht der Referenzstücke (die Anzahl Nachkommastellen ist modellabhängig) und die Referenzstückzahl.

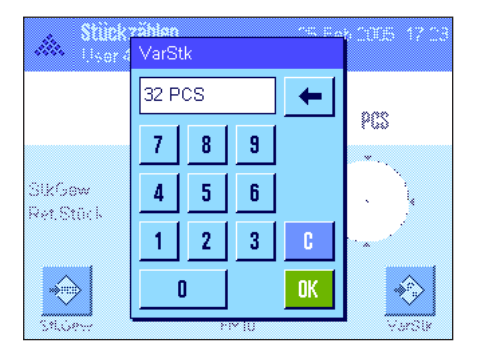

Wenn Sie eine **andere Anzahl Referenzstücke** aufgelegt haben (die nicht der Funktionstaste "FixStk" entspricht, z.B. 32 Stück), drücken Sie die Funktionstaste "**VarStk**" (variable Stückzahl). Es erscheint ein Eingabefeld, in dem Sie die Anzahl Stücke eingeben können.

Nach Bestätigung der Stückzahl ermittelt die Waage die Referenz. In den Infofeldern erscheinen das durchschnittliche Gewicht der Referenzstücke und die eingegebene Referenzstückzahl.

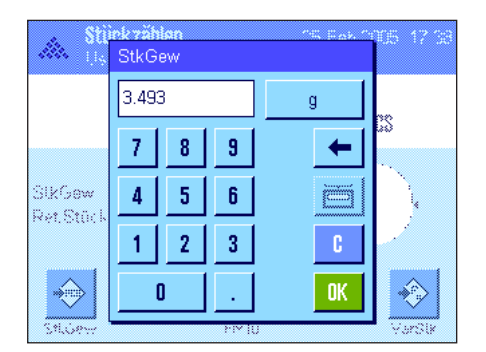

**Falls das Stückgewicht bekannt ist**, können Sie dieses direkt eingeben. Drücken Sie dazu Funktionstaste "**StkGew**". Es erscheint ein Eingabefeld, in dem Sie das Stückgewicht in der gewünschten Einheit eingeben können.

Da die Waage bei dieser Methode keine Referenz ermitteln muss, wird nach Bestätigung des Stückgewichtes direkt das Resultat der Stückzählung angezeigt (Anzahl momentan aufgelegter Teile).

In den Infofeldern erscheinen das eingegebene Referenzstückgewicht und die Referenzstückzahl"1" (da Sie das Gewicht eines einzelnen Teiles eingegeben haben).

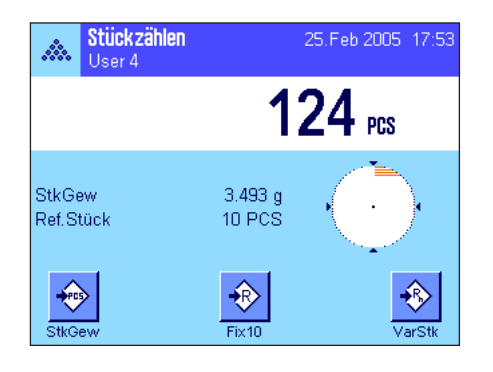

### **Durchführung der Stückzählung**

Nachdem die Referenz ermittelt wurde, legen Sie die zu zählenden Teile auf die Waagschale. In der Resultatanzeige erscheint die ermittelte Stückzahl.

**Hinweis**: Wenn Sie statt der Stückzahl das Gewicht der aufgelegten Stücke kennen möchten, tippen Sie die Einheit "PCS" an und wählen die gewünschte Wägeeinheit.

Mit der Taste « $\equiv$ » können Sie den ermittelten Einzelwert ausdrucken. Ein Musterprotokoll finden Sie in Kapitel 11.4.5.

### **11.4.2 Summieren und statistische Erfassung von Stückzählungen**

#### **Voreinstellungen**

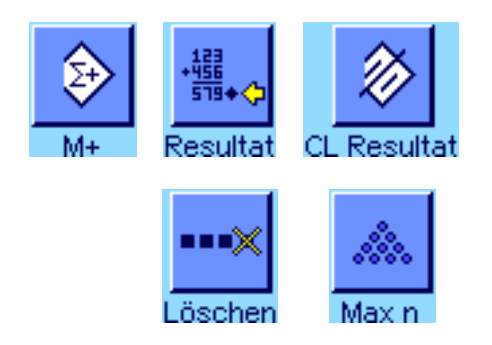

Damit Sie Stückzählungen summieren und statistisch erfassen können, müssen mindestens die nebenstehenden 3 Funktionstasten aktiviert sein (Kapitel 11.3.3), sowie mindestens eine der Funktionstasten für die Referenzermittlung (Kapitel 11.4.1).

Zusätzlich wird empfohlen, die beiden nebenstehenden Funktionstasten zu aktivieren. Diese ermöglichen die Löschung fehlerhafter Werte ("Löschen") und die Festlegung der Anzahl Stückzählungen, die eine Serie umfassen soll ("Max n").

Zur optimalen Nutzung der statistischen Funktionen sollte ein Drucker an Ihre Waage angeschlossen sein. Ist dies nicht der Fall, empfehlen wir Ihnen, die vier für Ihre Anwendung wichtigsten Infofelder für die Statistik zu aktivieren (z.B. "n", "x", "Min" und "Max", siehe Kapitel 11.3.4).

#### **Arbeitsablauf**

Wenn die Anzahl Stückzählungen für eine Serie vorgegeben ist, können Sie die Funktionstaste "**Max n**" drücken und die Anzahl eingeben (1 ... 999). Nach Abschluss der letzten Stückzählung wird die Serie automatisch beendet, das Resultatfenster wird geöffnet und das Resultatprotokoll ausgedruckt. **Hinweise**: Diese Funktionstaste ist nur aktiv, wenn die Statistik noch keinen Wert enthält. Geben Sie für"**Max n**" den Wert 0 (Null) ein, ist die Serie nicht limitiert und Sie können bis zu 999 Stückzählungen statistisch erfassen.

Falls Sie mit einem Wägebehälter arbeiten, legen Sie diesen auf und drücken Sie die Taste «→T←», um die Waage zu tarieren (alternativ können Sie auch mit den Taraspeichern arbeiten oder die automatische Tarierfunktion nutzen; diese Funktionen sind bei der Applikation "Wägen" in Kapitel 8 beschrieben).

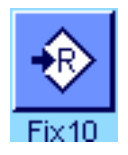

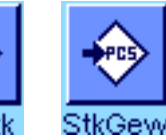

Ermitteln Sie die Referenz mit der gewünschten Methode (fixe Referenzstückzahl, variable Referenzstückzahl oder Eingabe eines bekannten Stückgewichtes, siehe Kapitel 11.4.1).

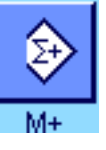

Führen Sie die erste Stückzählung durch und drücken Sie die Funktionstaste "**M+**", um das Resultat in die Statistik zu übernehmen. Sobald das Resultat stabil ist (horizontale Striche verschwinden), wird es in die Statistik übernommen. Die Kopfzeile des Protokolls wird ausgedruckt, zusammen mit dem Einzelwert der aktuellen Stückzählung (Kapitel 11.3.7).

Entfernen Sie die Stücke der ersten Zählung von der Waagschale. Führen Sie der Reihe nach die Stückzählungen der Serie durch. Bestätigen Sie jedes Resultat mit der Funktionstaste "**M+**" und heben Sie die Stücke ab. Bei jeder Übernahme eines Resultates in die Statistik wird dieses automatisch protokolliert.

### **Hinweise:**

- Wenn Sie die Funktionstaste "**M+**" drücken, ohne dass eine Gewichtsveränderung stattgefunden hat, erscheint eine Fehlermeldung. Damit wird verhindert, dass Sie aus Versehen zweimal dasselbe Resultat erfassen.
- Falls die Funktion für die automatische Gewichtsübernahme aktiv ist (Kapitel 11.3.5), braucht die Taste "**M+**" für die Erfassung eines Resultates nicht gedrückt zu werden, die Übernahme des Wertes in die Statistik erfolgt automatisch.

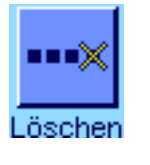

– Falls Sie irrtümlicherweise ein falsches Stückzählungsresultat abgespeichert haben, können Sie dieses mit der Funktionstaste "**Löschen**" aus der Statistik entfernen. Dies ist jedoch nur möglich für das zuletzt erfasste Resultat. Die Funktionstaste "**Löschen**" ist nur aktiv, wenn bereits Werte im Speicher vorhanden sind, andernfalls wird die Taste abgeschwächt dargestellt und kann nicht betätigt werden. Nach dem Löschen eines Resultates wird die Taste inaktiv und funktioniert erst wieder, nachdem das nächste Resultat in die Statistik übernommen wurde.

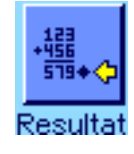

Nachdem Sie alle Stückzählungen der Serie durchgeführt haben, drücken Sie die Funktionstaste "**Resultat**" (nur verfügbar, wenn Werte im Speicher vorhanden sind, andernfalls wird die Taste abgeschwächt dargestellt und kann nicht betätigt werden). Dies schliesst die Serie von Stückzählungen vorläufig ab und öffnet das Resultatfenster (Sie können die Serie jedoch jederzeit weiterführen). **Hinweis**: Wenn Sie die Anzahl Stückzählungen der Serie mit der Funktionstaste "**Max n**" festgelegt haben, wird nach der Erfassung der letzten Stückzählung automatisch das Resultatfenster geöffnet mit dem Hinweis, dass die maximale Anzahl Stückzählungen erreicht wurde.

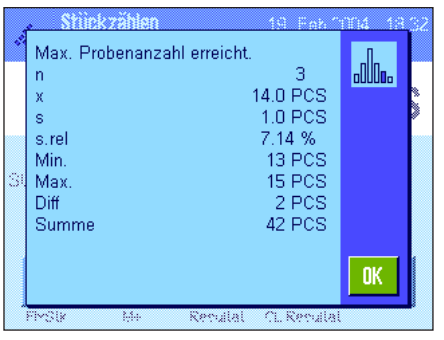

Das Resultatfenster zeigt die Ergebnisse der Zählserie (angezeigt werden die Informationen, die Sie für die Protokollierung des Resultates ausgewählt haben, siehe Kapitel 11.3.7). Bitte beachten Sie die Hinweise in Kapitel 11.4.5 zu den Einheiten, zur Auflösung und zur Genauigkeit der angezeigten Werte.

Falls das Resultatfenster mehrere Bildschirmseiten umfasst, können Sie mit den Pfeiltasten zwischen den einzelnen Seiten umblättern. Durch Drücken der Taste «<sup>=</sup>» können Sie das Resultatprotokoll ausdrucken.

Ein komplettes Musterprotokoll mit allen statistischen Werten finden Sie in Kapitel 11.4.5.

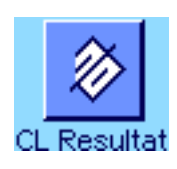

Wenn Sie die aktuelle Zählserie definitiv beenden und den Speicher für eine nächste Serie löschen wollen, drücken Sie die Funktionstaste "**CL Resultat**" (aus Sicherheitsgründen erscheint eine Rückfrage, die Sie bestätigen müssen, bevor die Statistik tatsächlich gelöscht wird). **Hinweis**: Wird die Taste abgeschwächt dargestellt, enthält die Statistik keine Werte.

# **11.4.3 Einzählen auf einen Sollwert**

Die Applikation "Stückzählen" bietet Ihnen Zusatzfunktionen, die Ihnen das Einzählen auf einen festgelegten Sollwert erleichtern. Diese Funktionen können Sie sowohl für einzelne Stückzählungen wie auch für Serienzählungen unter Nutzung der Statistik verwenden. Für die folgende Beschreibung wird vorausgesetzt, dass die Referenz für die Stückzählung bereits ermittelt wurde.

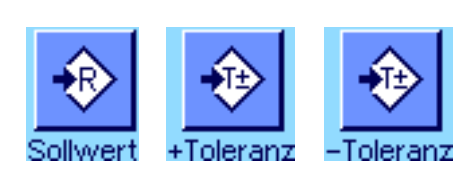

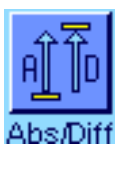

### **Voreinstellungen**

Damit Sie einen Sollwert und die zugehörigen Toleranzen eingeben können, müssen die nebenstehenden Funktionstasten aktiviert sein (Kapitel 11.3.3). Damit die festgelegten Werte in der Anzeige sichtbar sind, können Sie bei Bedarf auch die gleichnamigen Infofelder aktivieren (Kapitel 11.3.4).

Zusätzlich empfehlen wir Ihnen, die Funktionstaste "**Abs/Diff**" zu aktivieren, damit Sie die Resultatanzeige jederzeit umschalten können zwischen der bereits eingewogenen Menge und der noch einzuwägenden Restmenge bis zum Erreichen des Sollwertes.

### **Arbeitsablauf**

**Hinweis**: Sind in der Statistik bereits Werte vorhanden, sind die Funktionstasten für die Eingabe des Sollwertes und der Toleranzen inaktiv. In diesem Fall müssen Sie die Statistik mit der Funktionstaste "**CL Resultat**" löschen, bevor Sie den Sollwert und die Toleranzen festlegen können.

Drücken Sie die Funktionstaste "**Sollwert**". Tippen Sie den gewünschten Wert ein. Überprüfen Sie die Wägeeinheit, diese wird rechts vom Sollwert angezeigt. Durch Antippen der Wägeeinheit erscheint eine Auswahl der zur Verfügung stehenden Einheiten, darunter auch "PCS" (Stücke). **Hinweis:** Die Einheit "PCS" steht nur zur Verfügung, wenn bereits ein Referenzstückgewicht ermittelt wurde. Die Einheiten werden nicht automatisch umgerechnet, d.h. wenn Sie einen Wert in einer Einheit eingeben haben, bleibt dieser Wert bestehen, auch wenn Sie die Einheit ändern.

Nach Eingabe des Wertes drücken Sie "**OK**", um den Sollwert zu aktivieren.

88 +Toleranz lз PCS ß  $\bar{7}$ 8 9  $\leftarrow$ t **StkGew** Solbeen  $\overline{4}$ 5  $6<sup>1</sup>$  $\sqrt{10}$ -Tol  $\mathbf{1}$  $\overline{2}$  $\overline{\mathbf{3}}$  $\Rightarrow$  $\left\langle \downarrow \right\rangle$ Ō **OK** 

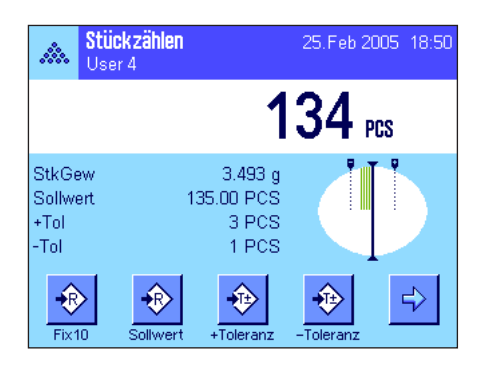

Mit den beiden Funktionstasten "**+Tol**" und "**–Tol**" können Sie festlegen, mit welcher Genauigkeit Sie zählen wollen. Das Eingabefenster gleicht demjenigen für den Sollwert. Ab Werk sind beide Toleranzwerte auf 2,5% eingestellt. Anstelle eines prozentualen Wertes können Sie auch eine absolute Toleranz in einer beliebigen Einheit (z.B. "PCS") eingeben. Nach Eingabe des entsprechenden Wertes drücken Sie "**OK**", um die Toleranz zu aktivieren. Stückzählungen, die ausserhalb der Toleranzen liegen, werden bei der Protokollierung der Einzelwerte speziell gekennzeichnet (mit ">T" bzw. "<T").

Sobald Sie den Sollwert und die Toleranzen eingegeben haben, erscheint in der Anzeige die grafische Einwägehilfe ("SmartTrac") mit Toleranzmarken, die Ihnen das Einwägen auf den Sollwert erleichtern: Sie können Ihre Proben grob einwägen, bis der untere Toleranzwert erreicht ist und anschliessend bei Bedarf fein dosieren bis zum Sollwert.

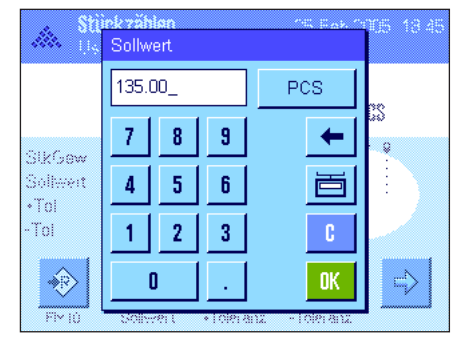

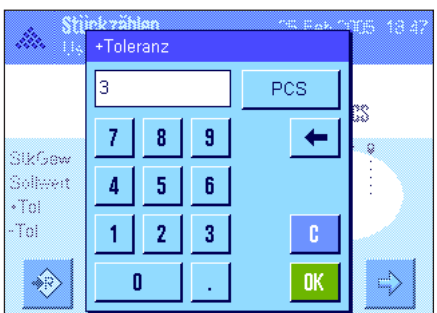

## **11.4.4 Referenzoptimierung**

Die Referenzoptimierung führt bei der Stückzählung zu genaueren Resultaten. Bei jeder Referenzoptimierung wird das durchschnittliche Stückgewicht (Referenz) neu berechnet. Da die neu aufgelegten Teile die Basis für die Berechnung vergrössern, wird die Referenz und damit auch das Resultat der Stückzählung genauer.

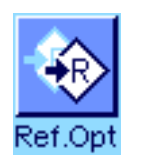

Um die Referenzoptimierung nutzen zu können, muss die Funktionstaste "**Ref.Opt**" aktiviert sein (Kapitel 11.3.3).

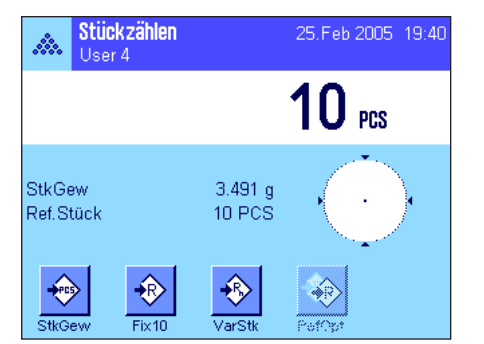

Ermitteln Sie die Referenz mit der gewünschten Methode (fixe oder variable Referenzstückzahl, siehe Kapitel 11.4.1). In nebenstehendem Beispiel wurde eine Referenzstückzahl von 10 verwendet.

**Hinweis**: In dieser Abbildung ist die Funktionstaste "**Ref.Opt**" inaktiv und kann nicht betätigt werden, da nach der Referenzermittlung noch keine weiteren Stücke aufgelegt wurden.

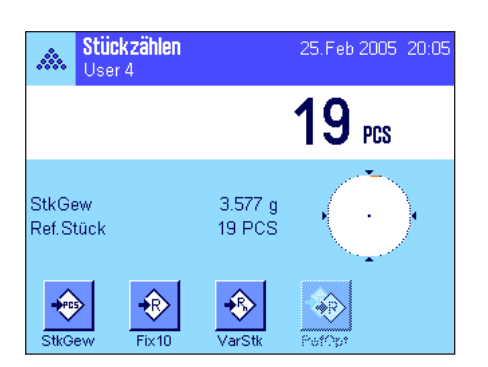

Fahren Sie mit der Stückzählung fort und legen Sie weitere Stücke auf. Um die Referenz zu optimieren, drücken Sie die Funktionstaste "**Ref.Opt**". Die aufliegende Stückzahl wird jetzt als neue Referenzstückzahl verwendet und das Referenzstückgewicht wird auf dieser Basis neu berechnet.

Nach der Referenzoptimierung wird die Taste "**Ref.Opt**" erneut inaktiv, bis Sie weitere Stücke auflegen. Sie können die Referenzoptimierung beliebig viele Male durchführen und nach jeder Optimierung wird die Referenz und damit das Zählresultat genauer.

### **Hinweise**:

- Eine Referenzoptimierung ist nur möglich, wenn:
	- die Anzahl aufgelegter Teile **grösser ist als die Referenzstückzahl**.
	- die Anzahl aufgelegter Teile (in diesem Beispiel 19) **nicht grösser ist als das Doppelte** der zuletzt gespeicherten Referenzstückzahl (in diesem Beispiel 10).
	- als Methode für die Referenzermittlung "**fixe Referenzstückzahl**" oder "**variable Referenzstückzahl**" verwendet wird. Bei der Eingabe eines bekannten Referenz-Stückgewichtes (Funktionstaste "**StkGew**") ist keine Referenzoptimierung möglich.
- Bei **Stückzählungsserien** ist eine Referenzoptimierung nur möglich, **bevor** das Resultat der ersten Zählung mit der Funktionstaste "**M+**" abgespeichert wird. Anschliessend wird die Taste "**Ref. Opt**" abgeschwächt dargestellt und kann nicht mehr betätigt werden, da die Veränderung der Berechnungsbasis (Referenzstückgewicht) während einer laufenden Serie nicht zulässig ist.

**128**

### **11.4.5 Musterprotokoll einer Stückzählung mit statistischen Werten**

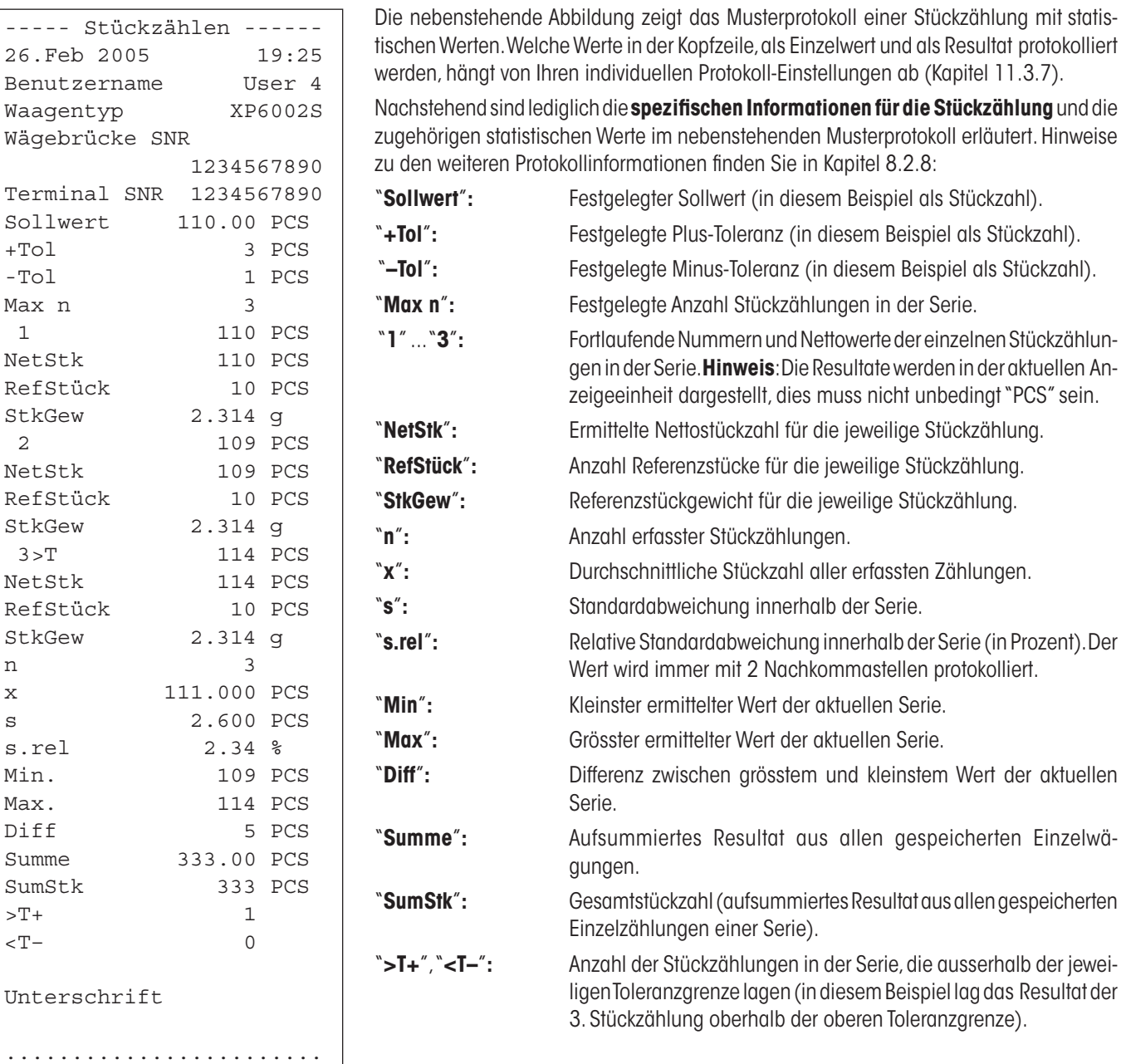

**Hinweis**: Die Werte für "**x**", "**s**","**Min.**", "**Max.**", "**Diff**" und "**Summe**" werden in der aktuellen Anzeigeeinheit dargestellt, dies muss nicht unbedingt "PCS" (Stücke) sein.

#### **Wichtige Information zur Interpretation der protokollierten Resultate**

Bei der Werten für "**x**" und "**s**" handelt es sich um berechnete Resultate, die mit einer höheren Auflösung angezeigt werden als die einzelnen Messwerte. Bei kleineren Messreihen (< ca. 10 Messwerte) und bei Messreihen, die kleine Abweichungen aufweisen, kann die Signifikanz der letzten Nachkommastelle nicht garantiert werden. Hinweise zu den verwendeten Formeln für die Berechnung dieser Werte finden Sie in Kapitel 9.4.4.

# **12 Die Applikation "Prozentwägen"**

In diesem Kapitel stellen wir Ihnen die Applikation "Prozentwägen" vor. Sie finden Informationen zum praktischen Arbeiten mit dieser Applikation und zu deren Einstellmöglichkeiten. **Beachten Sie, dass alle Einstellungen für die Applikation "Prozentwägen" unter dem aktiven Benutzerprofil abgespeichert werden, jeder Benutzer kann also eigene Einstellungen für diese Applikation vornehmen**. **Vergewissern Sie sich deshalb zuerst, dass das gewünschte Benutzerprofil angewählt ist.**

# **12.1 Einführung in die Applikation "Prozentwägen"**

Die Applikation "Prozentwägen" ermöglicht Ihnen das Einwägen auf einen vorgegebenen Wert (100%) und das Feststellen von Abweichungen von diesem Sollwert.

Viele der applikationsabhängigen Einstellungen sind identisch mit denjenigen der Applikation "Wägen". Es stehen Ihnen jedoch für das Prozentwägen zusätzliche Einstellungen zur Verfügung. In den folgenden Beschreibungen werden nur diejenigen Einstellungen im Detail erläutert, die von der Applikation "Wägen" abweichen.

Hinweis: Wenn Sie die Applikation "Prozentwägen" zusammen mit dem Relais-Interface LC-I/O verwenden, beachten Sie bitte die Informationen im "**Solution Guide**", den Sie über das Internet beziehen können (www.mt.com/xp-precision).

# **12.2 Anwählen der Applikation**

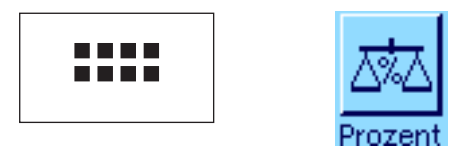

Falls die Applikation "Prozentwägen" nicht bereits aktiv ist, drücken Sie die Taste «....». Tippen Sie im Auswahlfenster auf das Symbol der Applikation.

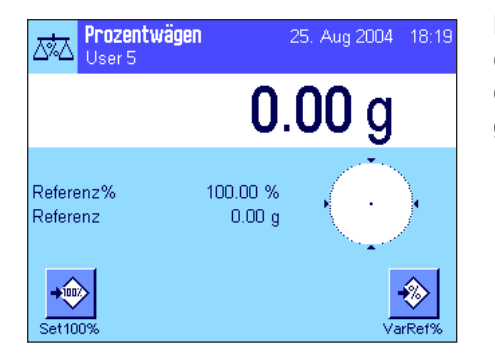

Nach dem Anwählen der Applikation erscheint die nebenstehende Anzeige. Ab Werk sind einige der speziellen Funktionstasten sowie spezielle Infofelder für das Prozentwägen aktiviert. Diese und weitere Einstellungen können Sie an Ihre Bedürfnisse anpassen, gemäss der Beschreibung in den folgenden Kapiteln.

# **12.3 Einstellungen für die Applikation "Prozentwägen"**

Für das Prozentwägen stehen verschiedene spezifische Einstellungen zur Verfügung, mit denen Sie die Applikation an Ihre Bedürfnisse anpassen können.

# **12.3.1 Übersicht**

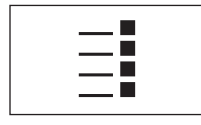

Die applikationsabhängigen Einstellungen sind über die Taste «E» zugänglich. Nach dem Drücken dieser Taste erscheint die erste von insgesamt 4 Menüseiten.

Von wenigen Ausnahmen abgesehen, sind die Einstellmöglichkeiten der Applikation "Prozentwägen" identisch mit denjenigen der Applikation "Wägen" (Kapitel 8.2). Nachfolgend sind lediglich die abweichenden Einstellungen beschrieben. Diese betreffen die folgenden Menüs:

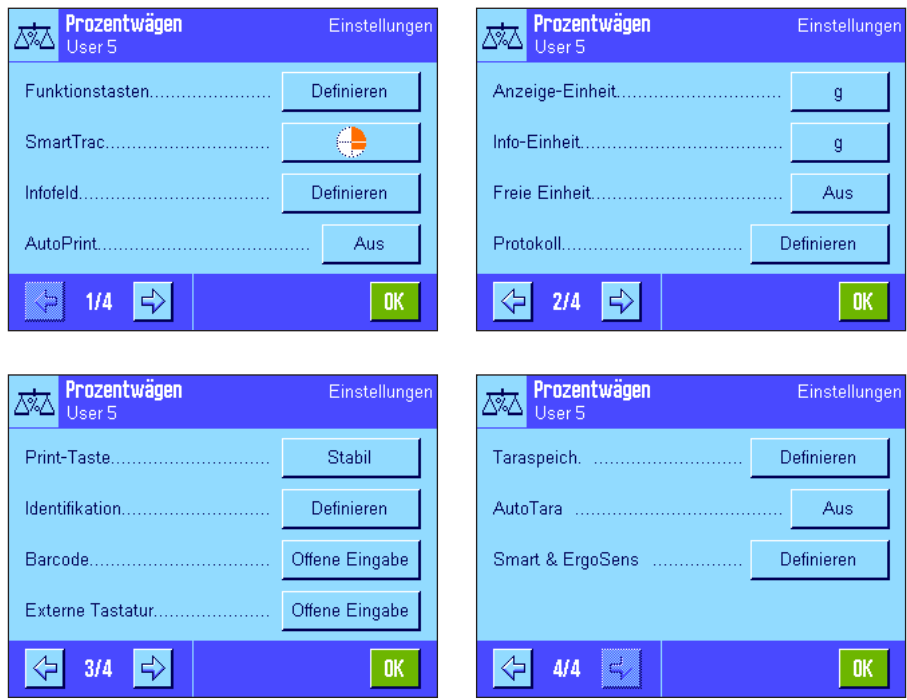

#### "**Funktionstasten**":

Für das Prozentwägen stehen zusätzliche Funktionstasten zur Verfügung.

#### "**Infofeld**":

Für das Prozentwägen stehen zusätzliche Infofelder zur Verfügung.

### "**Anzeige-Einheit**" und "**Info-Einheit**":

Für das Prozentwägen steht zusätzlich die Einheit "%" (Prozent) zur Verfügung.

### "**Protokoll**":

Für das Prozentwägen stehen zusätzliche Protokollinformationen zur Verfügung.

### "**Smart & ErgoSens**":

Den Sensoren lassen sich spezielle Funktionen für das Prozentwägen zuordnen.

Beachten Sie, dass sich im Gegensatz zur Applikation "Wägen" nur **eine** freie Einheit festlegen lässt. Ausserdem steht die Funktion "Minimaleinwaage" nicht zur Verfügung.

In den folgenden Kapiteln stellen wir Ihnen die spezifischen Einstellungen für die Applikation "Prozentwägen" im Detail vor.

### **12.3.2 Spezielle Funktionstasten für das Prozentwägen**

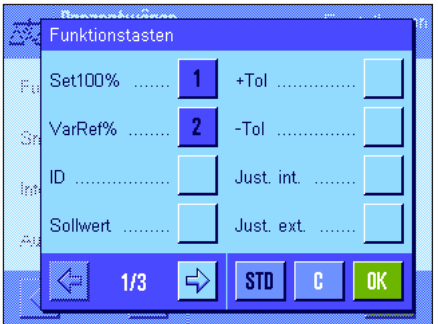

Auf der ersten Seite des Funktionstasten-Menüs stehen Ihnen für das Prozentwägen die folgenden Einstellungen zur Verfügung:

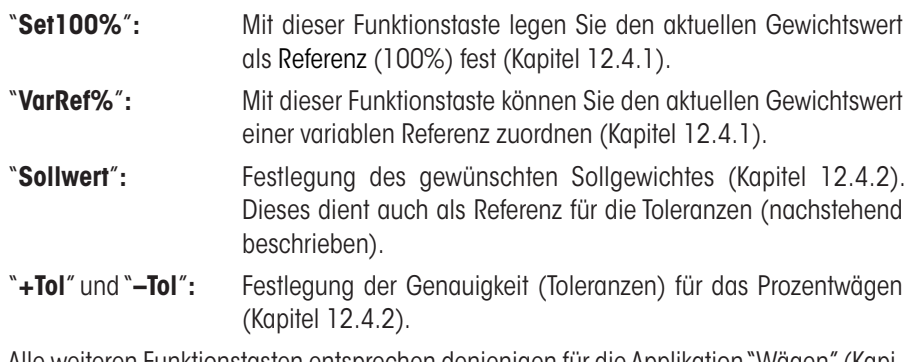

Alle weiteren Funktionstasten entsprechen denjenigen für die Applikation "Wägen"(Kapitel 8.2.2).

**Werkseinstellung:** "Set100%" und "VarRef%" aktiviert (in dieser Reihenfolge).

# **12.3.3 Spezielle Infofelder für das Prozentwägen**

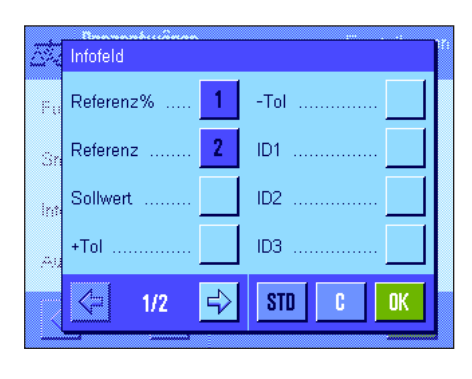

Auf der ersten Seite des Menüs für die Infofelder stehen für das Prozentwägen die folgenden Einstellungen zur Verfügung:

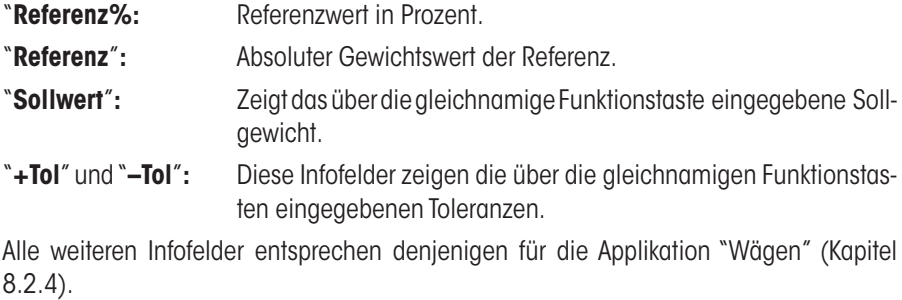

**Werkseinstellung:** "Referenz%" und "Referenz" aktiviert.

# **12.3.4 Zusätzliche Einheit für das Prozentwägen**

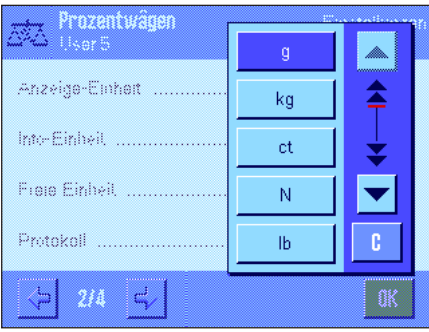

In den Menüs für die "Anzeige-Einheit" und die "Info-Einheit" steht neben den bekannten Wägeeinheiten zusätzlich die Einheit "%" (Prozent) zur Verfügung (vorausgesetzt es wurde bereits einmal eine Referenz ermittelt).

**Hinweis**: Sie brauchen für das Prozentwägen nicht explizit die Einheit "%" zu wählen, da bei der Festlegung der Referenz die Anzeige-Einheit immer automatisch auf "%" umgeschaltet wird. Sie können danach jederzeit wieder die gewünschte Einheit wählen.

**Werkseinstellung:** "g" (Gramm) für "Anzeige-Einheit" und "Info-Einheit" .

### **12.3.5 Spezielle Protokollinformationen für das Prozentwägen**

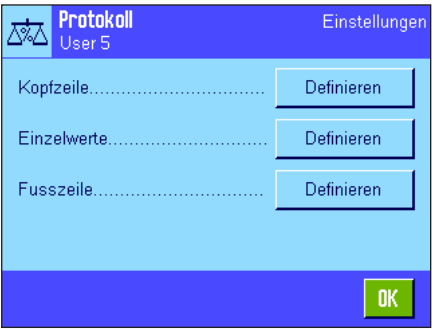

In den drei Untermenüs, in denen Sie die Optionen für die Kopfzeile der Protokolle, für die Protokollierung der einzelnen Werte und für die Fusszeile festlegen können, stehen Ihnen für das Prozentwägen zusätzliche Einstellungen zur Verfügung, die nachstehend beschrieben sind.

**Hinweis**: Die weiteren verfügbaren Protokollinformationen entsprechen denjenigen der Applikation "Wägen" (Kapitel 8.2.8) und sind hier nicht aufgeführt.

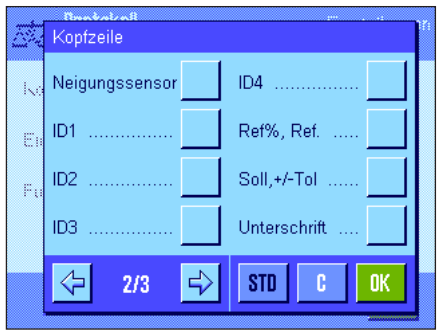

### **Kopfzeile der Protokolle**

Auf der zweiten Seite dieses Untermenüs stehen für das Prozentwägen zusätzliche Einstellungen zur Verfügung:

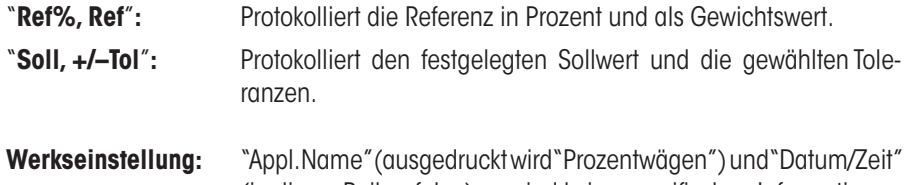

(in dieser Reihenfolge); es sind keine spezifischen Informationen für das Prozentwägen aktiviert. Die Kopfzeile wird automatisch ausgedruckt, wenn sie als Bestandteil des Wägeprotokolls

definiert wurde (siehe "Protokollierung der Einzelwerte" auf der nächsten Seite). Sie kann aber auch durch Drücken der Funktionstaste "Kopfzeile" separat ausgedruckt werden.

### **Protokollierung der Einzelwerte**

Auf der ersten und zweiten Seite dieses Untermenüs stehen Ihnen für das Prozentwägen die folgenden speziellen Einstellungen zur Verfügung:

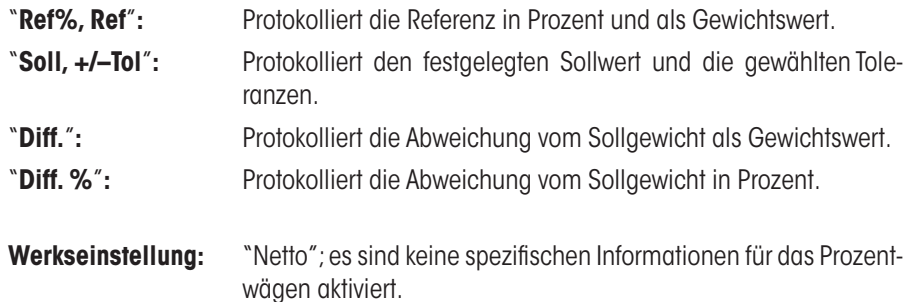

Der Ausdruck eines Einzelwertes erfolgt nach Drücken der Taste «<sup>=</sup>» oder automatisch (falls die automatische Druckfunktion aktiviert ist, siehe Kapitel 8.2.5).

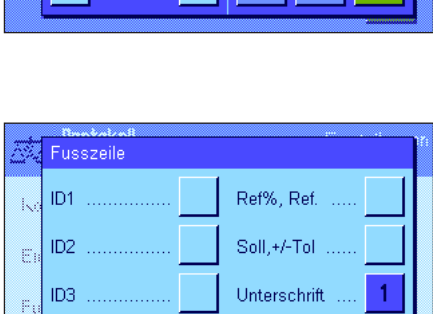

 $\Rightarrow$ 

Leerzeile

**STD** 

ID4

⇦

 $2/3$ 

#### **Fusszeile der Protokolle**

Auf der zweiten Seite dieses Untermenüs legen Sie fest, welche zusätzlichen Informationen für das Prozentwägen im Fuss der Wägeprotokolle nach den Resultaten (Einzel-werten) ausgedruckt werden sollen:

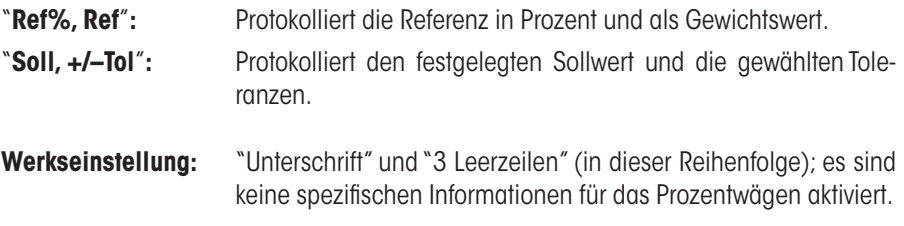

Die Fusszeile wird ausgedruckt, wenn die Funktionstaste "Fusszeile" gedrückt wird. Das **Musterprotokoll einer Prozentwägung** finden Sie in Kapitel 12.4.3.

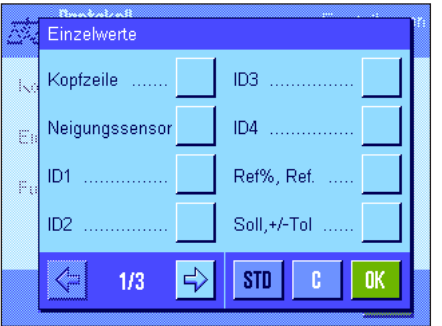

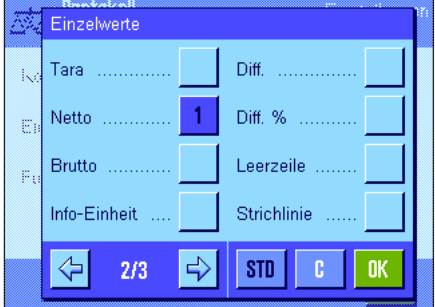

# **12.3.6 Spezielle SmartSens- und ErgoSens-Einstellungen für das Prozentwägen**

Für die SmartSens- und ErgoSens-Sensoren stehen zusätzliche Einstellungen für das Prozentwägen zur Verfügung.

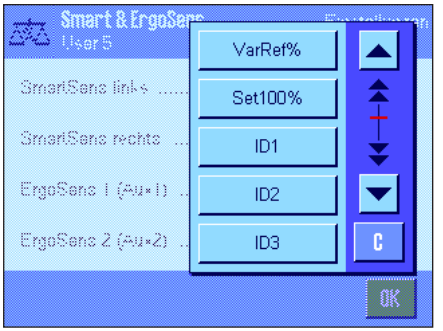

"VarRef%" und "Set100%" emulieren die gleichnamigen Funktionstasten. Wird eine dieser Einstellungen aktiviert, leuchtet in der Statusleiste unterhalb des entsprechenden Sensors das grüne Symbol "**F**" (Funktion) auf.

**Werkseinstellung:** "Aus" für alle 4 Sensoren.

# **12.4 Arbeiten mit der Applikation "Prozentwägen"**

In diesem Kapitel erfahren Sie, wie Sie mit der Applikation "Prozentwägen" arbeiten. Selbstverständlich können Sie eine Tara bestimmen, die Auflösung des Wägeresultates ändern, mit Identifikationen arbeiten, usw. Diese Möglichkeiten kennen Sie bereits von der Applikation "Wägen" (Kapitel 8.3) und sie werden deshalb an dieser Stelle nicht noch einmal erläutert.

## **12.4.1 Einfaches Prozentwägen**

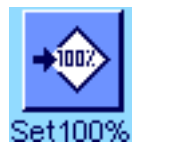

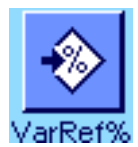

### **Voreinstellungen**

Um eine Prozentwägung durchzuführen, muss mindestens eine der beiden nebenstehenden Funktionstasten aktiviert sein (Kapitel 12.3.2), damit Sie die Referenz ermitteln können. Die beiden Infofelder "Referenz%" (Referenzwert in Prozent) und "Referenz" (absoluter Gewichtswert der Referenz) sind bereits ab Werk aktiviert (Kapitel 12.3.3).

### **Ermittlung der Referenz**

Legen Sie das Referenzgewicht auf die Waagschale.

**Wenn das aufgelegte Referenzgewicht 100% entsprechen soll**, drücken Sie die Funktionstaste "**Set100%**".

Sobald das Wägeresultat stabil ist, wird das ermittelte Gewicht als Referenz übernommen.

In der Resultatanzeige und im Infofeld "Referenz%" erscheint der Referenzwert (100%), Im Infofeld "Referenz" wird das absolute Gewicht der Referenz angezeigt.

Wenn Sie dem aufgelegten Gewicht eine **variable Referenz** zuweisen wollen, drücken Sie stattdessen die Funktionstaste "**VarRef%**". Es erscheint ein Eingabefeld, in dem Sie den Prozentwert (z.B. 60%) festlegen können, dem das aufgelegte Gewicht entsprechen soll.

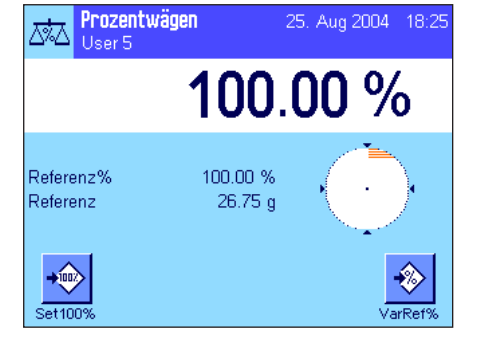

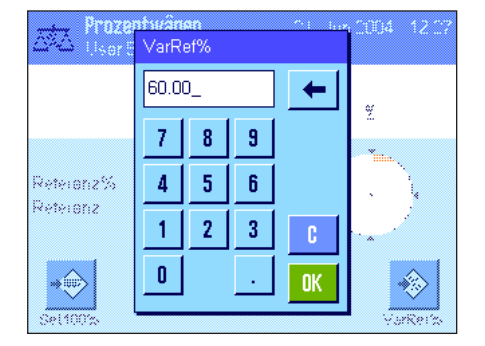

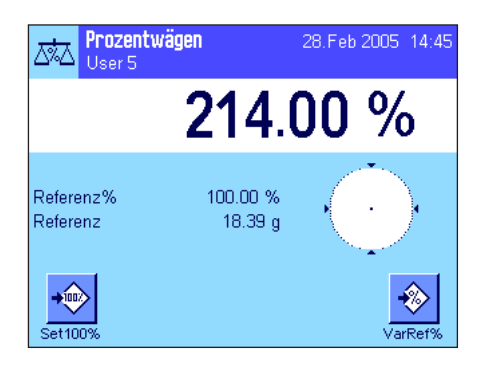

### **Durchführung der Prozentwägung**

Nachdem die Referenz ermittelt wurde, legen Sie das Wägegut auf. In der Resultatanzeige erscheint das Gewicht des Wägegutes in Prozenten des Referenzgewichtes. **Hinweis**: Wenn Sie statt des prozentualen Wertes das Gewicht des Wägegutes kennen möchten, tippen Sie die Einheit "%" an und wählen die gewünschte Wägeeinheit.

Mit der Taste «F» können Sie das Resultat der Prozentwägung ausdrucken. Ein Musterprotokoll finden Sie in Kapitel 12.4.3.

### **12.4.2 Prozentwägen auf einen Sollwert**

Die Applikation "Prozentwägen" bietet Ihnen Zusatzfunktionen, die Ihnen das Einwägen auf einen festgelegten Sollwert erleichtern. Für die folgende Beschreibung wird vorausgesetzt, dass die Referenz für die Prozentwägung bereits ermittelt wurde.

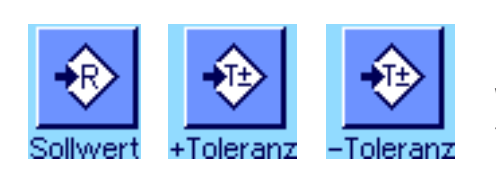

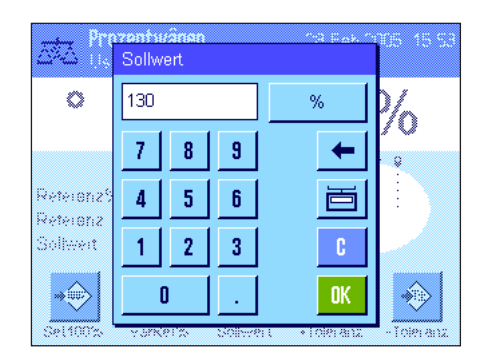

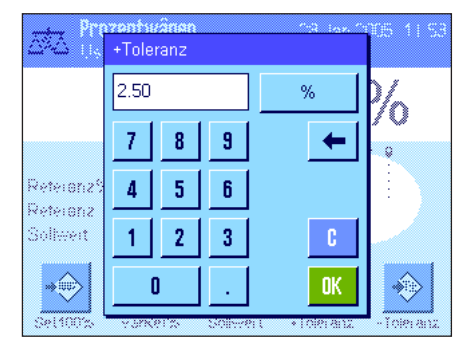

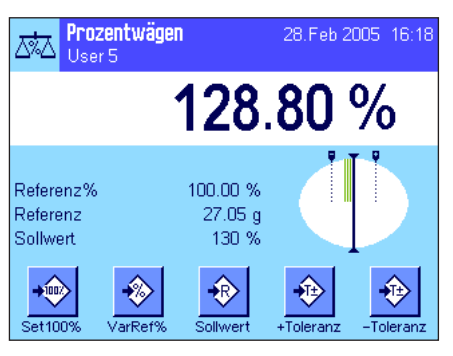

#### **Voreinstellungen**

Damit Sie einen Sollwert und die zugehörigen Toleranzen eingeben können, müssen die nebenstehenden Funktionstasten aktiviert sein (Kapitel 12.3.2). Damit die festgelegten Werte in der Anzeige sichtbar sind, können Sie bei Bedarf auch die gleichnamigen Infofelder aktivieren (Kapitel 12.3.3).

#### **Durchführung der Prozentwägung auf einen Sollwert**

Drücken Sie die Funktionstaste "**Sollwert**". Tippen Sie den gewünschten Wert ein (z.B. 130%). Überprüfen Sie die Wägeeinheit, diese wird rechts vom Sollwert angezeigt. Durch Antippen der Wägeeinheit erscheint eine Auswahl der zur Verfügung stehenden Einheiten, darunter auch "%" (die Einheit "Prozent" ist erst verfügbar, nachdem die Referenz ermittelt wurde).

**Hinweis:** Die Einheiten werden nicht automatisch umgerechnet, d.h. wenn Sie einen Wert in einer Einheit eingegeben haben, bleibt dieser Wert bestehen, auch wenn Sie die Einheit ändern.

Nach Eingabe des Wertes drücken Sie "**OK**", um den Sollwert zu aktivieren.

Mit den beiden Funktionstasten "**+Tol**" und "**–Tol**" können Sie festlegen, mit welcher Genauigkeit Sie einwägen wollen. Das Eingabefenster gleicht demjenigen für den Sollwert. Ab Werk sind beide Toleranzwerte auf 2,5% eingestellt. Anstelle eines prozentualen Wertes können Sie auch eine absolute Toleranz in einer beliebigen Einheit (z.B."g") eingeben. Nach Eingabe des entsprechenden Wertes drücken Sie "**OK**", um die Toleranz zu aktivieren. Prozentwägungen, die ausserhalb der Toleranzen liegen, werden bei der Protokollierung der Einzelwerte speziell gekennzeichnet (mit ">T" bzw. "<T").

Sobald Sie den Sollwert und die Toleranzen eingegeben haben, erscheinen in der Anzeige Toleranzmarken für die grafische Einwägehilfe ("SmartTrac"). Die Toleranzmarken erleichtern Ihnen das Einwägen auf den Sollwert: Sie können Ihr Wägegut grob einwägen, bis der untere Toleranzwert erreicht ist und anschliessend bei Bedarf fein dosieren bis zum Sollwert.

# **12.4.3 Musterprotokoll einer Prozentwägung**

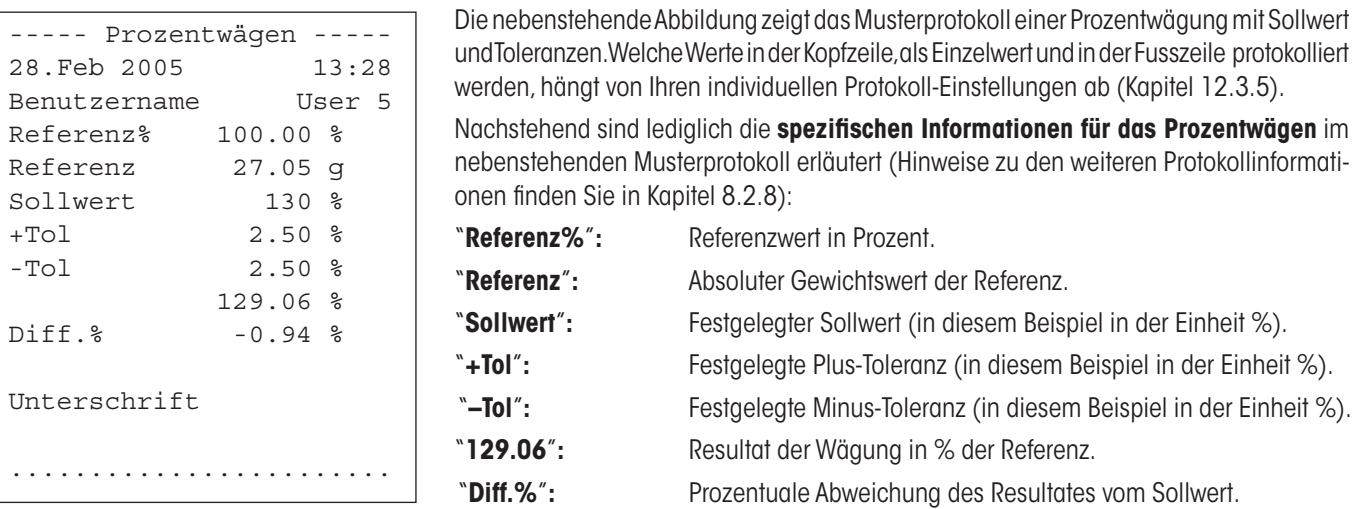

# **13 Die Applikation "Dichte"**

In diesem Kapitel stellen wir Ihnen die Applikation "Dichte" vor. Sie finden Informationen zum praktischen Arbeiten mit dieser Applikation und zu deren Einstellmöglichkeiten. **Beachten Sie, dass alle Einstellungen für die Applikation "Dichte" unter dem aktiven Benutzerprofil abgespeichert werden, jeder Benutzer kann also eigene Einstellungen für diese Applikation vornehmen**. **Vergewissern Sie sich deshalb zuerst, dass das gewünschte Benutzerprofil angewählt ist.**

# **13.1 Einführung in die Applikation "Dichte"**

Die Applikation "Dichte" erlaubt die Bestimmung der Dichte von Festkörpern und Flüssigkeiten, sowie von pastösen Substanzen. Jeder Probe kann eine Identifikation zugewiesen werden und die integrierten Statistikfunktionen ermöglichen das statistische Auswerten von Messreihen. Die Bestimmung der Dichte erfolgt nach dem **archimedischen Prinzip**, das besagt, dass jeder Körper, der in eine Flüssigkeit getaucht wird, um soviel leichter wird, wie die von ihm verdrängte Flüssigkeitsmenge wiegt.

Für die Durchführung von Dichtebestimmungen können Sie die Gehängedurchführung Ihrer Waage verwenden **Hinweis**: Die Waagen der M-Wägeplattform XP16001M und XP20001M sowie alle mit der L-Wägeplattform benötigen den Haken 11132565 aus dem Zubehör, siehe auch Kapitel 2.7). Für die Bestimmung der Dichte von Festkörpern empfehlen wir Ihnen jedoch, mit dem optionalen Dichtekit zu arbeiten, dieser enthält alle erforderlichen Aufbauten und Hilfsmittel für eine komfortable und präzise Dichtebestimmung. Der Dichtekit wird mit einer separaten Anleitung ausgeliefert, die die Installation und die Handhabung erläutert.

Für die Dichtebestimmung von Flüssigkeiten benötigen Sie zusätzlich einen **Verdrängungskörper**, den Sie ebenfalls bei Ihrer METTLER TOLEDO-Vertretung beziehen können. Alternativ unterstützt die Applikation "Dichte" auch die Dichtebestimmung von Flüssigkeiten mit einem **Pyknometer**. Pyknometer sind bei Spezialfirmen für Laborbedarf erhältlich. Für die Dichtebestimmung pastöser Substanzen wird eine **Gammakugel** benötigt; Ihre Vertretung nennt Ihnen gerne die Bezugsquellen.

Beachten Sie bitte die Anleitungen, die mit diesen Zubehörteilen mitgeliefert werden; sie enthalten nützliche Informationen zum Arbeiten mit diesen Hilfsmitteln und zu deren Handhabung und Pflege.

# **13.2 Anwählen der Applikation**

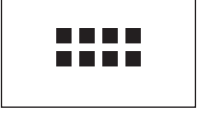

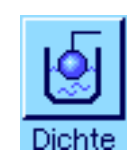

Dichte<br>User E 21. Jun 2004 14:44 ख़ि  $0.000 g$ Methode Festkörper Hilfsflüssigkeit Wasser Temp. HF 20.0 °C Đ Start

Falls die Applikation "Dichte" nicht bereits aktiv ist, drücken Sie die Taste «....». Tippen Sie im Auswahlfenster auf das Symbol der Applikation.

Nach dem Anwählen der Applikation erscheint die nebenstehende Anzeige. Ab Werk sind spezielle Funktionstasten und Infofelder für die Dichtebestimmung aktiviert. Die Waage ist für die Dichtebestimmung von Festkörpern unter Verwendung der Hilfsflüssigkeit Wasser voreingestellt. Diese Einstellungen können Sie an Ihre Bedürfnisse anpassen, gemäss der Beschreibung in den folgenden Kapiteln.

# **13.3 Einstellungen für die Applikation "Dichte"**

Für die Dichtebestimmung stehen verschiedene spezifische Einstellungen zur Verfügung, mit denen Sie die Applikation an Ihre Bedürfnisse anpassen können.

# **13.3.1 Übersicht**

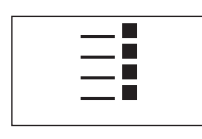

Die applikationsabhängigen Einstellungen sind über die Taste «E» zugänglich.

Einige Einstellmöglichkeiten für die Applikation "Dichte" sind identisch mit denjenigen für die Applikation "Wägen" (Kapitel 8.2). Nachfolgend sind lediglich die abweichenden Einstellungen beschrieben. Diese betreffen die folgenden Menüs:

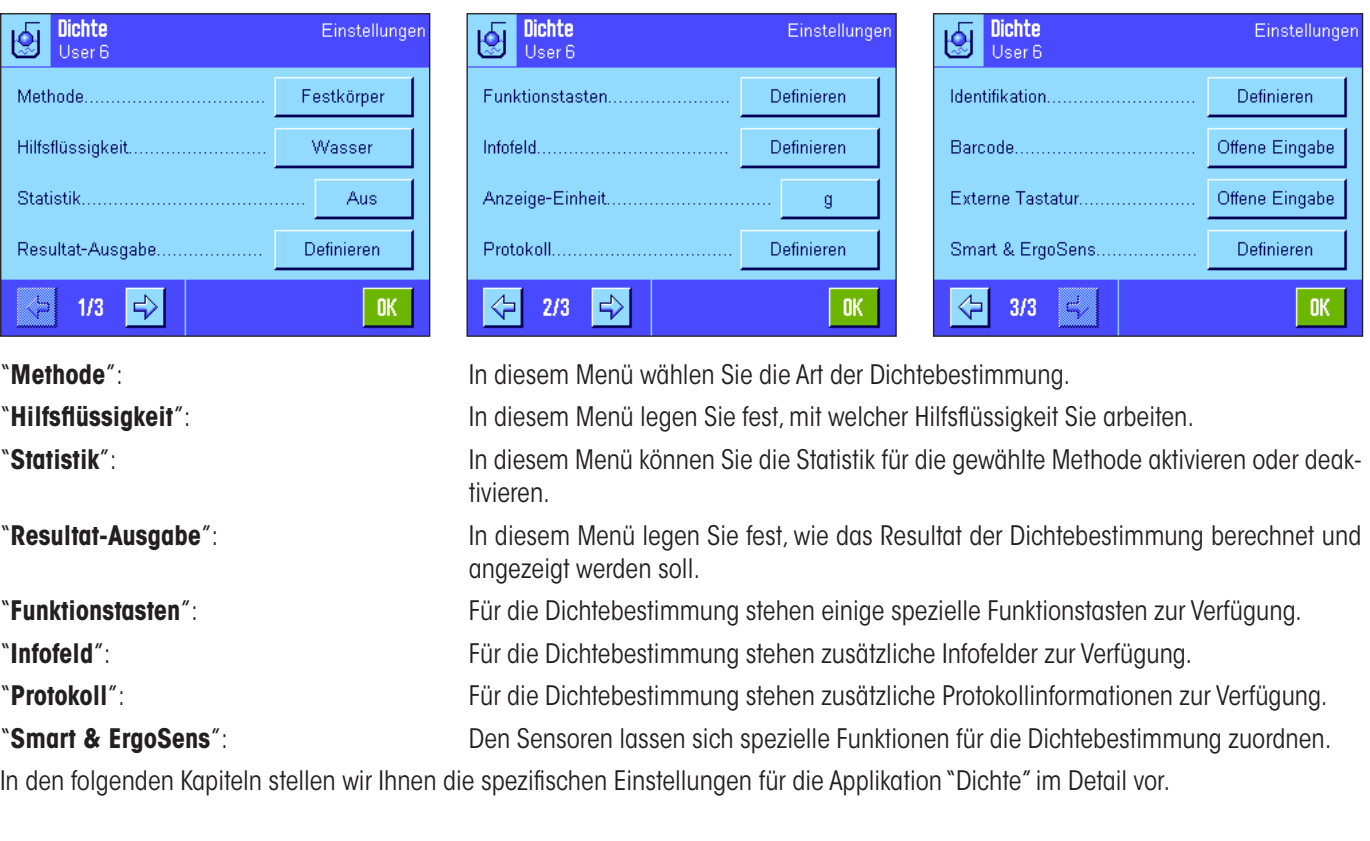

# **13.3.2 Wahl der Methode für die Dichtebestimmung**

In diesem Menü legen Sie fest, welche Art der Dichtebestimmung Sie durchführen wollen:

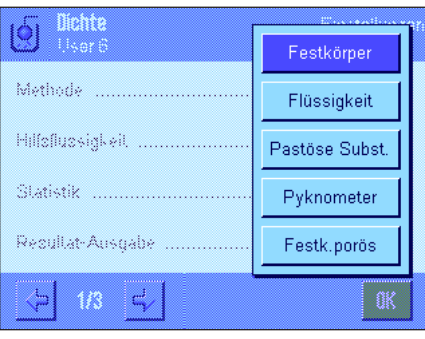

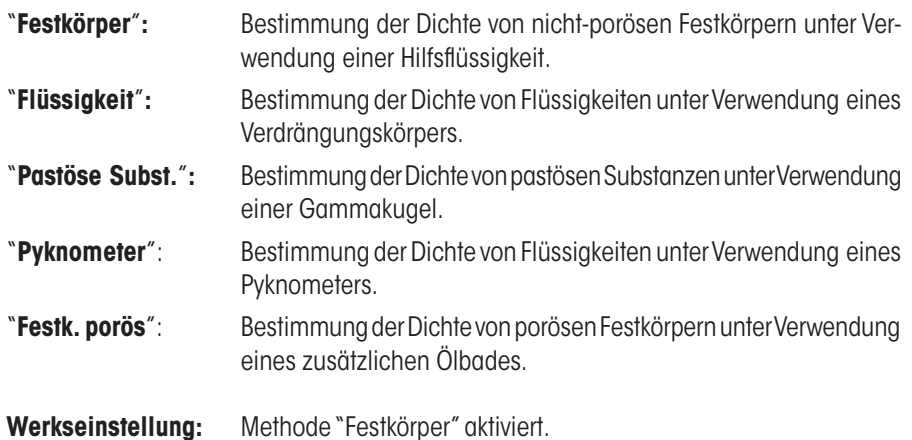

## **13.3.3 Wahl der Hilfsflüssigkeit**

In diesem Menü legen Sie fest, mit welcher Hilfsflüssigkeit Sie arbeiten wollen. **Diese Einstellung ist nur von Belang für die Dichtebestimmung von Festkörpern!** Die folgenden Hilfsflüssigkeiten stehen zur Verfügung:

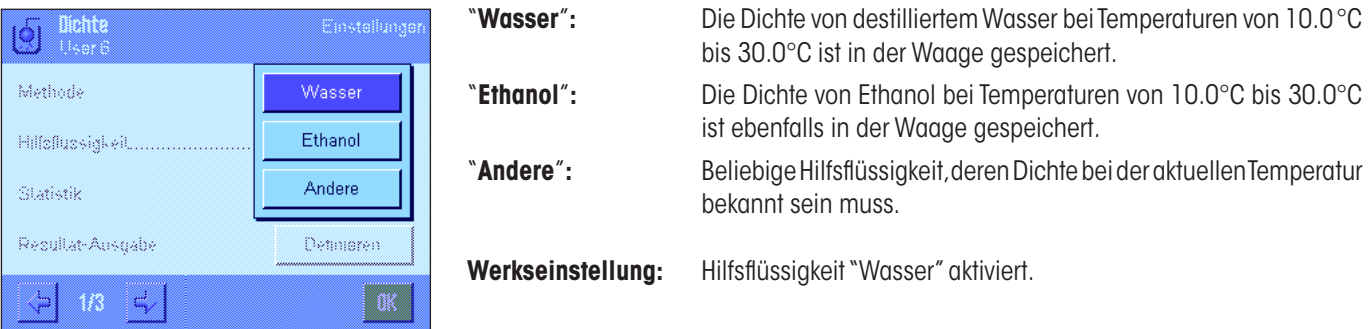

### **13.3.4 Statistik aktivieren oder deaktivieren**

Die Waage kann für jede Methode der Dichtebestimmung eine eigene Statistik führen. Wenn die Statistik aktiviert ist, werden Sie am Ende jeder Dichtebestimmung gefragt, ob Sie das Resultat in die Statistik aufnehmen wollen. In diesem Menü können Sie die Statistikfunktion aktivieren oder deaktivieren:

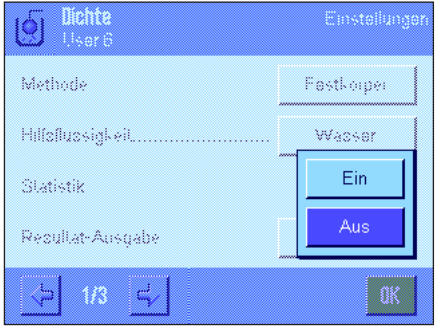

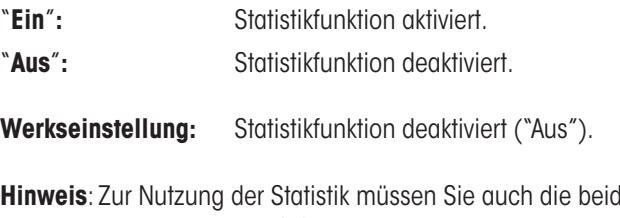

Ien zugehörigen Funktionstasten aktivieren (Kapitel 13.3.6). Hinweise zum Arbeiten mit der Statistik finden Sie in Kapitel 13.5.

# **13.3.5 Vorgaben für die Berechnung und Anzeige des Resultates**

In diesem Menü legen Sie fest, mit welcher Anzahl Nachkommastellen und in welcher Einheit das Resultat der Dichtebestimmung berechnet und angezeigt werden soll, und ob der Luftauftrieb bei der Berechnung mit berücksichtigt werden soll.

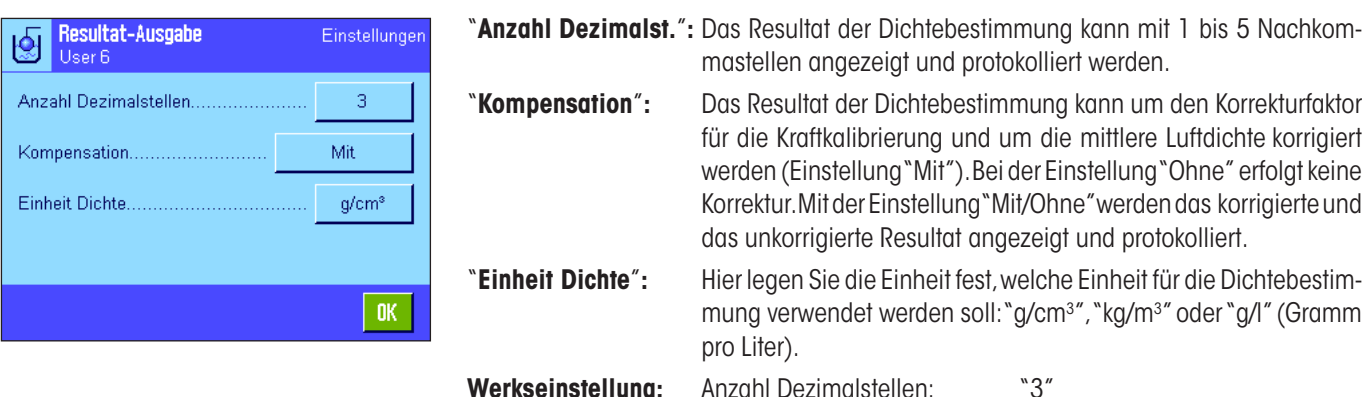

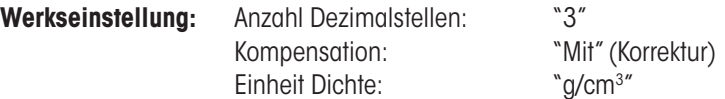

# **13.3.6 Spezielle Funktionstasten für die Dichtebestimmung**

Im Funktionstasten-Menü können Sie für die Dichtebestimmung die folgenden speziellen Funktionstasten aktivieren:

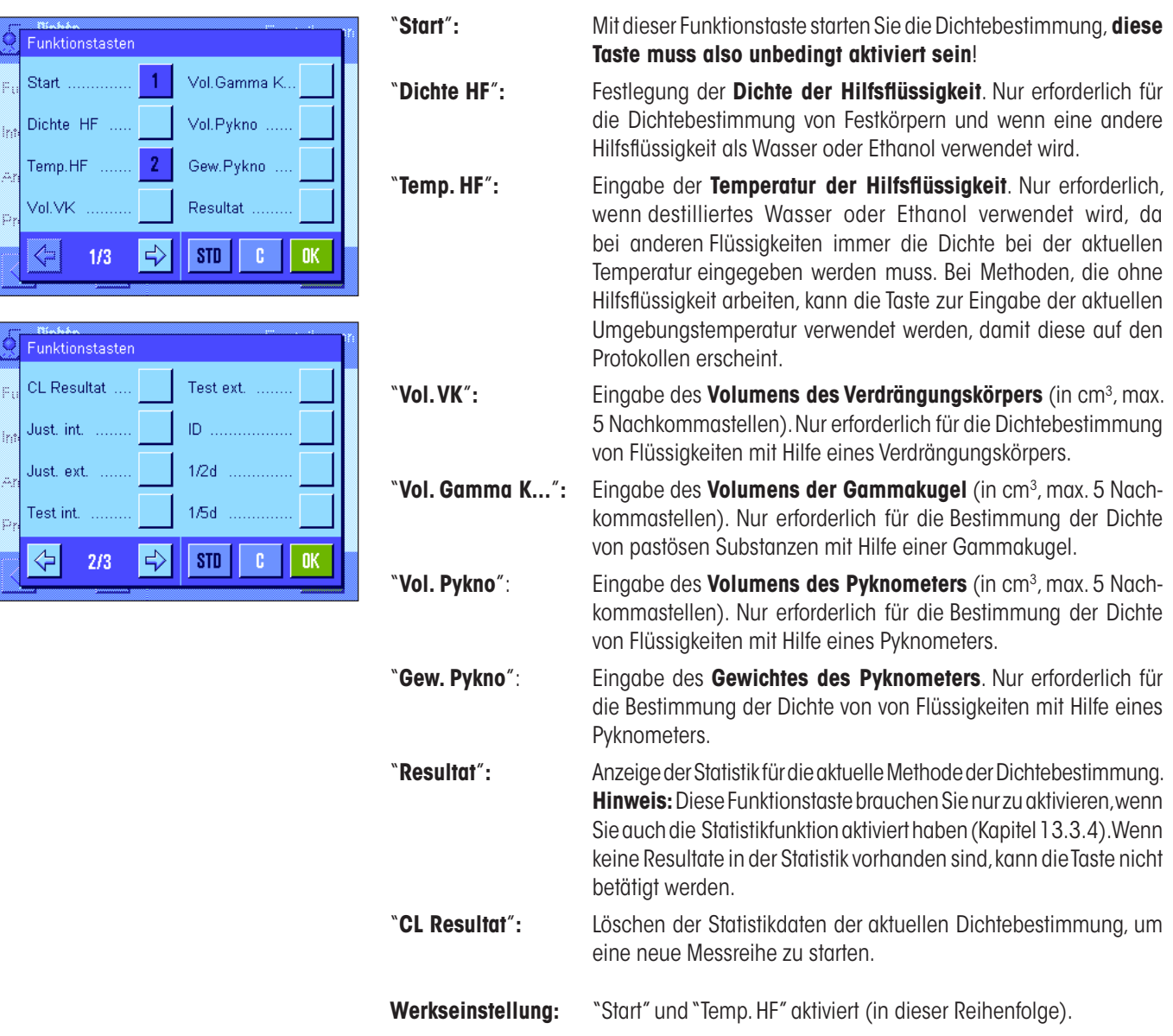

### **13.3.7 Spezielle Infofelder für die Dichtebestimmung**

Auf der ersten Seite des Menüs für die Infofelder stehen für die Dichtebestimmung zusätzliche Einstellungen zur Verfügung:

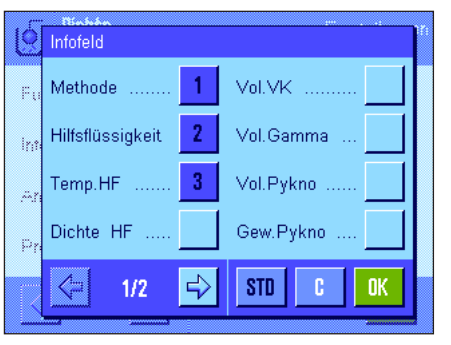

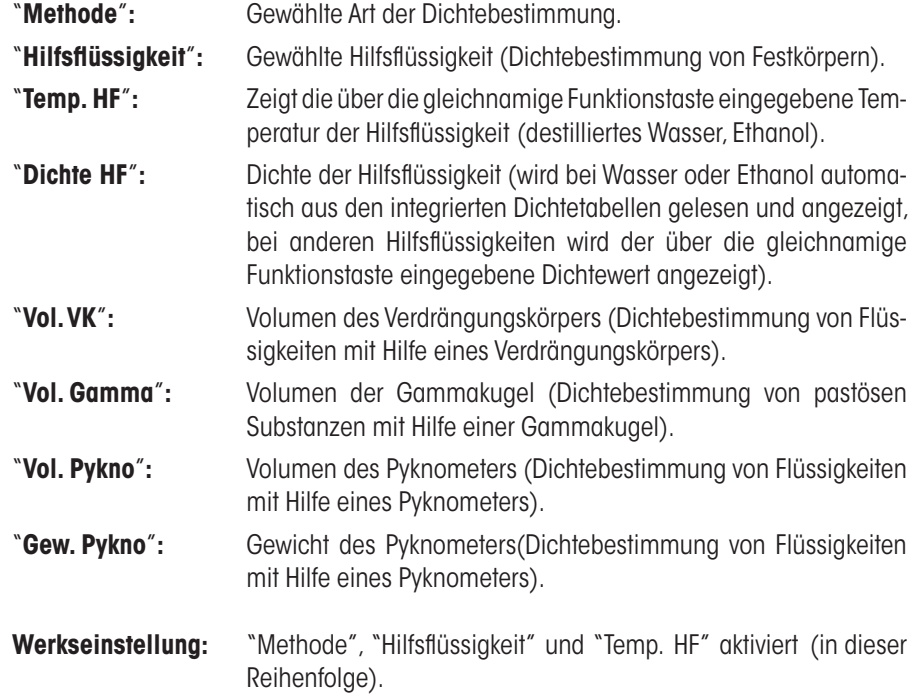

### **13.3.8 Spezielle Protokollinformationen für die Dichtebestimmung**

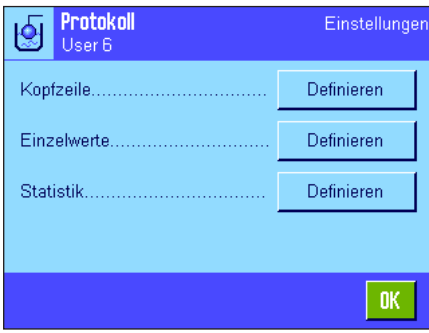

In den drei Untermenüs, in denen Sie die Optionen für die Kopfzeile der Protokolle, für die Protokollierung der einzelnen Werte und für Statistik-Protokolle festlegen können, stehen Ihnen für die Dichtebestimmung zusätzliche Einstellungen zur Verfügung, die nachstehend beschrieben sind.

**Hinweis**: Die weiteren verfügbaren Protokollinformationen entsprechen denjenigen der Applikation "Wägen" (Kapitel 8.2.8) und sind hier nicht aufgeführt.

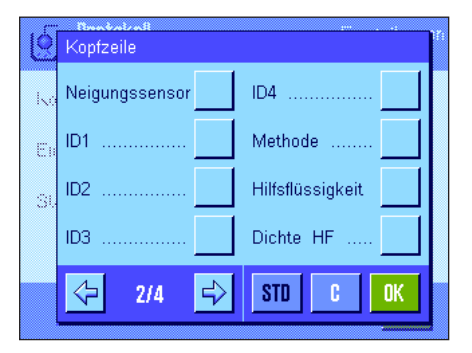

#### **Kopfzeile der Protokolle**

Auf der zweiten und dritten Seite dieses Untermenüs stehen für die Dichtebestimmung zusätzliche Einstellungen zur Verfügung:

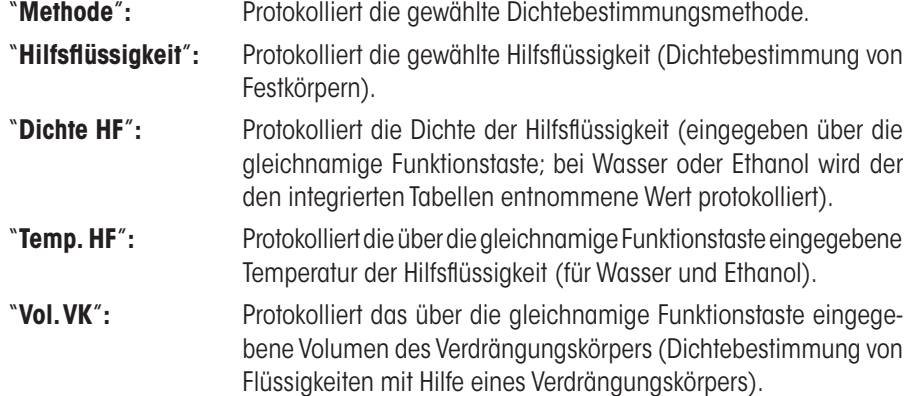

Die Applikation "Dichte"

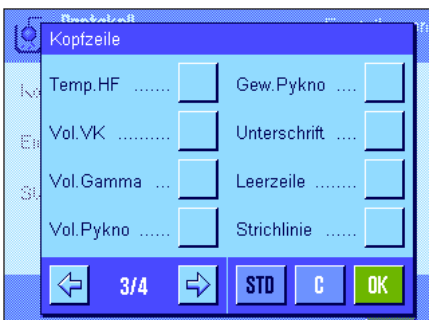

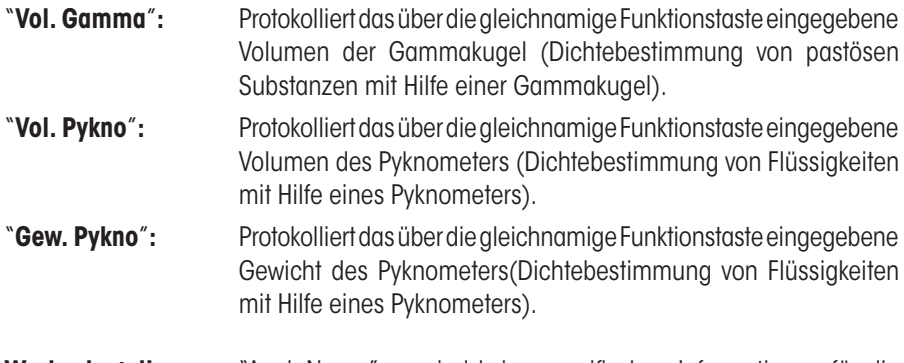

**Werkseinstellung:** "Appl. Name"; es sind keine spezifischen Informationen für die Dichtebestimmung aktiviert.

Die Kopfzeile wird automatisch mit ausgedruckt wenn ein Einzelwert-Protokoll ausgegeben wird (nachstehend beschrieben).

### **Protokollierung der Einzelwerte**

In diesem Untermenü stehen für die Dichtebestimmung zusätzliche Einstellungen zur Verfügung.

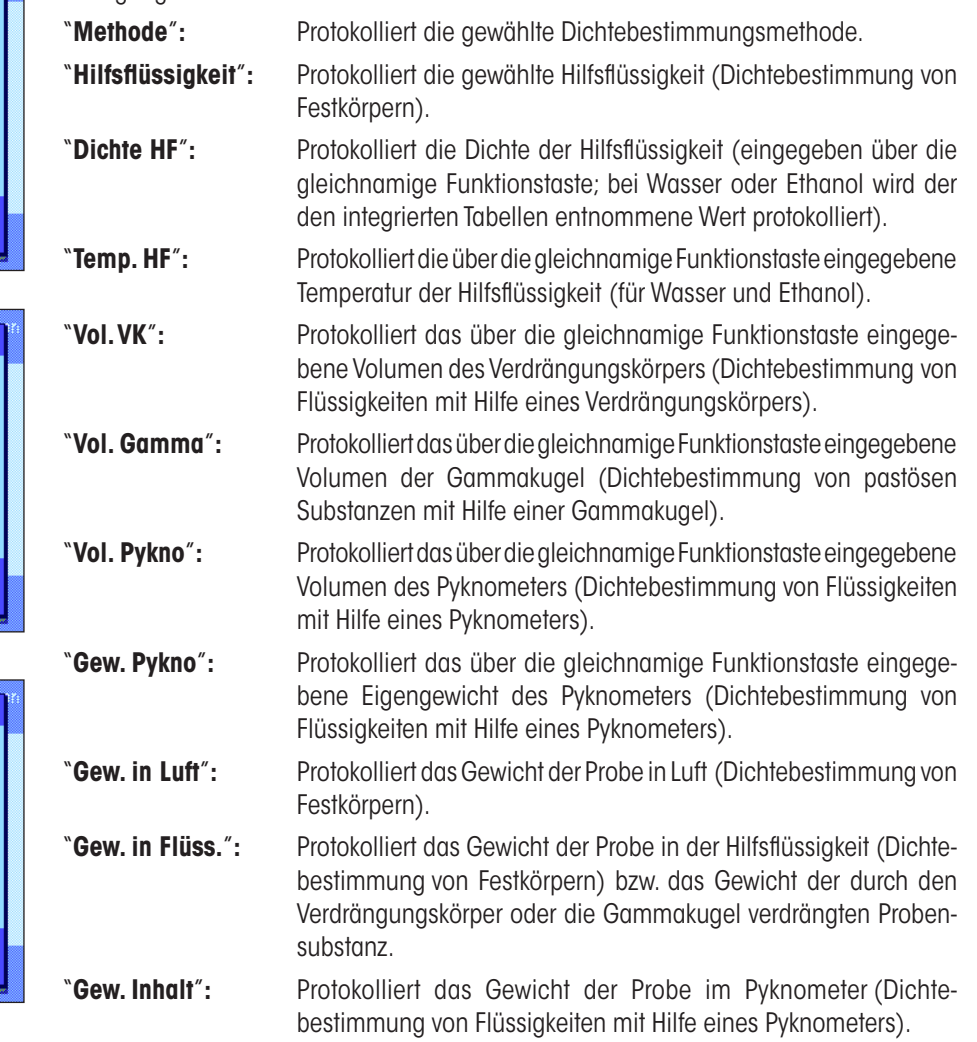

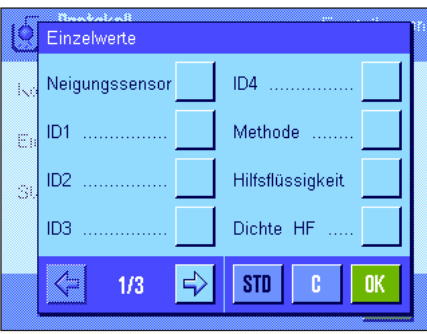

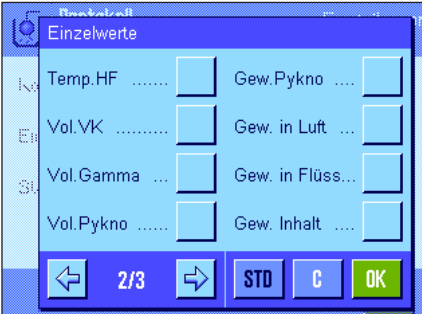

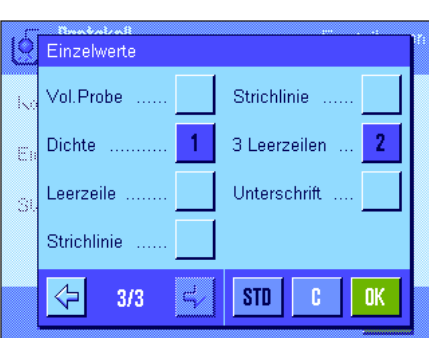

Resultat

Neigungssensor

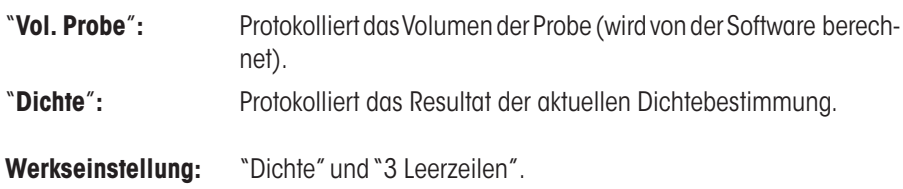

Das Einzelwertprotokoll (Protokoll einer einzelnen Dichtebestimmung) lässt sich mit der Taste « $\equiv$ » ausdrucken. Ein Musterprotokoll finden Sie in Kapitel 13.4.6.

### **Protokollierung von Statistik-Daten**

Auf der zweiten und dritten Seite dieses Untermenüs legen Sie fest, welche statistischen Informationen für Dichtebestimmungen protokolliert werden sollen. Diese Einstellungen sind nur von Belang, wenn Sie die Statistikfunktion aktiviert haben (Kapitel 13.3.4).

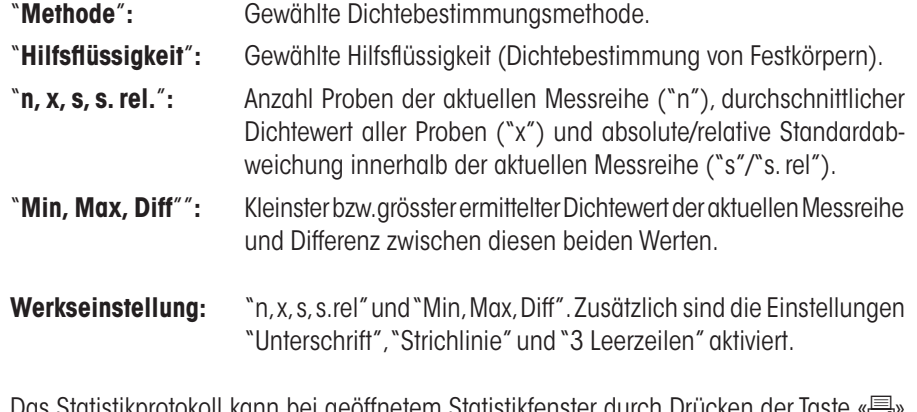

otokoll kann bei geöffnetem Statistiktenster durch Drücken der Iaste « ausgedruckt werden. Ein Musterprotokoll und Hinweis zur Statistik finden Sie in Kapitel 13.5.

# **13.3.9 Spezielle SmartSens- und ErgoSens-Einstellungen für die Dichtebestimmung**

Für die SmartSens- und ErgoSens-Sensoren stehen zusätzliche Einstellungen für die Dichtebestimmung zur Verfügung.

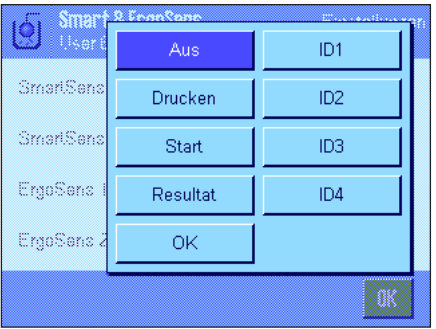

"**Start**" und "**Resultat**" emulieren die gleichnamigen Funktionstasten. "**OK**" emuliert einen Druck auf die gleichnamige Schaltfläche in den Dichtebestimmungsdialogen (nicht jedoch in den Menüs) zur Bestätigung von Eingaben und Aktionen.

Wird eine dieser Einstellungen aktiviert, leuchtet in der Statusleiste unterhalb des entsprechenden Sensors das grüne Symbol "**F**" (Funktion) auf.

**Werkseinstellung:** "Aus" für alle 4 Sensoren.

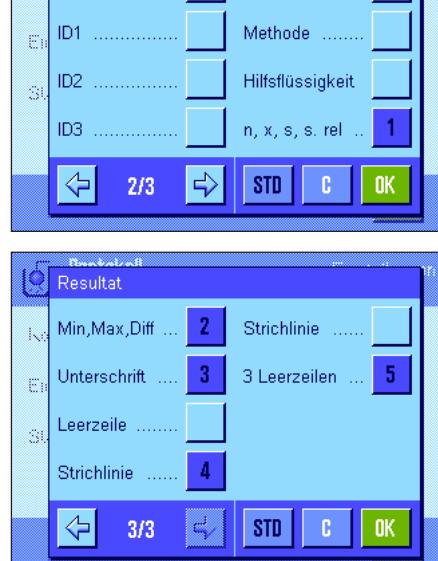

ID4

# **13.4 Arbeiten mit der Applikation "Dichte"**

In diesem Kapitel erfahren Sie, wie Sie mit der Applikation "Dichte" und den verschiedenen Methoden zur Dichtebestimmung arbeiten. Es wird vorausgesetzt, dass die Applikation "Dichte" bereits angewählt ist. Die folgenden Erläuterungen gehen davon aus, dass die Statistik-Funktion deaktiviert ist (Hinweise zur Nutzung der Statistik finden Sie in Kapitel 13.5).

## **13.4.1 Bestimmung der Dichte von nicht-porösen Festkörpern**

¥.

g

←

ß

**n** 

Bei der Dichtebestimmung von nicht-porösen Festkörpern wird der Festkörper zuerst in Luft und anschliessend in der Hilfsflüssigkeit gewogen. Aus der Gewichtsdifferenz resultiert der Auftrieb, aus dem die Software die Dichte berechnet.

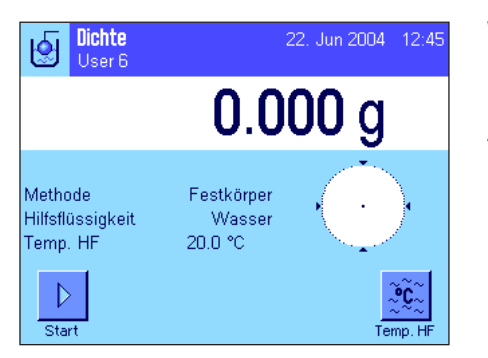

9

Temperatur  $\sqrt{20.0}$ 

> $\overline{7}$ 8

 $\overline{4}$ 5  $\overline{6}$ 

 $\overline{1}$  $\overline{\mathbf{2}}$ 3

 $\mathbf{0}$ 

Methode

Hilfaflussial

Temp Hf

Wählen Sie in den applikationsspezifischen Einstellungen als Methode "**Festkörper**" an (Kapitel 13.3.2) und bestimmen Sie die gewünschte Hilfsflüssigkeit (Kapitel 13.3.3).

Aktivieren Sie die geeigneten **Funktionstasten und Infofelder** (Kapitel 13.3.6 und 13.3.7).

**Hinweis:** Das nebenstehende Beispiel zeigt Einstellungen für die Dichtbestimmung von Festkörpern unter Verwendung von destilliertem Wasser als Hilfsflüssigkeit. Wenn Sie eine andere Hilfsflüssigkeit als Wasser oder Ethanol verwenden, sollten Sie anstelle der Funktionstaste "**Temp. HF**" die Taste "**Dichte HF**" und das gleichnamige Infofeld aktivieren.

Wenn Sie **Wasser oder Ethanol als Hilfsflüssigkeit** verwenden, geben Sie deren **Temperatur** über die Funktionstaste "**Temp. HF**" ein (für diese beiden Flüssigkeiten sind Dichtetabellen für den Temperaturbereich von 10 °C bis 30°C in der Waage gespeichert, siehe auch Kapitel 13.7 und 13.8). Die nebenstehende Abbildung zeigt das entsprechende Eingabefeld (Eingabe in °C mit 1 Nachkommastelle).

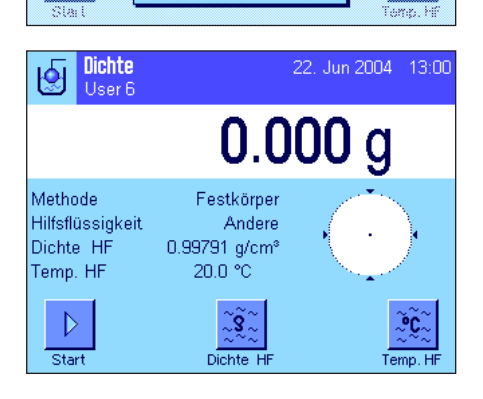

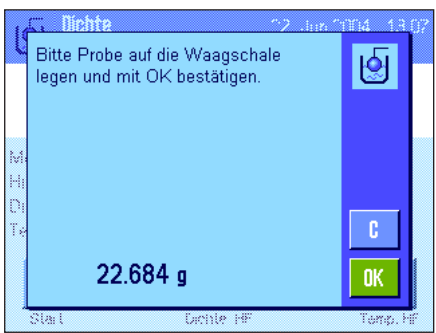

Wenn Sie **eine andere Hilfsflüssigkeit** als Wasser oder Ethanol verwenden, aktivieren Sie die Funktionstaste "**Dichte HF**" und geben Sie mit Hilfe dieser Taste **die Dichte der verwendeten Hilfsflüssigkeit bei der aktuellen Temperatur** ein (in g/cm3 , max. 5 Nachkommastellen). Dies ist erforderlich, da nur für Wasser und Ethanol Dichtetabellen in der Waage gespeichert sind. Der eingegebene Wert erscheint im gleichnamigen Infofeld, das Sie ebenfalls aktivieren sollten. **Hinweis:** Die im nebenstehenden Beispiel aktivierte Funktionstaste "**Temp. HF**" und das gleichnamige Infofeld sind für die Dichtebestimmung mit einer anderen Hilfsflüssigkeit als Wasser oder Ethanol nicht erforderlich. Sie können diese Funktionstaste jedoch dazu verwenden, die aktuelle Umgebungstemperatur einzugeben, die dann auch auf den Protokollen mit ausgedruckt werden kann und zeigt, bei welcher Temperatur das Dichteresultat ermittelt wurde.

Drücken Sie die Funktionstaste "**Start**", um die Dichtebestimmung zu starten. Die Waage führt eine automatische Tarierung durch und anschliessend werden Sie aufgefordert, den Festkörper aufzulegen (Wägung in Luft).

Wenn Sie mit dem optionalen Dichtekit arbeiten, beachten Sie die Hinweise in der mitgelieferten Anleitung. Wenn Sie mit der Gehängedurchführung arbeiten (siehe Hinweis Kap. 13.1), hängen Sie den Festkörper an die Aufhängevorrichtung.

Das Gewicht des aufgelegten Festkörpers erscheint in der linken unteren Ecke des Fensters.

Drücken Sie "**OK**", um den Gewichtswert zu übernehmen.

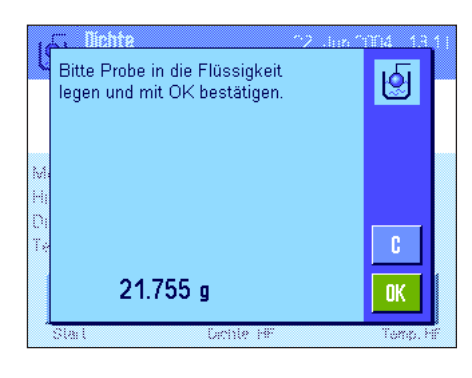

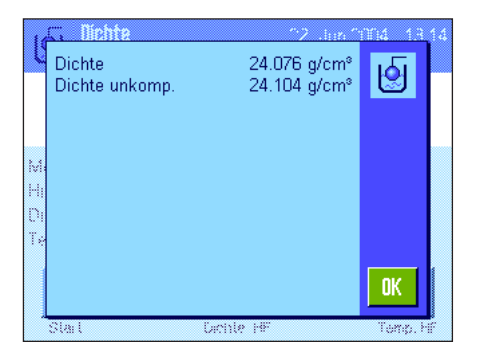

Das Wägeresultat wird gespeichert und anschliessend werden Sie aufgefordert, den Festkörper in die Hilfsflüssigkeit zu tauchen.

Wenn Sie mit dem optionalen Dichtekit arbeiten, beachten Sie die Hinweise in der mitgelieferten Anleitung. Wenn Sie mit der Gehängedurchführung arbeiten, stellen Sie den Behälter mit der Hilfsflüssigkeit unter die Aufhängevorrichtung. Achten Sie in beiden Fällen darauf, dass der Festkörper mindestens 1cm in die Flüssigkeit eingetaucht ist und dass keine Luftblasen im Behälter vorhanden sind.

Das Gewicht des Festkörpers in der Flüssigkeit wird in der linken unteren Ecke des Fensters angezeigt.

Drücken Sie "**OK**", um den Gewichtswert zu übernehmen.

Die Waage ermittelt nun die Dichte des Festkörpers und zeigt anschliessend das Resultat an (kompensierter und/oder unkompensierter Wert, abhängig von Ihren Einstellungen für die Resultat-Ausgabe, siehe Kapitel 13.3.5).

Ist ein Drucker angeschlossen, lässt sich das Resultat der Dichtebestimmung mit der Taste « $\equiv$ » gemäss Ihren Vorgaben (Kapitel 13.3.8) protokollieren. Das Resultat bleibt bis zum Abschluss der nächsten Dichtebestimmung mit derselben Methode gespeichert und kann bei Bedarf erneut ausgedruckt werden. Ein Musterprotokoll mit den entsprechenden Erläuterungen finden Sie in Kapitel 13.4.6.

## **13.4.2 Bestimmung der Dichte von Flüssigkeiten unter Verwendung eines Verdrängungskörpers**

Bei der Dichtebestimmung von Flüssigkeiten wird ein Verdrängungskörper verwendet, dessen Volumen bekannt ist. Der Verdrängungskörper wird zuerst in Luft tariert und anschliessend in der Flüssigkeit gewogen, deren Dichte zu bestimmen ist. Aus der Gewichtsdifferenz resultiert der Auftrieb, aus dem die Software die Dichte berechnet.

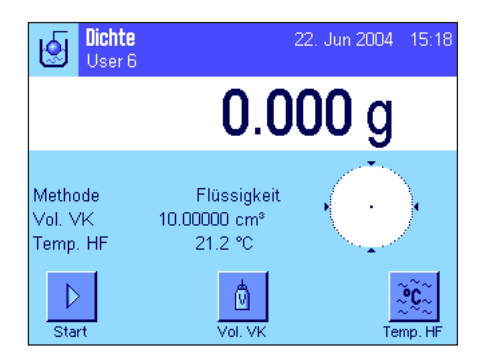

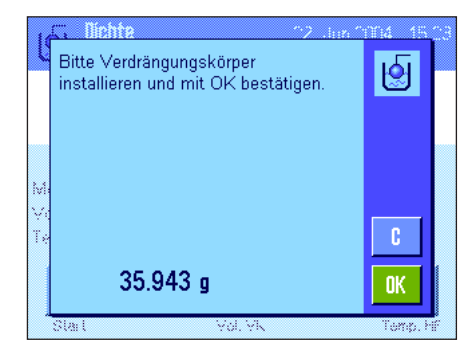

Wählen Sie in den applikationsspezifischen Einstellungen als Methode "**Flüssigkeit**" an (Kapitel 13.3.2).

Aktivieren Sie die geeigneten **Funktionstasten und Infofelder** (Kapitel 13.3.6 und 13.3.7). Das nebenstehende Beispiel zeigt Einstellungen für die Dichtebestimmung von Flüssigkeiten unter Verwendung eines Verdrängungskörpers. **Hinweis:** Die im nebenstehenden Beispiel aktivierte Funktionstaste "**Temp. HF**" und das gleichnamige Infofeld sind für diese Methode der Dichtebestimmung nicht erforderlich. Sie können diese Funktionstaste jedoch dazu verwenden, die aktuelle Umgebungstemperatur einzugeben, die dann auch auf den Protokollen mit ausgedruckt werden kann und zeigt, bei welcher Temperatur das Dichteresultat ermittelt wurde.

Drücken Sie die Funktionstaste "**Vol. VK**" und geben Sie das Volumen des Verdrängungskörpers ein (in diesem Beispiel 10.00000 cm<sup>3</sup>).

Drücken Sie die Funktionstaste "**Start**", um die Dichtebestimmung zu starten. Sie werden aufgefordert, den Verdrängungskörper zu installieren (Wägung in Luft zur Tarierung).

Wenn Sie mit dem optionalen Dichtekit arbeiten, beachten Sie die Hinweise in der mitgelieferten Anleitung. Wenn Sie mit der Gehängedurchführung arbeiten (siehe Hinweis Kap. 13.1), hängen Sie den Verdrängungskörper an die Aufhängevorrichtung.

Drücken Sie "**OK**", um den Verdrängungskörper zu tarieren.
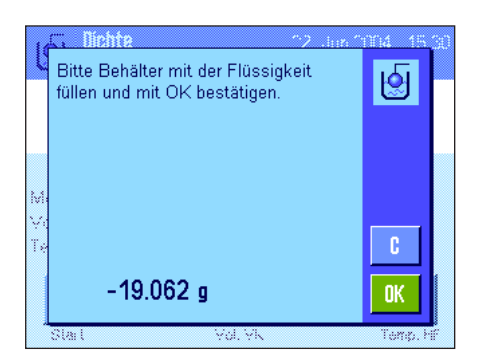

Thom 1.907 g/cm<sup>s</sup><br>1.906 g/cm<sup>s</sup> Dichte शि Dichte unkomp **OK** 

Nach der Tarierung des Verdrängungskörpers werden Sie aufgefordert, die Flüssigkeit, deren Dichte zu bestimmen ist, in einen Behälter zu geben. Wenn Sie mit dem optionalen Dichtekit arbeiten, beachten Sie die Hinweise in der mitgelieferten Anleitung. Wenn Sie mit der Gehängedurchführung arbeiten, stellen Sie den Behälter mit der Flüssigkeit unter die Aufhängevorrichtung. Achten Sie in beiden Fällen darauf, dass der Verdrängungskörper mindestens 1cm in die Flüssigkeit eingetaucht ist und dass keine Luftblasen im Behälter vorhanden sind.

In der linken unteren Ecke des Fensters wird der Auftrieb angezeigt, den der Verdrängungskörper erfährt (mit negativem Vorzeichen).

Drücken Sie "**OK**", um den Gewichtswert zu übernehmen.

Die Waage ermittelt nun die Dichte der Flüssigkeit und zeigt anschliessend das Resultat an (kompensierter und/oder unkompensierter Wert, abhängig von Ihren Einstellungen für die Resultat-Ausgabe, siehe Kapitel 13.3.5).

Ist ein Drucker angeschlossen, lässt sich das Resultat der Dichtebestimmung mit der Taste « $\equiv$ » gemäss Ihren Vorgaben (Kapitel 13.3.8) protokollieren. Das Resultat bleibt bis zum Abschluss der nächsten Dichtebestimmung mit derselben Methode gespeichert und kann bei Bedarf erneut ausgedruckt werden.

# **13.4.3 Bestimmung der Dichte von pastösen Substanzen unter Verwendung einer Gammakugel**

Bei der Dichtebestimmung von pastösen Substanzen wird meist eine Gammakugel verwendet, deren Volumen bekannt ist.Die pastöse Substanz wird zuerst ohne Gammakugel tariert und anschliessend mit der Gammakugel gewogen.

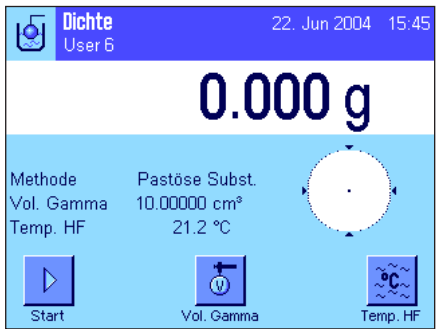

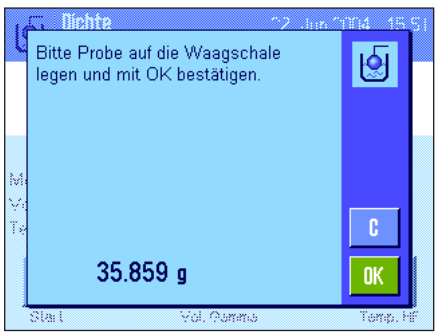

Wählen Sie in den applikationsspezifischen Einstellungen als Methode "**Pastöse Subst.**" an (Kapitel 13.3.2).

Aktivieren Sie die geeigneten **Funktionstasten und Infofelder** (Kapitel 13.3.6 und 13.3.7). Das nebenstehende Beispiel zeigt Einstellungen für die Dichtebestimmung von pastösen Substanzen unter Verwendung einer Gammakugel. **Hinweis:** Die im nebenstehenden Beispiel aktivierte Funktionstaste "**Temp. HF**" und das gleichnamige Infofeld sind für diese Methode der Dichtebestimmung nicht erforderlich. Sie können diese Funktionstaste jedoch dazu verwenden, die aktuelle Umgebungstemperatur einzugeben, die dann auch auf den Protokollen mit ausgedruckt werden kann und zeigt, bei welcher Temperatur das Dichteresultat ermittelt wurde.

Drücken Sie die Funktionstaste "**Vol. Gamma**" und geben Sie das Volumen der Gammakugel ein (in diesem Beispiel 10.00000 cm<sup>3</sup>).

Drücken Sie die Funktionstaste "**Start**", um die Dichtebestimmung zu starten. Anschliessend werden Sie aufgefordert, die Probe aufzulegen (ohne Gammakugel).

Das Gewicht der Probe erscheint in der linken unteren Ecke des Fensters.

Drücken Sie "**OK**", um die Probe zu tarieren.

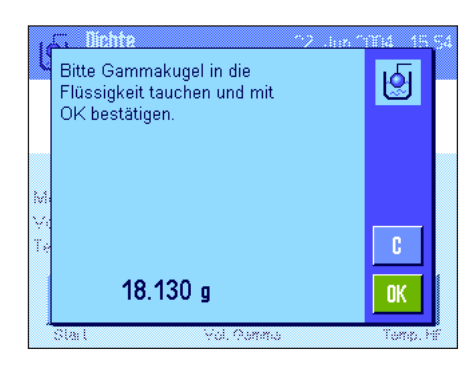

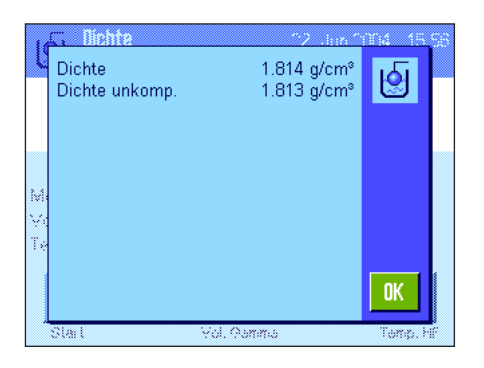

Nach der Tarierung der Probe werden Sie aufgefordert, die Gammakugel in die Probensubstanz einzutauchen.

Das Gewicht der durch die Gammakugel verdrängten Substanz wird in der linken unteren Ecke des Fensters angezeigt.

Drücken Sie "**OK**", um den Gewichtswert zu übernehmen.

Die Waage ermittelt nun die Dichte der pastösen Substanz und zeigt anschliessend das Resultat an (kompensierter und/oder unkompensierter Wert, abhängig von Ihren Einstellungen für die Resultat-Ausgabe, siehe Kapitel 13.3.5).

Ist ein Drucker angeschlossen, lässt sich das Resultat der Dichtebestimmung mit der Taste « $\equiv$ » gemäss Ihren Vorgaben (Kapitel 13.3.8) protokollieren. Das Resultat bleibt bis zum Abschluss der nächsten Dichtebestimmung mit derselben Methode gespeichert und kann bei Bedarf erneut ausgedruckt werden.

# **13.4.4 Bestimmung der Dichte von Flüssigkeiten unter Verwendung eines Pyknometers**

Bei der Dichtebestimmung von Flüssigkeiten wird häufig ein Pyknometer verwendet, also ein Glasgefäss, dessen Fassungsvolumen und Eigengewicht bekannt sind. Die Flüssigkeit wird ins Pyknometer eingefüllt und gewogen.

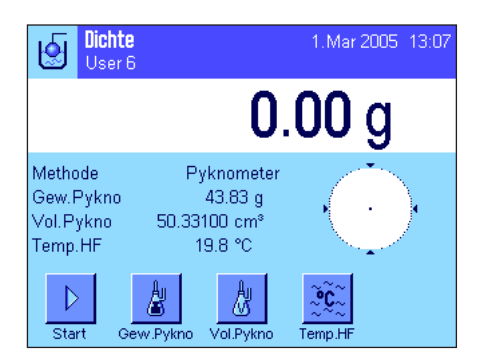

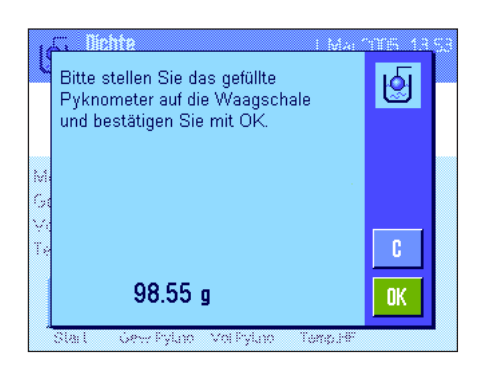

Wählen Sie in den applikationsspezifischen Einstellungen als Methode "**Pyknometer**" an (Kapitel 13.3.2).

Aktivieren Sie die geeigneten **Funktionstasten und Infofelder** (Kapitel 13.3.6 und 13.3.7). Das nebenstehende Beispiel zeigt Einstellungen für die Dichtebestimmung von Flüssigkeiten unter Verwendung eines Pyknometers. **Hinweis**: Die im nebenstehenden Beispiel aktivierte Funktionstaste "**Temp. HF**" und das gleichnamige Infofeld sind für diese Methode der Dichtebestimmung nicht erforderlich. Sie können diese Funktionstaste jedoch dazu verwenden, die aktuelle Umgebungstemperatur einzugeben, die dann auch auf den Protokollen mit ausgedruckt werden kann und zeigt, bei welcher Temperatur das Dichteresultat ermittelt wurde.

Drücken Sie die Funktionstaste "**Gew. Pykno**" und geben Sie das Gewicht des Pyknometers ein (in diesem Beispiel 43.83g).

Drücken Sie die Funktionstaste "**Vol. Pykno**" und geben Sie das Volumen des Pyknometers ein (in diesem Beispiel 50.331 cm<sup>3</sup>).

Drücken Sie die Funktionstaste "**Start**", um die Dichtebestimmung zu starten. Anschliessend werden Sie aufgefordert, das gefüllte Pyknometer aufzulegen (das gewählte Gewicht des Pyknometers erscheint in der linken unteren Ecke des Fensters mit negativem Vorzeichen).

Legen Sie das gefüllte Pyknometer auf. Das Nettogewicht der Probe erscheint in der linken unteren Ecke der Anzeige. Drücken Sie "**OK**" um den Gewichtswert zu übernehmen.

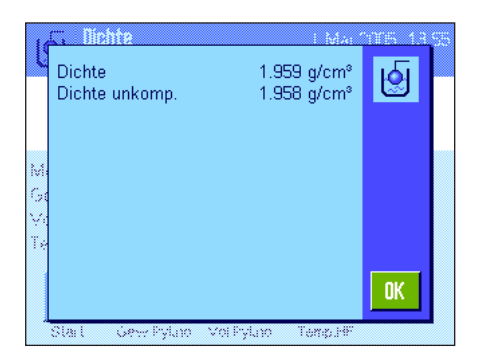

Die Waage ermittelt nun die Dichte der Flüssigkeit und zeigt anschliessend das Resultat an (kompensierter und/oder unkompensierter Wert, abhängig von Ihren Einstellungen für die Resultat-Ausgabe, siehe Kapitel 13.3.5).

Ist ein Drucker angeschlossen, lässt sich das Resultat der Dichtebestimmung mit der Taste « $\equiv$ » gemäss Ihren Vorgaben (Kapitel 13.3.8) protokollieren. Das Resultat bleibt bis zum Abschluss der nächsten Dichtebestimmung mit derselben Methode gespeichert und kann bei Bedarf erneut ausgedruckt werden.

# **13.4.5 Bestimmung der Dichte von porösen Festkörpern**

Bei der Dichtebestimmung von porösen Festkörpern wird der Festkörper zuerst in Luft gewogen. Im Gegensatz zu nicht-porösen Festkörpern ist ein zusätzliches Ölbad erforderlich, das die Poren des Festkörpers verschliesst, bevor dieser in der Hilfsflüssigkeit gewogen wird.

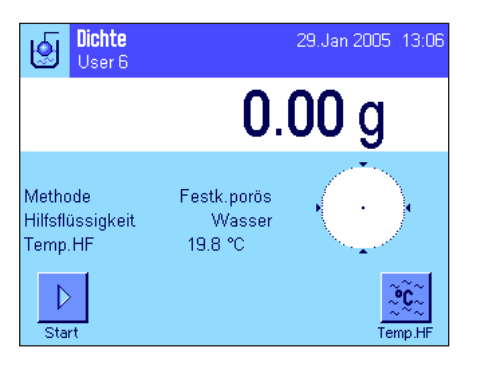

Wählen Sie in den applikationsspezifischen Einstellungen als Methode "**Festk. porös**" an (Kapitel 13.3.2) und bestimmen Sie die gewünschte Hilfsflüssigkeit (Kapitel 13.3.3).

Aktivieren Sie die geeigneten **Funktionstasten und Infofelder** (Kapitel 13.3.6 und 13.3.7). **Hinweis:** Das nebenstehende Beispiel zeigt Einstellungen für die Dichtebestimmung von Festkörpern unter Verwendung von destilliertem Wasser als Hilfsflüssigkeit. Wenn Sie eine andere Hilfsflüssigkeit als Wasser oder Ethanol verwenden, sollten Sie anstelle der Funktionstaste "**Temp. HF**" die Taste "**Dichte HF**" und das gleichnamige Infofeld aktivieren.

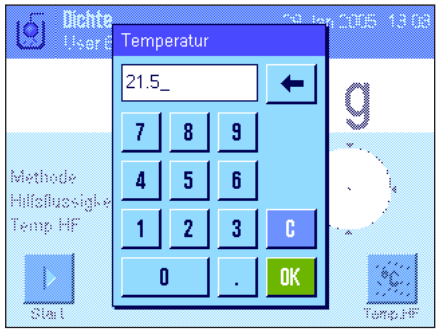

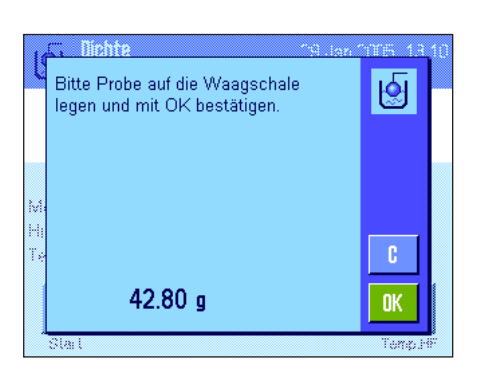

Wenn Sie **Wasser oder Ethanol als Hilfsflüssigkeit** verwenden, geben Sie deren **Temperatur** über die Funktionstaste "**Temp. HF**" ein (für diese beiden Flüssigkeiten sind Dichtetabellen für den Temperaturbereich von 10 °C bis 30°C in der Waage gespeichert, siehe auch Kapitel 13.7 und 13.8). Die nebenstehende Abbildung zeigt das entsprechende Eingabefeld (Eingabe in °C mit 1 Nachkommastelle).

Wenn Sie **eine andere Hilfsflüssigkeit** als Wasser oder Ethanol verwenden, aktivieren Sie die Funktionstaste "**Dichte HF**" und geben Sie mit Hilfe dieser Taste **die Dichte der verwendeten Hilfsflüssigkeit bei der aktuellen Temperatur** ein (in g/cm3 , max. 5 Nachkommastellen). Dies ist erforderlich, da nur für Wasser und Ethanol Dichtetabellen in der Waage gespeichert sind. Der eingegebene Wert erscheint im gleichnamigen Infofeld, das Sie ebenfalls aktivieren sollten. **Hinweis:** Die im nebenstehenden Beispiel aktivierte Funktionstaste "**Temp. HF**" und das gleichnamige Infofeld sind für die Dichtebestimmung mit einer anderen Hilfsflüssigkeit als Wasser oder Ethanol nicht erforderlich. Sie können diese Funktionstaste jedoch dazu verwenden, die aktuelle Umgebungstemperatur einzugeben, die dann auch auf den Protokollen mit ausgedruckt werden kann und zeigt, bei welcher Temperatur das Dichteresultat ermittelt wurde.

Drücken Sie die Funktionstaste "**Start**", um die Dichtebestimmung zu starten. Die Waage führt eine automatische Tarierung durch und anschliessend werden Sie aufgefordert, den Festkörper aufzulegen (erste Wägung in Luft).

Wenn Sie mit dem optionalen Dichtekit arbeiten, beachten Sie die Hinweise in der mitgelieferten Anleitung. Wenn Sie mit der Gehängedurchführung arbeiten (siehe Hinweis Kap. 13.1), hängen Sie den Festkörper an die Aufhängevorrichtung.

Das Gewicht des aufgelegten Festkörpers erscheint in der linken unteren Ecke des Fensters. Drücken Sie "**OK**", um den Gewichtswert zu übernehmen.

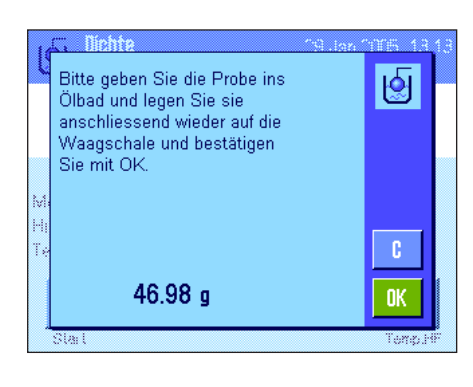

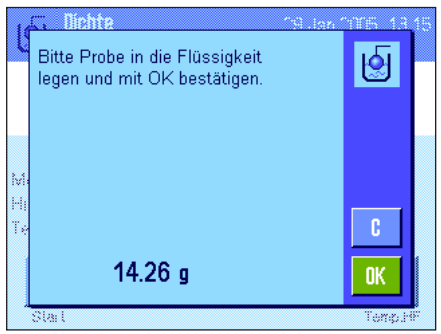

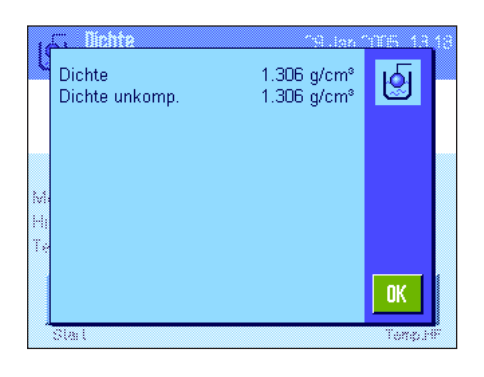

Sie werden jetzt aufgefordert, den Festkörper kurz ins Ölbad zu tauchen und anschliessend wieder aufzulegen (zweite Wägung in Luft).

Legen Sie den mit Öl benetzten Festkörper wieder an der gleichen Stelle auf, wie bei der ersten Wägung in Luft.

Das Gewicht des Festkörpers wird in der linken unteren Ecke des Fensters angezeigt.

Drücken Sie "**OK**", um den Gewichtswert zu übernehmen.

Die Waage fordert Sie jetzt auf, den mit Öl benetzten Festkörper in die Hilfsflüssigkeit zu tauchen.

Wenn Sie mit dem optionalen Dichtekit arbeiten, beachten Sie die Hinweise in der mitgelieferten Anleitung. Wenn Sie mit der Gehängedurchführung arbeiten, stellen Sie den Behälter mit der Hilfsflüssigkeit unter die Aufhängevorrichtung. Achten Sie in beiden Fällen darauf, dass der Festkörper mindestens 1cm in die Flüssigkeit eingetaucht ist und dass keine Luftblasen im Behälter vorhanden sind.

Das Gewicht des Festkörpers in der Flüssigkeit wird in der linken unteren Ecke des Fensters angezeigt.

Drücken Sie "**OK**", um den Gewichtswert zu übernehmen.

Die Waage ermittelt nun die Dichte des Festkörpers und zeigt anschliessend das Resultat an (kompensierter und/oder unkompensierter Wert, abhängig von Ihren Einstellungen für die Resultat-Ausgabe, siehe Kapitel 13.3.5).

Ist ein Drucker angeschlossen, lässt sich das Resultat der Dichtebestimmung mit der Taste « $\equiv$ » gemäss Ihren Vorgaben (Kapitel 13.3.8) protokollieren. Das Resultat bleibt bis zum Abschluss der nächsten Dichtebestimmung mit derselben Methode gespeichert und kann bei Bedarf erneut ausgedruckt werden.

## **13.4.6 Musterprotokoll einer Dichtebestimmung**

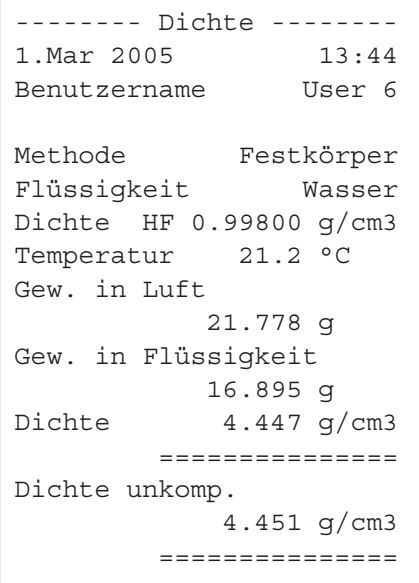

Sobald das Resultatfenster einer Dichtebestimmung angezeigt wird, können Sie durch Drücken der Taste «<sup>--</sup> bas zugehörige Protokoll ausdrucken.

**Hinweis**: Das Resultat bleibt bis zum Abschluss der nächsten Dichtebestimmung gespeichert und kann durch Drücken der Taste «<sup>Essa</sup> erneut ausgedruckt werden. Dies kann erforderlich sein, wenn Sie ein zweites Exemplar eines Protokolls benötigen oder wenn der Drucker das Protokoll wegen Papiermangels nicht korrekt ausdrucken konnte.

Die nebenstehende Abbildung zeigt das Musterprotokoll einer **Dichtebestimmung für einen Festkörper**. Ihre Einstellungen im Menü "Protokoll" legen fest, welche Informationen ausgedruckt werden (Kapitel 13.3.8).

# **13.5 Nutzung der Dichte-Statistik**

Für jede Methode der Dichtebestimmung kann eine eigene Statistik geführt werden. Sie speichert alle Resultate (max. 651500), die Sie bei der Durchführung der Dichtebestimmung in die Statistik aufgenommen haben.

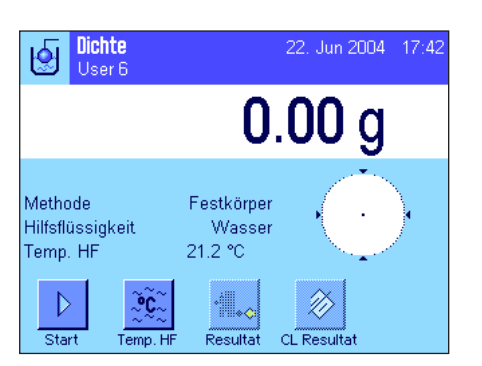

#### **Voreinstellungen**

Damit Sie die Statistik nutzen können, müssen die **Statistikfunktion** (Kapitel 13.3.4) und die beiden Funktionstasten "**Resultat**" und "**CL Resultat**" aktiviert sein (Kapitel 13.3.6).

**Hinweis**: Im nebenstehendem Beispiel wurden noch keine Werte in die Statistik übernommen, deshalb sind die beiden Funktionstasten "**Resultat**" und "**CL Resultat**" inaktiv und können nicht betätigt werden.

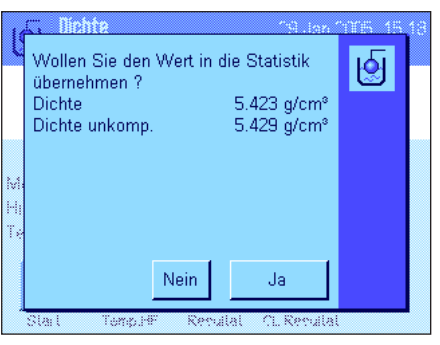

#### **Erfassung von Werten für die Statistik**

Wenn die Statistikfunktion aktiviert ist, werden Sie am Ende jeder Dichtebestimmung gefragt, ob Sie das Resultat in die Statistik übernehmen wollen.

Wollen Sie das aktuelle Messresultat in die Statistik übernehmen, drücken Sie die Taste "**JA**".Das Resultat wird in die **Statistik der aktuellen Methode** aufgenommen. Die Übertragung des Resultates wird in der Anzeige bestätigt.

Falls Sie das Resultat nicht in die Statistik übernehmen wollen, drücken Sie "**Nein**".Dabei bleibt das Resultat zwar bis zur nächsten Messung erhalten, es wird jedoch nicht in die Statistik übertragen.

#### **Anzeigen und Ausdrucken der Statistik**

Stellen Sie sicher, dass die Dichtebestimmungs-Methode angewählt ist, deren Statistik Sie anzeigen oder ausdrucken wollen (Kapitel 13.3.2).

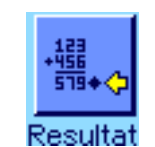

Drücken Sie die Funktionstaste "**Resultat**" um die Statistik aufzurufen. **Hinweis:** Wenn in der Statistik keine Werte vorhanden sind, wird die Taste grau dargestellt und kann nicht betätigt werden.

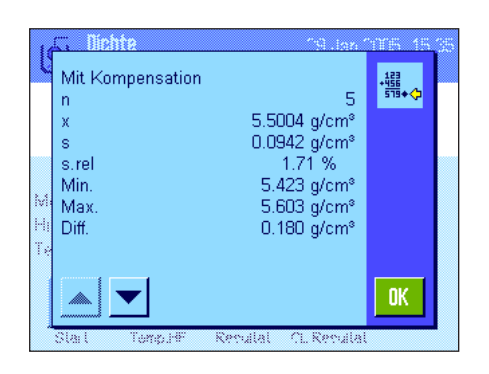

Im Statistikfenster werden diejenigen Werte angezeigt, die Sie für die Protokollierung von Statistik-Daten ausgewählt haben (Kapitel 13.3.8). Mit der Werkseinstellung sind dies die folgenden Werte:

- "n": Anzahl erfasster Proben in der aktuellen Messreihe
- "x": Durchschnittliche Dichte aller erfassten Proben
- "s": absolute Standardabweichung innerhalb der Messreihe
- "Min": kleinster ermittelter Dichtewert innerhalb der Messreihe
- "Max": grösster ermittelter Dichtewert innerhalb der Messreihe

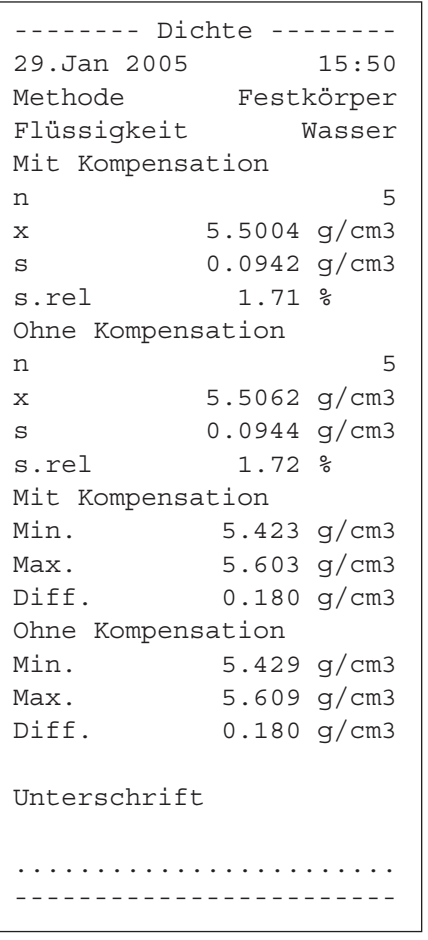

Um die Statistik auszudrucken, betätigen Sie bei geöffnetem Statistikfenster die Taste «F». Protokolliert werden diejenigen Grössen, die Sie im Untermenü "**Statistik**" der Protokolleinstellungen aktiviert haben (Kapitel 13.3.8). Die nebenstehende Abbildung zeigt ein Musterprotokoll.

# Resultat

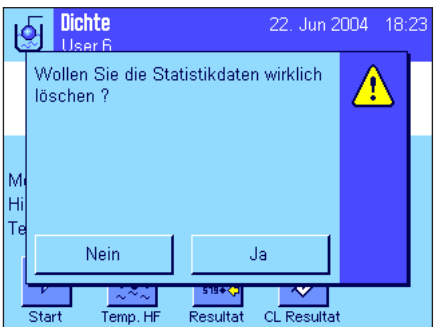

#### **Statistik löschen**

Wenn Sie eine Messreihe beenden wollen, drücken Sie die Funktionstaste "**CL Resultat**", um die zugehörige Statistik zu löschen.

**Hinweis**: Die Funktionstaste "**CL Resultat**" löscht die Statistik der aktuell angewählten Dichtebestimmungs-Methode, die Statistiken der weiteren Methoden bleiben erhalten. **Stellen Sie deshalb vor jedem Löschvorgang sicher, dass diejenige Dichtebestimmungs-Methode angewählt ist, deren Statistik Sie löschen wollen (Kapitel 13.3.2)!**

Aus Sicherheitsgründen erscheint eine Rückfrage, die Sie bestätigen müssen, bevor die Statistik tatsächlich gelöscht wird.

# **13.6 Verwendete Formeln für die Berechnung der Dichte**

Die Applikation "Dichte" basiert auf den nachstehend aufgeführten Formeln.

## **13.6.1 Formeln für die Bestimmung der Dichte von Festkörpern**

#### **Mit Kompensation der Luftdichte Ohne Kompensation der Luftdichte**

$$
\rho=\,\frac{A}{A-B}\,\left(\rho_{0}\!-\rho_{l}\right)+\rho_{l}
$$

$$
V=\alpha~\frac{A-B}{\rho_0-\rho_L}
$$

ρ = Dichte der Probe

- A = Gewicht der Probe in Luft
- B = Gewicht der Probe in der Hilfsflüssigkeit
- V = Volumen der Probe
- $\rho_{0}$  = Dichte der Hilfsflüssigkeit
- $\rho_{L}$  = Luftdichte (0.0012g/cm<sup>3</sup>)
- $\alpha$  = Waagen-Korrekturfaktor (0.99985), berücksichtigt den Luftauftrieb des Justiergewichtes

#### **13.6.2 Formeln für die Bestimmung der Dichte von Flüssigkeiten und pastösen Substanzen**

#### **Mit Kompensation der Luftdichte Ohne Kompensation der Luftdichte**

$$
\rho = \frac{\alpha \cdot P}{V_0} + \rho_L
$$

- $\rho = -$ P  $V_{0}$
- ρ = Dichte der Flüssigkeit bzw. der pastösen Substanz
- P = Gewicht der verdrängten Flüssigkeit bzw. der pastösen Substanz
- $V_0$  = Volumen des Verdrängungskörpers bzw. der Gammakugel
- $\rho_{L}$  = Luftdichte (0.0012g/cm<sup>3</sup>)
- $\alpha$  = Waagen-Korrekturfaktor (0.99985), berücksichtigt den Luftauftrieb des Justiergewichtes

## $\rho = \frac{A \cdot \rho_0}{A \cdot R}$ A – B

$$
\mathbf{V} = \frac{\mathbf{A} - \mathbf{B}}{\rho_0}
$$

# **13.7 Dichtetabelle für destilliertes Wasser**

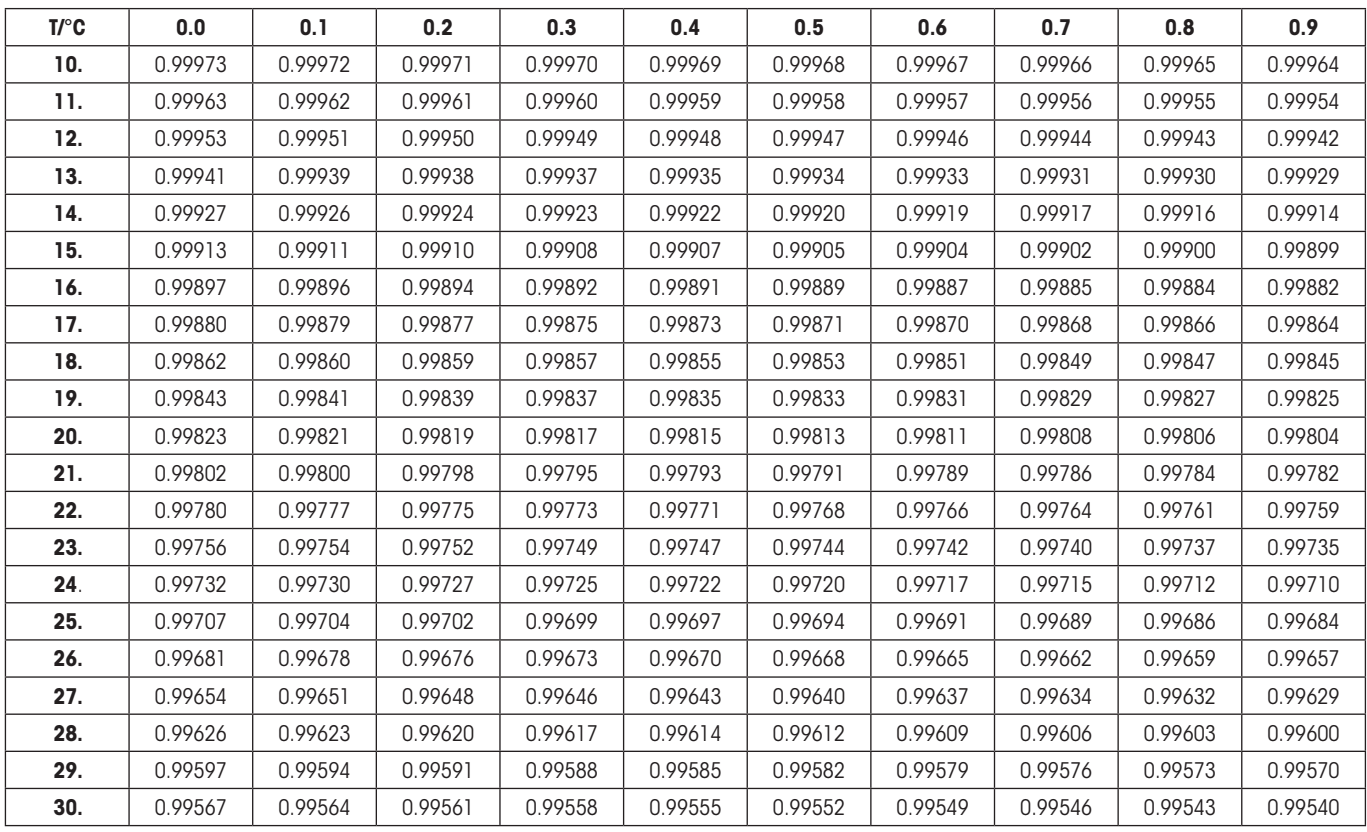

# **13.8 Dichtetabelle für Ethanol**

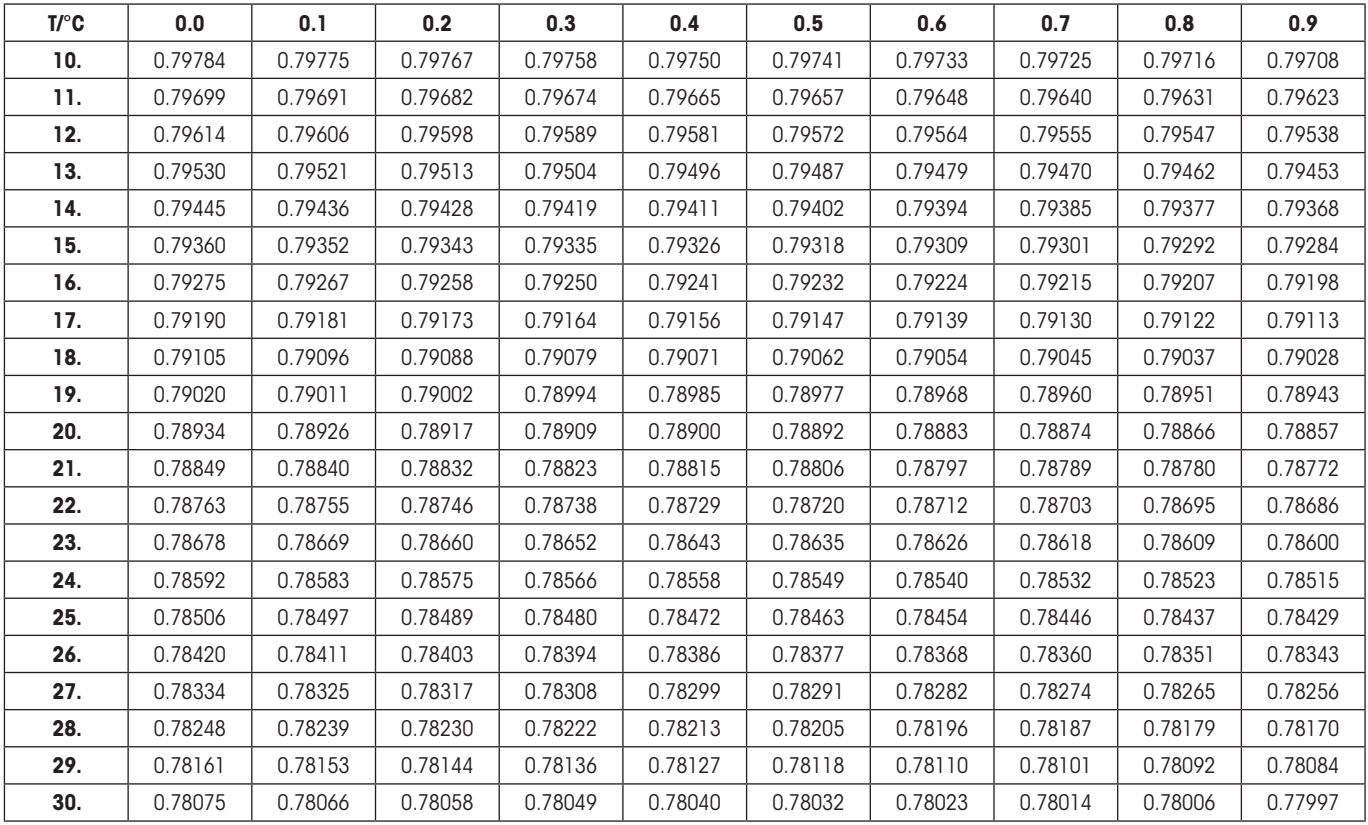

Dichtewert von C<sub>2</sub>H<sub>5</sub>OH nach "American Institute of Physics Handbook".

# **14 Die Applikation "Dynamisches Wägen"**

In diesem Kapitel stellen wir Ihnen die Applikation "Dynamisches Wägen" vor. Sie finden Informationen zum praktischen Arbeiten mit dieser Applikation und zu deren Einstellmöglichkeiten. **Beachten Sie, dass alle Einstellungen für die Applikation "Dynamisches Wägen" unter dem aktiven Benutzerprofil abgespeichert werden, jeder Benutzer kann also eigene Einstellungen für diese Applikation vornehmen**. **Vergewissern Sie sich deshalb zuerst, dass das gewünschte Benutzerprofil angewählt ist.**

# **14.1 Einführung in die Applikation "Dynamisches Wägen"**

Die Applikation "Dynamisches Wägen" ermöglicht Ihnen ein effizientes, komfortables und genaues Wägen unruhiger Wägegüter (z.B. Tiere).

Die Applikation unterstützt die Verwendung eines **Chipscanners** zur schnellen und fehlerfreien Zuordnung von Messresultaten zu den einzelnen Versuchstieren. Den Chipscanner können Sie wie einen Strichcodeleser anschliessen und in den Systemeinstellungen konfigurieren (Kapitel 6.7, "Barcode"). In den applikationsabhängigen Einstellungen legen Sie anschliessend fest, wie die Daten des Scanners verarbeitet werden sollen (Kapitel 8.2.12).

Viele der applikationsabhängigen Einstellungen sind identisch mit denjenigen der Applikation "Wägen". Es stehen Ihnen jedoch für das dynamische Wägen zusätzliche Einstellungen zur Verfügung. In den folgenden Beschreibungen werden nur diejenigen Einstellungen im Detail erläutert, die von der Applikation "Wägen" abweichen.

# **14.2 Anwählen der Applikation**

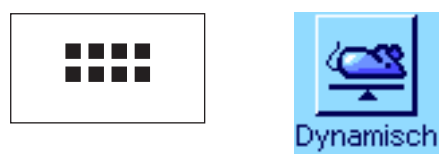

Falls die Applikation "Dynamisches Wägen" nicht bereits aktiv ist, drücken Sie die Taste «....». Tippen Sie im Auswahlfenster auf das Symbol der Applikation.

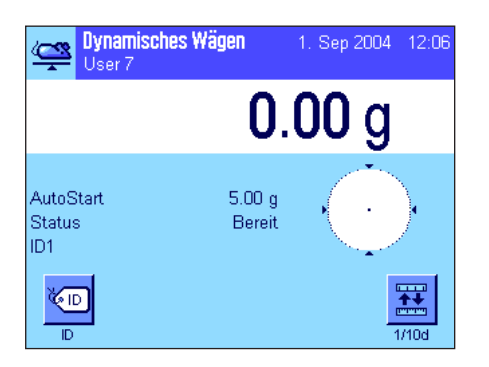

Nach dem Anwählen der Applikation erscheint die nebenstehende Anzeige. Ab Werk sind einige spezielle Infofelder für das dynamische Wägen aktiviert. Diese und weitere Einstellungen können Sie an Ihre Bedürfnisse anpassen, gemäss der Beschreibung in den folgenden Kapiteln.

# **14.3 Einstellungen für die Applikation "Dynamisches Wägen"**

Für das dynamische Wägen stehen verschiedene spezifische Einstellungen zur Verfügung, mit denen Sie die Applikation an Ihre Bedürfnisse anpassen können.

# **14.3.1 Übersicht**

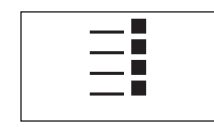

Die applikationsabhängigen Einstellungen sind über die Taste «E» zugänglich. Nach dem Drücken dieser Taste erscheint die erste von insgesamt 4 Menüseiten.

Von wenigen Ausnahmen abgesehen, sind die Einstellmöglichkeiten der Applikation "Dynamisches Wägen" identisch mit denjenigen der Applikation "Wägen" (Kapitel 8.2). Nachfolgend sind lediglich die abweichenden Einstellungen beschrieben. Diese betreffen die folgenden Menüs:

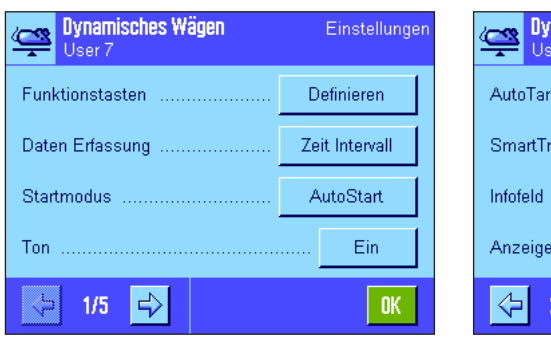

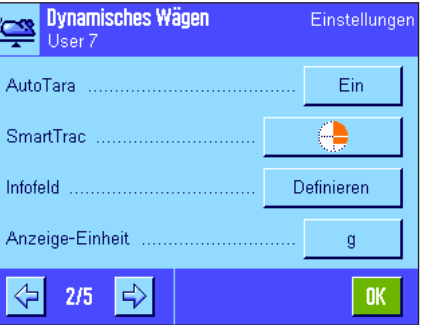

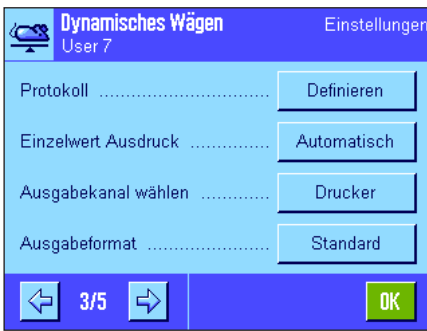

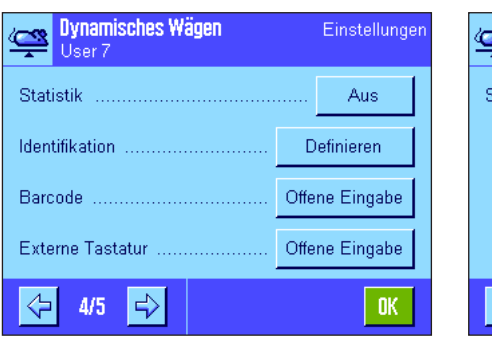

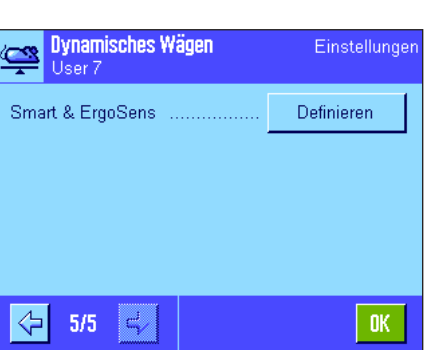

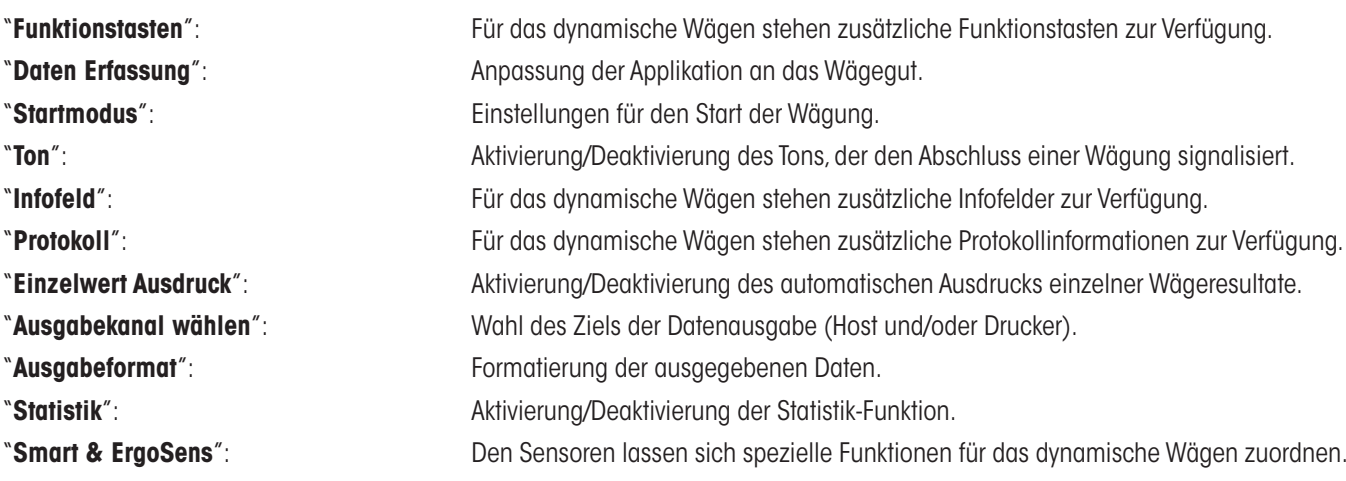

Beachten Sie, dass sich im Gegensatz zur Applikation "Wägen" **keine** freien Einheiten festlegen lassen. Ausserdem steht die Funktion "Minimaleinwaage" nicht zur Verfügung. In den folgenden Kapiteln stellen wir Ihnen die spezifischen Einstellungen für die Applikation "Dynamisches Wägen" im Detail vor.

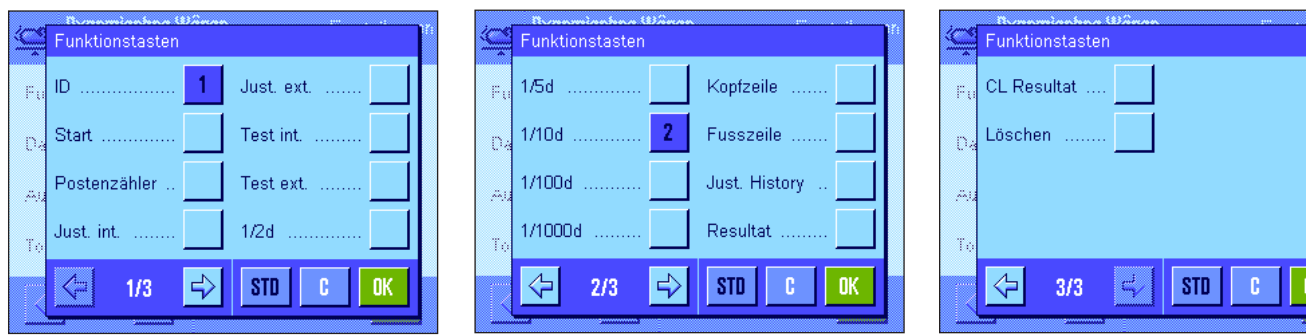

## **14.3.2 Spezielle Funktionstasten für das dynamische Wägen**

Für das dynamische Wägen sind die folgenden speziellen Funktionstasten verfügbar:

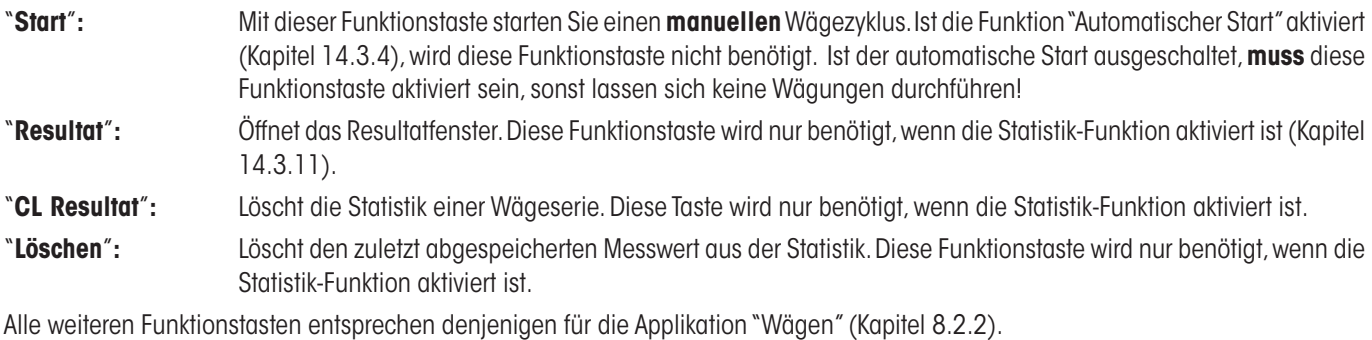

Werkseinstellung: "ID" und "1/10d" aktiviert (in dieser Reihenfolge), es sind also keine spezifischen Funktionstasten für das dynamische Wägen aktiviert.

# **14.3.3 Anpassung der Applikation an das dynamische Verhalten des Wägegutes**

Mit den Einstellungen im Menü "Daten Erfassung" können Sie die Applikation an das Verhalten des Wägegutes anpassen und damit die Geschwindigkeit der Resultatermittlung optimieren. Die folgenden Einstellungen stehen zur Verfügung:

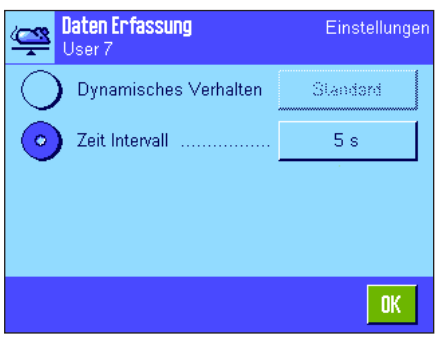

Mit der Einstellung "**Dynamisches Verhalten**" entscheidet die Waage gemäss Ihren Vorgaben (Filtereinstellungen) über die Freigabe des Wägeresultates:

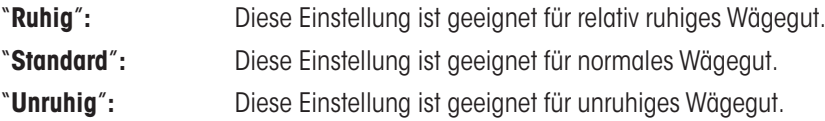

Als Alternative können Sie über die Einstellung "**Zeit Intervall**" eine fixe Zeitdauer festlegen (1 ... 99 Sekunden), nach deren Ablauf das Wägeresultat freigegeben wird. Dies kann zu Lasten der Genauigkeit gehen, kann aber sinnvoll sein, wenn die obigen Filtereinstellungen bei extrem unruhigen Wägegütern zu langen Messzeiten führen oder wenn Sie Ihre Messungen jeweils innerhalb einer bestimmten Zeitdauer abschliessen müssen.

**Werkseinstellung:** "Zeit Intervall" = "5 s".

# **14.3.4 Einstellungen für den Start der Wägung**

Im Menü "Startmodus" legen Sie fest, wie ein Wägezyklus gestartet werden soll.

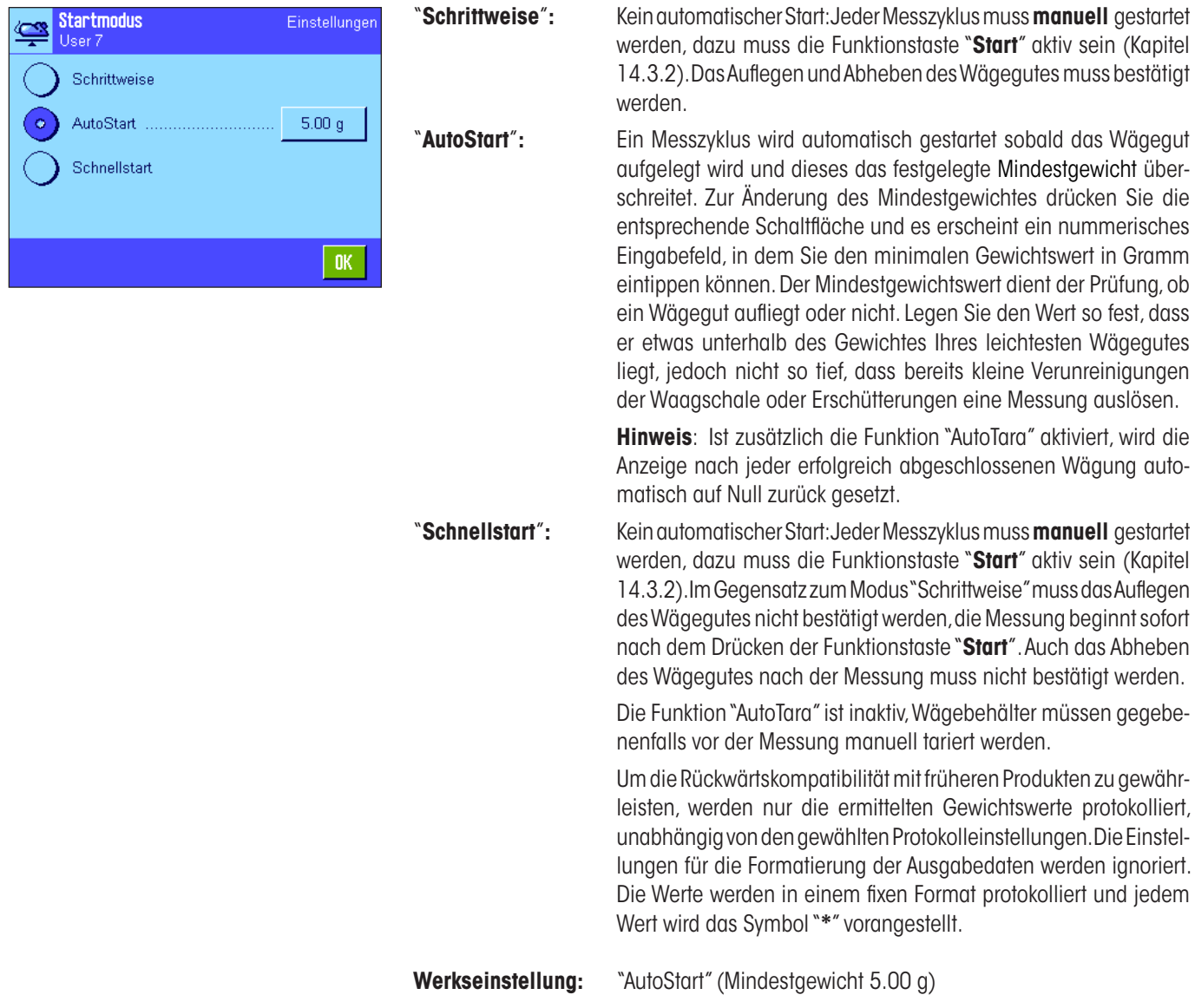

# **14.3.5 Einstellungen für den Signalton am Ende des Messzyklus**

Im Menü "Ton" legen Sie fest, ob das Ende eines Messzyklus durch einen Signalton bestätigt werden soll.

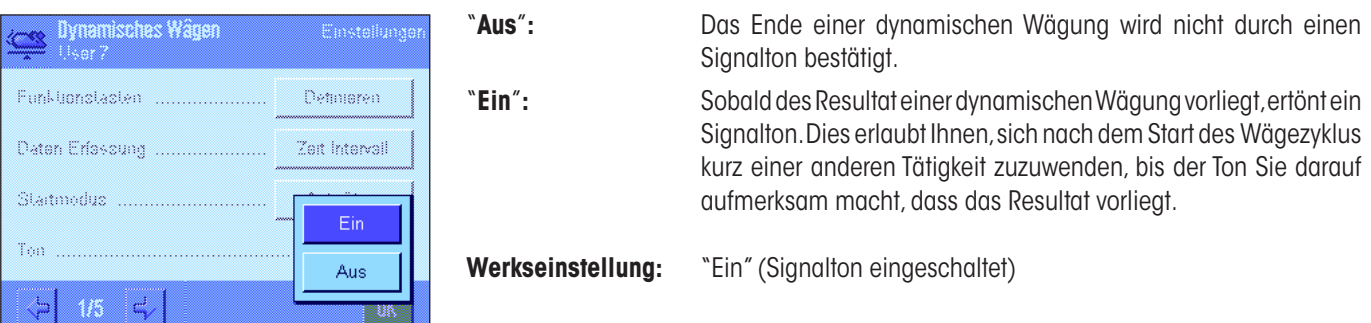

# **14.3.6 Spezielle Infofelder für das dynamische Wägen**

Im Menü für die Infofelder stehen für das dynamische Wägen die folgenden speziellen Einstellungen zur Verfügung:

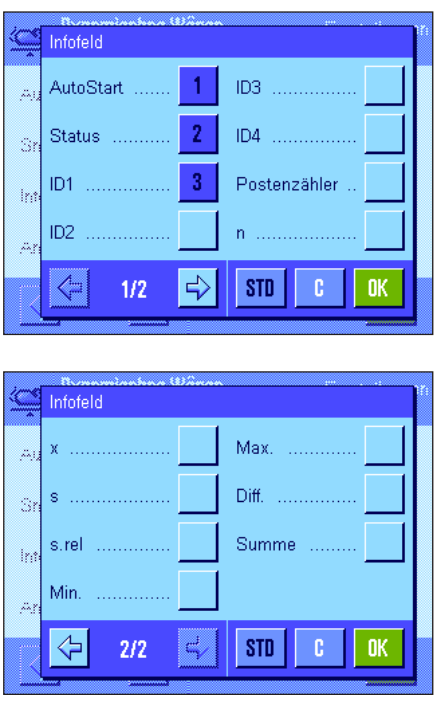

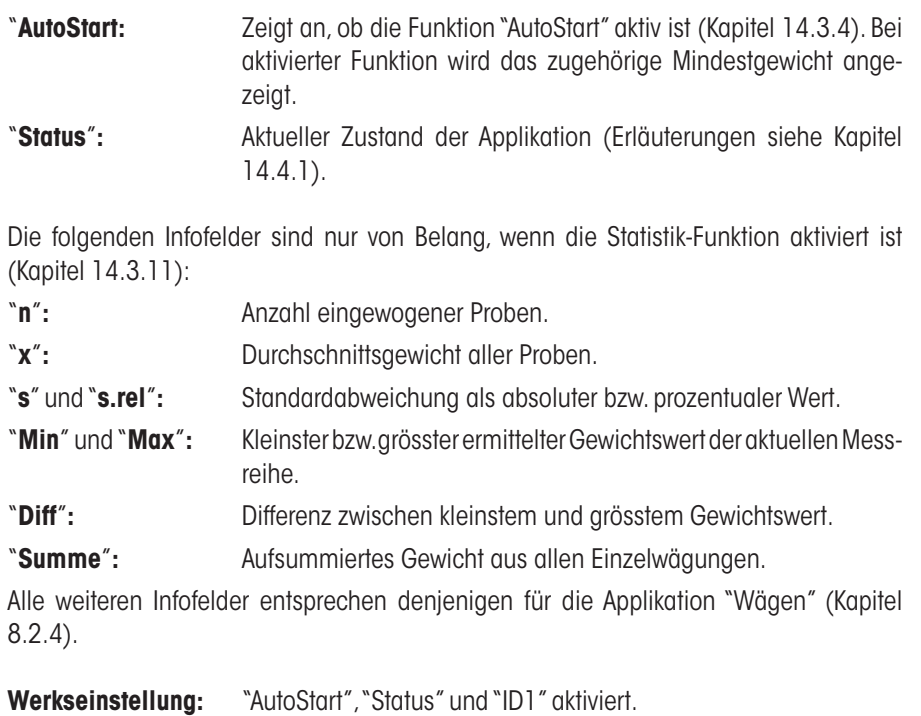

# **14.3.7 Spezielle Protokollinformationen für das dynamische Wägen**

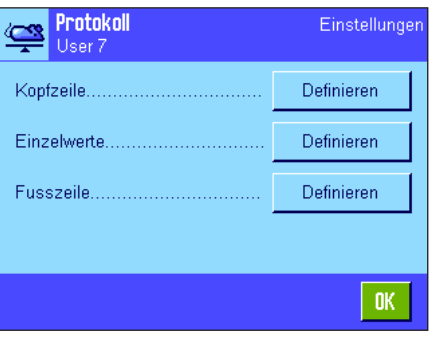

In den drei Untermenüs, in denen Sie die Optionen für die Kopfzeile der Protokolle, für die Protokollierung der einzelnen Werte und für das Resultat festlegen können, stehen Ihnen für das dynamische Wägen zusätzliche Einstellungen zur Verfügung, die nachstehend beschrieben sind.

**Hinweis**: Die weiteren verfügbaren Protokollinformationen entsprechen denjenigen der Applikation "Wägen" (Kapitel 8.2.8) und sind hier nicht aufgeführt.

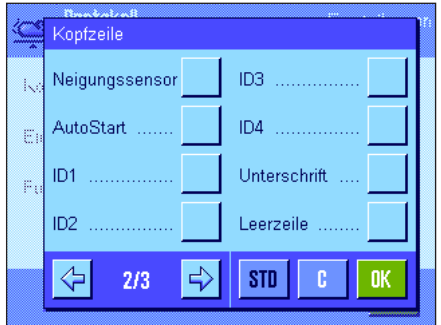

#### **Kopfzeile der Protokolle**

Auf der zweiten Seite dieses Untermenüs stehen für das dynamische Wägen zusätzliche Einstellungen zur Verfügung:

"**AutoStart**"**:** Protokolliert, ob die Funktion "AutoStart" aktiv ist (Kapitel 14.3.4). Bei aktivierter Funktion wird das zugehörige Mindestgewicht protokolliert.

**Werkseinstellung:** "Appl. Name" (ausgedruckt wird "Dynamisches Wägen") und "Datum/Zeit" (in dieser Reihenfolge); es sind keine spezifischen Informationen für das dynamische Wägen aktiviert.

Die Kopfzeile wird automatisch ausgedruckt, wenn sie als Bestandteil des Wägeprotokolls definiert wurde (siehe "Protokollierung der Einzelwerte" auf der nächsten Seite). Sie kann aber auch durch Drücken der Funktionstaste "Kopfzeile" separat ausgedruckt werden.

#### **Protokollierung der Einzelwerte**

Auf der ersten Seite dieses Untermenüs stehen Ihnen für das dynamische Wägen die folgenden speziellen Einstellungen zur Verfügung:

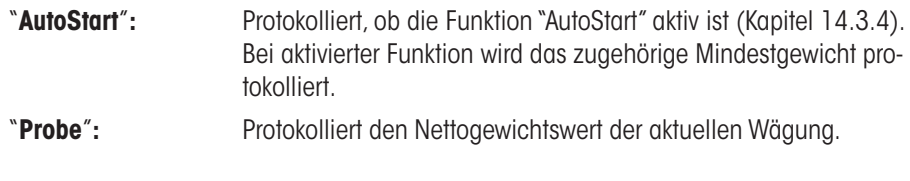

#### **Werkseinstellung:** "Probe".

Der Ausdruck eines Einzelwertes erfolgt durch Drücken der Taste «E» bei geöffnetem Resultatfenster oder automatisch (siehe Kapitel 14.3.8).

#### **Fusszeile der Protokolle**

Auf der zweiten und dritten Seite dieses Untermenüs legen Sie fest, welche zusätzlichen statistischen Informationen für das dynamische Wägen im Fuss der Wägeprotokolle nach den Resultaten (Einzelwerten) ausgedruckt werden sollen:

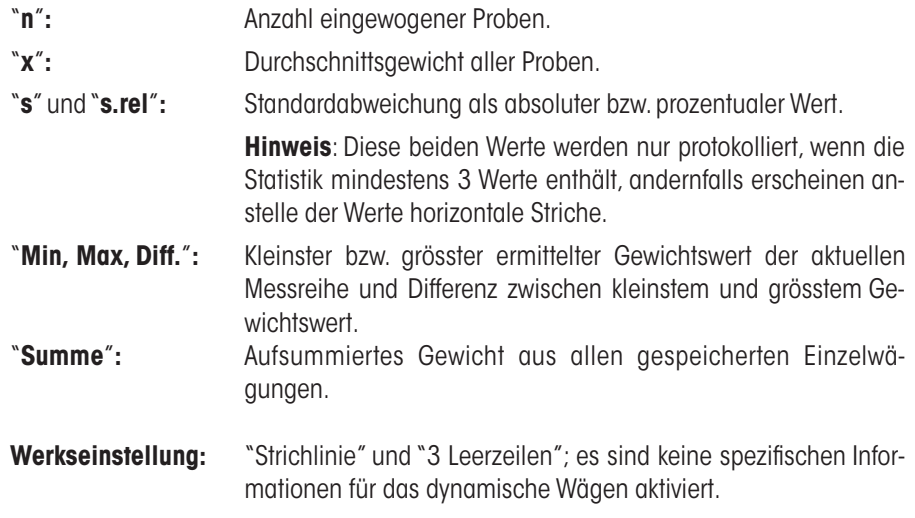

Die Fusszeile wird ausgedruckt, wenn die Funktionstaste "Fusszeile" gedrückt wird.

Das **Musterprotokoll einer dynamischen Wägung** finden Sie in Kapitel 14.4.4.

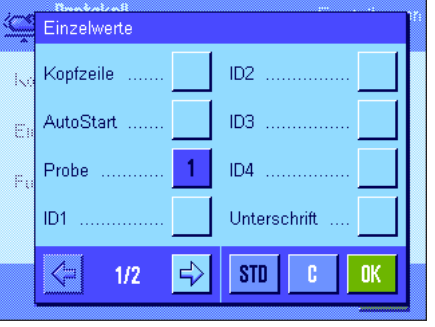

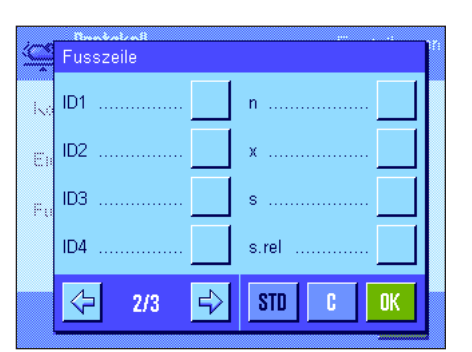

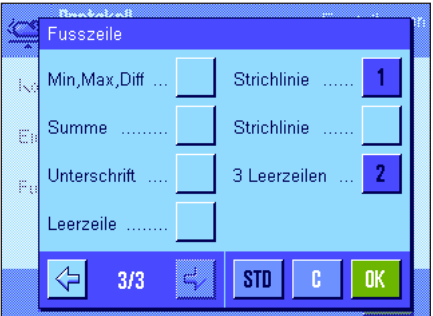

## **14.3.8 Automatische oder manuelle Protokollierung von Einzelwerten**

Im Menü "Einzelwert Ausdruck" legen Sie fest, ob die Einzelwerte (Kapitel 14.3.7) automatisch oder manuell protokolliert werden sollen.

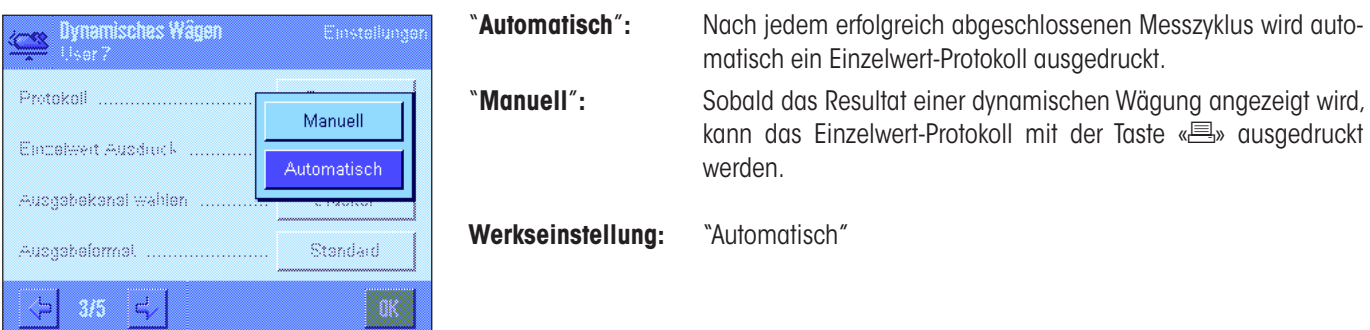

## **14.3.9 Wahl des Ziels für die Datenausgabe**

Im Menü "Ausgabekanal wählen" können Sie festlegen, an welche Geräte die Wägeresultate übermittelt werden sollen.

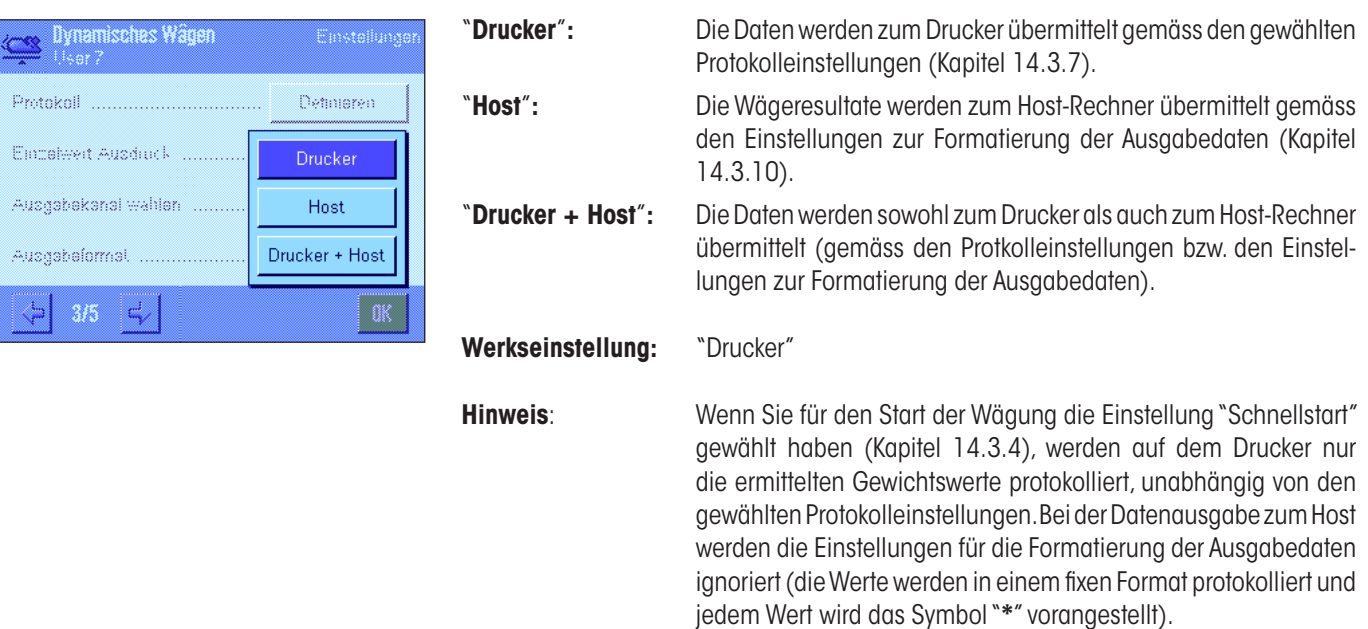

## **14.3.10 Formatierung der Ausgabedaten**

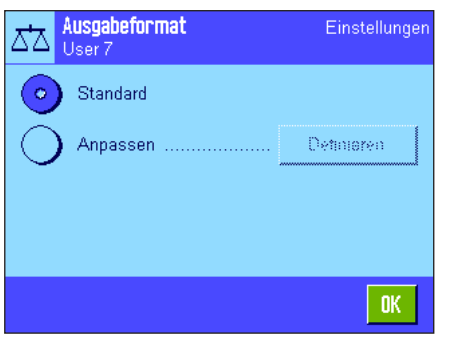

Im Menü "Ausgabeformat" können Sie festlegen, wie die an den Host-Rechner ausgegebenen Wägeresultate formatiert sein sollen. Dies kann erforderlich sein, wenn Sie Ihre Waage zusammen mit anderen Instrumenten, Programmen oder Peripheriegeräten betreiben, die ein bestimmtes Datenformat voraussetzen.

Ab Werk erfolgt die Datenausgabe in einem **Standardformat**:

Beispiel (21.45 g):

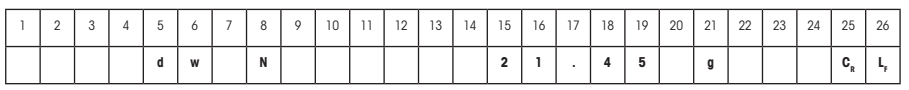

Die Kennung"dw" zeigt an, dass es sich um den errechneten Gewichtswert einer dynamischen Wägung handelt, "N" steht für einen Nettogewichtswert. Nach dem Gewichtswert folgt das Zeilenende-Zeichen, das für den Host festgelegt wurde (Kapitel 6.7).

Wenn Sie das Ausgabeformat ändern möchten, aktivieren Sie "**Anpassen**" und tippen Sie anschliessend die Schaltfläche "**Definieren**" an.

In diesem Menü stehen Einstellungen für die folgenden Datenfelder zur Verfügung: – DW-Kennung – Nettogewichtssymbol

- Gewichtswert
- Gewichtseinheit

Bei der Datenausgabe werden diese Felder jeweils durch ein Leerzeichen getrennt. Der gesamte Datensatz wird mit dem für den Host festgelegten Zeilenende-Zeichen abgeschlossen (Kapitel 6.7).

Die Einstellungen für die einzelnen Datenfelder sind nachstehend erläutert.

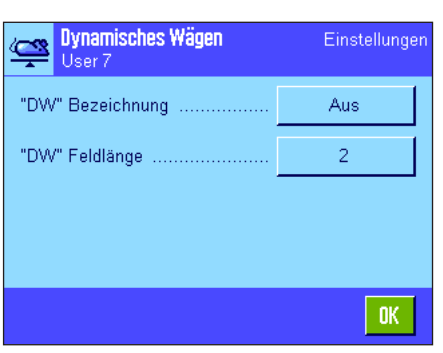

#### **DW-Kennung**

Im Standard-Ausgabeformat wird den Gewichtswerten immer die Kennung "**dw**" vorangestellt ("**d**ynamic **w**eighing"), die anzeigt, dass es sich um ein aus mehreren Einzelmessungen errechnetes Wägeresultat handelt. In diesem Menü können Sie diese Funktion aktivieren oder deaktivieren ("Aus"), das zu verwendende Symbol ("**\***" oder "**dw**") wählen und zusätzlich die Feldlänge festlegen (1 – 10 Zeichen). Die Kennung wird im Feld rechtsbündig angeordnet.

Werkseinstellung: Kennung deaktiviert ("Aus"). Feldlänge 2 Zeichen.

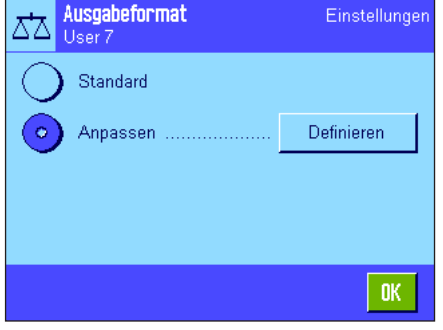

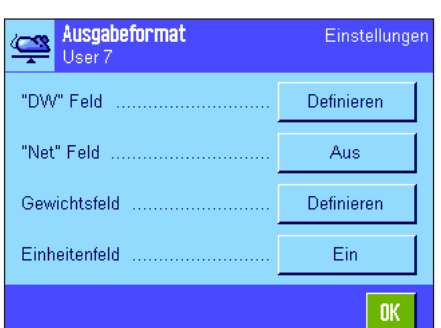

#### **Nettogewichts-Symbol**

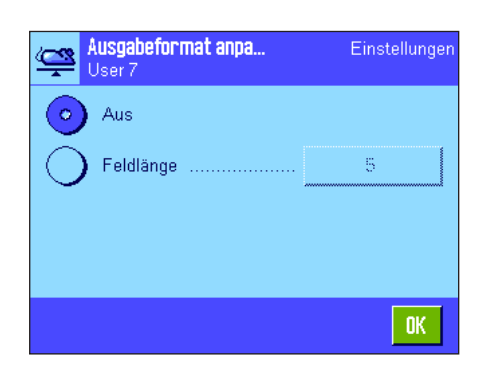

Im Standard-Ausgabeformat werden Nettogewichte mit "**N**" gekennzeichnet. In diesem Menü können Sie diese Funktion aktivieren oder deaktivieren und zusätzlich die Feldlänge festlegen (1 – 10 Zeichen). Das Nettosymbol wird im Feld linksbündig angeordnet. **Hinweis**: Wurde die Waage nicht tariert, wird das Nettosymbol nicht übermittelt, stattdessen werden Leerzeichen entsprechend der gewählten Feldlänge übertragen.

**Werkseinstellung:** Nettogewichts-Symbol deaktiviert ("Aus"). Feldlänge 5 Zeichen.

#### **Format des Gewichtswertes**

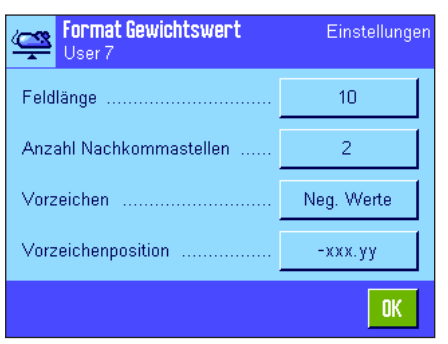

Für die Formatierung des Gewichtswertes stehen die folgenden Optionen zur Verfügung:

"**Feldlänge**"**:** Gesamtlänge des Datenfeldes für den Gewichtswert inklusive Vorzeichen, Dezimalpunkt und Nachkommastellen (1 – 20 Zeichen). **Hinweis**: Unabhängig von Ihrer Einstellung werden soviele Stellen ausgegeben, dass der am Terminal angezeigte Gewichtswert vollständig übertragen wird. Der Gewichtswert wird rechtsbündig ausgegeben. **Werkseinstellung**: 10.

"**Nachkommastellen**"**:** Anzahl Dezimalstellen (0 – 6 Zeichen). Liegt der eingestellte Wert unter der Anzahl der am Terminal angezeigten Nachkommastellen, wird ein gerundeter Wert mit der gewählten Anzahl Dezimalstellen übermittelt. **Werkseinstellung**: max. Anzahl Nachkommastellen der Waage.

- "**Vorzeichen**"**:** Mit der Einstellung "**Immer**" wird jedem Gewichtswert ein Plus- bzw. Minuszeichen vorangestellt. Wählen Sie "**Neg. Werte**" wird lediglich negativen Werten ein Minuszeichen vorangestellt, positive Werte werden ohne Vorzeichen übermittelt. **Werkseinstellung**: "Neg. Werte".
- "**Vorzeichenpos.**"**:** Mit dieser Einstellung legen Sie fest, ob das Vorzeichen unmittelbar vor dem Gewichtswert stehen soll (rechtsbündige Anordnung) oder linksbündig. **Werkseinstellung**: rechtsbündige Anordnung (unmittelbar vor dem Gewichtswert).

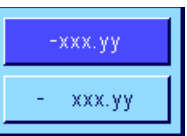

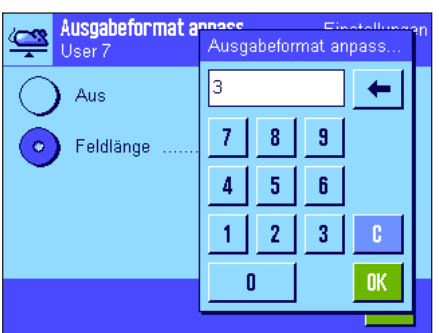

#### **Feld für Gewichtseinheit**

Im Standard-Ausgabeformat wird jeder Gewichtswert mit der Gewichtseinheit ausgegeben (entsprechend der aktuellen Anzeigeeinheit). In diesem Menü können Sie wählen, ob Gewichtswerte mit oder ohne Einheit übermittelt werden sollen und zusätzlich die Feldlänge für die Gewichtseinheit festlegen (1 – 5 Zeichen). Unabhängig von Ihrer Einstellung für die Feldlänge werden immer soviele Stellen ausgegeben, dass die am Terminal angezeigte Gewichtseinheit vollständig übertragen wird. Die Gewichtseinheit wird linksbündig ausgegeben (durch ein Leerzeichen abgetrennt vom Gewichtswert).

**Werkseinstellung:** Ausgabe der Gewichtseinheit aktiviert. Feldlänge 3 Zeichen.

## **14.3.11 Statistik aktivieren oder deaktivieren**

Im Menü "Statistik" legen Sie fest, ob die Resultate der einzelnen Wägungen in der Statistik erfasst werden sollen.

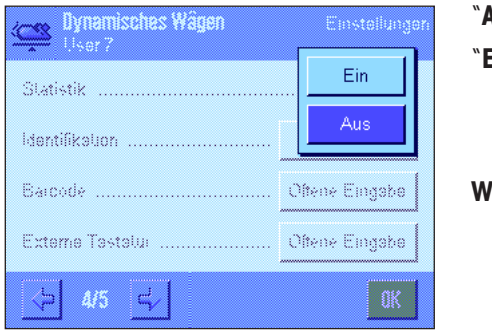

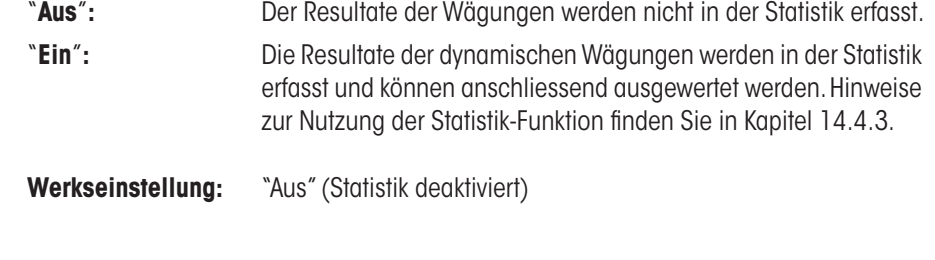

# **14.3.12 Spezielle SmartSens- und ErgoSens-Einstellungen für das dynamische Wägen**

Für die SmartSens- und ErgoSens-Sensoren stehen zusätzliche Einstellungen für das dynamische Wägen zur Verfügung.

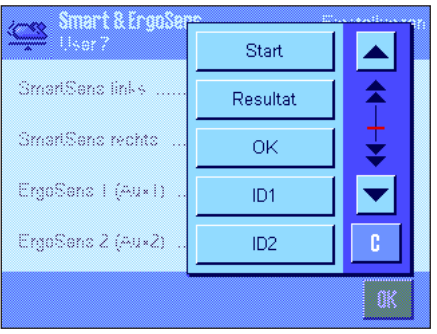

"Start" und "Resultat" emulieren die gleichnamigen Funktionstasten. "OK" emuliert einen Druck auf die gleichnamige Schaltfläche in den Dialogen für das dynamische Wägen (nicht jedoch in den Menüs) zur Bestätigung von Eingaben und Aktionen.

Wird eine dieser Einstellungen aktiviert, leuchtet in der Statusleiste unterhalb des entsprechenden Sensors das grüne Symbol "**F**" (Funktion) auf.

**Werkseinstellung:** "Aus" für alle 4 Sensoren.

# **14.4 Arbeiten mit der Applikation "Dynamisches Wägen"**

In diesem Kapitel erfahren Sie, wie Sie mit der Applikation "Dynamisches Wägen" arbeiten. Selbstverständlich können Sie die Auflösung des Wägeresultates ändern (z.B. um den Wägevorgang zu beschleunigen), mit Identifikationen arbeiten, usw. Diese Möglichkeiten kennen Sie bereits von der Applikation "Wägen" (Kapitel 8.3) und sie werden deshalb hier nicht noch einmal erläutert.

# **14.4.1 Dynamisches Wägen mit automatischem Start**

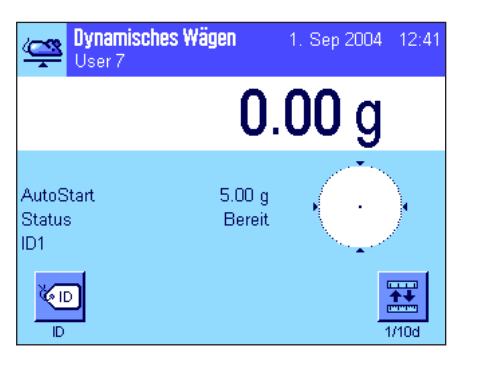

#### **Voreinstellungen**

Um eine dynamische Wägung mit automatischem Start durchzuführen, müssen die Funktion "**AutoStart**" aktiviert und das entsprechende Mindestgewicht festgelegt sein (Kapitel 14.3.4). Es brauchen keine speziellen Funktionstasten aktiviert zu werden, wir empfehlen Ihnen jedoch, die Funktionstaste "**ID**" einzuschalten, falls Sie jeder Probe eine Identifikation zuweisen wollen. Die beiden erforderlichen Infofelder "**AutoStart**" und "**Status**" sind bereits ab Werk aktiviert (Kapitel 14.3.6).

#### **Durchführung der Wägung**

Stellen Sie sicher, dass im "Status"-Infofeld "**Bereit**" angezeigt wird. Wird stattdessen "**Nicht bereit**" angezeigt, warten Sie bis die Anzeige stabil ist und der Status auf "**Bereit**" wechselt. Wird "**Bitte Nullen**" angezeigt, drücken Sie die Taste «→0←».

Falls Sie mit einem Wägebehälter arbeiten, legen Sie diesen auf und drücken die Taste «→T←» um die Waage zu tarieren. Falls Sie dem Wägegut eine Bezeichnung zuweisen wollen, drücken Sie die Funktionstaste "**ID**" und geben die gewünschte Bezeichnung ein (alternativ können Sie die Identifikation auch mit einem Chipscanner einlesen).

**Donamisches Wä** Datenerfassung läuft ≌ **Bitte warten**  $\overline{4}$  s  $\propto$ 31.80 g

Legen Sie das Wägegut auf. Das Gewicht des Wägegutes muss grösser sein als dasjenige, das im Infofeld "AutoStart" angezeigt wird, andernfalls wird der Wägezyklus nicht automatisch gestartet. Nach dem automatischen Start erscheint das nebenstehende Fenster.

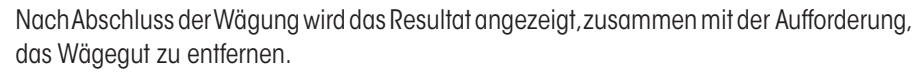

Falls die automatische Protokollierung von Einzelwerten aktiviert ist (Kapitel 14.3.8), wird das Resultat der Wägung automatisch ausgedruckt. Um das Wägeresultat manuell zu protokollieren, drücken Sie die Taste «<sup>■</sup>».

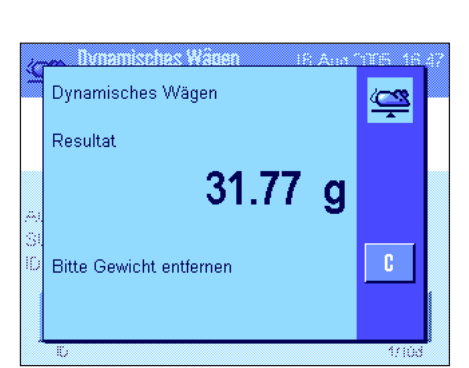

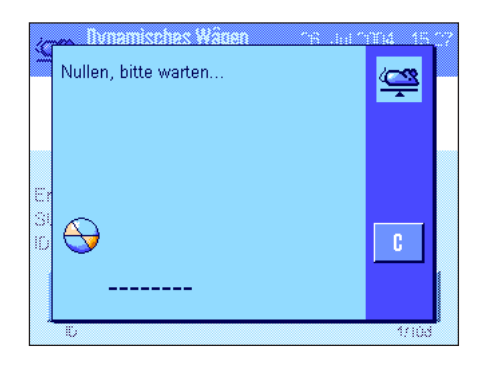

Sobald Sie das Wägegut entfernt haben, wird die Anzeige automatisch auf Null zurück gesetzt (vorausgesetzt die Funktion "AutoTara" ist aktiviert) und anschliessend ist die Waage bereit für die nächste Wägung.

# **14.4.2 Dynamisches Wägen mit manuellem Start**

#### **Voreinstellungen**

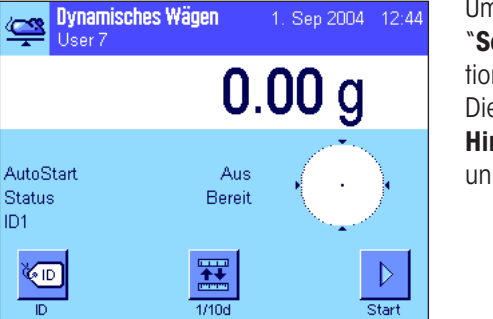

Um eine dynamische Wägung mit manuellem Start durchzuführen, muss die Funktion "**Schrittweise**" oder "**Schnellstart**" aktiviert sein (Kapitel 14.3.4). Ferner muss die Funktionstaste "**Start**" aktiviert sein.

Die beiden Infofelder "**AutoStart**" und "**Status**" sind ab Werk aktiviert (Kapitel 14.3.6). **Hinweis**: Für das dynamische Wägen mit manuellem Start ist das Infofeld "**Status**" nicht unbedingt erforderlich da die Applikation immer "**Bereit**" ist.

#### **Durchführung der Wägung**

Falls Sie mit einem Wägebehälter arbeiten, legen Sie diesen auf und drücken die Taste «→T←» um die Waage zu tarieren. Falls Sie dem Wägegut eine Bezeichnung zuweisen wollen, drücken Sie die Funktionstaste "**ID**" und geben die gewünschte Bezeichnung ein (alternativ können Sie die Identifikation auch mit einem Chipscanner einlesen).

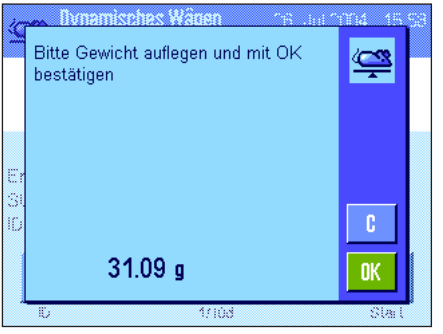

– Falls Sie die Funktion "**Schrittweise**" gewählt haben: Drücken Sie die Funktionstaste "**Start**". Falls die Funktion "AutoTara" aktiviert ist, wird die Anzeige automatisch auf Null gesetzt. Sie werden anschliessend aufgefordert, das Wägegut aufzulegen. Nachdem Sie das Wägegut aufgelegt haben, drücken Sie die Schaltfläche "**OK**" um die Messung zu starten.

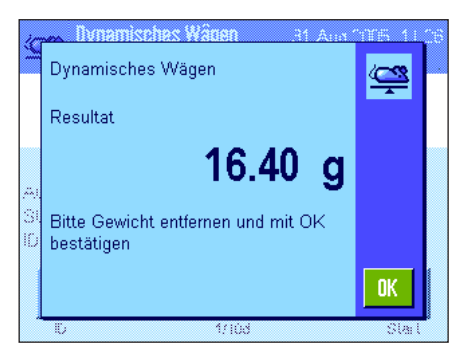

– Falls Sie die Funktion "**Schnellstart**" gewählt haben: Legen Sie das Wägegut auf und drücken Sie die Funktionstaste "**Start**". Die Messung startet sofort.

Nach Abschluss der Wägung wird das Resultat angezeigt, zusammen mit der Aufforderung, das Wägegut zu entfernen.

Falls die automatische Protokollierung von Einzelwerten aktiviert ist (Kapitel 14.3.8), wird das Resultat der Wägung automatisch ausgedruckt. Um das Wägeresultat manuell zu protokollieren, drücken Sie die Taste «<sup>■</sup>».

Entfernen Sie das Wägegut und bestätigen Sie dies mit "**OK**" (nicht erforderlich bei der Funktion "Schnellstart"). Anschliessend ist die Waage bereit für die nächste Wägung.

# **14.4.3 Statistische Erfassung dynamischer Wägungen**

# ∎∎⊠ Resultat CL Resultat Löschen

Dynamisch

 $\overline{a}$ 

 $\overline{\mathbf{x}}$ s.rel

Min.

Max Diff

Summe

**Damit dynamische Wägungen statistisch erfasst werden, muss die Statistikfunktion aktiviert sein** (Kapitel 14.3.11). Ausserdem sollten Sie die nebenstehenden Funktionstasten aktivieren (Kapitel 14.3.2).

#### **Nutzung der Statistik**

**Voreinstellungen**

Sobald die Statistikfunktion aktiviert ist, werden alle Wägeresultate **automatisch** in die Statistik übertragen (bis zu 999 Werte). Falls irrtümlicherweise ein falsches Resultat abgespeichert wurde, können Sie dieses mit der Funktionstaste "**Löschen**" aus der Statistik entfernen. Dies ist jedoch nur möglich für das zuletzt erfasste Resultat. Nach dem Löschen wird die Taste inaktiv und funktioniert erst wieder, nachdem das nächste Resultat in die Statistik übernommen wurde.

Resultat

HEALTH  $\overline{5}$ 

OK,

 $31.100 \text{ g}$ <br>0.412 g

 $1.32\%$ 

30.67 g  $31.77$  g<br> $1.10$  g

 $155.50 g$ 

Mit der Funktionstaste "**Resultat**" öffnen Sie das Statistikfenster (nur verfügbar, wenn Werte in der Statistik vorhanden sind, andernfalls wird die Taste abgeschwächt dargestellt und kann nicht betätigt werden).

Durch Drücken der Taste «E» können Sie die Statistik ausdrucken. Eine Erläuterung zu den einzelnen Werten finden Sie in Kapitel 14.4.4.

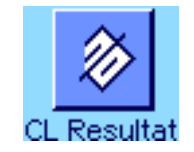

Wenn Sie die aktuelle Wägeserie beenden und die Statistik für eine nächste Serie löschen wollen, drücken Sie die Funktionstaste "**CL Resultat**" (aus Sicherheitsgründen erscheint eine Rückfrage, die Sie bestätigen müssen, bevor die Statistik tatsächlich gelöscht wird). **Hinweis**: Wird die Taste abgeschwächt dargestellt, enthält die Statistik keine Werte.

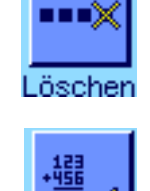

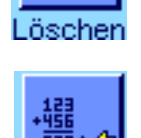

#### **14.4.4 Musterprotokoll einer dynamischen Wägung**

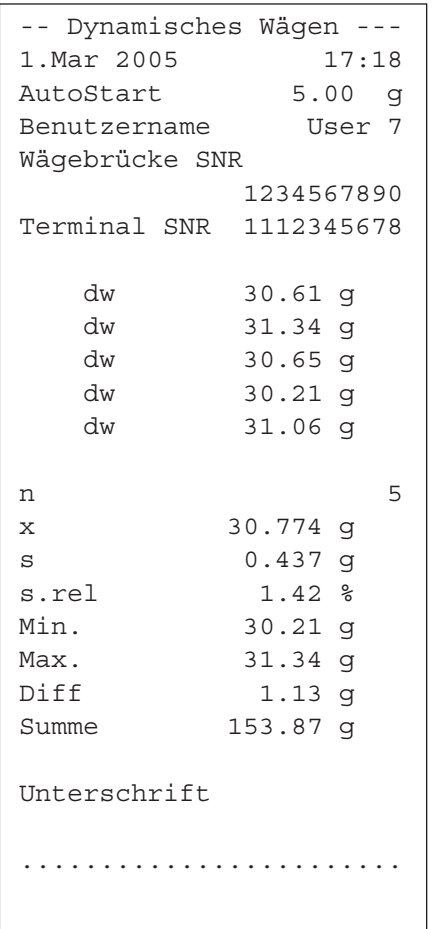

Die nebenstehende Abbildung zeigt das Musterprotokoll einer Serie von dynamischen Wägungen mit statistischen Werten. Welche Werte in der Kopfzeile, als Einzelwert und in der Fusszeile protokolliert werden, hängt von Ihren individuellen Protokoll-Einstellungen ab (Kapitel 14.3.7).

Nachstehend sind lediglich die **spezifischen Informationen für das dynamische Wägen** und die zugehörigen statistischen Werte im nebenstehenden Musterprotokoll erläutert. Hinweise zu den weiteren Protokollinformationen finden Sie in Kapitel 8.2.8:

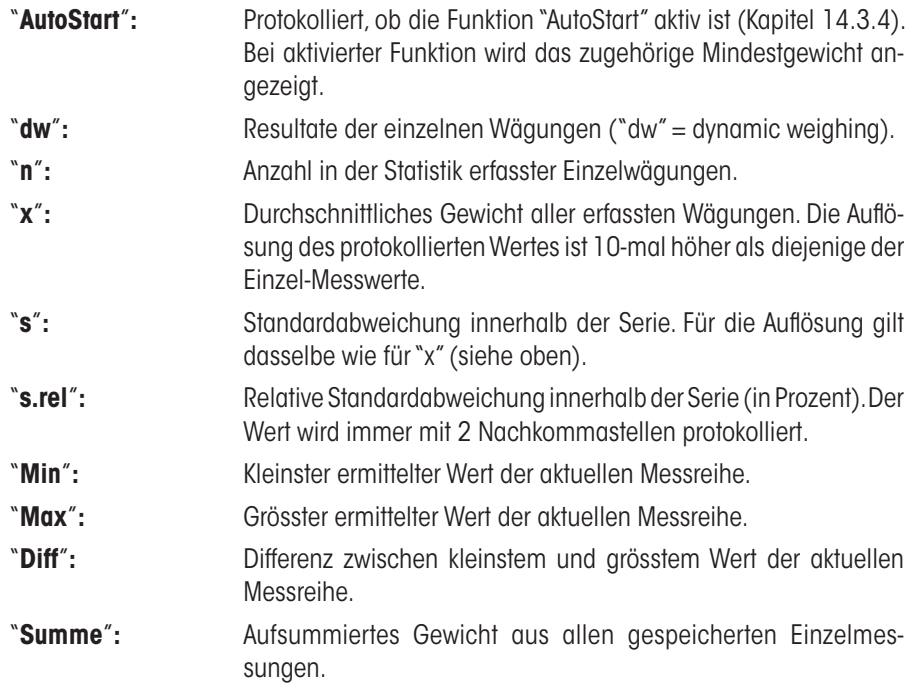

#### **Wichtige Information zur Interpretation der protokollierten Resultate**

Bei der Werten für "**x**" und "**s**" handelt es sich um berechnete Resultate, die mit einer höheren Auflösung angezeigt werden als die einzelnen Messwerte. Bei kleineren Messreihen (< ca. 10 Messwerte) und bei Messreihen, die kleine Abweichungen aufweisen, kann die Signifikanz der letzten Nachkommastelle nicht garantiert werden. Hinweise zu den verwendeten Formeln für die Berechnung dieser Werte finden Sie in Kapitel 9.4.4.

# **15 Die Applikation "Differenzwägen"**

In diesem Kapitel stellen wir Ihnen die Applikation "Differenzwägen" vor. Sie finden Informationen zum praktischen Arbeiten mit dieser Applikation und zu deren Einstellmöglichkeiten.

Beachten Sie, dass die meisten Einstellungen für die Applikation "Differenzwägen" unter dem aktiven Benutzerprofil abgespeichert werden, jeder Benutzer kann also eigene Einstellungen für diese Applikation vornehmen. Vergewissern Sie sich deshalb zuerst, dass das gewünschte Benutzerprofil angewählt ist.

**Wichtig:** Die spezifischen Daten für das Differenzwägen (Definition und Bezeichnung von Serien und Proben, etc.) und die Resultate werden in einer Datenbank abgelegt. Diese ist unabhängig vom Benutzerprofil, es steht nur **eine** Datenbank für alle Benutzer zur Verfügung!

# **15.1 Einführung in die Applikation "Differenzwägen"**

Bei der Differenzwägung werden eine oder mehrere Proben auf Gewichtsveränderungen untersucht. Der erste Arbeitsschritt besteht in der Ermittlung des Initialgewichtes der Probe (Einwägen). Anschliessend werden bestimmte Komponenten der Probe abgetrennt oder hinzugefügt. Dazu kommen Verfahren wie Trocknen, Zentrifugieren, Filtern,Veraschen, Aufdampfen, Beschichten etc. in Frage. Nach der Bearbeitung wird die Probe erneut gewogen (Rückwägen). Die Waage ermittelt anschliessend die Differenz zwischen den beiden Werten.

Sie können bis zu 99 Serien definieren, von den jede mehrere Proben umfassen kann (insgesamt kann die Waage bis zu 500 Proben verwalten). Jede Probe kann tariert, eingewogen und bis zu 3 Mal rückgewogen werden.

Für jede Serie können Sie zudem festlegen, ob der Arbeitsablauf automatisch oder manuell erfolgen soll. Beim automatischen Ablauf werden Sie für alle Proben durch sämtliche Schritte des Differenzwägens (Tarieren, Einwägen, Rückwägen) geführt. Beim manuellen Ablauf können Sie selbst wählen, in welcher Reihenfolge Sie die Proben verarbeiten wollen. Unabhängig vom gewählten Arbeitsablauf speichert die Waage fortlaufend den aktuellen Zustand für jede Probe und verhindert damit, dass Arbeitsschritte irrtümlicherweise mehrfach ausgeführt werden (es ist zum Beispiel nicht möglich, die gleiche Probe zwei Mal einzuwägen).

Viele der applikationsabhängigen Einstellungen sind identisch mit denjenigen der Applikation "Wägen". Es stehen Ihnen jedoch für das Differenzwägen zusätzliche Einstellungen zur Verfügung. In den folgenden Beschreibungen werden nur diejenigen Einstellungen im Detail erläutert, die von der Applikation "Wägen" abweichen.

# **15.2 Anwählen der Applikation**

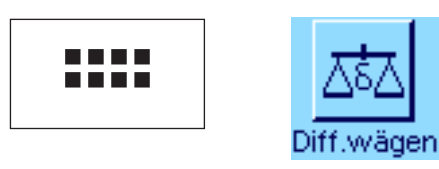

Falls die Applikation "Differenzwägen" nicht bereits aktiv ist, drücken Sie die Taste «....». Tippen Sie im Auswahlfenster auf das Symbol der Applikation.

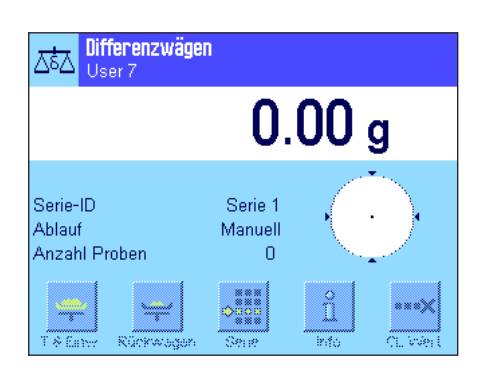

Nach dem Anwählen der Applikation erscheint die nebenstehende Anzeige. Ab Werk sind einige der speziellen Funktionstasten sowie spezielle Infofelder für das Differenzwägen aktiviert. Diese und weitere Einstellungen können Sie an Ihre Bedürfnisse anpassen, gemäss der Beschreibung in den folgenden Kapiteln.

**Hinweis**: Die nebenstehende Abbildung zeigt die Applikation nach dem erstmaligen Starten. Alle Funktionstasten sind inaktiv, da noch keine eigenen Einstellungen für Serien und Proben vorgenommen wurden. Ab Werk ist lediglich eine einzige Serie vordefiniert, die jedoch keine Proben enthält ("Serie 1" mit 0 Proben).

# **15.3 Einstellungen für die Applikation "Differenzwägen"**

Für das Differenzwägen stehen verschiedene spezifische Einstellungen zur Verfügung, mit denen Sie die Applikation an Ihre Bedürfnisse anpassen können.

# **15.3.1 Übersicht**

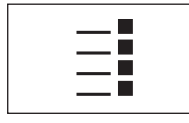

Die applikationsabhängigen Einstellungen sind über die Taste «E» zugänglich. Nach dem Drücken dieser Taste erscheint die erste von insgesamt 3 Menüseiten.

Von wenigen Ausnahmen abgesehen, sind die Einstellmöglichkeiten der Applikation "Differenzwägen" identisch mit denjenigen der Applikation "Wägen" (Kapitel 8.2). Nachfolgend sind lediglich die abweichenden Einstellungen beschrieben. Diese betreffen die folgenden Menüs:

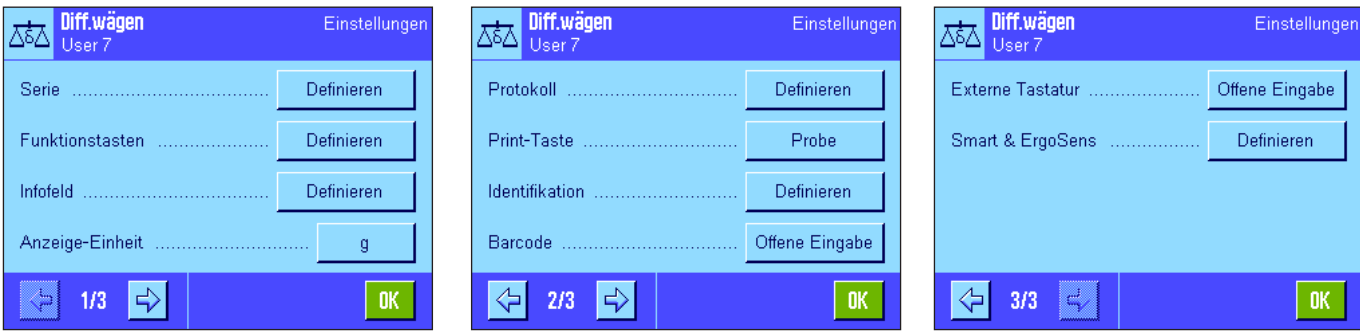

#### "**Serie**":

In diesem Menü können Sie neue Serien definieren, bestehende Serien bearbeiten und löschen, sowie eine Serie für die Durchführung einer Differenzwägung auswählen.

#### "**Funktionstasten**":

Für das Differenzwägen stehen zusätzliche Funktionstasten zur Verfügung.

#### "**Infofeld**":

Für das Differenzwägen stehen zusätzliche Infofelder zur Verfügung.

#### "**Protokoll**":

Für das Differenzwägen stehen zusätzliche Protokollinformationen zur Verfügung.

#### "**Print-Taste**":

In diesem Menü legen Sie fest, ob beim Drücken der Taste «E» die Werte der ausgewählten Probe oder der ganzen Serie ausgedruckt werden sollen.

#### "**Barcode**":

In diesem Menü steht für das Differenzwägen eine zusätzliche Einstellung zur Verfügung.

**Hinweis**: Die im Menü "Anzeige-Einheit" gewählte Gewichtseinheit wird für die Anzeige und in den Protokollen verwendet. Die Daten werden jedoch von der Applikation intern immer in der Einheit "g" (Gramm) erfasst und abgespeichert.

In den folgenden Kapiteln stellen wir Ihnen die spezifischen Einstellungen für die Applikation "Differenzwägen" im Detail vor. **Hinweis**: Das Menü für die Definition und Bearbeitung von Serien ist sehr umfangeich und wird deshalb separat beschrieben (Kapitel 15.4).

# **15.3.2 Spezielle Funktionstasten für das Differenzwägen**

Auf den ersten beiden Seiten des Funktionstasten-Menüs stehen Ihnen für das Differenzwägen die folgenden Einstellungen zur Verfügung:

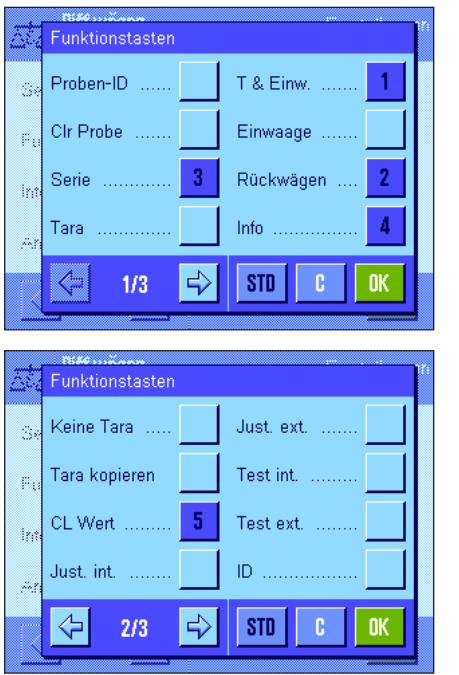

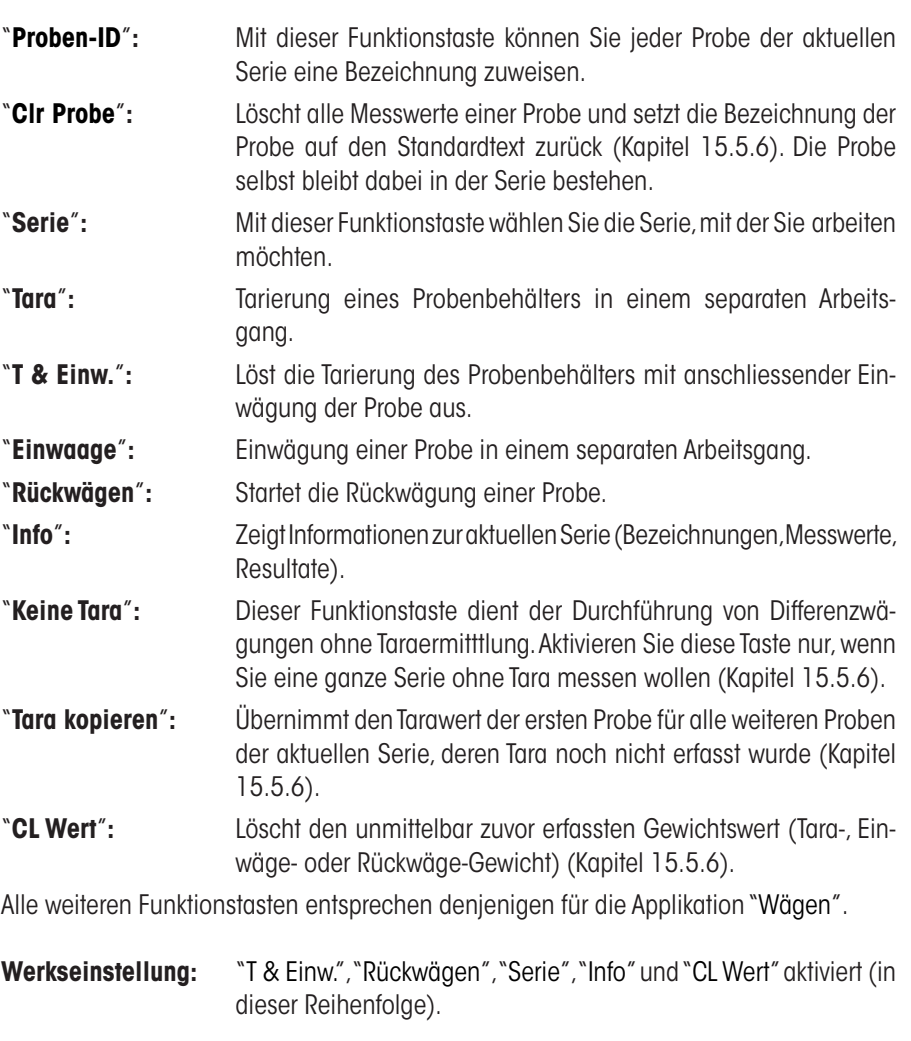

# **15.3.3 Spezielle Infofelder für das Differenzwägen**

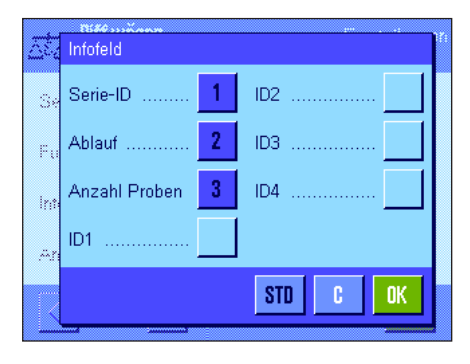

Im Menü für die Infofelder stehen für das Differenzwägen die folgenden Einstellungen zur Verfügung: "**Serie-ID**"**:** Zeigt die Bezeichnung der gewählten Serie. "**Ablauf**"**:** Zeigt den Arbeitsablauf für die gewählte Serie (automatisch oder manuell).

"**Anzahl Proben**"**:** Zeigt die Anzahl Proben der gewählten Serie.

Alle weiteren Infofelder entsprechen denjenigen für die Applikation "Wägen".

**Werkseinstellung:** "Serie-ID", "Ablauf" und "Anzahl Proben" aktiviert (in dieser Reihenfolge).

## **15.3.4 Spezielle Protokollinformationen für das Differenzwägen**

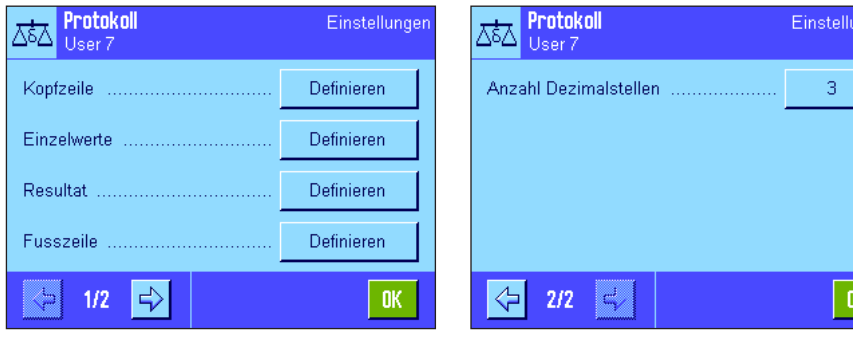

In den fünf Untermenüs, in denen Sie die Optionen für die Protokolle festlegen können, stehen Ihnen für das Differenzwägen zusätzliche Einstellungen zur Verfügung, die nachstehend beschrieben sind. Bitte beachten sie im Zusammenhang mit den Protokollen auch die Einstellungen im Menü "Print-Taste" (Kapitel 15.3.5).

**Hinweis**: Die weiteren verfügbaren Protokollinformationen entsprechen denjenigen der Applikation "Wägen" und sind hier nicht aufgeführt.

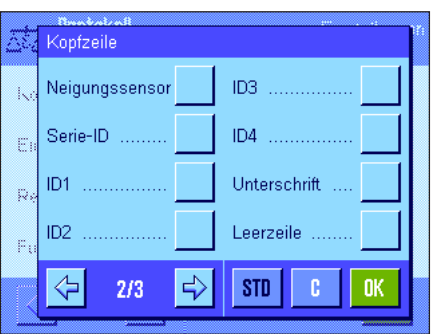

#### **Kopfzeile der Protokolle**

Auf der zweiten Seite dieses Untermenüs steht für das Differerenzwägen eine zusätzliche Einstellung zur Verfügung:

ide

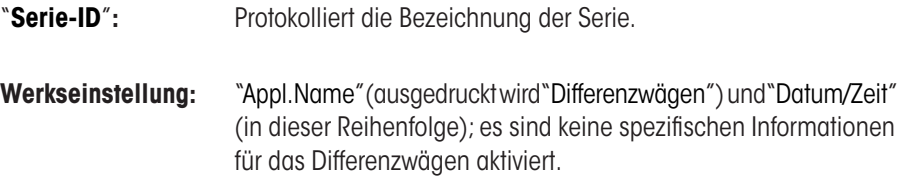

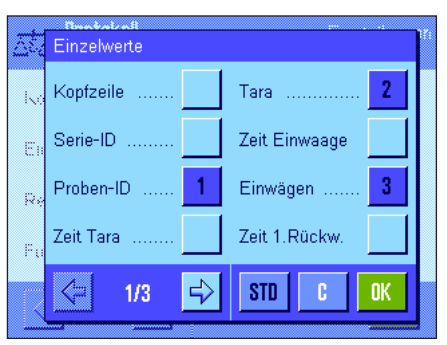

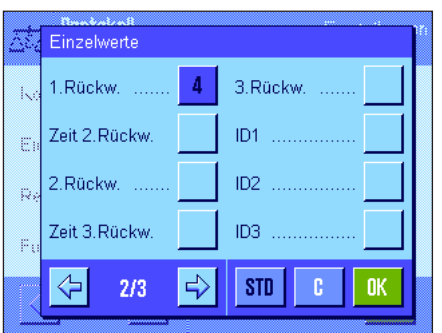

#### **Protokollierung der Einzelwerte**

Auf der ersten und zweiten Seite dieses Untermenüs stehen Ihnen für das Differenzwägen spezielle Einstellungen zur Verfügung. Diese legen fest, welche zusätzlichen Informationen für jede Probe ausgedruckt werden:

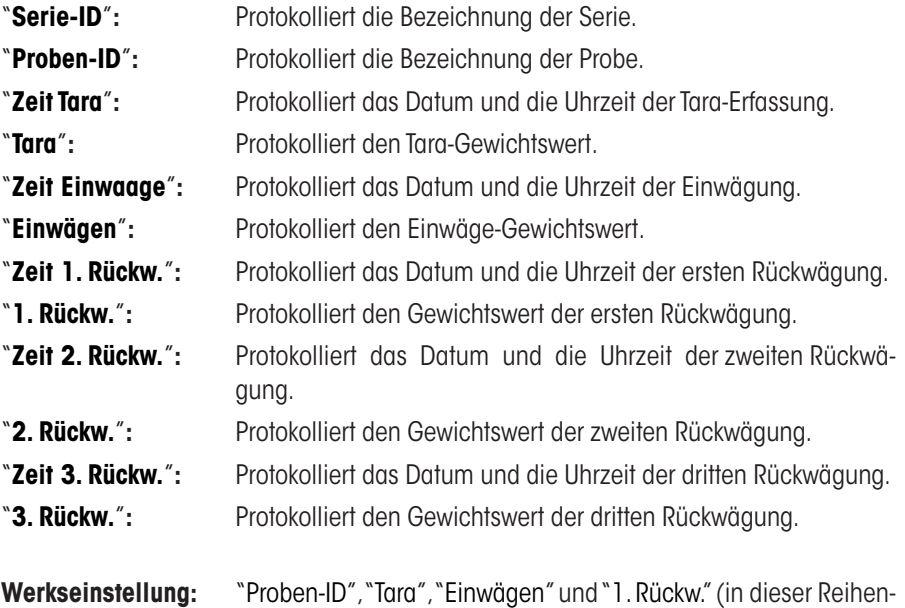

folge).

#### **Protokollierung des Resultates**

In diesem Untermenü legen Sie fest, in welcher Form die Resultate der Differenzwägung ausgedruckt werden sollen. Die folgenden Einstellungen stehen zur Verfügung:

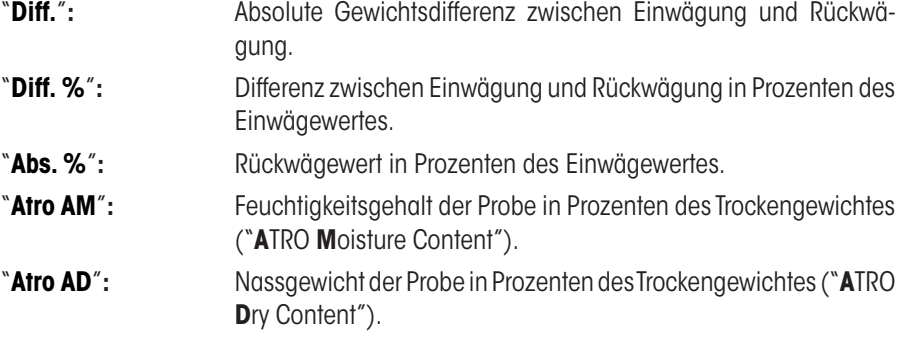

**Werkseinstellung:** "Diff.", "Diff. %", "Abs. %" und "Atro AM" (in dieser Reihenfolge).

Der Ausdruck des Resultatprotokolls erfolgt nach Drücken der Taste «■» (vorausgesetzt die Print-Taste wurde für den Ausdruck der Serie-Daten konfiguriert, siehe Kapitel 15.3.5). Die Resultate werden in der gewählten Anzeigeeinheit protokolliert.

Die Formeln, auf denen die obigen Einstelllungen basieren, finden Sie in Kapitel 15.6.

#### **Fusszeile der Protokolle**

Auf der zweiten Seite dieses Untermenüs legen Sie fest, welche zusätzlichen Informationen für das Differenzwägen im Fuss der Protokolle nach den Resultaten ausgedruckt werden sollen:

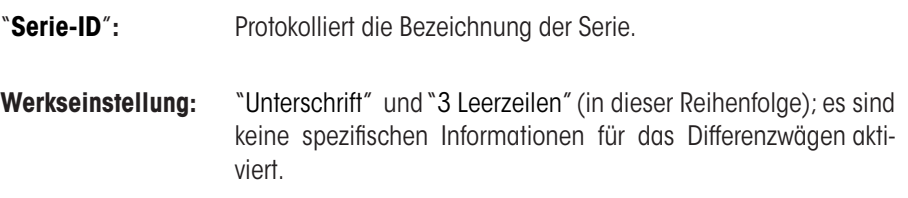

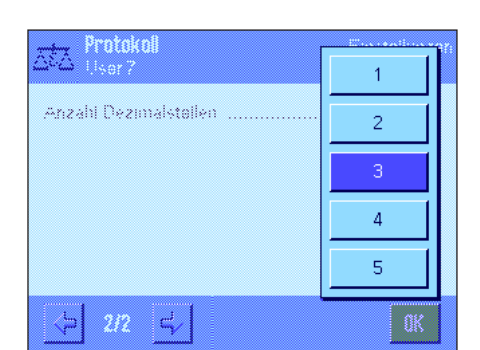

#### **Anzahl Dezimalstellen**

In diesem Untermenü legen Sie fest, mit welcher Anzahl Dezimalstellen die Resultate der Differenzwägung protokolliert werden soll:

"**1**" – "**5**"**:** Die Resultate erscheinen im Protokoll mit der gewählten Anzahl Nachkommastellen.

#### **Werkseinstellung:** "3".

**Hinweis**: Diese Einstellung bezieht sich nur auf die von der Applikation berechneten Resultate der Differenzwägung. Gewichtswerte (Tara, Einwägung, Rückwägung) hingegen werden immer in der maximalen Auflösung der jeweiligen Waage protokolliert.

Das **Musterprotokoll einer Differenzwägung** finden Sie in Kapitel 15.5.5.

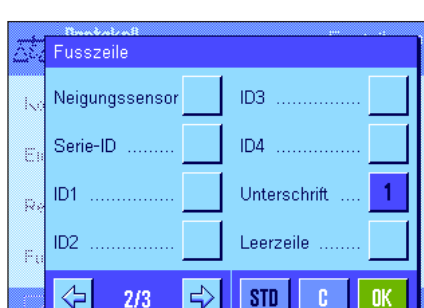

#### Resultat  $\mathbf{1}$ Atro AD Diff  $\bar{z}$ Diff. % g.  $\overline{3}$ Abs. %  $\bar{\mathbb{Q}}$ Atro AM  $\overline{4}$ **STD** c **OK**

## **15.3.5 Verhalten der Printtaste**

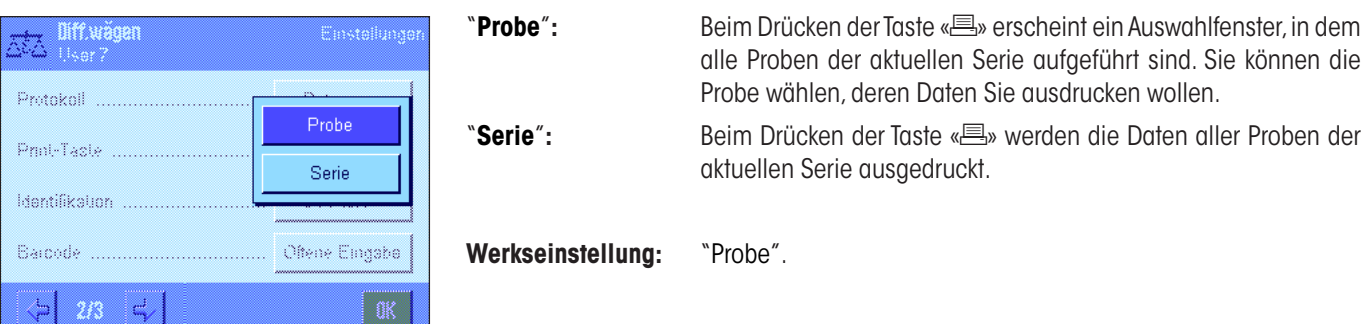

Im Menü "Print-Taste" können Sie festlegen, welche Daten beim Drücken der Taste «■» ausgedruckt werden sollen.

# **15.3.6 Spezielle Einstellung für die Verarbeitung von Strichcode-Daten**

Im Menü "Barcode" steht für das Differenzwägen eine zusätzliche Einstellung zur Verfügung.

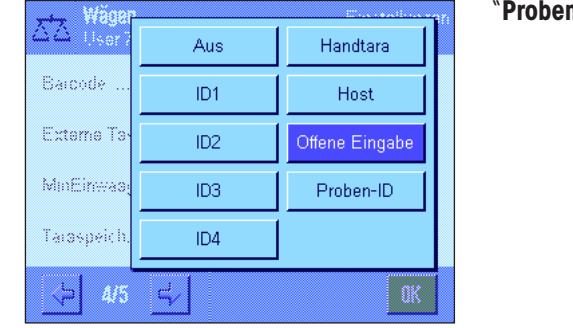

**n-ID**": Der eingescannte Strichcode wird als Proben-Identifikation interpretiert. Ist in der aktuellen Serie eine Probe mit dieser ID vorhanden, wird die zugehörige Probe aufgerufen und steht direkt für die Abarbeitung des nächsten Arbeitsschrittes zur Verfügung. Ist die Proben-ID in der aktuellen Serie nicht vorhanden, erscheint eine entsprechende Meldung.

> **Hinweis**: Sind in einer Serie mehrere Proben mit identischer ID vorhanden, wird die erste Probe angewählt, deren ID dem eingelesenen Strichcode entspricht.

**Werkseinstellung:** "Offene Eingabe".

# **15.4 Definieren, Bearbeiten, Löschen und Auswählen von Serien**

Bevor Sie Differenzwägungen ausführen können, müssen Sie mindestens eine Serie mit mindestens einer Probe definieren.

**Hinweis**: Beim Starten der Applikation überprüft die Waage, ob mindestens 1 Serie vorhanden ist. Ist dies nicht der Fall, erzeugt die Applikation die Serie 1 selbständig.

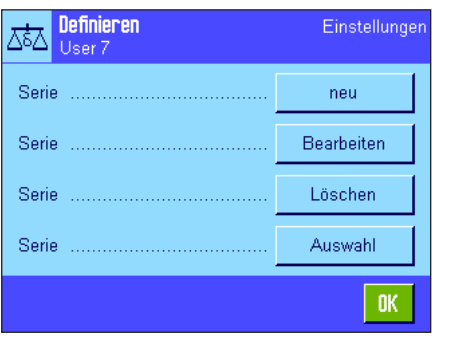

Drücken Sie die Taste «E» und wählen Sie das Menü für die Definition von Serien an (auf der ersten Menüseite). Es stehen Ihnen Optionen zum Anlegen einer neuen Serie und zum Bearbeiten und Löschen bestehender Serien zur Verfügung. Im letzten Menüpunkt können Sie auswählen, mit welcher Serie Sie arbeiten möchten. Diese Optionen werden in den folgenden Kapiteln erläutert.

## **15.4.1 Definieren einer neuen Serie**

쟎

 $\overline{B}$ A  $\overline{\mathsf{A}}$  $\overline{P}$ 

Wählen Sie "Serie....neu" an. In diesem Untermenü können Sie eine neue Serie definieren. Die folgenden Optionen stehen zur Verfügung:

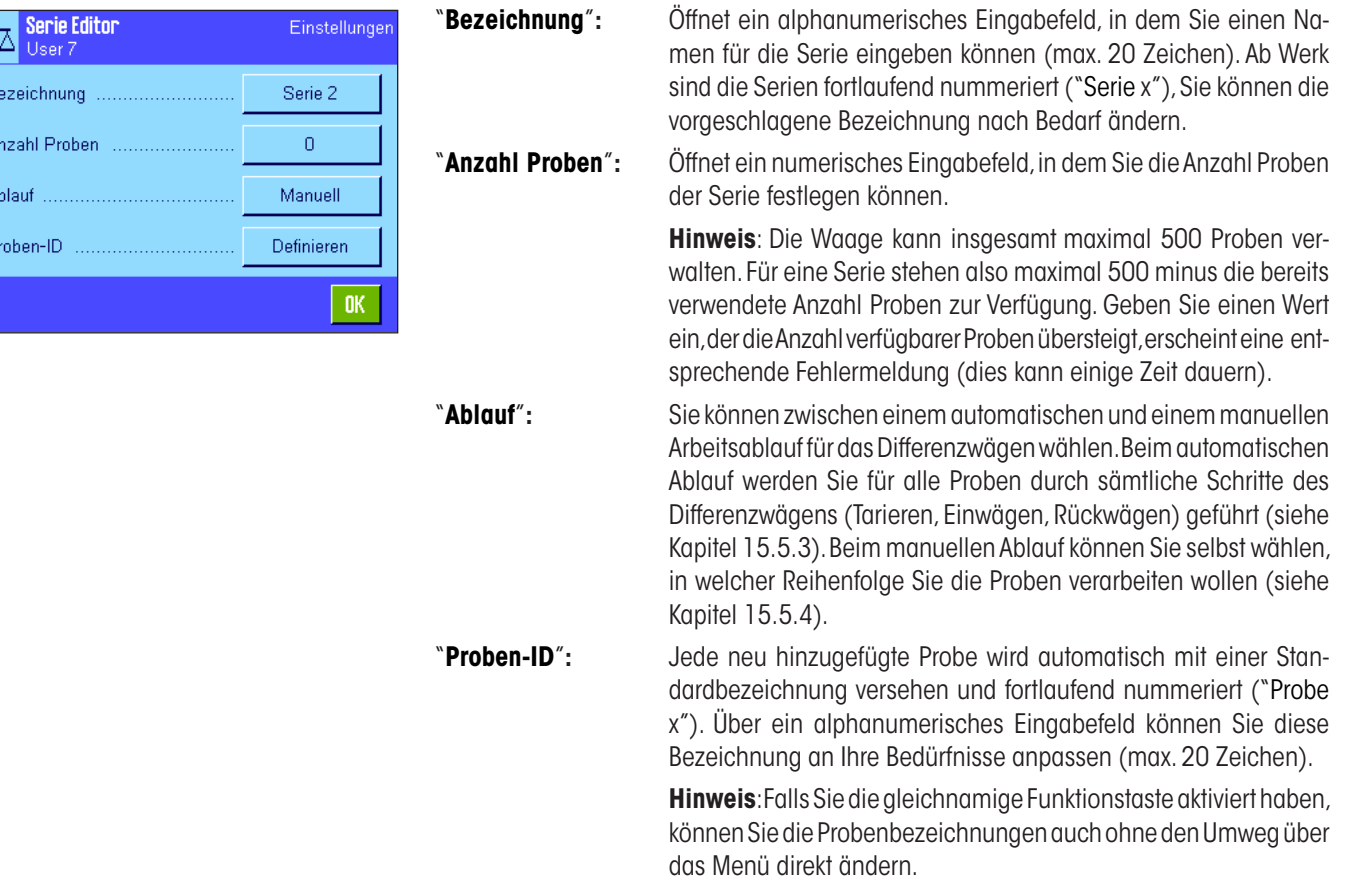

## **15.4.2 Bearbeiten einer bestehenden Serie**

Wählen Sie "Serie....Bearbeiten" an. Es erscheint ein Auswahlfeld, in dem Sie die Serie wählen können, die Sie bearbeiten möchten. Zur Bearbeitung stehen dieselben Optionen zur Verfügung wie für die Definition einer neuen Serie (siehe vorhergehendes Kapitel).

**Hinweis**: Die Reduktion der Anzahl Proben der Serie ist nur soweit möglich, dass keine Proben gelöscht werden, für die bereits Messwerte vorhanden sind. Beispiel: Wenn Sie die Anzahl Proben einer Serie von 20 auf 10 reduzieren und für die Probe 15 bereits Messwerte vorhanden sind, kann die Anzahl Proben nur auf 15 reduziert werden. Eine weitere Reduktion ist erst möglich nachdem die Messwerte der entsprechenden Proben gelöscht wurden (in diesem Beispiel die Messwerte der Proben 11 – 15).

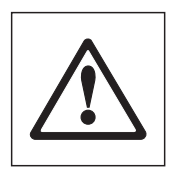

**Achtung**: Alle Serien sind in einer einzigen Datenbank abgelegt, die allen Benutzern zur Verfügung steht. Sie können also auch Serien bearbeiten, die von anderen Benutzern angelegt wurden. Seien Sie deshalb vorsichtig beim Bearbeiten von Serien und nehmen Sie gegebenenfalls Rücksprache mit anderen Benutzern der Applikation.

## **15.4.3 Löschen einer Serie**

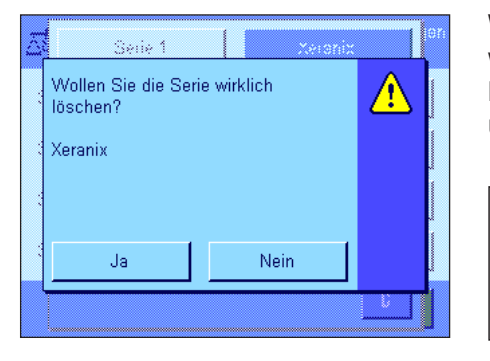

Wählen Sie "Serie....Löschen" an. Es erscheint ein Auswahlfeld, in dem Sie die Serie wählen können, die Sie löschen möchten. Vor der Löschung erscheint die nebenstehende Rückfrage. Wenn Sie die Rückfrage bejahen, wird die Serie mit allen erfassten Messwerten und berechneten Resultaten gelöscht.

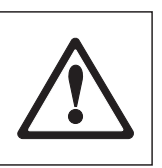

**Achtung**: Alle Serien sind in einer einzigen Datenbank abgelegt, die allen Benutzern zur Verfügung steht. Sie können also auch Serien löschen, die von anderen Benutzern angelegt wurden. Seien Sie deshalb vorsichtig beim Löschen von Serien und nehmen Sie gegebenenfalls Rücksprache mit anderen Benutzern der Applikation.

## **15.4.4 Auswählen einer Serie für das Differenzwägen**

Wählen Sie "Serie....Auswahl" an. Es erscheint ein Auswahlfeld, in dem Sie die Serie wählen können, mit der Sie arbeiten möchten. **Hinweis**: Statt die Serie über das Menü auszuwählen, empfehlen wir Ihnen die Funktionstaste "**Serie**" zu aktivieren, die eine direkte Auswahl der Serie, ohne Umweg über das Menü, erlaubt (Kapitel 15.3.2).

# **15.5 Arbeiten mit der Applikation "Differenzwägen"**

In diesem Kapitel erfahren Sie, wie Sie mit der Applikation "Differenzwägen" arbeiten und die Resultate protokollieren.

# **15.5.1 Die verschiedenen Methoden für das Differenzwägen**

Zur Durchführung von Differenzwägungen stehen drei verschiedene Arbeitstechniken zur Verfügung, die von der Applikation "Differenzwägen" unterstützt werden. Diese drei Arbeitsmethoden werden nachstehend kurz erläutert.

#### **Methode 1** (mit Tarieren und Einwägen in einem einzigen Zyklus)

Dies ist die einfachste Methode, da die Tara des Probenbehälters und das Einwägegewicht (Nettogewicht) der Probe in einem einzigen Arbeitsgang ermittelt werden:

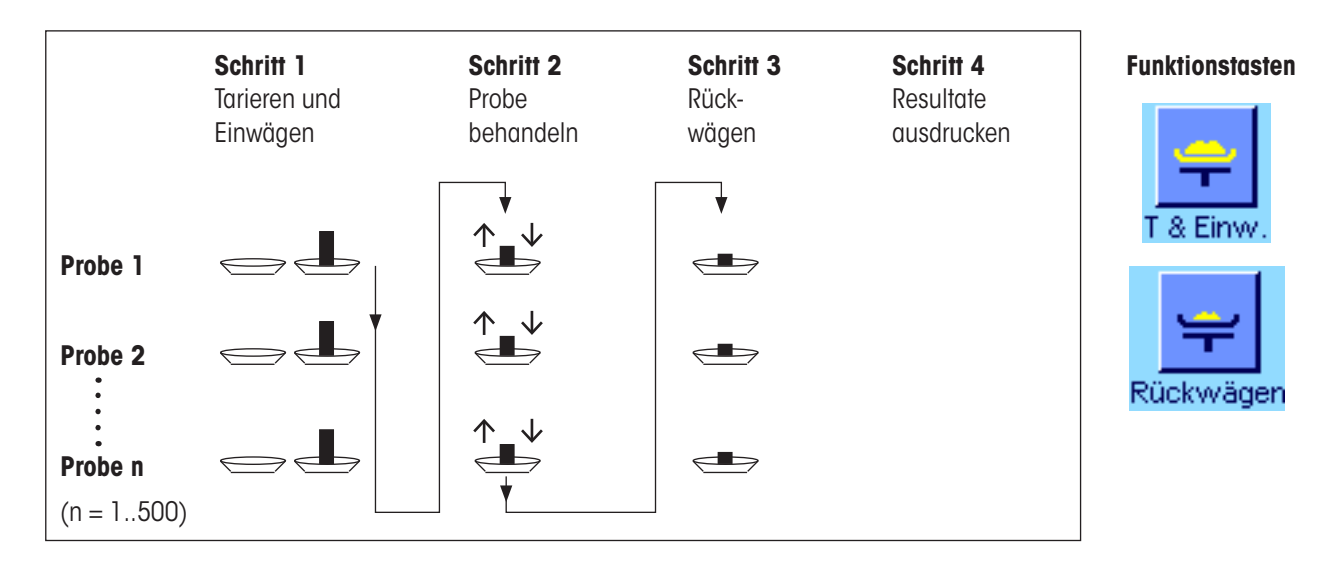

#### **Methode 2** (mit separatem Tarieren und Einwägen)

Bei dieser Methode werden das Gewicht des Probenbehälters (Tara) und das Einwägegewicht (Nettogewicht) der Probe in getrennten Arbeitsgängen ermittelt. Mit dieser Methode lassen sich zuerst sämtliche Wägebehälter tarieren, bevor in einem zweiten Arbeitsgang alle Einwägungen durchgeführt werden:

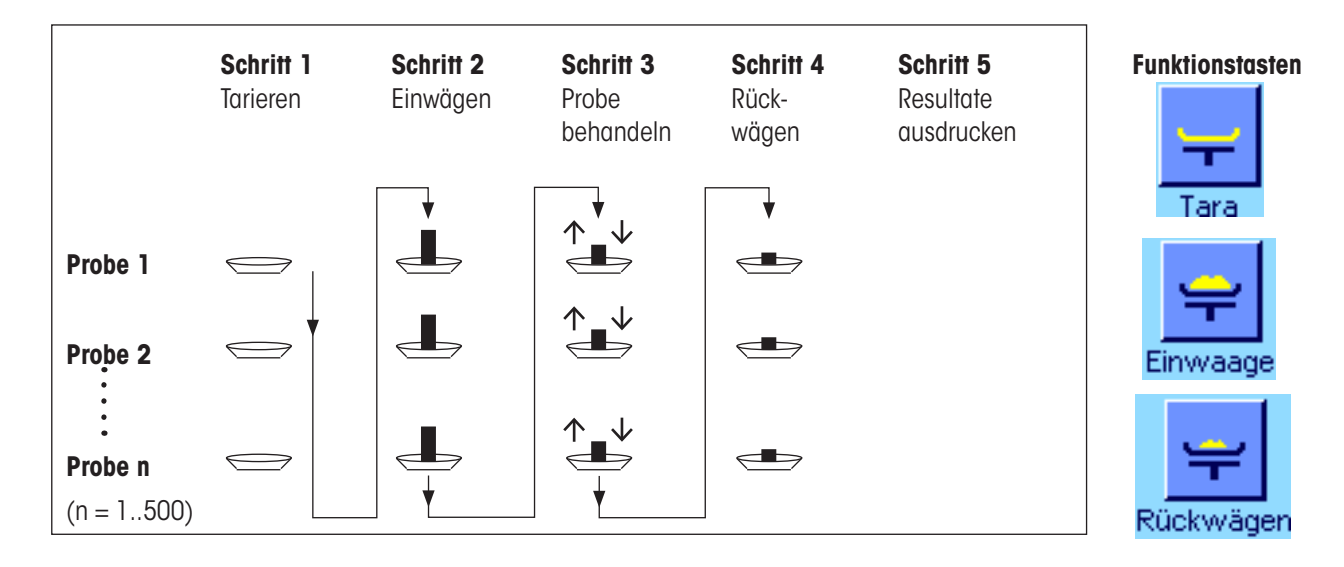

#### **Methode 3** (freies Arbeiten)

Während bei den Methoden 1 und 2 von einer Probe zur nächsten geführt werden, lässt die Methode 3 ein freies Arbeiten zu, d.h. die Tarierung, das Einwägen und das Rückwägen können für jede Probe als Einzelschritte vorgenommen werden. Es ist also nicht zwingend für eine bestimmte Probe alle 3 Arbeitsschritte auszuführen, bevor mit der nächsten Probe weitergearbeitet wird. Die nachfolgende Darstellung ist als **ein Beispiel für das freie Arbeiten** zu verstehen:

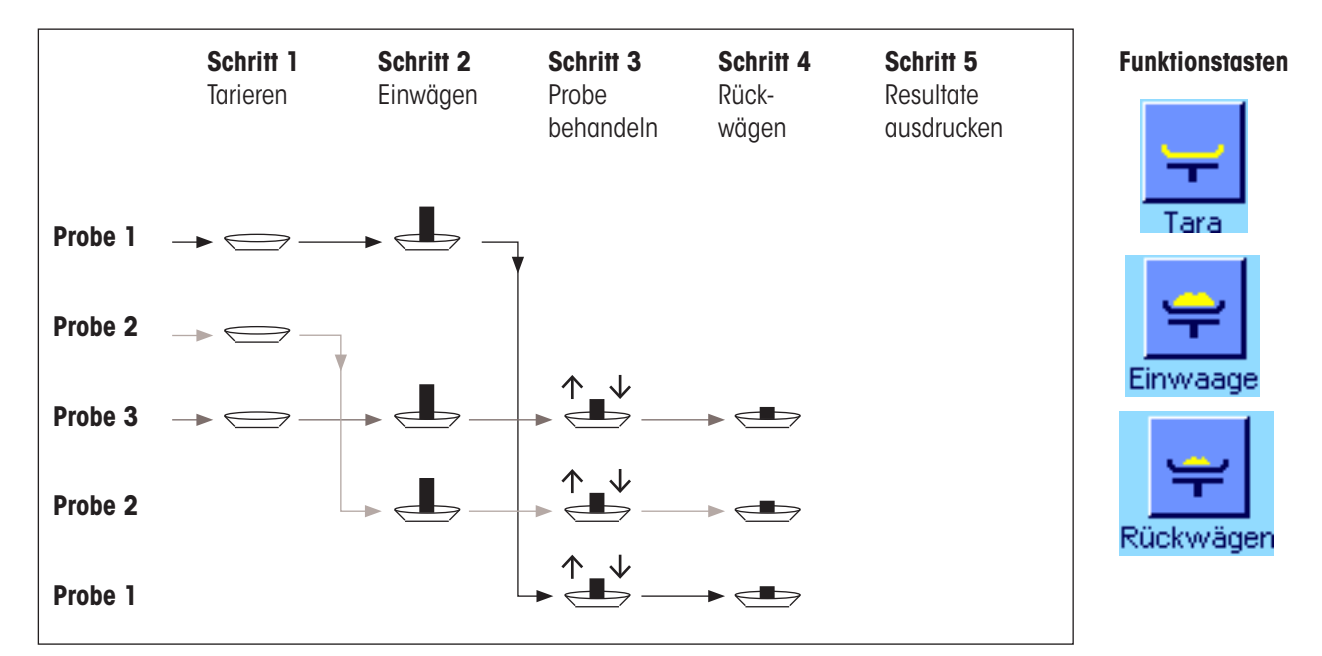

Je nach Arbeitsmethode sollten Sie die passenden Voreinstellungen vornehmen, wie im folgenden Kapitel beschrieben.

# **15.5.2 Voreinstellungen**

In diesem Kapitel finden Sie Hinweise zu den empfohlenen Voreinstellungen für die Differenzwägung.

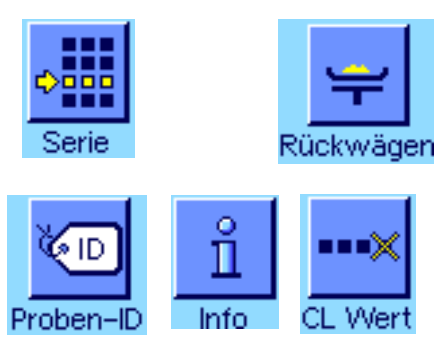

Unabhängig von der Arbeitsmethode sollten für jede Differenzwägung die nebenstehenden Funktionstasten aktiviert sein, damit Sie die Serie auswählen und Rückwägungen durchführen können (die Auswahl der Serie ist auch über das Menü möglich).

Zusätzlich können Sie die drei nebenstehenden Funktionstasten aktivieren. Diese erlauben Ihnen, jederzeit die Bezeichung einer Probe zu ändern (auch über das Menü möglich), die bereits vorhandenen Messwerte der aktuellen Serie abzurufen und den zuletzt erfassten Wert zu löschen.

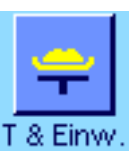

Wenn Sie mit der **Methode 1** (Tarieren und Einwägen in einem einzigen Zyklus) arbeiten, sollten Sie die nebenstehende Funktionstaste aktivieren.

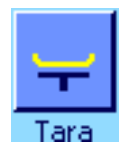

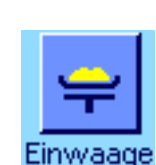

Wenn Sie die **Methode 2** (Tarieren und Einwägen in getrennten Arbeitsschritten) oder **Methode 3** (freies Arbeiten) verwenden, sollten Sie die nebenstehenden Funktionstasten aktivieren.

**177**

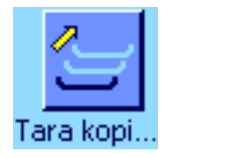

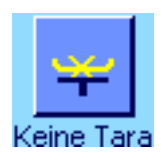

Für Spezialfälle können Sie die beiden nebenstehenden Funktionstasten aktivieren. Sie erlauben Ihnen die Übertragung des ersten Tarawertes auf alle weiteren Proben bzw. das Differenzwägen einer Serie ohne Taraermittlung (Kapitel 15.5.6).

## **15.5.3 Differenzwägen mit automatischem Ablauf**

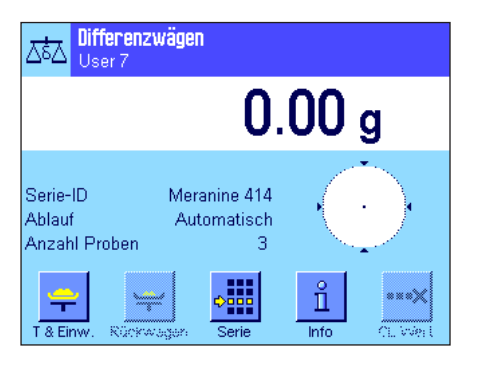

In dieser Beschreibung wird vorausgesetzt, dass Sie den automatischen Arbeitsablauf für die zu bearbeitende Serie gewählt haben.

**Hinweis**: Der automatische Ablauf führt Sie durch die Methoden 1 oder 2. Es steht Ihnen jedoch jederzeit frei, den automatischen Ablauf zu verlassen und in den manuellen Betrieb zu wechseln. Auch der Wechsel vom manuellen zum automatischen Ablauf ist jederzeit möglich.

#### **Vorbereitende Arbeiten**

Die momentan aktive Serie wird im Infofeld "**Serie-ID**" angezeigt. Falls Sie eine andere Serie bearbeiten möchten, drücken Sie die Funktionstaste "**Serie**" und wählen die gewünschte Serie aus.

**Hinweis:** Um Fehlbedienungen zu verhinden, sind immer nur diejenigen Funktionstasten aktiv, die für den nächsten Arbeitsschritt zur Verfügung stehen (alle anderen Tasten sind grau dargestellt und nicht zugänglich).

Falls Sie die Standardbezeichnung der Proben ändern möchten und dies nicht bereits bei der Definition der Serie getan haben (Kapitel 15.4.1), drücken Sie die Funktionstaste "**Proben-ID**" und geben Sie für jede Probe der Serie die gewünschte Bezeichnung ein. Die gewählten Bezeichnungen erscheinen auch auf den Protokollen.

#### **Tarieren und Einwägen von Proben**

Drücken Sie die Funktionstaste "**T & Einw.**" um mit der Differenzwägung zu beginnen.

**Hinweis:** Mit dieser Funktionstaste werden die Tarierung und das Einwägen in einem gemeinsamen Arbeitsgang durchgeführt. Wenn Sie die beiden Vorgänge trennen möchten, können Sie für das Tarieren und das Einwägen jeweils eine eigene Funktionstaste definieren (Kapitel 15.3.2).

Die Waage zeigt die erste Probe der Serie an, für die noch kein Tara- und Einwägewert vorhanden sind. Wenn Sie eine andere Probe tarieren und einwägen wollen, drücken Sie die Pfeiltaste im unteren Teil des Fensters. In diesem Beispiel nehmen wir aber an, dass Sie mit der ersten Probe beginnen wollen. Bestätigen Sie dies mit der Taste "**OK**".

Warten Sie bis Sie von der Waage dazu aufgefordert werden, den Wägebehälter (Tara) für die erste Probe aufzulegen. Sobald Sie dies getan haben, drücken Sie die Taste "**OK**". Während die Tara erfasst wird, erscheint eine entsprechende Meldung.

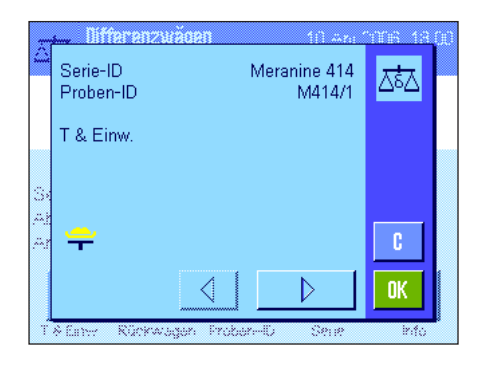

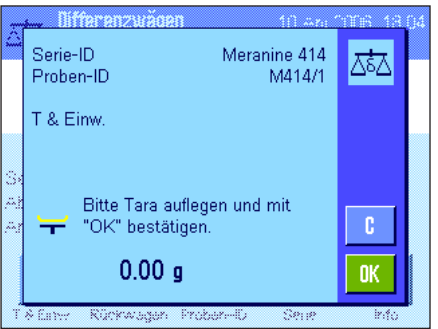

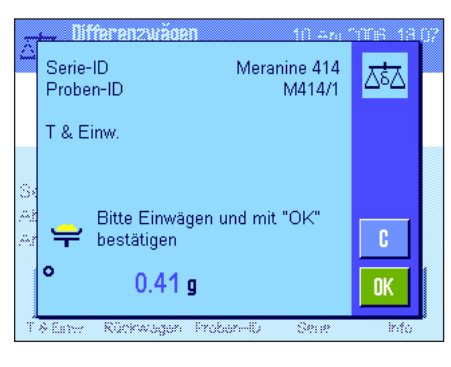

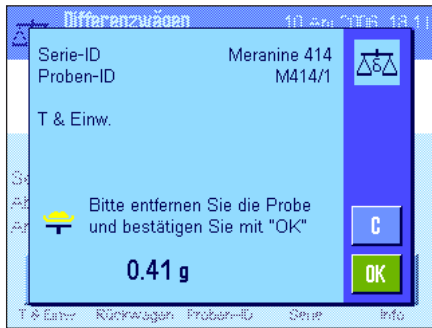

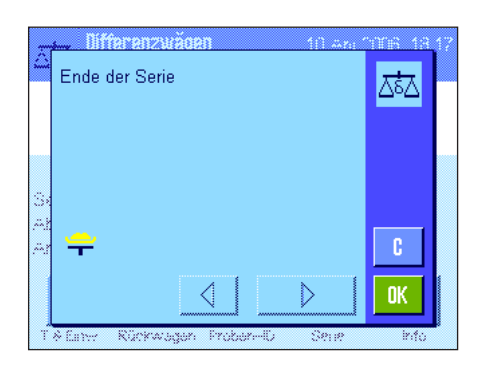

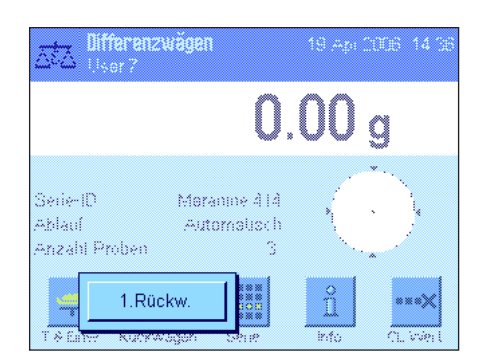

Nach der Ermittlung der Tara werden Sie aufgefordert, die Einwägung vorzunehmen. Geben Sie das Wägegut in den Wägebehälter und drücken Sie anschliessend die Taste "**OK**", um die Einwägung durchzuführen.

Während das Gewicht erfasst wird, erscheinet eine entsprechende Meldung.

Nach erfolgter Einwägung werden Sie aufgefordert, die Probe zu entfernen. Entfernen Sie den Probenbehälter mit der Probe und bestätigen Sie dies mit "**OK**".

Mit diesem Vorgang ist die Tarierung und das Einwägen der ersten Probe der Serie abgeschlossen. Die Waage startet anschliessend automatisch den oben beschriebenen Vorgang für die Tarierung und das Einwägen aller weiteren Proben der Serie.

**Hinweis:** Sie können jeden Tarier- oder Einwägevorgang jederzeit abbrechen, die zuvor ermittelten Werte bleiben gespeichert. Wenn Sie anschliessend erneut die Funktionstaste "**T & Einw.**" drücken, ruft die Waage automatisch die erste Probe auf, für die noch kein Tara- bzw. Einwägewert vorliegt.

Nach der letzten Probe erscheint die Bestätigung, dass die Tarierung und Einwägung für alle Proben der Serie durchgeführt wurden.

Bestätigen Sie die Meldung mit "**OK**" und die Waage ist anschliessend bereit für die Durchführung der Rückwägung.

Vor der Rückwägung trennen Sie Komponenten der Proben ab oder fügen solche hinzu. Dazu kommen Verfahren wie Trocknen, Zentrifugieren, Filtern, Veraschen, Aufdampfen, Beschichten, etc. in Frage.

#### **Rückwägen von Proben**

Drücken Sie die Funktionstaste "**Rückwägen**"

Da Sie jede Probe bis zu 3 Mal rückwägen können (z.B. für Proben, bei denen Komponenten in mehreren Arbeitsschritten abgetrennt oder hinzugefügt werden), erscheint ein Fenster, in dem Sie die Rückwägung auswählen können. Da in diesem Beispiel noch keine Rückwägung durchgeführt wurde, steht momentan lediglich die erste Rückwägung zur Verfügung.

Tippen Sie die Schaltfläche mit der gewünschten Rückwägung an, um den Rückwägevorgang zu starten.

Serie-ID Meranine 414 조 Proben-ID M414/1 1 Rückw ₩ c. 0K **Mifforonzaras** Serie-ID Meranine 414 ಡಿವ M414/1 Proben-ID 1.Rückw Bitte stellen Sie das d. Rückwägegewicht auf die  $-0.49q$ **OK** Serie-ID Meranine 414 조초∆ Proben-ID M414/1 1.Rückw Bitte entfernen Sie die Probe und bestätigen Sie mit "OK"  $\mathfrak{c}$ ö  $-0.49<sub>g</sub>$ **OK** 

Die Waage zeigt die erste Probe der Serie an, für die noch kein entsprechender Rückwägewert vorhanden ist. Wenn Sie eine andere Probe rückwägen wollen, drücken Sie die Pfeiltaste im unteren Teil des Fensters. In diesem Beispiel nehmen wir aber an, dass Sie mit der ersten Probe beginnen wollen. Bestätigen Sie dies mit "**OK**".

Warten Sie bis Sie von der Waage dazu aufgefordert werden, die gewählte Probe für die Rückwägung aufzulegen. Legen Sie den Wägebehälter (Tara) mit der ersten Probe auf und drücken Sie anschliessend "**OK**".

Während das Gewicht erfasst wird, erscheint eine entsprechende Meldung.

Nach erfolgter Rückwägung werden Sie aufgefordert, die Probe zu entfernen. Entfernen Sie den Probenbehälter mit der Probe und bestätigen Sie dies mit "**OK**".

Mit diesem Vorgang ist die Rückwägung der ersten Probe der Serie abgeschlossen. Die Waage startet anschliessend automatisch den oben beschriebenen Vorgang für die Rückwägung aller weiteren Proben der Serie.

**Hinweis:** Sie können jeden Rückwägevorgang jederzeit abbrechen, die zuvor ermittelten Werte bleiben gespeichert. Wenn Sie anschliessend erneut die Funktionstaste "**Rückwägen**" drücken, ruft die Waage automatisch die erste Probe auf, für die noch kein Rückwägewert vorliegt.

**Wenn Sie eine weitere Rückwägung vornehmen wollen, drücken Sie die Funktionstaste**  "**Rückwägen**" **und wählen aus der eingeblendeten Liste die gewünschte Rückwägung aus (maximal sind 3 Rückwägungen pro Probe möglich)**.

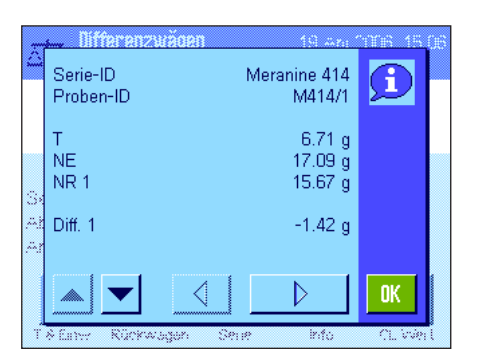

#### **Resultate der Differenzwägung anzeigen**

Mit der Funktionstaste "**Info**" können Sie jederzeit die Resultate der Differenzwägung abrufen. In nebenstehendem Beispiel werden die Resultate für die erste Probe angezeigt (drücken Sie die Pfeiltasten im rechten unteren Bereich des Fensters um die Resultate der weiteren Proben anzuzeigen). Die Werte haben folgende Bedeutung:

- "**Serie-ID**"**:** Bezeichnung der Serie
- "**Proben-ID**"**:** Bezeichnung der Probe
- "**T**"**:** Tarawert der Probe
- "**NE**"**:** Einwägewert netto
- "**NR 1**"**:** Nettowert der 1. Rückwägung. **Hinweis**: Wurden mehrere Rückwägungen durchgeführt, werden diese als "**NR 2**" bzw. "**NR 3**" aufgeführt und die zugehörigen Resultate werden ebenfalls mit der entsprechenden Nummern bezeichnet (z.B. "**Diff. 2**")
- "**Diff. 1**"**:** Absolute Differenz zwischen Einwägung und 1. Rückwägung der Probe

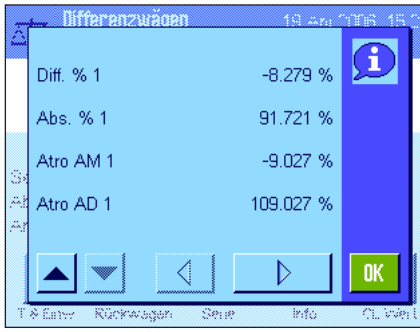

Falls die Resultate einer Probe mehrere Fenster umfassen, können Sie mit den Bildlauftasten in der linken unteren Ecke des Fensters zwischen den einzelnen Resultatfenstern umschalten.

"**Diff.% 1**"**:** Differenz zwischen Einwägung und 1. Rückwägung der Probe in Prozenten des Einwägewertes.

"**Abs.% 1**"**:** Rückwägewert in Prozenten des Einwägewertes.

"**Atro AM 1**"**:** Feuchtigkeitsgehalt der Probe in Prozenten des Trockengewichtes.

"**Atro AD 1**"**:** Nassgewicht der Probe in Prozenten des Trockengewichtes.

**Hinweis**: Die Formeln, auf denen die obigen Resultate basieren, finden Sie in Kapitel 15.6.

## **15.5.4 Differenzwägen mit manuellem Ablauf**

Das Differenzwägen mit manuellem Ablauf unterscheidet sich vom automatischen Ablauf lediglich darin, dass Sie die Reihenfolge, in der Sie die Proben verarbeiten wollen, selbst bestimmen können. Die vorbereitenden Arbeiten sind bei beiden Methoden dieselben.

Wenn Sie die Differenzwägung mit der Funktionstaste "**T & Einw.**" (Tarieren und Einwägen) starten, erscheint als erstes ein Auswahlfenster, in dem Sie die Probe wählen können, für die Sie die Tarierung und Einwägung durchführen wollen.

Im Gegensatz zum automatischen Ablauf, springt die Applikation also beim Aufrufen eines Arbeitsschrittes nicht automatisch zur ersten Probe, für die der entsprechende Wert noch nicht vorhanden ist, sondern Sie müssen die Probe, die Sie bearbeiten wollen, selbst auswählen.

Im Gegensatz zum automatischen Ablauf wird die Ablaufführung nach dem Tarieren und Einwägen der ersten Probe beendet und nicht automatisch erneut gestartet. Sie können nun entweder weitere Proben tarieren und einwägen oder für die erste Probe sogleich die Rückwägung durchführen (Funktionstaste "**Rückwägen**"). Das Auswahlfenster für die Proben erscheint auch bei der Rückwägung.

**Hinweis:** Im Proben-Auswahlfenster werden jeweils nur diejenigen Proben angezeigt, für die der entsprechende Arbeitsgang noch nicht ausgeführt wurde.

## **15.5.5 Ausdrucken des Resultates einer Differenzwägung**

Mit der Taste «F» können Sie das Resultat der aktuellen Differenzwägung ausdrucken. Abhängig von Ihren Einstellungen wird entweder die ausgewählte Probe oder die ganze Serie protokolliert. Nachstehend finden Sie ein Musterprotokoll mit einigen Erläuterungen.

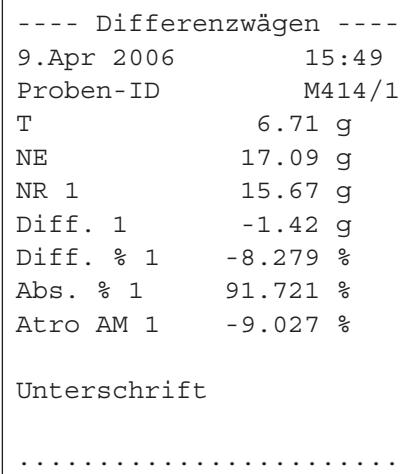

Wenn Sie im Menü "**Print-Taste**" die Einstellung "**Probe**" gewählt haben (Kapitel 15.3.5), wird beim Drücken der Taste «F» das Resultat der Differenzwägung einer einzelnen Probe ausgedruckt.

Vor dem Ausdrucken erscheint ein Auswahlfenster, in dem Sie die Probe wählen können, deren Werte Sie protokollieren möchten. Die nebenstehende Abbildung zeigt ein entsprechendes Musterprotokoll.

Ihre Einstellungen im Menü "**Protokoll**" legen fest, welche Informationen ausgedruckt werden (Kapitel 15.3.4). Das nebenstehende Musterprotokoll basiert auf den Werkseinstellungen.

Haben Sie im Menü "**Print-Taste**" die Einstellung "**Serie**" gewählt (Kapitel 15.3.5), werden die Werte aller Proben der aktuellen Serie protokolliert.
### **15.5.6 Weitere Möglichkeiten**

In diesem Kapitel stellen wir Ihnen einige weitere Möglichkeiten der Applikation "Differenzwägen" vor.

#### **Löschen eines einzelnen Wertes**

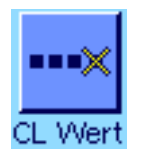

Wenn Sie unmittelbar nach der Erfassung eines Wertes (Tara, Einwägen, Rückwägen) feststellen, dass Sie einen Fehler gemacht haben, können Sie den **zuletzt erfassten Wert** mit der Funktionstaste "**CL Wert**" löschen. Dies ist jedoch nur möglich, wenn in der Zwischenzeit kein Menü aufgerufen und die Applikation nicht verlassen wurde. Auch nach einem Wechsel der Probe oder der Serie kann der zuletzt erfasste Wert nicht mehr gelöscht werden.

#### **Löschen aller Werte einer Probe**

Falls Sie bei der Differenzwägung einen Fehler gemacht haben, können Sie alle Messwerte einer einzelnen Probe löschen.

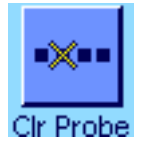

Damit die Werte einer Probe gelöscht werden können, muss die Funktionstaste "**Clr Probe**" aktiviert sein (Kapitel 15.3.2).

Nach dem Drücken der Funktionstaste "**Clr Probe**" erscheint ein Auswahlfenster, in dem Sie die Probe wählen können, deren Werte Sie löschen möchten.

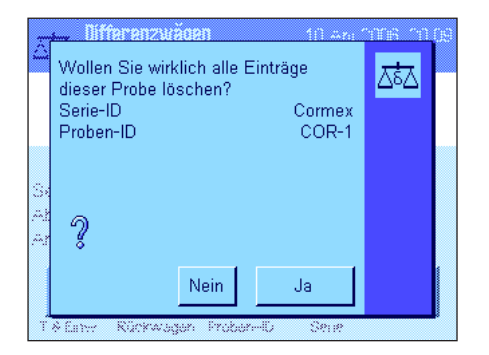

Vor der Löschung erscheint eine Rückfrage, ob Sie die Werte der gewählten Probe tatsächlich löschen wollen. Nach Bestätigung der Rückfrage werden alle vorhandenen Werte für Tara, Einwägung und Rückwägung(en) gelöscht und die Bezeichnung der Probe wird auf die werksseitige Standardbezeichnung zurückgesetzt. Überprüfen Sie bitte die Bezeichnung, bevor Sie mit dieser Probe weiter arbeiten.

**Hinweis:** Im Menü für die applikationsabhängigen Einstellungen steht eine Funktion zur Verfügung, mit der Sie eine ganze Serie löschen können (Kapitel 15.4.3).

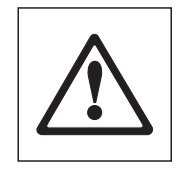

**Achtung**: Alle Serien und Proben sind in einer einzigen Datenbank abgelegt, die allen Benutzern zur Verfügung steht. Sie können also auch Serien bzw. Proben löschen, die von anderen Benutzern definiert wurden. Seien Sie deshalb vorsichtig beim Löschen von Serien und Proben und nehmen Sie gegebenenfalls Rücksprache mit anderen Benutzern der Applikation.

#### **Tarawert kopieren**

Tara kopi.

Mit der Funktionstaste "**Tara kopieren**" können Sie das Taragewicht der ersten Probe für alle weiteren Proben der Serie übernehmen, für die noch kein Tarawert vorliegt (bestehende Tarawerte werden beibehalten!). Damit lässt sich erheblich Zeit einsparen wenn Sie für alle Proben das gleiche Taragefäss verwenden.

**Hinweis**: Die Funktionstaste ist inaktiv solange für die erste Probe kein Taragewicht erfasst wurde oder falls alle Proben der Serie bereits einen Tarawert aufweisen.

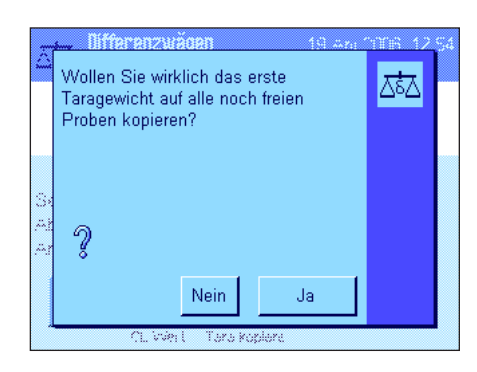

Nach dem Drücken der Funktionstaste erscheint die nebenstehende Rückfrage. Wenn Sie diese bejahen, wird das Taragewicht der ersten Probe für alle weiteren Proben der aktuellen Serie übernommen (vorausgesetzt für diese wurde noch keine Tara erfasst).

#### **Differenzwägung ohne Taraermittlung**

"**Keine Tara**" aktiviert sein (Kapitel 15.3.2).

Für spezielle Anwendungen, bei denen keine Taragefässe verwendet werden (z.B. Filterwägungen), kann die Taraermittlung für die ganze Serie unterdrückt werden. Damit lässt sich ein Arbeitsgang einsparen.

Keine Tara

Benötigen Sie wirklich keine Tara für l∡ta diese Serie?  $\sqrt{2}$ Nein Ja

Damit eine Serie ohne Taraermittlung verarbeitet werden kann, muss die Funktionstaste

Nach dem Drücken der Funktionstaste "**Keine Tara**" erscheint eine Rückfrage. Bevor Sie diese bestätigen, bedenken Sie bitte folgendes:

Wenn Sie die Taraermittlung unterdrücken, gilt die Unterdrückung für **alle Proben der Serie**, für die noch kein Tarawert vorhanden ist (vorhandene Tarawerte bleiben erhalten, alle noch nicht vorhandenen Tarawerte werden auf Null gesetzt). Wollen Sie für eine bestimmte Probe dieser Serie dennoch einen Tarawert erfassen, müssen Sie zuerst alle Messwerte der entsprechenden Probe löschen.

## **15.6 Verwendete Formeln für die Berechnung von Resultaten der Differenzwägung**

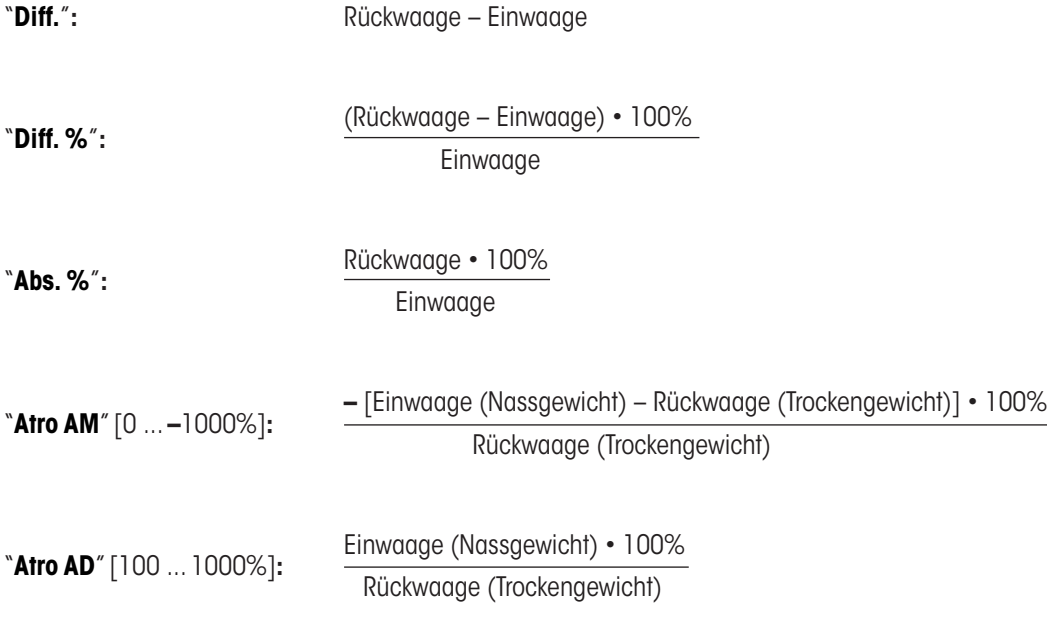

# <span id="page-182-0"></span>**16 Die Applikation "LabX Client"**

In diesem Kapitel stellen wir Ihnen die Applikation "LabX Client" vor. Sie finden Informationen zum Starten der Applikation und zu deren Einstellmöglichkeiten. **Beachten Sie, dass alle Einstellungen für die Applikation "LabX Client" unter dem aktiven Benutzerprofil abgespeichert werden, jeder Benutzer kann also eigene Einstellungen für diese Applikation vornehmen**. **Vergewissern Sie sich deshalb zuerst, dass das gewünschte Benutzerprofil angewählt ist**.

## **16.1 Einführung in die Applikation "LabX Client"**

Die Applikation "LabX Client" meldet Ihre Waage bei der **PC-Applikation "LabX balance"** ("LabX light balance" oder "LabX pro balance") als Client an." LabX balance" ermöglicht die Definition von ganzen dialog-gesteuerten Arbeitsabläufen für die Waage und kann Messwerte und weitere Daten in einer Datenbank auf dem PC ablegen und verwalten.

Sobald Sie die Applikation gestartet haben, nimmt die Waage Kontakt mit "LabX balance" auf und nach erfolgreicher Anmeldung übernimmt die PC-Applikation die Kontrolle über die Waage. In der Anzeige der Waage erscheint anschliessend die Benutzerführung (Navigation) von "LabX balance".

#### **Die PC-Software "LabX balance" ist nicht Bestandteil dieser Anleitung. Hinweise zum Arbeiten mit dieser Software finden Sie in der separaten Bedienungsanleitung zu "LabX balance"**.

Da Ihre Waage als "LabX Client" von der PC-Software gesteuert wird, verfügt "LabX Client" nur über wenige applikationsabhängige Einstellungen.

## **16.2 Anwählen der Applikation**

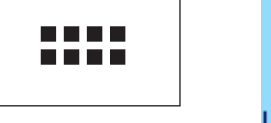

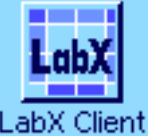

Falls die Applikation "LabX Client" nicht bereits aktiv ist, drücken Sie die Taste «....». Tippen Sie im Auswahlfenster auf das Symbol der Applikation.

Nach dem Anwählen der Applikation versucht die Waage mit der "LabX balance"-Software auf dem PC Kontakt aufzunehmen. Ist diese Anmeldung erfolgreich, erscheint anschliessend die Benutzerführung (Navigation) von "LabX balance". **Konsultieren Sie für alle weiteren Arbeitsschritte die Bedienungsanleitung zu "LabX balance"**.

# <span id="page-183-0"></span>**17 Software-Aktualisierung**

Im Interesse der Kunden entwickelt METTLER TOLEDO die Waagen-Software laufend weiter. Damit Sie als Kunde schnell und auf einfache Art von den Weiterentwicklungen profitieren können, stellt METTLER TOLEDO die neuesten Software-Versionen im Internet zur Verfügung. Die auf dem Internet zur Verfügung gestellte Software wurde bei Mettler-Toledo GmbH in Prozessen entwickelt und geprüft, die den Richtlinien nach ISO 9001 entsprechen. Mettler-Toledo GmbH übernimmt jedoch keine Gewährleistung für Folgen, die aus der Verwendung dieser Software entstehen können.

## **17.1 Funktionsprinzip**

Alle Informationen und Updates zu Ihrer Waage finden Sie auf der Website von METTLER TOLEDO unter folgender Adresse:

## **www.mt.com/balance-support**

Wir empfehlen Ihnen, an dieser Stelle in Ihrem Web-Browser ein Lesezeichen anzulegen, damit Sie diese Internet-Seite in Zukunft direkt anwählen können.

Die Waagensoftware wird zusammen mit dem sogenannten "e-Loader II" auf Ihren Rechner geladen. Mit diesem Programm können Sie die Software zur Waage übertragen. Der "e-Loader II" kann auch Ihre Waagen-Einstellungen sichern, bevor die neue Software zur Waage übertragen wird. Nach der Übertragung können Sie die gesicherten Einstellungen wieder in die Waage laden.

Sollte das gewählte Update eine Applikation beinhalten, die in dieser Anleitung noch nicht beschrieben ist (oder die inzwischen aktualisiert wurde), können Sie auch die entsprechende Anleitung im Adobe Acrobat® PDF-Format herunterladen. Um PDF-Dokumente zu öffnen, benötigen Sie den Adobe Acrobat Reader® (www.adobe.com).

In den folgenden Kapiteln finden Sie detaillierte Informationen zum Laden von Software-Updates aus dem Internet und zum Übertragen der Software in die Waage.

## **17.2 Voraussetzungen**

Damit Sie Applikationen aus dem Internet laden und anschliessend in Ihre Waage übertragen können, benötigen Sie folgendes:

- PC mit Betriebssystem Microsoft Windows® (Version 98, 98SE, ME, NT 4.0, 2000 oder XP)
- Internet-Anbindung und Web-Browser
- Verbindungskabel PC–Waage (RS232-Kabel, 9-Pin Sub D-Stecker m/w, Bestellnummer 11101051)

## **17.3 Laden von Software-Updates aus dem Internet**

In einem ersten Schritt müssen Sie die Software aus dem Internet auf Ihren Rechner herunterladen:

Stellen Sie die Verbindung zum Internet her.

Wählen Sie in Ihrem Browser die Internet-Adresse "**www.mt.com/balance-support**" an und klicken Sie anschliessend den "Software"- Link an.

Klicken Sie auf das zu Ihrer Waage passende Update-Paket.

Geben Sie die zur Registrierung erforderlichen Angaben ein.

Laden Sie das Software-Paket auf Ihren Rechner.

Bevor Sie das Softwareprogramm "e-Loader II" installieren, lesen Sie bitte das Kapitel 17.4.

## **17.4 Laden der neuen Software in die Waage**

Bevor Sie das aus dem Internet geladene Software-Update in die Waage laden können, müssen Sie diese mit dem RS232-Kabel an die serielle Schnittstelle Ihres Rechners anschliessen. **Hinweis**: Das Kabel muss immer an die **fix eingebaute RS232C-Schnittstelle** angeschlossen werden!

Stellen Sie die Schnittstelle an der Waage auf folgende Werte ein (detaillierte Informationen zu diesen Systemeinstellungen finden Sie in Kapitel 6.7): Wählen Sie "Host" als Peripheriegerät und stellen Sie anschliessend die folgenden Kommunikationsparameter ein: **Baudrate: 9600, Datenformat: 8 Bit/keine Parität, Handshake: None, Zeilenende: <CR><LF>, Zeichensatz: ANSI/WIN**.

Stellen Sie sicher, dass die entsprechenden Kommunikationsparameter Ihres Rechners auf dieselben Werte eingestellt sind.

Starten Sie das Installationsprogramm "e-Loader II VXXX", das Sie aus dem Internet geladen haben ("XXX" steht als Platzhalter für die Versionsnummer). Dieses Programm installiert den e-Loader II auf Ihrem Rechner.

Folgen Sie den Anweisungen, die Sie schrittweise durch die Installation führen.

ttinas

 $\underline{\mathsf{QK}}$ 

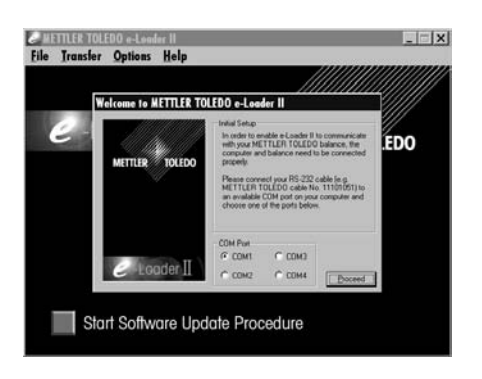

**Welcome to METTLER TOLEDO e-Loader II** 

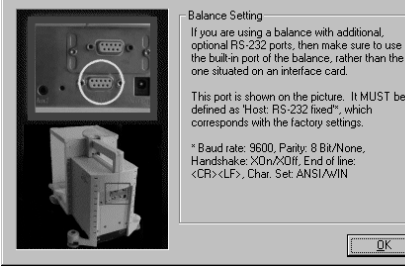

Nach der Installation wird der e-Loader II automatisch gestartet. Die nebenstehende Abbildung zeigt den Start-Bildschirm des e-Loaders II.

Sie werden aufgefordert, die **Schnittstelle des Rechners** zu wählen, an der die Waage angeschlossen ist (diese Einstellung können Sie bei Bedarf später jederzeit ändern im Menü "Options" –> "COM Port").

Nachdem Sie die Schnittstelle gewählt haben, klicken Sie auf "Proceed".

Es erscheint ein Fenster mit dem Hinweis, dass an der Waage die standardmässige RS232C-Schnittstelle zu verwenden ist. Zusätzlich werden die Schnittstelleneinstellungen nochmals aufgeführt (siehe oben). Schliessen Sie das Fenster mit "OK".

In der Werkseinstellung führt Sie der e-Loader II in englischer **Sprache** durch den Aktualisierungsvorgang. Falls gewünscht, können Sie im Menü "Options" –> "Language" eine der anderen zur Verfügung stehenden Sprachen wählen und der e-Loader II wird anschliessend alle Anweisungen und Hinweise in der von Ihnen gewählten Sprache anzeigen. **Die folgenden Abbildungen und Informationen basieren auf der englischen Sprachversion**.

Bevor Sie die Software Ihrer Waage aktualisieren, sollten Sie im "Help"-Menü überprüfen, ob die Kommunikation mit der Waage funktioniert (im nebenstehenden Beispielfenster bestätigt der e-Loader II, dass eine Waage angeschlossen ist).

Falls der e-Loader II meldet, dass keine Waage angeschlossen sei, überprüfen Sie zuerst, ob die richtige Schnittstelle, mit der richtigen Einstellung angewählt ist und, falls nötig, ob die Kommunikationseinstellungen des Rechners und der Waage übereinstimmen.

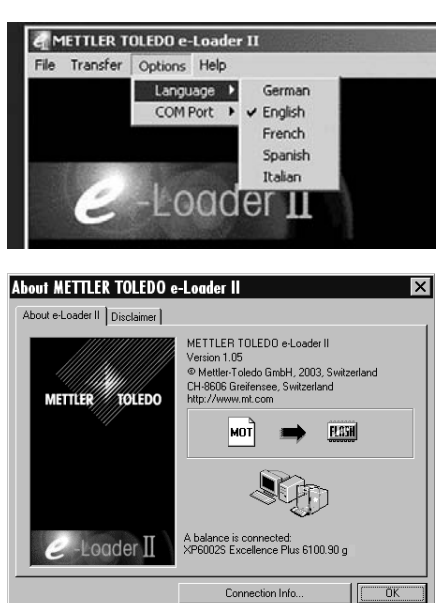

<span id="page-185-0"></span>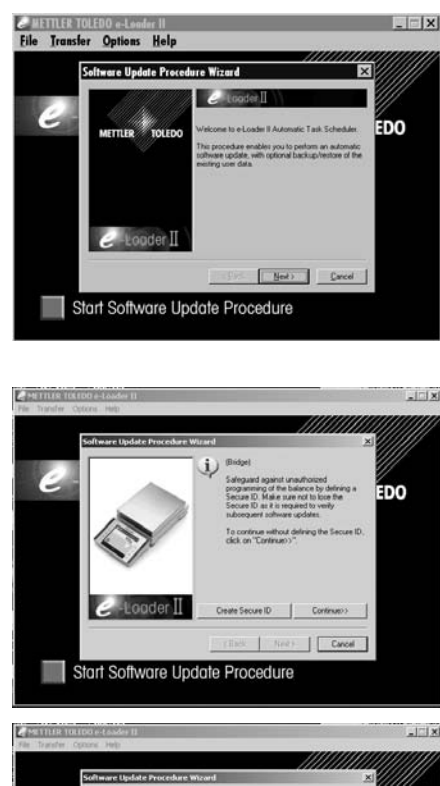

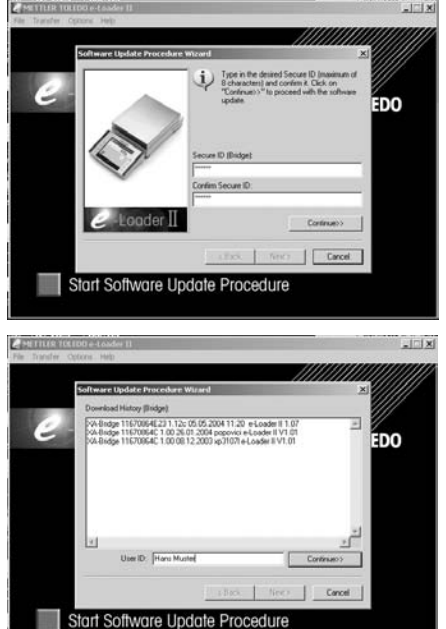

Nachdem Sie die erforderlichen Einstellungen vorgenommen und die Verbindung überprüft haben, können Sie den Aktualisierungsvorgang starten. Klicken Sie dazu auf "Start Software Update Procedure". Folgen Sie den Anweisungen des e-Loaders II, der Sie schrittweise durch den Aktualisierungsvorgang führt. Der e-Loader II wird Sie fragen, ob Sie die momentanen Waageneinstellungen auf Ihren Rechner sichern möchten. Wir empfehlen Ihnen, diese Datensicherung durchzuführen. Dies erspart Ihnen das erneute Eingeben aller Einstellungen, denn diese werden beim Aktualisierungsvorgang auf die Werkseinstellungen zurückgesetzt. Am Ende des Aktualisierungsvorgangs fragt der e-Loader II, ob Sie die gesicherten Daten wieder in die Waage zurückladen wollen.

Bevor Sie mit dem tatsächlichen Aktualisierungsvorgang beginnen, haben Sie die Möglichkeit, eine **Secure ID** zu definieren um die Waage vor unerlaubten Software-Aktualisierungsvorgängen zu schützen. Klicken Sie dafür auf die Schaltfläche "Create Secure ID". Wenn Sie diese Funktion nicht benötigen, klicken Sie auf "Continue".

Die Secure ID ist waagenspezifisch und wird in der Waage gespeichert. Bitte notieren Sie sich die Secure ID und legen sie an einem sicheren Ort ab. Haben Sie die Secure ID vergessen, gibt es keine Möglichkeit mehr die Waage zu aktualisieren.

Definieren Sie die "Secure ID" und bestätigen Sie diese durch nochmalige Eingabe im dafür vorgesehenen Feld "Confirm Secure ID". Danach klicken Sie die Schaltfläche "Continue".

Der e-Loader II zeigt nun eine Liste der vorgenommenen Aktualisierungsvorgänge. In diesem Fenster können Sie eine Benutzer-ID ("User ID") eingeben, damit Sie später zurück verfolgen können, wer den Software-Aktualisierungsvorgang vorgenommen hat. Klicken Sie auf "Continue" um den Aktualisierungsvorgang zu starten.

Die Waagensoftware besteht aus einer Terminal- und einer Software für die Wägeplattform. Nachdem die Terminalsoftware geladen wurde, beginnt der Aktualisierungsvorgang für die Software der Wägeplattform. Sie haben auch hier wieder die Möglichkeit, eine Secure ID anzulegen und eine Benutzer ID einzugeben.

**Änderung der Secure ID**: Die Secure ID kann beim Starten eines neuen Softwareaktualisierungsvorganges geändert werden. Klicken Sie dafür auf das Feld "Change Secure ID". Sie können nun eine neue Secure ID eingeben. Lassen Sie das Feld leer, wird die Secure ID gelöscht und ist nicht mehr aktiv.

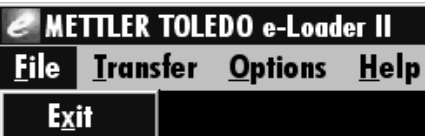

Nach Abschluss des Aktualisierungsvorgangs können Sie den e-Loader II beenden. Ihre Waage arbeitet jetzt mit der neu geladenen Software.

## <span id="page-186-0"></span>**17.5 Sichern und Zurückladen von Waageneinstellungen**

Neben der Aktualisierung der Waagen-Software bietet der e-Loader II auch eine Funktion zur Datensicherung, mit der sich die aktuellen Waageneinstellungen auf einen PC kopieren lassen. Sie verfügen damit jederzeit über eine Sicherungskopie Ihrer Einstellungen, die Sie bei Bedarf in die Waage zurückladen können. Diese Funktion kann auch dazu verwendet werden, Einstellungen von einer Waage auf eine andere zu übertragen.

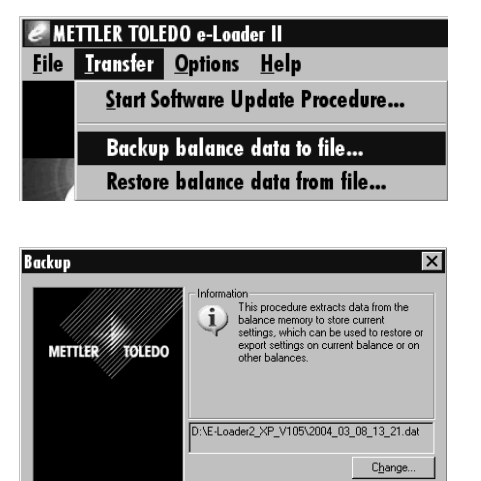

Start

OK Cancel

Um die aktuellen Waageneinstellungen auf einen PC zu sichern, starten Sie den e-Loader II und rufen die Datensicherungsfunktion auf, wie in nebenstehender Abbildung gezeigt.

Der e-Loader II schlägt einen Pfad und einen Namen für die Sicherungsdatei vor. Über die Schaltfläche "Change" können Sie diese Vorgaben ändern.

Hinweis: Als Name für die Sicherungsdatei schlägt der e-Loader II eine Kombination aus dem aktuellen Datum und der aktuellen Uhrzeit vor, sowie die Dateierweiterung ".dat" (Beispiel: "2004\_03\_08\_13\_21.dat" für eine Sicherungsdatei, die am 8. März 2004 um 13.21 Uhr erstellt wurde). Den Dateinamen können Sie bei Bedarf ändern, nicht jedoch die Erweiterung ".dat".

Klicken Sie auf "Start", um die Datensicherung zu starten. Der erfolgreiche Abschluss des Sicherungsvorgangs wird in der Anzeige bestätigt.

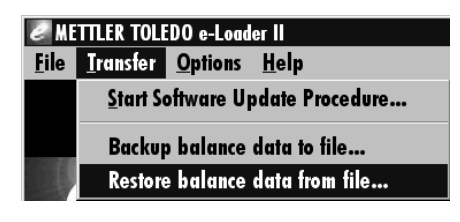

 $e$ -Loader II

Um die Waageneinstellungen vom PC in die Waage zu übertragen, rufen Sie die Rückladefunktion auf, wie in nebenstehender Abbildung gezeigt.

Nach dem Starten der Rückladefunktion können Sie über die Schaltfläche "Browse" die Einstellungsdatei wählen, die zur Waage übertragen werden soll und anschliessend mit "Start" den Übertragungsvorgang auslösen. **Bedenken Sie, dass dabei alle in der Waage gespeicherten Einstellungen überschrieben werden!**

# <span id="page-187-0"></span>**18 Fehler- und Statusmeldungen**

## **18.1 Fehlermeldungen im Normalbetrieb**

Die meisten Fehlermeldungen erscheinen in Klartext direkt in der jeweils aktiven Applikation, meistens zusammen mit einem erläuternden Text zur Fehlerbehebung. Solche Meldungen sind selbsterklärend und deshalb nachstehend nicht aufgeführt.

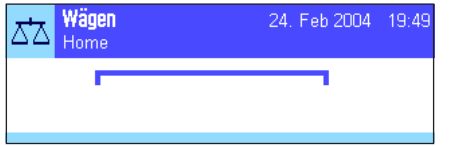

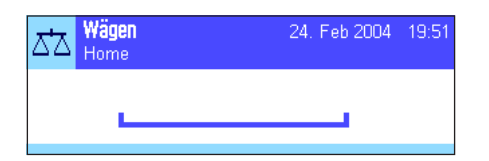

Wägen 24. Feb 2004 19:56 Δħ n nr Ϊ

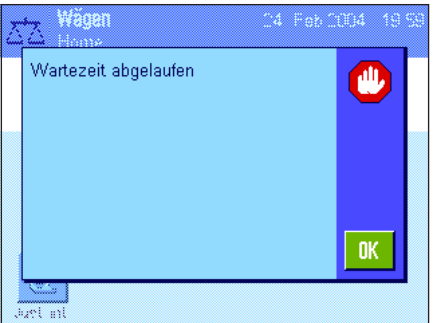

Die folgenden Fehlermeldungen können anstelle des Wägeresultates erscheinen:

#### **Überlast**

Das aufgelegte Gewicht überschreitet die Wägekapazität der Waage. Entlasten Sie die Waagschale.

#### **Unterlast**

Vergewissern Sie sich, dass die Waagschale korrekt eingesetzt ist, sich frei bewegen kann und nicht an der Windabdeckung streift.

#### **Fehler beim Einschalten oder Nullstellen «→0←» (Gewichtsanzeige blinkt)**

Beim Einschalten der Waage (Anschluss ans Netz, Einschalten aus dem Standby-Modus) oder beim Nullstellen wurden eine oder mehrere **Bereichsgrenzen** überschritten. Diese Meldung tritt üblicherweise auf, wenn beim Einschalten ein Gewicht auf der Waagschale lag. Entfernen Sie das Gewicht.

#### **Tarier- oder Nullstellvorgang wurde abgebrochen**

Ein Tarier- oder Nullstellvorgang wurde abgebrochen, da während der Einschwingzeit kein Stillstand erreicht wurde. Schliessen Sie die Windschutztüren (falls Ihre Waage mit einem Windschutz ausgerüstet ist) und überprüfen Sie den Standort (Luftzug, Vibrationen). Drücken Sie "OK" und führen Sie das Tarieren («→T←») oder Nullstellen («→O←») erneut durch.

## **18.2 Weitere Fehlermeldungen**

Wenn andere als die oben beschriebenen Fehlermeldungen auftreten ("Error x"), wenden Sie sich bitte an Ihre METTLER TOLEDO Vertretung.

## <span id="page-188-0"></span>**18.3 Statusmeldungen**

Statusmeldungen werden durch kleine Icons (Symbole) rechts oben in der Anzeige (unterhalb von Datum und Uhrzeit) angezeigt (Kapitel 5.2). Die Status-Icons haben folgende Bedeutung:

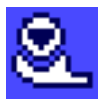

Die Waage möchte eine vollautomatische **ProFACT-Justierung** durchführen. Dies ist aber derzeit nicht möglich, da zum Beispiel ein anderer Arbeitsablauf im Gange ist. Sobald die Waage entlastet und die Anzeige stabil ist und während 2 Minuten keine Taste betätigt wurde, wird die Justierung ausgeführt (Kapitel 8.4.1). Nach erfolgreichem Abschluss der Justierung verschwindet das Status-Icon.

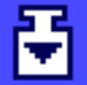

Sie haben in den Systemeinstellungen festgelegt, dass die Waage Sie automatisch zur **Justierung mit einem externen Gewicht auffordern** soll (Kapitel 6.3.3). Mit diesem Status-Icon und einer entsprechenden Meldung fordert Sie die Waage auf, die Justierung durchzuführen. Das Status-Icon erlischt nachdem die Justierung erfolgreich abgeschlossen wurde oder wenn Sie bei der zweiten Aufforderung definitiv entscheiden, die Justierung nicht durchzuführen (Kapitel 8.4.3).

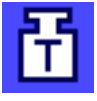

Sie haben in den Systemeinstellungen festgelegt, dass die Waage Sie automatisch zur **Überprüfung der Justierung mit einem externen Gewicht** auffordern soll (Kapitel 6.3.5). Mit diesem Status-Icon und einer entsprechenden Meldung fordert Sie die Waage auf, die Überprüfung durchzuführen. Das Status-Icon erlischt nachdem die Überprüfung erfolgreich abgeschlossen wurde oder wenn Sie bei der zweiten Aufforderung definitiv entscheiden, die Überprüfung nicht durchzuführen (Kapitel 8.4.5).

Die Funktion "**Minimaleinwaage**" ist aktiv (Kapitel 8.2.14). Dieses Status-Icon informiert Sie darüber, dass die für die aktuelle Tara erforderliche Minimaleinwaage noch nicht erreicht ist und der aktuelle Gewichtswert deshalb nicht in den vom QS-System vorgegebenen Toleranzen liegt. Sobald die Minimaleinwaage erreicht ist, erlischt das Status-Icon (Kapitel 8.3.6).

Der nächste Test für die Funktion "**Minimaleinwaage**" ist fällig (Kapitel 8.3.6). Kontaktieren Sie den Kundendienst Ihrer Verkaufsstelle, damit der Servicetechniker den Test raschmöglichst durchführen kann.

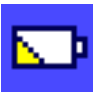

Die **Batterie** Ihrer Waage muss ersetzt werden. Diese Batterie sorgt dafür, dass Datum und Uhrzeit nicht verloren gehen, wenn die Waage vom Netz getrennt wird. Kontaktieren Sie den Kundendienst Ihrer Verkaufsstelle, damit der Servicetechniker den Austausch der Batterie raschmöglichst durchführen kann.

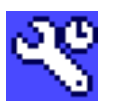

Der **Service** für Ihre Waage ist fällig. Kontaktieren Sie den Kundendienst Ihrer Verkaufsstelle, damit der Servicetechniker den Service raschmöglichst durchführen kann.

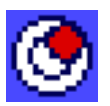

Der eingebaute **Neigungssensor** hat festgestellt, dass die Waage nicht korrekt nivelliert ist. Dieses Status-Icon erscheint normalerweise zusammen mit einem Warntext. Führen Sie umgehend eine Nivellierung durch (Kapitel 4.2 / L-Wägeplattform: Kapitel 3.7). Das Status-Icon erlischt, sobald die Waage korrekt nivelliert ist.

# **19 Reinigung und Service**

Reinigen Sie die Waagschale, den Windring, das Bodenblech, den Windschutz (je nach Modell), das Gehäuse und das Terminal Ihrer Waage hin und wieder mit einem leicht feuchten Lappen. Ihre Waage ist aus hochwertigen, widerstandsfähigen Materialien hergestellt und lässt sich deshalb mit einem handelsüblichen, milden Reinigungsmittel reinigen.

Um die Windschutzgläser gründlich zu reinigen nehmen Sie den Windschutz ab (Kapitel 19.1). Achten Sie beim Wiedereinsetzen auf die korrekte Lage (siehe Kapitel 2).

#### **Beachten Sie bitte die folgenden Hinweise:**

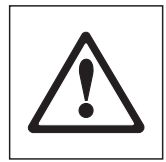

- Verwenden Sie auf keinen Fall Reinigungsmittel, die Lösungsmittel oder scheuernde Bestandteile enthalten, dies kann zur einer Beschädigung der Deckfolie des Terminals führen!
- Achten Sie darauf, dass keine Flüssigkeit in die Waage, das Terminal oder den Netzadapter gelangt! Die Waage ist staub- und wassergeschützt, wenn sie aufgebaut ist, wie in Kapitel 2.2.3 (L-Wägeplattform siehe Kapitel 3) beschrieben.
- Öffnen Sie niemals die Waage, das Terminal oder den Netzadapter, diese enthalten keine Bestandteile die vom Anwender gereinigt, repariert oder ausgetauscht werden können!

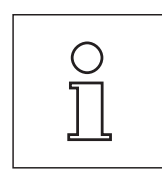

Erkundigen Sie sich bei Ihrer METTLER TOLEDO-Vertretung nach den Servicemöglichkeiten – die regelmässige Wartung durch einen autorisierten Servicetechniker garantiert eine über Jahre gleichbleibende Wägegenauigkeit und verlängert die Lebensdauer Ihrer Waage.

## <span id="page-190-0"></span>**19.1 Windschutz reinigen (0.1mg und 1mg Modelle)**

Entfernen Sie folgende Teile:

- Waagschale, Windring (0.1mg Modelle), Schalenträger (1mg Modelle)
- Heben Sie den Windschutz von der Waage ab und stellen ihn auf eine saubere Unterlage.
- Bodenblech

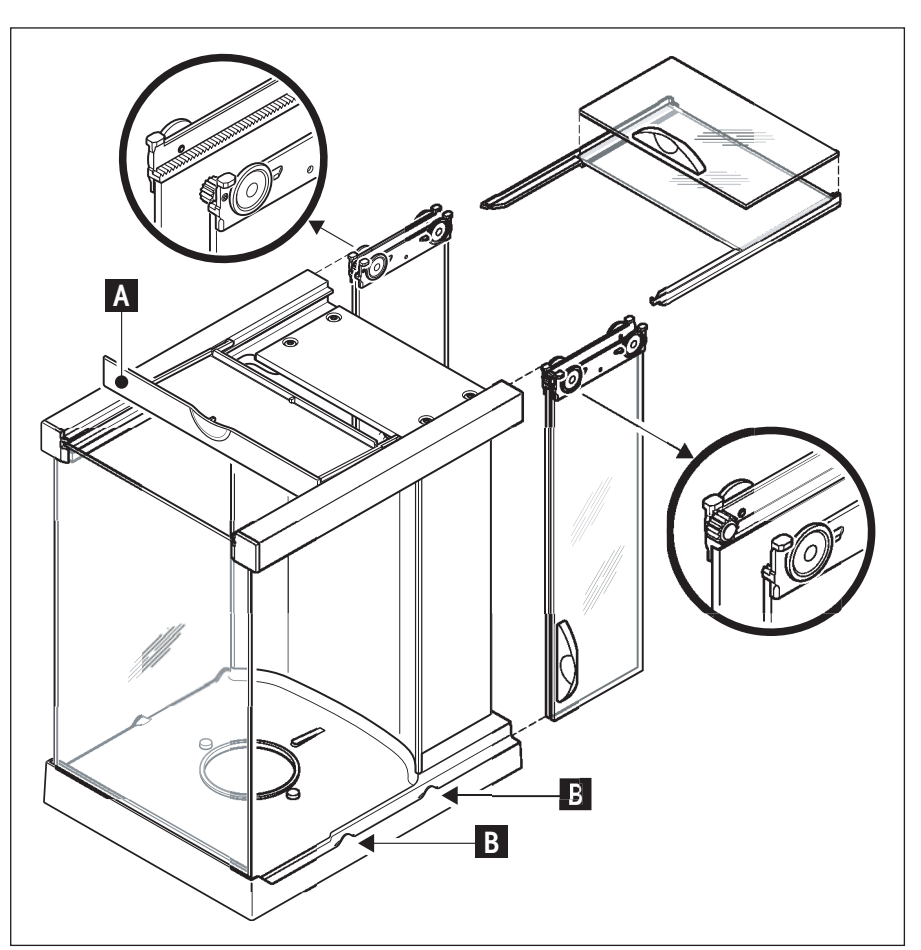

- Schieben Sie alle Gläser ganz nach hinten.
- Drehen Sie den Deckel (A) nach vorne.
- Ziehen Sie die oberen Gläser nach hinten weg.
- Ziehen Sie die Seitengläser nach hinten weg.

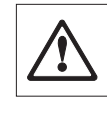

**Achtung**: Halten Sie die 2 parallel geführten Gläser (Seitengläser und Gläser oben) **immer parallel** mit einer Hand zusammen (Bilder unten).

– Reinigen Sie alle Teile und setzen Sie den Windschutz, in umgekehrter Reihenfolge, wieder zusammen.

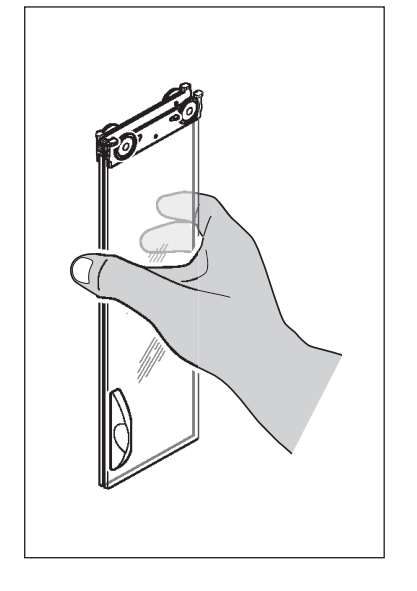

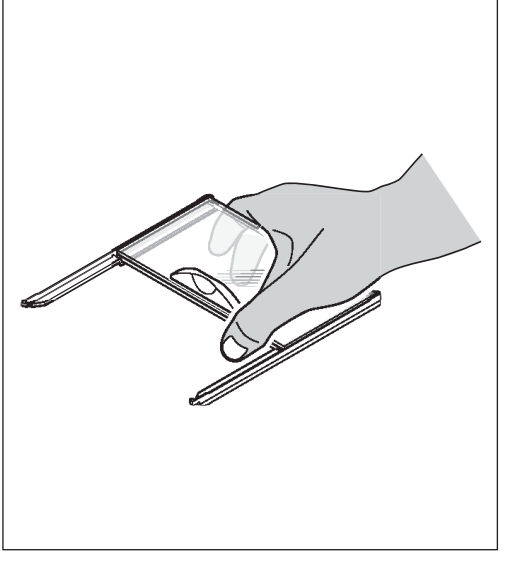

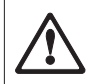

#### **Gläser einsetzen:**

**Achtung**: Halten Sie die 2 parallel geführten Gläser (Seitengläser oder Gläser oben) **"immer parallel"** mit einer Hand zusammen (Bilder links). Die Seitengläser dürfen nicht ausserhalb der Nocken (B) platziert sein.

# **20 Technische Daten (L-Wägeplattform s. Kapitel 3) und Zubehör**

In diesem Kapitel finden Sie die wichtigsten technischen Daten Ihrer Waage. Das Zubehör aus dem METTLER TOLEDO-Sortiment steigert die Funktionalität Ihrer Waage und erschliesst Ihnen zusätzliche Einsatzbereiche. In diesem Kapitel finden Sie eine Liste der derzeit verfügbaren Optionen.

## **20.1 Allgemeine Daten**

#### **Stromversorgung**

- Externes Netzgerät:
- Kabel zu Netzgerät:
- Einspeisung an der Waage:

 $\bigwedge$ 

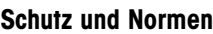

- Überspannungskategorie:
- Verschmutzungsgrad:
- 
- Normen für Sicherheit und EMV:
- Verwendungsbereich:

#### **Umgebungsbedingungen**

- Höhe über NN:
- Umgebungstemperatur:
- Relative Luftfeuchtigkeit:

#### **Materialien**

- 
- 
- Waagschale:
- Windschutz:
- 

#### **Standardausrüstung**

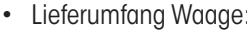

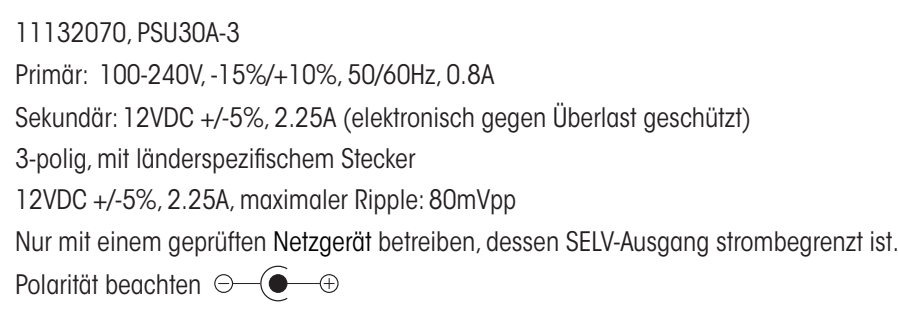

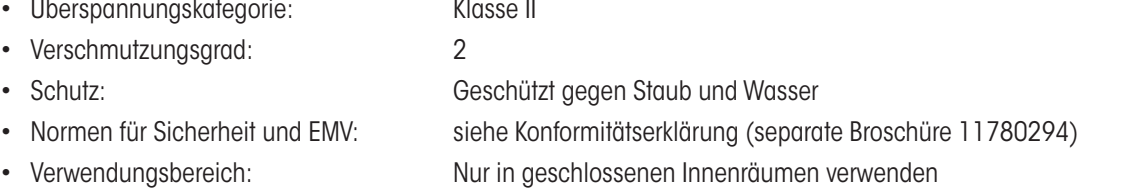

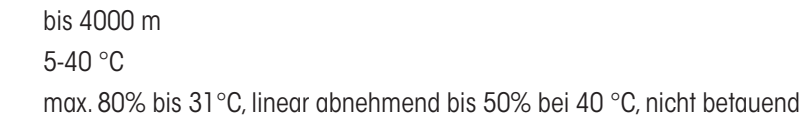

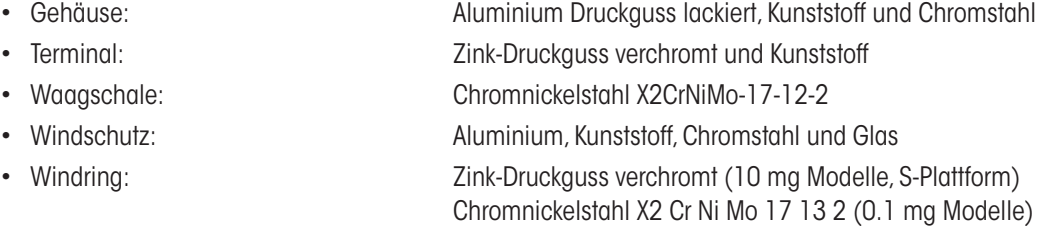

Netzgerät und länderspezifisches Netzkabel RS232C-Schnittstelle Schutzhülle für das Terminal Schutzhülle für die Wägeplattform (10 mg, 0.1 g und 1 g Modelle) Vorrichtung für die Unterflurwägung und für die Diebstahlsicherung • Dokumentation: Bedienungsanleitung Produktionszertifikat EG-Konformitätserklärung

### **20.1.1 Erläuterungen zum METTLER TOLEDO Netzgerät**

METTLER TOLEDO Waagen werden mit einem externen Netzgerät betrieben. Dieses ist gemäss der Schutzklasse ll doppelt isoliert und zertifiziert. Es ist mit einer funktionellen Erdung zur Gewährleistung der Elektromagnetischen Verträglichkeit (EMV) versehen. Die Erdverbindung hat KEINE sicherheitstechnische Funktion. Weitere Informationen über die Konformität unserer Produkte sind in der Konformitätserklärung, die jedem Produkt beiliegt, zu finden, oder können von www.mt.com heruntergeladen werden.

Bei Prüfungen gemäss Direktive 2001/95/EG sind Netzgerät und Waage als doppelt schutzisoliertes Gerät der Schutzklasse ll zu behandeln.

Eine Erdungsprüfung ist demzufolge nicht erforderlich. Ebenso ist ein Erdungstest zwischen der Schutzerde des Netzsteckers und einer metallischen Fläche des Waagengehäuses unnötig.

Weil Präzisionswaagen und insbesondere Analysenwaagen empfindlich auf elektrostatische Ladungen reagieren, ist ein Ableitwiderstand von typischerweise 10 kΩ zwischen Erdleiter (am Netzgeräteeingang) und Netzgeräteausgang geschaltet. Die Anordnung ist im Ersatzschaltbild ersichtlich. Dieser Widerstand ist nicht Gegenstand des elektrischen Sicherheitskonzepts und verlangt demzufolge keine Prüfung in regelmässigen Abständen.

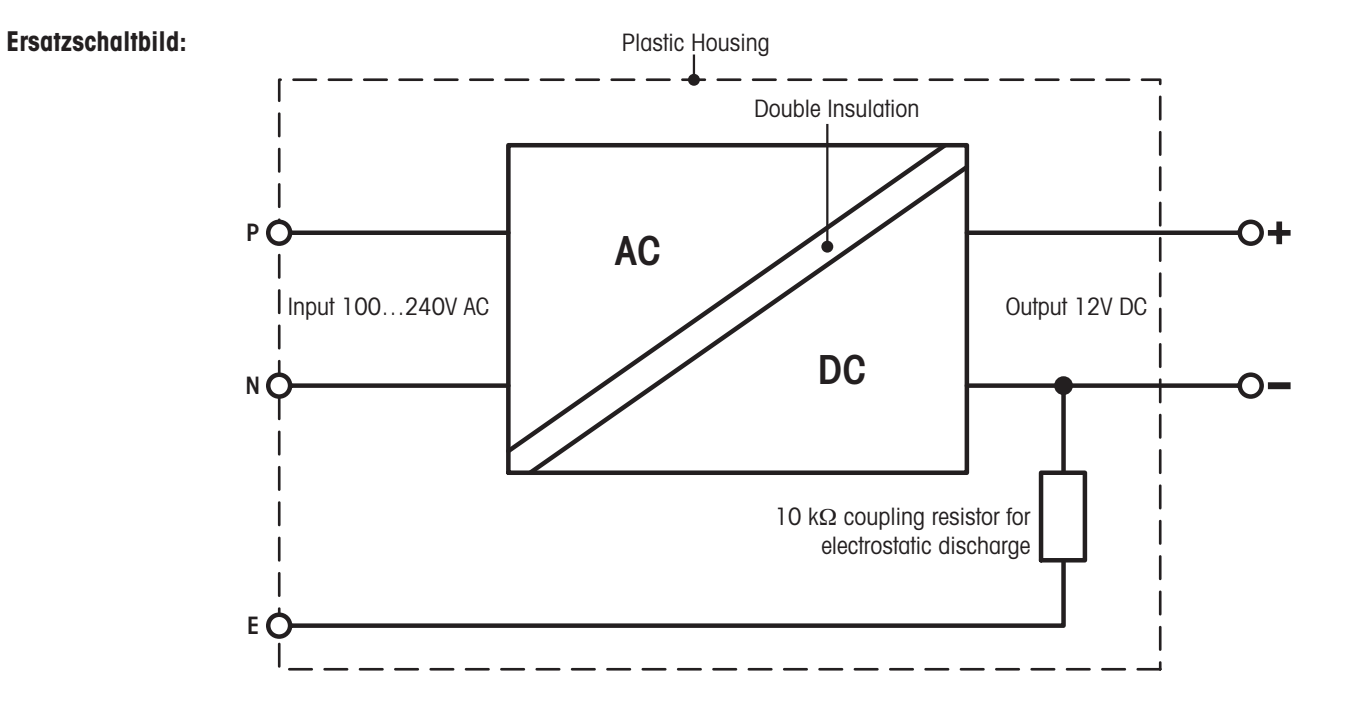

## **20.2 Modellspezifische Daten (S- und M-Wägeplattformen)**

### **20.2.1 XP Präzisionswaagen mit Ablesbarkeit von 0.1 mg, S-Plattform mit Windschutz**

#### **Technische Daten (Grenzwerte)**

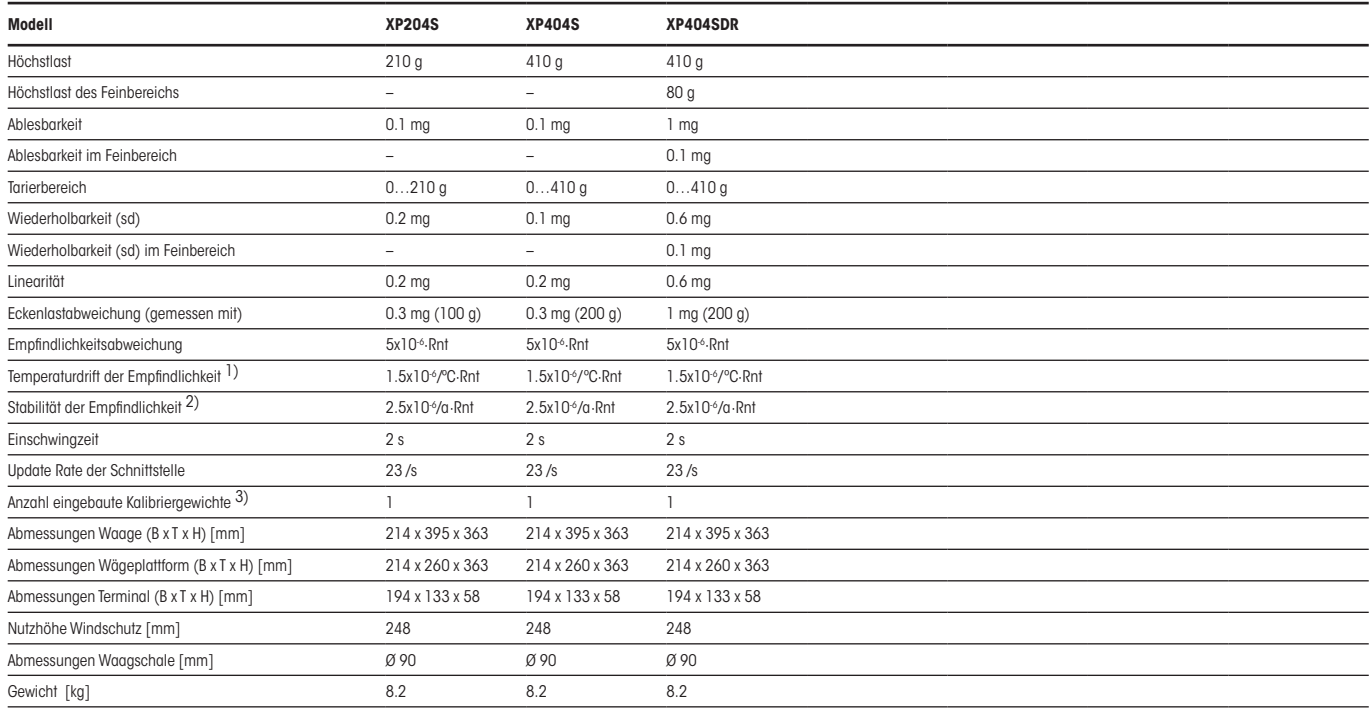

#### **Typische Daten zur Bestimmung der Messunsicherheit**

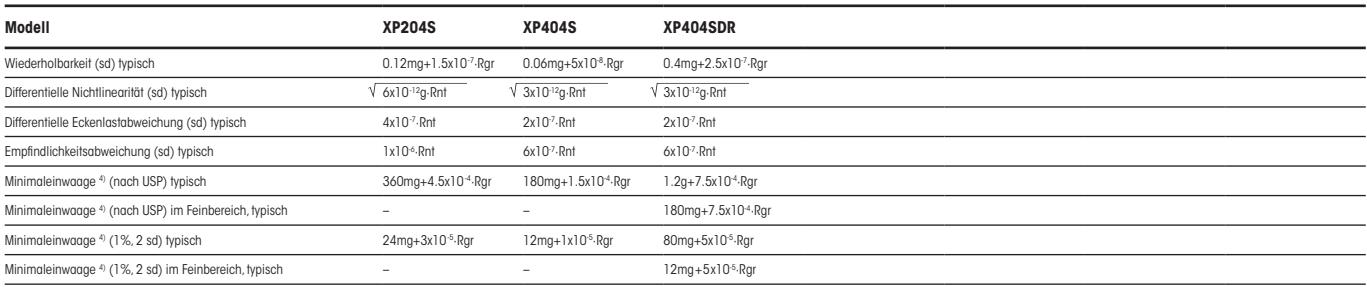

- Rnt = Nettogewicht (Einwaage)
- sd = Standardabweichung
- $a =$  Jahr (annum)
- 1) Im Temperaturbereich 10...30°C
- <sup>2)</sup> Stabilität der Empfindlichkeit ab erster Inbetriebnahme mit eingeschalteter Selbstjustierung ProFACT
- 3) Die Kalibriergewichte der XP Präzisions-Waagen sind aus nichtrostendem, antimagnetischem Chromnickelstahl. Die Masse der Kalibriergewichte ist auf das Urkilogramm zurückführbar, welches die Einheit der Masse darstellt und in Paris aufbewahrt ist.
- 4) Die Minimaleinwaage kann durch folgende Massnahmen verbessert werden:
	- Auswahl geeigneter Wägeparameter
	- Wahl eines besseren Standortes
	- Verwendung von kleineren Taragefässen

### **20.2.2 XP Präzisionswaagen mit Ablesbarkeit von 1 mg, S-Plattform mit Windschutz**

#### **Technische Daten (Grenzwerte)**

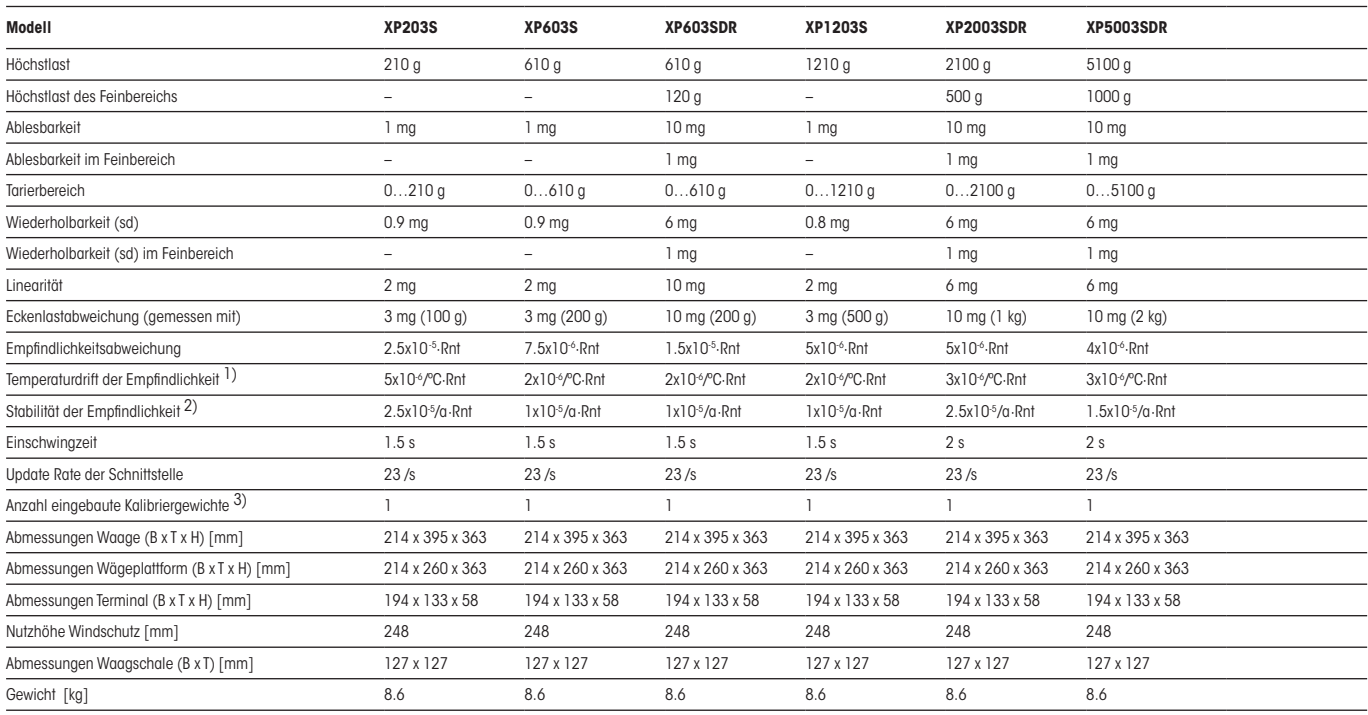

#### **Typische Daten zur Bestimmung der Messunsicherheit**

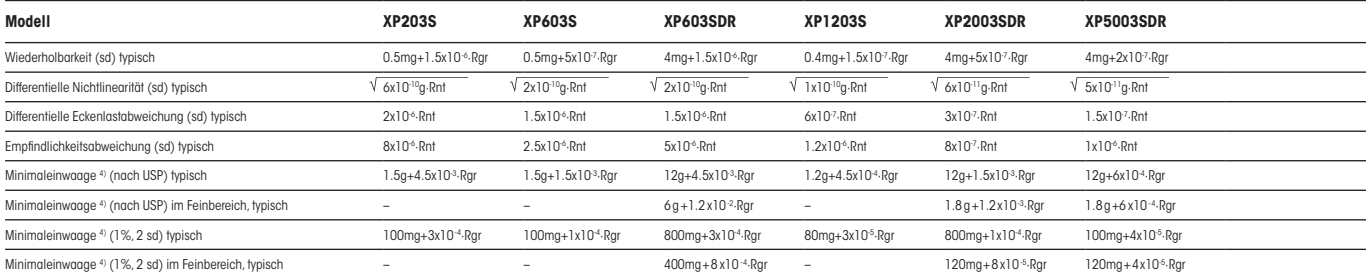

- Rnt = Nettogewicht (Einwaage)
- sd = Standardabweichung
- $a =$  Jahr (annum)
- 1) Im Temperaturbereich 10…30°C
- <sup>2)</sup> Stabilität der Empfindlichkeit ab erster Inbetriebnahme mit eingeschalteter Selbstjustierung ProFACT
- 3) Die Kalibriergewichte der XP Präzisions-Waagen sind aus nichtrostendem, antimagnetischem Chromnickelstahl. Die Masse der Kalibriergewichte ist auf das Urkilogramm zurückführbar, welches die Einheit der Masse darstellt und in Paris aufbewahrt ist.
- 4) Die Minimaleinwaage kann durch folgende Massnahmen verbessert werden:
	- Auswahl geeigneter Wägeparameter
	- Wahl eines besseren Standortes
	- Verwendung von kleineren Taragefässen

### **20.2.3 XP Präzisionswaagen mit Ablesbarkeit von 10 mg, S-Plattform mit Windring**

#### **Technische Daten (Grenzwerte)**

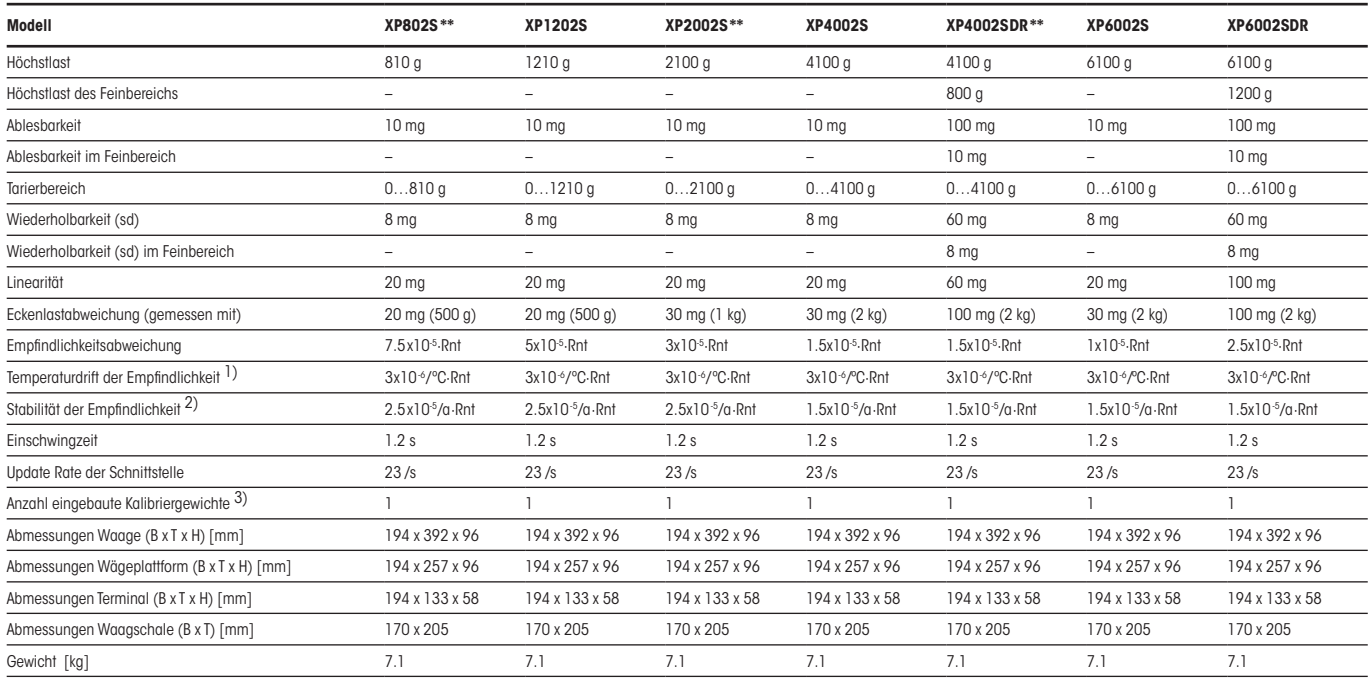

#### **Typische Daten zur Bestimmung der Messunsicherheit**

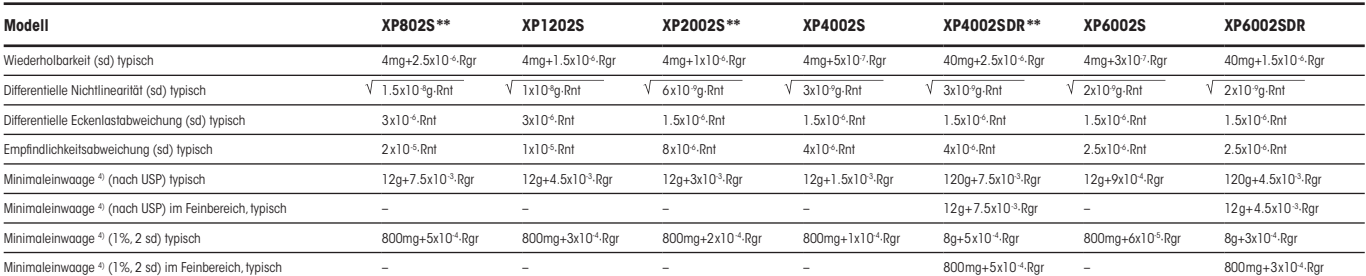

- Rnt = Nettogewicht (Einwaage)
- sd = Standardabweichung
- $a =$  Jahr (annum)
- 1) Im Temperaturbereich 10…30°C
- 2) Stabilität der Empfindlichkeit ab erster Inbetriebnahme mit eingeschalteter Selbstjustierung ProFACT
- 3) Die Kalibriergewichte der XP Präzisions-Waagen sind aus nichtrostendem, antimagnetischem Chromnickelstahl. Die Masse der Kalibriergewichte ist auf das Urkilogramm zurückführbar, welches die Einheit der Masse darstellt und in Paris aufbewahrt ist.
- 4) Die Minimaleinwaage kann durch folgende Massnahmen verbessert werden:
	- Auswahl geeigneter Wägeparameter
	- Wahl eines besseren Standortes
	- Verwendung von kleineren Taragefässen
- \*\* Lieferbar ab 1. Juli 2006

#### **Technische Daten (Grenzwerte)**

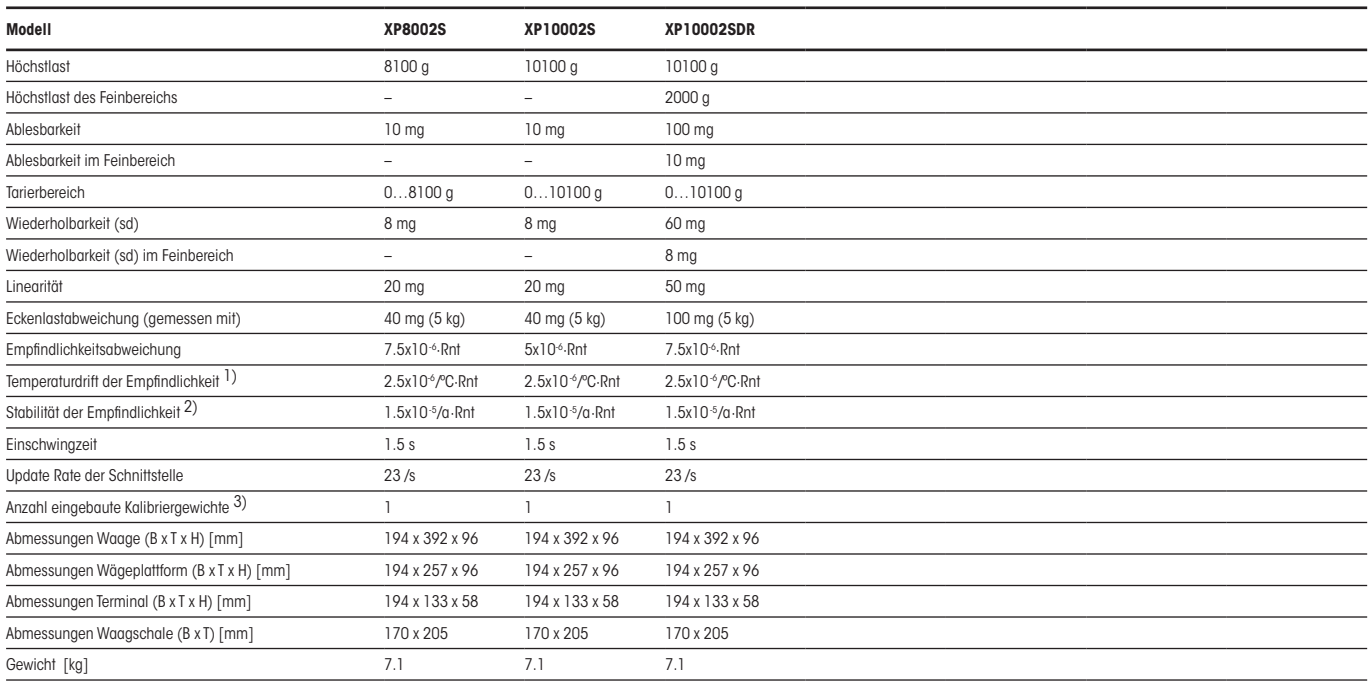

#### **Typische Daten zur Bestimmung der Messunsicherheit**

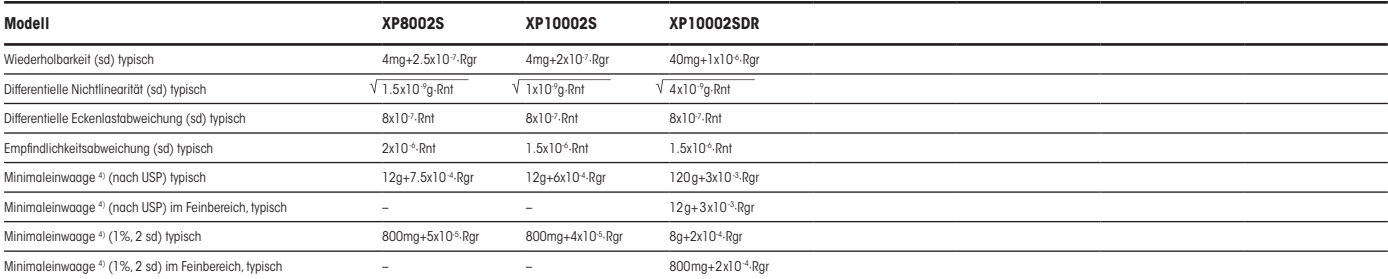

- Rgr = Bruttogewicht
- Rnt = Nettogewicht (Einwaage)
- sd = Standardabweichung
- $a =$  Jahr (annum)
- 1) Im Temperaturbereich 10...30°C
- <sup>2)</sup> Stabilität der Empfindlichkeit ab erster Inbetriebnahme mit eingeschalteter Selbstjustierung ProFACT
- 3) Die Kalibriergewichte der XP Präzisions-Waagen sind aus nichtrostendem, antimagnetischem Chromnickelstahl. Die Masse der Kalibriergewichte ist auf das Urkilogramm zurückführbar, welches die Einheit der Masse darstellt und in Paris aufbewahrt ist.
- 4) Die Minimaleinwaage kann durch folgende Massnahmen verbessert werden:
	- Auswahl geeigneter Wägeparameter
	- Wahl eines besseren Standortes
	- Verwendung von kleineren Taragefässen

### **20.2.4 XP Präzisionswaagen mit Ablesbarkeit von 0.1 g, S-Plattform**

#### **Technische Daten (Grenzwerte)**

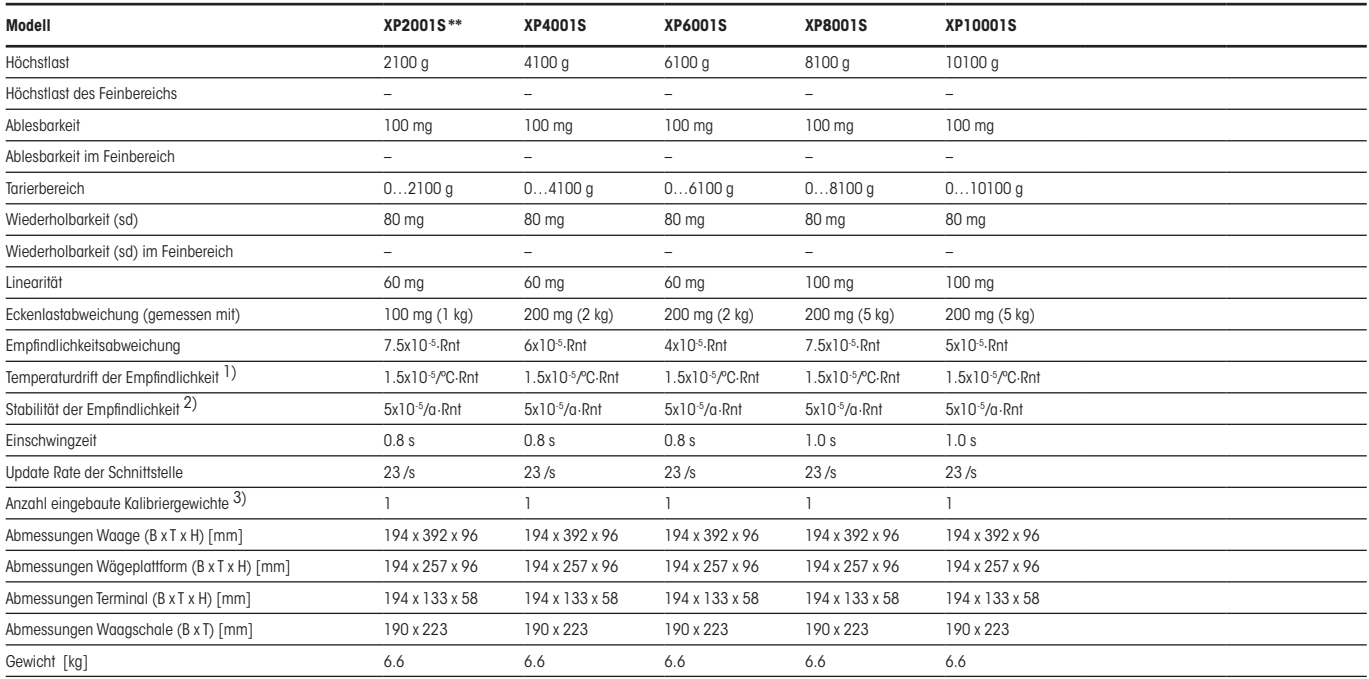

#### **Typische Daten zur Bestimmung der Messunsicherheit**

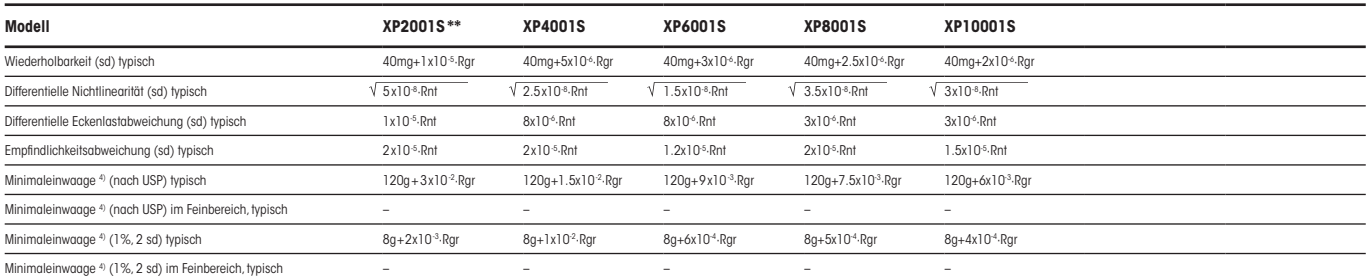

- Rnt = Nettogewicht (Einwaage)
- sd = Standardabweichung
- $a =$  Jahr (annum)
- 1) Im Temperaturbereich 10…30°C
- 2) Stabilität der Empfindlichkeit ab erster Inbetriebnahme mit eingeschalteter Selbstjustierung ProFACT
- 3) Die Kalibriergewichte der XP Präzisions-Waagen sind aus nichtrostendem, antimagnetischem Chromnickelstahl. Die Masse der Kalibriergewichte ist auf das Urkilogramm zurückführbar, welches die Einheit der Masse darstellt und in Paris aufbewahrt ist.
- 4) Die Minimaleinwaage kann durch folgende Massnahmen verbessert werden:
	- Auswahl geeigneter Wägeparameter
	- Wahl eines besseren Standortes
	- Verwendung von kleineren Taragefässen
- \*\* Lieferbar ab 1. Juli 2006

## **20.2.5 XP Präzisionswaagen mit Ablesbarkeit von 10 mg / 0.1 g / 1 g, M-Plattform**

#### **Technische Daten (Grenzwerte)**

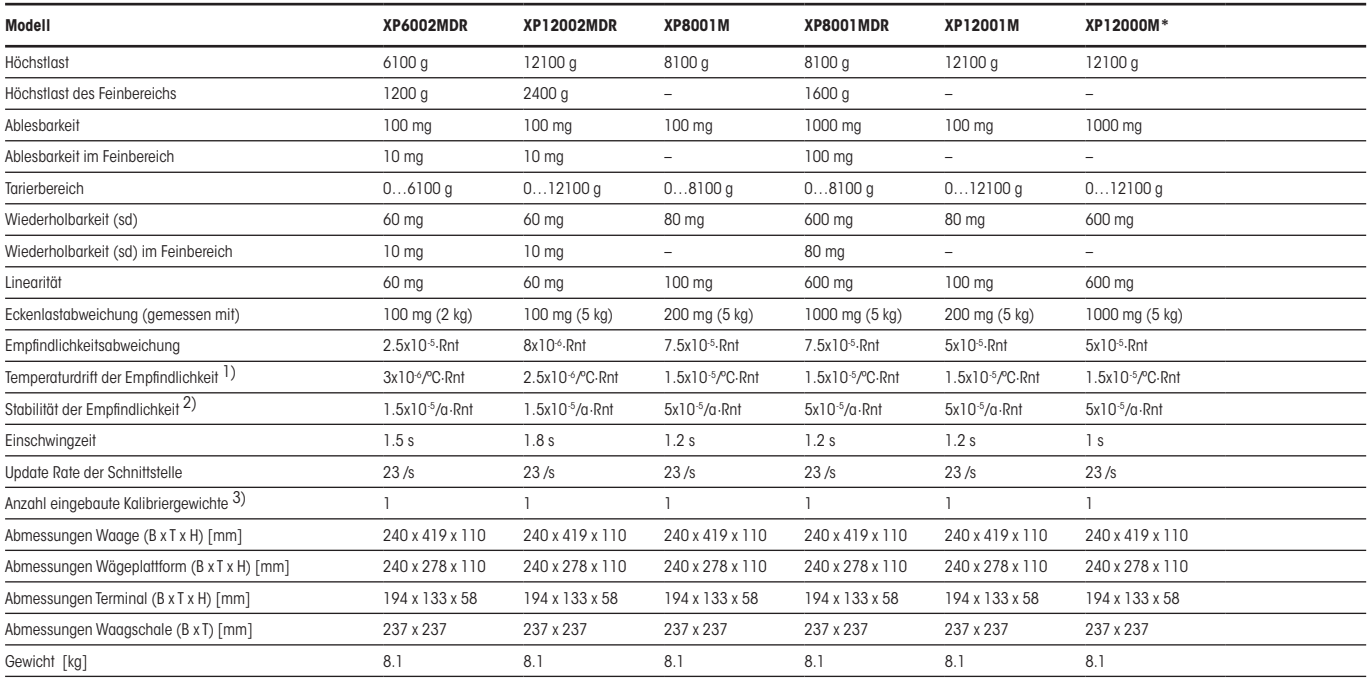

#### **Typische Daten zur Bestimmung der Messunsicherheit**

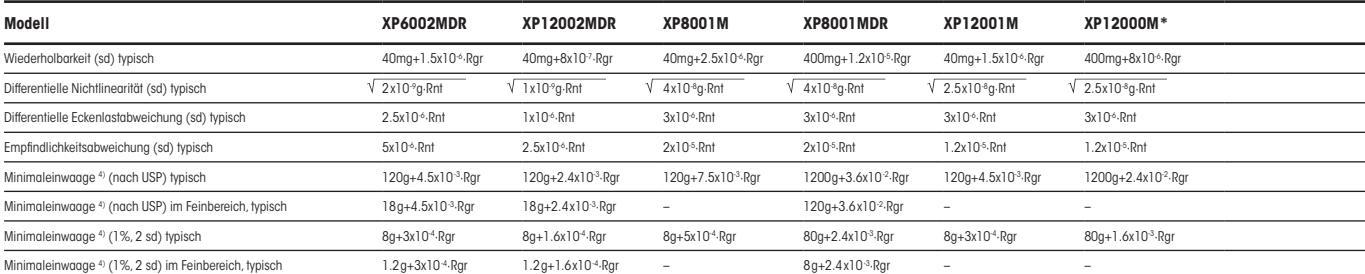

- Rgr = Bruttogewicht
- Rnt = Nettogewicht (Einwaage)
- sd = Standardabweichung
- $a =$  Jahr (annum)
- 1) Im Temperaturbereich 10…30°C
- <sup>2)</sup> Stabilität der Empfindlichkeit ab erster Inbetriebnahme mit eingeschalteter Selbstjustierung ProFACT
- 3) Die Kalibriergewichte der XP Präzisions-Waagen sind aus nichtrostendem, antimagnetischem Chromnickelstahl. Die Masse der Kalibriergewichte ist auf das Urkilogramm zurückführbar, welches die Einheit der Masse darstellt und in Paris aufbewahrt ist.
- 4) Die Minimaleinwaage kann durch folgende Massnahmen verbessert werden:
	- Auswahl geeigneter Wägeparameter
	- Wahl eines besseren Standortes
	- Verwendung von kleineren Taragefässen
- \* Keine eichfähige Version verfügbar

**199**

#### **Technische Daten (Grenzwerte)**

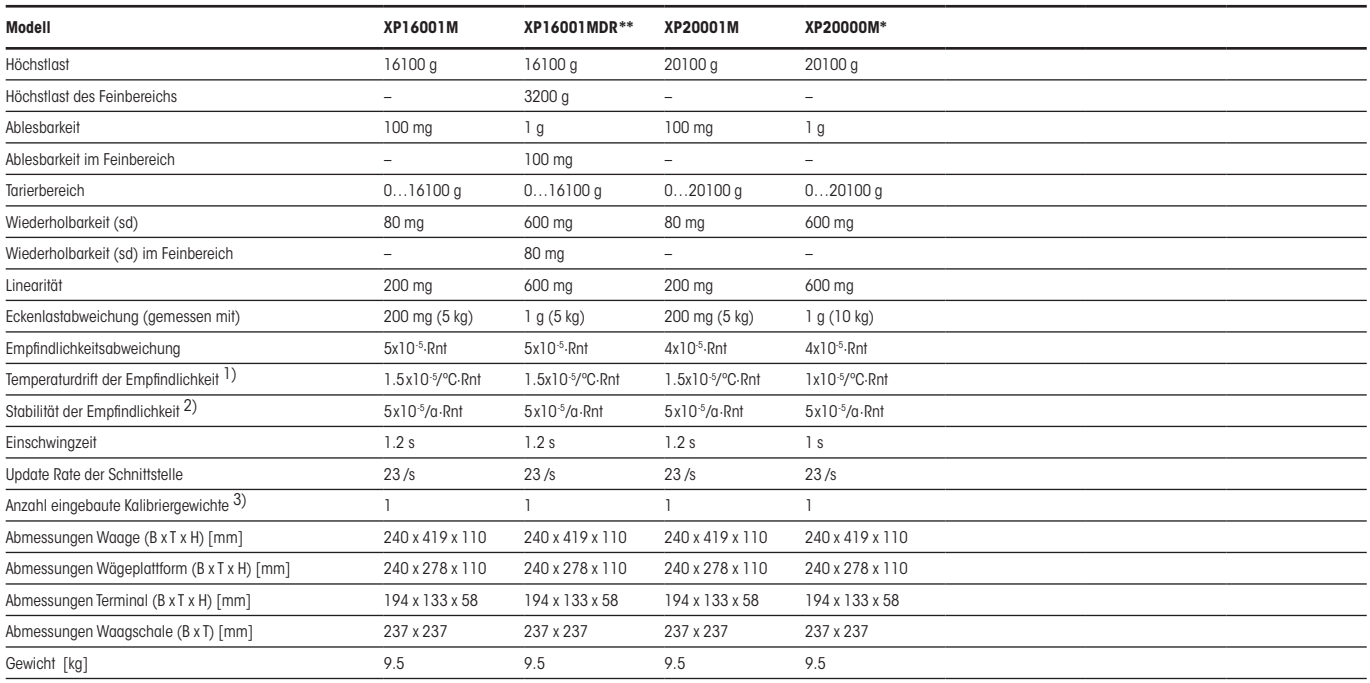

#### **Typische Daten zur Bestimmung der Messunsicherheit**

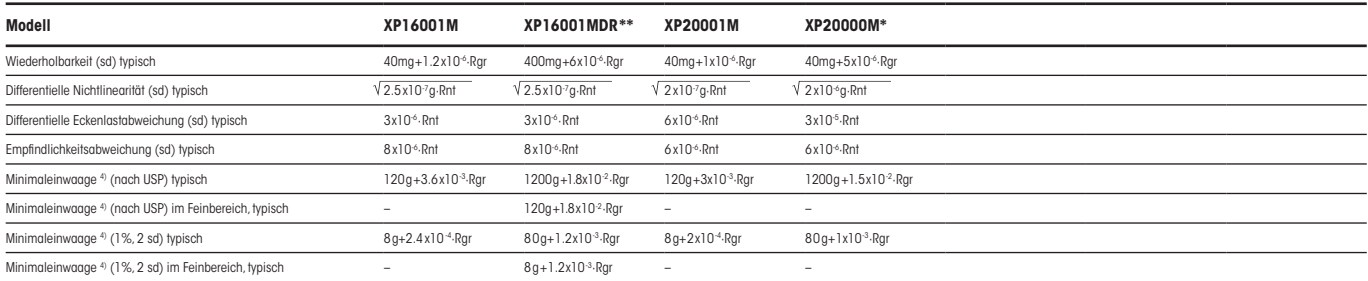

- Rgr = Bruttogewicht
- Rnt = Nettogewicht (Einwaage)
- sd = Standardabweichung
- $a =$  Jahr (annum)
- 1) Im Temperaturbereich 10…30°C
- <sup>2)</sup> Stabilität der Empfindlichkeit ab erster Inbetriebnahme mit eingeschalteter Selbstjustierung ProFACT
- 3) Die Kalibriergewichte der XP Präzisions-Waagen sind aus nichtrostendem, antimagnetischem Chromnickelstahl. Die Masse der Kalibriergewichte ist auf das Urkilogramm zurückführbar, welches die Einheit der Masse darstellt und in Paris aufbewahrt ist.
- 4) Die Minimaleinwaage kann durch folgende Massnahmen verbessert werden:
	- Auswahl geeigneter Wägeparameter
	- Wahl eines besseren Standortes
	- Verwendung von kleineren Taragefässen
- \* Keine eichfähige Version verfügbar
- \*\* Lieferbar ab 1. Juli 2006

## <span id="page-200-0"></span>**20.3 Abmessungen (S- und M-Wägeplattformen)**

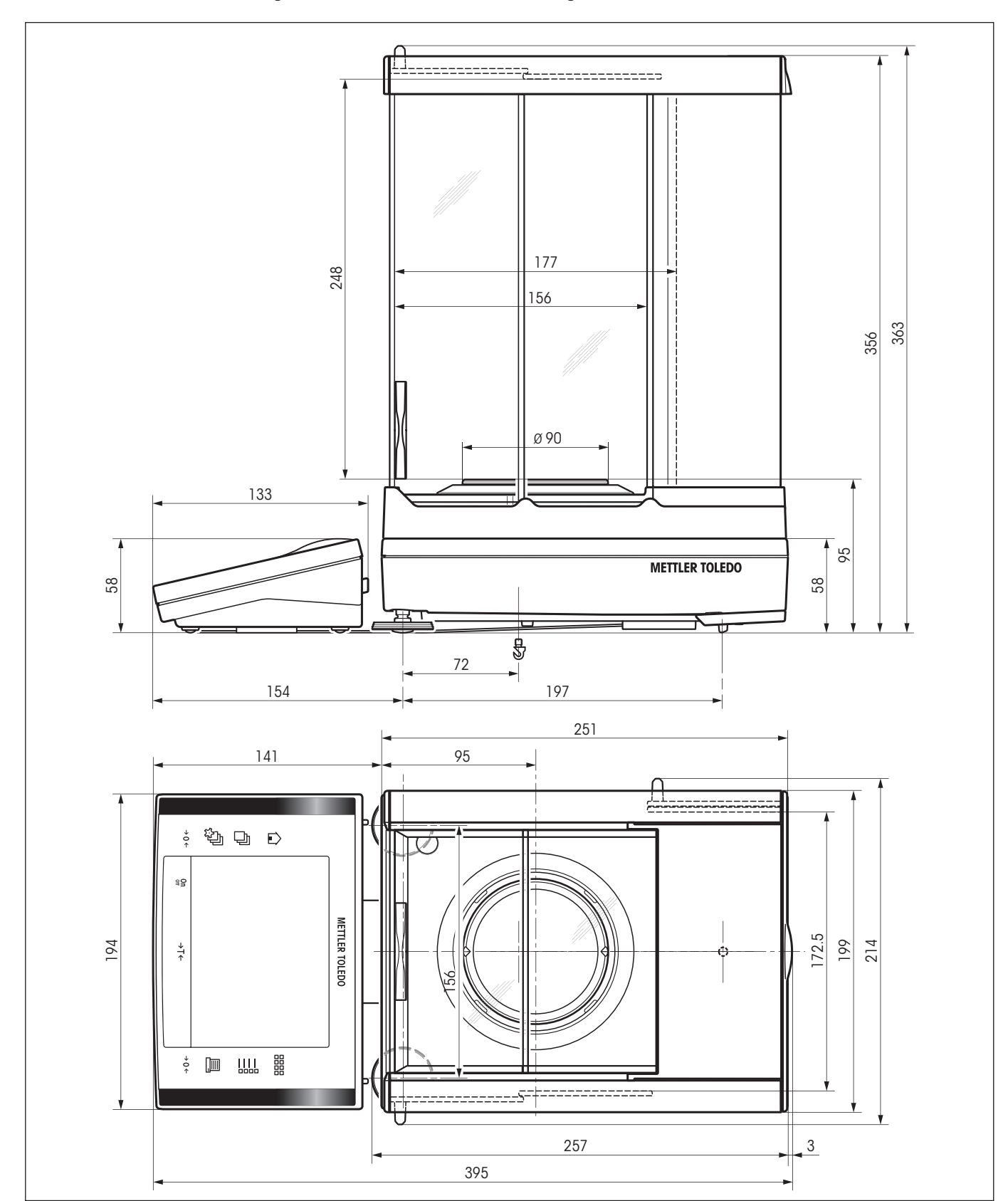

## **20.3.1 XP Präzisionswaagen mit Ablesbarkeit von 0.1 mg, S-Plattform mit Windschutz**

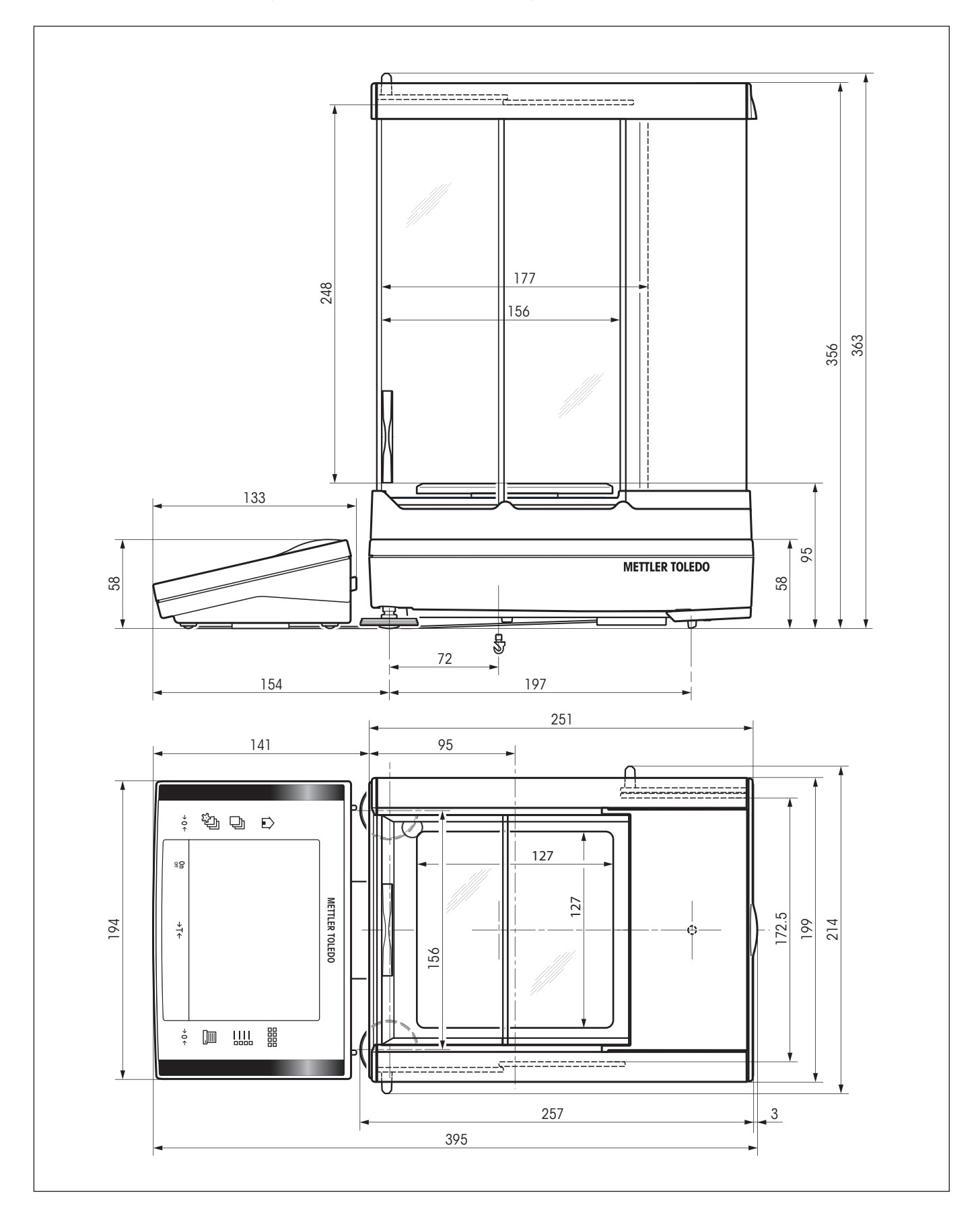

## **20.3.2 XP Präzisionswaagen mit Ablesbarkeit von 1 mg, S-Plattform mit Windschutz**

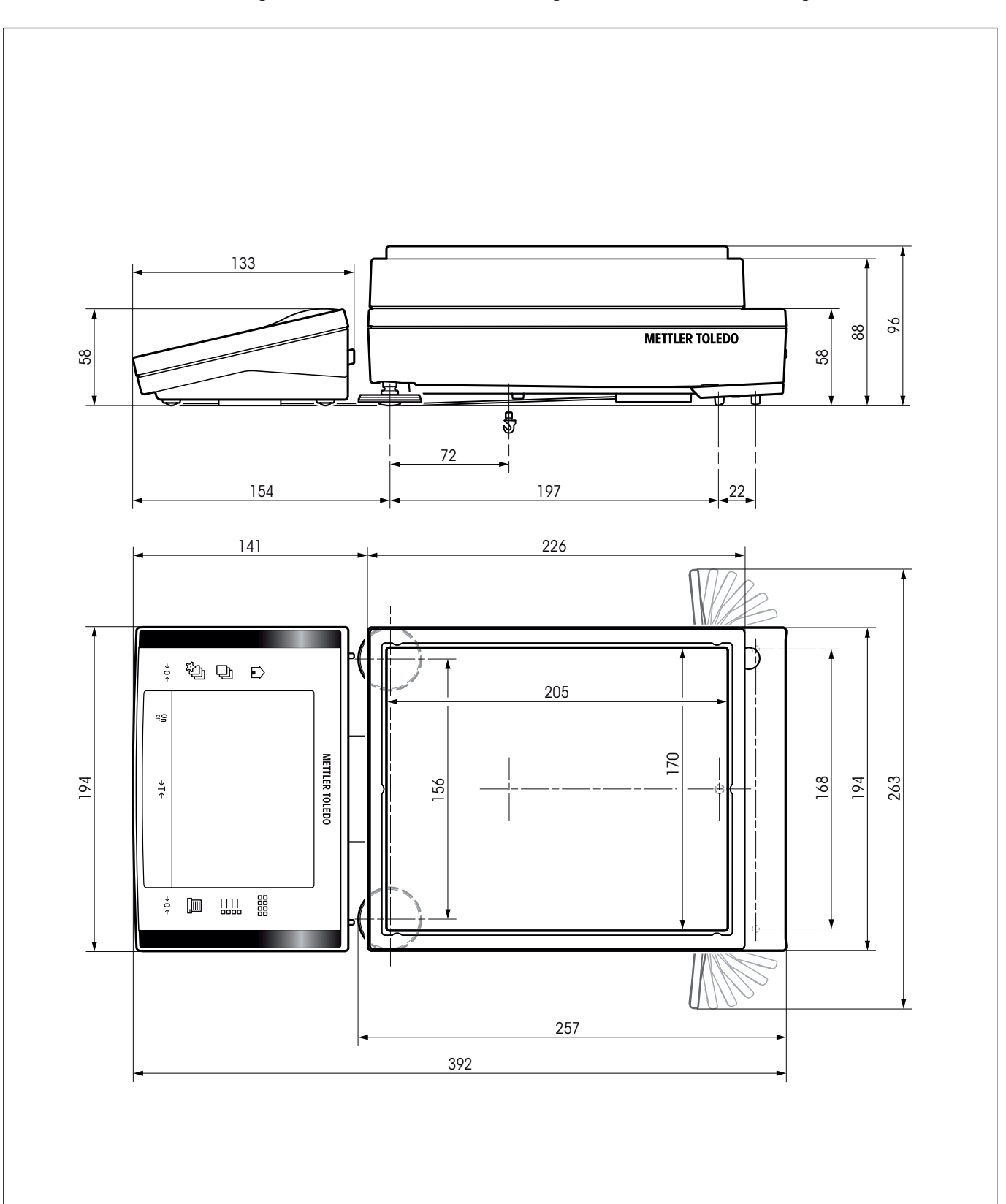

## **20.3.3 XP Präzisionswaagen mit Ablesbarkeit von 10 mg, S-Plattform mit Windring**

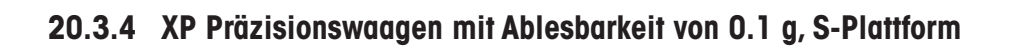

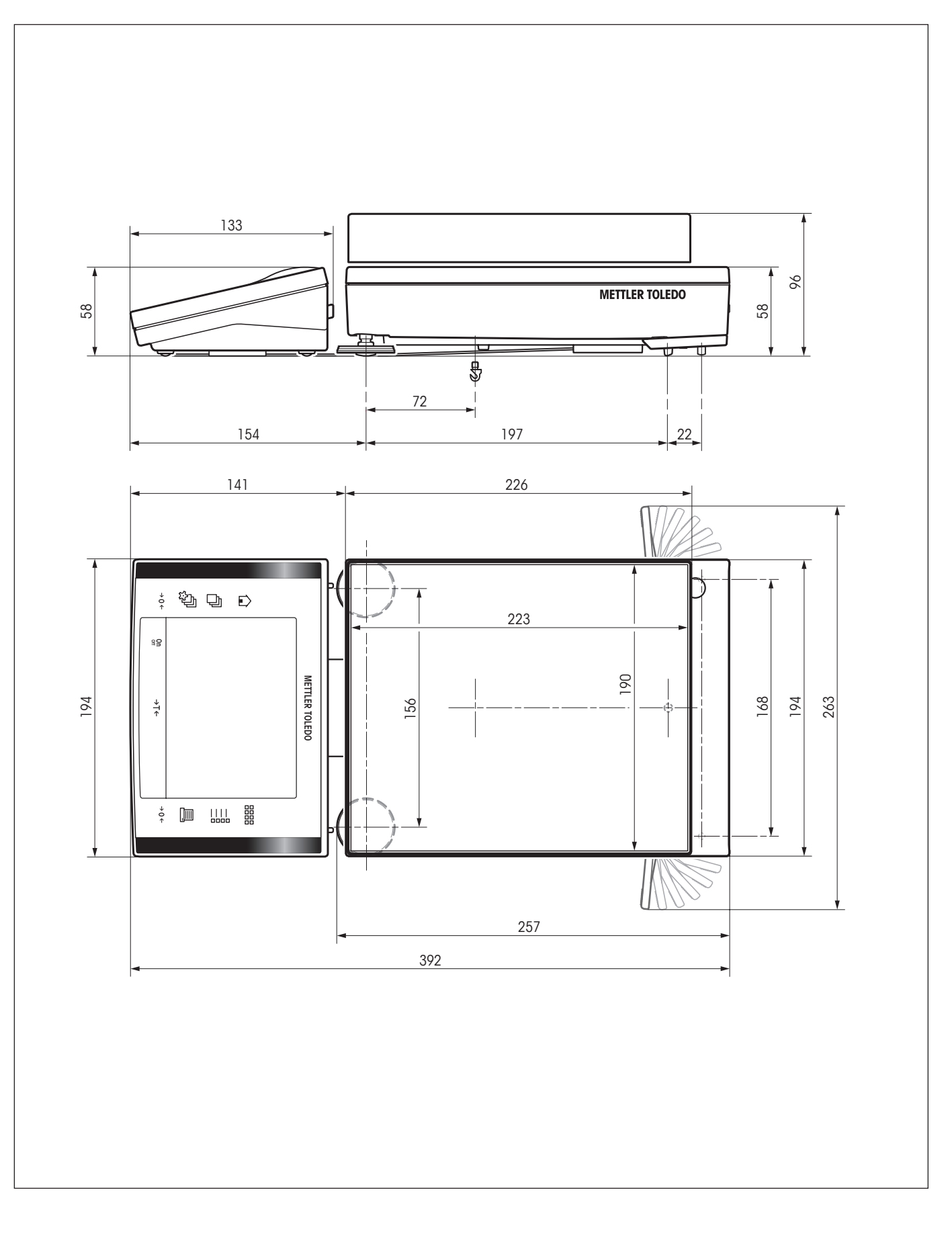

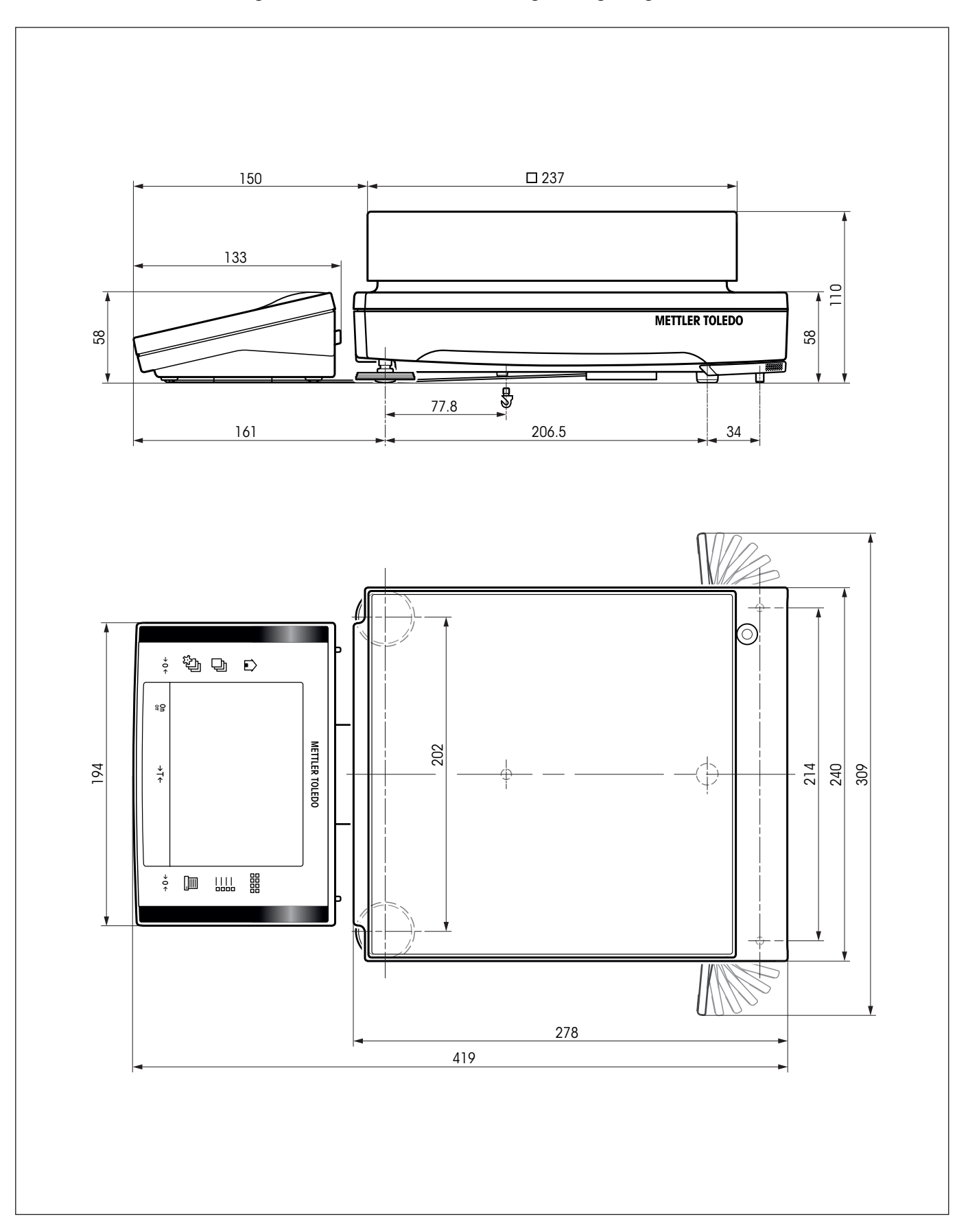

**20.3.5 XP Präzisionswaagen mit Ablesbarkeit von 10 mg / 0.1 g / 1 g, M-Plattform**

#### **M-Plattform**

**Modelle**: XP16001M XP16001MDR XP20001M XP20000M

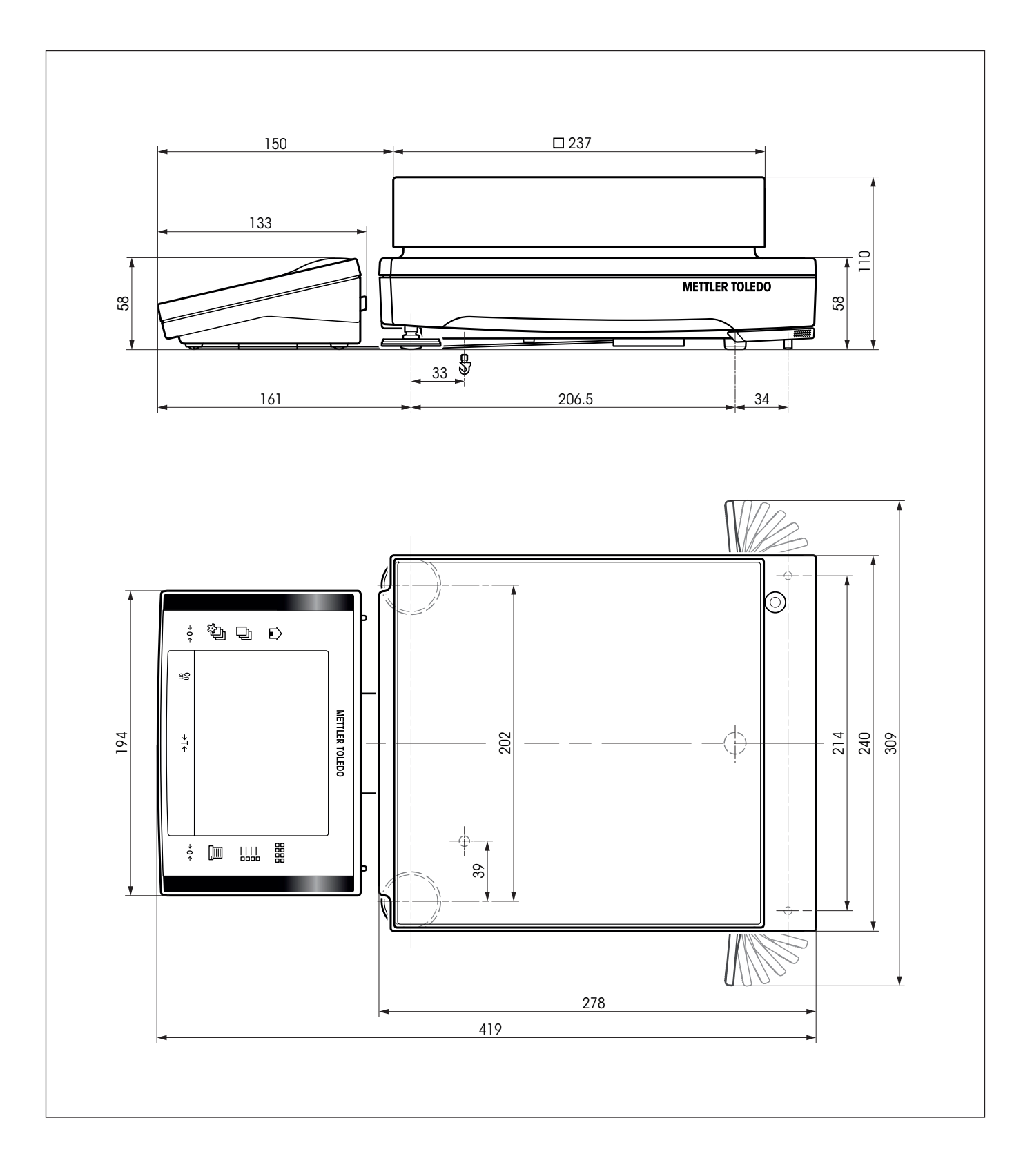

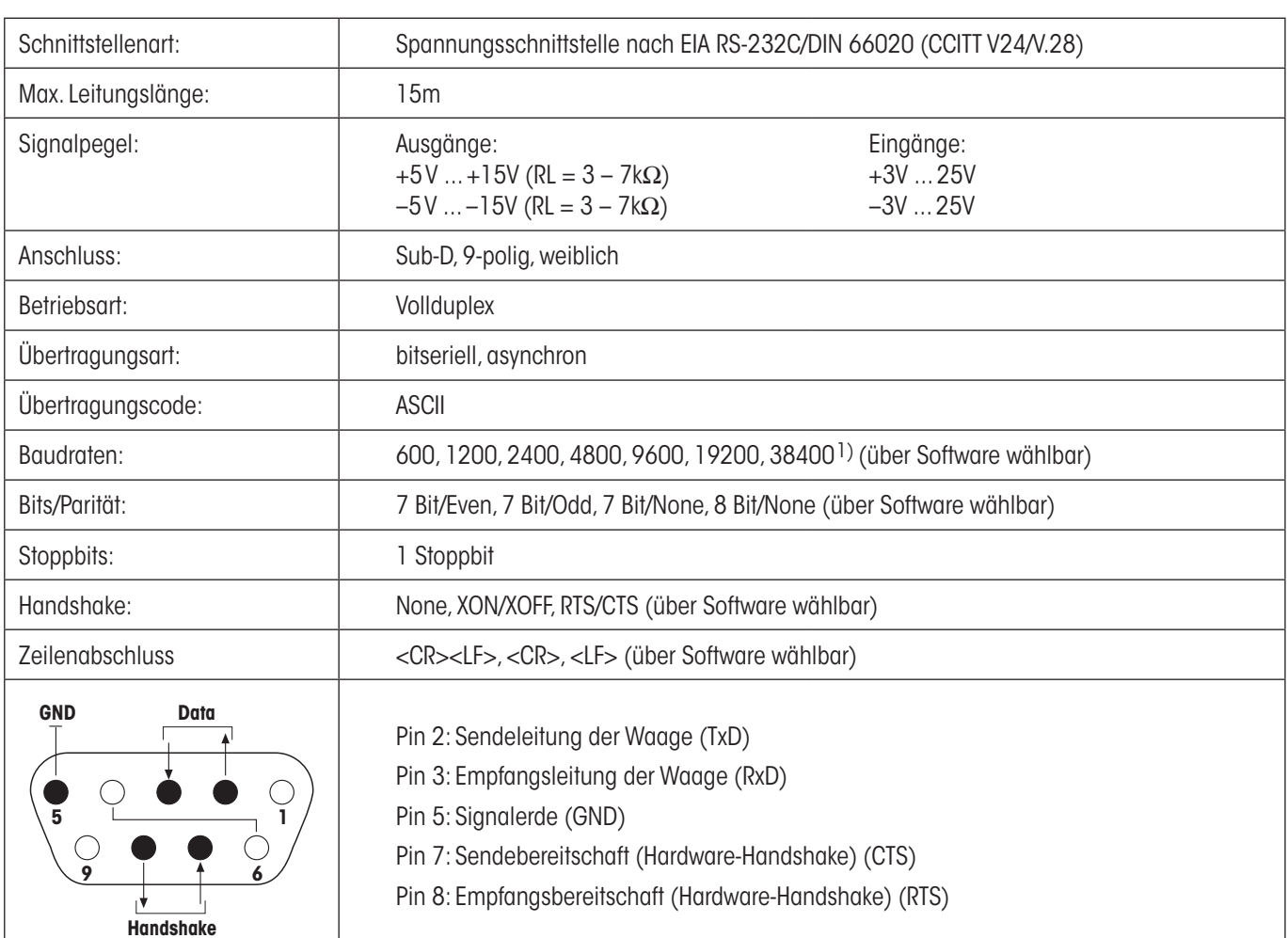

## <span id="page-206-0"></span>**20.4 Spezifikationen der RS232C-Schnittstelle**

1) 38400 Baud ist nur in Spezialfällen möglich, wie:

- Wägeplattform ohne Terminal, oder
- Wägeplattform mit Terminal, nur über die optionale RS232C-Schnittstelle.

## **20.5 Spezifikation der Aux-Anschlüsse**

Sie können an den Buchsen Aux 1 und Aux 2 den "**ErgoSens**" von METTLER TOLEDO oder einen externen Taster anschliessen. Damit lassen sich Funktionen wie: Tarieren, Nullstellen, Drucken usw. auslösen.

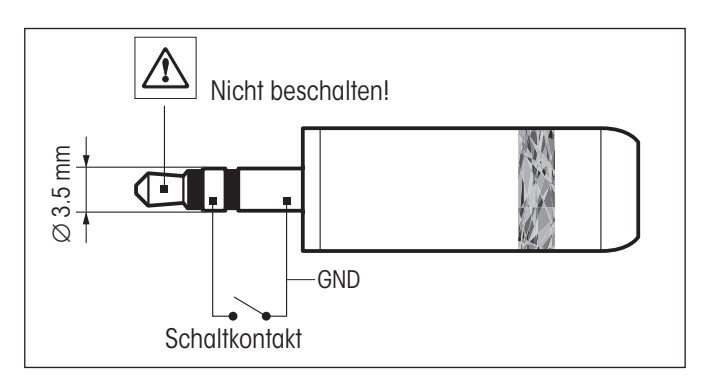

#### **Externe Beschaltung:**

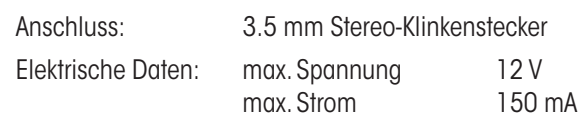

## **20.6 Schnittstellenbefehle und -funktionen MT-SICS**

Viele der heute eingesetzten Waagen müssen in komplexe Rechner- oder Datenerfassungssysteme integrierbar sein. Um die Waagen auf einfache Art und Weise in Ihr System integrieren und deren Funktionen optimal nutzen zu können, stehen die meisten dieser Waagen-Funktionen auch als entsprechende Befehle über die Datenschnittstelle zur Verfügung. Die neu lancierten Waagen von METTLER TOLEDO unterstützen den standardisierten Befehlssatz "METTLER TOLEDO Standard Interface Command Set" (MT-SICS). Die zur Verfügung stehenden Befehle sind abhängig von der Funktionalität der Waage.

#### **Basisinformation zum Datenaustausch mit der Waage**

Die Waage empfängt vom System Befehle und bestätigt jeden Befehl entsprechend.

#### **Befehlsformate**

Befehle an die Waage bestehen aus einem oder mehreren Zeichen des ASCII-Zeichensatzes. Dazu folgende Hinweise:

- Geben Sie Befehle nur in Grossbuchstaben ein.
- Die möglichen Parameter des Befehls müssen durch ein Leerzeichen voneinander und vom Befehlsnamen getrennt werden (ASCII 32 dezimal, hier als  $\sqcup$  dargestellt).
- "Text" wird als eine Zeichenfolge des 8-Bit-ASCII-Zeichensatzes von 32 dezimal bis 255 dezimal eingegeben.
- Jeder Befehl muss mit  $C_{R}L_{F}$  (ASCII 13 dezimal, 10 dezimal) beendet werden.

Die Zeichen C<sub>R</sub>L<sub>r</sub> die mit der Enter- bzw. Return-Taste der meisten PC-Tastaturen eingegeben werden können, sind hier nicht aufgeführt, sie sind jedoch für die Kommunikation mit der Waage unverzichtbar.

#### **Beispiel**

#### **S – Stabilen Gewichtswert senden**

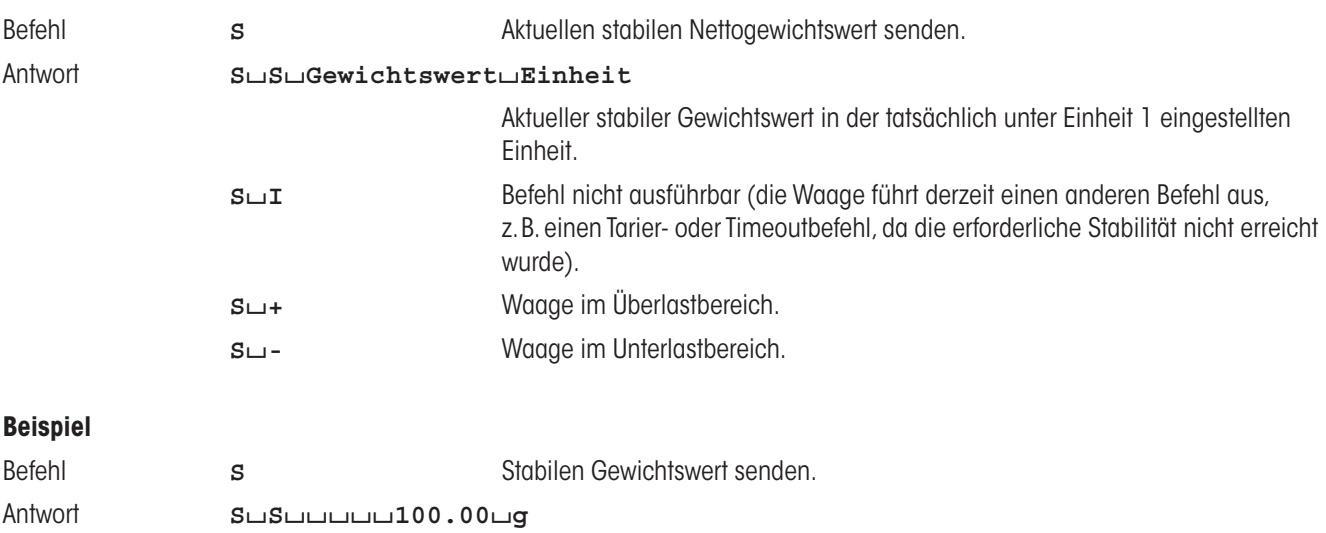

Der aktuelle stabile Gewichtswert ist 100.00 g

Die unten aufgeführten MT-SICS Befehle sind eine Auswahl der zur Verfügung stehenden Befehle. Weitere Befehle und Informationen entnehmen Sie bitte dem Bedienungshandbuch "MT-SICS for Excellence series 11780711", das Sie unter "**www.mt.com/xp-precision**" aus dem Internet herunterladen können.

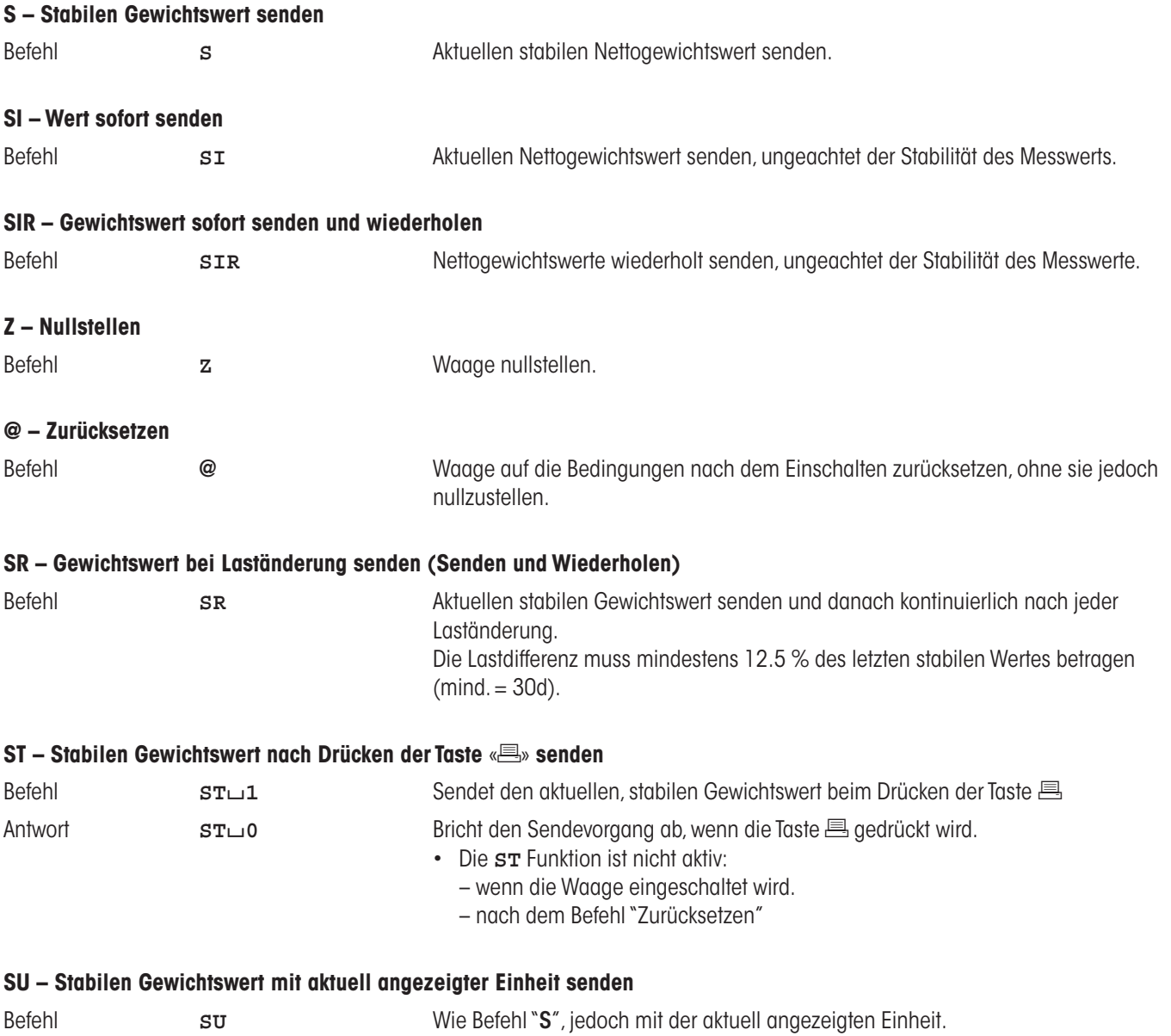

## **20.7 Zubehör**

## **20.7.1 Zubehör für alle Wägeplattformen (S, M + L)**

Mit Zubehör aus dem METTLER TOLEDO-Sortiment lässt sich die Funktionalität Ihrer Waage steigern. Die folgenden Optionen stehen zu Ihrer Verfügung:

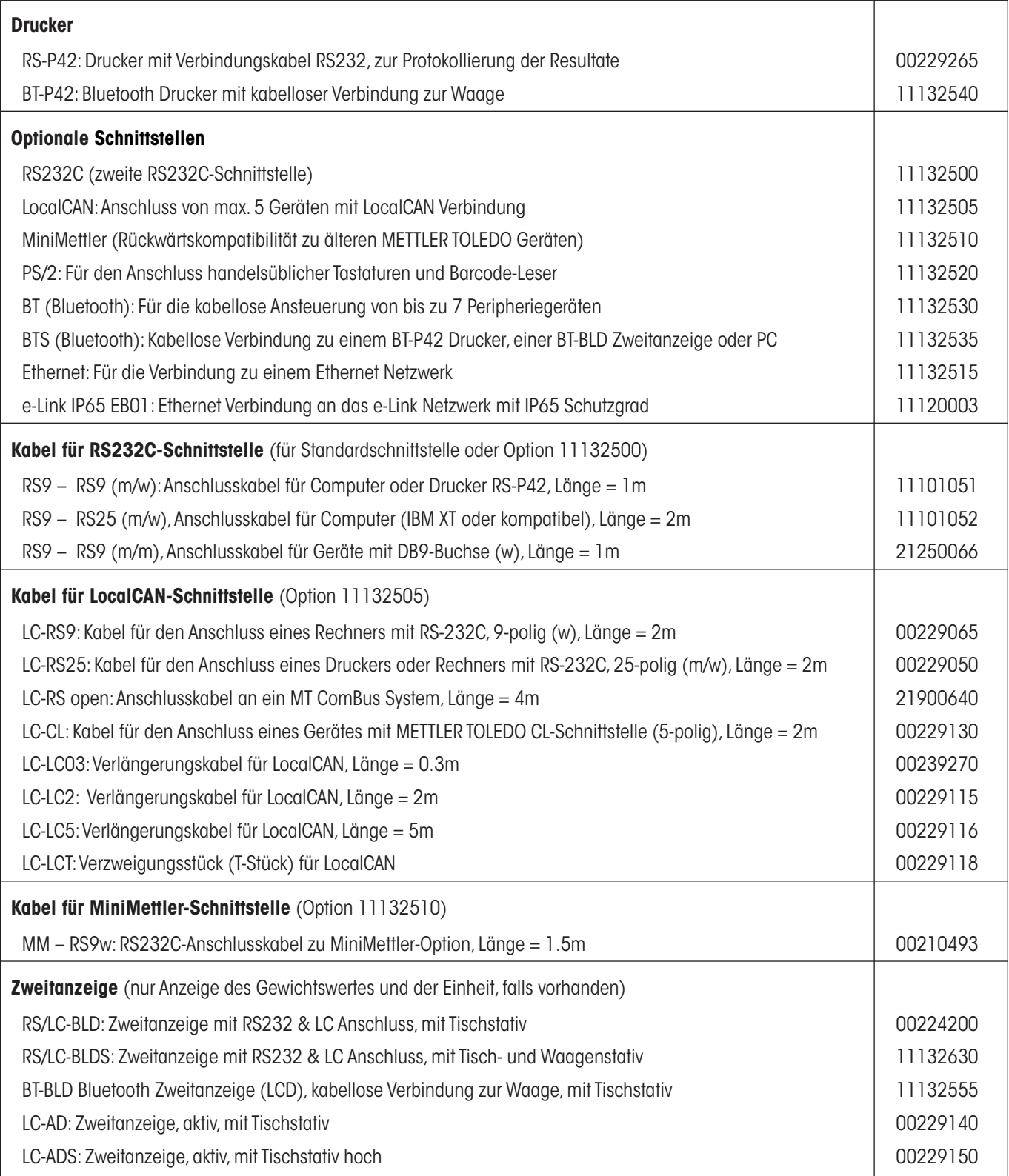

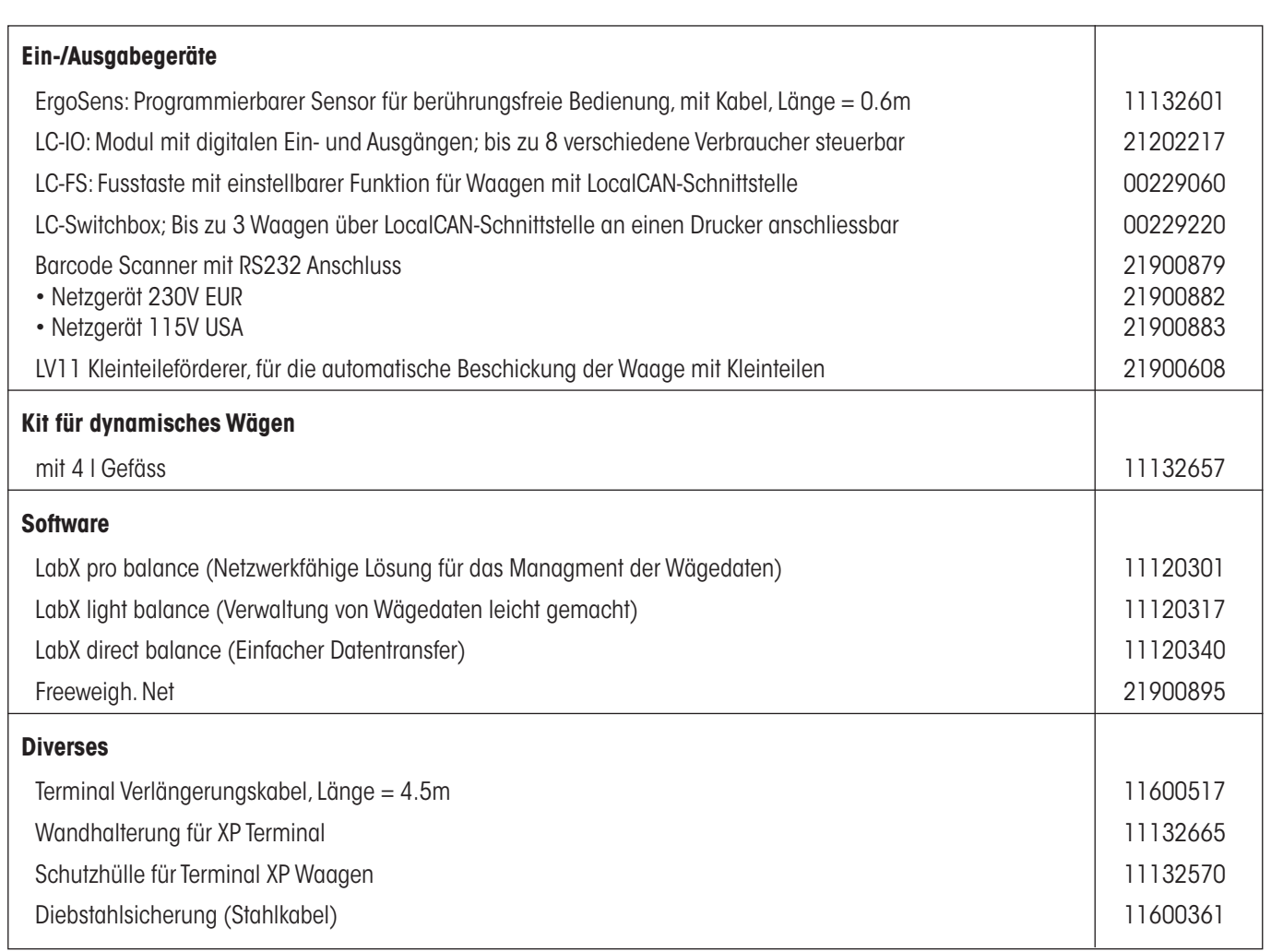

## **20.7.2 Zubehör für Waagen mit der S–Wägeplattform**

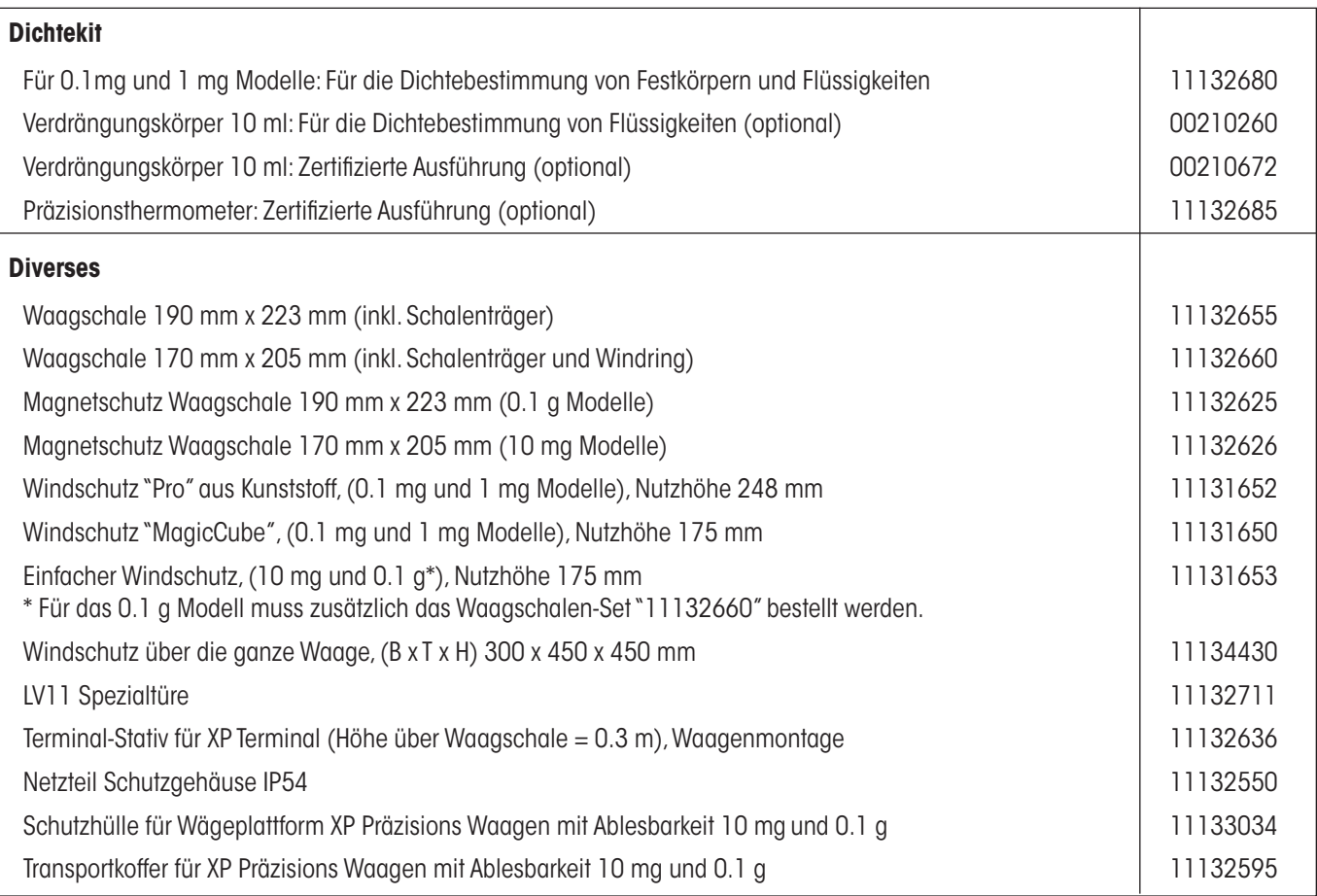

## **20.7.3 Zubehör für Waagen mit der M–Wägeplattform**

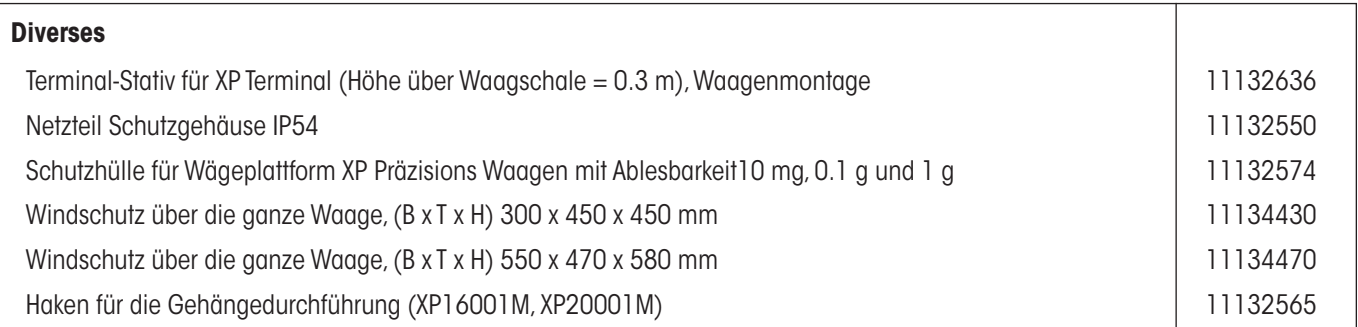

## **20.7.4 Zubehör für Waagen mit der L–Wägeplattform**

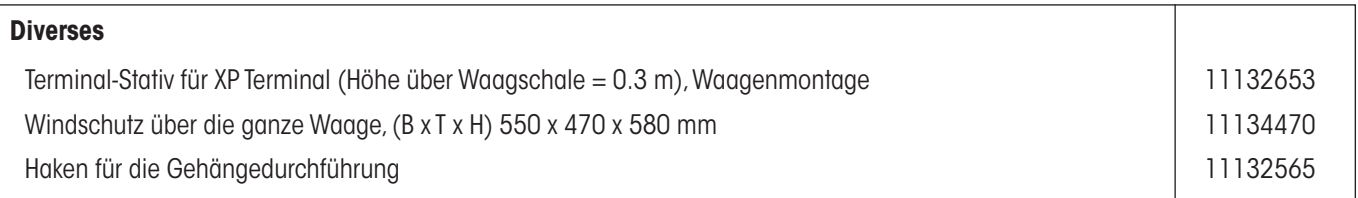

# <span id="page-212-0"></span>**21 Anhang**

## **21.1 Umrechnungstabelle für Gewichtseinheiten**

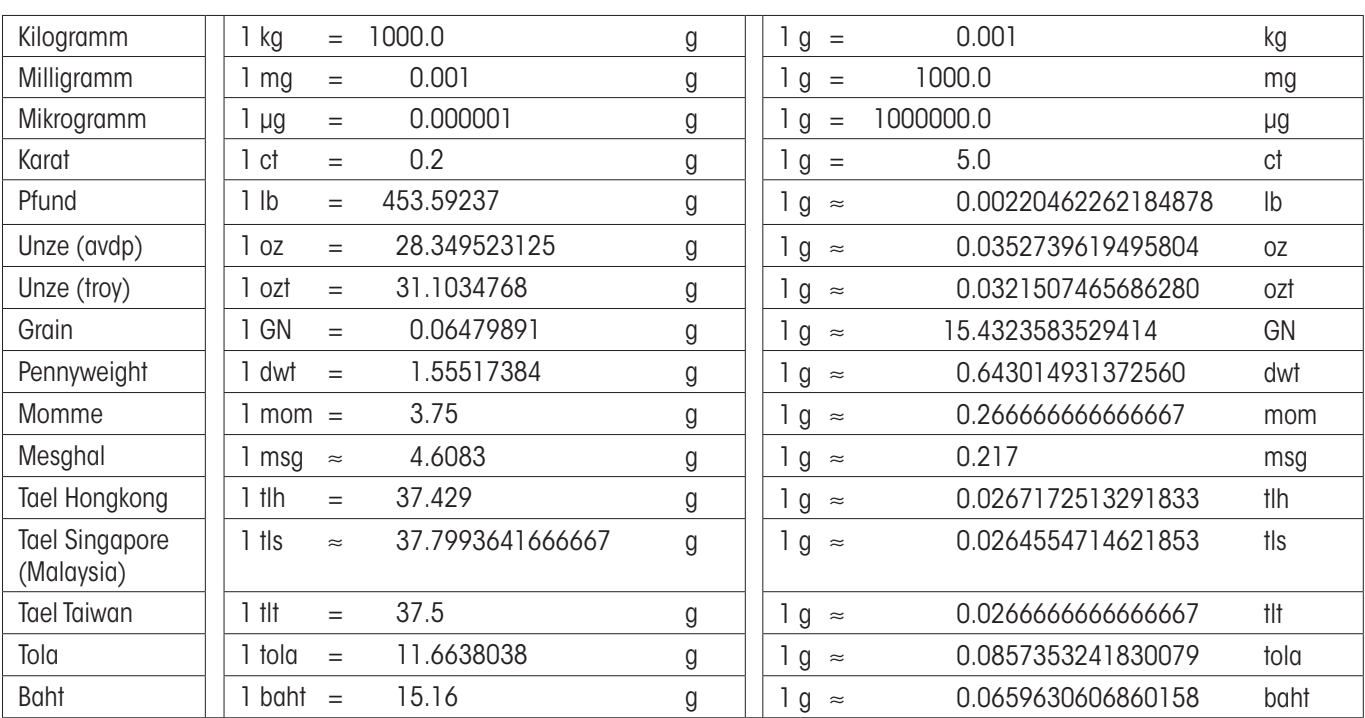

## <span id="page-213-0"></span>**21.2 SOP - Standard Operating Procedure (Standard-Arbeitsanweisung)**

Bei der Dokumentation einer GLP-Prüfung stellen die SOPs einen relativ kleinen, aber sehr wichtigen Teil dar.

Die praktische Erfahrung bestätigt, dass firmenintern verfasste SOPs sehr viel besser befolgt werden, als solche, die von einer externen, anonymen Stelle erstellt werden.

Nachstehend finden Sie eine kurze Übersicht über die Zuständigkeiten in Bezug auf SOPs, sowie eine Checkliste für die Erstellung einer SOP.

### **Zuständigkeiten im Hinblick auf SOPs**

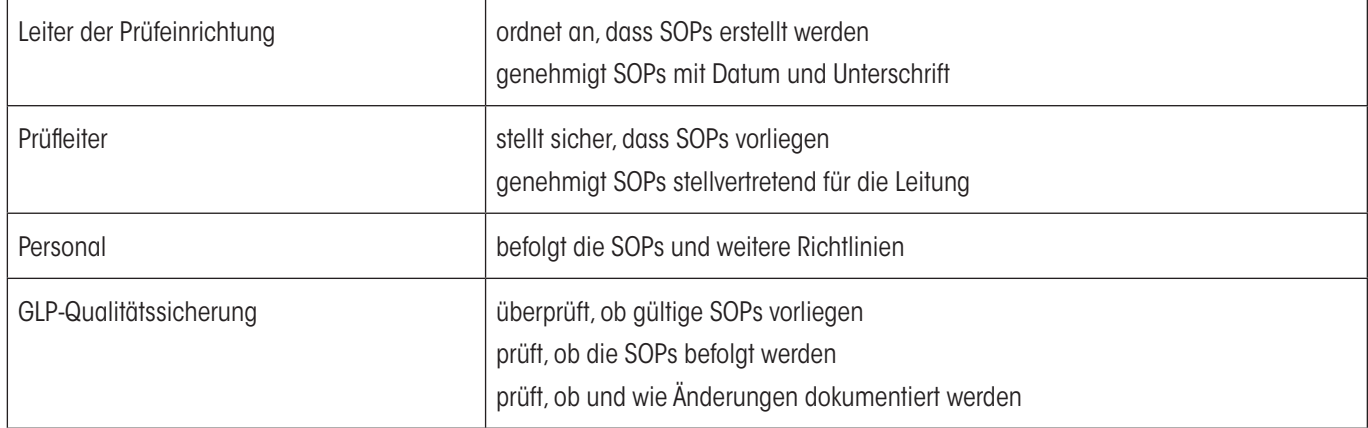

### **Checkliste für die Erstellung von SOPs**

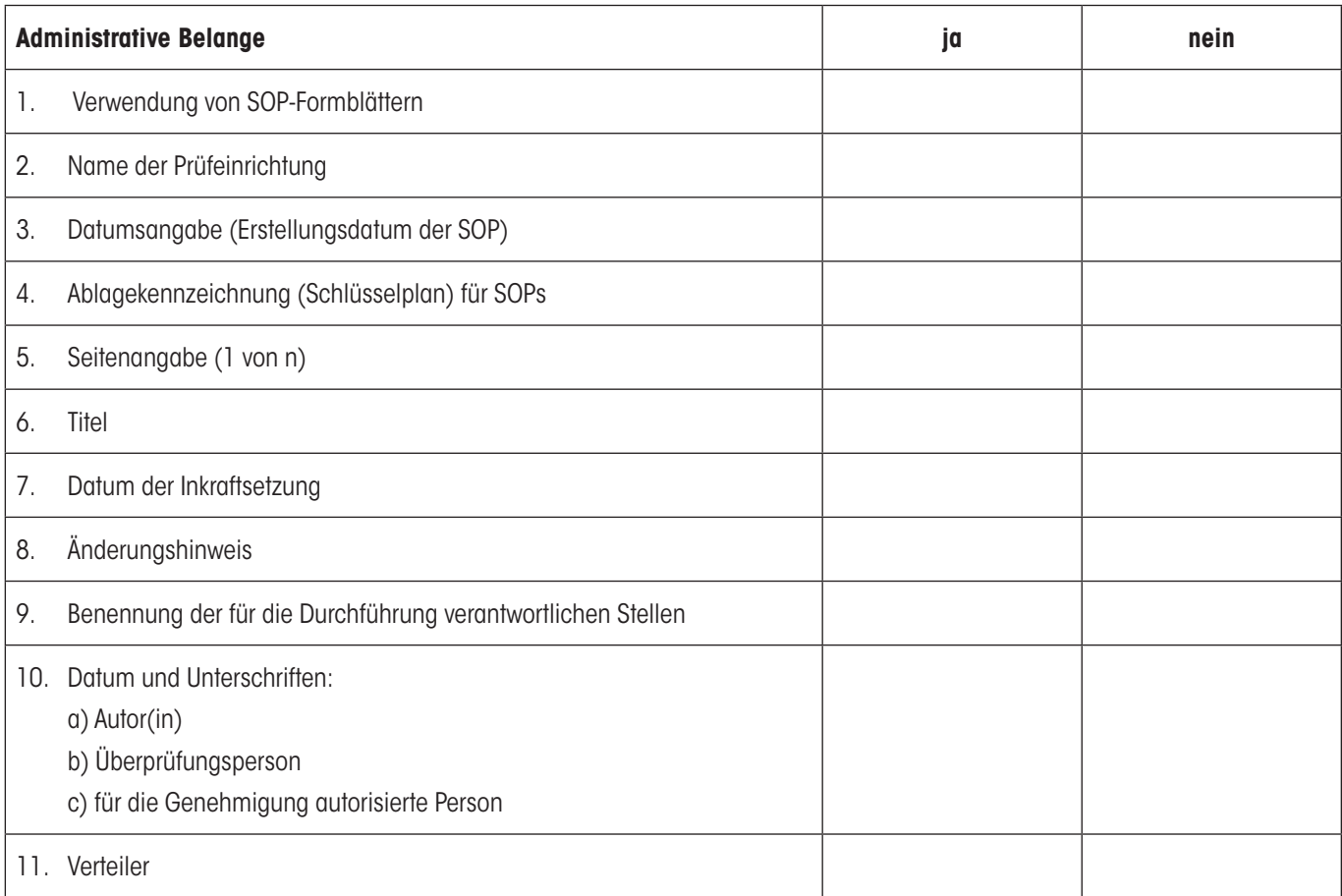

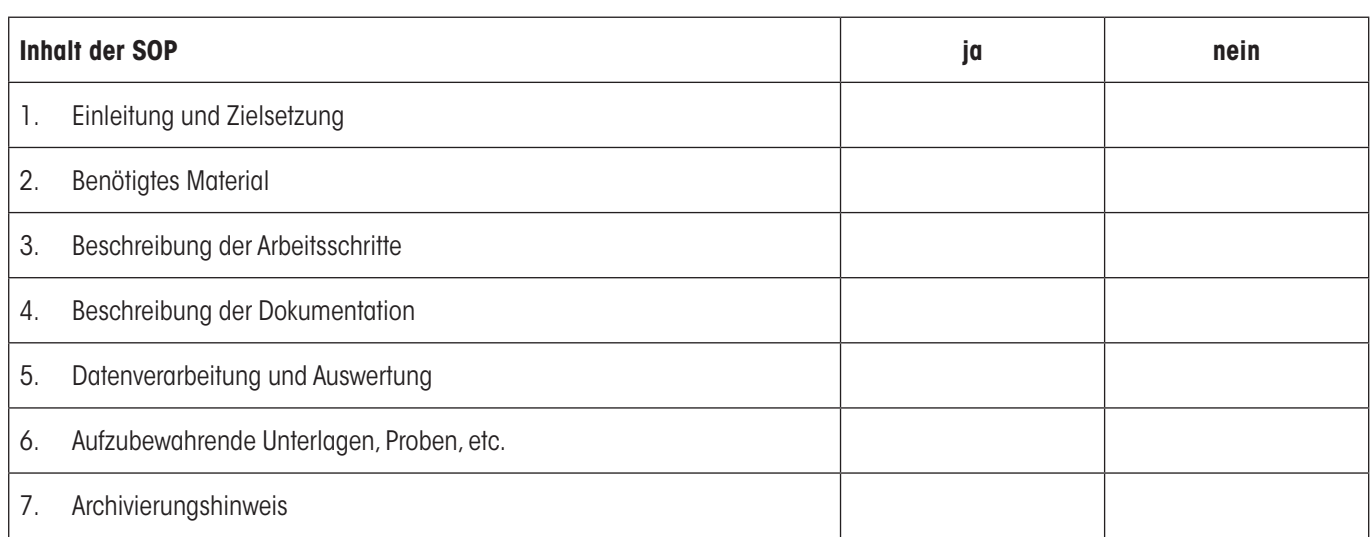

# **22 Index**

## **A**

Ablesewinkel einstellen [19](#page-18-0) Abmessungen (S- und M-Wägeplattformen) [201](#page-200-0) Abmessungen der XP Präzisionswaagen mit L-Wägeplat [31](#page-30-0) Additivmodus [94](#page-93-0) Administrator [53](#page-52-0) Allgemeine Daten L-Wägeplattform [28](#page-27-0) Anzeige [36](#page-35-0) Applikation "Dichte" [136](#page-135-0) Applikation "Differenzwägen" [167](#page-166-0) Applikation "Dynamisches Wägen" [153](#page-152-0) Applikation "LabX Client" [183](#page-182-0) Applikation "Prozentwägen" [129](#page-128-0) Applikation "Rezeptieren" [100](#page-99-0) Applikation "Statistik" [90](#page-89-0) Applikation "Stückzählen" [117](#page-116-0) Applikation "Wägen" [64](#page-63-0) Applikationen [38](#page-37-0) Applikationsspezifische Einstellungen [38](#page-37-0) Arbeitsablauf [40](#page-39-0) Aufbau der Waage [15](#page-14-0) Auflösung [80](#page-79-0) Aufzeichnung [54](#page-53-0) Automatische Gewichtsübernahme [120](#page-119-0) Automatische Nullpunktkorrektur [59](#page-58-0) Automatische Nullstellung [101](#page-100-0) Automatische Tarierfunktion [79](#page-78-0) AutoPrint [68](#page-67-0) AutoTara [79](#page-78-0), [81](#page-80-0) AutoZero [59](#page-58-0) Aux-Anschlüsse [207](#page-206-0)

## **B**

Barcode-Daten [76](#page-75-0) Batterie [189](#page-188-0) Bedienungselemente [35](#page-34-0) Benutzerprofil [35,](#page-34-0) [37](#page-36-0) Benutzerspezifische Einstellungen [38,](#page-37-0) [58](#page-57-0)

### **D**

Datensicherung [186](#page-185-0), [187](#page-186-0) Datum [36](#page-35-0), [49](#page-48-0) Dialogsprache [60](#page-59-0) Dichte [136](#page-135-0) Dichte-Statistik [149](#page-148-0) Dichtekit [136](#page-135-0) Dichtetabelle [152](#page-151-0) Dichtetabelle für Ethanol [152](#page-151-0) Differenzwägen [167](#page-166-0) Differenzwägung [167](#page-166-0) Displayfeld dunkel [19](#page-18-0), [24](#page-23-0) Durchschnittsgewicht [98](#page-97-0) Dynamisches Wägen [153,](#page-152-0) [183](#page-182-0)

## **E**

e-Loader II [184](#page-183-0) Einfache Wägung [34](#page-33-0) Einwägen [177](#page-176-0) Einzelwerte [71](#page-70-0) Energiesparfunktion [49](#page-48-0) Entsorgung [12](#page-11-0) ErgoSens [79,](#page-78-0) [105,](#page-104-0) [122](#page-121-0), [133](#page-132-0), [142](#page-141-0), [162,](#page-161-0) [207](#page-206-0) Erinnerungsfunktion [55](#page-54-0) Externe Justiergewichte [45](#page-44-0) Externe Tastatur [77](#page-76-0) Externe Testgewichte [46](#page-45-0)

## **F**

Farbpalette [61](#page-60-0) Fehlermeldungen [188](#page-187-0) Festkörper [143](#page-142-0), [147](#page-146-0) Fixe Referenzstückzahl [118](#page-117-0) Flüssigkeit [144](#page-143-0) Formeln [99,](#page-98-0) [151](#page-150-0) Freie Wägeeinheit [69](#page-68-0) Funktionstasten [37,](#page-36-0) [66,](#page-65-0) [91,](#page-90-0) [102,](#page-101-0) [119](#page-118-0), [130](#page-129-0), [139,](#page-138-0) [155,](#page-154-0) [169](#page-168-0) Fusszeile [71](#page-70-0)

## **G**

Gammakugel [136,](#page-135-0) [145](#page-144-0) Gehängedurchführung [136](#page-135-0) Gewichtsanzeige [188](#page-187-0) Gewichtseinheiten [213](#page-212-0) Gläser einsetzen [191](#page-190-0) GLP [11,](#page-10-0) [214](#page-213-0) Good Laboratory Practice [11](#page-10-0)

### **H**

Handtara [80](#page-79-0) Helligkeit der Anzeige [61](#page-60-0) Hilfsflüssigkeit [138,](#page-137-0) [143,](#page-142-0) [147](#page-146-0)

## **I**

ID [41,](#page-40-0) [52,](#page-51-0) [53](#page-52-0) Identifikationen [75](#page-74-0), [82](#page-81-0) Inbetriebnahme [13](#page-12-0) Infofelder [37,](#page-36-0) [67,](#page-66-0) [91,](#page-90-0) [102,](#page-101-0) [119,](#page-118-0) [131](#page-130-0), [140](#page-139-0), [157,](#page-156-0) [169](#page-168-0) ISO 14001 [11](#page-10-0) ISO 9001 [11](#page-10-0)

## **J**

Justier- und Testprotokolle [47](#page-46-0) Justierprotokoll [44](#page-43-0) Justierung [43,](#page-42-0) [85,](#page-84-0) [189](#page-188-0)
# **K**

Komponenten [106](#page-105-0), [116](#page-115-0) Komponenten-Datenbank [106](#page-105-0), [111](#page-110-0) Kontrast [61](#page-60-0) Konventionen [11](#page-10-0) Kopfzeile [70](#page-69-0)

# **L**

L-Wägeplattform [22](#page-21-0) LabX balance [183](#page-182-0) LabX Client [183](#page-182-0) Lautstärke [61](#page-60-0) LC-I/O [90,](#page-89-0) [129](#page-128-0) LC I/O [50](#page-49-0) Lieferumfang [14](#page-13-0) Lieferumfang L-Wägeplattform [23](#page-22-0) LV11 [50](#page-49-0), [90](#page-89-0)

#### **M**

Materialien [28](#page-27-0), [192](#page-191-0) Merkmale [11](#page-10-0) Messwert-Freigabe [59](#page-58-0) Methode [175](#page-174-0) Mindestgewicht [156](#page-155-0) Minimaleinwaage [77,](#page-76-0) [84,](#page-83-0) [189](#page-188-0) Mittelwert [99](#page-98-0) Modellspezifische Daten (S- und M-Wägeplattformen) [194](#page-193-0) Modellspezifische Daten L-Wägeplattform [29](#page-28-0) Montage des Waagenkabels [15](#page-14-0) MT-SICS [51](#page-50-0), [208](#page-207-0) Musterprotokoll [98](#page-97-0) Musterprotokoll einer Rezeptierung [115](#page-114-0)

# **N**

Neigungssensor [26,](#page-25-0) [32,](#page-31-0) [56,](#page-55-0) [189](#page-188-0) Netzadapter [12](#page-11-0), [19](#page-18-0) Netzgerät [192,](#page-191-0) [193](#page-192-0) Netzspannung [12](#page-11-0), [19](#page-18-0) Nivellierung [26,](#page-25-0) [32,](#page-31-0) [56,](#page-55-0) [189](#page-188-0) Nivellierung der Waage mit «L-Wägeplattform» [26](#page-25-0) Nivellierungs-Assistent [26](#page-25-0), [32](#page-31-0), [56](#page-55-0) Nullpunktkorrektur [59](#page-58-0) Nullstellen [34](#page-33-0)

# **O**

Ölbad [147](#page-146-0)

### **P**

Passwort [41](#page-40-0), [52](#page-51-0), [53](#page-52-0) Pastöse Substanz [145](#page-144-0) Peripheriegeräte [12](#page-11-0), [50](#page-49-0) Platzierung des Terminals bei der L-Wägeplattform [25](#page-24-0) Plausibilitätsgrenze [94](#page-93-0) Plausibilitätstest [94](#page-93-0) Postenzähler [81](#page-80-0)

ProFACT [44](#page-43-0), [85](#page-84-0), [189](#page-188-0) Protokollausdruck [72](#page-71-0) Protokolltitel [70](#page-69-0), [75](#page-74-0) Prozentwägen [129](#page-128-0) Pyknometer [136,](#page-135-0) [146](#page-145-0)

# **Q**

Qualitätssicherungssystem [65,](#page-64-0) [77,](#page-76-0) [84](#page-83-0)

### **R**

Referenzgewicht [133](#page-132-0) Referenzoptimierung [119,](#page-118-0) [127](#page-126-0) Referenzstückgewicht [118,](#page-117-0) [119](#page-118-0), [123](#page-122-0) Referenzstückzahl [119](#page-118-0) Referenztara [78,](#page-77-0) [84](#page-83-0) Reinigung [190](#page-189-0) Reinigungsmittel [190](#page-189-0) Relative Standardabweichung [99](#page-98-0) Rezept [107,](#page-106-0) [116](#page-115-0) Rezept-Datenbank [107](#page-106-0) Rezeptieren [100](#page-99-0) RS232C-Schnittstelle [51](#page-50-0), [207](#page-206-0) Rückladefunktion [187](#page-186-0) Rückmeldung [62](#page-61-0) Rücksetzung [53](#page-52-0), [63](#page-62-0) Rückwägung [178](#page-177-0)

## **S**

Schnittstelle [50](#page-49-0) Schnittstellen [210](#page-209-0) Schutz des Gerätes [12](#page-11-0) Schutz und Normen [28](#page-27-0), [192](#page-191-0) Secure ID [186](#page-185-0) Secure ID ändern [186](#page-185-0) Selbsttest [19,](#page-18-0) [24](#page-23-0) Serie [167](#page-166-0), [173](#page-172-0) Serienwägungen [95](#page-94-0) Service [189,](#page-188-0) [190](#page-189-0) Sicherheit [12](#page-11-0) Sicherheits-Check [107](#page-106-0) Sicherheitssystem [41,](#page-40-0) [52](#page-51-0) Sicherungskopie [187](#page-186-0) Signalton [157](#page-156-0) SmartSens [35](#page-34-0), [79](#page-78-0), [105](#page-104-0), [122](#page-121-0), [133,](#page-132-0) [142,](#page-141-0) [162](#page-161-0) SmartTrac [37,](#page-36-0) [67](#page-66-0) Software [35](#page-34-0), [37,](#page-36-0) [184](#page-183-0) Software-Aktualisierung [184](#page-183-0) Sollgewicht [97,](#page-96-0) [98](#page-97-0) Sollwert [97](#page-96-0), [111](#page-110-0) Sommerzeit [50](#page-49-0) SOP [11,](#page-10-0) [214](#page-213-0) Sprache [60](#page-59-0) Standardabweichung [99](#page-98-0) Standard Operating Procedure [11,](#page-10-0) [214](#page-213-0) Standby [48](#page-47-0) Statistik [90](#page-89-0), [95](#page-94-0), [138](#page-137-0), [162,](#page-161-0) [165](#page-164-0)

#### **218**

Status-Icons [36](#page-35-0), [189](#page-188-0) Statusmeldungen [189](#page-188-0) Stillstandskontrolle [34](#page-33-0) Strichcode-Daten [76](#page-75-0) Stromversorgung [19,](#page-18-0) [28,](#page-27-0) [192](#page-191-0) Stromversorgung bei der L-Wägeplattform [24](#page-23-0) Stückzählung [117](#page-116-0) Symbole [11](#page-10-0) Systemeinstellungen [38](#page-37-0), [42](#page-41-0)

#### **T**

Tablettenförderer [50,](#page-49-0) [94](#page-93-0) Taraspeicher [78](#page-77-0) Taravorabzug [66](#page-65-0), [79](#page-78-0), [80](#page-79-0) Tarawert kopieren [181](#page-180-0) Tarieren [34](#page-33-0) Tastatur [77](#page-76-0) Tasten [34,](#page-33-0) [35](#page-34-0) Technische Daten (L-Wägeplattform siehe Kapitel 3) [192](#page-191-0) Technische Daten «L-Wägeplattform» [28](#page-27-0) Temperaturkriterium [44,](#page-43-0) [85](#page-84-0) Terminal [16](#page-15-0), [20](#page-19-0), [25,](#page-24-0) [35](#page-34-0) Terminal abnehmen [20](#page-19-0) Terminal am Terminalträger festschrauben [16](#page-15-0) Terminal an der L-Wägeplattform platzieren [23](#page-22-0) Terminalträger [16](#page-15-0) Testgewicht [46](#page-45-0) Toleranzen [108](#page-107-0), [111](#page-110-0) Touch Screen [36](#page-35-0) Transport der Waage [20,](#page-19-0) [26](#page-25-0) Transport der Waage mit «L-Wägeplattform» [26](#page-25-0) Transport über kurze Distanzen [20,](#page-19-0) [26](#page-25-0) Transport über lange Distanzen [20](#page-19-0)

#### **U**

Überlast [188](#page-187-0) Überprüfung der Justierung [87,](#page-86-0) [189](#page-188-0) Uhrzeit [36](#page-35-0), [49](#page-48-0) Umgebungsbedingungen [28](#page-27-0), [59](#page-58-0), [192](#page-191-0) Unterflurwägungen [21](#page-20-0) Unterlast [188](#page-187-0)

#### **V**

Variable Referenz [133](#page-132-0) Verdrängungskörper [136,](#page-135-0) [144](#page-143-0) Vollautomatische Justierung (Kalibrierung) [85](#page-84-0)

#### **W**

Waage ausschalten [32](#page-31-0) Waage einschalten [26,](#page-25-0) [32](#page-31-0) Waage im Überblick [3](#page-2-0) Waageninformationen [48](#page-47-0) Waaaschale [17](#page-16-0) Wägeart [59](#page-58-0) Wägeeinheit [36](#page-35-0), [68](#page-67-0) Wägemodus [59](#page-58-0) Wägeplattform [14](#page-13-0), [16](#page-15-0) Wägeresultat [36](#page-35-0) Wiederholbarkeit [59](#page-58-0) Windschutz [17](#page-16-0) Windschutz auspacken [13](#page-12-0) Windschutz reinigen [191](#page-190-0) Winterzeit [50](#page-49-0)

#### **Z**

Zeitgesteuerte Justierung [44](#page-43-0) Zertifikat [46](#page-45-0), [77](#page-76-0) Zielwert [130](#page-129-0) Zubehör [12,](#page-11-0) [210](#page-209-0) Zugriffsrechte [53](#page-52-0)

**Für eine gute Zukunft Ihres METTLER TOLEDO-Produktes: METTLER TOLEDO Service sichert Ihnen auf Jahre Qualität, Messgenauigkeit und Werterhaltung der METTLER TOLEDO-Produkte. Verlangen Sie bitte genaue Unterlagen über unser attraktives Service-Angebot. Vielen Dank.**

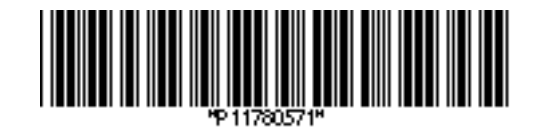

© Mettler-Toledo AG 2006 11780571E Printed in Switzerland 0612/2.11

**Mettler-Toledo AG, Laboratory & Weighing Technologies,** CH-8606 Greifensee, Switzerland Phone +41-44-944 22 11, Fax +41-44-944 30 60, Internet: http://www.mt.com